# Keysight N6705C DC Power Analyzer

User's Guide

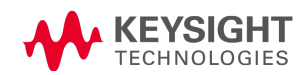

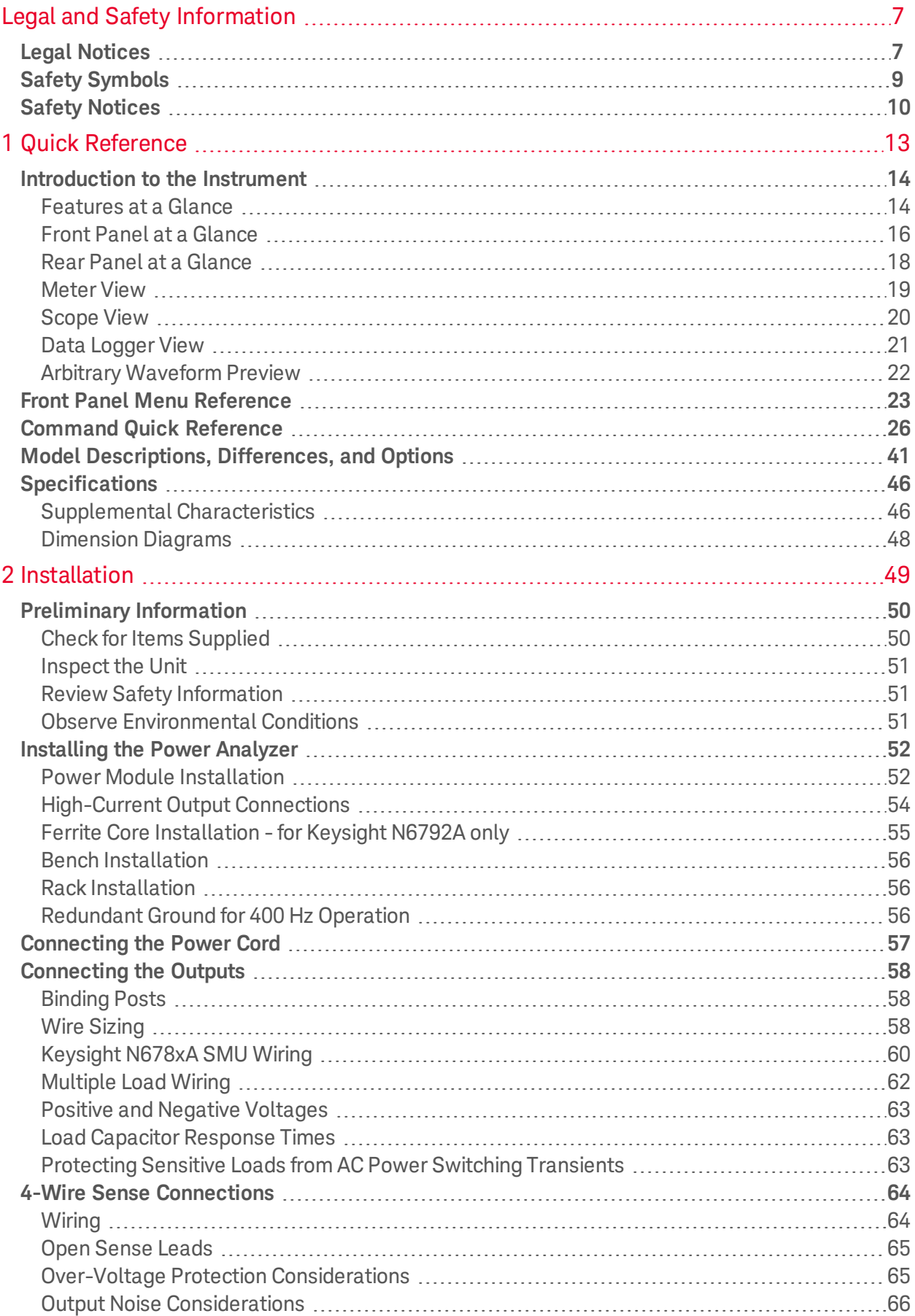

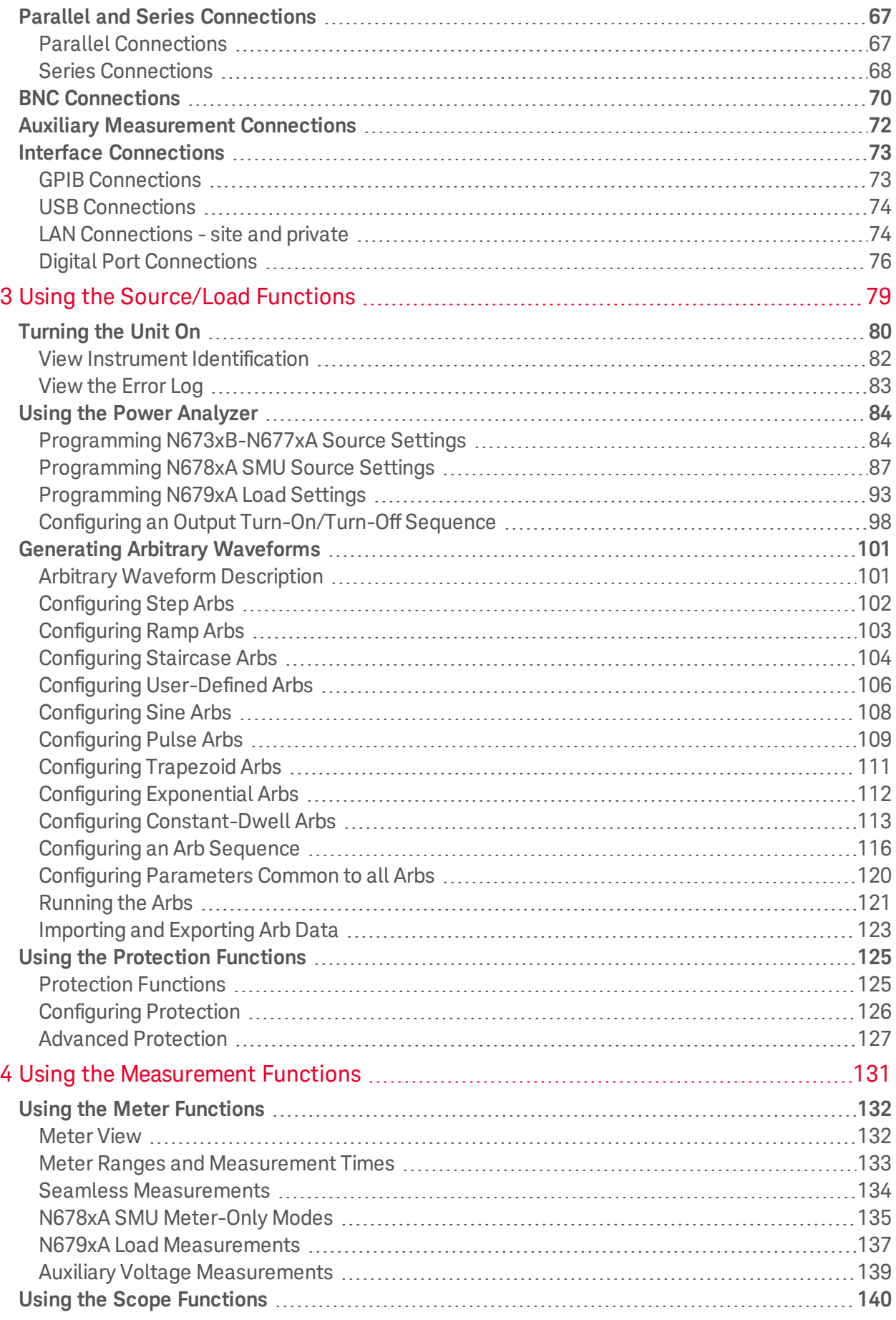

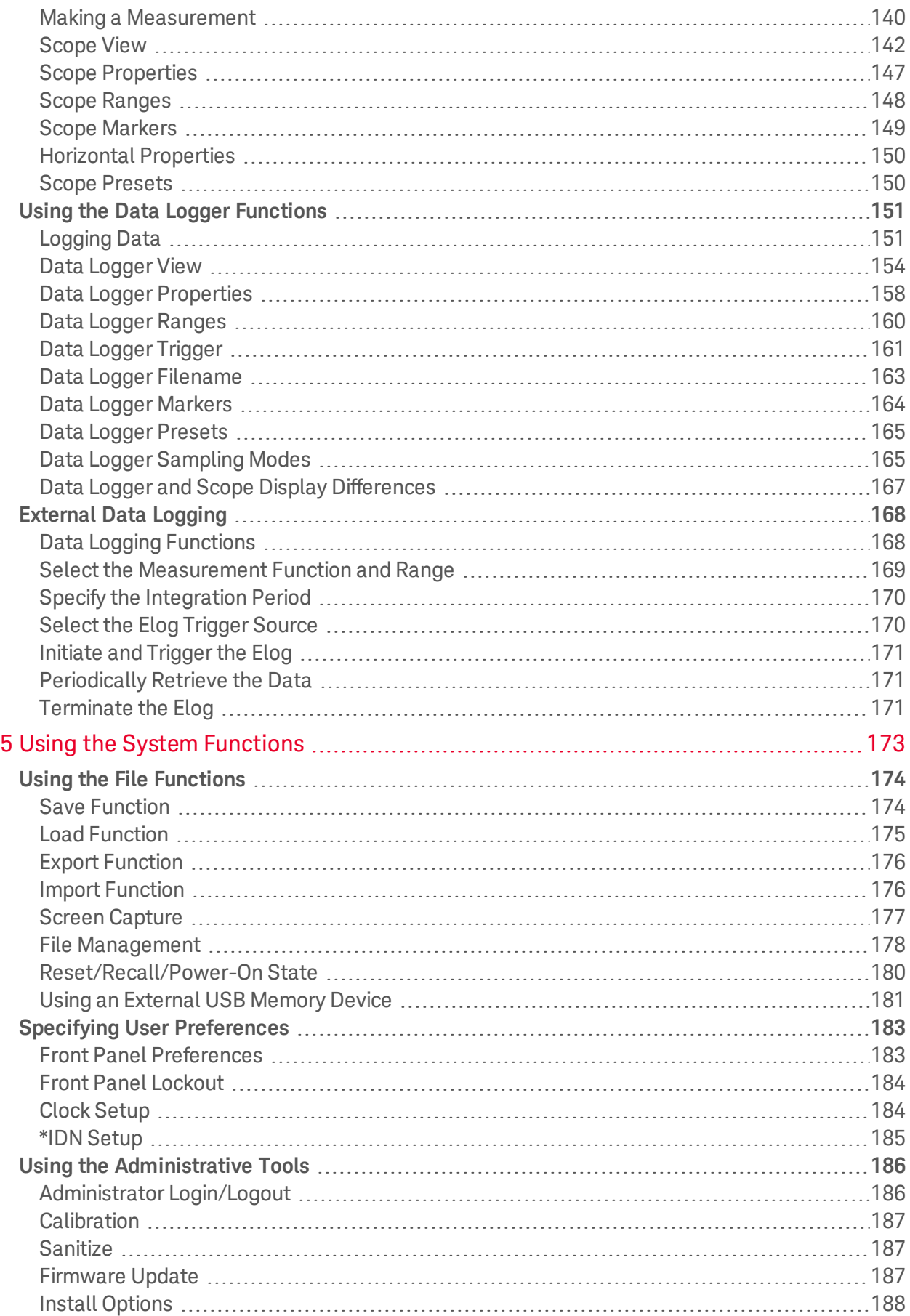

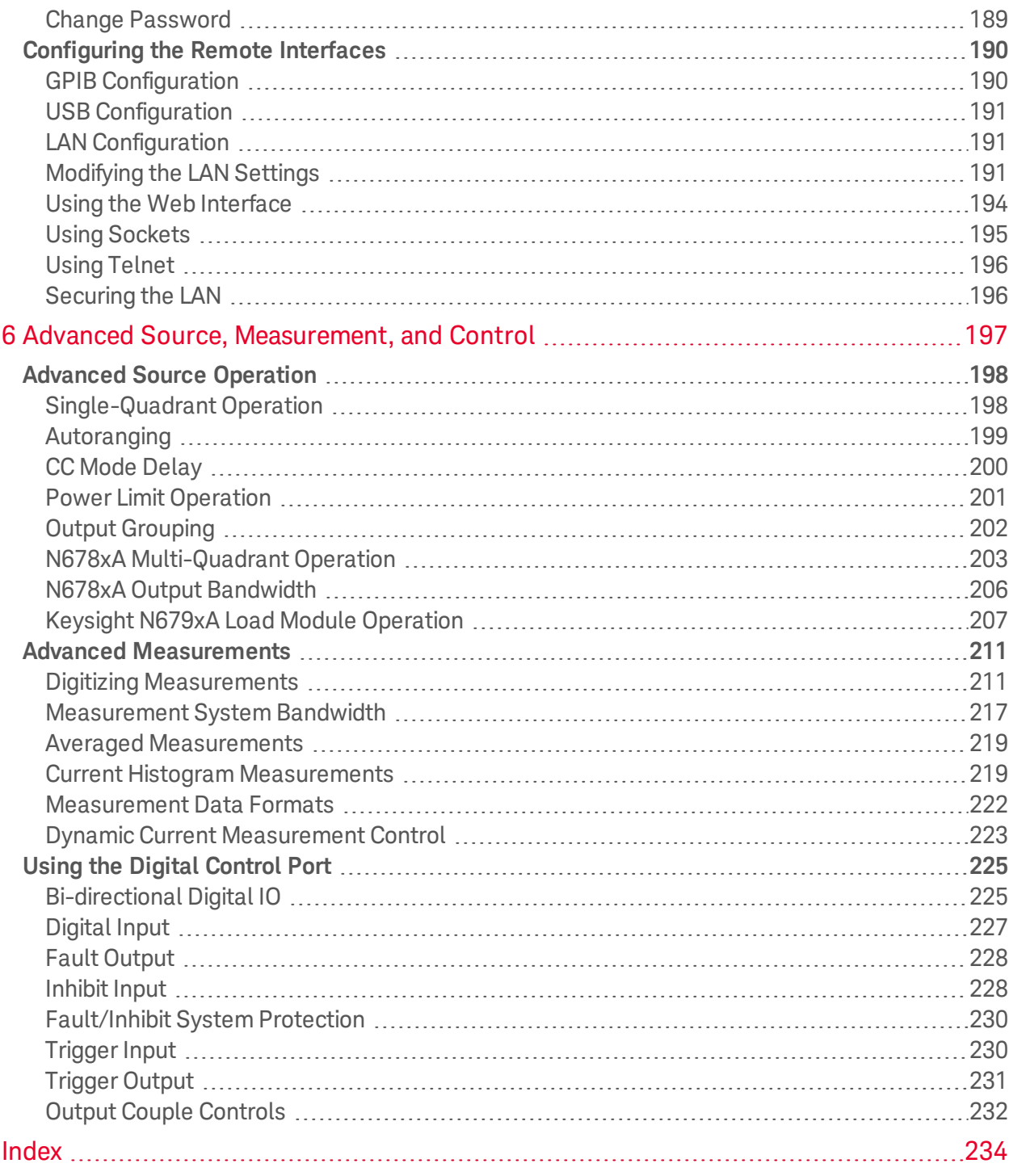

Legal and Safety Information

# Legal and Safety Information

**Legal Notices**

**Safety Notices**

**Safety Symbols**

Legal Notices

## **Copyright Notice**

© Copyright Keysight Technologies 2016 - 2019

No part of this manual may be reproduced in any form or by any means (including electronic storage and retrieval or translation into a foreign language) without prior agreement and written consent from Keysight Technologies Inc. as governed by United States and international copyright laws.

Manual part number N6705C-90001

#### **Edition**

Edition 3, February 2019

Updated April, 2022

### **Published By**

Keysight Technologies 550 Clark Drive, Suite 101 Budd Lake, New Jersey 07828 USA

### **Warranty**

The material contained in this document is provided "as is," and is subject to being changed, without notice, in future editions. Further, to the maximum extent permitted by applicable law, Keysight disclaims all warranties, either express or implied, with regard to this manual and any information contained herein, including but not limited to the implied warranties of merchantability and fitness for a particular purpose. Keysight shall not be liable for errors or for incidental or consequential damages in connection with the furnishing, use, or performance of this document or of any information contained herein. Should Keysight and the user have a separate written agreement with warranty terms covering the material in this document that conflict with these terms, the warranty terms in the separate agreement shall control.

#### **Certification**

Keysight Technologies certifies that this product met its published specifications at time of shipment from the factory. Keysight Technologies further certifies that its calibration measurements are traceable to the United States National Institute of Standards and Technology, to the extent allowed by the Institute's calibration facility, and to the calibration facilities of other International Standards Organization members.

#### **U.S. Government Rights**

The Software is "commercial computer software," as defined by Federal Acquisition Regulation ("FAR") 2.101. Pursuant to FAR 12.212 and 27.405-3 and Department of Defense FAR Supplement ("DFARS") 227.7202, the U.S. government acquires commercial computer software under the same terms by which the software is customarily provided to the public. Accordingly, Keysight provides the Software to U.S. government customers under its standard commercial license, which is embodied in its End User License Agreement (EULA), a copy of which can be found at http://www.keysight.com/find/sweula. The license set forth in the EULA represents the exclusive authority by which the U.S. government may use, modify, distribute, or disclose the Software. The EULA and the license set forth therein, does not require or permit, among other things, that Keysight: (1) Furnish technical information related to commercial computer software or commercial computer software documentation that is not customarily provided to the public; or (2) Relinquish to, or otherwise provide, the government rights in excess of these rights customarily provided to the public to use, modify, reproduce, release, perform, display, or disclose commercial computer software or commercial computer software documentation. No additional government requirements beyond those set forth in the EULA shall apply, except to the extent that those terms, rights, or licenses are explicitly required from all providers of commercial computer software pursuant to the FAR and the DFARS and are set forth specifically in writing elsewhere in the EULA. Keysight shall be under no obligation to update, revise or otherwise modify the Software. With respect to any technical data as defined by FAR 2.101, pursuant to FAR 12.211 and 27.404.2 and DFARS 227.7102, the U.S. government acquires no greater than Limited Rights as defined in FAR 27.401 or DFAR 227.7103-5 (c), as applicable in any technical data

#### **Declaration of Conformity**

Declarations of Conformity for this product and for other Keysight products may be downloaded from the Web. Go to http://www.keysight.com/go/conformity and click on "Declarations of Conformity". You can then search by product number to find the latest Declaration of Conformity.

#### **Waste Electrical and Electronic Equipment (WEEE) Directive 2002/96/EC**

This product complies with the WEEE Directive 2002/96/EC marketing requirement. The affixed product label (see below) indicates that you must not discard this electrical/electronic product in domestic household waste.

Product Category: With reference to the equipment types in the WEEE directive Annex 1, this product is classified as "Monitoring and Control instrumentation" product.

Do not dispose in domestic household waste.

To return unwanted products, contact our local Keysight office, or see http://www.keysight.com/environment/product for more information.

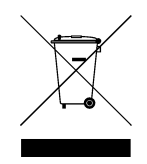

## Safety Symbols

A WARNING notice denotes a hazard. It calls attention to an operating procedure, practice, or the like that, if not correctly performed or adhered to, could result in personal injury or DEATH. Do not proceed beyond a WARNING notice until the indicated conditions are fully understood and met.

**CAUTION** A CAUTION notice denotes a hazard. It calls attention to an operating procedure, practice, or the like that, if not correctly performed or adhered to, could result in damage to the product or loss of important data. Do not proceed beyond a CAUTION notice until the indicated conditions are fully understood and met.

Direct current Alternating current

Frame or chassis terminal

Standby supply. Unit is not completely disconnected from AC mains when switch is off.

Caution, risk of electric shock

Caution, refer to accompanying documents

Earth ground terminal

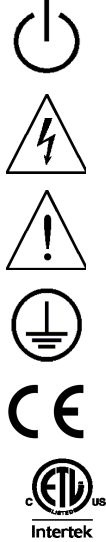

The CE mark is a registered trademark of the European Community.

The ETL mark is a registered trademark of Intertek.

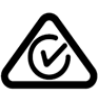

The RCM mark is a registered trademark of the Spectrum Management Agency of Australia.

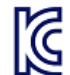

South Korean Class A EMC Declaration

This equipment has been conformity assessed for use in business environments. In a residential environment this equipment may cause radio interference. This EMC statement applies to the equipment only for use in business environments.

사용자안내문 이 기기는 업무용 환경에서 사용할 목적으로 적합성평가를 받은 기기로서 가정용 환경에서 사용하는 경우 전파간섭의 우려가 있습니다. ※ 사용자 안내문은 "업무용 방송통신기자재"에만 적용한다.

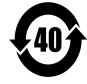

Contains one or more of the 6 hazardous substances above the maximum concentration value (MCV), 40 Year EPUP.

- ISM1-A This text indicates that the instrument is an Industrial Scientific and Medical Group 1 Class A product (CISPER 11, Clause 4).
- ICES/NMB-001 This text indicates product compliance with the Canadian Interference- Causing Equipment Standard (ICES-001).

## Safety Notices

The following general safety precautions must be observed during all phases of operation of this instrument. Failure to comply with these precautions or with specific warnings or instructions elsewhere in this manual violates safety standards of design, manufacture, and intended use of the instrument. Keysight Technologies assumes no liability of the customer's failure to comply with the requirements.

#### **WARNING** General

Do not use this product in any manner not specified by the manufacturer. The protective features of this product may be impaired if it is used in a manner not specified in the operating instructions.

#### **WARNING** Environmental Conditions

Never use the instrument outside of the specified environmental conditions described in the **Environmental Characteristics** of the specifications.

#### **WARNING** Ground the Instrument

This product is provided with protective earth terminals. To minimize shock hazard, the instrument must be connected to the AC mains through a grounded power cable, with the ground wire firmly connected to an electrical ground (safety ground) at the power outlet. Any interruption of the protective (grounding) conductor or disconnection of the protective earth terminal will cause a potential shock hazard that could result in injury or death.

#### **WARNING** Load Connections

Power supplies can output high currents and high voltages. Make sure that the load or device under test can safely handle the output current and voltage. Also, make sure that the connection leads can safely withstand the expected currents and are insulated for the expected voltages.

Power supply outputs may be connected so as to float relative to earth ground. Isolation or floating voltage ratings are indicated on the instrument, near the output connectors (see below). Do not float the power supply output on the line-voltage mains. Observe all safety markings and protection limits.

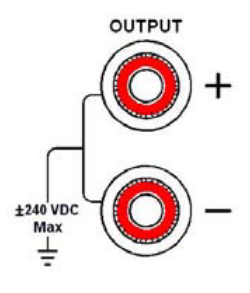

## Legal and Safety Information

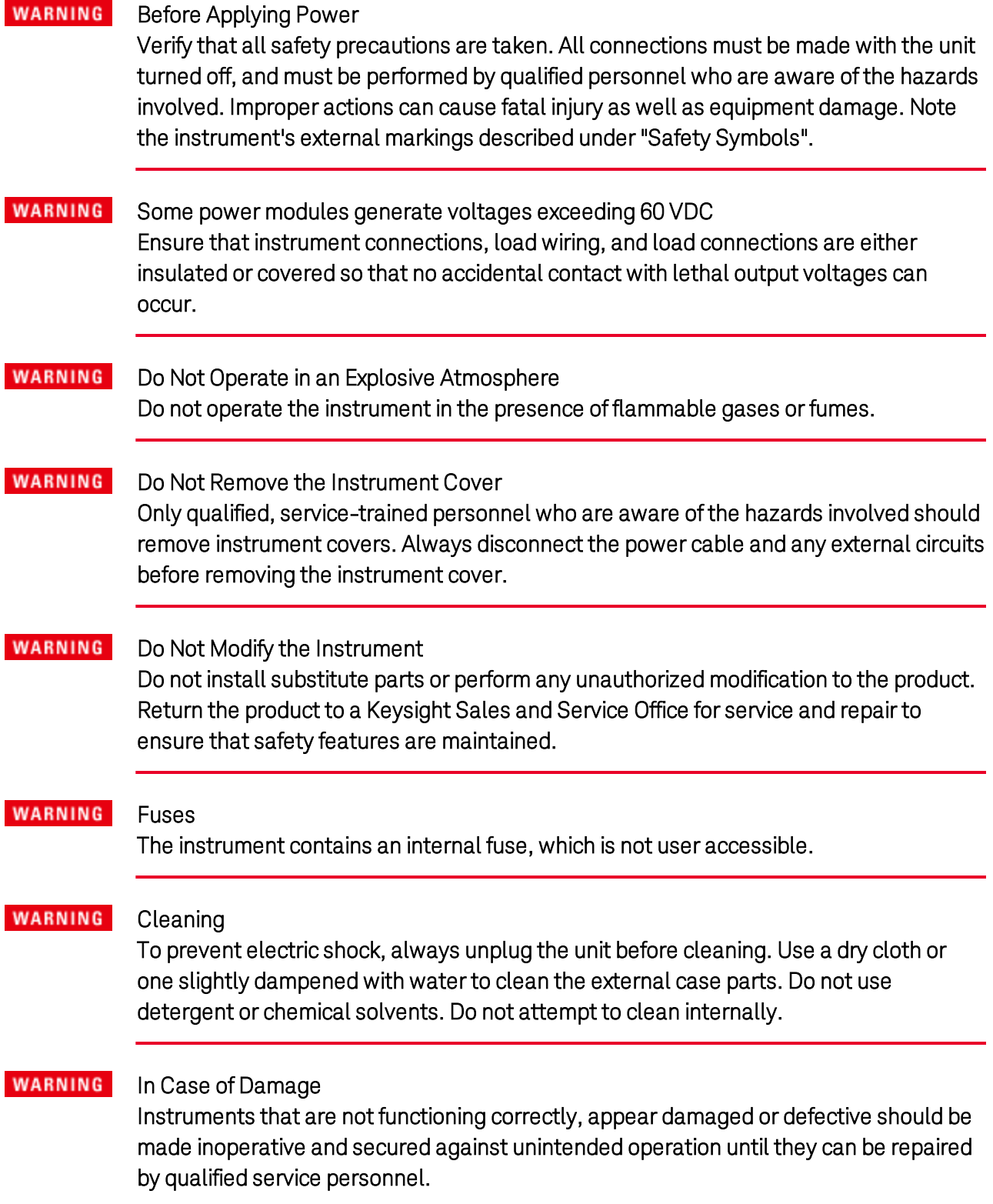

**Legal and Safety Information**

**Introduction to the Instrument**

**Front Panel Menu Reference**

**Command Quick Reference**

**Model Descriptions, Differences, and Options**

**Specifications and Characteristics**

This document includes user information for the Keysight N6705C DC Power Analyzer .

#### **Documentation and Firmware Revisions**

You can download the latest version of this document at www.keysight.com/find/n6705-doc. The latest version is also available for mobile devices at www.keysight.com/find/n6705-mobilehelp. If you have feedback on this document, please contact Keysight at www.keysight.com/find/n6705-docfeedback.

This document describes firmware revision E.02.01 and up. For the latest firmware revision go to Firmware Updates in the Keysight N6705C Series Operating and Service Guide .

#### **Contacting Keysight Technologies**

Use www.keysight.com/find/assist for information on contacting Keysight worldwide, or contact your Keysight Technologies representative.

© Copyright Keysight Technologies 2016 - 2019

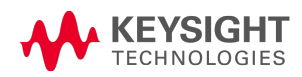

# Introduction to the Instrument **Features at a Glance Front Panel at a Glance Rear Panel at a Glance Meter View Scope View Data Logger View Arbitrary Waveform Preview**

#### **Features at a Glance**

The Keysight N6705 DC Power Analyzer is a multi-functional power system that combines the functions of a multiple-output DC voltage source with the waveform/data capturing capability of an oscilloscope and data logger.

As a multiple-output DC source, the Keysight N6705 provides up to four configurable outputs. Available power modules have power levels of 20 W through 500 W, have various voltage and current combinations, and provide a variety of performance features as described under Model Differences. Each output also has arbitrary (Arb) waveform generation capability, which lets you program predefined voltage and current waveforms – or define your own waveforms. Keysight N678xA Source/Measure Units (SMU) have a multiple-quadrant power mesh with separate voltage and current priority source modes. Keysight N679xA Electronic Load Modules are single-quadrant 100 W and 200 W loads having constant current, constant voltage, constant power, and constant resistance operating capabilities.

As a measurement system, the Keysight N6705 displays the average output voltage and current in Meter View. Waveforms are displayed in Scope View, which you can adjust using vertical and horizontal controls. The Data Logger View measures and charts average and peak voltage and current measurements over an extended period.

#### **Output Features**

- Color-coded display and output controls The color-coded display and output controls let you easily identify which output is being controlled.
- Programmable voltage, current, power, or resistance Full programming capability is provided for the entire range of output voltage and current for all power modules. Power and resistance programing is available on Keysight N679xA load modules.
- Low Output Noise Available on Keysight N676xA and N675xA power modules. Output noise is <4.5 mV peak-to-peak, which is comparable to linear supplies.
- Arbitrary waveform generation This allows the output to act as a DC bias transient generator or an arbitrary waveform generator.
- Fast up/down programming Available on Keysight N675xA, N676xA, and N678xA SMU power modules. ≤1.5 millisecond response time from 10% to 90% of the output rating.
- Fast transient response Available on Keysight N675xA, N676xA, and N678xA SMU power modules. Transient response is less than 100 μs.
- Output autoranging capability Available on Keysight N676xA and N675xA power modules. Autoranging supplies the maximum rated power over a continuous range of voltage and current settings
- Output On/Off sequencing A turn-on/turn-off delay capability for each output allows output on/off sequencing.
- Front panel binding posts + and output and + and sense terminals are provided for each output. Sense terminals provide 4-wire voltage measurements.
- Output protection Each output has over-voltage, over-current, and over-temperature protection. Over-voltage and over-current protection are programmable.
- **Emergency shut-off** + and output and + and sense terminals are provided for each output. Sense terminals provide 4-wire voltage measurements.
- Multiple-Quadrant operation Available on Keysight N678xA SMU and N6783A power modules. 2- quadrant operation provides source and sink output capability. Keysight model N6784A offers 4- quadrant output operation.
- Electronic Load operation Available on Keysight N679xA load modules. 100 W and 200 W input ratings are available.

#### **Measurement features**

- Multiple-output/Single-output meter display Switch between a 4-output summary view and a 1output detailed view of power analyzer information. All power modules display real-time output voltage and current measurements as well as status information.
- Scope-like display Voltage and/or current waveforms of all outputs can be simultaneously displayed. Adjustable markers provide calculated measurements.
- Data logging display Average, minimum, and maximum voltage and current values can be logged over an extended time period to the display. Adjustable markers provide calculated measurements.
- Measurement functions Average, minimum, and maximum values are provided for all voltage and current measurements. Output power (Watts) is calculated for all outputs in single-output meter view.
- Seamless measurement autoranging Available on Keysight N678xA SMU power modules. Output measurements seamlessly autorange between ranges – however, the 10 μA current range must be selected manually.

- Microampere current measurements Available on Keysight N6761A, N6762A, and N678xA SMU power modules. Current measurement can be made as low as 1 μA in the 10 μA range.
- Fast Digitizing Available on Keysight N678xA SMU power modules. 5.12 μs/sample for one parameter; 10.24 μs/sample for two parameters.
- Histogram measurement Available on Keysight N6781A N6782A, N6785A, and N6786A SMU power modules. Provides a statistical measurement for profiling the measured current.

#### **System features**

- Choice of three interfaces GPIB (IEEE-488), LAN, and USB remote programming interfaces are built in.
- Built-in Web server A built-in Web server lets you control the instrument directly from an internet browser on your computer.
- SCPI language The instrument is compatible with the Standard Commands for Programmable Instruments (SCPI).
- Savable instrument data A file management system saves display bitmaps, instrument states, scope results, arbitrary waveforms, and data log results.
- Memory port Front USB port allows files to be saved to an external USB memory device.
- Trigger connectors Rear panel trigger in/out BNC connectors.
- Low acoustic noise Low acoustic noise for quiet bench operation.
- Universal AC input Mainframes have universal input voltage capability with active power factor correction.

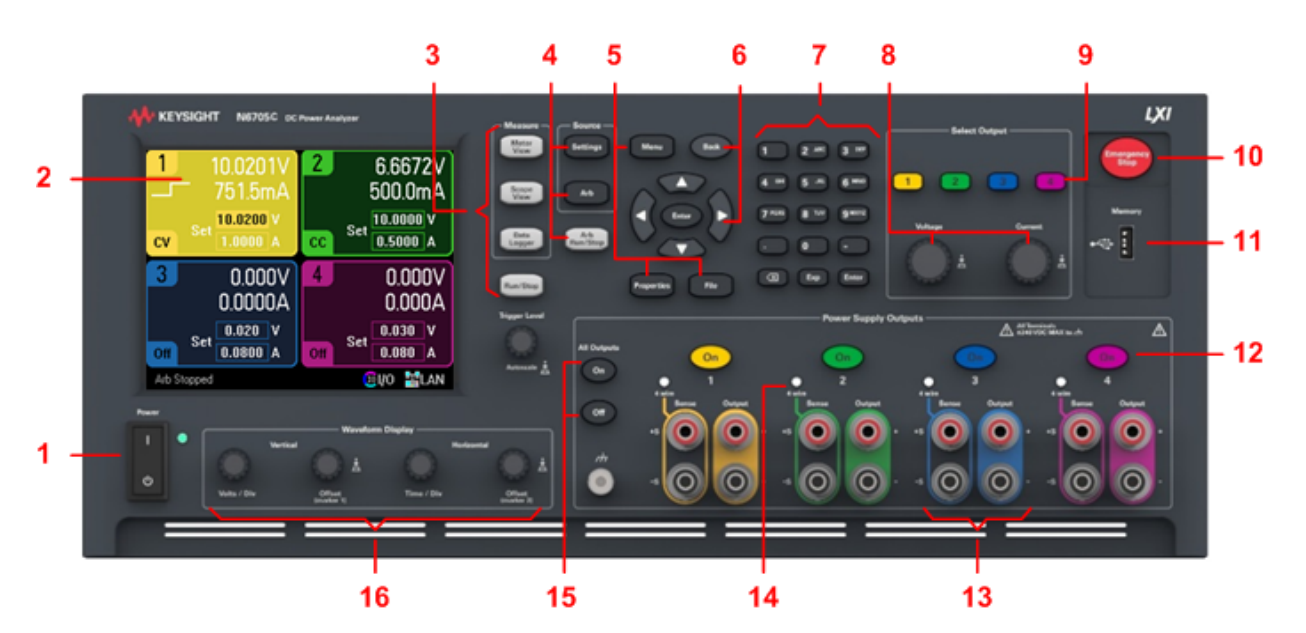

#### **Front Panel at a Glance**

- 1. Line switch Turns the instrument On or Off.
- 2. Display Displays all instrument functions information changes based on selected function.
- 3. Measure keys Selects the measurement function Meter View, Scope View, or Data Logger. Run- /Stop key starts or stops the scope or data log measurement.
- 4. Source keys Programs the source function Source Settings or Arbitrary waveform. Arb Run-/Stop key starts or stops the arbitrary waveform function.
- 5. Menu, Properties, File keys Menu key accesses all mode controls via a hierarchical command menu. Properties key displays information specific to the active view (this is a menu shortcut). File key lets you save the current display, instrument settings, and measurements.
- 6. Navigation keys Navigate through the control dialog windows; press the Enter key to select a control. Back key cancels the values entered into the dialog and backs out of the control.
- 7. Numeric/Alpha Entry keys Enters numeric and alpha values. Alpha keys automatically become active on fields that allow alpha character entry. Repeatedly pressing the key scrolls thorough the selections.
- 8. Voltage/Current knobs Sets the voltage and current of the selected output.
- 9. Select Output keys Selects an output to control. The lit key indicates the selected output.
- 10. Emergency Stop Turns off all outputs without any delays; aborts any arbitrary waveforms.
- 11. Memory port USB Memory device connector. Option AKY deletes the connector.
- 12. On Keys Turns individual outputs On or Off; outputs are on when the key is lit.
- 13. Binding posts The + and output and sense binding post terminals for all outputs.
- 14. 4 Wire Indicates that 4 Wire sensing is enabled on the output.
- 15. All Outputs On/Off keys Turns all outputs On and Off according to the specified turn-on and turnoff delay.
- 16. Waveform Display controls Controls the scope and data logging views. Vertical knobs control the vertical size and position. Press Offset to set marker 1. Horizontal knobs control the horizontal size and position. Press Offset to set marker 2. The Trigger knob moves the trigger level up or down. Press this knob to autoscale.

#### **Rear Panel at a Glance**

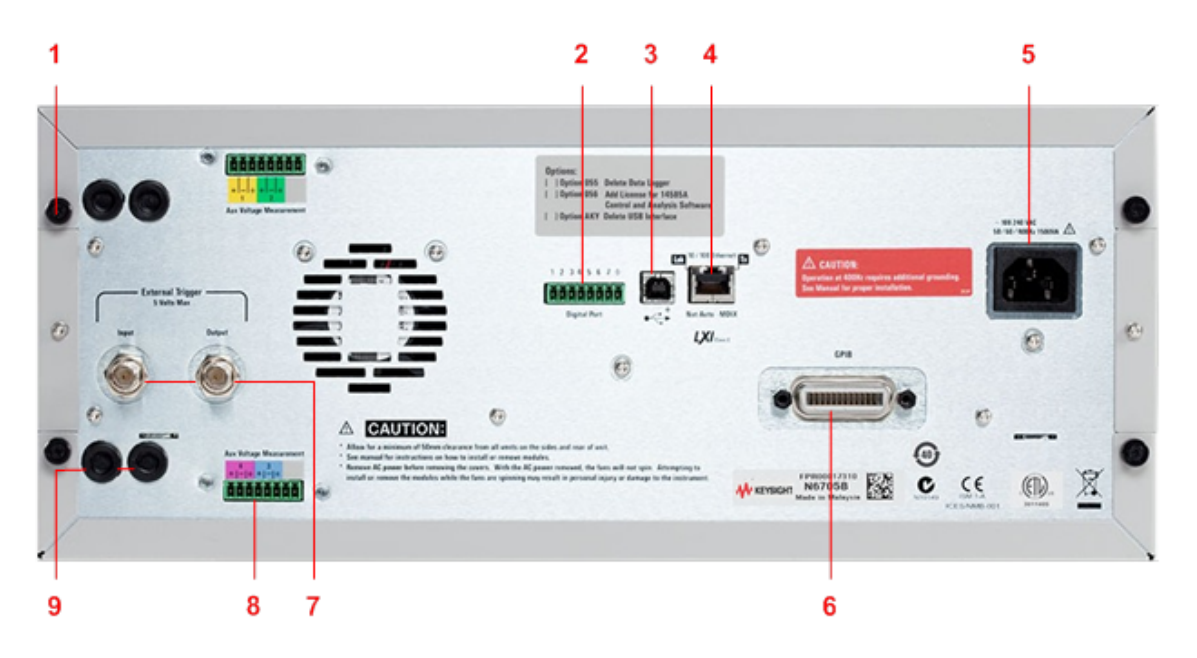

- 1. Cover screw Facilitates top and bottom cover removal for power module installation.
- 2. Digital port connector Connects to the 8-pin digital port. Port functions are user-configurable. Refer to Using the Digital Control Port for details.
- 3. USB connector Connects to USB interface. May be disabled from front panel menu. Option AKY deletes the connector.
- 4. LAN connector Connects to 10/100 Base-T interface. Left LED indicates activity. Right LED indicates link integrity. May be disabled from front panel menu.
- 5. **IEC 320 connector** AC input connector. Power cord requires a ground conductor..
- 6. GPIB connector GPIB interface connector. May be disabled from front panel menu.
- 7. Trigger connectors BNC connectors for trigger in and trigger out signals. Refer to Trigger Commands in the Operating and Service Guide document for signal descriptions.
- 8. Auxiliary connectors Auxiliary voltage measurement connectors. Only for use with Keysight N6781A and N6785A power modules.
- 9. Wiring access ports Access for sense and output wire connections. Used for output connections on power modules rated >20 A. Also used for Keysight N678xA SMU power modules when extremely precise measurements or output guarding is required.

#### **WARNING** SHOCK HAZARD The power cord provides a chassis ground through a third conductor. Be certain that your power outlet is of the three-conductor type with the correct pin connected to earth ground.

#### **Meter View**

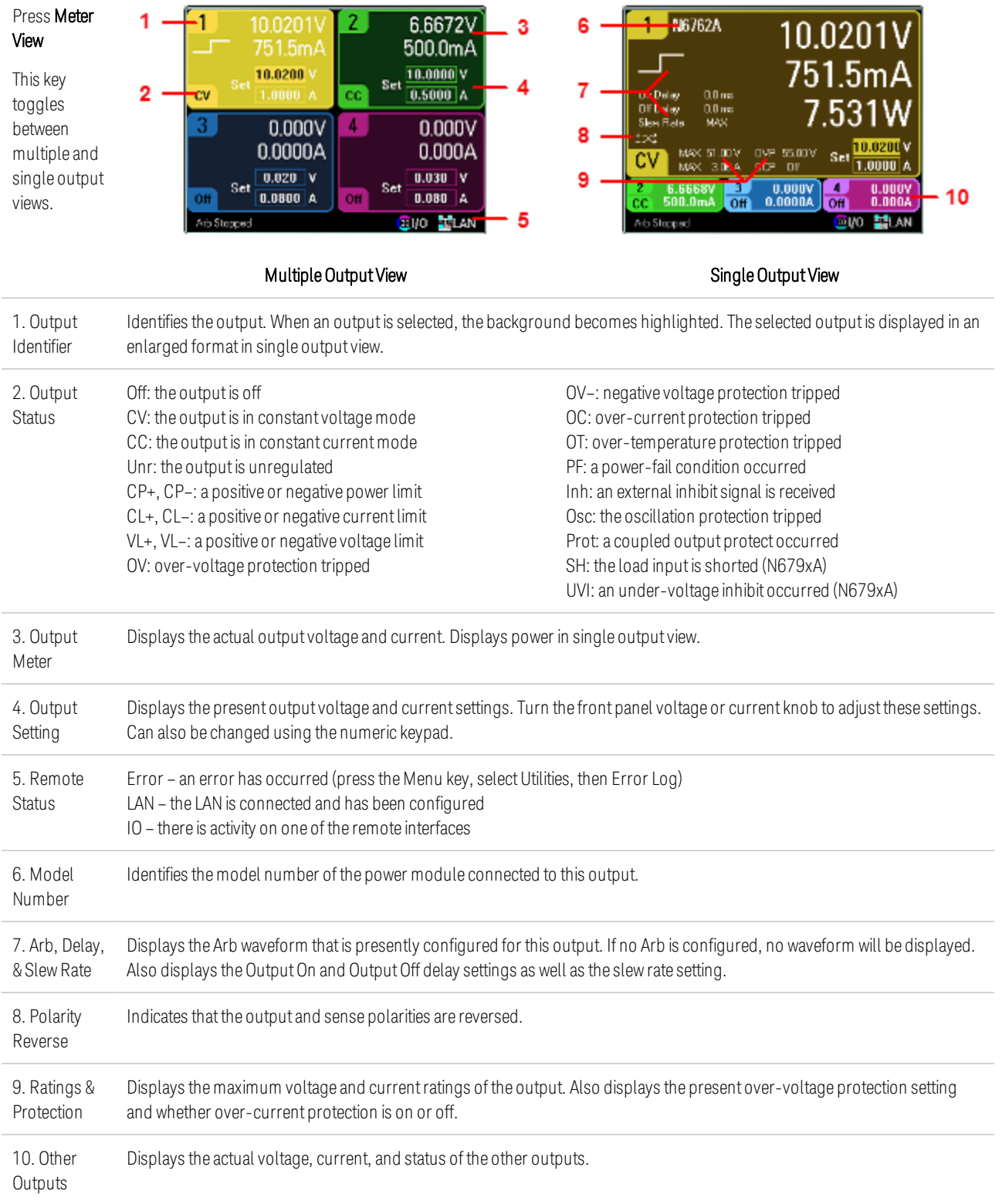

#### Press Scope М  $20W$   $\frac{1000}{100}$   $30W$  $\frac{20 \text{V}}{20 \text{ mA}}$   $\frac{100 \text{V}}{40 \text{A}}$   $\frac{20 \text{V}}{20 \text{A}}$ 5 View 2 This key 6 10 11 toggles between 12 standard and 3 Ω marker views. Min. Avg. Max.<br>0.000V 0.000V 0.000V<br>30.0ms 60.0ms 30.0ms 13 Δ Q  $0.0000 \times 0.0000$ 0.000V Cti.O mis Standard View **Marker View Marker View Marker View** Identifies the voltage or current trace that will be displayed. Dashes (----) indicate that the specified trace is turned off. Select 1. Trace Controls the trace and press Enter to turn it on or off. 2. Output V1, V2, V3, and V4 indicate voltage traces. I1, I2, I3, and I4 indicate currenttraces. P1 and P2 indicate power traces. Press Traces Trigger Level knob to autoscale all traces. 3. Horizontal Identifies the horizontal time-base settings. These can be adjusted using the front panel Horizontal Time/Div and Offset Time-base knobs. Indicates whether the scope isidle, running, or waiting for a trigger. 4. Scope **Status** 5. Data Bar The highlighted area shows how much of the entire measurement is actually shown on the display. Use the Horizontal Time/Div knob and Offset knob to adjustthe display 6. Trigger Identifies the trigger level through which the waveform must pass before the scope will trigger. This can be adjusted using Level the Trigger Level knob. 7. Ground ldentifies the ground reference level for the trace. This can be adjusted using the Vertical Offset knob. The initial vertical offset of each trace is set to a different level to prevent the traces from overlapping. 8. Trigger Identifies the trigger mode setting. This can be selected by pressing the Properties key. Mode 9. Trigger Identifies the trigger source and trigger level. Voltage 1 indicates a voltage level on output 1 is the trigger source (see #6). Source 10. M1 Marker MeasurementMarker 1 enabled. Adjust using Marker 1 knob. Press knob to reset. 11. M2 Marker MeasurementMarker 2 enabled. Adjust using Marker 1 knob. Press knob to reset. 12. Intersect Shows where the measurement markers intersect the waveform. Point

Shows the calculations of the waveform data between Marker 1 and Marker 2.

#### **Scope View**

13. Measurements

#### **Data Logger View**

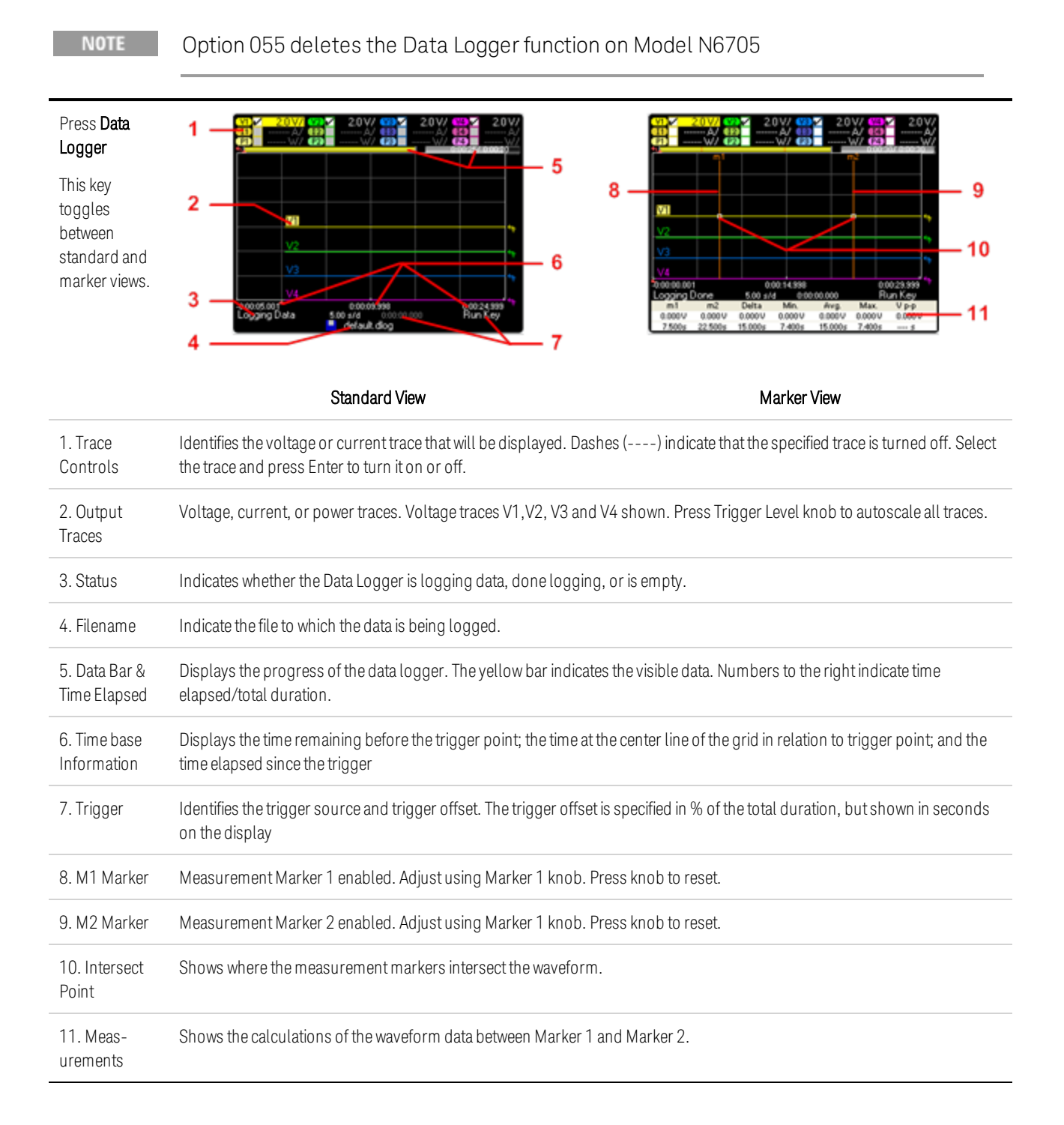

## **Arbitrary Waveform Preview**

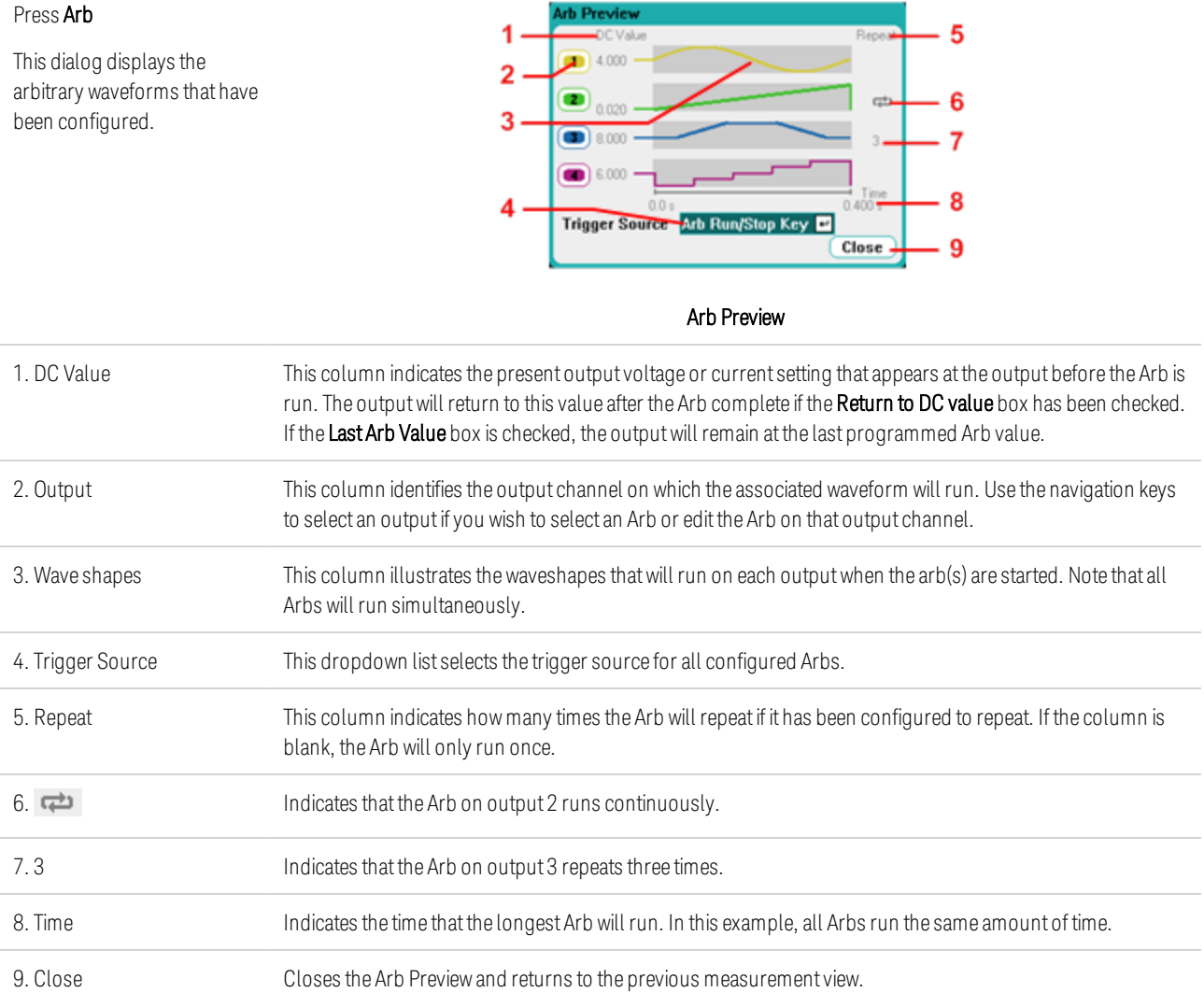

## Front Panel Menu Reference

This is an overview of the front-panel menus. For a brief tutorial, refer to Use the Front Panel Menu. Press the Menu key to access the front panel menus.

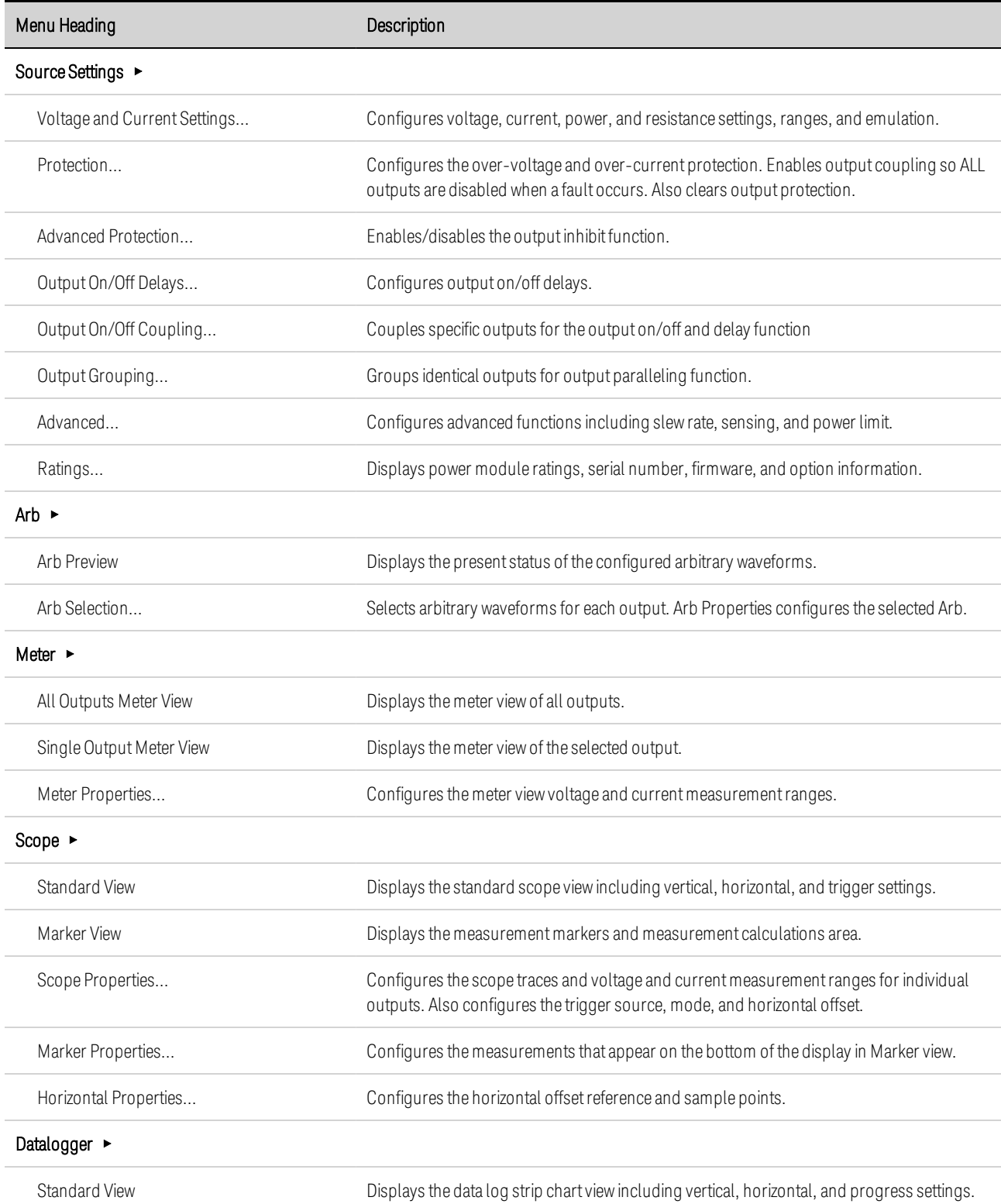

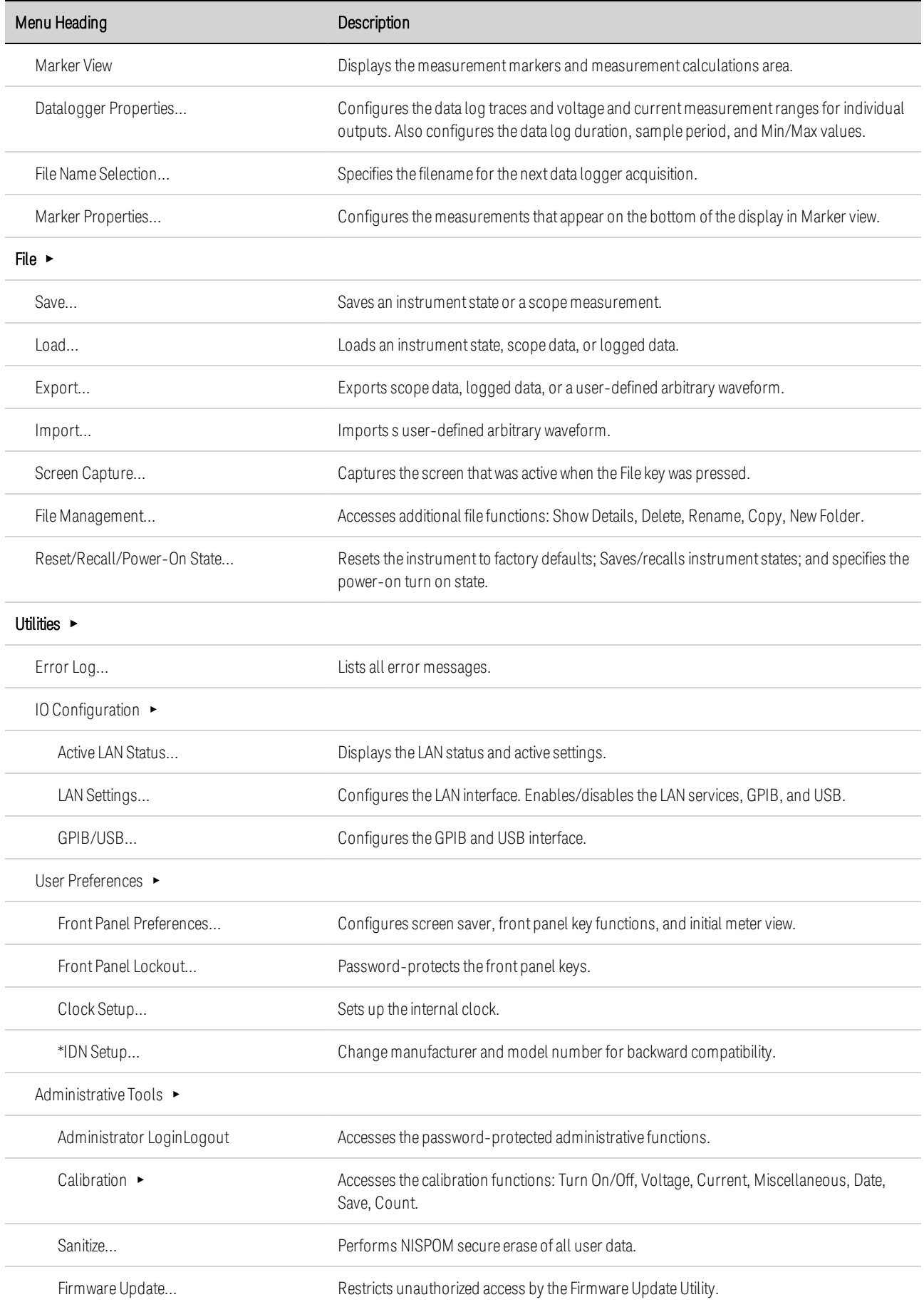

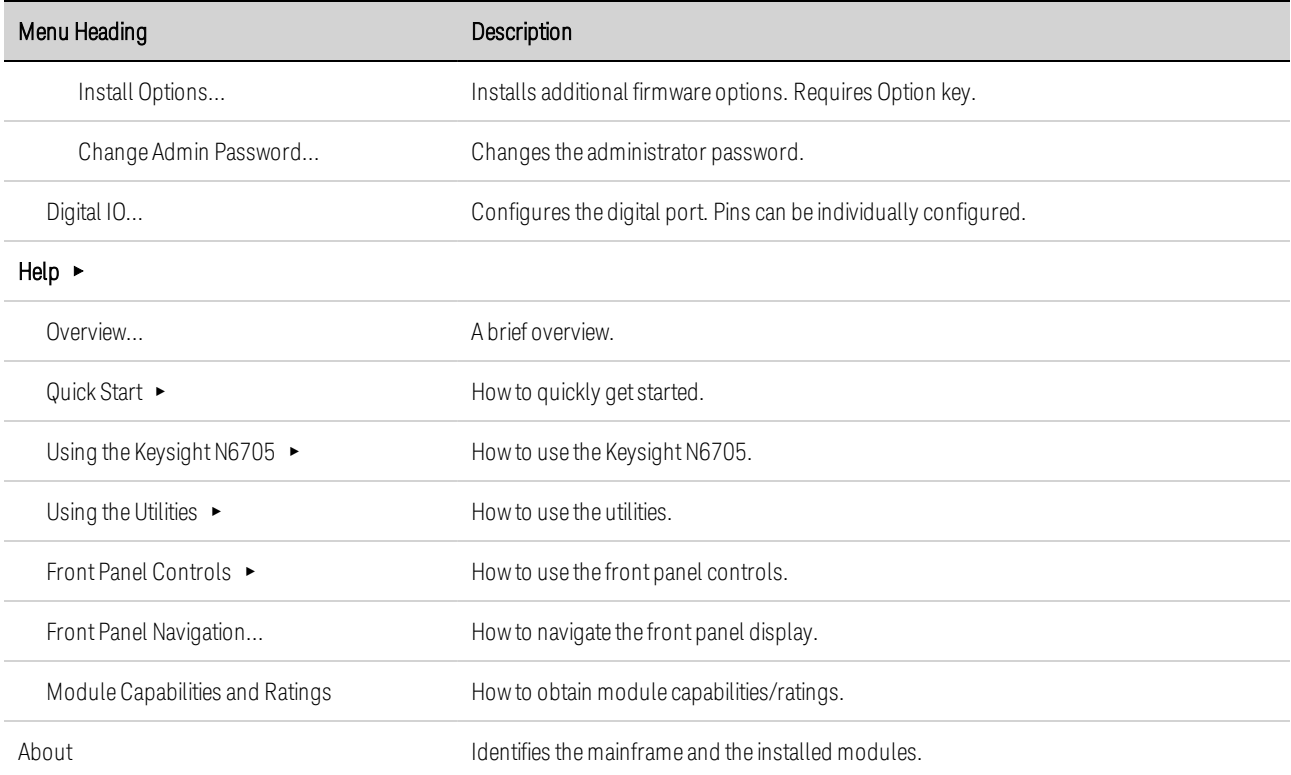

# Command Quick Reference

Some [optional] commands have been included for clarity. All settings commands have a corresponding query.

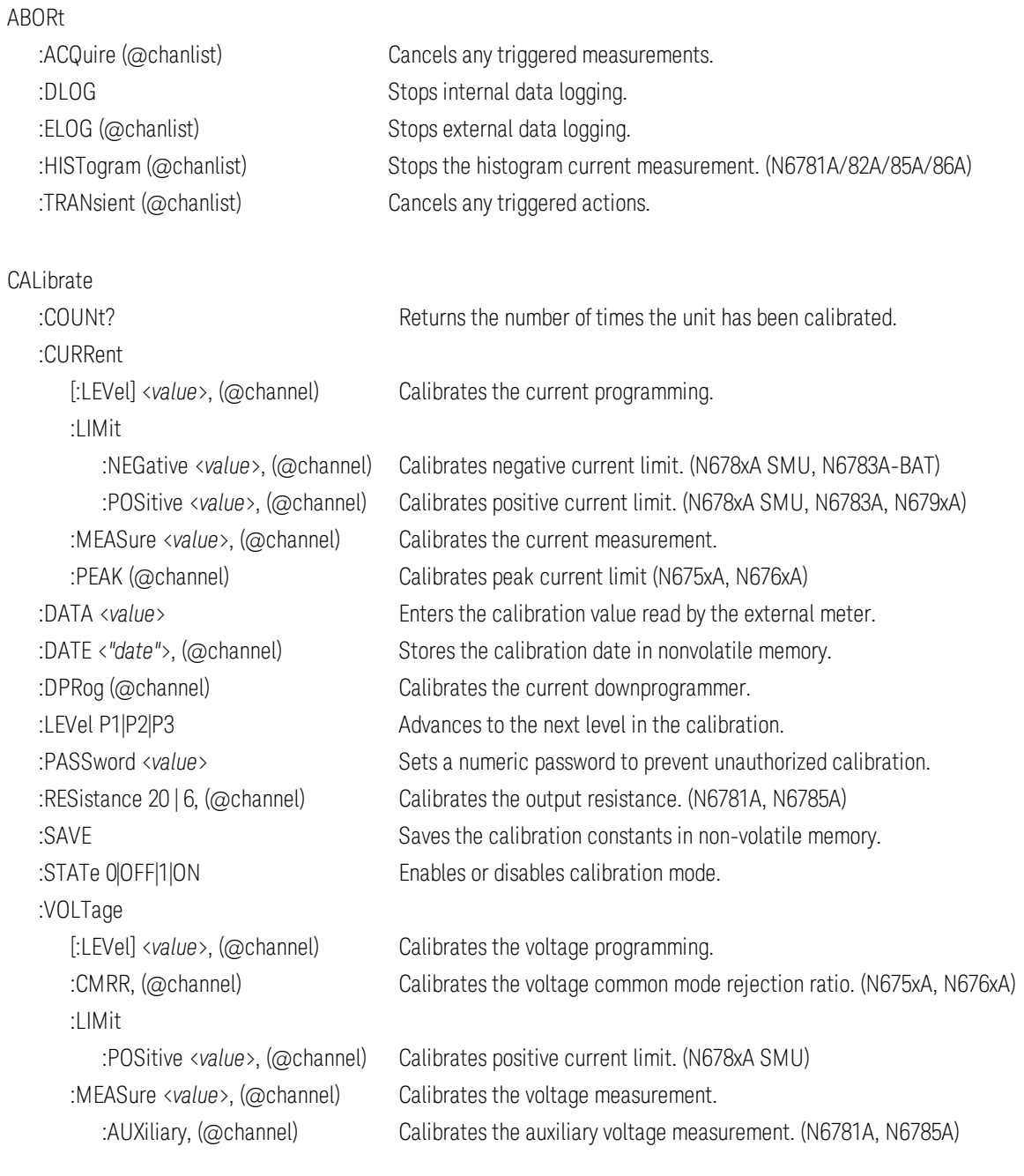

#### DISPlay

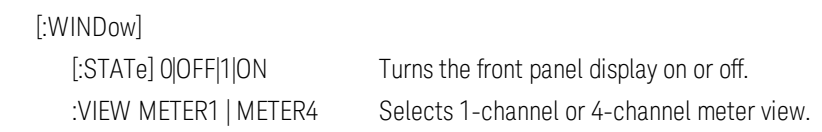

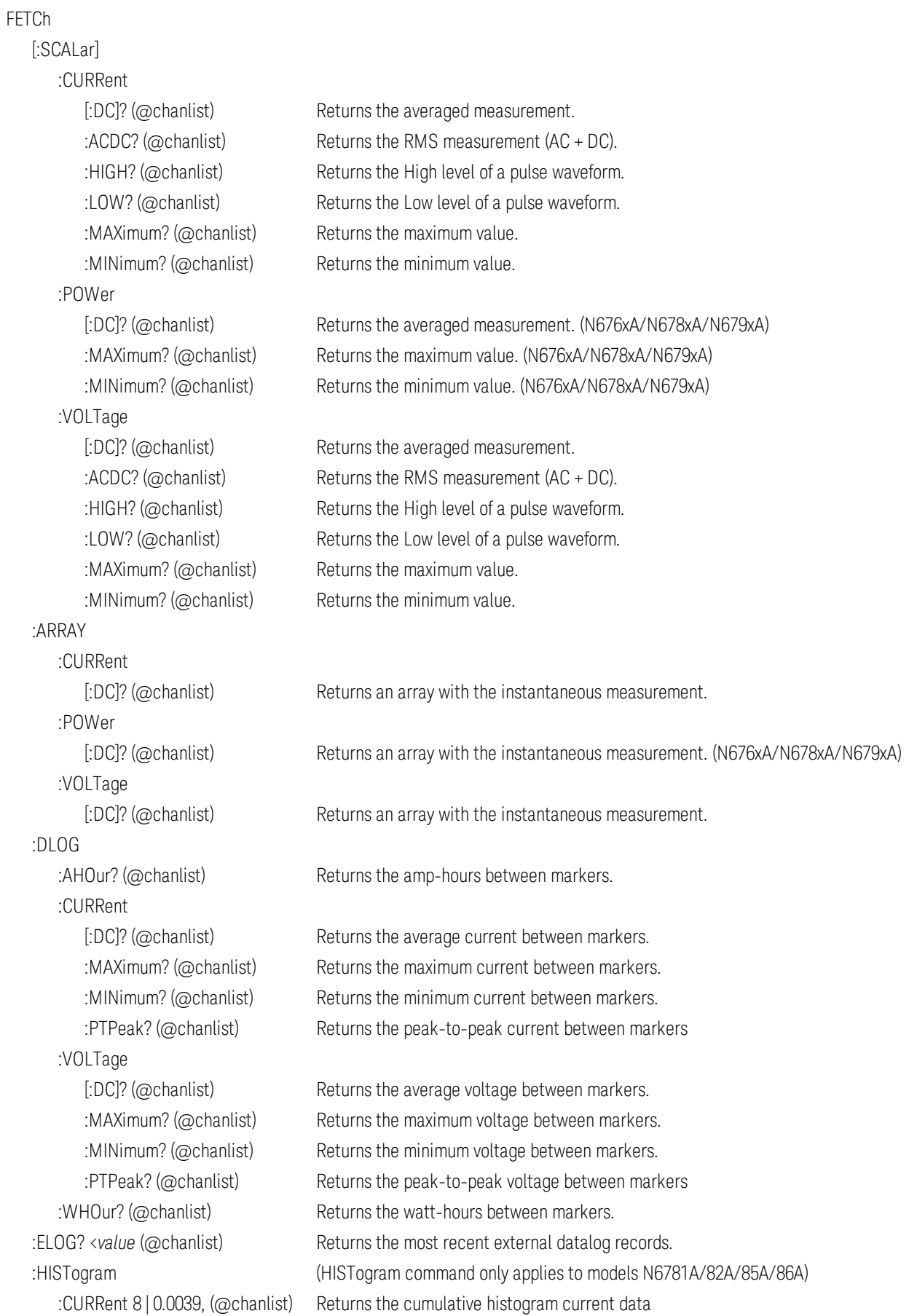

#### FORMat

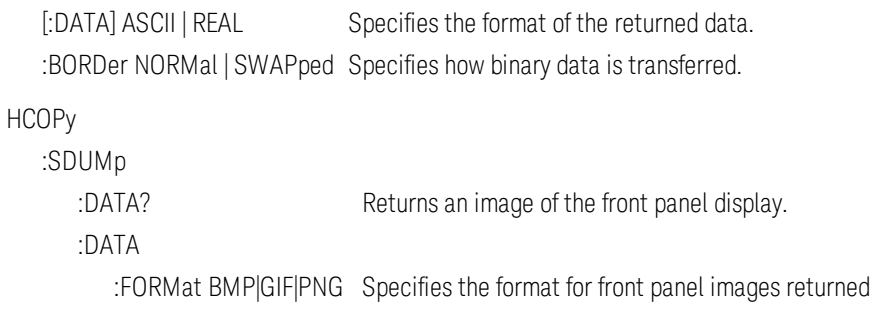

#### IEEE 488.2 Common Commands

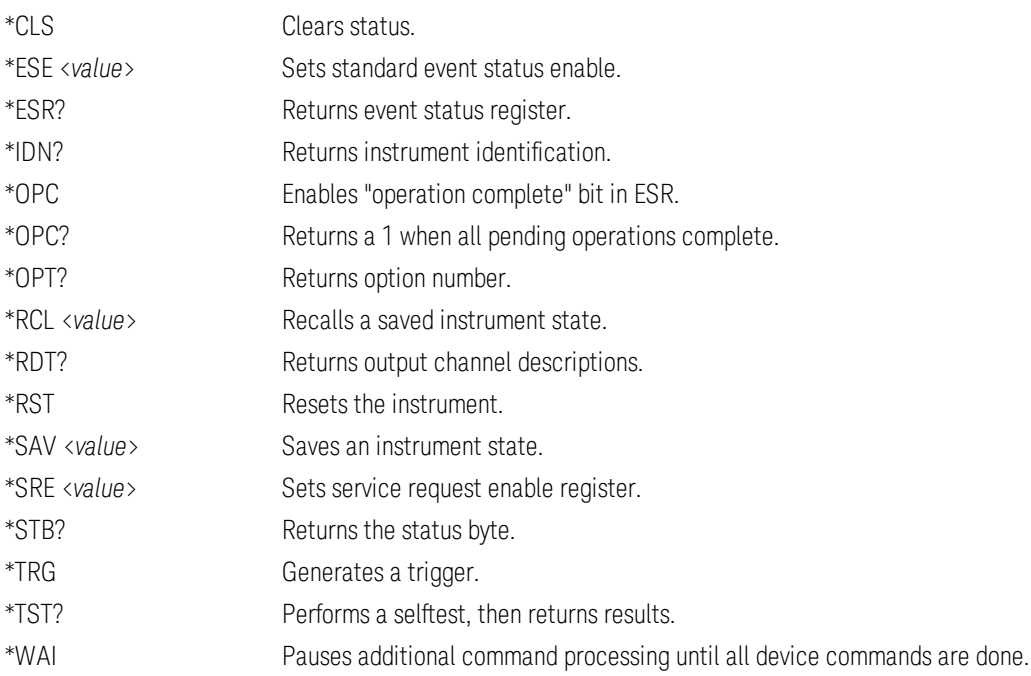

#### INITiate

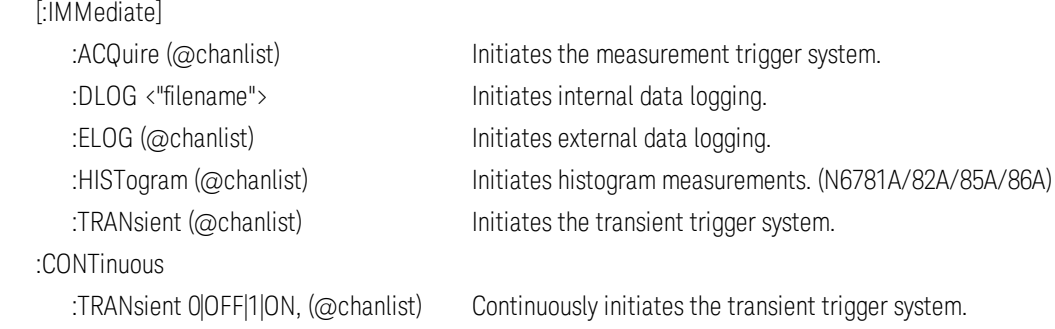

#### LXI

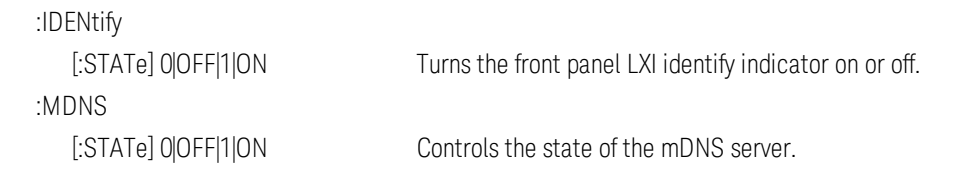

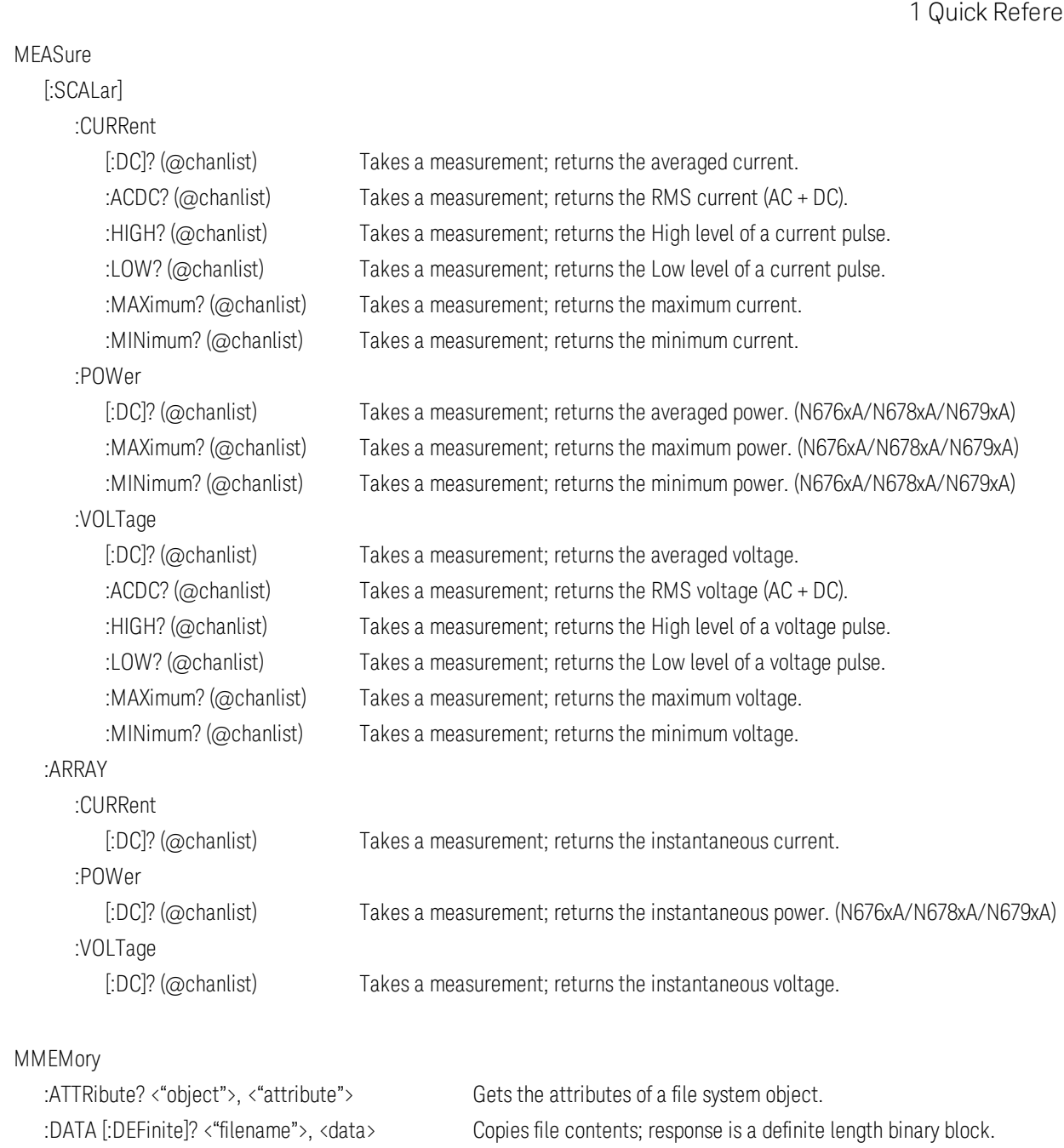

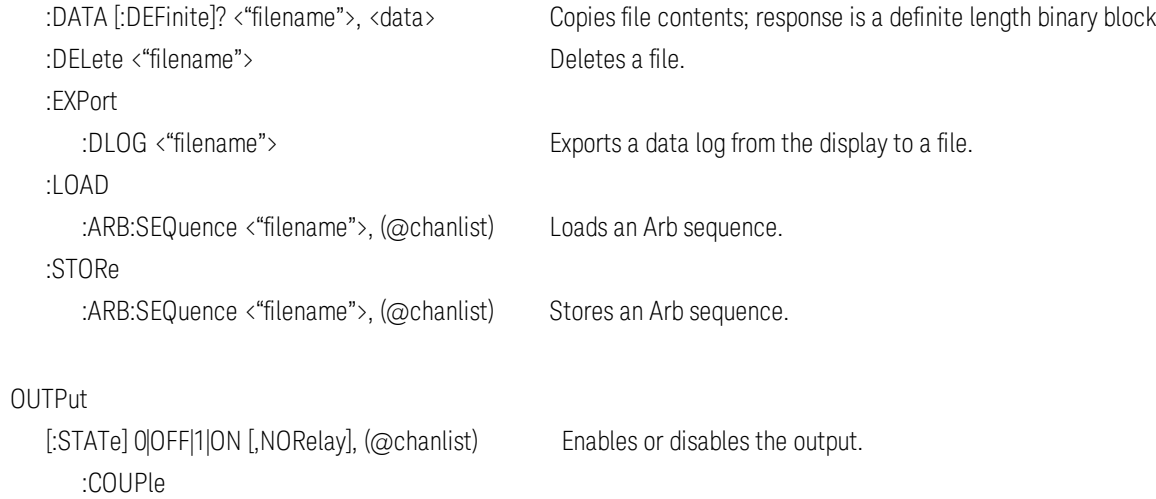

:CHANnel [<*value*>, {<*value*>}] Selects which channels are coupled.

:DOFFset <value> Sets a delay offset to synchronize coupled output state changes. :MODE AUTO|MANual Specifies the output delay offset coupling mode. :MAX :DOFFset? Returns the delay offset required for this instrument. :DELay :FALL <*value*>, (@chanlist) Sets the output turn-off sequence delay. :RISE <*value*>, (@chanlist) Sets the output turn-on sequence delay. :PMODE VOLTage|CURRent, (@chanlist) Sets the mode for turn-on/off transitions. (N6761A, N6762A) :TMODE HIGHz|LOWZ, (@chanlist) Specifies the turn-on/turn-off impedance. (N678xA SMU) :INHibit :MODE LATChing|LIVE|OFF Sets the operating mode of the remote inhibit digital pin. :PON :STATe RST|RCLO Set the output power-on state. :PROTection :CLEar (@chanlist) Resets the latched protection. :COUPle0|OFF|1|ON Enables/disables channel coupling for protection faults. :DELay <value>, (@chanlist) Sets the over-current protection programming delay. :OSCillation0|OFF|1|ON, (@chanlist) Enables/disables output oscillation protection. (N678xA SMU) :TEMPerature :MARGin? (@chanlist) Returns the margin remaining before the over-temperature trips. :WDOG [:STATe] 0|OFF|1|ON Enables/disables the I/O watchdog timer. :DELay <value> Sets the watchdog delay time. :RELay :POLarity NORMal|REVerse, (@chanlist) Sets the polarity of the output relays. (Option 760) :SHORt [:STATe] 0|OFF|1|ON Simulates a short circuit on the input of the load. (N679xA) SENSe :CURRent :CCOMpensate 0|OFF|1|ON, (@chanlist) Enables/disables capacitive current compensation. (not on N678xA SMU, N679xA) [:DC] :RANGe [:UPPer] <value>, (@chanlist) Selects a DC current measurement range.

 :AUTO 0|OFF|1|ON, (@chanlist) Enables/disables seamless measurement autoranging. (N678xA SMU) :DLOG :CURRent [:DC] :RANge [:UPPer] <value>, (@chanlist) Selects the internal data log current measurement range. :AUTO 0|OFF|1|ON, (@chanlist) Enables/disables seamless measurement autoranging. (N678xA SMU)

:FUNCtion

:CURRent 0|OFF|1|ON, (@chanlist) Enables/disables current data logging.

:MINMax 0|OFF|1|ON Enables/disables min/max internal data logging. :VOLTage 0|OFF|1|ON, (@chanlist) Enables/disables voltage data logging. :MARKer<1|2> :POINt <*value*> Positions the data log markers :OFFSet <*value*> Sets trigger offset as a percent from start of data log duration. :PERiod <*value*> Sets the interval between samples (replaces TINTerval). :TIMe <*value*> Sets the duration of the internal data log in seconds :TINTerval <*value*> Sets the interval between samples (for backward compatibility) :VOLTage [:DC] :RANge [:UPPer] <value>, (@chanlist) Selects the internal data log voltage measurement range. :AUTO 0|OFF|1|ON, (@chanlist) Enables/disables seamless measurement autoranging. (N678xA SMU) :ELOG :CURRent [:DC] :RANge [:UPPer] <*value*>, (@chanlist) Selects the external data log current measurement range. :AUTO 0|OFF|1|ON, (@chanlist) Enables/disables seamless measurement autoranging. (N678xA SMU) :FUNCtion :CURRent 0|OFF|1|ON, (@chanlist) Enables/disables current data logging. :MINMax 0|OFF|1|ON, (@chanlist) Enables/disables min/max current data logging. :VOLTage 0|OFF|1|ON, (@chanlist) Enables/disables voltage data logging. :MINMax 0|OFF|1|ON, (@chanlist) Enables/disables min/max voltage data logging. :PERiod <*value*>, (@chanlist) Sets the integration time of the external data log measurement. :VOLTage [:DC] :RANge [:UPPer] <value>, (@chanlist) Selects the external data log voltage measurement range. :AUTO 0|OFF|1|ON, (@chanlist) Enables/disables seamless measurement autoranging. (N678xA SMU) :FUNCtion <*"function"*>, (@chanlist) Selects the measurement function (for backward compatibility) :CURRent 0|OFF|1|ON, (@chanlist) Enables/disables current measurements (replaces FUNCtion) :VOLTage 0|OFF|1|ON, (@chanlist) Enables/disables voltage measurements (replaces FUNCtion) :INPut <MAIN|AUXiliary>, (@chanlist) Selects the voltage measurement input. (N6781A, N6785A) :HISTogram :CURRent (HISTogram commands only apply to models N6781A/82A/85A/86A) [:DC] :BIN :GAIN? 8|0.0039, (@chanlist) Queries the LSB of the histogram in amperes per bin :OFFSet? 8|0.0039, (@chanlist) Queries the weight of the histogram in amperes :RANGes? (@chanlist) Queries the values of the bin ranges :RANge [:UPPer] <value>, (@chanlist) Selects the internal data log voltage measurement range. :AUTO 0|OFF|1|ON, (@chanlist) Enables/disables seamless Elog measurement autoranging.

### :FUNCtion :CURRent 0|OFF|1|ON, (@chanlist) Enables/disables current histogram. :SWEep :OFFSet :POINts <*value*>, (@chanlist) Defines the offset in a data sweep for triggered measurements. :POINts <*value*>, (@chanlist) Defines the number of points in a measurement. :TINTerval <*value*>, (@chanlist) Defines the time period between measurement samples. :RESolution RES20|RES40 Sets the measurement resolution. :VOLTage [:DC] :RANGe [:UPPer] <*value*>, (@chanlist) Selects a DC voltage measurement range. :AUTO 0|OFF|1|ON, (@chanlist) Enables/disables seamless measurement autoranging. (N678xA SMU) :WINDow [:TYPE] HANNing|RECTangular, (@chanlist) Selects the measurement window. [SOURce:] ARB :COUNt? Sets the ARB repeat count. :CURRent | :VOLTage | :POWer | :RESISTANCE Sets the Arb type (POWer and RESISTANCE only on N679xA) :CDWell [:LEVel] <*value*>, {<*value*>}, (@chanlist) Sets the list of the constant dwell Arb :DWELl <*value*>, (@chanlist) Sets the dwell time for the constant dwell Arb :POINts? (@chanlist) Returns the number of constant-dwell Arb points :CONVert (@chanlist) Converts the selected Arb to a user-defined list :EXPonential :END [:LEVel] <*value*>, (@chanlist) Sets the end level of the exponential Arb :STARt [:LEVel] <*value*>, (@chanlist) Sets the initial level of the exponential Arb :TIMe <*value*>, (@chanlist) Sets the length of the start time or delay :TCONstant <*value*>, (@chanlist) Sets the time constant of the exponential Arb :TIMe <*value*>, (@chanlist) Sets the time of the exponential Arb :PULSe :END :TIMe <*value*>, (@chanlist) Sets the length of the end time :FREQuency <*value*>, (@chanlist) Sets the frequency of the pulse :STARt [:LEVel] <value>, (@chanlist) Sets the initial level of the pulse :TIMe <*value*>, (@chanlist) Sets the length of the start time or delay :TOP [:LEVel] <value>, (@chanlist) Sets the top level of the pulse :TIMe <*value*>, (@chanlist) Sets the length of the pulse 1 Quick Reference

 :RAMP :END [:LEVel] <value>, (@chanlist) Sets the end level of the ramp :TIMe <*value*>, (@chanlist) Sets the length of the end time :RTIMe <value>, (@chanlist) Sets the rise time of the ramp :STARt [:LEVel] <value>, (@chanlist) Sets the initial level of the ramp :TIMe <*value*>, (@chanlist) Sets the length of the start time or delay :SINusoid :AMPLitude <value>, (@chanlist) Sets the amplitude of the sine wave :FREQuency <value>, (@chanlist) Sets the frequency of the sine wave :OFFSet <value>, (@chanlist) Sets the DC offset of the sine wave :STAIRcase :END [:LEVel] <value>, (@chanlist) Sets the end level of the staircase :TIMe <*value*>, (@chanlist) Sets the length of the end time :NSTeps <value>, (@chanlist) Sets the number of steps in the staircase :STARt [:LEVel] <*value*>, (@chanlist) Sets the initial level of the staircase :TIMe <*value*>, (@chanlist) Sets the length of the start time or delay :TIMe <value>, (@chanlist) Sets the length of the staircase :STEP :END :TIMe <*value*>, (@chanlist) Sets the end level of the step :STARt [:LEVel] <value>, (@chanlist) Sets the initial level of the step :TIMe <*value*>, (@chanlist) Sets the length of the start time or delay : TRAPezoid :END :TIMe <*value*>, (@chanlist) Sets the length of the end time :FTIMe <*value*>, (@chanlist) Sets the length of the fall time :RTIMe <value>, (@chanlist) Sets the length of the rise time :STARt [:LEVel] <*value*>, (@chanlist) Sets the initial level of the trapezoid :TIMe <*value*>, (@chanlist) Sets the length of the start time or delay :TOP [:LEVel] <value>, (@chanlist) Sets the top level of the trapezoid :TIMe <*value*>, (@chanlist) Sets the length of the top of the trapezoid :UDEFined :BOSTep :POINts? (@chanlist) Returns the number of BOST points :DWELl <*value*>, {<*value*>}, (@chanlist) Sets the user-defined dwell values

[:DATA] <*Bool*>{,<*Bool*>}, (@chanlist) Generate triggers at the Beginning Of STep :POINts? (@chanlist) Returns the number of dwell points

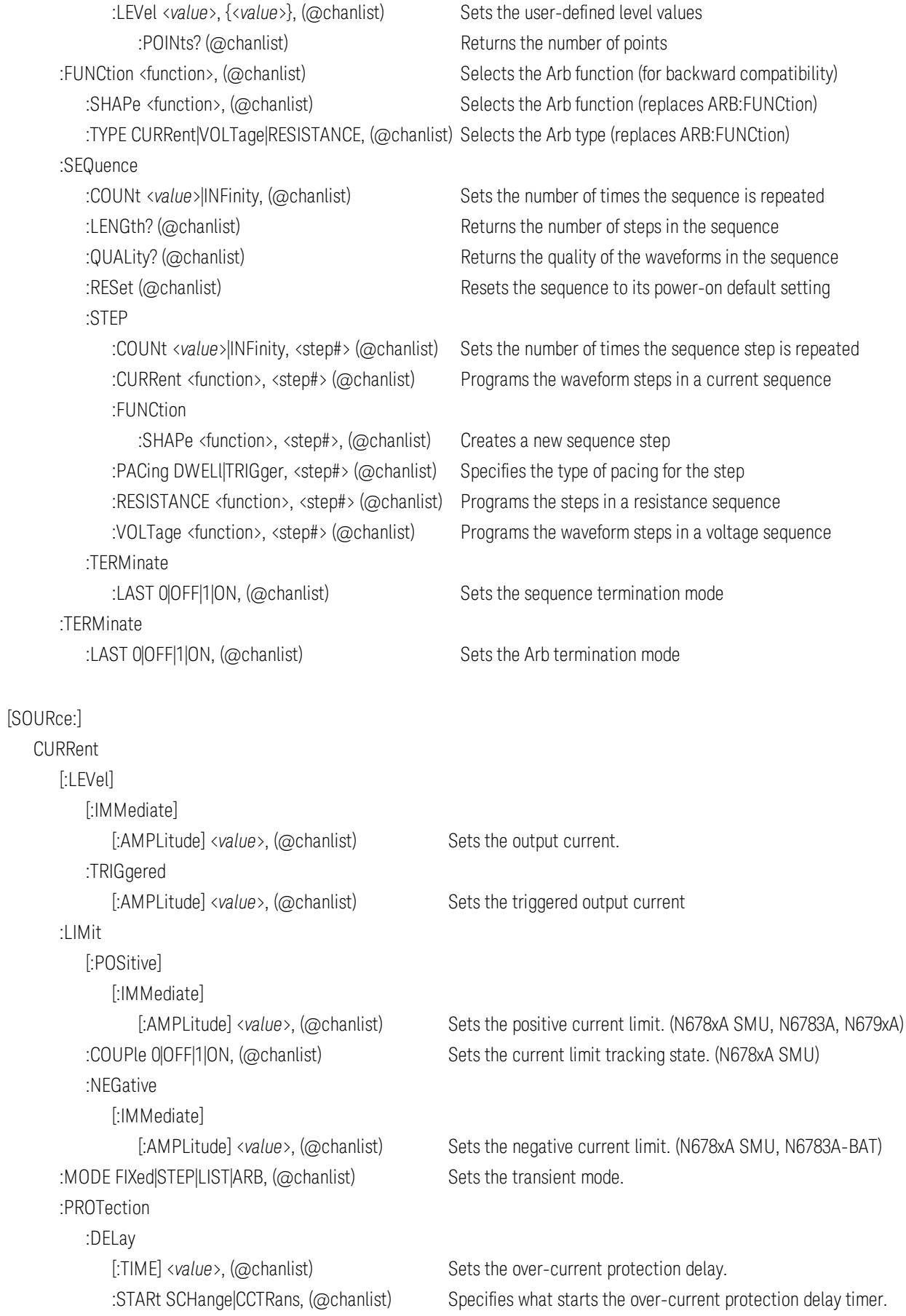

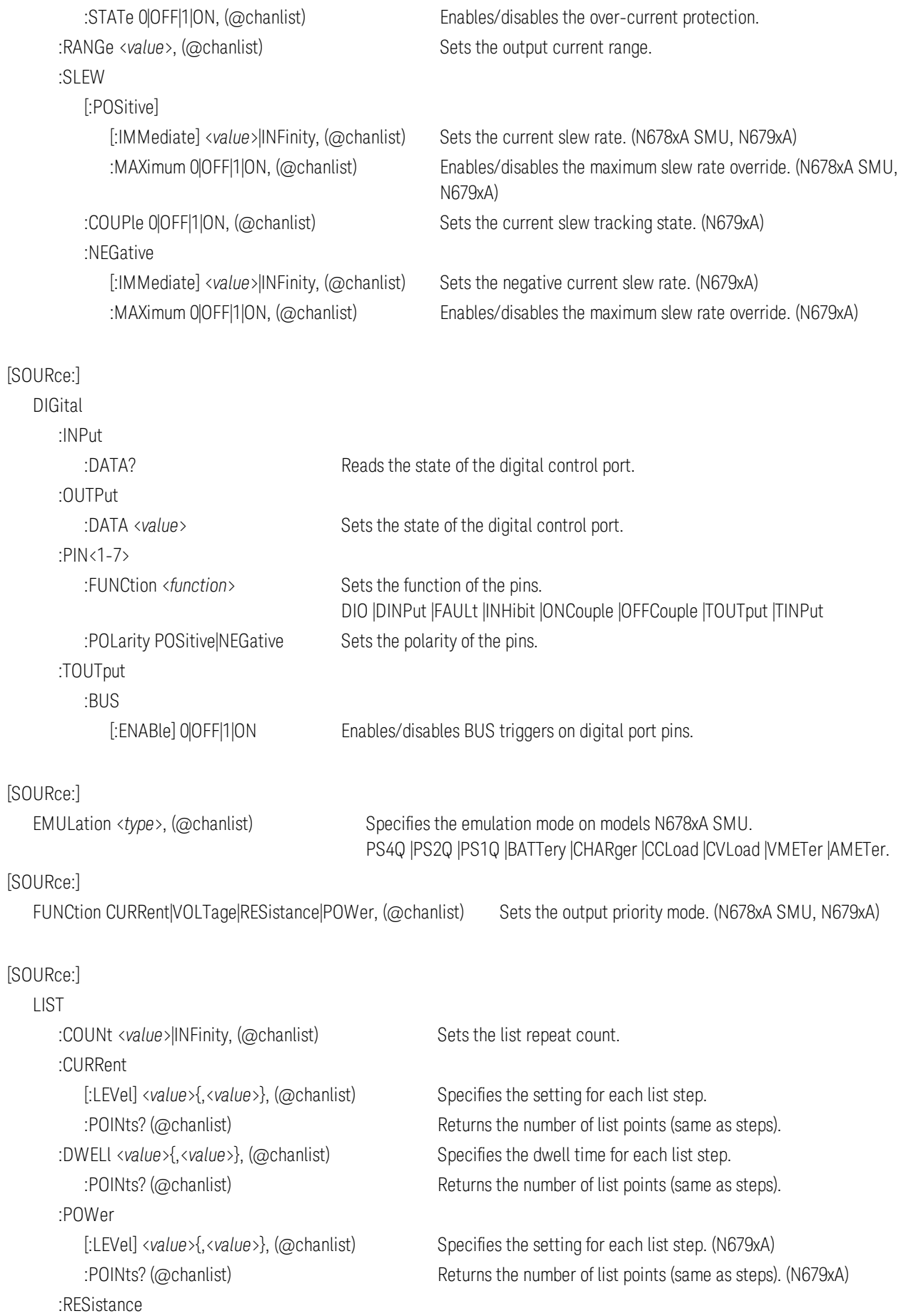

:STEP ONCE|AUTO, (@chanlist) Specifies how the list responds to triggers. :TERMinate :TOUTput :BOSTep :EOSTep [:DATA] <*Bool*>{,<*Bool*>}, (@chanlist) Generates a trigger out at the End Of STep :VOLTage [:LEVel] <*value*>{,<*value*>}, (@chanlist) Specifies the setting for each list step.

#### [SOURce:]

 POWer [:LEVel] [:IMMediate] [:AMPLitude] <*value*>, (@chanlist) Sets the input power level. (N679xA) :TRIGgered [:AMPLitude] <value>, (@chanlist) Sets the triggered input power. (N679xA) :MODE FIXed|STEP|LIST|ARB, (@chanlist) Sets the power transient mode. (N679xA) :PROTection :DELay [:TIME] <*value*>, (@chanlist) Sets the power protection delay. (N679xA) :RANGe <value>, (@chanlist) Sets the power range. (N679xA) :SLEW [:POSitive] [:IMMediate] <*value*>|INFinity, (@chanlist) Sets the power slew rate. (N679xA) :NEGative

[:LEVel] <*value*>{,<*value*>}, (@chanlist) Specifies the setting for each list step. (N679xA) :POINts? (@chanlist) Returns the number of list points (same as steps). (N679xA)

:LAST 0|OFF|1|ON, (@chanlist) Determines the output value when the list terminates.

[:DATA] <*Bool*>{,<*Bool*>}, (@chanlist) Generates a trigger out at the Beginning Of STep :POINts? (@chanlist) Returns the number of list points (same as steps).

:POINts? (@chanlist) Returns the number of list points (same as steps).

:POINts? (@chanlist) Returns the number of list points (same as steps).

:LIMit <*value*>, (@chanlist) Sets the power limit on output channels. (not on N678xA)

:STATe 0|OFF|1|ON, (@chanlist) Enables/disables the power protection. (N679xA)

 :MAXimum 0|OFF|1|ON, (@chanlist) Enables/disables the maximum slew rate override. (N679xA) :COUPle 0|OFF|1|ON, (@chanlist) Sets the power slew tracking state. (N679xA)

[:IMMediate] <*value*>|INFinity, (@chanlist) Sets the negative power slew rate. (N679xA) :MAXimum 0|OFF|1|ON, (@chanlist) Enables/disables the maximum slew rate override. (N679xA)

#### [:SOURce]

 RESistance [:LEVel]

[:IMMediate]
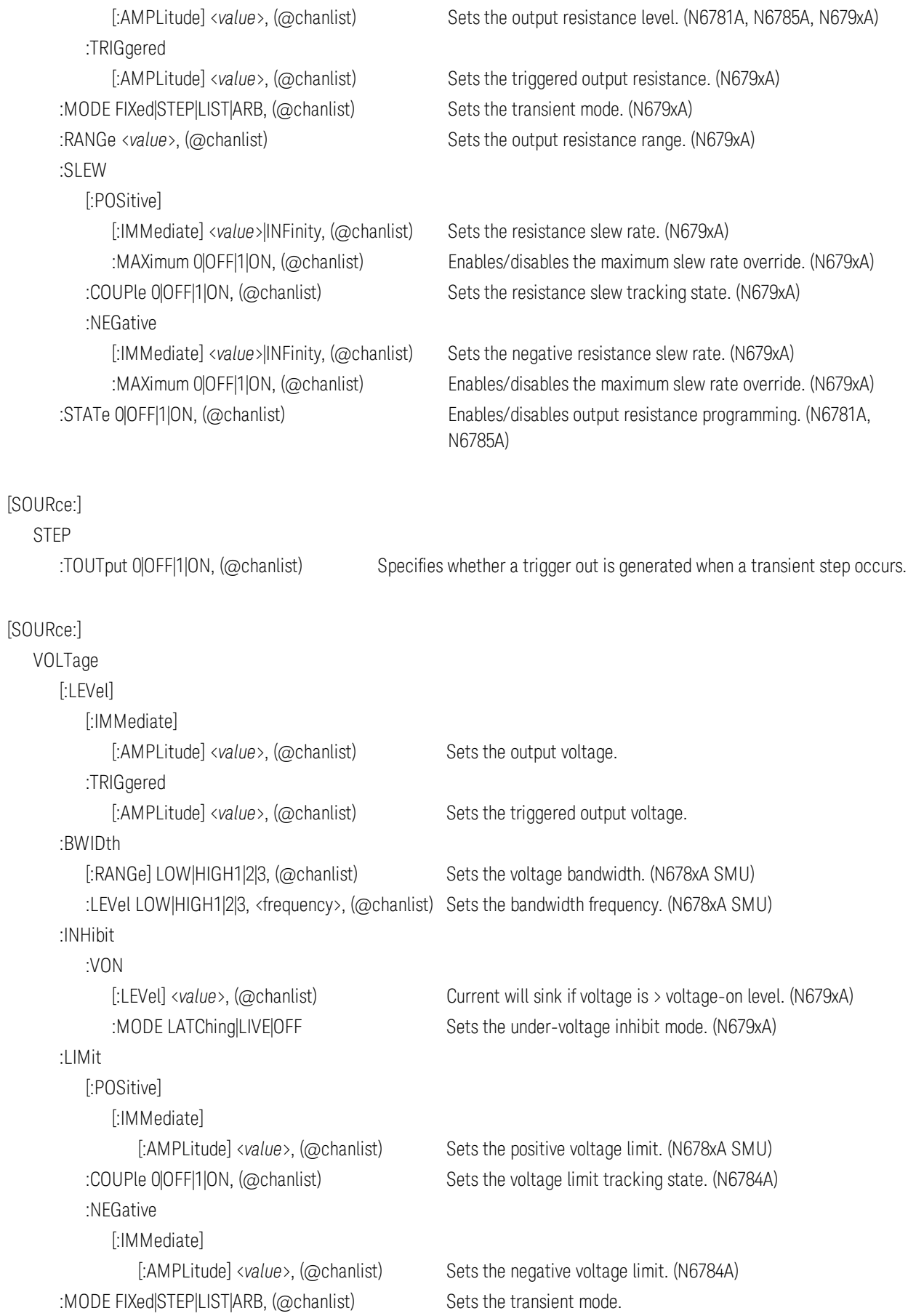

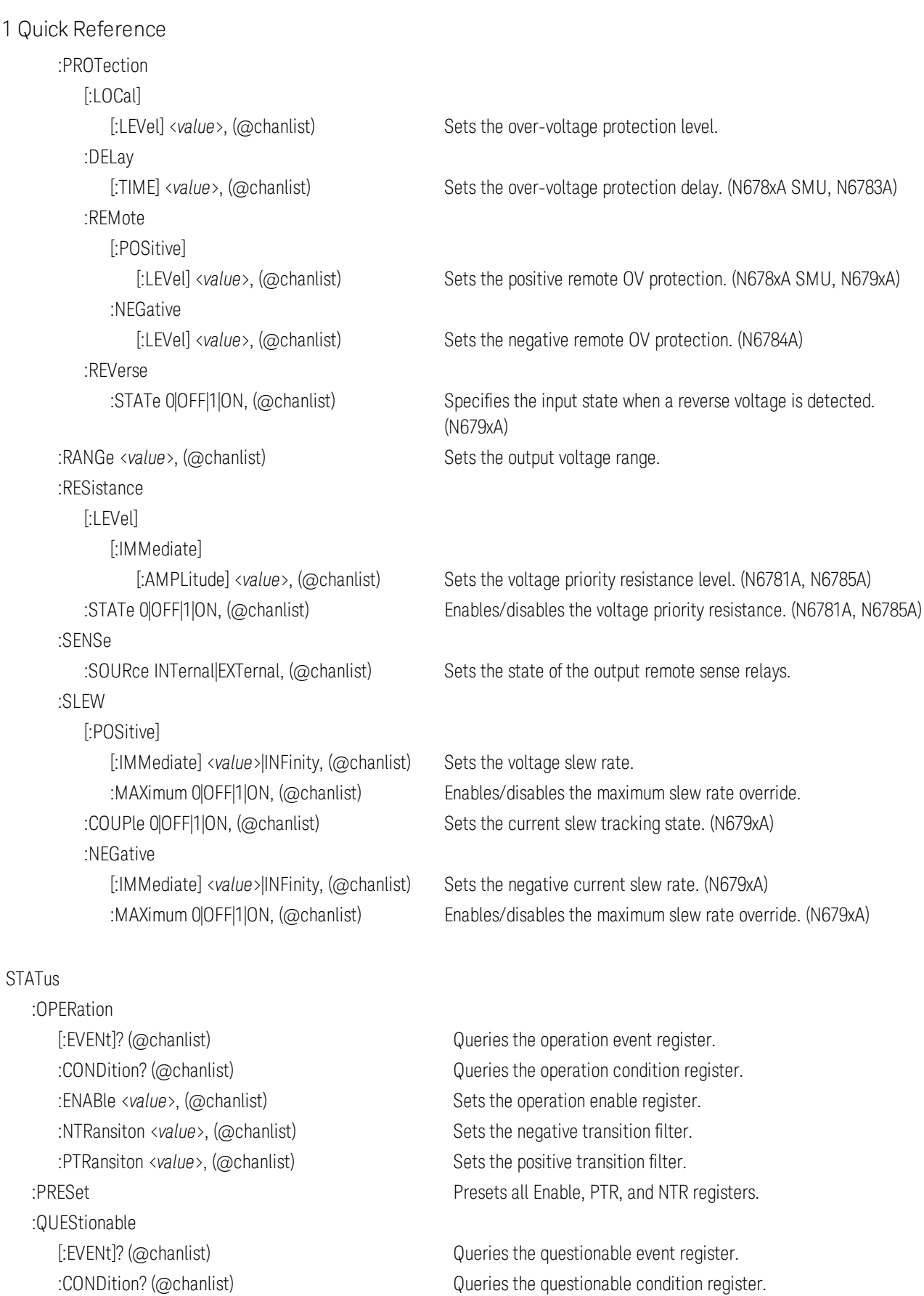

 :ENABle <*value*>, (@chanlist) Sets the questionable enable register. :NTRansiton <value>, (@chanlist) Sets the negative transition filter. :PTRansiton <value>, (@chanlist) Sets the positive transition filter.

SYSTem :CHANnel [:COUNt]? Returns the number of output channels in a mainframe. :MODel? (@chanlist) Returns the model number of the selected channel. :OPTion? (@chanlist) Returns the option installed in the selected channel. :SERial? (@chanlist) Returns the serial number of the selected channel. :COMMunicate :LAN|TCPip:CONTrol? Returns the initial socket control connection port number. :RLSTate LOCal|REMote|RWLock Configures the remote/local state of the instrument. :DATE <yyy>,<mm>,<dd> Sets the date of the system clock. :ERRor? Reads and clears one error from the error queue. :GROup (GROup commands do NOT apply to models N678xA SMU) :CATalog? Returns the groups that have been defined. :DEFine (@chanlist) Group multiple channels to create a single channel. :DELete (@channel) Remove the specified channel from the group. :ALL Ungroups all channels. :PASSword :FPANel :RESet Resets the front panel lockout password to zero. :PERSona :MANufacturer "<manufacturer>" Changes the manufacturer identity. :DEFault Sets the manufacturer identity to the factory default. :MODel "<model number>" Changes the model number. :DEFault **Sets the model number to the factory default.** :REBoot Reboots the instrument to its power-on state. :SECurity :IMMediate Clears all user memory and reboots the instrument. :SET <data> Sets the instrument to the specified state. :SET? Retrieves the current instrument state. :TIME <hh>,<mm>,<ss> Sets the time of the system clock. :VERSion? Returns the SCPI version that the instrument complies with. **TRIGger**  :ACQuire [:IMMediate] (@chanlist) Triggers the measurement immediately. :CURRent [:LEVel] <value>, (@chanlist) Sets the current trigger level.

 :SLOPe POSitive|NEGative, (@chanlist) Sets the current trigger slope. :SOURce <source>, (@chanlist) Selects the trigger source for the acquisition system: BUS |CURRent<1-4> |EXTernal |PIN<1-7> |TRANsient<1-4> |VOLTage<1-4> [:ENABle] 0|OFF|1|ON, (@chanlist) Enables measurement triggers to be sent to a digital port pin.

Keysight N6705C User's Guide 39

:TOUTput

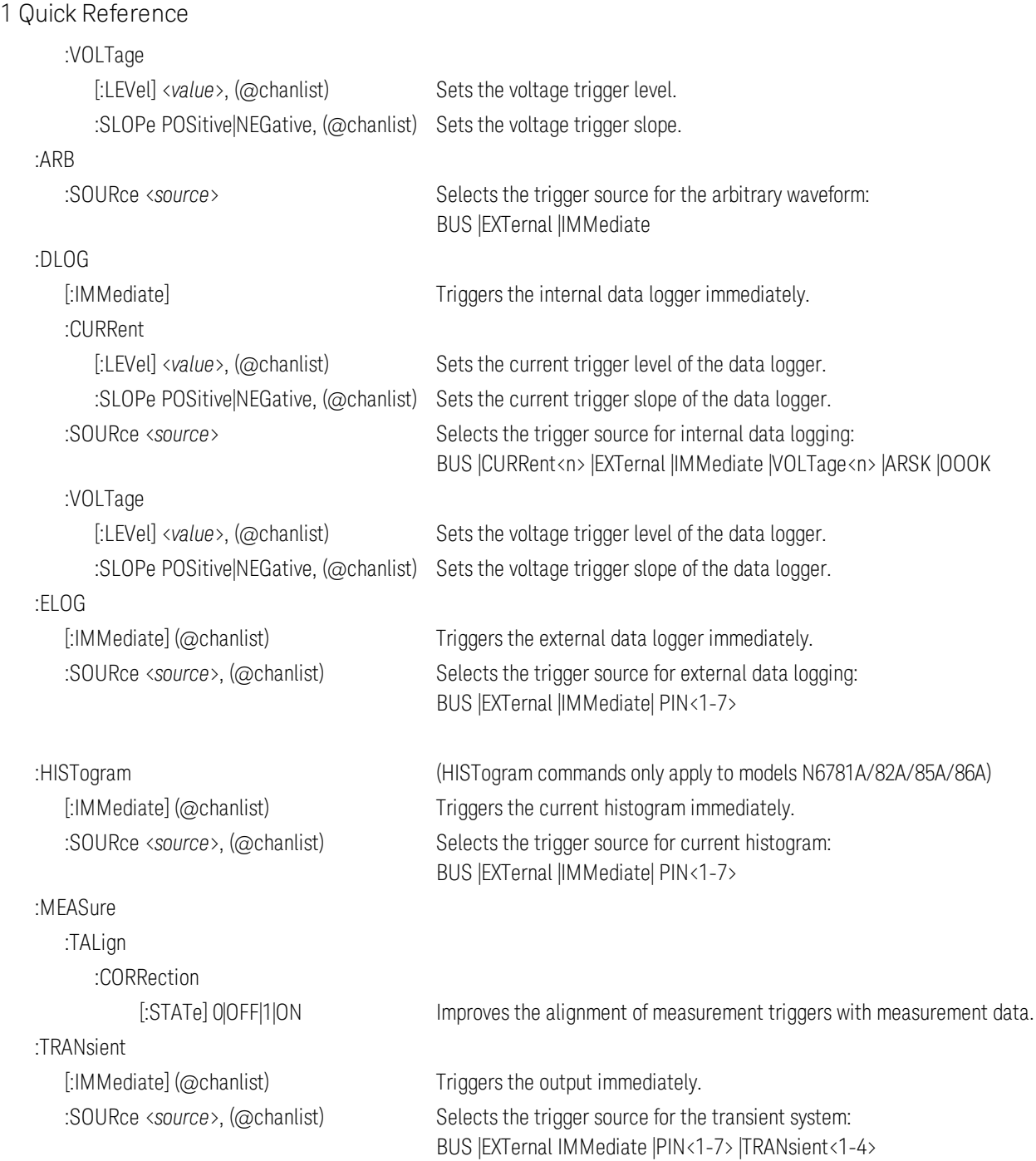

# Model Descriptions, Differences, and Options

**Model Descriptions**

**Model Differences**

**Options**

# **Model Descriptions**

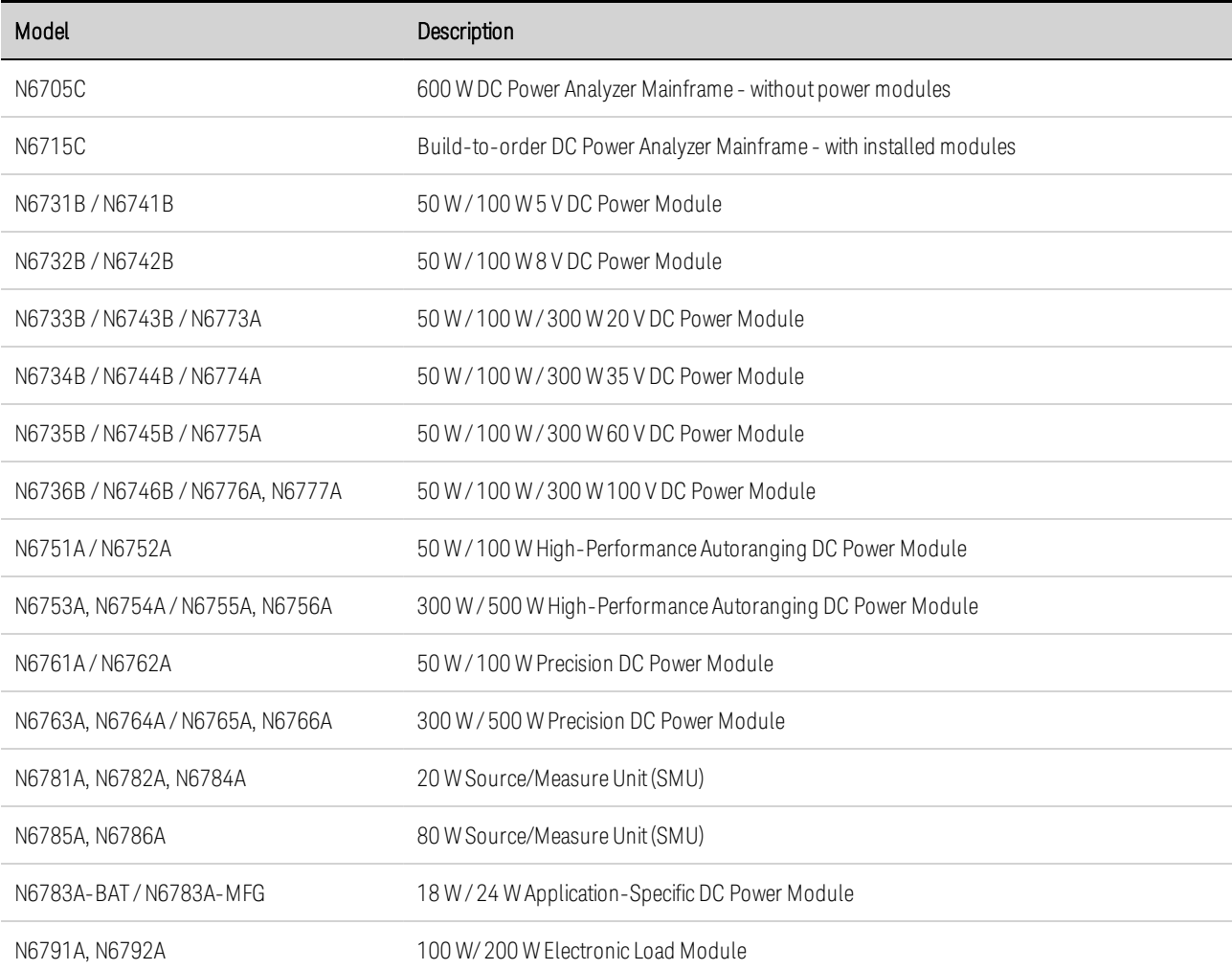

# **Power Model Differences**

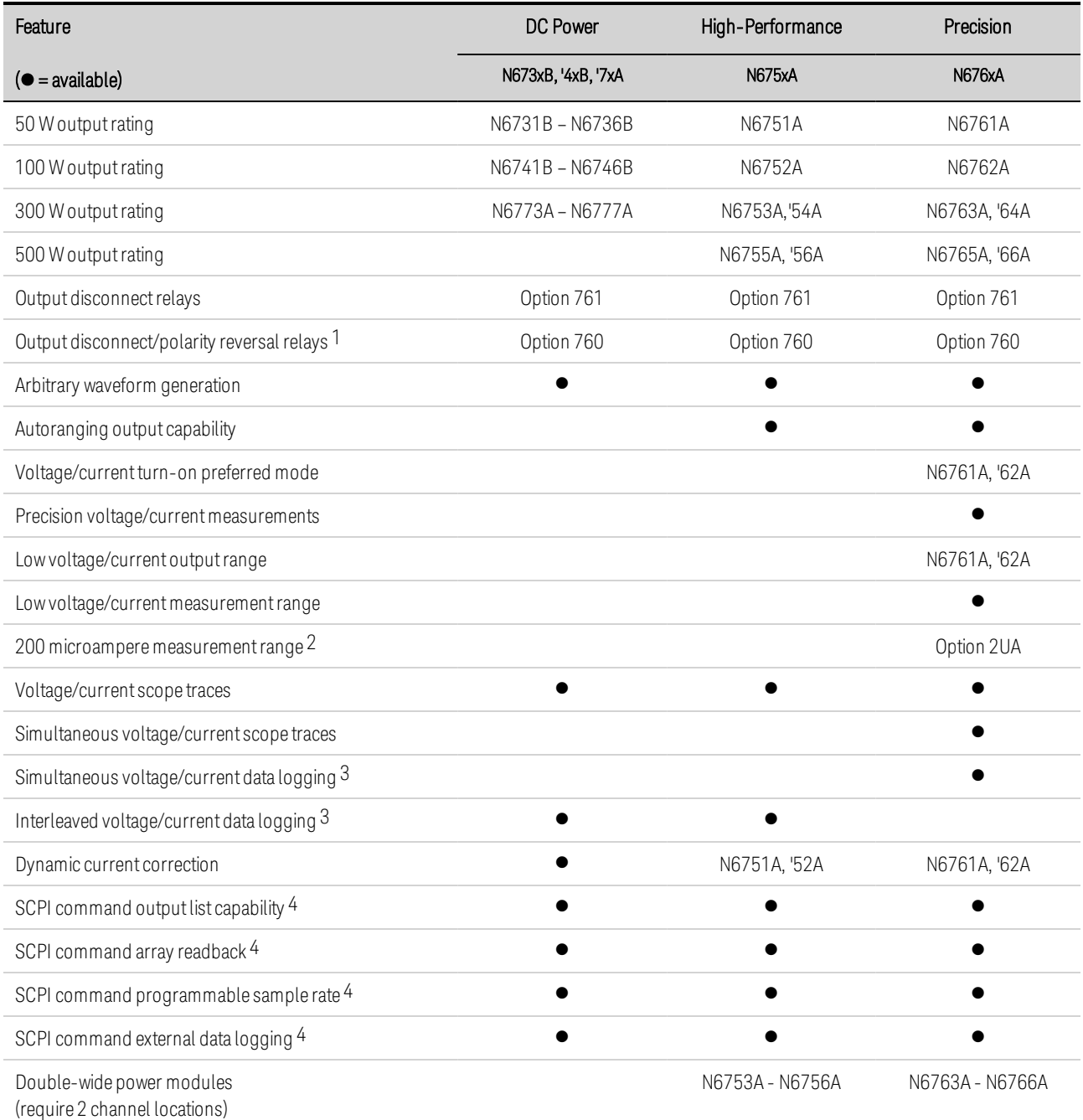

Note 1 Output current is limited to 10A max. on Models N6742B and N6773A with Option 760.

Option 760 is not available on Models N6741B, N6751A, N6752A, N6761A, and N6762A.

Note 2 Option 2UA.is only available on Models N6761A and N6762A. It includes Option 761.

Note 3 Option 055 deletes the Data Logger function on Model N6705C.

Note 4 Only available when using the remote interfaces; not from the front panel.

# **N678xA Power Model Differences**

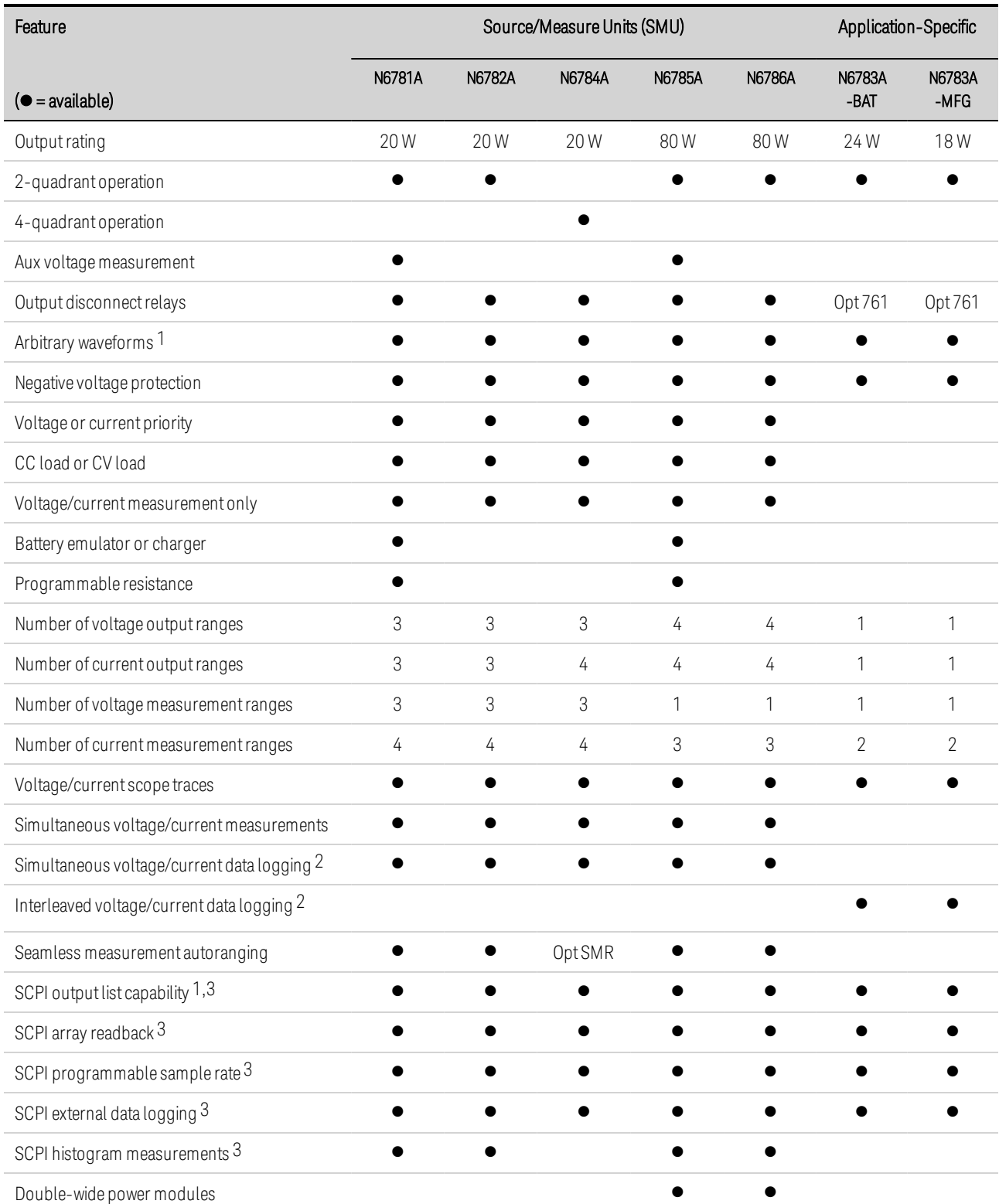

Note 1 Arbitrary waveforms and List capability are not available on the negative current output on Model N6783A. Note 2 Option 055 deletes the Data Logger function on Model N6705.

Note 3 Only available when using the remote interfaces; not the front panel.

# **N679xA Load Model Differences**

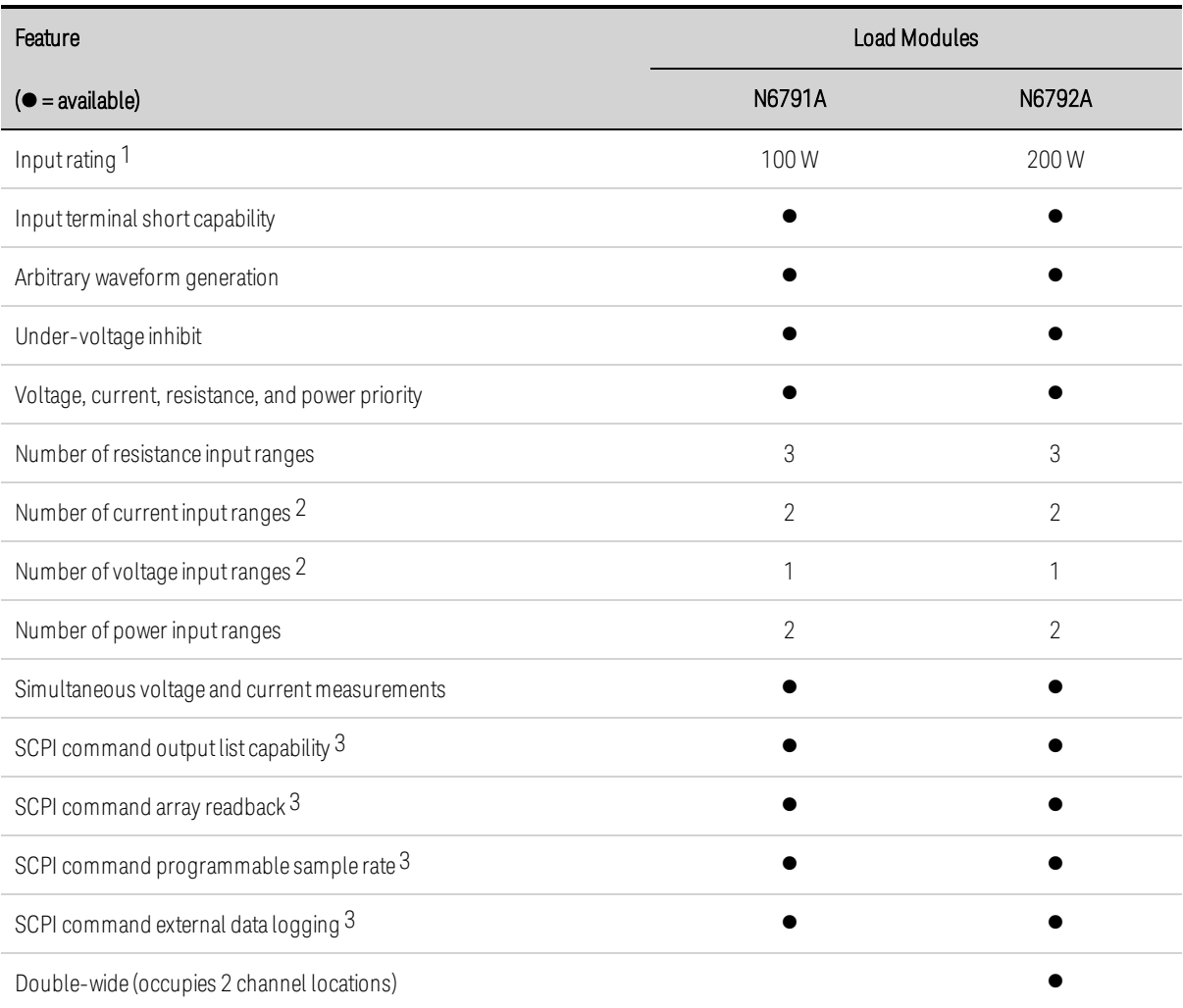

Note 1 The load module's input is referred to by the term "Output" throughout this document.

Note 2 The input and measurement ranges re coupled.

Note 3 Only available when using the remote interfaces; not from the front panel.

# **Options**

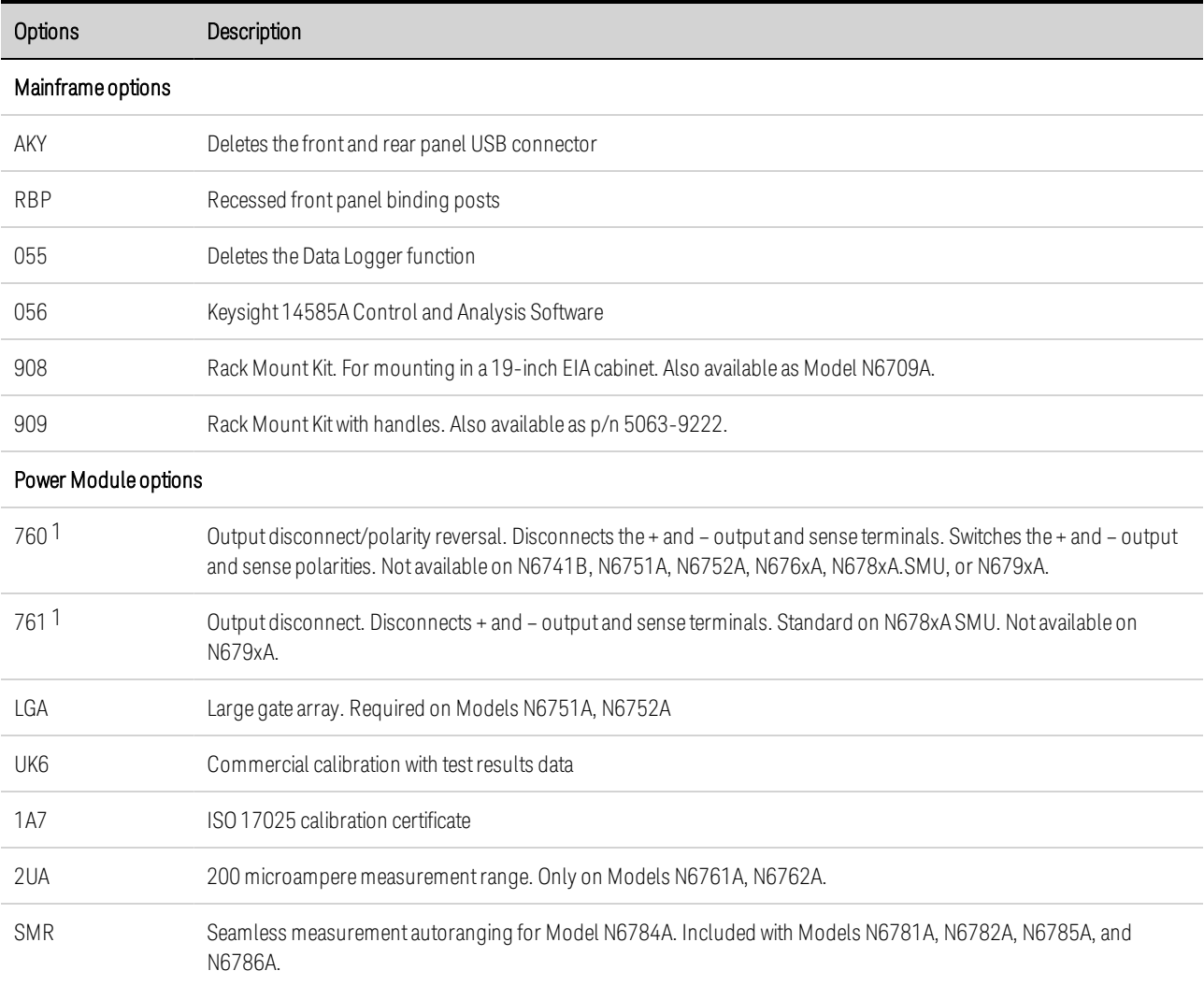

Note 1 A small AC network is always present across the output terminals.

# **Specifications**

**Supplemental Characteristics**

#### **Dimension Diagrams**

This section lists the supplemental characteristics of the Keysight N6705C DC Power Analyzer. Supplemental characteristics are not warranted but are descriptions of performance determined either by design or by type testing. All supplemental characteristics are typical unless otherwise noted.

Specifications and characteristics are subject to change without notice.

**NOTE** Complete specifications and supplemental characteristics information for all power modules are included in the Keysight N6700 Modular Power System Family Specifications Guide.

# **Supplemental Characteristics**

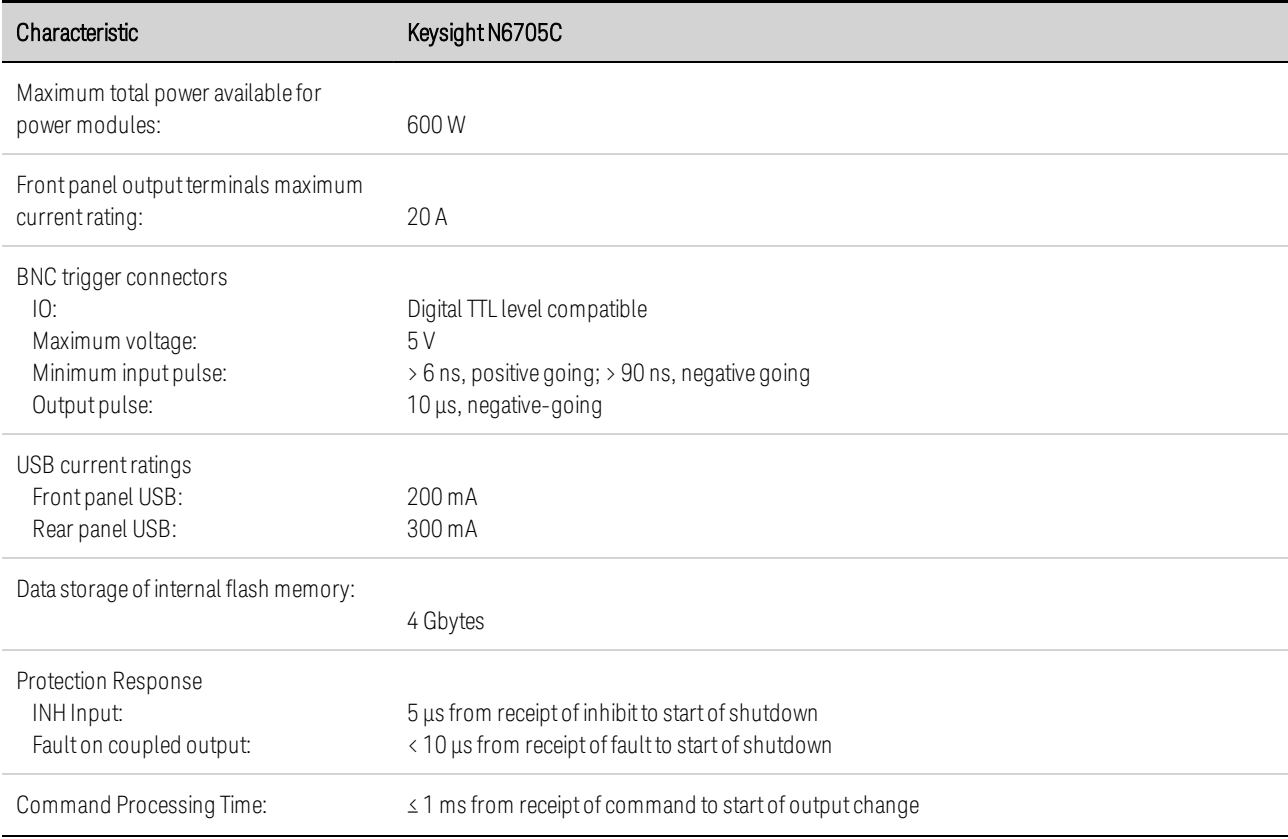

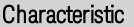

Keysight N6705C

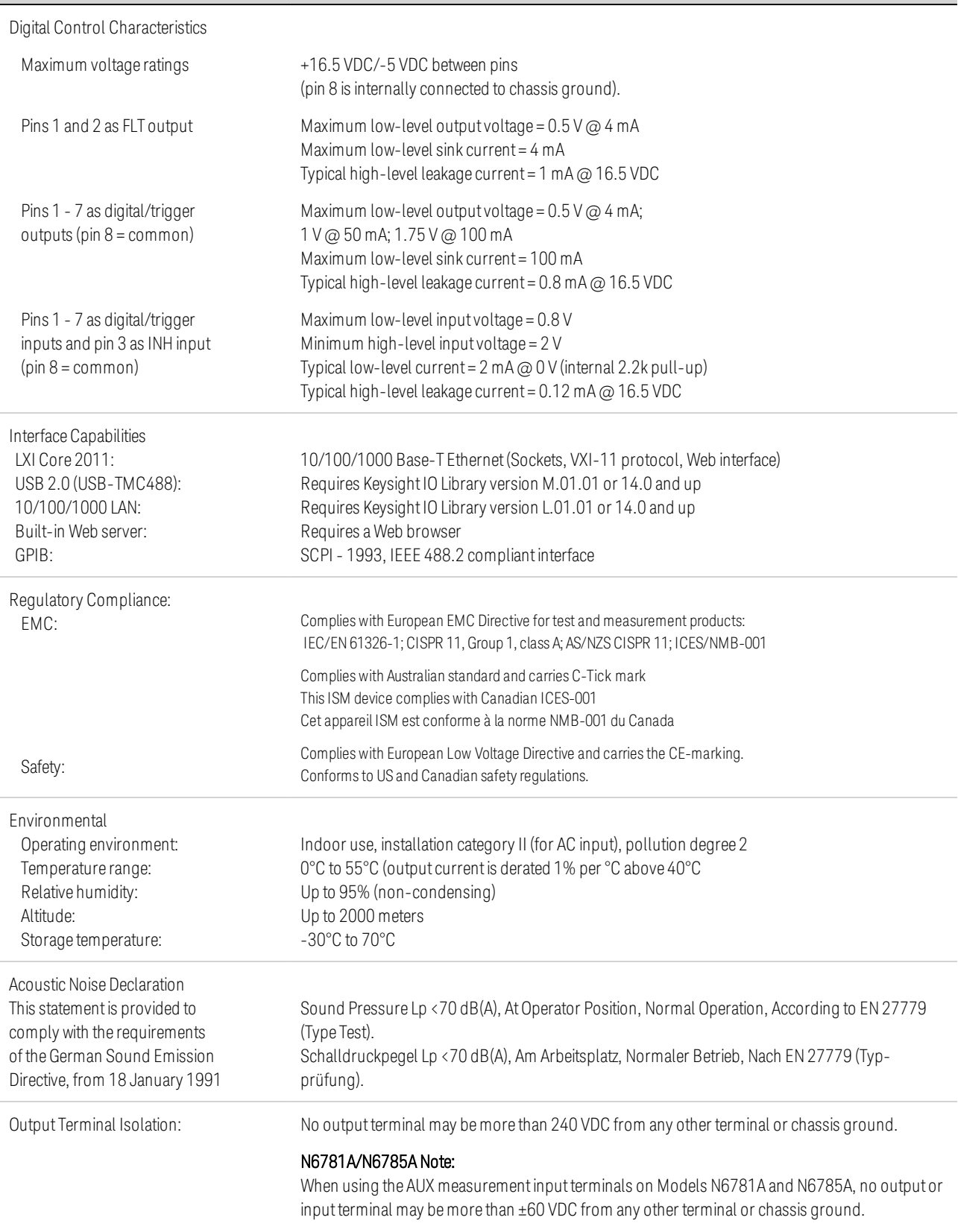

# 1 Quick Reference

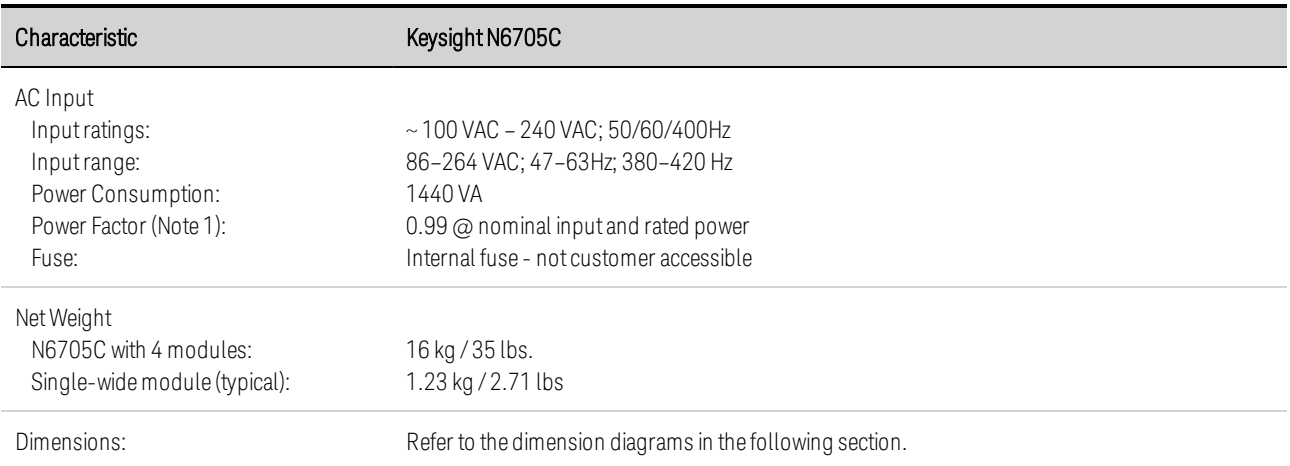

Note 1: Under full load at 400 Hz, power factor drops from 0.99 @ 120 VAC to as low as 0.76 @ 265 VAC. Power factor degrades further under no load conditions.

# **Dimension Diagrams**

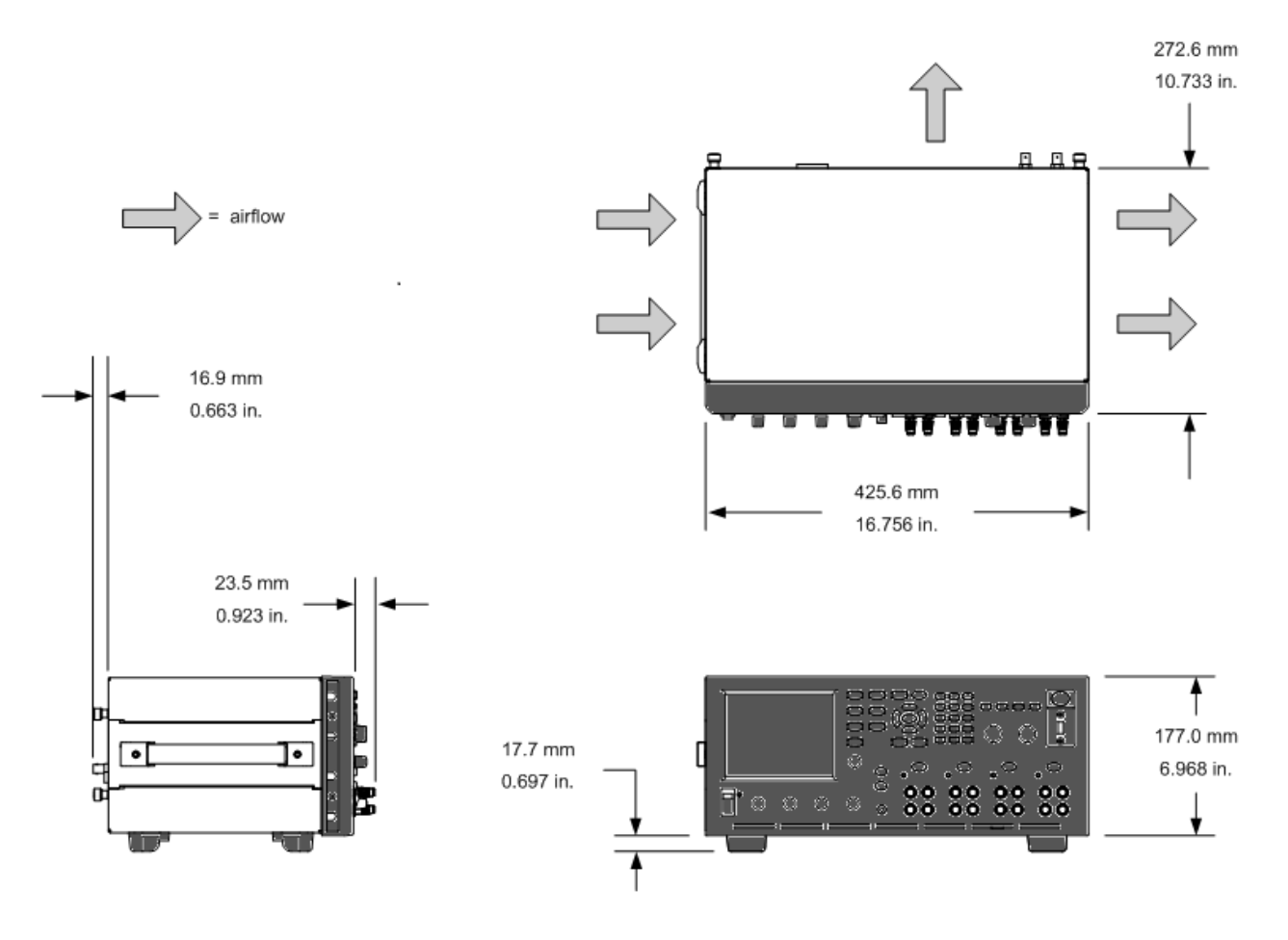

# **2 Installation**

**Preliminary Information**

**Installing the Power Analyzer**

**Connecting the Power Cord**

**Connecting the Outputs**

**Remote Sense Connections**

**Parallel and Series Connections**

**BNC Connections**

**Auxiliary Measurement Connections**

**Interface Connections**

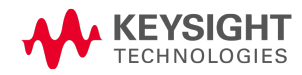

# Preliminary Information

**Check for Items Supplied**

**Inspect the Unit**

**Review Safety Information**

**Observe Environmental Conditions**

# **Check for Items Supplied**

Before getting started, check the following list and verify that you have received these items with your unit. If anything is missing, please contact your nearest Keysight Sales and Support Office.

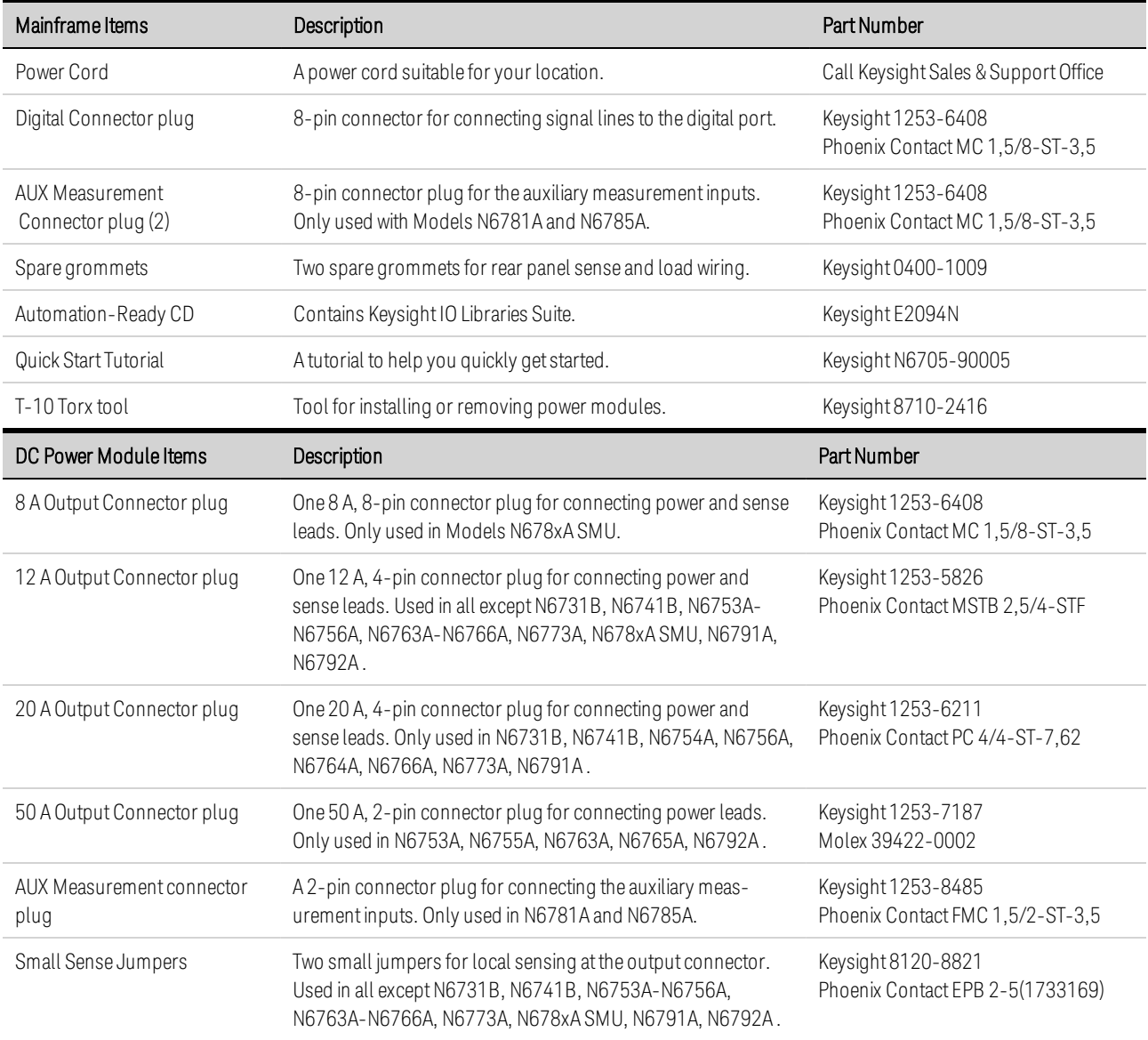

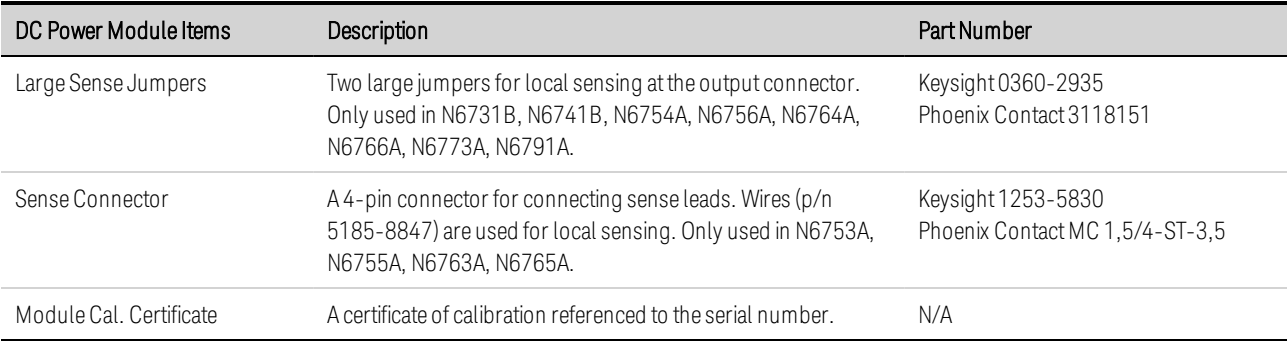

# **Inspect the Unit**

When you receive your power analyzer, inspect it for any obvious damage that may have occurred during shipment. If there is damage, notify the shipping carrier and nearest Keysight Sales and Support Office immediately. Refer to www.keysight.com/find/assist.

Until you have turned on and checked out the power analyzer, save the shipping carton and packing materials in case the unit has to be returned.

# **Review Safety Information**

This Keysight N6705C DC Power Analyzer is a Safety Class 1 instrument, which means it has a protective earth terminal. That terminal must be connected to earth ground through a power source equipped with a ground receptacle.

Refer to the Safety Summary page at the beginning of this guide for general safety information. Before installation or operation, review this guide for safety warnings and instructions. Safety warnings for specific procedures are located at appropriate places throughout this Guide

#### **WARNING** Some power modules generate voltages exceeding 60 VDC. Ensure that instrument connections, load wiring, and load connections are either insulated or covered so that no accidental contact with lethal output voltages can occur.

## **Observe Environmental Conditions**

#### **WARNING** Do not operate the instrument in the presence of flammable gases or fumes.

The environmental conditions of the power analyzer are documented under **Environmental** Characteristics. Basically, the unit should only be operated indoors in a controlled environment.

The dimensions of your instrument as well as an outline diagram are also documented under Specifications. A fan cools the power analyzer by drawing air through the sides and exhausting it out the side and back. The instrument must be installed in a location that allows sufficient space at the sides and back of the unit for adequate air circulation.

# Installing the Power Analyzer **Power Module Installation High-Current Output Connections Ferrite Core Installation - for Keysight N6792A only Bench Installation Rack Installation Redundant Ground for 400 Hz Operation**

# **Power Module Installation**

- **NOTE** The information in this section applies if you have purchased an N6705 mainframe without the power modules installed, or if you are adding a power module to the mainframe.
- **CAUTION** Equipment Damage Turn the mainframe off and disconnect the power cord before installing or removing power modules. Observe all standard electrostatic discharge precautions before handling electronic components.

Tools required: T10 Torx driver; Small flat-blade screwdriver; 5.5 mm hex wrench

## Step 1. Remove the top and bottom covers.

Loosen the thumb-screws to remove the covers. Slide the covers back. Turn the unit upside-down to remove the bottom cover.

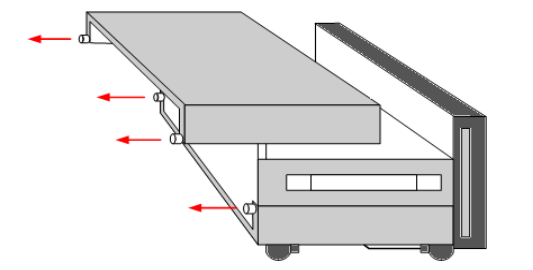

## Step 2. Place the power modules in the mainframe.

Align the power module over the pins and gently push it down onto the connector. Install the screws at each end of the power module. The torque specification for the screws is 9 inch-pounds.

# 2 Installation

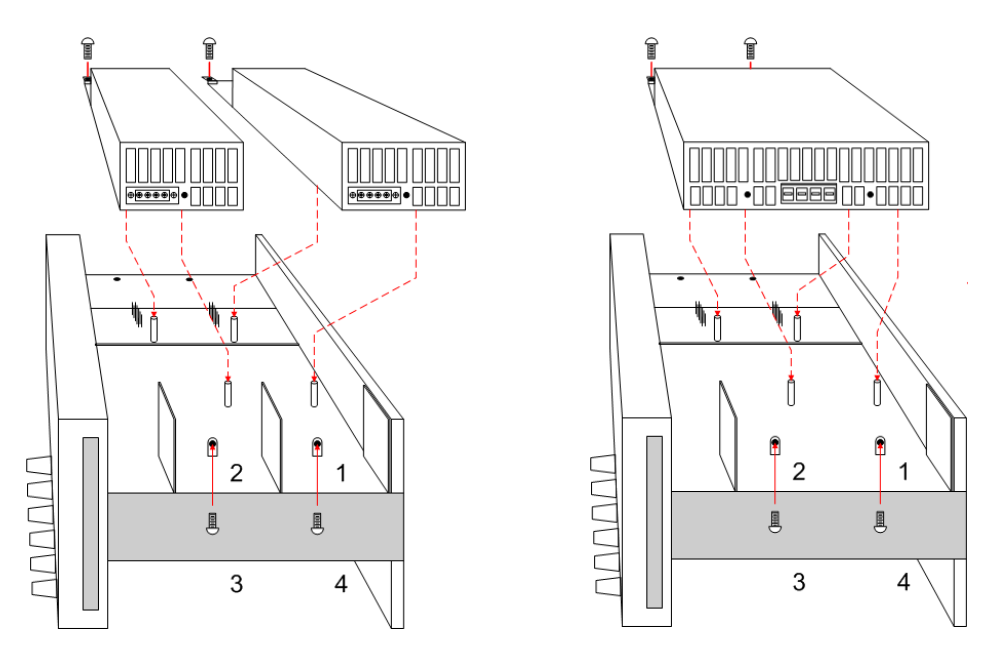

The location of the power modules inside the mainframe determines their front panel output and programming channel assignments. For example, modules installed in channel 1 will be connected to the wire harness for output 1. Modules installed in channel 4 will be connected to the wire harness for output 4.

NOTE

When installing a double-wide power module, you must first remove the center deflector. Use a T10 Torx to remove the top deflector; use a 5.5 mm hex to remove the bottom deflector. Install the deflector in the storage location on the opposite side. You can only connect the double-wide power module to output 1 or output 3.

# Step 3. Connect the front panel wire harness.

For power modules that use 12 A output connectors – Simply push the 12 A connector plug into the power module. Tighten the locking screws on the connector.

For power modules that use 20 A output connectors – Remove the 12 A connector plug from the harness and install the 20 A connector plug provided with the power module. Observe the output color code. Tighten all connector screws. Install the connector in the module.

For power and load modules that use 50 A output connectors – see High-Current Output Connections.

1. To front panel binding post

2. 20 A connector

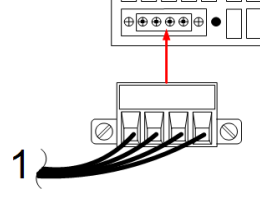

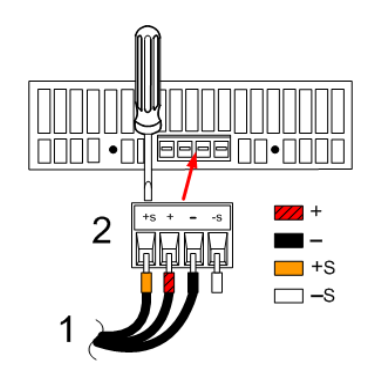

# 2 Installation

For Keysight N678xA SMU power modules – Remove the 12A connector plug from the wire harness and install the 8-pin connector plug provided with the power module. Install the front panel cable wires in the output connector as shown. Observe the output color code. Tighten all connector screws.

For Keysight N6781A and N6785A power modules, also connect the auxiliary measurement cable. Remove the cable from its rear panel storage location and insert the connector into the power module. The cable's color code corresponds to the AUX voltage measurement label on the rear panel.

1. To front panel binding post

2. Aux Meas connector

3. To rear panel connector

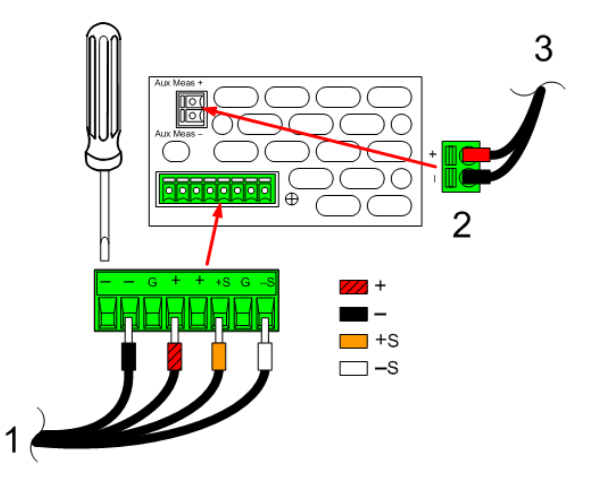

# Step 4. Finish the installation.

Place any unused cable harnesses in the clip ring located between the power modules and the front panel. Install the top and bottom covers. Push the covers into place and tighten the thumbscrews.

# **High-Current Output Connections**

- **NOTE** This information only applies to power modules with output current ratings of 50 A, and load modules with input current ratings of 40 A.
- **CAUTION** Do not connect the front panel cable assembly to the high-current output power modules. Because the front panel binding posts have a maximum current rating of 20 A, they are not available for use with high-current power modules.

High-current (> 20 A) connections are made using the rear panel access ports of the mainframe. These access ports have a thin rubber membrane which can be pierced using the load wires.

User-supplied load and sense wires must be used to connect to the output and sense connector plugs on the high current power module. The sense connector is shipped with jumpers installed for local sensing.

# Step 1. Route the load wires through the rear panel.

Push the high-current load wires through the rear panel access port. If you are using remote sensing, route the sense wires though the second access port. Twist each wire pair.

# Step 2.Connect the wires to the power module.

Connect the load wires to the output connector of the power module as shown. Connect the remote sense wires to the +S and -S terminals on the sense connector.

**CAUTION** The +LS and –LS terminals are ONLY used for local sense connections to the +S and - S terminals. Do not connect the +LS and –LS terminals in any other way.

## Step 3. Finish the installation.

Place any unused cable harnesses in the clip ring located between the power modules and the front panel. Install the top and bottom covers. Push the covers into place and tighten the thumbscrews.

1. 50 A output connector

2. Sense connector

3. Twist leads

4. To load

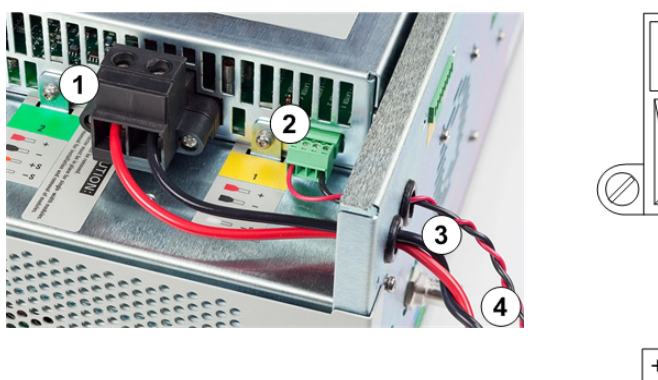

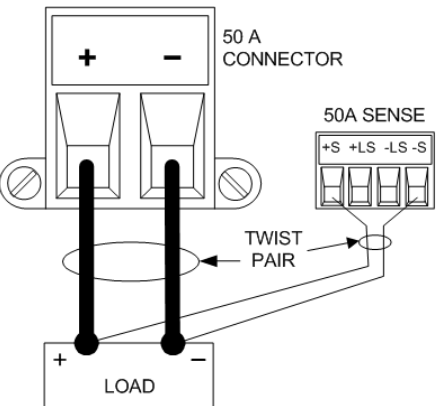

# **Ferrite Core Installation - for Keysight N6792A only**

NOTE **NOTE** Compliance to radio frequency interference (RFI) standards requires a ferrite core to be installed on the load leads of the load module. The core is supplied with the module and does not affect the functionality of the module.

1. Locate the core along the length of the cables and pass the load cables through the core once

2. Clip the ferrite core onto the load cables as close as possible to the back of the unit. The recommended distance from the connector to the core is 4 cm.

3. Attach the tywrap to the load wires to prevent the core from sliding away from the back of the unit.

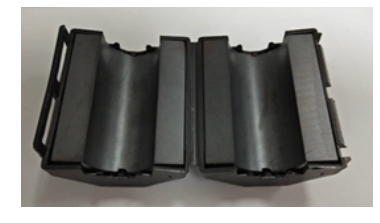

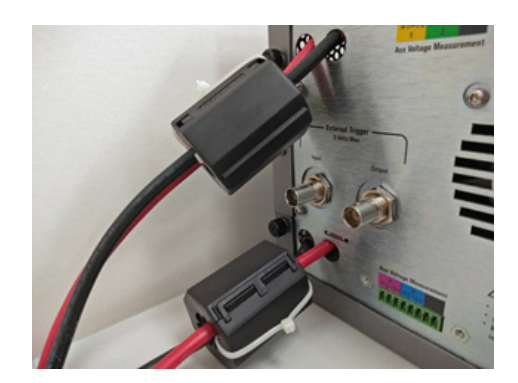

# **Bench Installation**

#### **CAUTION** Do not block the air intake and exhaust at the sides, or the exhaust at the rear of the unit. Refer to the dimension diagram in the **Specifications** section.

Minimum clearances for bench operation are 2 inches (51 mm) along the sides and back. For easier display viewing and binding post access, you can tilt the front of the unit up by rotating the extension bar down.

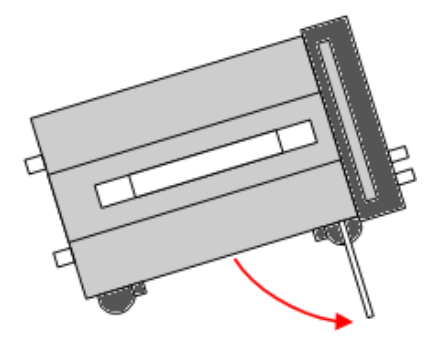

# **Rack Installation**

**CAUTION** Use Rack Mount kit (Option 908 or Option 909 with handles) to rack mount the instrument. Installation instructions are provided with the rack mount kit

Power analyzer mainframes can be mounted in a 19-inch EIA rack cabinet. They are designed to fit in four rack-units (4U) of space.

Remove the feet before rack mounting the unit. Do not block the air intake and exhausts at the sides and rear of the unit.

# **Redundant Ground for 400 Hz Operation**

At 400 Hz AC input operation, the leakage current of the unit exceeds 3.5 mA. This requires the installation of a permanent, redundant ground from the instrument chassis to earth ground. This ensures that ground will always be connected and that any leakage current will be diverted to ground.

Refer to **BNC Connectors** later in this section for installation instructions.

Refer to the **Specifications** section for power factor statistics at 400 Hz operation.

# Connecting the Power Cord

**WARNING** FIRE HAZARD Use only the power cord that was supplied with your instrument. Using other types of power cords may cause overheating of the power cord, resulting in fire.

> SHOCK HAZARD The power cord provides a chassis ground through a third conductor. Be certain that your power outlet is of the three-conductor type with the correct pin connected to earth ground.

Connect the power cord to the IEC 320 connector on the rear of the unit. If the wrong power cord was shipped with your unit, contact your nearest Keysight Sales and Support Office.

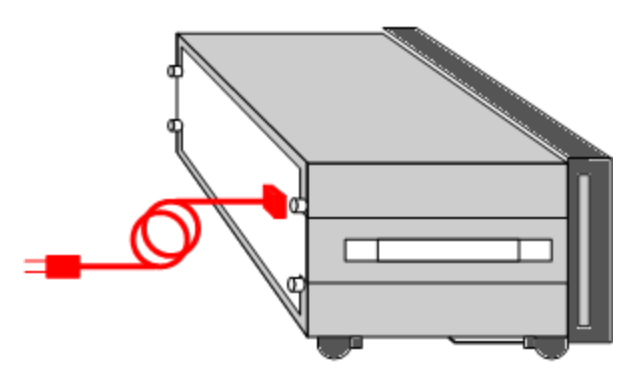

The AC input on the back of your unit is a universal AC input. It accepts nominal line voltages in the range of 100 VAC to 240 VAC. The frequency can be 50 Hz, 60 Hz, or 400 Hz.

**NOTE** 

The detachable power cord may be used as an emergency disconnecting device. Removing the power cord will disconnect AC input power to the unit.

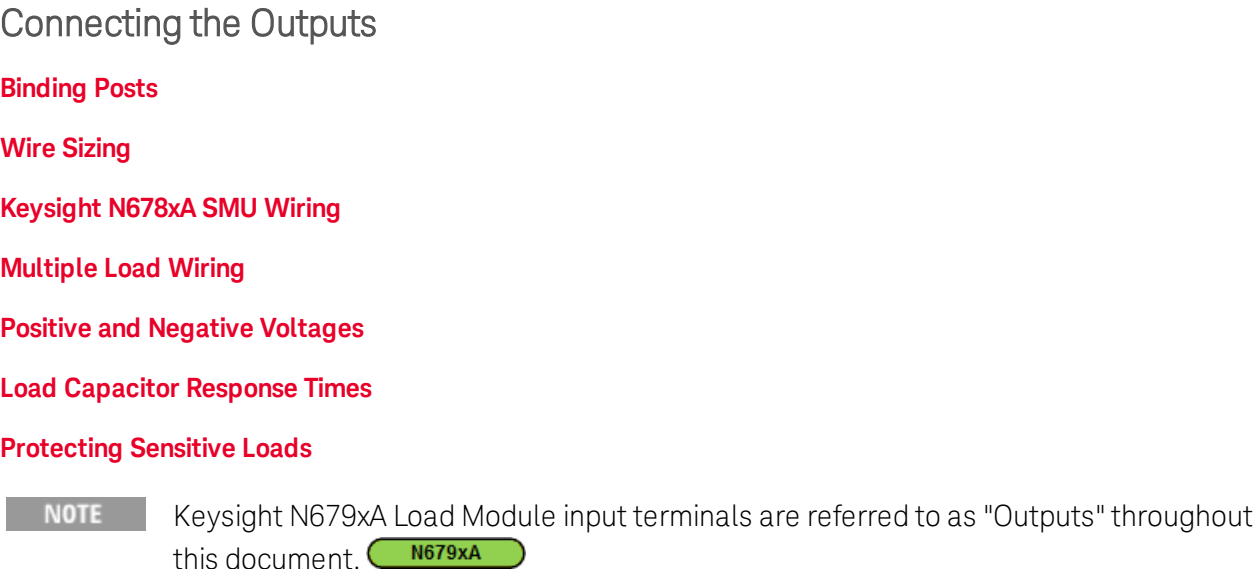

# **Binding Posts**

**WARNING** SHOCK HAZARD Turn off AC power before making rear panel connections. All wires and straps must be properly connected with the binding posts securely tightened.

> Some power modules generate voltages in excess of 60 VDC. Ensure that instrument connections, load wiring, and load connections are either insulated or covered so that no accidental contact with lethal output voltages can occur.

The binding posts accept wires sizes up to AWG 14 in location (A). Securely fasten all wires by handtightening the binding posts. You can insert standard banana plugs into the front of the connectors as shown in (B). A chassis ground binding post is located on the front panel for convenience.

 $\mathbf{B}$ 

Maximum current rating:  $(A) = 20$  A

 For modules with current ratings > 20 A, refer to High-Current Output Connections.

 $(B) = 15 A$ 

# **Wire Sizing**

**WARNING** FIRE HAZARD Select a wire size large enough to carry short-circuit current without overheating (refer to the following table). To satisfy safety requirements, load wires must be heavy enough not to overheat while carrying the short-circuit output current of the unit. Keysight Model N678xA SMU wiring is described in the following section.

Along with conductor temperature, you must also consider voltage drop when selecting wire sizes. The following table lists the resistance for various wire sizes and the maximum lengths to limit the voltage drop to 1.0 V per lead for various currents.

Note that the minimum wire size required to prevent overheating may not be large enough to prevent over-voltage tripping or maintain good regulation. Under most conditions, the load wires should also be heavy enough to limit the voltage drop to no more than l.0 V per lead.

To help prevent nuisance tripping of the over-voltage circuit, select a wire size sufficient to handle the FULL output current of the unit no matter what the intended load current or current limit setting.

Load lead resistance is also an important factor relating to the CV stability of the instrument when remote sensing capacitive loads. If high capacitance loads are expected, you should not use wire gauges heavier than 12 to 14 AWG for long runs of load lead.

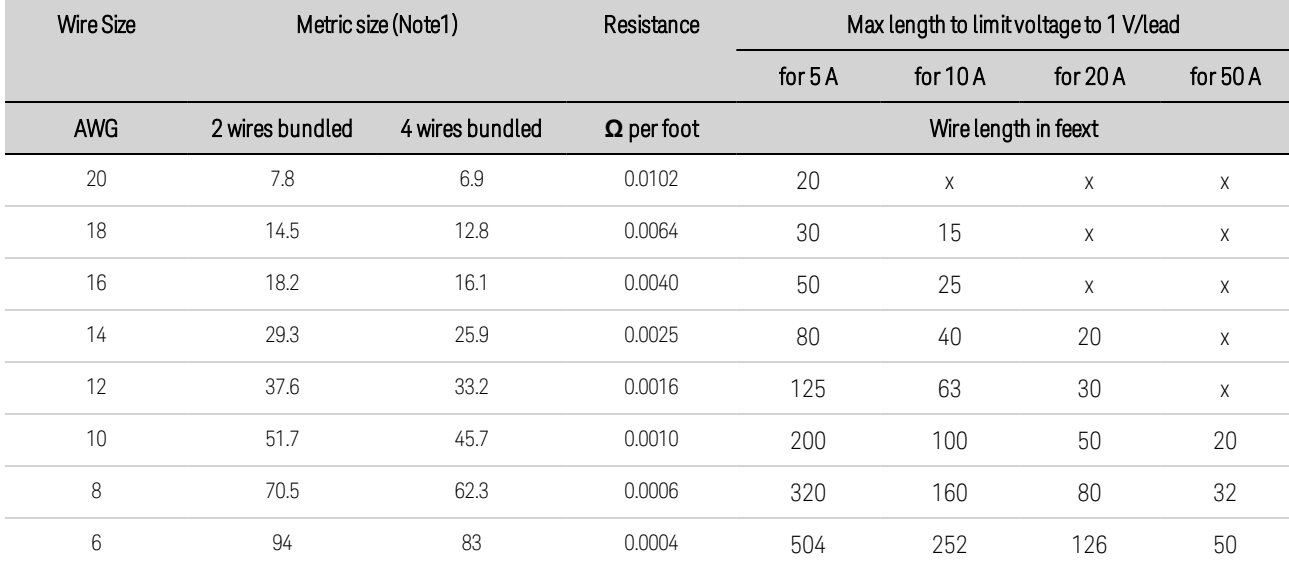

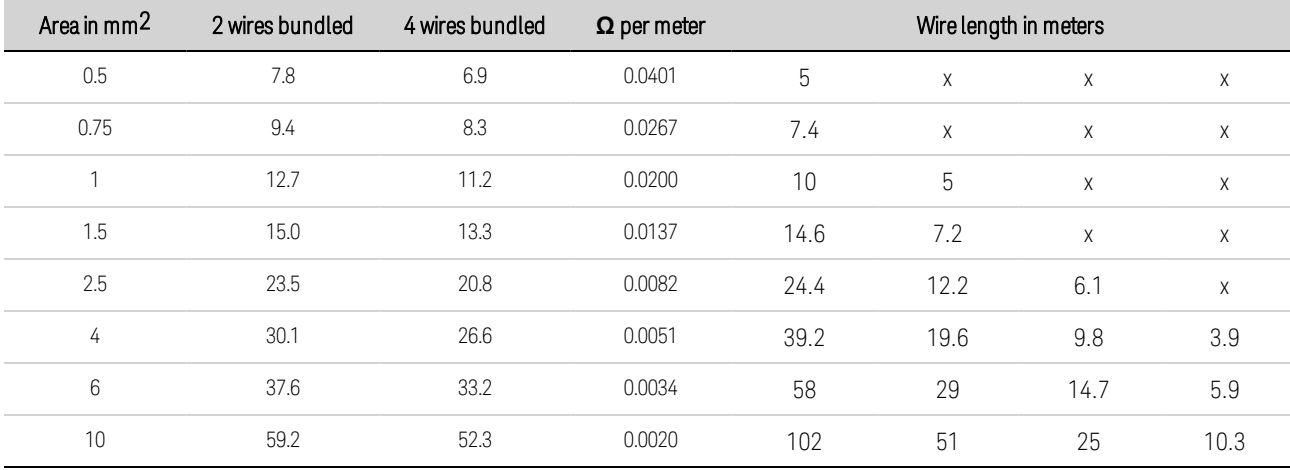

Notes:

1. Capacity for AWG wires from MIL-W-5088B. Maximum ambient temperature: 55°C. Maximum wire temperature: 105°C

2. Capacity for metric wires from IE Publication 335-1.

3. Capacity of aluminum wire is approximately 84% of that listed for copper wire.

4. "x" indicates wire is not rated for the maximum output current of the power module.

5. Because of wire inductance considerations, it is also recommended that you keep your load leads twisted, tie wrapped, or bundled together and less than 50 feet (15.24 meters) in length per lead.

6. For models N679xA when reverse protection is activated, because of wire inductance considerations, wire lengths should be twisted, tie wrapped, or bundled together and less than 100 feet (30.48 meters) in length per lead. The goal is to prevent large voltage spikes by keeping the wire inductance below 1mH.

# **Keysight N678xA SMU Wiring**

**NOTE** 

Because of the effect of wire inductance, the wire length information given in the previous table does not apply to Models N678xA SMU.

To minimize the effect of wire inductance, the following table describes the allowable load lead length for several common output wire types. Using longer (or shorter) wire lengths than those indicated in the table may cause output oscillation.

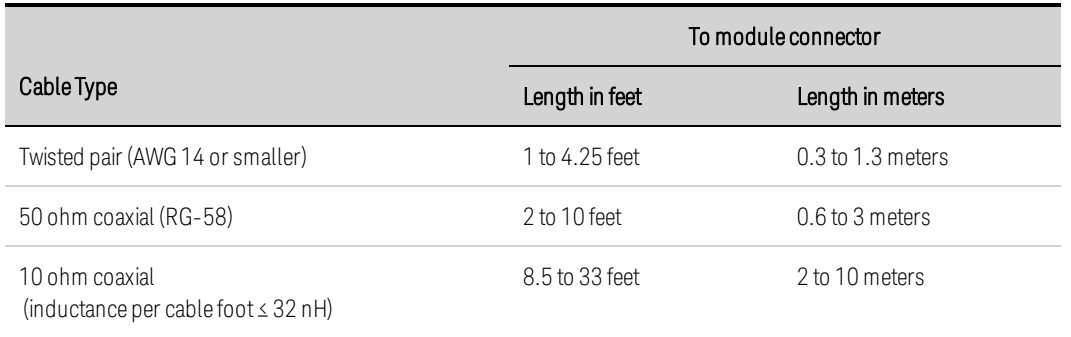

# **High Bandwidth Modes with Remote Sensing**

The following wiring requirements apply when using Keysight Models N678xA SMU in the High bandwidth modes with remote sensing.

Refer to Output Bandwidth for more information about the bandwidth settings.

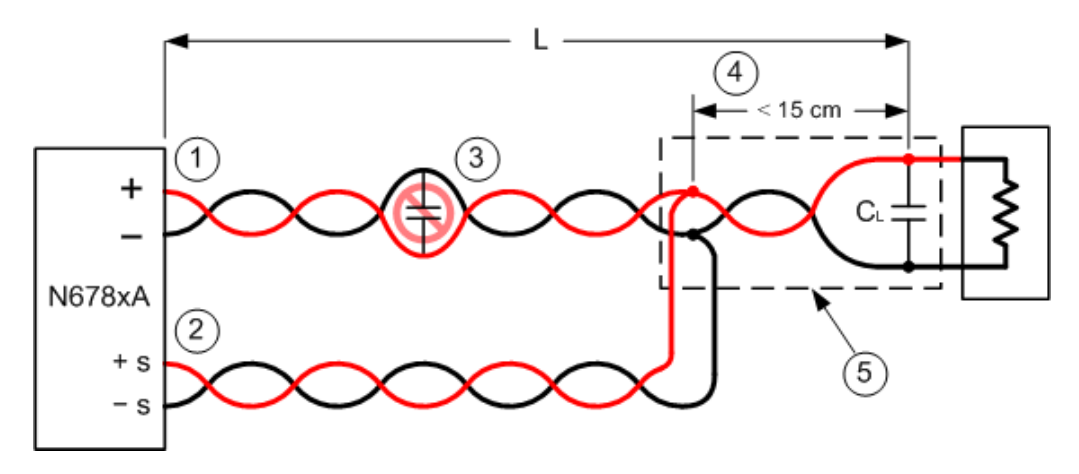

1. Load wires must be twisted-pair or coax and must not be twisted along with the sense wires. Refer to the above table for length (L).

2. Sense wires must be twisted-pair or coax and must not be twisted with the load wires.

3. No capacitors are allowed within the sense-compensated load path.

4. If the load capacitor (CL) is not located at the sense point, the distance from the sense point to the load capacitor cannot exceed 15 cm and must be twisted-pair, coax, or pc traces.

5. If the test fixture consists of pc traces, the positive and negative traces should be directly facing on adjacent layers.

To minimize inductance, the width (w) of the traces should be at least as great as the thickness of the dielectric (h). It is better to make the traces much wider than this minimum requirement in order to minimize the DC resistance.

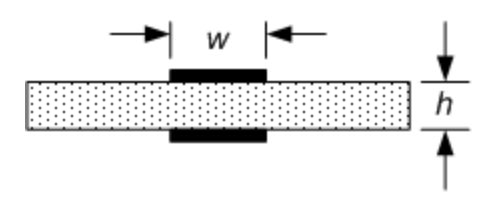

# **Low Bandwidth Mode with Remote or Local Sensing**

All previously stated wiring requirements still apply in Low bandwidth mode except for the following.

The 15 cm maximum limit between the sense point and the load capacitor (see #4) does not apply when using Low bandwidth mode.

# **Guard Connections**

The purpose of a cable guard is to eliminate the effects of leakage current that can exist in the current path of the external test circuit. The cable guard can be used when the test fixture requires guarding and the power analyzer is sourcing or measuring DC currents under 1 μA. Without a guard, leakage currents in the test circuit could affect the accuracy of the micro-amp measurements. Guarding is generally not required when measuring currents 1 μA and greater.

**NOTE** You cannot connect to the front panel binding posts when using the Guard. You must route ALL wires (guard, load, and sense) through the rear panel access ports of the mainframe. Refer to the diagram under High Current Output Connections for more information. These access ports can also be used when extremely precise output measurements are required.

As shown in the following figure, cable guards are available at the internal connector of Keysight Models N678xA SMU. The guard is typically used to drive the shields of cables and test fixtures. It provides a buffered voltage that is at the same potential as the + output terminals of the module connector. The guard current is limited to about 300 μA.

### 2 Installation

- 1. N678xA SMU connector
- 2. Guard shield (can be the shield of a coaxial cable)

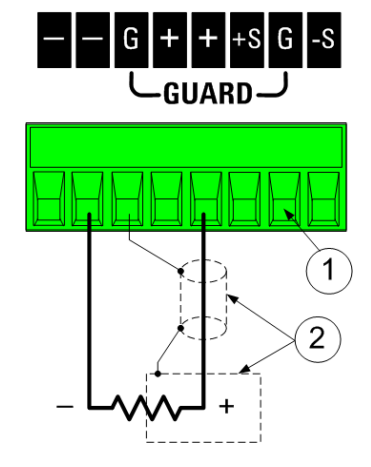

# **Multiple Load Wiring**

If you are using local sensing and are connecting multiple loads to one output, connect each load to the output terminals using separate load wires as shown.

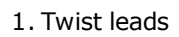

2. 4-wire disabled (indicator is off)

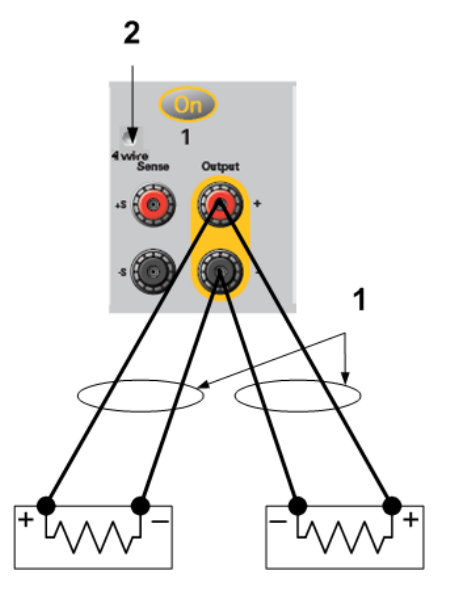

This minimizes mutual coupling effects and takes full advantage of the power module's low output impedance. Keep each wire-pair as short as possible and twist or bundle the wires to reduce lead inductance and noise pickup. The goal is to always minimize the loop area or physical space between the + and - load wires from the power analyzer to the load. Keep the load leads under 14.7 meters (50 feet) per lead because of inductance effects

Note that Keysight Models N678xA SMU have additional wiring restrictions as previously discussed under Keysight N678xA SMU Wiring.

If load considerations require the use of distribution terminals that are located away from the instrument, connect the output terminals to the remote distribution terminals by a pair of twisted or bundled wires. Connect each load to the distribution terminals separately. Remote voltage sensing is recommended under these circumstances. Sense either at the remote distribution terminals or, if one load is more sensitive than the others, directly at the critical load.

# **Positive and Negative Voltages**

Either positive or negative voltages with respect to ground can be obtained from the output by grounding (or "commoning") one of the output terminals. Always use two wires to connect the load to the output regardless of where or how the system is grounded. The instrument can be operated with any output terminal ± 240 VDC including output voltage from ground.

NOTE **NOTE** Keysight Models N678xA SMU are optimized for grounding the negative output terminal. Grounding the positive terminal may result in increased current measurement noise and a reduction in current measurement accuracy.

# **Load Capacitor Response Times**

When programming with an external capacitor, voltage response time may be longer than for purely resistive loads. Use the following formula to estimate the additional up-programming response time:

Response Time = (Added Output Capacitor)X(Change in Vout) (Current Limit Setting)−(Load Current)

Note that programming into an external output capacitor may cause the power analyzer to briefly enter constant current or constant power operating mode, which adds additional time.

# **Protecting Sensitive Loads from AC Power Switching Transients**

**NOTE** This only applies if you are connecting loads that are highly sensitive to voltage or current transients to the output of the power analyzer. If your load is connected directly to the output of the power analyzer and is not connected to chassis ground in any way, you do not need to worry about AC power switching transients appearing at the output of the power analyzer.

Operating the AC line switch can inject common mode current spikes into the DC output leads, resulting in voltage spikes that may damage loads that are highly sensitive to voltage or current transients. Note that any electronic device meeting international standards for EMI compliance is likely to generate similar current spikes. This situation arises from the presence of EMI filters at both the AC input and the DC output. These filters typically include common mode capacitors connected to the chassis of the power analyzer. Since the AC input has an earth ground, any load that is also earthgrounded provides a possible return path for common mode currents.

To help mitigate common mode current spikes at the output when the unit is turned on or off:

1. Install a separate bonding wire from the load's common point, to the ground terminal of the power analyzer. This provides a lower impedance path that helps direct injected currents away from the DC output leads (and the sensitive load).

2. Disconnect the load from the output before turning the power analyzer on or off will **always** protect the load from common mode currents.

# 4-Wire Sense Connections

**Wiring**

**Open Sense Leads**

**Over-Voltage Protection Considerations**

**Output Noise Considerations**

# **Wiring**

The power analyzer includes built-in relays that connect or disconnect the  $\pm$  sense terminals from their corresponding ± output terminals. As shipped, the sense terminals are internally connected to the output terminals. This is referred to as Local sensing.

4-wire, or remote sensing improves the voltage regulation at the load by monitoring the voltage at the load rather than at the output terminals. This automatically compensates for the voltage drop in the load leads, which is especially useful for CV operation with load impedances that vary or have significant lead resistance. Because remote sensing is independent of other power analyzer functions, it can be used regardless of how the instrument is programmed. Remote sensing has no effect during CC operation

The following figures illustrate load connections using local sensing (A), and 4-wire remote sensing (B). When the 4-wire indicator above the sense terminals is on, it indicates that the sense terminals must be connected to the load.

1. Twist leads

2. 4-wire disabled (indicator is off)

3. 4-wire enabled (indicator is on)

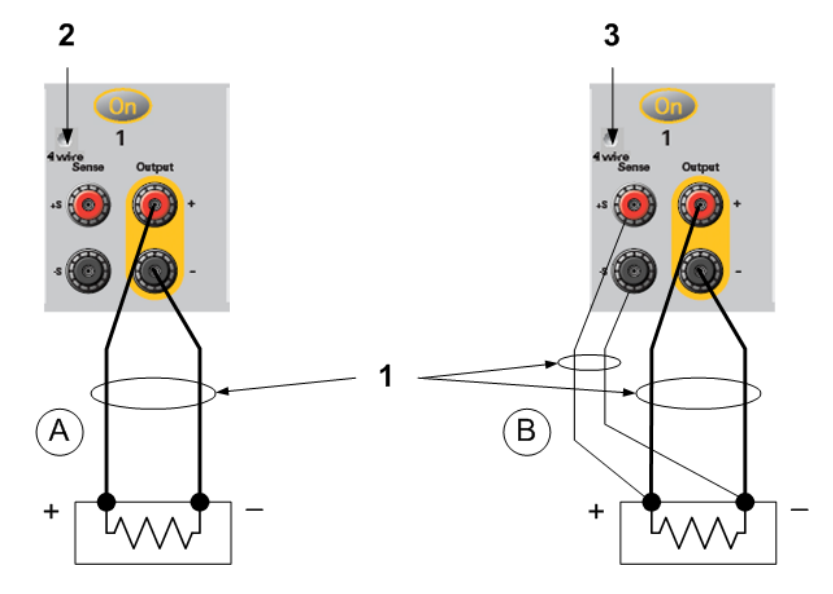

Connect the load to the output terminals using separate connecting wires. Keep the wire-pair as short as possible and twist or bundle it to reduce lead inductance and noise pickup. Keep the load leads under 14.7 meters (50 feet) per lead because of inductance effects.

Connect the sense leads as close to the load as possible. Do NOT bundle the sense wire-pair together with the load leads; keep the load wires and sense wires separate. The sense leads carry only a few

milliamperes of current and can be a lighter gauge than the load leads. However, any voltage drop in the sense leads can degrade the voltage regulation of the instrument. Try to keep the sense lead resistance less than about 0.5  $\Omega$  per lead (this requires 20 AWG or heavier for a 50 foot length).

Keysight Models N678xA SMU require remote sensing when using any of the High output bandwidth modes discussed under **Output Bandwidth**. Also, these models have additional wiring restrictions as discussed under Keysight N678xA SMU Wiring Requirements.

After turning the unit on, activate 4-wire remote voltage sensing by pressing the Settings key. Navigate to and select **Advanced**. In the Sense dropdown list select 4-Wire.

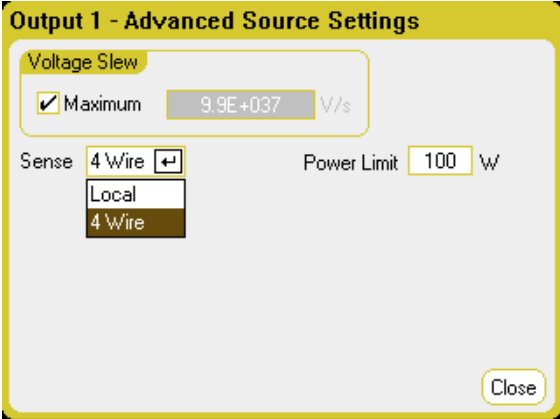

# **Open Sense Leads**

The sense leads are part of the output's feedback path. Connect them in such a way so that they do not inadvertently become open circuited. The power analyzer includes protection resistors that reduce the effect of open sense leads during 4-wire-sensing. If the sense leads open during operation, the power analyzer returns to the local sensing mode, with the voltage at the output terminals approximately 1% higher than the programmed value.

## **Over-Voltage Protection Considerations**

You must take into account any voltage drop in the load leads when setting the over-voltage trip point. This is because the OVP circuit senses at the output terminals and not at the sense terminals. Due to the voltage drop in the load leads, the voltage sensed by the OVP circuit could be higher than the voltage being regulated at the load.

# **OVP for Keysight N678xA SMU (local OVP)**

For Keysight Models N678xA SMU only, the OVP circuit senses at the 4-wire sense terminals rather than at the output terminals. This allows for more precise overvoltage monitoring directly at the load. Since incorrect sense terminal wiring could defeat this feature, there is also a local OVP function.

The local OVP function tracks the programmed OVP setting and trips if the voltage at the + and output terminals rises more than 1.5 V above the programmed OVP setting. The local OVP also trips if the voltage at the output terminals exceeds 7.5 V on the 6 V range and 21.5 V on the 20 V range.

# **Output Noise Considerations**

Any noise picked up on the sense leads will appear at the output terminals and may adversely affect CV load regulation. Twist the sense leads or use a ribbon cable to minimize the pickup of external noise. In extremely noisy environments it may be necessary to shield the sense leads. Ground the shield at the power analyzer end only; do not use the shield as one of the sensing conductors.

The noise specifications documented in the Keysight N6700 Modular Power System Family Specifications Guide apply at the output terminals when using local sensing. However, voltage transients may be produced at the load by noise induced in the leads or by load current transients acting on the inductance and resistance of the load lead. If it is desirable to keep voltage transient levels to a minimum, place an aluminum or tantalum capacitor, with an approximate value of 10 µF per foot (30.5 cm) of load lead, right across the load.

# Parallel and Series Connections

# **Parallel Connections**

### **Series Connections**

# **Parallel Connections**

**CAUTION** Equipment Damage Only connect power supplies that have identical voltage and current ratings in parallel. Keysight Models N678xA SMU may be paralleled, but ONLY when operated in Current Priority mode. Voltage Priority operation is not allowed.

Connecting power supplies in parallel provides a greater current capability than can be obtained from a single unit.

The following figures show how to connect two outputs in parallel. The figure on the left illustrates local sensing. If voltage drop in the load leads is a concern, the figure on the right shows how to connect the sense leads directly at the load (4-wire sensing).

Once outputs have been connected in parallel, they can be configured or "grouped" to act as a single, higher-power output. This applies when programming via the front panel or using SCPI commands. How to group outputs that have been connected in parallel is discussed under Output Groups. The output grouping function is not available for N678xA SMU power modules.

- 1. Twist leads
- 2. 4-wire disabled (indicator is off)

3. 4-wire enabled (indicator is on)

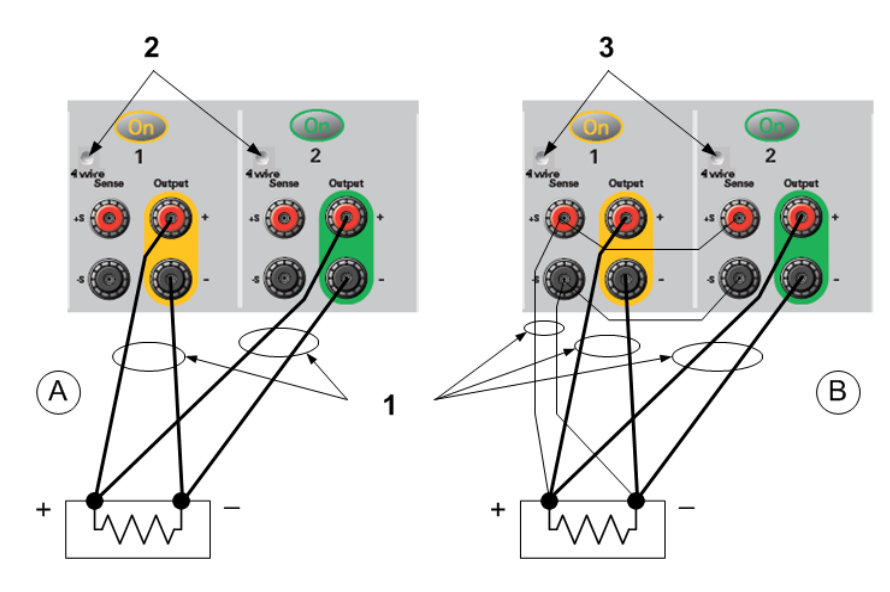

# **Effect on Specifications**

Specifications for outputs operating in parallel can be obtained from the specifications for single outputs. Most specifications are expressed as a constant or as a percentage (or ppm) plus a constant. For parallel operation, the percentage portion remains unchanged while constant portions or any constants are changed as indicated below. For current readback accuracy and temperature coefficient of current readback, use the minus current specifications:

### 2 Installation

Current: All parallel specifications referring to current are twice the single output specification except for programming resolution, which is the same for both single output and parallel output operation.

Voltage: All parallel specifications referring to voltage are the same as for a single output except for CV load effect, CV load cross regulation, CV source effect, and CV short term drift. These are all twice the voltage programming accuracy (including the percentage portion) at all operating points.

Load Transient Recovery Time: Load transient specifications are typically twice the single output.

# **Series Connections**

#### **WARNING** SHOCK HAZARD Floating voltages must not exceed 240 VDC. No output terminal may be more than 240 VDC from chassis ground.

**CAUTION** Only connect outputs that have identical voltage and current ratings in series.

# Keysight Models N678xA SMU, N6783A, and N679xA Loads cannot be connected in series.

To prevent currents from damaging the power analyzer when the load is connected, always turn series-connected outputs on and off together. Do not leave one output on while the other is off. Outputs connected together in series cannot be grouped.

#### **NOTE**

You can only use the series-connected outputs in "standard" power supply mode. You cannot generate arbitrary waveforms, make scope measurements or use data logging on outputs that are connected in series.

Connecting outputs in series provides a greater voltage capability than can be obtained from a single output. Because the current is the same through each element in a series circuit, outputs connected in series must have equivalent current ratings.

The following figures show how to connect two outputs in series to a single load. If voltage drop in the load leads is a concern, the figure on the right shows how to connect the sense leads directly at the load (4-wire sensing). . Connecting the +S terminal of output 2 to the -S terminal of output 1 and connecting a jumper between +S and + on output 2 compensates for the IR drop in the load lead from output 2 to output 1.

To program outputs connected in series, first program the current limit of each output to the total desired current limit point. Then program the voltage of each output so that the sum of both voltages equals the total desired operating voltage. The simplest way to accomplish this is to program each output to one half of the total desired operating voltage.

#### 2 Installation

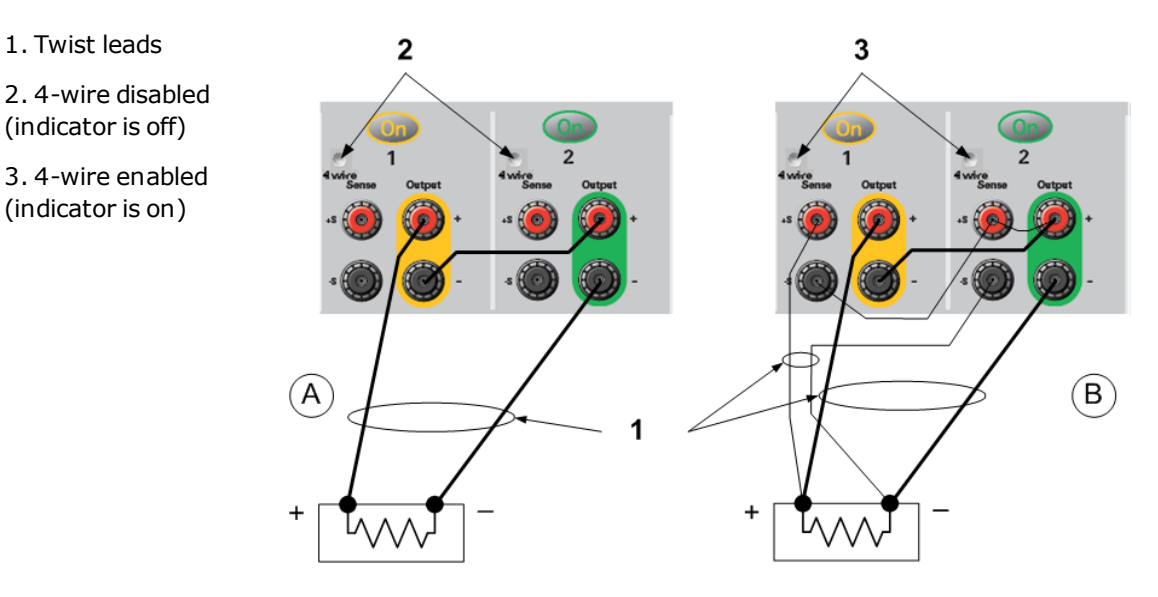

#### **NOTE**

1. Twist leads

(indicator is off)

(indicator is on)

The operating mode of each output is determined by the output's programmed settings, operating point, and load condition. Because these conditions may change during series operation, the front panel status indicator will reflect these changes. This is normal. Momentary status changes are also normal.

#### **Effect on Specifications**

Specifications for outputs operating in series can be obtained from the specifications for single outputs. Most specifications are expressed as a constant or a percentage (or ppm) plus a constant. For series operation, the percentage portion remains unchanged while constant portions or any constants are changed as indicated.

Voltage: All series specifications referring to voltage are twice the single output specification except for programming resolution, which is the same as for a single output.

Current: All series specifications referring to current are the same as for a single output except for CC load effect, CC load cross regulation, CC source effect, and CC short term drift. These are twice the current programming accuracy (including the percentage portion) at all operating points.

Load Transient Recovery Time: Load transient specifications are typically twice the single output.

# BNC Connections

The rear panel BNC connectors let you apply trigger signals to the instrument as well as generate trigger signals from the instrument. This also applies to the Digital Control Port.

Input - allows a positive- or negative-going external signal to trigger the instrument. The positive pulse must have a minimum pulse width of >6 nanoseconds. The negative pulse must have a minimum pulse width of >90 nanoseconds. Trigger input signals are used by the Arb, Scope, and Data Logger functions.

Output - generates a negative-going 10 microsecond pulse when a triggered event has occurred on the instrument.

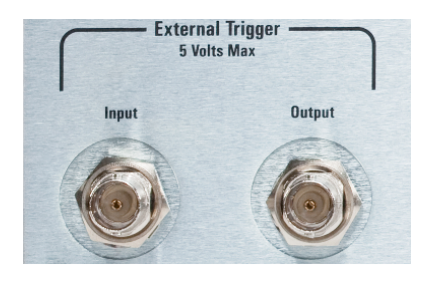

Information on configuring external triggers is found under Trigger Commands in the Operating and Service Guide document. The electrical characteristics are described under **Supplemental Characteristics** 

# **Installing a Redundant Ground for 400 Hz Operation**

Operation at 400 Hz requires the installation of a redundant ground from the instrument chassis to earth ground. The redundant ground must be permanently attached to the unit as well as to the earth ground point.

The following procedure describes how to make the permanent connection at the unit using one of the two rear panel BNC connectors. The user must ensure the integrity and permanence of the connection at the earth ground point.

The following customer-supplied hardware is required:

- $\bullet$  Ground wire (14/16 AWG)
- Uninsulated ring terminal for attaching wire to unit (Tyco p/n 328976 or equivalent)
- Hardware for attaching wire to earth ground point

The following customer-supplied hardware is required:

 $\bullet$  5/8 inch nut driver

Step 1. Use the nut driver and remove the hex nut (1) from only one of the BNC connectors. Do not remove the lock washer located behind the hex nut.

Step 2. Crimp the ring terminal (2) onto the end of the ground wire

Step 3. Place the ring terminal onto the threaded BNC connector. Make sure that the lock washer (3) is in place before installing the ring terminal.

Step 4. Tighten the hex nut onto the ring terminal.

Step 5. Attach the other end of the redundant ground wire to a convenient earth ground point.

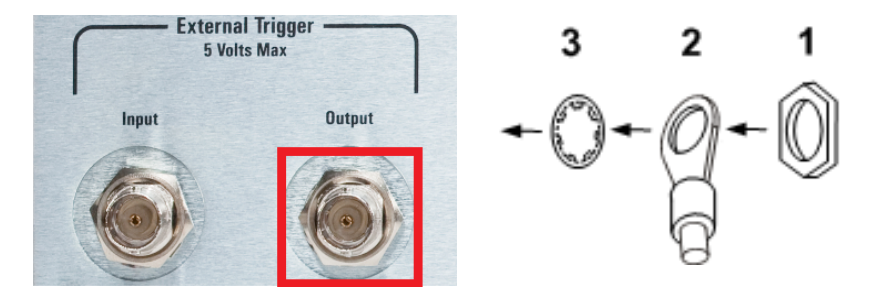

# Auxiliary Measurement Connections

The auxiliary voltage measurement inputs are located on the rear panel of the Keysight N6705C. These are primarily used for battery voltage rundown measurements, but are also suitable for general purpose DC measurements.

The auxiliary voltage measurement inputs are isolated from other commons. They have a bandwidth of about 2 kHz. There is one input range: −20 to +20 VDC.

Two 8-pin connectors and quick-disconnect plugs are provided for accessing up to four potential auxiliary voltage measurement inputs. The connectors accept wires sizes from AWG 14 to AWG 30. Note that wire sizes smaller than AWG 24 are not recommended. Disconnect the connector plug to make your wire connections.

As shown in the following figure, auxiliary voltage measurements cannot be made on test points that are at a greater potential than ±60 VDC from ground. Refer to **Auxiliary Voltage Measurements** for more information.

**CAUTION** When using the auxiliary voltage measurement input, no front panel output terminal or rear panel input terminal may be more than ± 60 VDC from any other terminal and chassis ground.

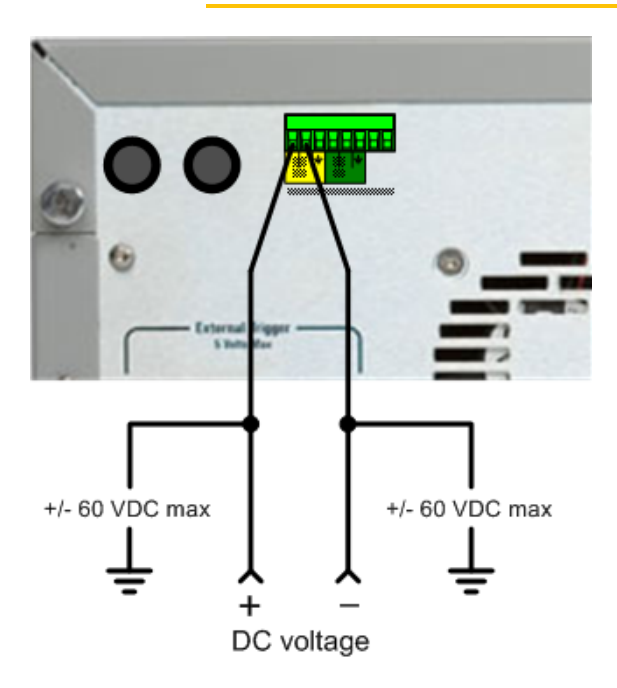

NOTE **NOTE** This information only applies when Models N6781A and N6785A are installed in the mainframe.
## Interface Connections

**GPIB Connections**

**USB Connections**

**LAN Connections - site and private**

**Digital Port Connections**

This section describes how to connect to the various communication interfaces on your power analyzer. For further information about configuring the remote interfaces, refer to Remote Interface Configuration.

**NOTE** 

If you have not already done so, install the Keysight IO Libraries Suite, which can be found at www.keysight.com/find/iolib. For detailed information about interface connections, refer to the Keysight Technologies USB/LAN/GPIB Interfaces Connectivity Guide included with the Keysight IO Libraries Suite.

## **GPIB Connections**

The following figure illustrates a typical GPIB interface system.

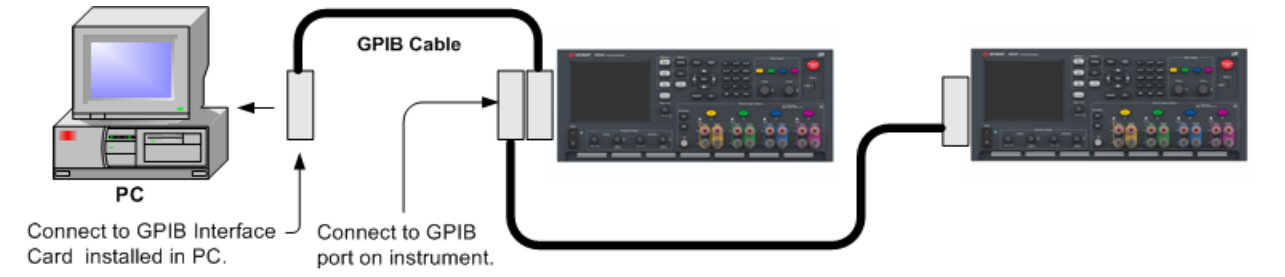

1. If you do not have a GPIB interface card installed on your computer, turn off your computer and install the GPIB card.

2. Connect your instrument to the GPIB interface card using a GPIB interface cable.

3. Use the Connection Expert utility of the Keysight IO Libraries Suite to configure the GPIB card's parameters.

4. The power analyzer is shipped with its GPIB address set to 5. Use the front panel menu if you need to change the GPIB address.

5. You can now use Interactive IO within the Connection Expert to communicate with your instrument, or you can program your instrument using the various programming environments.

## **USB Connections**

The following figure illustrates a typical USB interface system.

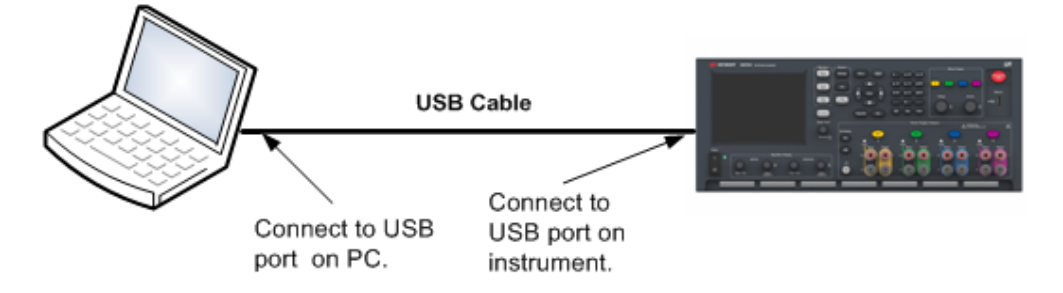

1. Connect your instrument to the USB port on your computer using a USB cable.

2. With the Connection Expert utility of the Keysight IO Libraries Suite running, the computer will automatically recognize the instrument. This may take several seconds. When the instrument is recognized, your computer will display the VISA alias, IDN string, and VISA address. This information is located in the USB folder. You can also view the instrument's VISA address from the front panel menu.

3. You can now use Interactive IO within the Connection Expert to communicate with your instrument, or you can program your instrument using the various programming environments.

## **LAN Connections - site and private**

A site LAN is a local area network in which LAN-enabled instruments and computers are connected to the network through routers, hubs, and/or switches. They are typically large, centrally-managed networks with services such as DHCP and DNS servers. The following figure illustrates a typical site LAN system.

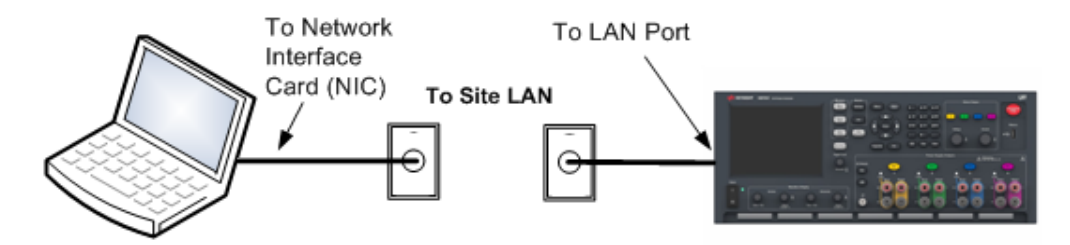

1. Connect the instrument to the site LAN or to your computer using a LAN cable. The as-shipped instrument LAN settings are configured to automatically obtain an IP address from the network using a DHCP server (DHCP is set On). The DHCP server will register the instrument's hostname with the dynamic DNS server. The hostname as well as the IP address can then be used to communicate with the instrument. The front panel Lan indicator will come on when the LAN port has been configured.

#### **NOTE**

If you need to manually configure any instrument LAN settings, refer to Remote Interface Configuration for information about configuring the LAN settings from the front panel of the instrument.

2. Use the Connection Expert utility of the Keysight IO Libraries Suite to add the power analyzer and verify a connection. To add the instrument, you can request the Connection Expert to discover the instrument. If the instrument cannot be found, add the instrument using its hostname or IP address.

**NOTE** If this does not work, refer to "Troubleshooting Guidelines" in the Keysight Technologies USB/LAN/GPIB Interfaces Connectivity Guide included with the Keysight IO Libraries Suite.

3. You can now use Interactive IO within the Connection Expert to communicate with your instrument, or you can program your instrument using the various programming environments. You can also use the Web browser on your computer to communicate with the instrument as described under Using the Web Interface.

A **private LAN** is a network in which LAN-enabled instruments and computers are directly connected, and not connected to a site LAN. They are typically small, with no centrally-managed resources. The following figure illustrates a typical private LAN system.

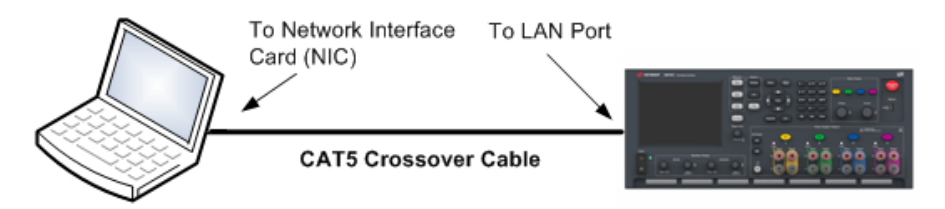

1. Connect the instrument to the computer using a LAN crossover cable. Alternatively, connect the computer and the instrument to a standalone hub or switch using regular LAN cables.

**NOTE** Make sure your computer is configured to obtain its address from DHCP and that NetBIOS over TCP/IP is enabled. Note that if the computer had been connected to a site LAN, it may still retain previous network settings from the site LAN. Wait one minute after disconnecting it from the site LAN before connecting it to the private LAN. This allows Windows to sense that it is on a different network and restart the network configuration.

2. The factory-shipped instrument LAN settings are configured to automatically obtain an IP address from a site network using a DHCP server. You can leave these settings as they are. Most Keysight products and most computers will automatically choose an IP address using auto-IP if a DHCP server is not present. Each assigns itself an IP address from the block 169.254.nnn. Note that this may take up to one minute. The front panel Lan indicator will come on when the LAN port has been configured.

**NOTE** Turning off DHCP reduces the time required to fully configure a network connection when the power analyzer is turned on. To manually configure the instrument LAN settings, refer to Remote Interface Configuration for information about configuring the LAN settings from the front panel of the instrument.

#### 2 Installation

3. Use the Connection Expert utility of the Keysight IO Libraries Suite to add the power analyzer and verify a connection. To add the instrument, you can request the Connection Expert to discover the instrument. If the instrument cannot be found, add the instrument using its hostname or IP address.

If this does not work, refer to "Troubleshooting Guidelines" in the Keysight Technologies **NOTE** USB/LAN/GPIB Interfaces Connectivity Guide included with the Keysight IO Libraries Suite.

4. You can now use Interactive IO within the Connection Expert to communicate with your instrument, or you can program your instrument using the various programming environments. You can also use the Web browser on your computer to communicate with the instrument as described under Using the Web Interface.

## **Digital Port Connections**

An 8-pin connector and a quick-disconnect connector plug are provided on each instrument for accessing the five digital control port functions. The digital control connector accepts wires sizes from AWG 14 to AWG 30. Note that wire sizes smaller than AWG 24 are not recommended. Disconnect the connector plug to make your wire connections.

- 1. Insert wires
- 2. Tighten screws
- 3. Signal common
- 4. Digital IO signals
- 5. FLT/INH signals
- 6. Output couple controls

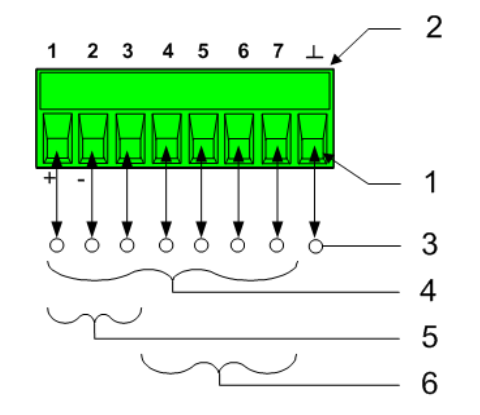

#### **NOTE**

It is good engineering practice to twist and shield all signal wires to and from the digital connectors. If shielded wire is used, connect only one end of the shield to chassis ground to prevent ground loops.

## **Pin Functions**

The following table describes the possible pin configuration for the digital port functions. For a complete description of the electrical characteristics of the digital I/O port, refer to the product Specifications.

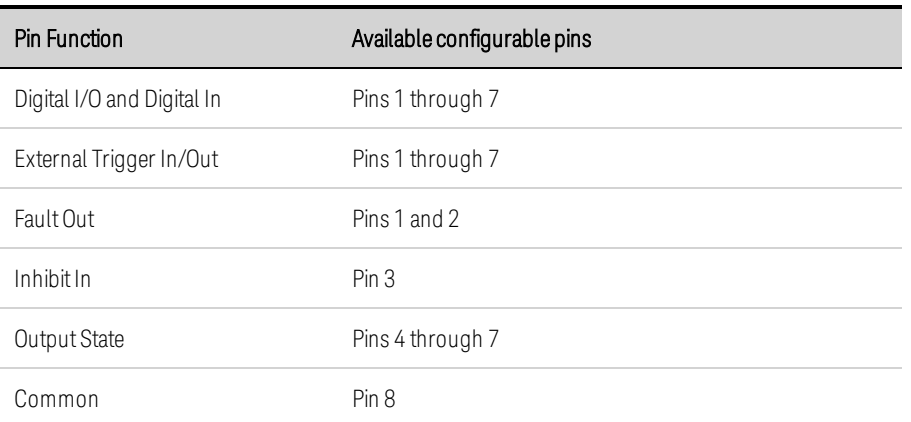

In addition to the configurable pin functions, the active signal polarity for each pin is also configurable. When Positive polarity is selected, a logical true signal is a voltage high at the pin. When Negative polarity is selected, a logical true signal is a voltage low at the pin.

For more information on configuring the digital port functions, refer to Using the Digital Control Port.

## **Turning the Unit On**

**Using the Power Analyzer**

**Generating Arbitrary Waveforms**

**Using the Protection Functions**

This section contains instructions on how to operate your Keysight N6705C DC Power Analyzer. The specific functions described in this section are listed above.

Equivalent SCPI commands to program a specific function are included at the end of each topic. However some functions such as the front panel Scope View, Data Logger View, and some Administrative functions do not have equivalent SCPI commands. Command Quick Reference lists all of the SCPI commands that can be used to program the instrument

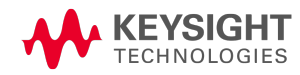

## Turning the Unit On

NOTE **NOTE** 

When the power analyzer is first turned on, it may take about 30 seconds or so to initialize the instrument before it is ready for use.

## **Step 1. Turn the Unit On**

After you have connected the line cord, turn the unit on using the Line switch. The front panel display lights up after a few seconds. The power analyzer's Meter View is shown in the following display.

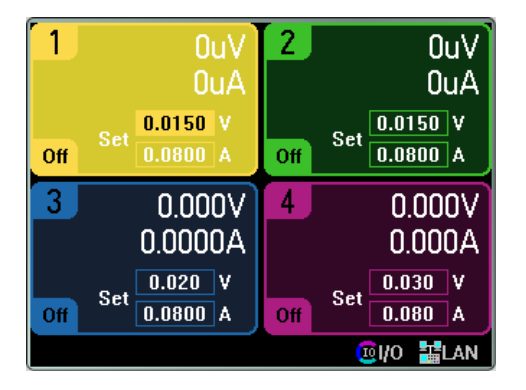

A power-on selftest occurs automatically when you turn the unit on. This assures you that the instrument is operational. If selftest fails, or if other operating problems occur with your instrument, the front panel Error indicator comes on. See View the Error Log.

## **Step 2. Select an Output**

Press one of the four Select Output keys to select an output to control. The lit key identifies the selected output. All subsequent output-specific front panel commands are sent to the selected output.

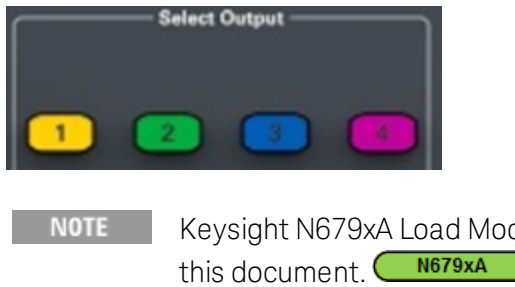

Keysight N679xA Load Module input terminals are referred to as "Outputs" throughout

## **Step 3. Set the Output Voltage and Current**

Enter the voltage and current values directly in the numeric entry fields (the Set fields) while in Meter View. Use the navigation keys to select the field, then use the numeric entry keys to enter the value. The value becomes active when you press Enter.

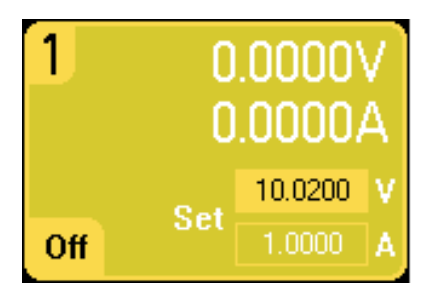

Turn the Voltage and Current knobs. The output voltage or current setting changes when they are turned. The output also changes if it is enabled. These knobs are active in Meter View, Scope View, and Data Logger mode.

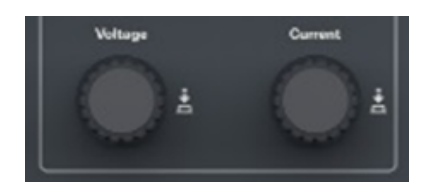

Push the voltage and current knobs to access a pop-up dialog that lets you:

1. Lock/Unlock the knobs.

2. Select limit parameters or select limit tracking on Keysight N678xA SMU and N6783A.

## **Step 4. Enable the Output**

Press the color-coded On key to enable an individual output. When an output is on, the On key for that output is lit. When an output is off, the On key is not lit. The All Outputs On and Off keys turn all outputs on or off simultaneously.

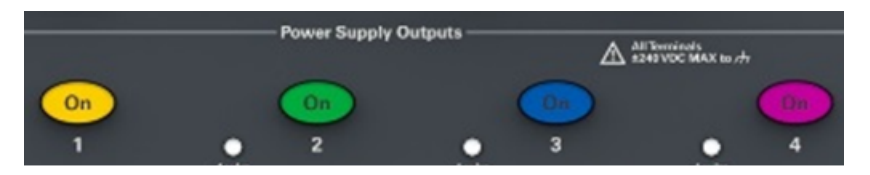

The state of a disabled output (output off) is a condition of zero output voltage and zero source current

NOTE The red Emergency Stop key turns all outputs off immediately without any output off delays.

When an output is enabled, the power analyzer continuously measures and displays the output voltage and current of each output in Meter View.

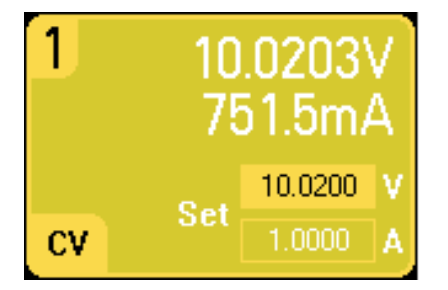

## **From the remote interface:**

A channel parameter is required with each SCPI command to select an output. For example,  $(Q_1)$ selects output 1,  $(Q2,4)$  selects output 2 and 4, and  $(Q1,4)$  selects outputs 1 through 4. The output list must be preceded with an @ symbol and be enclosed in parentheses ().

To set only output 1 to 10.02 V and 1 A:

VOLT 10.02,(@1) CURR 1,(@1)

To set the output voltage of all outputs to 10 V:

VOLT 10.02,(@1:4)

To enable only output 1 and output 3:

OUTP  $ON_{n}(\omega_{1},3)$ 

To measure the output voltage and current of output 1:

 $MEAS:VOLT?$  (@1) MEAS:CURR? (@1)

## **View Instrument Identification**

You can quickly view the output ratings, model numbers and options of all power modules installed in your instrument. You can also view the mainframe serial number and firmware revisions. Press the Settings key and then press the Properties key. The Power Supply Ratings window will appear.

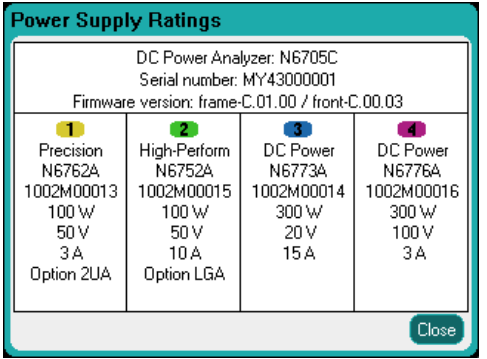

The serial numbers of the power modules are located on their respective top covers. Press Meter View to return to the meter view.

## **From the remote interface:**

For the power analyzer mainframe, you can programmatically query the model number, serial number, firmware revision, backup and active firmware. Send the following query:

\*IDN?

For power modules, you can programmatically query the model number, serial number, installed options, voltage, current and power rating. Send the following commands:

SYST:CHAN:MOD?(@1) SYST:CHAN:OPT?(@1) SYST:CHAN:SER?(@1)

**NOTE** 

You have the ability to change the identity of the mainframe. This functionality is only intended for compatibility with previous "A" and "B" version mainframes. To change the identity refer to \*IDN Setup.

## **View the Error Log**

To display the error log, press the Menu key, scroll and select Utilities, then Error Log.

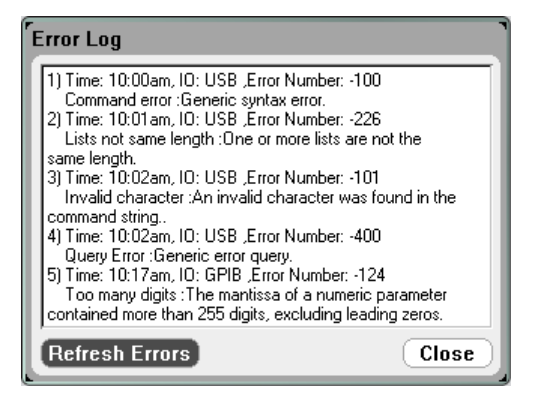

- Errors are stored in the order they are received. The error at the end of the list is the most recent error.
- If there are more errors than can fit in the queue, the last error stored is replaced with -350, "Error queue overflow". No more errors are stored until you remove errors from the queue. If there are no errors, the instrument responds with +0,"No error".
- Except for selftest errors, errors are cleared when exiting the Error Log menu or when cycling power.

If you suspect that there is a problem with the power analyzer, refer to the Troubleshooting section in the Operating and Service Guide document. Press Meter View to return to the Meter View.

#### **From the remote interface:**

The following command reads and clears one error from the error queue:

SYST:ERR?

Using the Power Analyzer

**Programming N673xB-N677xA Source Settings**

**Programming N678xA SMU Source Settings**

**Programming N679xA Load Settings**

**Configuring an Output Turn-On/Turn-Off Sequence**

#### **Programming N673xB-N677xA Source Settings**

#### **Output Voltage and Current**

Press the Settings key to access the Source Settings window. Use the navigation keys to highlight the Voltage or Current fields. Then enter the voltage and current values with the numeric keys. As previously explained in Turning the Unit On, you can use the Voltage and Current knobs to fine tune the values in these fields. Press **Enter** to enter the value.

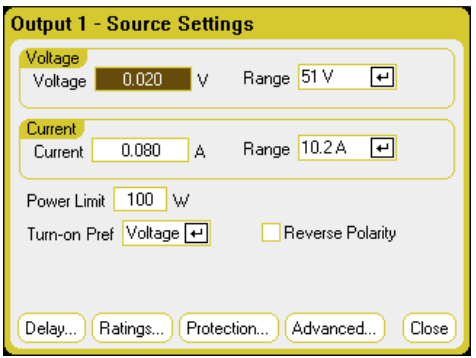

Voltage or Current Range - For outputs with multiple ranges, you can select a lower range if you need better output resolution. Use the navigation keys to highlight the Range field. Press the Enter key to access the dropdown range list. Use the navigation keys to select the desired output range.

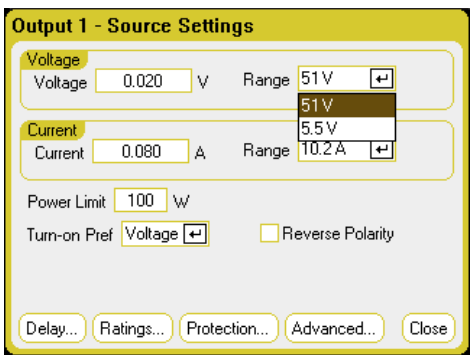

## **Additional Source Settings**

Along with setting the output voltage and current and ranges, you can program a number of additional source settings, which are module and option dependent.

Power Limit - For the majority of power analyzer configurations, full power is available from all installed power modules. However, it is possible to configure a mainframe in which the combined power module ratings exceed the 600 W power rating of the mainframe. The power limit field lets you reduce the power that can be sourced from an individual output, thereby preventing the combined power from exceeding the mainframe's power rating. To set a lower power limit, select the Power Limit Field and enter the power limit value in Watts. Refer to Power Limit Operation for more information.

Turn-on Pref - The turn-on preference function only applies to Keysight Models N6761A and N6762A. This specifies the preferred mode for output on/off transitions. It allows output state transitions to be optimized for either constant voltage or constant current operation. In the Turn-on Pref drop-down list, select either Voltage or Current. Selecting Voltage minimizes output on/off voltage overshoots in constant voltage operation. Selecting Current minimizes output on/off current overshoots in constant current operation.

Reverse Polarity – This control only applies if the power module has Option 760 installed. Check Reverse Polarity to reverse the polarity of the output and sense terminals. Uncheck to return the relay polarity to normal. The output is briefly turned off while the output and sense polarities are switched. Refer to Model Differences for Option 760 availability and current limitations. When the output and sense polarities are reversed, the following symbol appears on the front panel display:  $\pm \times \xi$ 

#### **From the remote interface:**

To set only output 1 to 10.02 V and 1 A:

VOLT 10.02,(@1) CURR 1,(@1)

To select a lower voltage or current range on output 1, program a value that falls within the range:

VOLT:RANG 5,(@1)  $CURR:RANG1,(@1)$ 

To set the power limit of outputs 1 and 2 to 50 W, and outputs 3 and 4 to their maximum settings:

POW:LIM 50,(@1,2) POW:LIM MAX, $(Q<sub>0</sub>3,4)$ 

To set the Keysight N6761A turn-on preferred mode to constant current:

OUTP:PMOD CURR,(@1)

To reverse the relay polarity on units with Option 760:

OUTP:REL:POL REV,(@1)

To return the relay polarity to normal:

OUTP:REL:POL NORM,(@1)

## **Advanced Source Settings**

Advanced properties are configured in the Advanced Source Settings window. Press the Settings key to access the Source Settings window. Navigate to and select the Advanced button.

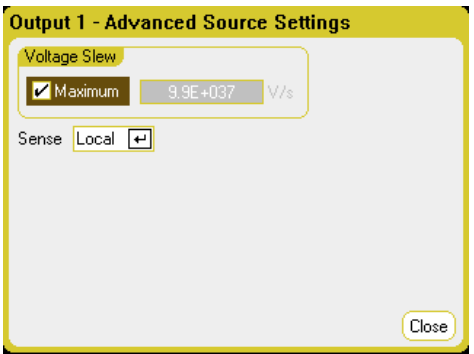

Voltage Slew - The voltage slew rate determines the rate at which the voltage changes to a new setting. To program a voltage slew rate, enter the rate (V/s) in the Voltage Slew field. Check Maximum to program the fastest rate. Note that the maximum slew rate is limited by the analog performance of the output circuit. The minimum slew rate is model-dependent and is a function of the full-scale voltage range.

Sense - The default sense setting is Local, where the sense terminals are connected directly to the output terminals. If you are using remote voltage sensing as explained under 4-Wire Sense, you must disconnect the sense terminals from the output terminals. Use the navigation keys and select the Sense dropdown list. Selecting the 4-Wire item disconnects the sense terminals from the output terminals. This lets you use remote voltage sensing.

## **From the remote interface:**

To set the voltage slew rate to 5 Volt/second:

VOLT:SLEW 5,(@1)

To set the fastest voltage slew rate:

VOLT:SLEW INF,(@1)

To query the minimum voltage slew rate:

VOLT:SLEW? MIN,(@1)

To set the front panel sense terminals of output 1 to local sensing, and output 2 to remote sensing:

VOLT:SENS:SOUR INT,(@1) VOLT:SENS:SOUR EXT,(@2)

To query the setting of the front panel sense terminals (INT=local sensing; EXT=remote sensing):

VOLT:SENS:SOUR? (@1)

#### **Programming N678xA SMU Source Settings**

**NOTE** Use the Source Settings window to access the specialized operating modes of the Keysight N678xA SMU modules **M678xA SMU** 

#### **Emulating Modes**

The Emulating dropdown list lets you access the specialized operating modes of the Keysight N678xA SMU. Press the Settings key to access the Source Settings window. Use the navigation keys to select one of the emulating modes.

Information about the Voltage Measure Only and Current Measure Only modes is discussed under N678xA SMU Meter-Only Modes.

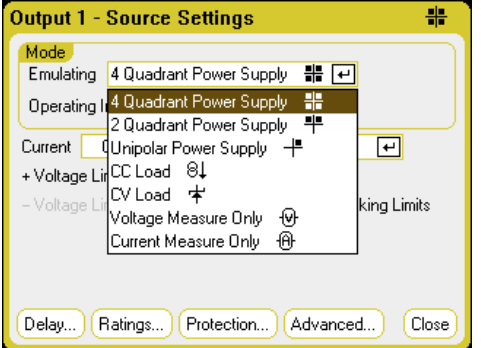

#### **Output Voltage and Current**

Use the navigation keys to highlight the Voltage or Current fields. Then enter the voltage and current values with the numeric keys. As previously explained in Turning the Unit On, you can use the Voltage and Current knobs to fine tune the values in these fields. Press **Enter** to enter the value.

As explained in subsequent sections, programming output voltage and current limit, or output current and voltage limit, is determined by the Voltage Priority or Current Priority selection.

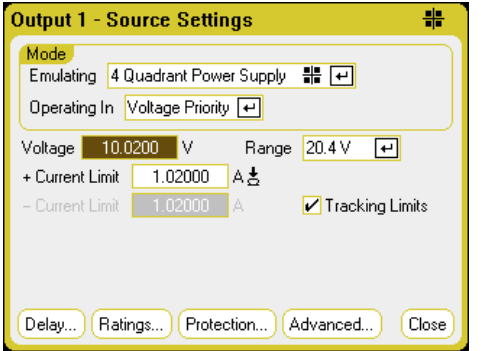

Voltage or Current Range - For outputs with multiple ranges, you can select a lower range if you need better output resolution. Use the navigation keys to highlight the Range field. Press the Enter key to access the dropdown range list. Use the navigation keys to select the desired output range.

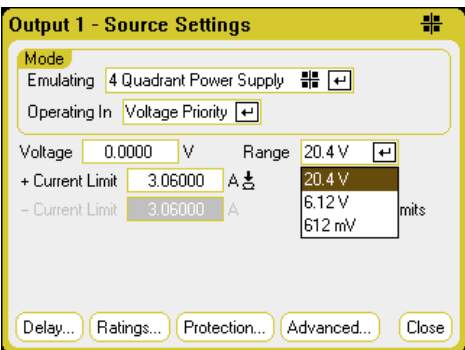

## **4-Quadrant Power Supply**

4-quadrant operation is only available on Keysight N6784A. Operation is allowed in all four output quadrants. The following figures show the 4-quadrant settings.

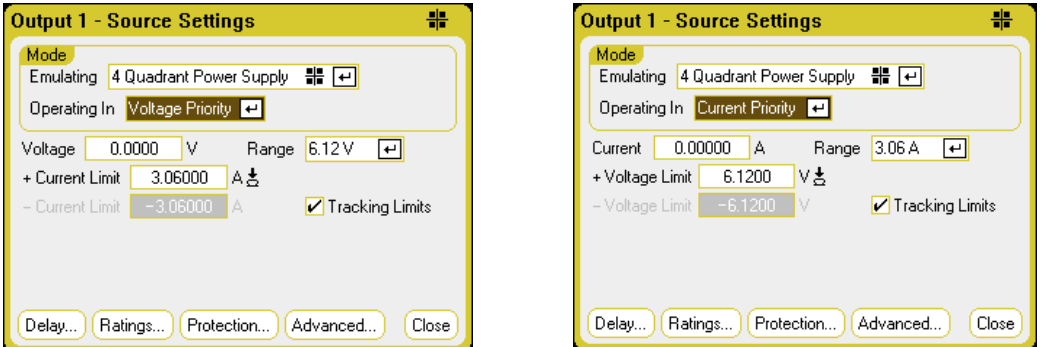

Operating in – selects either Voltage Priority or Current Priority. In voltage priority the output is controlled by a bi-polar constant voltage feedback loop, which maintains the output voltage at its positive or negative setting. In current priority the output is controlled by a bi-polar constant current feedback loop, which maintains the output source or sink current at its programmed setting. Refer to N678xA Multi-Quadrant Operation for a detailed description of voltage and current priority.

#### NOTE **NOTE**

When switching between Voltage Priority and Current Priority, the output is turned off and the output settings revert to their Power-on or RST values.

Depending on the priority mode, you can specify either the output Voltage or Current setting, as well as the appropriate output Range. You can also specify a Voltage Limit or Current Limit, which limits the selected parameter at the specified value. In voltage priority mode, the output voltage remains at its programmed setting as long as the load current is within the positive or negative limit. In current priority mode, the output current remains at its programmed setting as long as the output voltage is within its positive or negative limit setting.

Tracking Limits - lets the negative voltage or current limit track the positive voltage or current limit setting. By default, the negative limit will track the positive limit value. Un-check this box if you want to program asymmetrical positive and negative limits. If asymmetrical limits are programmed and tracking is turned on, the negative value is changed to track the positive limit.

## **2-Quadrant Power Supply**

This operating mode is restricted to two quadrants (+V/+I and +V/-I). The following figures show the 2 quadrant settings.

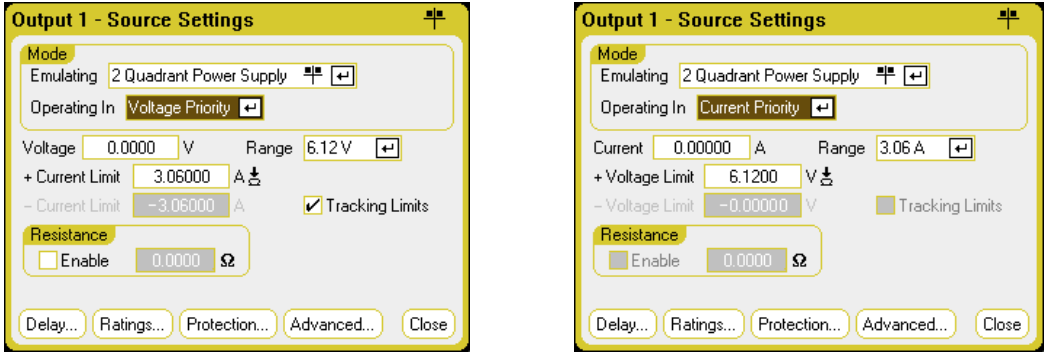

Operating in – selects either Voltage Priority or Current Priority. This selection determines which controls are displayed.

The other settings in 2-quadrant mode are the same as the settings in 4-quadrant mode except that you cannot program negative voltages or negative voltage limits. Because of this, voltage tracking is not available in Current Priority mode. Note that the negative voltage limit is fixed at –10 mV. Refer to N678xA Multi-Quadrant Operation for a detailed description of voltage and current priority.

Resistance - This is only available on Keysight Models N6781A and N6785A. Output resistance programming is primarily used in battery emulation applications, and only applies in Voltage Priority mode. Values are programmed in Ohms, from –40 mΩ to +1 Ω.

#### **1-Quadrant Power Supply (unipolar)**

This mode emulates a typical one quadrant or unipolar power supply with limited down-programming. The following figures show the 1-quadrant settings.

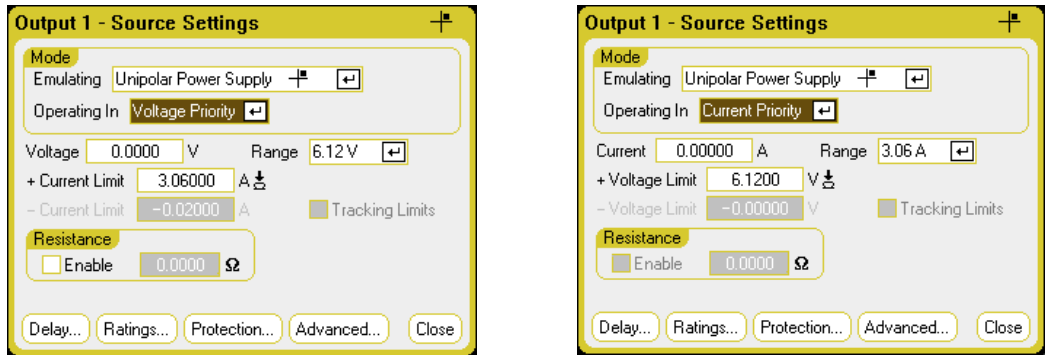

Operating in – selects either Voltage Priority or Current Priority. This selection determines which controls are displayed.

In 1-quadrant mode you cannot program negative voltages, negative currents, negative voltage limits, or negative current limits. Because of this, voltage tracking and current tracking are not available. Note that there is limited 2-quadrant operation with the negative current limit being fixed at 10% to 20% of the output current rating.

Resistance - This is only available on Keysight N6781A and N6785A. Output resistance programming is primarily used in battery emulation applications, and only applies in Voltage Priority mode. Values are programmed in Ohms, from  $-40$  mΩ to  $+1$  Ω.

## **Battery Emulator/Battery Charger**

NOTE **NOTE** 

This information only applies to Models N6781A and N6785A. (N6781A, N6785A)

A battery emulator imitates a battery's charging and discharging functions. A battery charger imitates a battery charger; it cannot sink current like a battery. The following figures show the Battery emulator/Battery charger settings.

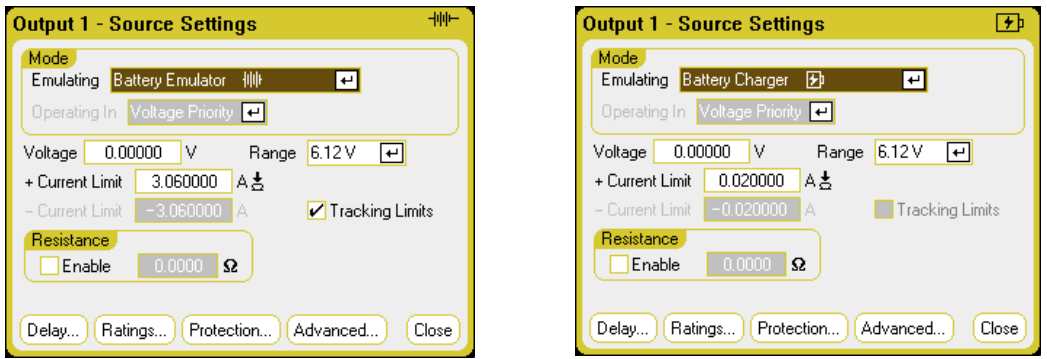

Battery Emulator - lets you specify the battery voltage and range as well as the + and – current limits. The output resistance is programmable, from – 40 m $\Omega$  to + 1  $\Omega$ . Voltage Priority mode is locked. The voltage setting is limited to positive values. The + and – current limits are set to their maximum values. The – current limit setting sets the current limit when the battery is being charged.

Battery Charger - lets you specify the charge voltage and range as well as the positive current limit. Voltage Priority mode is locked. Because the battery charger can only source current, the voltage and current settings are limited to positive values.

## **CC Load/CV Load**

The CC Load emulates a constant-current load. The CV Load emulates a constant-voltage load. The figures below show the CC and CV load settings.

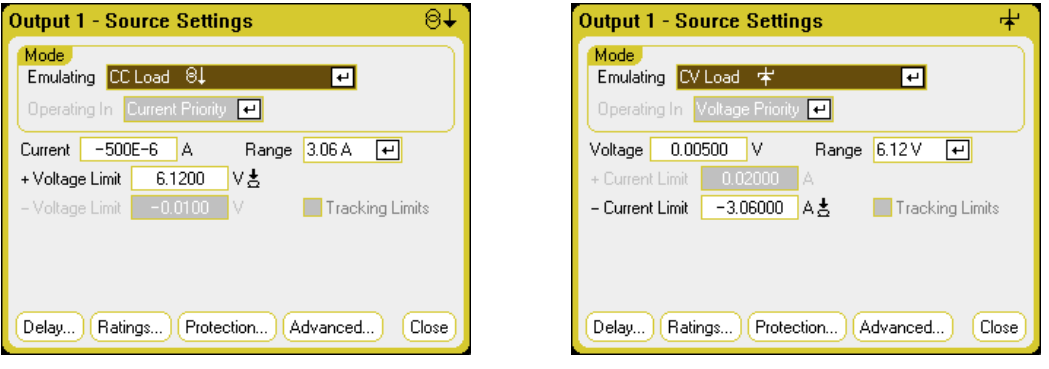

CC load - lets you specify the input Current and Range as well as the + Voltage Limit. Current Priority mode is locked. Remember to set the input current to a negative value. The + Voltage Limit should normally be set to its maximum value. The – Voltage limit is not programmable. In Meter mode, the measurement polarities and current settings are shown as negative values.

CV load - lets you specify the input Voltage and Range as well as the – Current Limit. Voltage Priority mode is locked. Set the input voltage to a positive value. The – Current Limit should normally be set to its maximum negative value. The + Current Limit is not programmable. In Meter mode, the measurement polarities and current settings are shown as negative values.

## **From the remote interface:**

To specify the 4-quadrant, 2-quadrant, or 1-quadrant power supply emulation setting:

 $EMUL$  PS4Q, $(\varpi 1)$ EMUL PS2Q,(@1) EMUL PS1Q,(@1)

To set the voltage priority mode:

FUNC VOLT,(@1)

To set the output voltage to 5 V in the high voltage range:

VOLT  $5,(a1)$ VOLT:RANG 20,(@1)

To set the positive current limit of output 1 to 1 A:

 $CURR: LIM 1, (\omega 1)$ 

To set the negative current limit, turn limit coupling (tracking) off. Then set the negative current limit:

CURR:LIM:COUP OFF,(@1) CURR:LIM:NEG 0.5,(@1)

## **Advanced Source Settings**

Advanced properties are configured in the Advanced Source Settings window. Press the Settings key to access the Source Settings window. Navigate to and select the Advanced button.

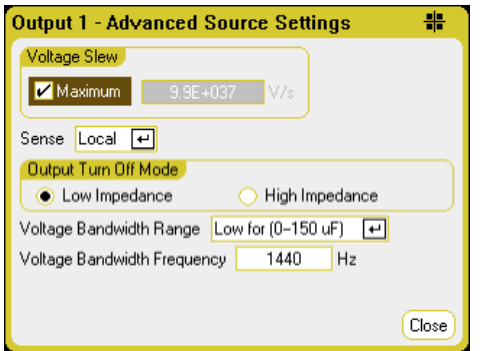

Voltage Slew - The voltage slew rate determines the rate at which the voltage changes to a new setting. The voltage slew control is only available in Voltage Priority mode. To program a voltage slew rate, enter the rate (V/s) in the Voltage Slew field. Check Maximum to program the fastest rate. Note that the maximum slew rate is limited by the analog performance of the output circuit. The minimum slew rate is model-dependent and is a function of the full-scale voltage range.

Current Slew – The current slew rate determines the rate at which the current changes to a new setting. The current slew control is only available in Current Priority mode. To program a current slew rate, enter the rate (A/s) in the Current Slew field. Check Maximum to program the fastest rate. Note that the maximum slew rate is limited by the analog performance of the output circuit. The minimum slew rate is model-dependent and is a function of the full-scale current range.

Sense - The default sense setting is Local, where the sense terminals are connected directly to the output terminals. If you are using remote voltage sensing as explained under 4-Wire Sense, you must disconnect the sense terminals from the output terminals. Use the navigation keys and select the Sense dropdown list. Selecting the 4-Wire item disconnects the sense terminals from the output terminals. This lets you use remote voltage sensing.

Output Turn-Off Mode – This is only available in Voltage Priority mode. It lets you specify high impedance or low impedance mode at output turn-on/turn-off.

Low impedance - at turn-on the output relays are closed after which the output is programmed to the set value. At turn-off the output is first programmed to zero, after which the output relays are opened. High impedance – at turn-on the output is programmed to the set value after which the output relays are closed. At turn-off the output relays are opened while the output remains at its set value. This reduces current pulses that may be undesirable in some applications.

Voltage Bandwidth Range – This is only available in Voltage Priority mode. Voltage bandwidth range settings allow you to optimize output response time with capacitive loads. Refer to Output Bandwidth for more information.

Voltage Bandwidth Frequency – This is only available in Voltage Priority mode. The frequency field lets you enter a different frequency limit for the specified range. Refer to **Output Bandwidth** for more information.

## **From the remote interface:**

To set the voltage slew rate to 5 Volt/second:

VOLT:SLEW  $5,(@1)$ 

To set the current slew rate to 1 Amp/second:

CURR:SLEW 1,(@1)

To query the minimum voltage or current slew rate:

VOLT:SLEW? MIN,(@1) CURR:SLEW? MIN,(@1)

To set the front panel sense terminals to local sensing:

VOLT:SENS:SOUR INT,(@1)

To set the front panel sense terminals to remote sensing:

VOLT:SENS:SOUR EXT,(@1)

To query the setting of the front panel sense terminals (INT=local sensing; EXT=remote sensing):

VOLT:SENS:SOUR?,(@1)

To set the output turn-off mode to the high impedance setting:

OUTP:TMOD HIGHZ,(@1)

To set the output voltage bandwidth of output 1 to the default setting:

VOLT:BWID LOW,(@1)

#### **Programming N679xA Load Settings**

NOTE **NOTE** Use the Source Settings window to access the specialized operating modes of the Keysight N679xA Load modules  $\binom{N679xA}{N679}$ . Load module input terminals are referred to as "Outputs" throughout this document.

## **Priority Modes**

The Operating In dropdown list lets you select the priority mode of the Keysight N679xA Load module. Use the navigation keys to select one of the four priority modes. Then press Enter.

NOTE When switching between Priority modes, the load input is turned off and the Load settings revert to their Power-on or RST values.

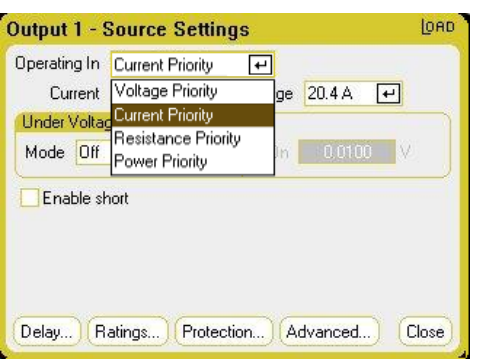

## **Current Priority Mode**

In this mode, the Load module will sink a current in accordance with the programmed value regardless of the input voltage. Note that a programmable voltage limit is not available. If the DUT imposes a voltage above the voltage rating of the module, the overvoltage protection will trip.

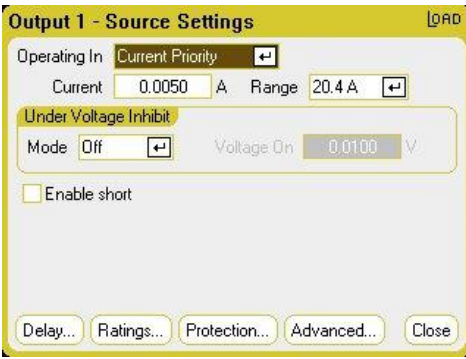

Current - Lets you enter a current value with the numeric keys. You can use the Current knob to adjust the value in this field. Press Enter to enter the value.

Range - Lets you select from two overlapping current ranges. The low range provides better resolution at low current settings.

Under Voltage Inhibit - When the under-voltage inhibit function is enabled by selecting a mode, the load will not sink current until the input voltage rises above the voltage-on setting. Off - turns the under-voltage inhibit function off.

Live - turns the input off whenever the voltage drops below the voltage-on setting. Turns the input back on when the voltage reaches the voltage-on setting.

Latched - lets the load sink current when the voltage subsequently drops below the voltage-on setting. An under-voltage inhibit condition is annunciated by the UVI status bit.

**NOTE** Under-voltage inhibit is not available when load modules are grouped or when the unit is operating in voltage priority mode.

**Enable short** - Lets you short the input terminals. This simulates a short circuit on the input of the load. It works in all priority modes and temporarily overrides input and slew settings. Note that the output on/off and the output protection functions take precedence over an input short. An input-short condition is annunciated by the SH status bit.

## **Voltage Priority Mode**

In this mode, the load will sink enough current to control the DUT voltage to the programmed value. The module acts as a shunt voltage regulator when operating in voltage priority mode.

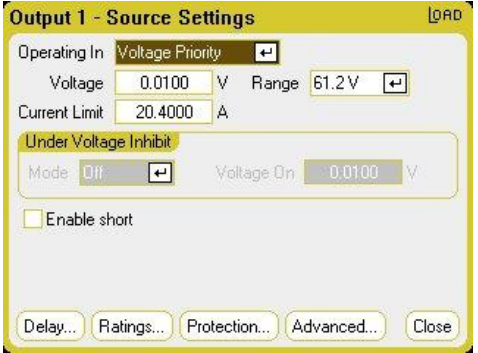

Voltage - Lets you enter a voltage value with the numeric keys. You can use the Voltage knob to adjust the value in this field. Press Enter to enter the value.

Range - There is only one voltage range.

Current Limit - You can specify a current limit that limits the input current when in voltage priority mode. It is programmable up to the rated current, with an over-range of 2%.

Refer to Current Priority Mode for descriptions of the Under Voltage Inhibit and Enable short controls.

#### **Resistance Priority Mode**

In this mode, the load will sink a current linearly proportional to the voltage in accordance with the programmed resistance value.

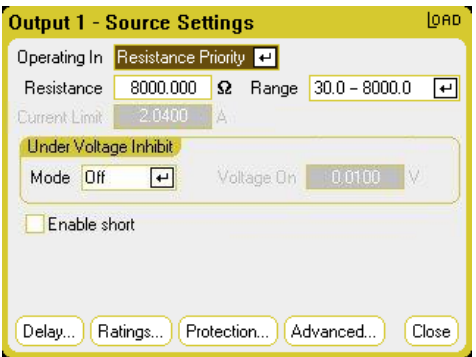

Resistance - Lets you enter a resistance value with the numeric keys. Press Enter to enter the value.

Range - Lets you select from three overlapping resistance ranges. The lower ranges provide better resolution at low resistance settings. The following ranges can be selected:

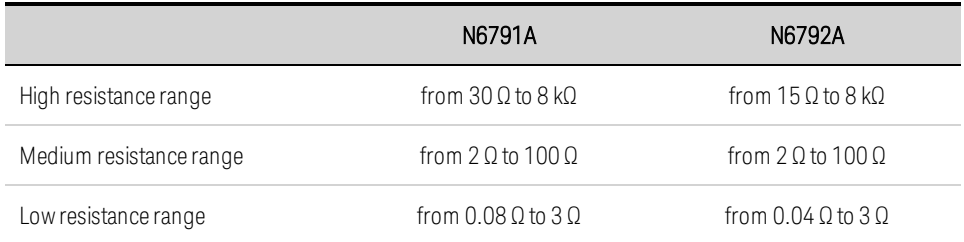

Current Limit - the current limit is fixed at the specified setting.

NOTE When changing ranges, the load input will be turned off, then back on again.

Refer to Current Priority Mode for descriptions of the Under Voltage Inhibit and Enable short controls.

#### **Power Priority Mode**

In this mode, the module will maintain the output power at the specified programmed power level. Note that the module has an independent power limit loop that regulates the output power at the limit setting - either 100 W or 200 W, with an over-range of 10%.

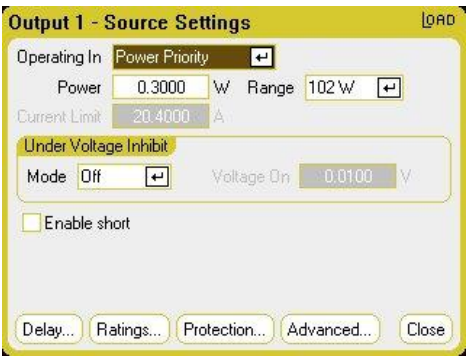

Power - Lets you enter a power value with the numeric keys. Press Enter to enter the value.

Range - Sets the power range. The value that you enter must be the highest value in Watts that you expect to source. The following ranges can be selected:

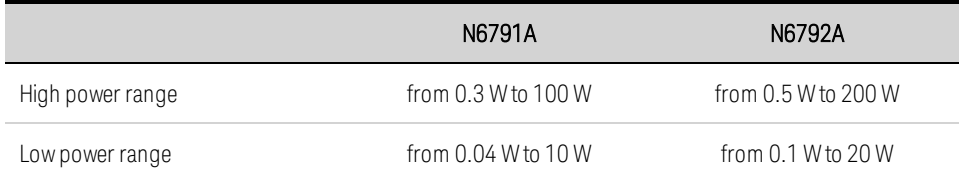

Refer to Current Priority Mode for descriptions of the Under Voltage Inhibit and Enable short controls.

## **From the remote interface:**

To specify the load priority mode:

FUNC VOLT,(@1) FUNC CURR,(@1) FUNC RES, $(Q<sub>1</sub>)$ FUNC POW,(@1)

To set the voltage to 10 V, the current to 5 A, the resistance to 100  $\Omega$ , and power to 50 W:

VOLT 10,(@1)  $CURR 5, (\omega 1)$ RES 100,(@1) POW 50,(@1)

Optionally, set a current limit value of 5 A while in voltage priority mode:

 $CURR: LIM 5, (@1)$ 

To select a lower current, power, or resistance range, program a value that falls within the range:

 $CURR:RANG 5, (@1)$ RES:RANG 50,(@1) POW:RANG 5,(@1)

To short the input terminals:

OUTP:SHOR ON,(@1:2)

To program a low-voltage limit (under-voltage inhibit) of 2 V, and enable the inhibit mode:

VOLT:INH:VON 2,(@1) VOLT:INH:VON:MODE LIVE,(@1)

#### **Advanced Source Settings**

Advanced properties are configured in the Advanced Source Settings window. Press the Settings key to access the Source Settings window. Navigate to and select the Advanced button. The following dialog illustrates the advanced settings for Current Priority mode.

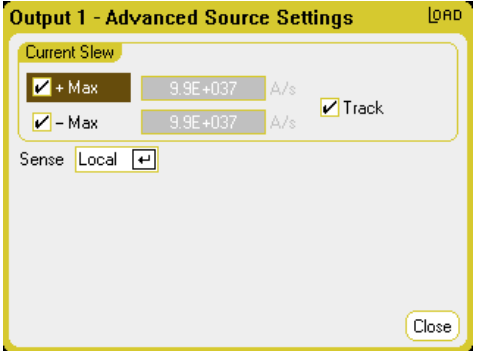

+Max and -Max - specifies the maximum or fastest allowable slew rate when checked. Unchecking these boxes lets you enter a slower slew rate in the appropriate fields. Separate slew settings can be programmed for Current Priority, Voltage Priority, Resistance Priority, and Power Priority modes

Track - lets the negative slew rate track the positive slew rate when checked. Un-check this box if you want to program asymmetrical positive and negative slew rates. If asymmetrical rates are programmed and tracking is turned on, the negative value is changed to track the positive value.

Sense - The default sense setting is Local, where the sense terminals are connected directly to the input terminals. If you are using remote voltage sensing as explained under 4-Wire Sense, you must disconnect the sense terminals from the input terminals. Selecting the 4-Wire item from the dropdown disconnects the sense terminals from the output terminals. This lets you use remote voltage sensing.

#### **From the remote interface:**

To set the current slew rate to 2 Amps/second:

 $CURR:SLEW 5, (\omega 1)$ 

To set the negative current slew, turn coupling (tracking) off. Then set the negative current slew:

```
CURR:SLEW:COUP OFF,(@1)
CURR:SLEW:NEG 3,(@1)
```
To set the front panel sense terminals to remote sensing:

```
VOLT:SENS:SOUR EXT,(@1)
```
To query the setting of the front panel sense terminals:

```
VOLT:SENS:SOUR? (@1)
```
#### **Configuring an Output Turn-On/Turn-Off Sequence**

Turn-on and turn-off delays control the turn-on/turn-off timing of the outputs in relation to each other.

#### **Set the output voltage and current of the output channels**

Refer to Turning the Unit On and set the output voltage and current values of all sequenced outputs.

#### **Configure the turn-on turn-off delays**

Press the Settings key twice to access the Output On/Off Delays window. Enter the On Delays and Off Delays for all outputs that will participate in the output on/off delay sequence. Values can range from 0 to 1023 seconds.

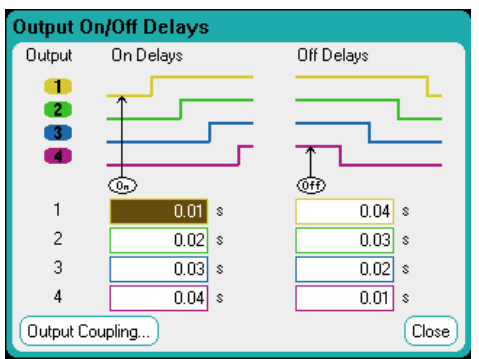

All power modules have an internal turn-on delay that applies from the time that the command to turn on the output is received until the output actually turns on. This turn-on delay is automatically added to the On Delays values. The turn-on delay does not apply when outputs turn off. To view the delay, select the Output Coupling button.

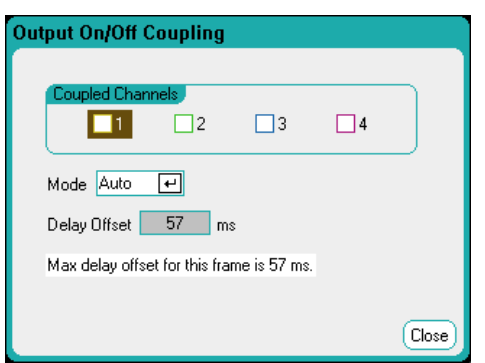

Normally, the firmware automatically calculates the delay offset based on the longest minimum turnon delay of the installed power modules. However, if you will be excluding some outputs from participating in an output on/off delay sequence as described Step 3, the delay offset may be different based on the outputs that you will actually be sequencing. The minimum turn-on delays of the power modules are documented in the Keysight N6700 Modular Power System Family Specifications Guide.

NOTE **NOTE** You can also synchronize Output On/Off delays across multiple mainframes. Refer to Output Couple Controls for further information.

#### **Couple selected outputs**

NOTE **NOTE** This step is only required if you will be excluding some outputs from participating in an output on/off delay sequence, or if you are coupling multiple mainframes, If all four outputs on a single mainframe are to be used in the sequence, you can skip this step.

In the Output On/Off Delays window, navigate to and select the Output Coupling Button.

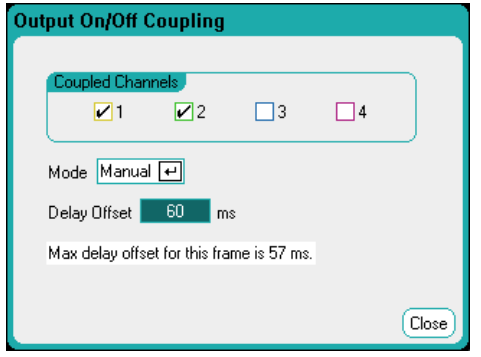

Under Coupled Channels, select the outputs that will be coupled. Outputs excluded from an output on/off delay sequence can be put to other uses. Turning the output on or off on any coupled output will cause all coupled outputs to turn on or off according to their user-programmed delays.

Mode – If the Mode setting is set to Auto, the delay offset is automatically calculated by the firmware based on the outputs that are coupled. This is displayed in the Delay Offset field. To manually program a different delay offset, change the Mode setting to Manual.

Delay Offset – Manually specifying a delay offset lets you configure longer turn-on delays than the automatically calculated delay offset. This is useful if you are sequencing turn-on/turn-off delays across multiple mainframes as discussed under **Output Couple Controls**. Also, if you are using the scope to view the output sequence, you may choose longer turn-on delays to make the internal delay offset line up with the grid on the display. Note however, that if you program a shorter delay than the automatic delay offset, you may experience improper synchronization across all outputs.

Max delay offset for this frame - This field displays the maximum delay offset required for all the power modules that are installed in the power analyzer.

#### **Use the All Outputs On and Off keys**

Once output delays have been set, use the All Outputs On key to start the On delay sequence. Use the All Outputs Off key to start the Off delay sequence.

NOTE The All Outputs On/Off keys will turn ALL outputs on or off, whether they are configured to participate in an output on/off delay sequence or not.

#### **From the remote interface:**

To program turn-on and turn-off delays for channels 1 through 4:

OUTP:DEL:RISE 0.01,(@1) OUTP:DEL:RISE 0.02,(@2) OUTP:DEL:RISE 0.03,(@3) OUTP:DEL:RISE 0.04,(@4) OUTP:DEL:FALL 0.04,(@1) OUTP:DEL:FALL 0.03,(@2) OUTP:DEL:FALL 0.02,(@3) OUTP:DEL:FALL 0.01,(@4)

To only include outputs 1 and 2 in a sequence and specify a different delay offset:

OUTP:COUP:CHAN 1,2 OUTP:COUP:DOFF:MODE MAN OUTP:COUP:DOFF 0.050

To query the delay offset of the slowest power module in the mainframe (the maximum delay offset):

OUTP:COUP:MAX:DOFF?

To turn on two coupled outputs in a sequence:

OUTP ON,(@1:2)

## Generating Arbitrary Waveforms

**Arbitrary Waveform Description Configuring Step Arbs Configuring Ramp Arbs Configuring Staircase Arbs Configuring User-Defined Arbs Configuring Sine Arbs Configuring Pulse Arbs Configuring Trapezoid Arbs Configuring Exponential Arbs Configuring Constant-Dwell Arbs Configuring an Arb Sequence Configuring Parameters Common to all Arbs Running the Arbs Importing and Exporting Arb Data**

## **Arbitrary Waveform Description**

Each output on the power analyzer can be modulated by the built-in arbitrary waveform generator function. This allows the output to act as a DC bias transient generator or an arbitrary waveform generator. The maximum bandwidth is based on the type of power module that is installed. This is documented in the Keysight N6700 Modular Power System Family Specifications Guide.

The arbitrary waveform generator has a variable dwell period, where each point in the waveform is defined by the current, voltage, power, or resistance setting along with the dwell time or duration to stay at that setting. Waveforms can be generated by specifying only a small number of points. For example, a pulse would only take three points to define it. However, sine, ramp, trapezoid, and exponential waveforms have 100 points assigned to the portion of their waveform that continuously changes. Constant-dwell waveforms can have up to 65,535 points assigned to them.

Each waveform can be repeated for a specific number of times, or continuously. For example, to generate a pulse train of 10 identical pulses, you can program one pulse and then repeat it 10 times.

For the user-defined waveforms, you can specify up to 511 step-points for each waveform. You can specify a different dwell time for each of the step-points. The output will step through the user-defined values, staying at each point for the programmed dwell time, and then moving on to the next point.

You can combine a number of individual arbitrary waveforms into an Arb sequence, as long as the total number of points of all waveforms does not exceed 511 points.

## **Configuring Step Arbs**

Step 1. Select the Arb Type and Shape. Power and resistance types apply to **CAUGT9XA** 

Press the Arb key twice or press the Arb key and then Properties to access the Arb Selection window. In the Arb Type dropdown, select the Arb type. Then select Step.

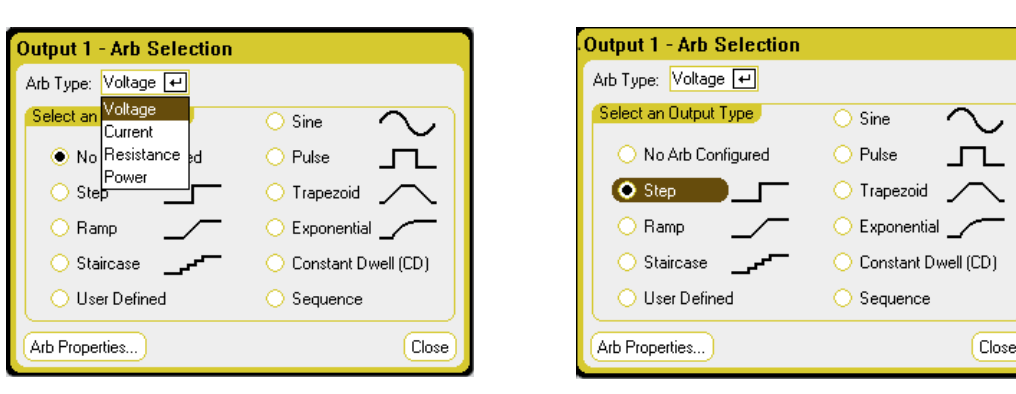

Step 2. Configure the Step Properties.

Press the **Properties** key or select the Arb Properties button. Then program the following parameters:

The  $I_0$  and  $I_1$  parameters shown apply to the Current Arb type.

The V $_{0}$ , V $_{1}$ , P $_{0}$ , P $_{1}$ , R $_{0}$ , and R $_{1}$ parameters apply to the respective Voltage, Power and Resistance Arb types.

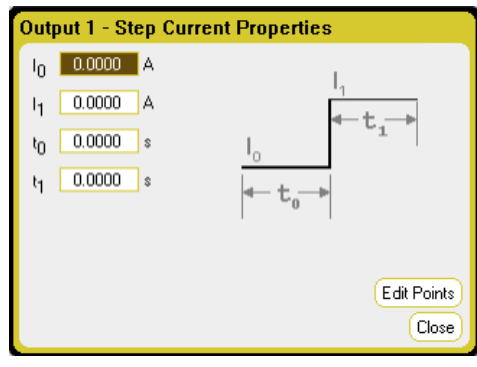

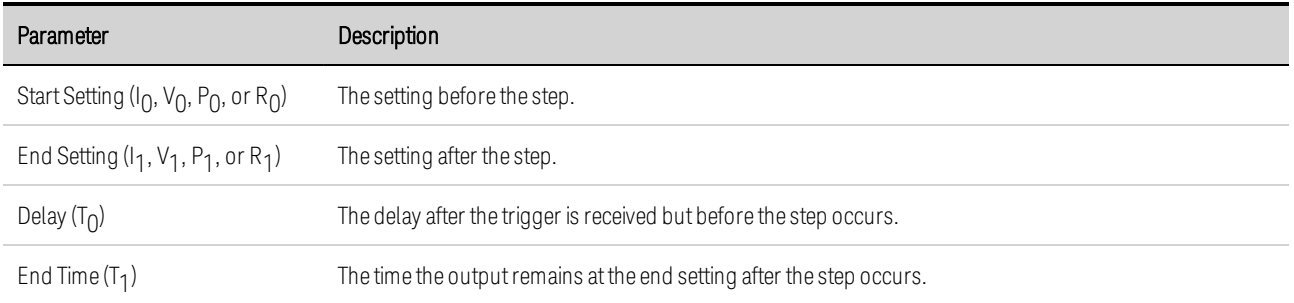

Step 3. Configure the final steps common to all Arbs.

Refer to **Configuring Parameters Common to all Arbs** at the end of this section.

#### **From the remote interface:**

Select the Arb Type and Shape:

ARB:FUNC:TYPE VOLT,(@1) ARB:FUNC:SHAP STEP,(@1) Enter the values for the level before and after a voltage step:

ARB:VOLT:STEP:STAR 0,(@1) ARB:VOLT:STEP:END 5,(@1)

Enter the delay time before the step:

ARB:VOLT:STEP:STAR:TIM 0.01,(@1)

#### **Configuring Ramp Arbs**

**Step 1.** Select the Arb Type and Shape. Power and resistance types apply to  $\Box$  N679xA

Press the Arb key twice or press the Arb key and then Properties to access the Arb Selection window. In the Arb Type dropdown, select the Arb type. Then select Ramp.

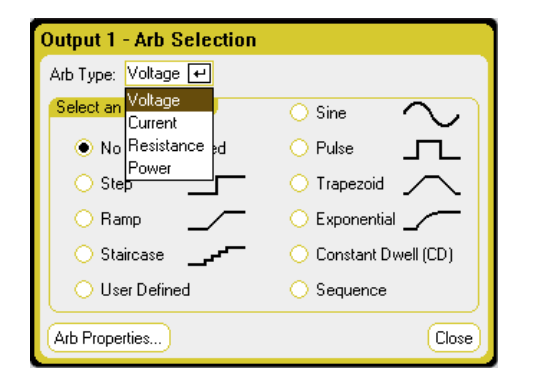

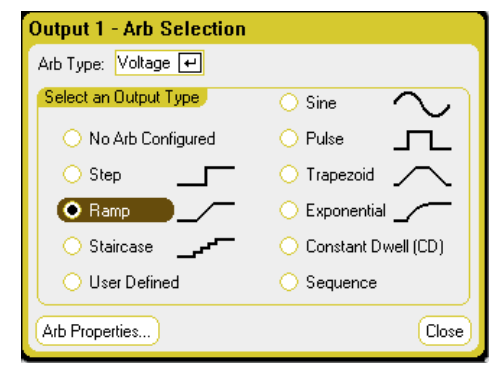

Step 2. Configure the Ramp Properties.

Press the **Properties** key or select the Arb Properties button. Then program the following parameters:

The  $I_0$  and  $I_1$  parameters shown apply to the Current Arb type.

The V $_{0}$ , V $_{1}$ , P $_{0}$ , P $_{1}$ , R $_{0}$ , and R $_{1}$ parameters apply to the respective Voltage, Power and Resistance Arb types.

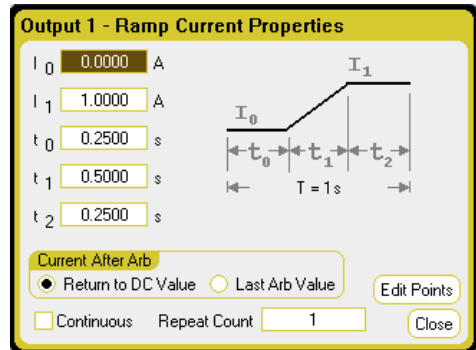

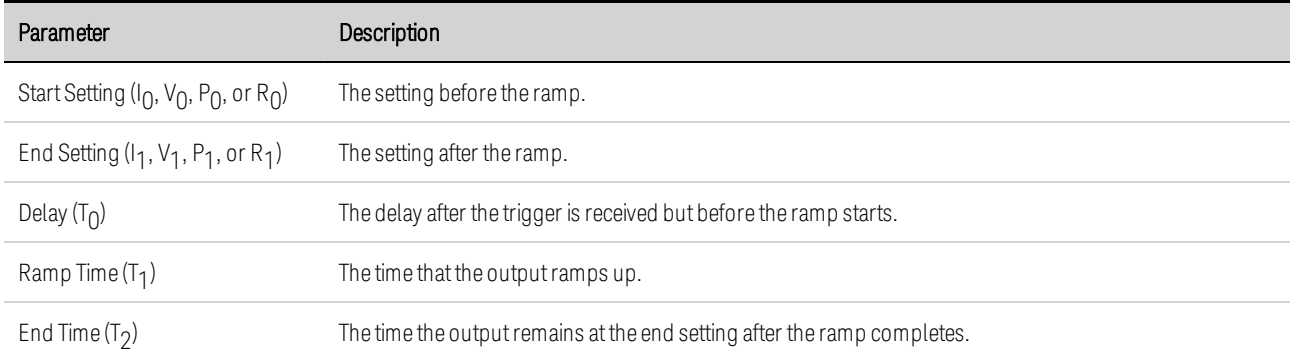

Step 3. Configure the final steps common to all Arbs.

Refer to **Configuring Parameters Common to all Arbs** at the end of this section.

#### **From the remote interface:**

Select the Arb Type and Shape:

ARB:FUNC:TYPE VOLT,(@1) ARB:FUNC:SHAP RAMP,(@1)

Enter the values for the level before and after a voltage ramp:

ARB:VOLT:RAMP:STAR 0,(@1) ARB:VOLT:RAMP:END 5,(@1)

Enter the time before the pulse, the time of the pulse, and the time after the pulse:

```
ARB:VOLT:RAMP:STAR:TIM 0.25,(@1)
ARB:VOLT:RAMP:RTIM 0.5,(@1)
ARB:VOLT:RAMP:END:TIM 0.01,(@1)
```
#### **Configuring Staircase Arbs**

Step 1. Select the Arb Type and Shape. Power and resistance types apply to  $\Box$  N679xA

Press the Arb key twice or press the Arb key and then Properties to access the Arb Selection window. In the Arb Type dropdown, select the Arb type. Then select Staircase.

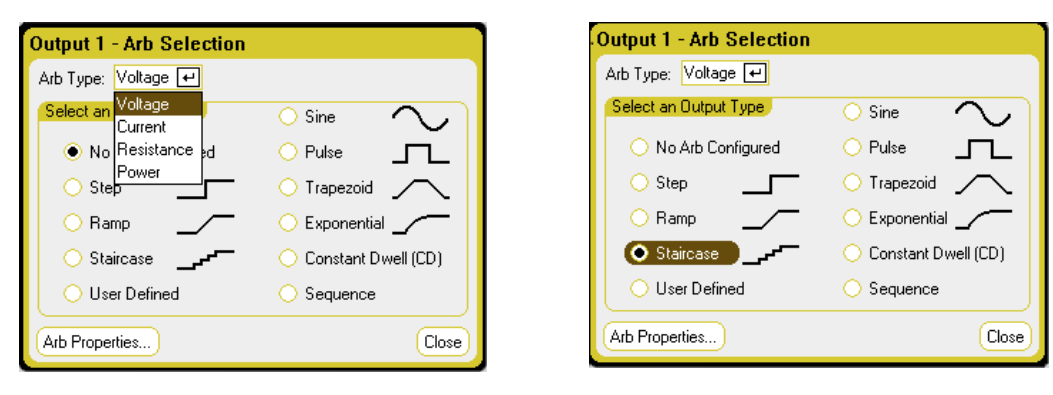

Step 2. Configure the Staircase Properties:

Press the **Properties** key or select the Arb Properties button. Then program the following parameters:

The  $I_0$  and  $I_1$  parameters shown apply to the Current Arb type.

The V $_{0}$ , V $_{1}$ , P $_{0}$ , P $_{1}$ , R $_{0}$ , and R $_{1}$ parameters apply to the respective Voltage, Power and Resistance Arb types.

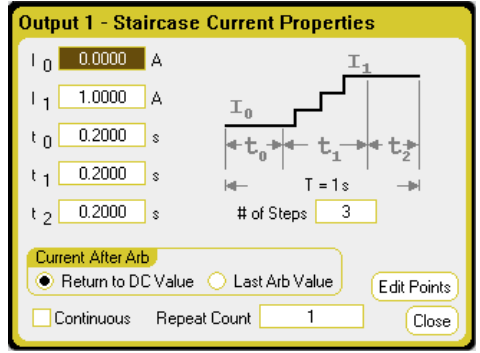

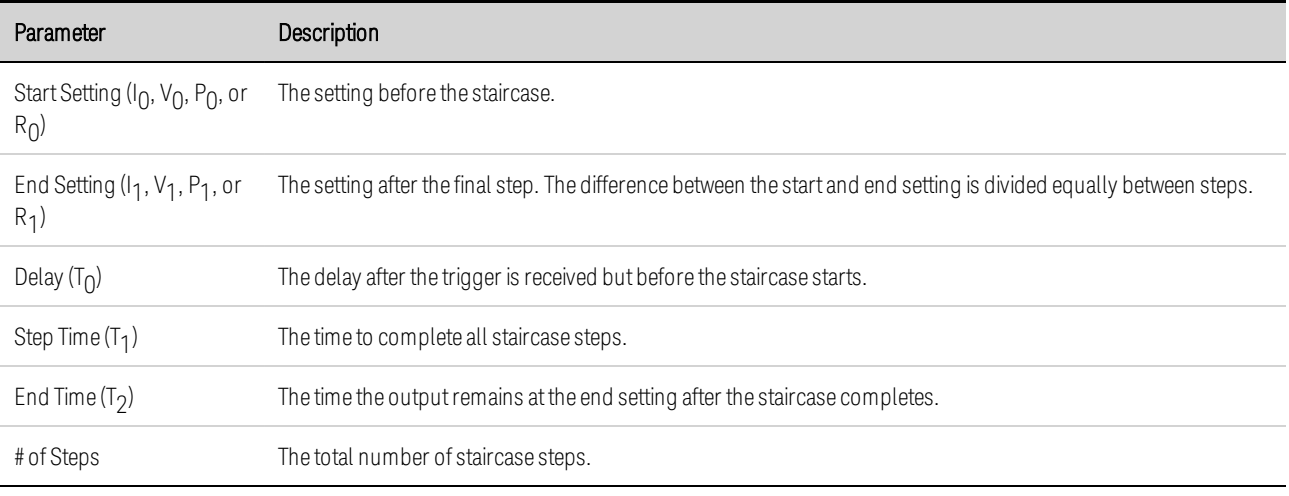

Step 3. Configure the final steps common to all Arbs.

Refer to Configuring Parameters Common to all Arbs at the end of this section.

## **From the remote interface:**

Select the Arb Type and Shape:

ARB:FUNC:TYPE VOLT,(@1) ARB:FUNC:SHAP STA,(@1)

Enter the values for the level before and after a voltage staircase:

ARB:VOLT:STA:STAR 0,(@1) ARB:VOLT:STA:END 5,(@1)

Enter the time before the staircase, the stair-time of the ramp, and the time after the staircase:

ARB:VOLT:STA:STAR:TIM 0.2,(@1) ARB:VOLT:STA:TIM 0.2,(@1) ARB:VOLT:STA:END:TIM 0.2,(@1)

Enter the total number of staircase steps:

ARB:VOLT:STA:NST 3,(@1)

## **Configuring User-Defined Arbs**

User-defined Arbs can contain up to 511 current, voltage, power, or resistance steps that are entered individually in the User-defined Properties window. Power and resistance steps apply to  $\binom{N679 \times 4}{N}$ :

You can populate the User-defined Arb with values from a previously configured "standard" Arb and then edit the steps in the User-defined Properties window. To convert one of the standard Arbs to a user-defined Arb, refer to **Configuring Parameters Common to all Arbs** at the end of this section.

You can also import a User-defined Arb that was previously created using a spreadsheet as explained later in this section under Importing and Exporting Arb Data.

**Step 1.** Select the Arb Type and Shape. Power and resistance types apply to  $\Box$  N679xA

Press the Arb key twice or press the Arb key and then Properties to access the Arb Selection window. In the Arb Type dropdown, select the Arb type. Then select User-Defined.

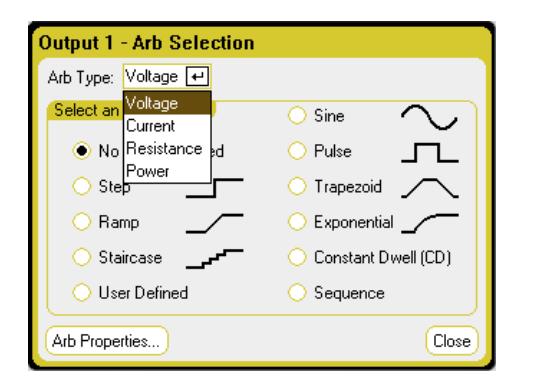

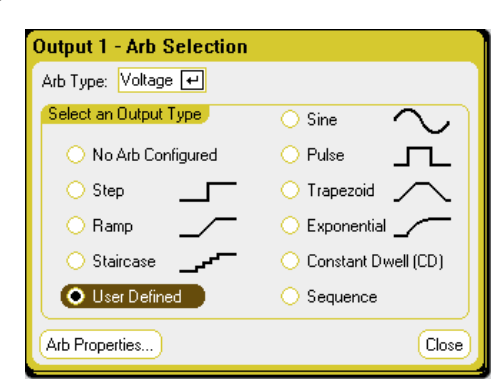

Step 2. Configure the User-Defined Properties:

Press the **Properties** key or select the Arb Properties button. Then program the following parameters:

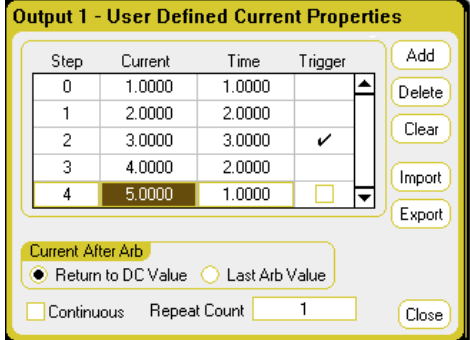

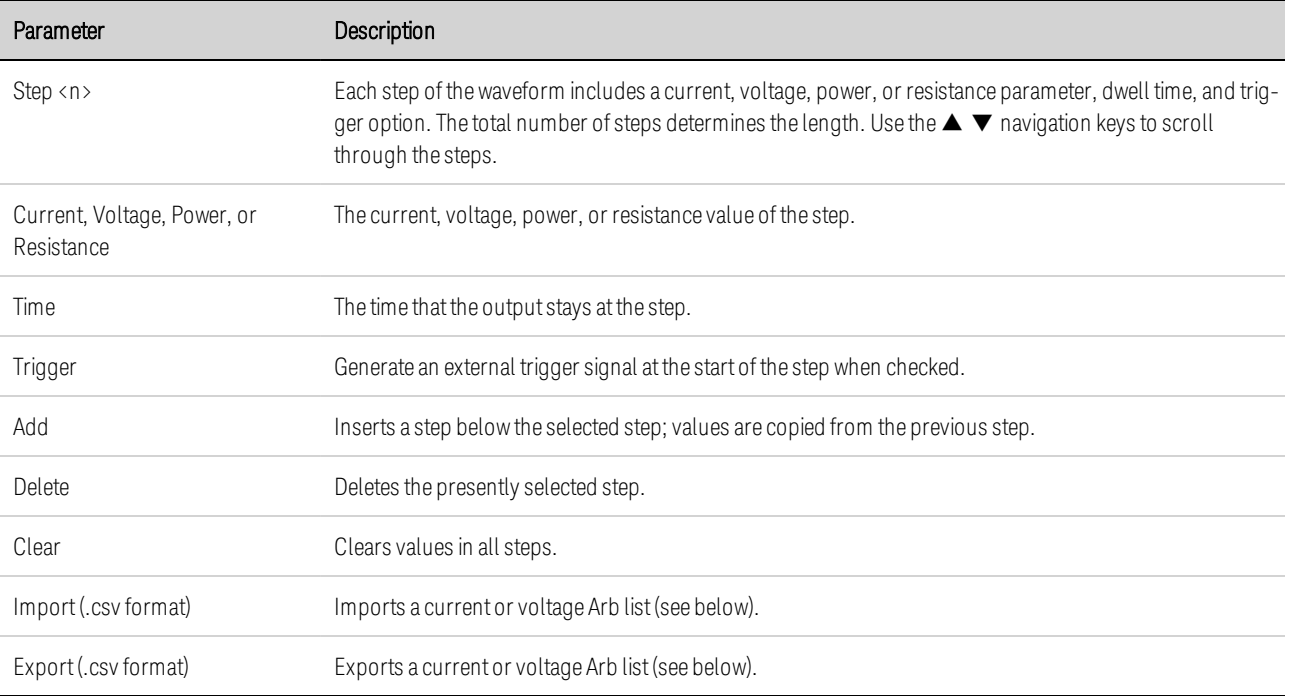

#### Step 3. Import or export User-Defined Arb data:

Select the Import button to import the file. Select the Export button to export the file. Then provide the following information:

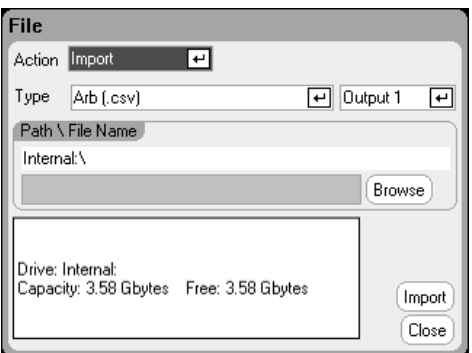

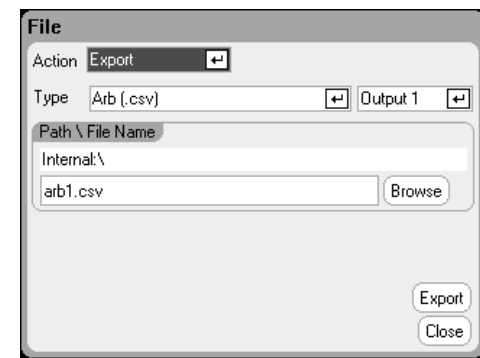

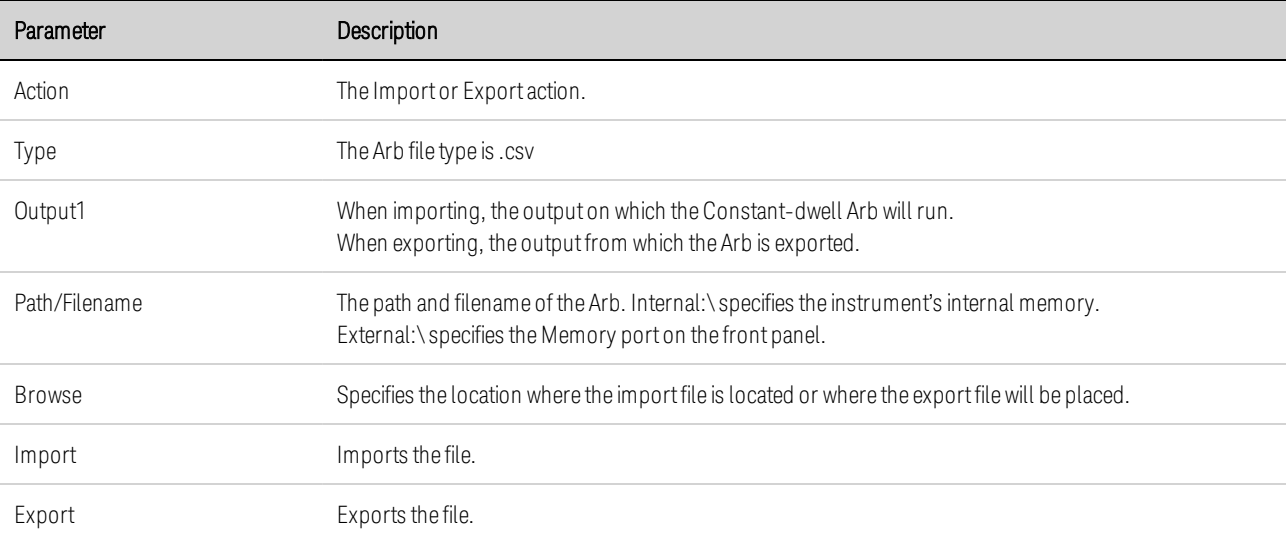

Refer to under Importing and Exporting Arb Data later in this section for information on how to create .csv current or voltage data files.

Step 3. Configure the final steps common to all Arbs.

Refer to **Configuring Parameters Common to all Arbs** at the end of this section.

#### **From the remote interface:**

Select the Arb Type and Shape:

ARB:FUNC:TYPE VOLT,(@1) ARB:FUNC:SHAP UDEF,(@1)

Enter the voltage values and dwell-times for five voltage steps:

ARB:VOLT:UDEF:LEV 1,2,3,4,5,(@1) ARB:VOLT:UDEF:DWEL 1,2,3,2,1,(@1)

Generate an external trigger signal at the start of a voltage step (the trigger is generated at the start of step #3):

```
ARB:VOLT:UDEF:BOST 0,0,1,0,0,(@1)
```
#### **Configuring Sine Arbs**

Step 1. Select the Arb Type and Shape. Power and resistance types apply to **CAUGTARA** 

Press the Arb key twice or press the Arb key and then Properties to access the Arb Selection window. In the Arb Type dropdown, select the Arb type. Then select Sine.

> O Sine  $\bigcirc$  Pulse Trapezoid  $\bigcirc$  Exponential  $\swarrow$ C Constant Dwell (CD)  $\bigcirc$  Sequence

> > Close

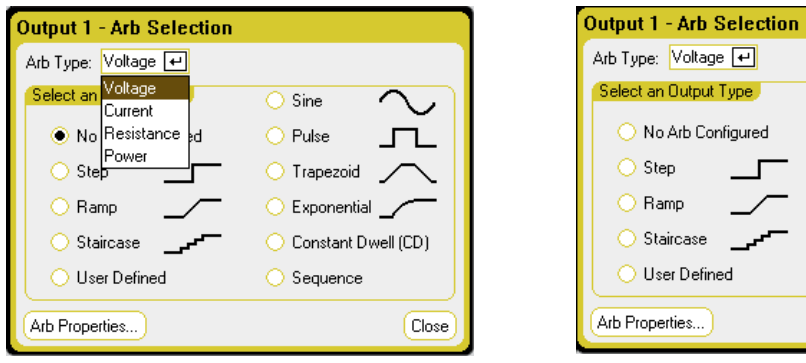

Step 2. Configure the Sine Properties:

Press the **Properties** key or select the Arb Properties button. Then program the following parameters:
The  $I_0$  and  $I_1$  parameters shown apply to the Current Arb type.

The V $_{0}$ , V $_{1}$ , P $_{0}$ , P $_{1}$ , R $_{0}$ , and R $_{1}$ parameters apply to the respective Voltage, Power and Resistance Arb types.

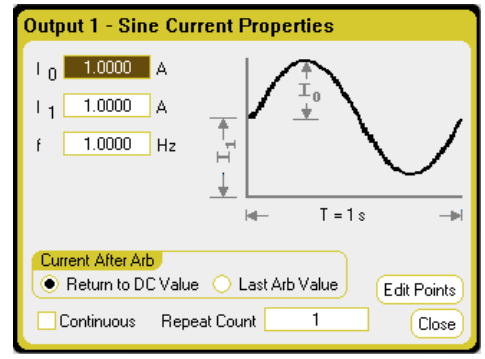

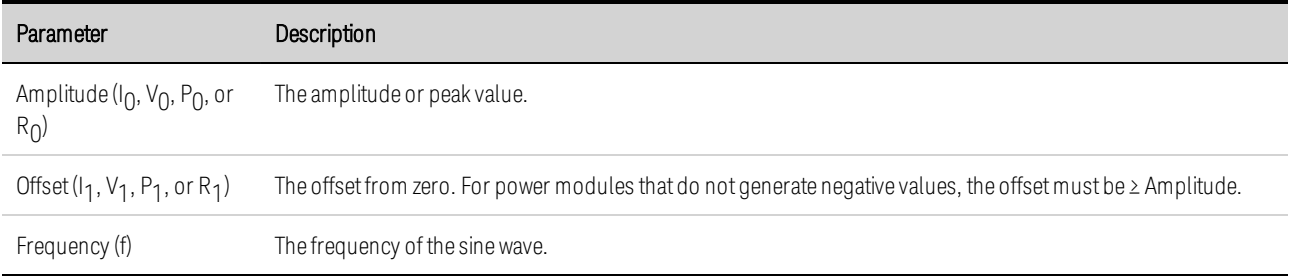

Step 3. Configure the final steps common to all Arbs.

Refer to **Configuring Parameters Common to all Arbs** at the end of this section.

## **From the remote interface:**

Select the Arb Type and Shape:

ARB:FUNC:TYPE VOLT,(@1) ARB:FUNC:SHAP SIN,(@1)

Enter the values for the voltage amplitude, offset from zero, and frequency:

ARB:VOLT:SIN:AMPL 5,(@1) ARB:VOLT:SIN:OFFS 5,(@1) ARB:VOLT:SIN:FREQ 1,(@1)

## **Configuring Pulse Arbs**

Step 1. Select the Arb Type and Shape. Power and resistance types apply to  $\Box$  N679xA

Press the Arb key twice or press the Arb key and then Properties to access the Arb Selection window. In the Arb Type dropdown, select the Arb type. Then select Pulse.

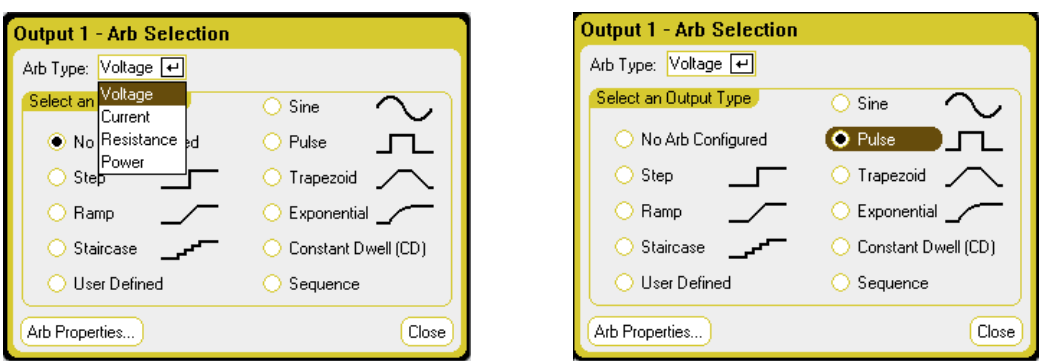

Step 2. Configure the Pulse Properties:

The  $I_0$  and  $I_1$  parameters shown apply

to the Current Arb type.

types.

The V $_{0}$ , V $_{1}$ , P $_{0}$ , P $_{1}$ , R $_{0}$ , and R $_{1}$ parameters apply to the respective Voltage, Power and Resistance Arb

Press the **Properties** key or select the Arb Properties button. Then program the following parameters:

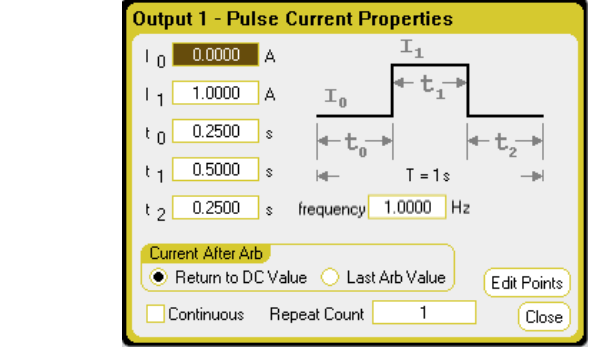

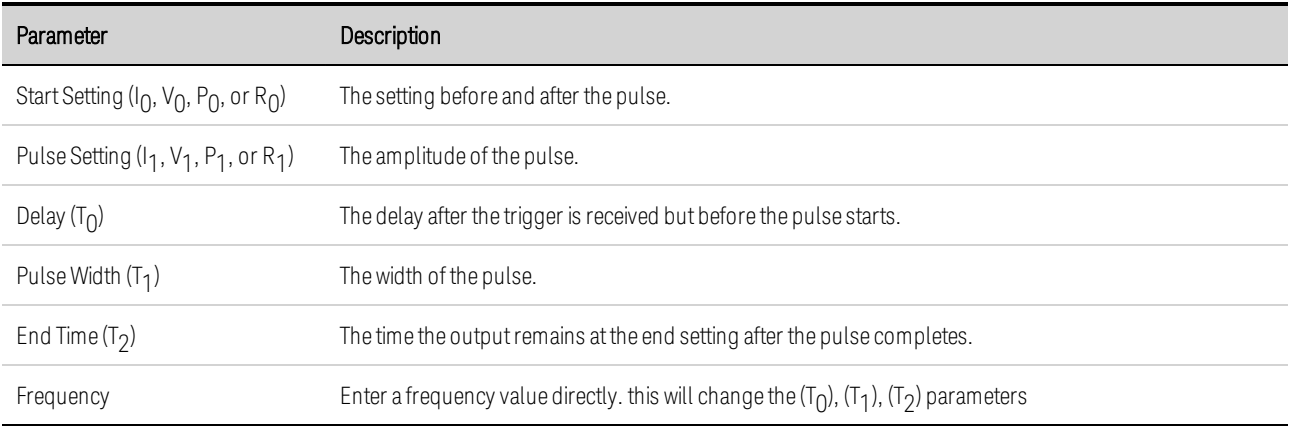

Step 3. Configure the final steps common to all Arbs.

Refer to Configuring Parameters Common to all Arbs at the end of this section.

# **From the remote interface:**

Select the Arb Type and Shape:

ARB:FUNC:TYPE VOLT,(@1) ARB:FUNC:SHAP PULS,(@1)

Enter the values for the level before and the top of a voltage pulse:

ARB:VOLT:PULS:STAR 0,(@1) ARB:VOLT:PULS:TOP 10,(@1)

 $[CD]$ 

Close

Enter the time before the pulse, the time of the pulse, and the time after the pulse:

ARB:VOLT:PULS:STAR:TIM 0.25,(@1) ARB:VOLT:PULS:TOP:TIM 0.5,(@1) ARB:VOLT:PULS:END:TIM 0.25,(@1)

Enter the frequency of the pulse:

ARB:VOLT:PULS:FREQ 1,(@1)

## **Configuring Trapezoid Arbs**

Step 1. Select the Arb Type and Shape. Power and resistance types apply to  $\Box$  N679xA

Press the Arb key twice or press the Arb key and then Properties to access the Arb Selection window. In the Arb Type dropdown, select the Arb type. Then select Trapezoid.

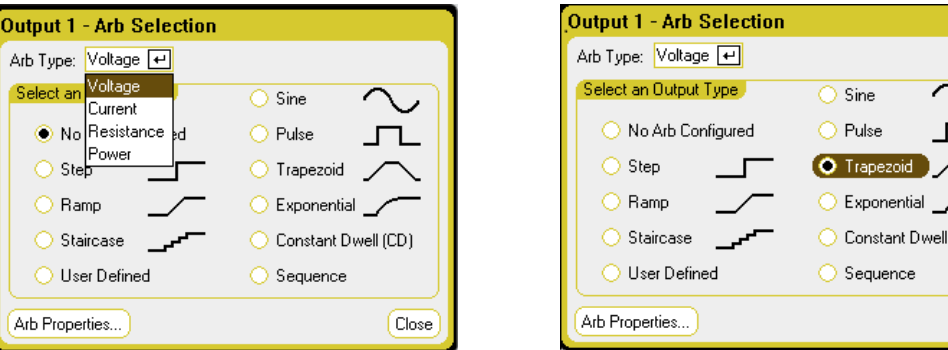

Step 2. Configure the Trapezoid Properties:

Press the **Properties** key or select the Arb Properties button. Then program the following parameters:

The  $I_0$  and  $I_1$  parameters shown apply to the Current Arb type.

The V $_{0}$ , V $_{1}$ , P $_{0}$ , P $_{1}$ , R $_{0}$ , and R $_{1}$ parameters apply to the respective Voltage, Power and Resistance Arb types.

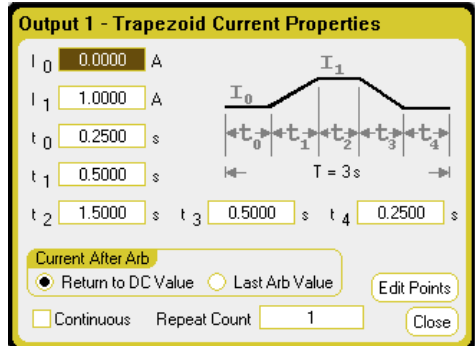

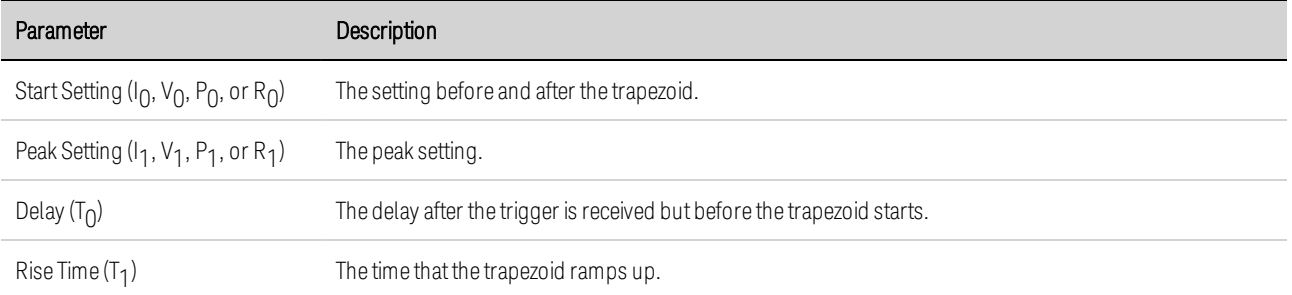

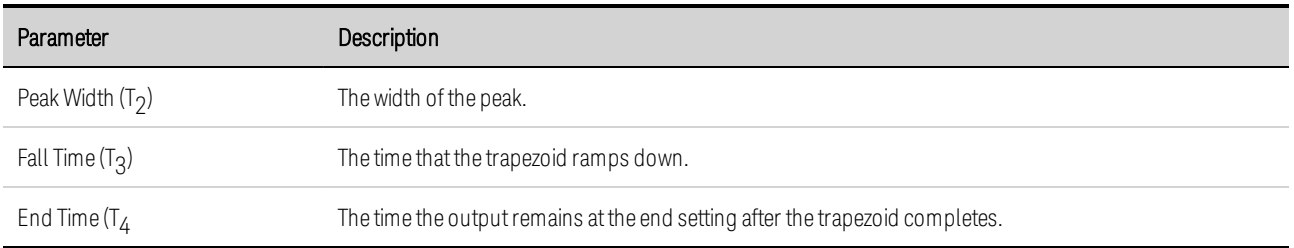

Step 3. Configure the final steps common to all Arbs.

Refer to **Configuring Parameters Common to all Arbs** at the end of this section.

## **From the remote interface:**

Select the Arb Type and Shape:

ARB:FUNC:TYPE VOLT,(@1) ARB:FUNC:SHAP TRAP,(@1)

Enter the values for the level before and during the top of a voltage trapezoid:

ARB:VOLT:TRAP:STAR 0,(@1) ARB:VOLT:TRAP:TOP 5,(@1)

Enter the time before the trapezoid, the rise-time,fall-time, top-time, and the time after the trapezoid:

```
ARB:VOLT:TRAP:STAR:TIM 0.25,(@1)
ARB:VOLT:TRAP:RTIM 0.5,(@1)
ARB:VOLT:TRAP:FTIM 0.5,(@1)
ARB:VOLT:TRAP:TOP:TIM 1.5,(@1)
ARB:VOLT:TRAP:END:TIM 0.25,(@1)
```
## **Configuring Exponential Arbs**

Step 1. Select the Arb Type and Shape. Power and resistance types apply to  $\Box$ N679xA

Press the Arb key twice or press the Arb key and then Properties to access the Arb Selection window. In the Arb Type dropdown, select the Arb type. Then select Exponential.

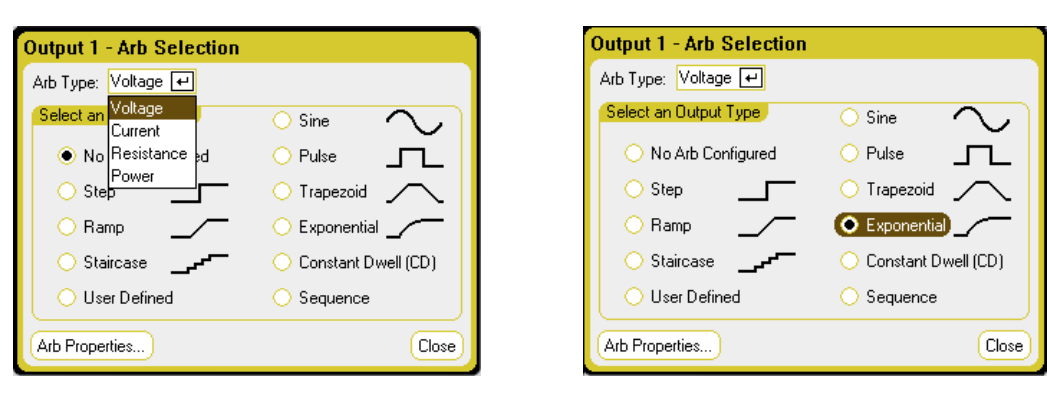

Step 2. Configure the Exponential Properties:

Press the **Properties** key or select the Arb Properties button. Then program the following parameters:

The  $I_0$  and  $I_1$  parameters shown apply to the Current Arb type.

The V $_{0}$ , V $_{1}$ , P $_{0}$ , P $_{1}$ , R $_{0}$ , and R $_{1}$ parameters apply to the respective Voltage, Power and Resistance Arb types.

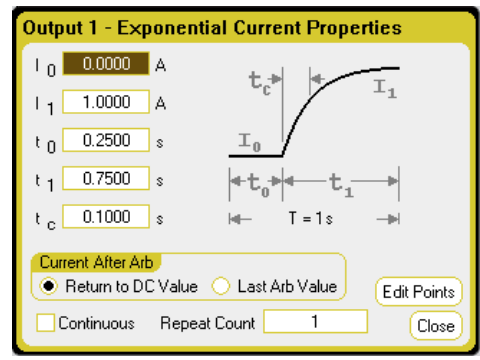

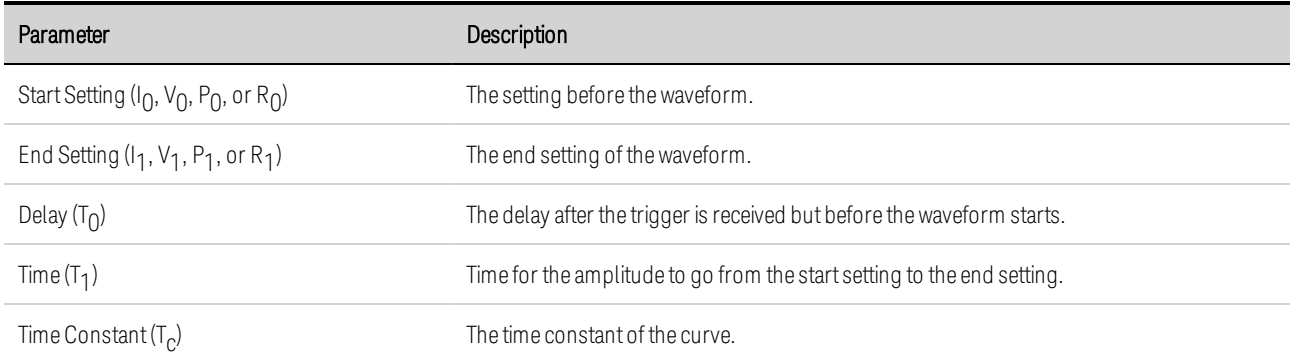

Step 3. Configure the final steps common to all Arbs.

Refer to **Configuring Parameters Common to all Arbs** at the end of this section.

## **From the remote interface:**

Select the Arb Type and Shape:

ARB:FUNC:TYPE VOLT,(@1) ARB:FUNC:SHAP EXP,(@1)

Enter the values for the level before and after a voltage exponential:

ARB:VOLT:EXP:STAR 0,(@1) ARB:VOLT:EXP:END 5,(@1)

Enter the time before the exponential, the exponential time, and the time constant of the exponential:

ARB:VOLT:EXP:STAR:TIM 0.25,(@1) ARB:VOLT:EXP:TIM 0.75,(@1) ARB:VOLT:EXP:TCON 0.1,(@1)

## **Configuring Constant-Dwell Arbs**

Constant-Dwell (CD) Arbs are a unique type that have some useful differences from other Arbs. CD Arbs are not limited to 511 points, they have up to 65,535 points. Unlike other Arbs, they do not have separate dwell values for each point - a single dwell value applies to ALL points. Also, the minimum dwell time of a CD Arb is 10 .24 microseconds, instead of the 1 microsecond resolution of other Arbs.

A CD Arb can run along with other Arbs on other outputs. If multiple outputs run a CD Arb, all CD Arbs must have the same dwell time. All CD Arbs must also have the same length and repeat count.

Because the CD Arbs can have such a large number of points, you cannot define individual values from the front panel. Instead, the data must be imported from a file. See Importing and Exporting Arb Data.

Step 1. Select the Arb Type and Shape. Power and resistance types apply to  $\Box$  N679xA

Press the Arb key twice or press the Arb key and then Properties to access the Arb Selection window. In the Arb Type dropdown, select the Arb type. Then select Constant-Dwell.

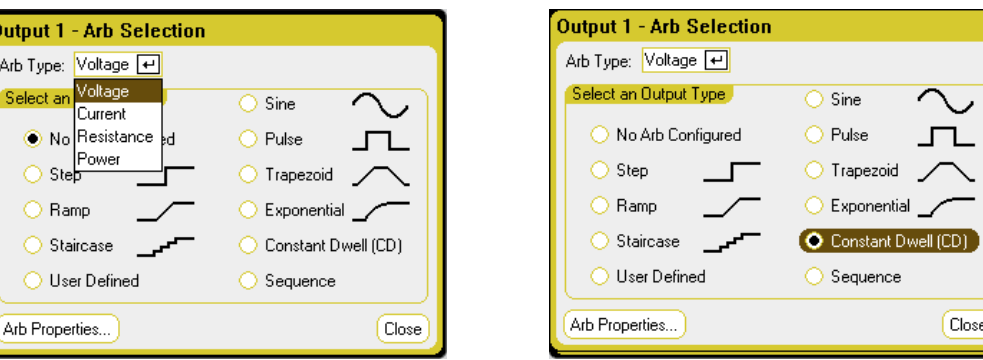

Step 2. Configure the Constant-Dwell Properties:

Press the **Properties** key or select the Arb Properties button. Then program the following parameters:

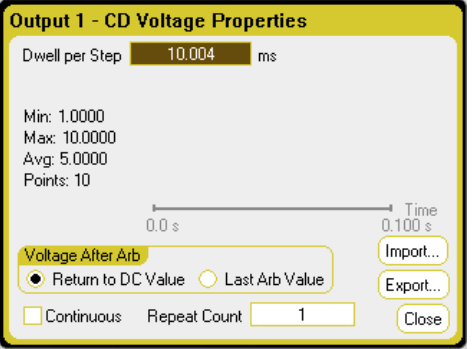

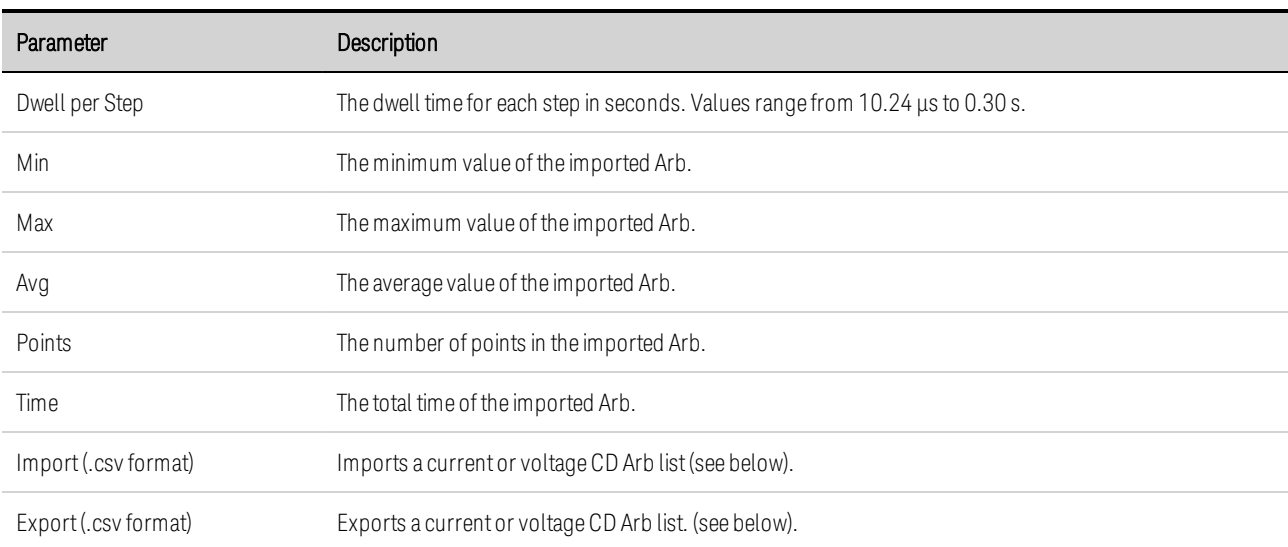

 $Close$ 

Step 3. Import or export Constant-Dwell Arb data:

Select the Import button to import the file. Select the Export button to export the file. Then provide the following information:

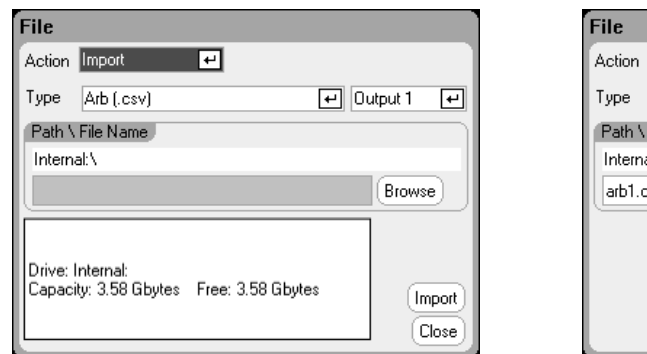

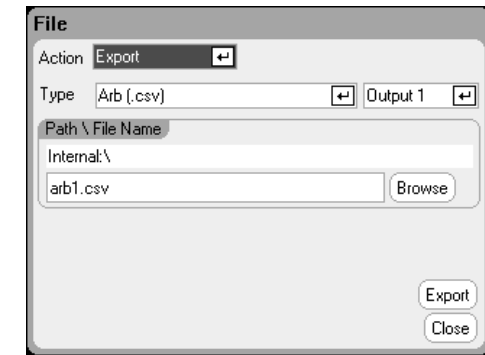

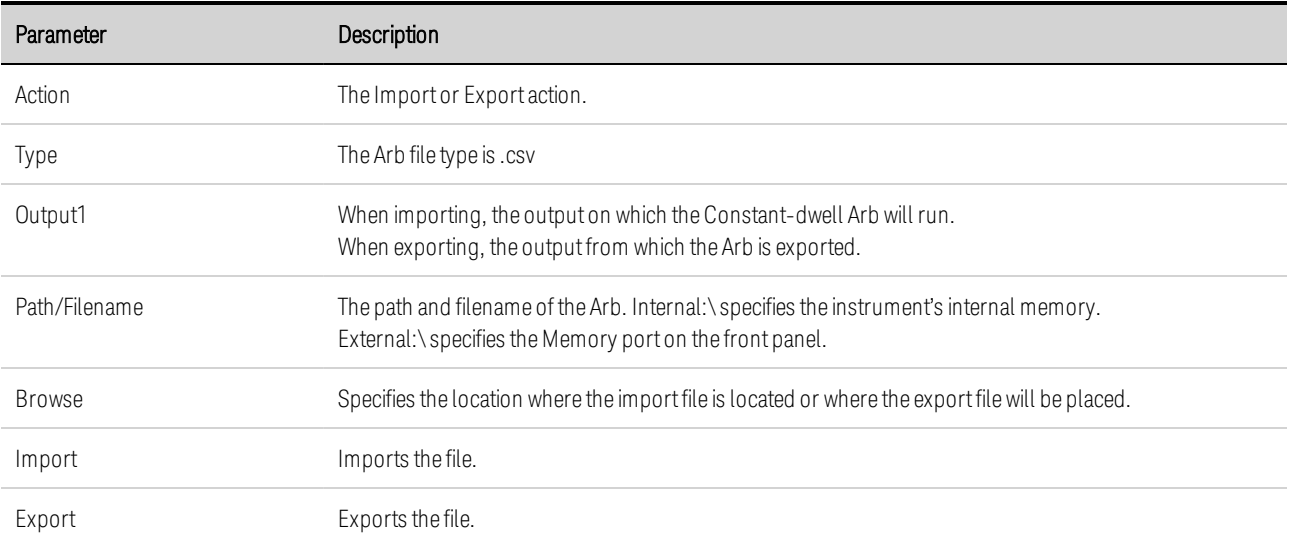

Refer to under Importing and Exporting Arb Data later in this section for information on how to create .csv current or voltage data files.

Step 4. Configure the final steps common to all Arbs.

Refer to Configuring Parameters Common to all Arbs at the end of this section.

## **From the remote interface:**

Select the Arb Type and Shape:

ARB:FUNC:TYPE VOLT,(@1) ARB:FUNC:SHAP CDW,(@1)

Program the dwell time and the number of points in a voltage CD Arb:

ARB:VOLT:CDW:DWEL 0.01,(@1) ARB:VOLT:CDW 1,2,3,4,5,6,7,8,9,10,(@1) The list of constant-dwell steps can be a list of comma-separated ASCII values (the default setting), or for better performance, it can be sent as a definite length binary block as described in IEEE 488.2.

If you are sending data as a definite length binary block, the instrument will recognize **NOTE** the data format; however, you must specify the byte order. Refer to Measurement Data Formats for more information.

## **Configuring an Arb Sequence**

The Arb Sequence allows multiple and different Arbs to run one after another is succession. Any of the standard Arb types, except for constant-dwell Arbs, can be included in the Arb sequence. All Arbs in the sequence must be of the same type; either voltage, current, resistance, or power.

As with single Arbs, each Arb in the sequence has its own repeat count, can be set for dwell or trigger pacing, and can be set to repeat continuously. Note also that a repeat count can be set for the entire sequence, and it can also be set to repeat continuously.

The following figure illustrates a sequence comprised of a pulse Arb, a ramp Arb, and a sine Arb. The repeat count value indicates how many times each Arb repeats before moving to the next type.

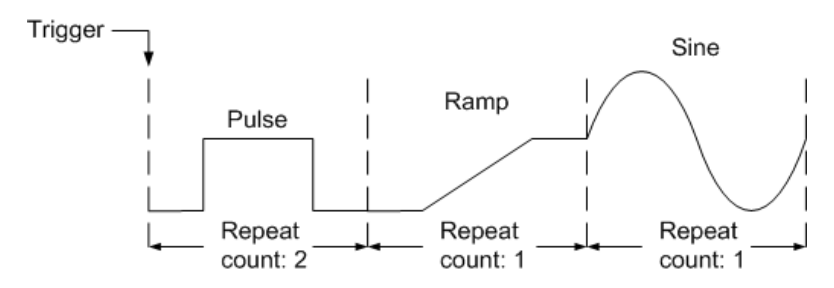

**Step 1.** Select the Arb Type and Shape. Power and resistance types apply to  $\Box$  N679xA

Press the Arb key twice or press the Arb key and then Properties to access the Arb Selection window. In the Arb Type dropdown, select the Arb type. Then select Sequence.

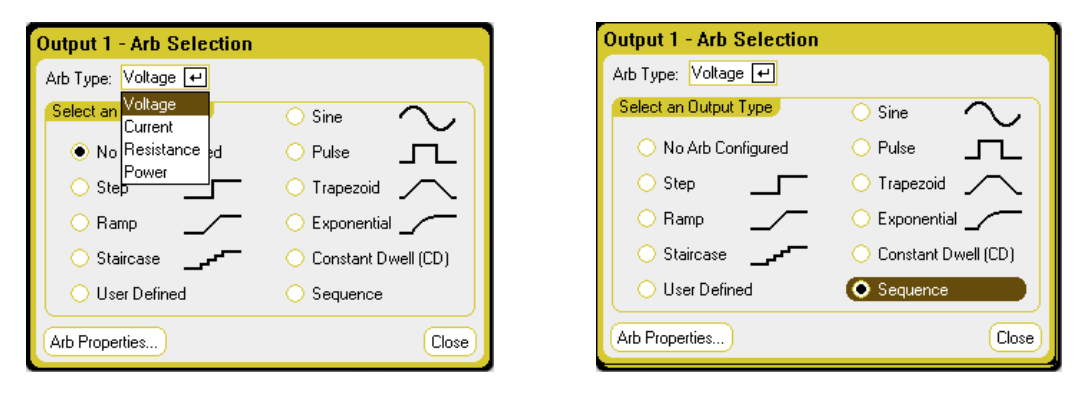

Step 2. Configure the Sequence Properties:

Press the **Properties** key or select the Arb Properties button. Then program the following parameters:

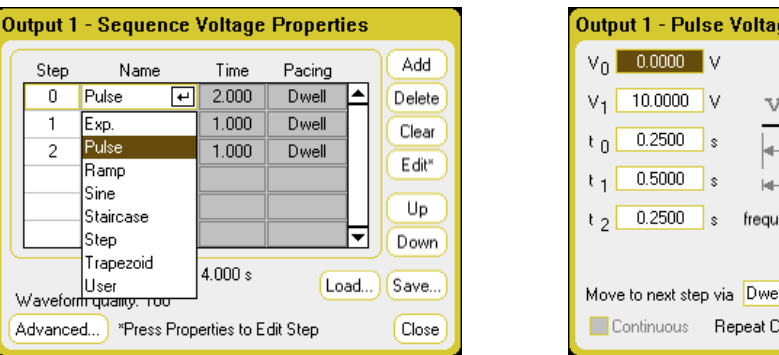

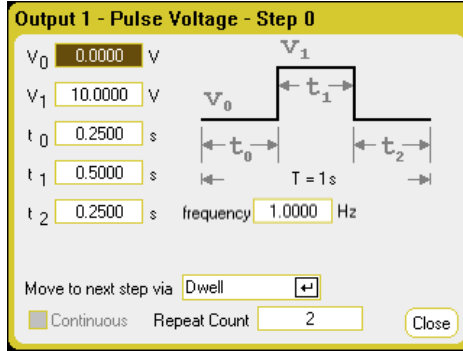

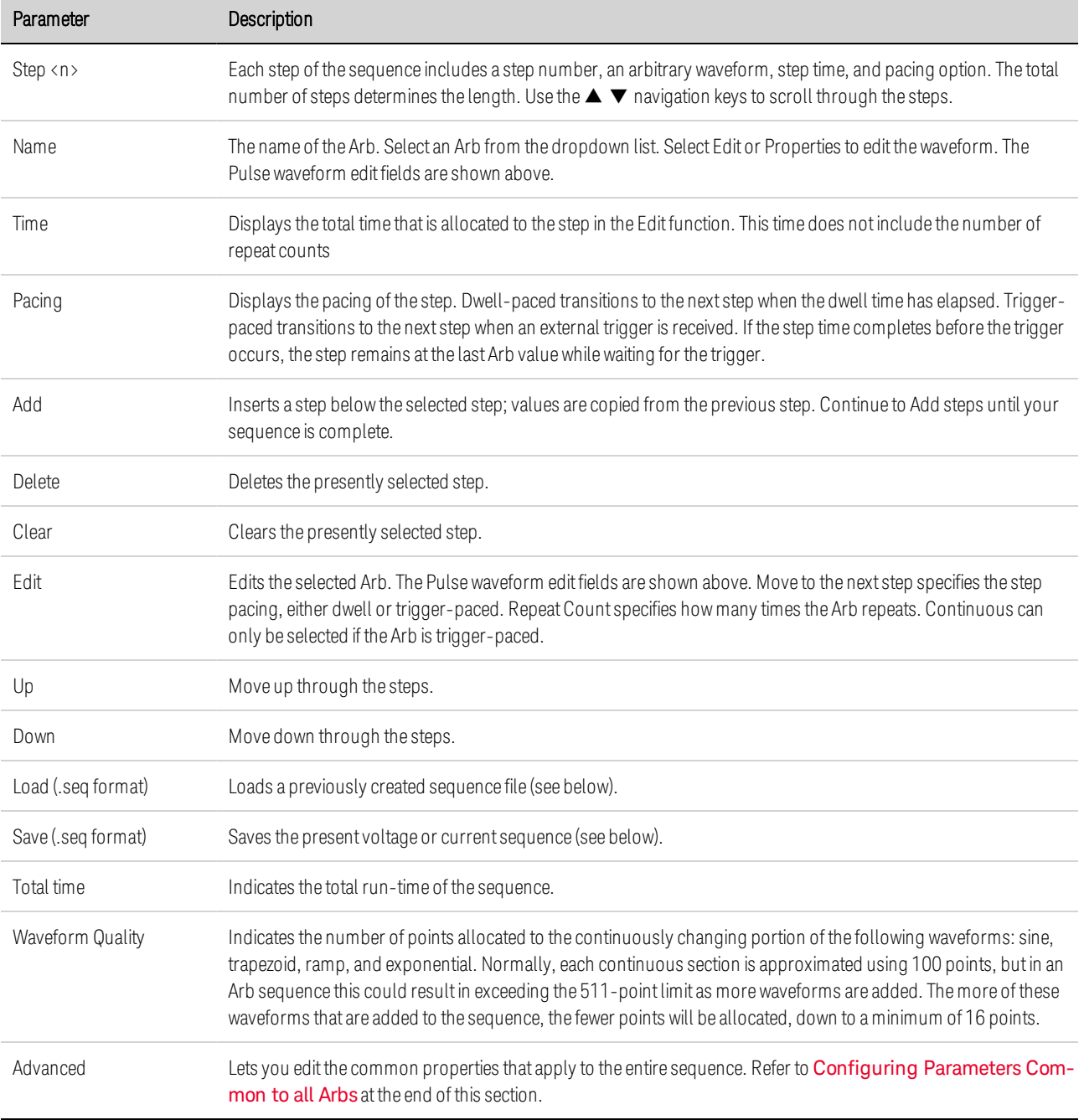

Step 3. Save or load Arb Sequences:

Arb sequences are saved and recalled in instrument state files, but you can also save and load them in files that are separate from other instrument settings.

Select the Load button to load the file. Select the Save button to save the file. Then provide the following information:

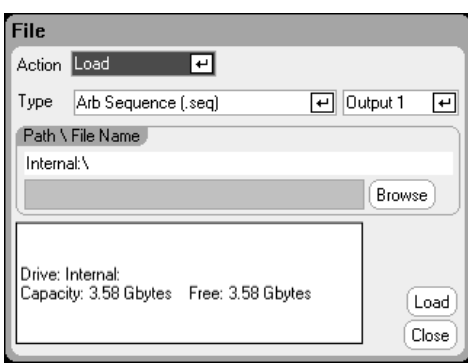

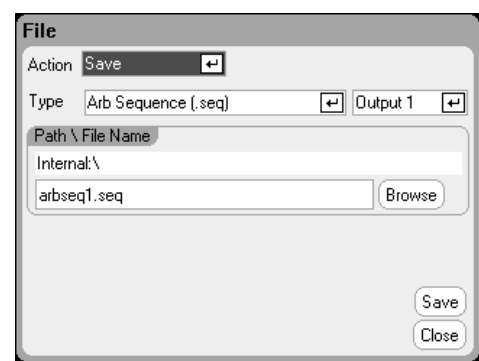

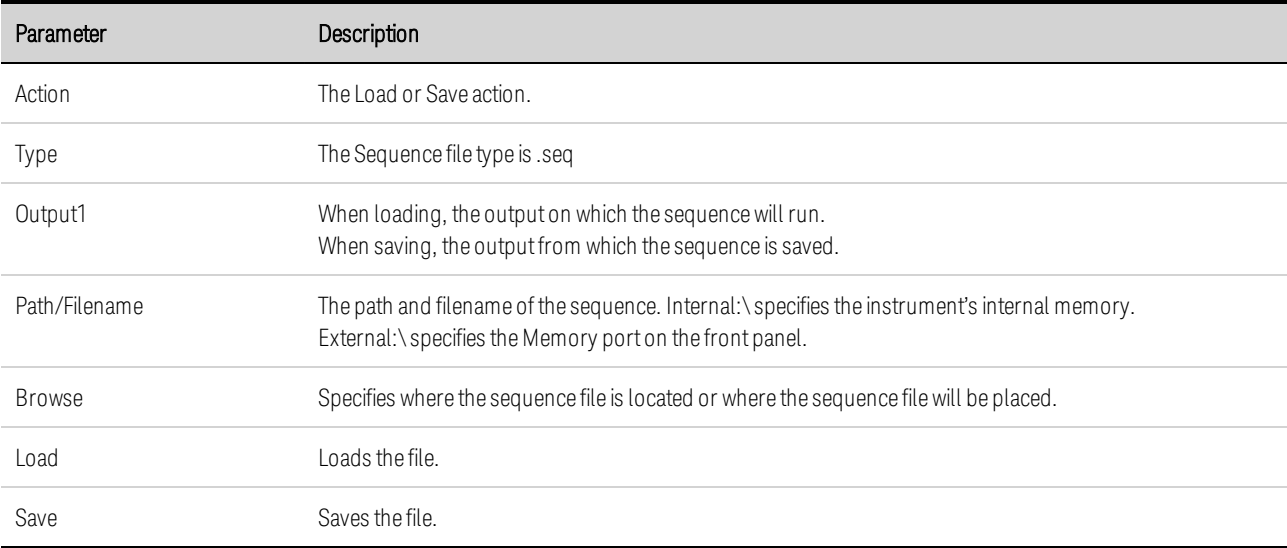

Step 4. Configure the final steps common to all Arbs.

Press the Advanced button to specify what happens when the Arb sequence completes.

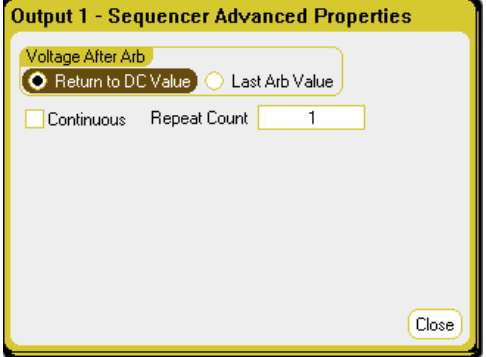

Refer to Configuring Parameters Common to all Arbs at the end of this section.

## **From the remote interface:**

Observe the following when creating or editing an Arb sequence:

- The Arb function type must match the Arb type specified in each sequence step.
- Sequence steps must be specified sequentially. The last value in the parameter list is the sequence step number.
- When a step is added, all Arb parameters must be entered.

The following commands program a voltage sequence comprised of a pulse, a ramp, and a sine Arb with the pulse Arb repeated twice.

To set up output 1 to program a sequence of voltage waveforms:

ARB:FUNC:TYPE VOLT,(@1) ARB:FUNC:SHAP SEQ,(@1) ARB:SEQ:RESet (@1)

To program step 0 as a voltage pulse:

ARB:SEQ:STEP:FUNC:SHAP PULS,0,(@1) ARB:SEQ:STEP:VOLT:PULS:STAR:TIM 0.25,0,(@1) ARB:SEQ:STEP:VOLT:PULS:TOP 10.0,0,(@1) ARB:SEQ:STEP:VOLT:PULS:TOP:TIM 0.5,0,(@1) ARB:SEQ:STEP:VOLT:PULS:END:TIM 0.25,0,(@1)

To program step 1 as a voltage ramp:

ARB:SEQ:STEP:FUNC:SHAP RAMP,1,(@1) ARB:SEQ:STEP:VOLT:RAMP:STAR:TIM 0.25,1,(@1) ARB:SEQ:STEP:VOLT:RAMP:END 10.0,1,(@1) ARB:SEQ:STEP:VOLT:RAMP:RTIM 0.5,1,(@1) ARB:SEQ:STEP:VOLT:RAMP:END:TIM 0.25,1,(@1)

To program step 2 as a voltage sine wave:

ARB:SEQ:STEP:FUNC:SHAP SIN,2,(@1) ARB:SEQ:STEP:VOLT:SIN:FREQ 0.0167,2,(@1) ARB:SEQ:STEP:VOLT:SIN:OFFS 10.0,2,(@1) ARB:SEQ:STEP:VOLT:SIN:AMPL 20.0,2,(@1)

To repeat step 0 twice:

ARB:SEQ:STEP:COUN 2,0,(@1)

## **Configuring Parameters Common to all Arbs**

From the front panel: The following properties are common to most Arb functions:

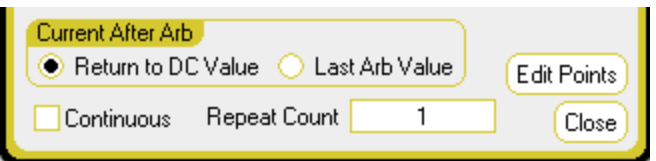

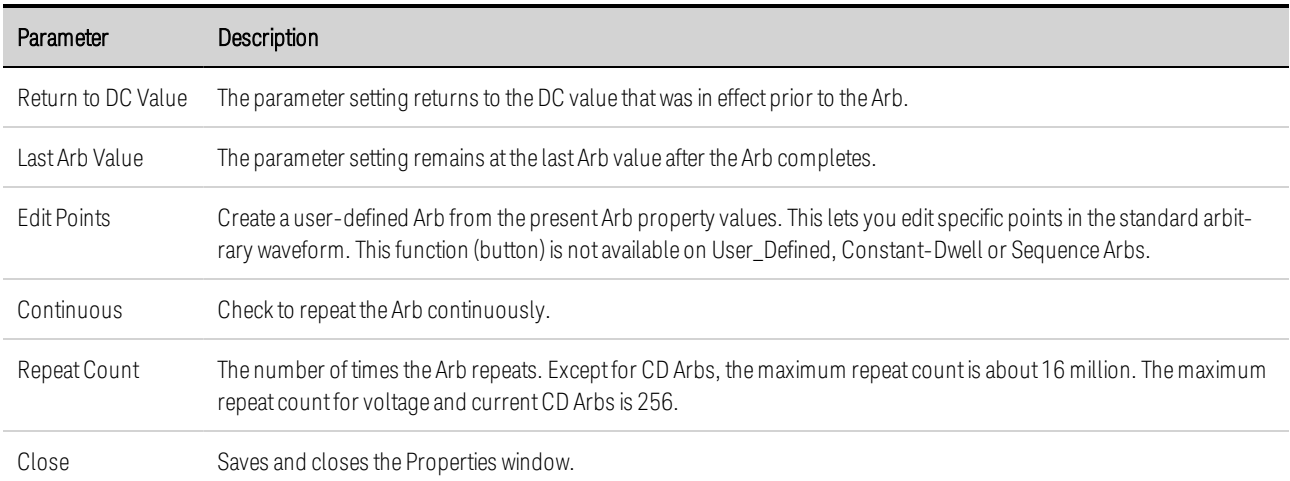

#### **From the remote interface:**

The parameter setting returns to the DC value that was in effect prior to the Arb.

ARB:TERM:LAST OFF,(@1)

The parameter setting remains at the last Arb value after the Arb completes.

ARB:TERM:LAST ON,(@1)

Create a user-defined Arb from the present Arb property values (same as Edit Points button):

ARB:CURR:CONV (@1) ARB:VOLT:CONV (@1)

Specify the repeat count of the Arb, or specify continuous repetition (INF):

ARB:COUN 10,(@1) ARB:COUN INF,(@1)

## **Running the Arbs**

Step 1. Select the Arb trigger source:

From the front panel: Press the Arb key, then select the Trigger Source field. The same trigger source will be used to trigger all of the arbitrary waveforms. Note that the Arb Preview dialog provides a preview of the Arb waveform that will be run.

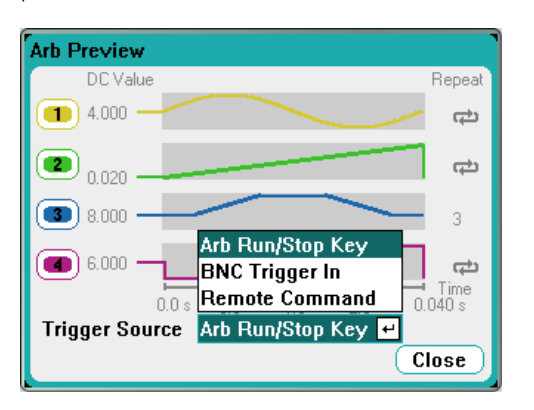

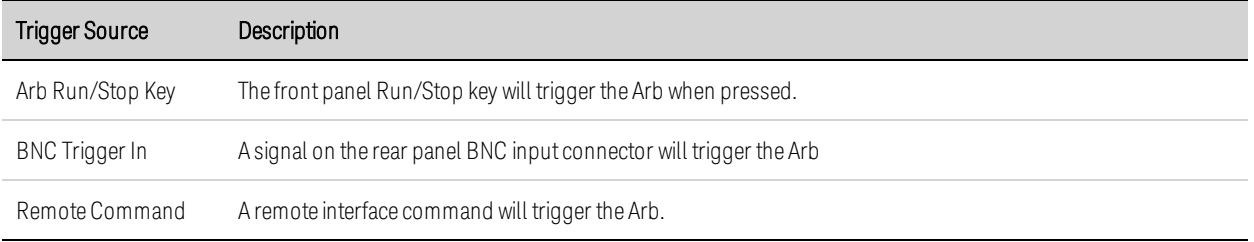

## **From the remote interface:**

Select from one of the following SCPI trigger sources:

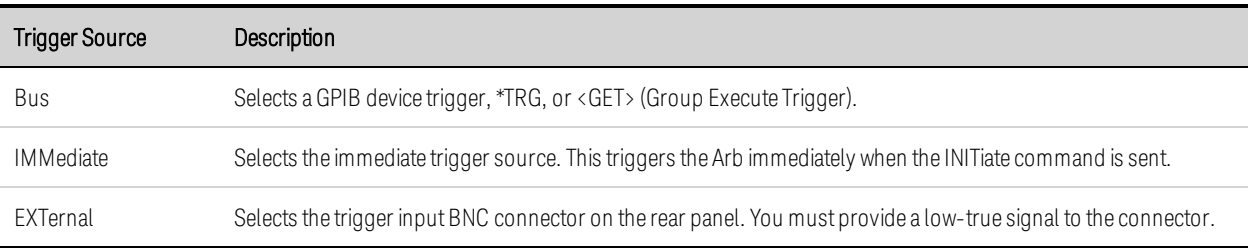

Enable the specified Arb function to respond to output triggers:

CURR:MODE ARB,(@1) VOLT:MODE ARB,(@1) POW:MODE ARB,(@1) RES:MODE ARB,(@1)

Specify one of the following three trigger sources:

TRIG:ARB:SOUR BUS TRIG:ARB:SOUR IMM TRIG:ARB:SOUR EXT

Step 2. Initiate and Trigger the Arb:

**NOTE** When the arbitrary waveform runs, front panel voltage and current controls as well as any remote voltage and current commands are ignored until after the Arb completes.

From the front panel: Press the Output On key to enable the output. Select Meter View or Scope View to display the Arb. Depending upon the selected trigger source, trigger the arbitrary waveforms as follows:

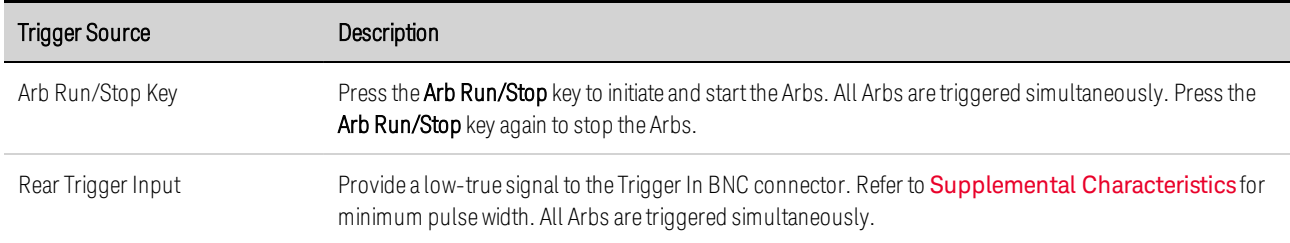

Once configured, the instrument will wait indefinitely for the trigger signal. If the trigger does not occur, and you wish to cancel the arbitrary waveform, press the Arb Run/Stop key to stop the Arb.

## **From the remote interface:**

To enable output 1:

OUTP  $ON(@1)$ 

To initiate the transient trigger system:

## $INT:TRAN (@1)$

It takes a few milliseconds for the instrument to be ready to receive a trigger signal after receiving the INITiate:TRANsient command. If a trigger occurs before the trigger system is ready for it, the trigger will be ignored. You can test the WTG\_tran bit in the operation status register to know when the instrument is ready to receive a trigger after being initiated. Refer to Status Tutorial in the Operating and Service Guide document for more information.

To query the WTG\_tran bit (bit 4):

STAT:OPER:COND? (@1)

If a bit value of 16 is returned in the query, the WTG\_tran bit is true, and the instrument is ready to receive the trigger signal.

NOTE **NOTE** Unless INITiate:CONTinuous:TRANsient is programmed, it will be necessary to initiate the transient trigger system each time a triggered action is desired.

To trigger the Arb if the trigger source is BUS:

\*TRG

As previously discussed, a trigger can also be generated by a trigger signal applied to the rear panel BNC input connector. If this is configured as the trigger source, the instrument will wait indefinitely for the trigger signal. If the trigger does not occur, you must manually return the trigger system to the Idle state.

If the trigger does not occur, and you wish to cancel the arbitrary waveform, send

ABOR:TRAN,(@1)

When a trigger is received, the Arb runs. When the Arb completes, the trigger system returns to the Idle state. You can test the TRAN\_active bit in the operation status register to know when the transient trigger system has returned to the Idle state.

To query the TRAN\_active bit (bit 6):

STAT:OPER:COND? (@1)

If a bit value of 64 is returned in the query, the TRAN\_active bit is true, and the Arb has NOT completed. When the TRAN\_active bit is false, the Arb has completed.

## **Importing and Exporting Arb Data**

NOTE You can only import and export User-Defined and Constant-Dwell Arb data.

You can create an arbitrary waveform in a Microsoft Excel spreadsheet and import it into the instrument using the Import function as previously explained in this section under Configuring User-Defined Arbs and Configuring Constant-Dwell Arbs. Likewise, you can also Export an arbitrary waveform from the instrument to a spreadsheet.

In the following spreadsheet examples, the file format for User-Defined Arbs and Constant-Dwell Arbs is shown. The format includes a notes section, tag header, and the appropriate number of data header and data row columns.

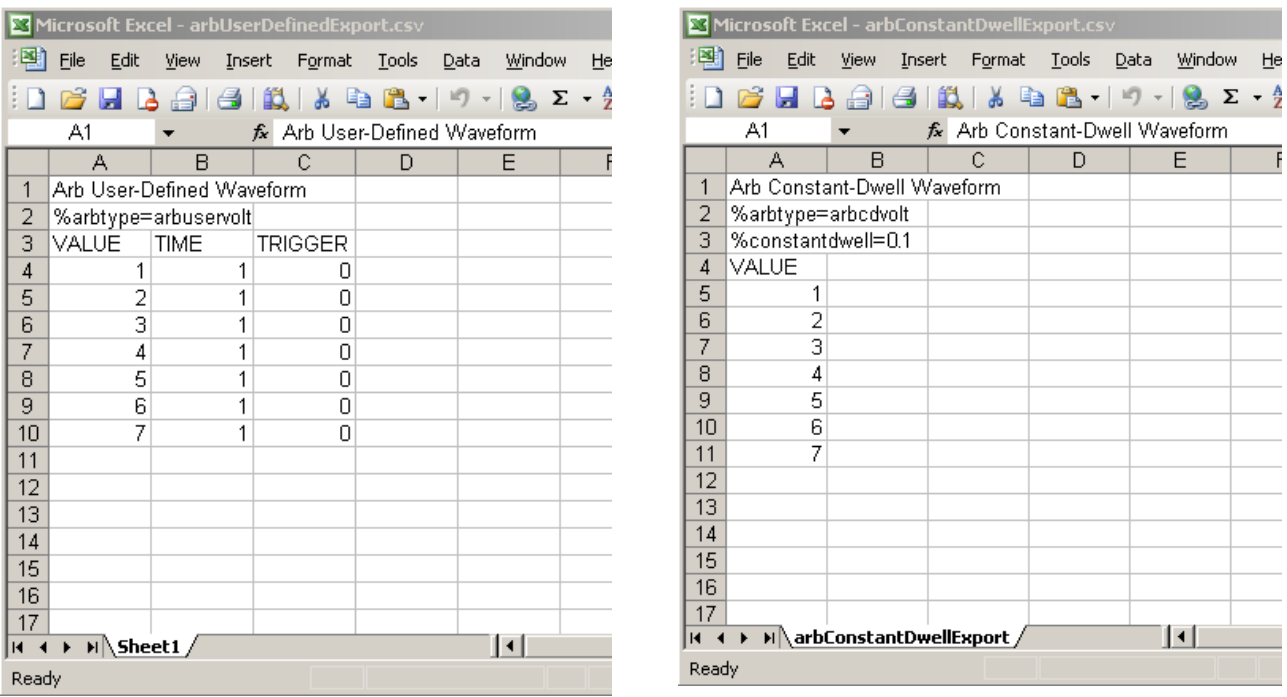

Notes section - This section contains text to describe the file. It can also contain empty rows. Notes rows are generally one column wide.

Tag header - This row must contain one of the following tags:

%arbtype=arbuservolt %arbtype=arbusercurr %arbtype=arbuserpow %arbtype=arbuserres %arbtype=arbcdvolt %arbtype=arbcdcurr %arbtype=arbcdpow %arbtype=arbcdres

For constant-dwell Arbs, a second tag row must specify the dwell: %constantdwell=<float>

Data header - For user-defined Arbs, the data header row must have 3 columns with the following headings: VALUE, TIME, and TRIGGER. For constant-dwell Arbs, the header row has one column with the heading: VALUE. All rows following the header are the data rows.

Data rows - For user-defined Arbs, the data in the VALUE column must match the Arb type; either voltage or current values. The TIME column specifies the dwell time of the step in seconds. The TRIGGER column requires a value of zero as the default. If you want the Arb to generate an external trigger signal at the start of the step, replace the zero with a one. For constant-dwell Arbs, the data in the VALUE column must match the Arb type; either voltage or current values.

# Using the Protection Functions

**Protection Functions**

**Configuring Protection**

**Advanced Protection**

## **Protection Functions**

Each output has independent protection functions. A front panel status indicator will turn on when a protection function has been set. Protection functions are latching, which means that they must be cleared once they have been set.

Additionally, as explained under **Output Coupling**, you can configure the instrument so that when a protection fault occurs on one output, ALL outputs will be turned off.

Of the following protection functions, only OV, OV-, OC, OSC, PROT, and INH are user- programmable.

OV - Over-voltage protection is a hardware protection whose trip level is a programmable value. The OV protection is always enabled.

OV− - Negative voltage protection is a hardware OVP. Applies to Keysight N6783A/84A, and N679xA.

OC - Over-current protection is a programmable function that can be enabled or disabled. When enabled, the output will be disabled when the output current teaches the current limit setting.

OT - Over-temperature protection monitors the temperature of each output and shuts down the output if any temperature exceeds the maximum factory-defined limits (see OUTPut:PROTection:TEMPerature:MARGin? in the Operating and Service Guide document).

OSC - Oscillation protection shuts down the output if an oscillation is detected on the output. Applies to Keysight N678xA SMU.

PF - PF indicates that a power fail condition on the AC mains has disabled the output.

CP+ - CP+ indicates that a positive power limit condition has disabled the output. This protection function does not apply to all power modules. Refer to **Power Limit Operation** for further information.

CP− - CP− indicates that a negative power limit condition has disabled the output. This protection function does not apply to all power modules. Refer to **Power Limit Operation** for further information.

PROT - Prot indicates that the output is disabled, either because of a coupled protection signal from another output, or because the programmed watchdog time has expired.

INH - The Inhibit input (pin 3) on the rear panel digital connector can be programmed to act as an external shutdown signal. Refer to *Inhibit Input* for further information.

## **Configuring Protection**

Protection functions are configured in the Protection Configuration window. Press the Settings key to access the Source Settings window. Navigate to and select Protection. Then press Enter.

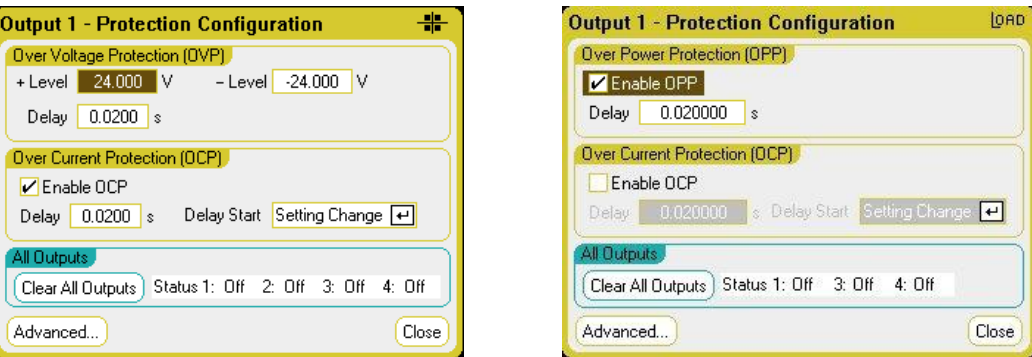

Over-Voltage Protection - Over-voltage protection disables the output if the output voltage reaches the OVP level. The OVP circuit monitors the voltage at the + and – output terminals. To set the overvoltage protection, enter an over-voltage value in the +Level field.

For models N678xA SMU  $\binom{N678xA_SMU}{N}$ , the OVP circuit senses at the 4-wire sense terminals rather than at the output terminals. This allows for more precise over-voltage monitoring directly at the load. Refer to Over-Voltage Protection Considerations for details. These models also have a back-up local OVP function. Refer to Local OVP for a description of the feature. Additionally, for model N6784A, you can program a negative over-voltage value. Enter the value in the -Level field.

For models N678xA SMU and N6783A  $\left(\frac{N678\times A \cdot 500}{N678\times A}\right)$ , you can specify a delay to prevent momentary voltage excursions from tripping the over-voltage protection. Enter the value in the overvoltage Delay field. These models also have negative voltage protection, which disables the output if negative voltages are detected. Negative voltage protection is indicated by the OV- annunciator.

For models N679xA  $\overline{\hspace{1cm}}$  N679xA the over-voltage protection level is not programmable and is fixed at 110% of the rated input voltage. These models also have reverse voltage protection. You can specify if reverse voltages will disable the input terminals. Reverse voltage protection is indicated by the OVannunciator.

Over-Current Protection - With over-current protection enabled, the power analyzer disables the output if the output current reaches the current limit setting, which causes a transition from CV to CC mode. To enable over-current protection, check the Enable OCP box.

Note that you can also specify a Delay to prevent momentary CV-to-CC status changes from tripping the over-current protection. The delay can be programmed from 0 to 0.255 seconds. You can specify if the Start of the delay is initiated by any transition into CC mode, or only at the end of a settings change in voltage, current, or output state. Refer to CC Mode Delay for more information.

Models N679xA  $\Box$  have an additional fixed over-current protection that is always enabled. This protection will turn the output off whenever the input current exceeds 105% of the high ranges and approximately 110% of the low current ranges.

Over-Power Protection - For models  $N679xA$   $(N679xA)$  only, the over-power protection will turn the output off if the input power exceeds 110% of the module's power rating. You can program an over-power protection delay to prevent the over-power protection function from being triggered during the delay time. This prevents momentary input power spikes from triggering the over-power protection. A status bit (CP+) indicates that the output has been turned off by a power limit condition.

All Outputs Status – The Status field shows the status of all outputs. This indicator also appears in the lower left corner of each output in Meter View. When a protection function trips the power analyzer disables the affected output and the status indicator shows which protection function was activated.

Clear All Outputs - To clear the protection function, first remove that condition that caused the protection fault. Then select Clear All Outputs. This clears the protection function and returns the output to its previous operating state.

Advanced button – Advanced protection properties are configured in the Advanced Protection window. Navigate to and select Advanced.

## **From the remote interface:**

To program the OVP level for outputs 1 and 2 to 10 V:

VOLT:PROT 10,(@1,2)

To program remote OVP for Models N678xA SMU:

VOLT:PROT:REM 10,(@1)

To enable reverse voltage protection on the input terminals for Models N679xA:

VOLT:PROT:REV:STAT ON,(@1)

To enable OCP for outputs 1 and 2 and specify a 10 millisecond delay for the OCP:

CURR:PROT:STAT 1,(@1,2) CURR:PROT:DEL 0.01,(@1,2)

To start the delay timer by ANY output transition into CC mode:

CURR:PROT:DEL:STAR CCTR, (@1,2)

To start the timer by a settings change in voltage current or output:

CURR:PROT:DEL:STAR SCH, (@1,2)

To clear an output protection fault on output 1:

OUTP:PROT:CLE (@1)

## **Advanced Protection**

Press the Settings key to access the Source Settings window. Navigate to and select Protection. Navigate to and select Advanced.

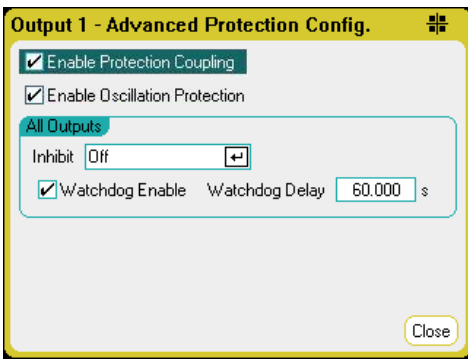

Enable Protection Coupling – Checking this box lets you couple the outputs so that when a protection fault occurs on one output, ALL outputs will be turned off.

**Enable Oscillation Protection** - This is only available on models N678xA SMU  $\binom{NS78xA-SMU}{B}$ . If open sense leads or capacitive loads outside the allowable range cause the output to oscillate, the oscillation protection function detects the oscillation and latches the output off. The condition is annunciated on the front panel by the Osc status.

All Outputs – For all outputs you can program the Inhibit input (digital pin 3) on the rear panel to act as an external protection shutdown signal. The behavior of this signal can be set to either Latched or Live (non-latched). Off disables the remote inhibit. Refer to Inhibit Input for further information.

Watchdog – For all outputs you can program a watchdog timer function. The output watchdog timer causes all outputs to go into protection mode if there is no SCPI I/O activity on the remote interfaces (USB, LAN, GPIB) within the user-specified time period. Note that the watchdog timer function is NOT reset by activity on the front panel or when using the Web server – the outputs will still shut down after the time period has elapsed.

After the time period has expired, the outputs will be disabled, but the programmed output state is not changed. This condition is annunciated on the front panel by the Prot status. The delay is programmable from 1 to 3600 seconds in 1 second increments.

## **From the remote interface:**

To program the INH signal to act as an external shutdown:

DIG:PIN3:FUNC INH

To configure the pin polarity for pin 3:

DIG:PIN3:POL POS

To enable output protection coupling:

OUTP:PROT:COUP ON

To enable output oscillation protection:

OUTP:PROT:OSC ON, (@1)

To enable the watchdog timer function and set the delay to 15 minutes (900 seconds):

OUTP:PROT:WDOG ON OUTP:PROT:WDOG:DEL 900

# **4 Using the Measurement Functions**

**Using the Meter Functions Using the Scope Functions Using the Data Logger Functions**

**External Data Logging**

Equivalent SCPI commands to program a specific function are included at the end of each topic. However some functions such as the front panel Scope View, Data Logger View, and some Administrative functions do not have equivalent SCPI commands

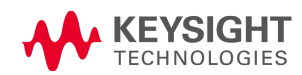

# Using the Meter Functions

**Meter View**

**Meter Ranges and Measurement Times**

**Seamless Measurements**

**N678xA SMU Meter-Only Modes**

**N679xA Load Measurements**

#### **Auxiliary Voltage Measurements**

Each power module has a fully integrated voltmeter and ammeter to measure the actual voltage and current being sourced from the output to the device under test. The accuracy of the voltage and current measurements is based on the type of power modules that are installed, as documented in the Keysight N6700 Modular Power System Family Specifications Guide .

## **Meter View**

Each output has its own measurement capability. When the Meter view is displayed, the measurement system continuously measures the output voltage and current. The measurement system acquires as many points as needed based on the number of power line cycles (NPLC) and the time interval, and averages the samples.

As shown below, the default view on the left displays all four outputs. The single-output view on the right displays more information about the selected output. Press the Meter View key to toggle between the two views.

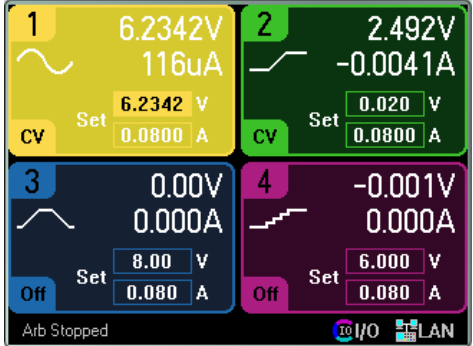

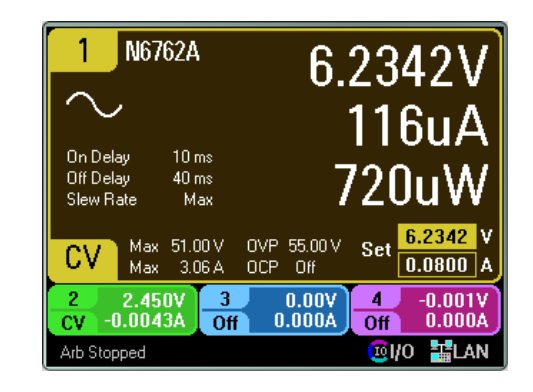

## **From the remote interface:**

To trigger and return DC current or voltage measurements:

MEAS:CURR? (@1)  $MEAS:VOLT?$  (@1)

To return a previously triggered DC current or voltage:

FETC:CURR? (@1) FETC:VOLT? (@1)

## **Meter Ranges and Measurement Times**

Some power modules have multiple voltage and current meter ranges (see **Model Differences**). Selecting a lower measurement range provides greater measurement accuracy, provided that the measurement does not exceed the range. If the measurement exceeds the range, an "Overload" error will occur.

Measurement Time parameters can be configured for all power modules.

## **From the front panel:**

To specify a measurement range, press the **Meter View** key, then press **Properties**.

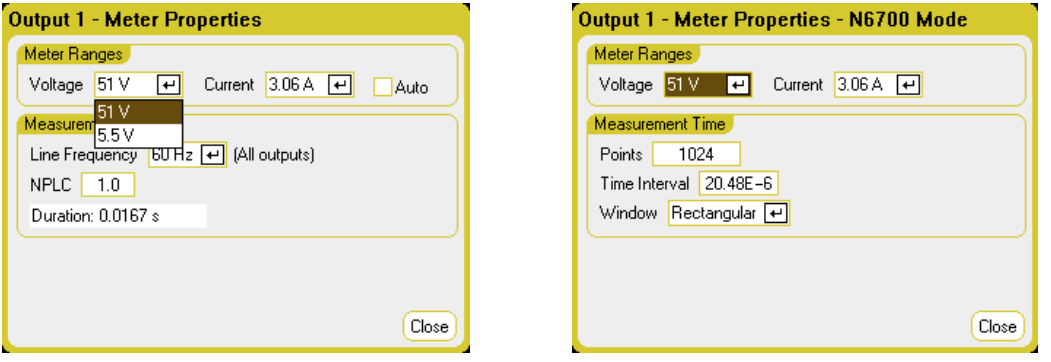

**NOTE** 

How the Meter View measurement system behaves depends on whether the standard controls, or the N6700 Mode controls are selected. N6700 mode controls are selected in the Front Panel Preferences dialog, located in the Utilities menu.

The standard measurement controls are shown in the Meter Properties dialog on the left. These controls are completely independent from the measurement controls for Scope View, Data Logger View, Elog, Histogram, and the SCPI commands.

The N6700 Mode controls are shown in the Meter Properties dialog on the right. In N6700 mode, the Meter View measurement system uses the same measurement control settings as set by their corresponding SCPI commands.

Meter Ranges - In the Voltage or Current dropdown menu, select the desired lower measurement range. Check the **Auto** box to enable measurement autoranging. The instrument automatically selects the best measurement range for the amplitude of the measurement. Note that this functionality is not the same as seamless measurements.

Line Frequency – Specify the ac mains frequency (50 Hz or 60 Hz).

NPLC - Specify the number of power line cycles (NPLC) that the measurement will span. Increase the NPLC for improved accuracy and noise reduction on low current and voltage measurements.

Duration – Indicates the duration of the measurement based on the Frequency and NPLC settings.

## **N6700 Mode**

Meter Ranges – These selections match the SCPI range commands. The Auto selection is not available, as SCPI commands do not support automatic measurement range selection based on amplitude.

Points - Specify the number of sample points in each measurement.

Time Interval - Indicates the integration time of each measurement.

Window – Specify a Hanning or Rectangular measurement window.

## **From the remote interface:**

In N6700 mode, the Meter View measurement system uses the same measurement settings as the following SCPI commands. To specify a voltage or current measurement range:

```
SENS:CURR:RANG <current>,(@1)
SENS:VOLT:RANG <voltage>,(@1)
```
The range value that you send should be the maximum value that you expect to measure. The instrument selects the range with the best resolution for the value entered.

You can also specify the points, time interval, and window function:

SENS:SWE:POIN <points>,(@1) SENS:SWE:TINT <interval>,(@1) SENS:WIND RECT|HANN,(@1)

## **Seamless Measurements**

Seamless measurement autoranging for both voltage and current is available on models N678xA SMU and with Option SMR. **(NET BXA SMU)** Option **SMR** This enables a wide dynamic measurement range with no data lost across ranges.

Seamless autoranging does not include the 10 μA range, which must be selected **NOTE** manually. Seamless autoranging is only available in Meter View when N6700 Mode is selected in the Front Panel Preferences dialog, located in the Utilities menu.

To enable seamless voltage or current autoranging, press the Meter View key, then press Properties. In the Voltage or Current dropdown menu, select Auto.

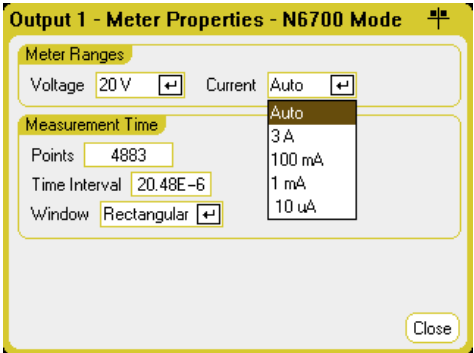

## **From the remote interface:**

Use the following SCPI commands to enable seamless measurements:

SENS:CURR:RANG:AUTO ON,(@1) SENS:VOLT:RANG:AUTO ON,(@1)

## **N678xA SMU Meter-Only Modes**

Models N678xA SMU can measure voltage or current at the output terminals without involving the source function of the instrument.

Make all measurement connections before selecting the Measure Only functions. This is necessary because when the Measure Only functions are selected, the instrument goes through an initialization sequence that minimizes the amount of disturbances imposed on the DUT.

When the Measure Only modes are selected, the output is enabled to allow the meters to measure correctly. The voltage or current measurement is continuously displayed on the Meter View. Both voltage and current meters are active in either mode.

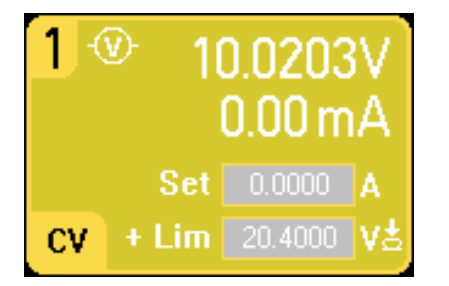

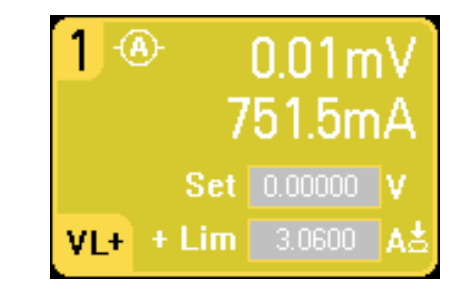

## **From the front panel:**

In the Source Settings window, the Voltage Measure selection emulates a voltmeter. Current priority mode is set by default. The +/- Voltage Limits are set to their maximum values. The voltage measurement cannot exceed the voltage ratings of the unit as indicated in the +/- Voltage Limit fields. 4 Using the Measurement Functions

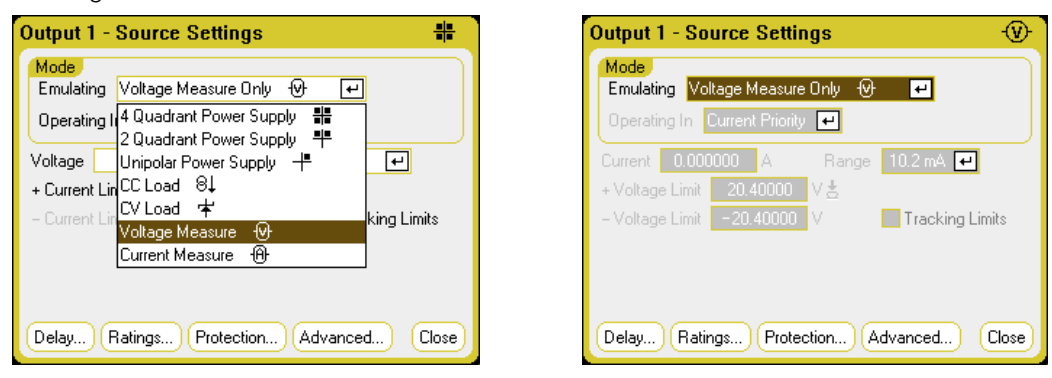

Voltage Measure - the Voltage Measure mode works best when the sense terminals are connected to the output terminals. You can use 4 Wire sensing and connect the sense and output leads directly to the DUT as shown below, or you can use Local sensing and connect only the output leads to the DUT.

NOTE **NOTE** 

The input impedance in Voltage Measure mode will be somewhere around 2000 pF depending on the grounding of the DUT. This may draw up to a few microamperes of current from the nodes that are being measured.

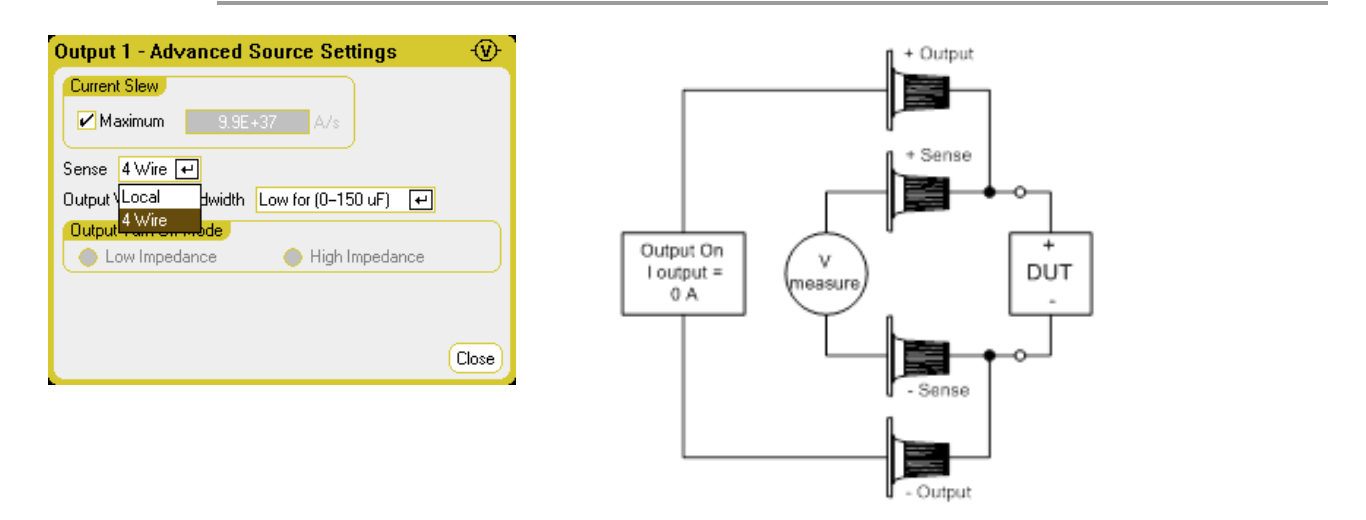

Current Measure - the Current Measure selection emulates a zero-burden ammeter. Voltage priority mode is set by default. The +/- Current Limits are set to their maximum values. The current measurement cannot exceed the current ratings of the unit as indicated in the +/- Current Limit fields.

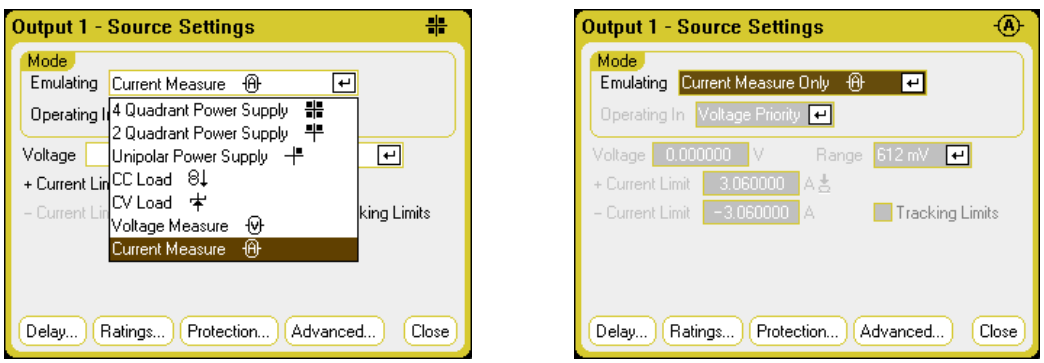

The following additional settings are also required. Remote sensing (4 Wire) is always required. For applications with transient voltage drops, use the High3 setting with a compensation capacitor across the DUT. Capacitors can be film or ceramic with values from 7  $\mu$ F to 150  $\mu$ F. Refer to Keysight N678xA **SMU Wiring for additional wiring information.** 

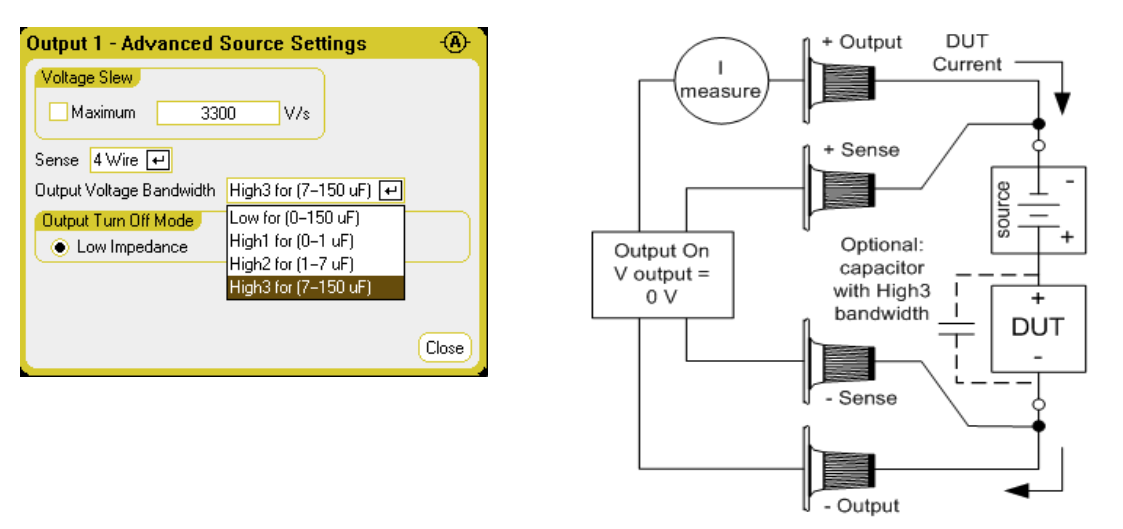

## **From the remote interface:**

To specify current measure and measure the current:

EMUL AMET,(@1) MEAS:CURR?(@1)

To specify voltage measure and measure the voltage:

EMUL VMET,(@1) MEAS:VOLT?(@1)

## **N679xA Load Measurements**

**N679xA NOTE** This information only applies to Models N679xA.

No matter which priority mode you are operating in, the front panel display returns the Voltage and Current measurements from either the output or sense terminals. Power measurements are displayed along with voltage and current in single-channel view.

The following meter view applies to Voltage priority mode. Current, power, and resistance views are similar. All measurements have an over-range capability of 20% above the maximum range limit. If the measurement exceeds this limit, an "Overload" error will occur.

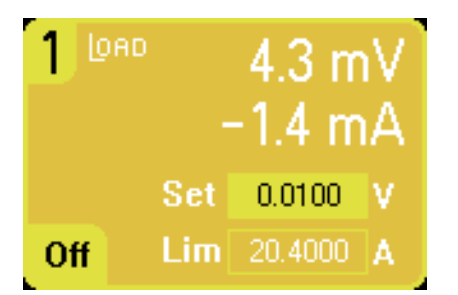

## **From the front panel:**

To view the meter properties, press the Meter View key, then press Properties.

Note that the Meter Properties dialog only displays the voltage or current ranges that have been set in the **Source Settings** dialogs. Also, Load modules have a High and a Low current meter ranges; however, these cannot be selected in the Meter properties window. The reason for this is because measurement ranges are coupled with the priority mode range settings.

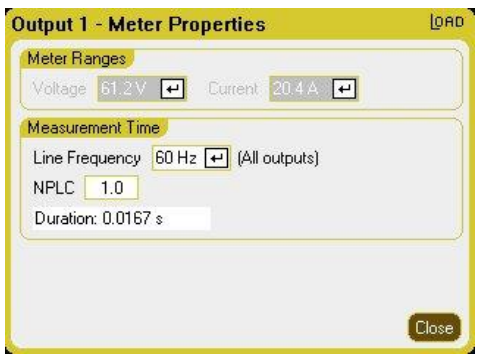

The voltage measurement range is set to 61.2 V for all priority modes. For the Voltage priority mode, the current measurement range is set to High. For the Power priority low range, the current measurement range is set to Low. For the Power priority high range, the current measurement range is set to High. For the Resistance priority high range, the current range is set to Low. For the Resistance priority medium and low ranges, the current range is set to High.

When changing priority modes, all ranges will be reset to the default (\*RST) settings. Measurement ranges are not auto-ranging.

Line Frequency – Specify the ac mains frequency (50 Hz or 60 Hz).

NPLC - Specify the number of power line cycles (NPLC) that the measurement will span. Increase the NPLC for improved accuracy and noise reduction on low current and voltage measurements.

Duration – Indicates the duration of the measurement based on the Frequency and NPLC settings.

## **From the remote interface:**

To trigger and return a measurement:

MEAS:CURR? (@1)  $MEAS:VOLT?$  (@1)

To return a previous measurement:

FETC:CURR? (@1) FETC:VOLT? (@1)

## **Auxiliary Voltage Measurements**

#### **NOTE**

This information only applies to Models N6781A and N6785A. (N6781A, N6785A

Models N6781A and N6785A have an auxiliary voltage measurement input, whose primary use is for battery voltage rundown measurements. It may also be suitable for other applications including general purpose DC voltage measurements between +/-20 VDC.

Auxiliary voltage measurements cannot be made along with output voltage measurements. When the auxiliary voltage measurement input is selected, all voltage measurement functions receive their input from this source instead of the normal + and − sense terminals. These functions include the front panel, SCPI measurements, Scope View, Data Logger View, Elog, and histogram measurements.

The instrument will continuously display the auxiliary voltage measurement on the Meter View.

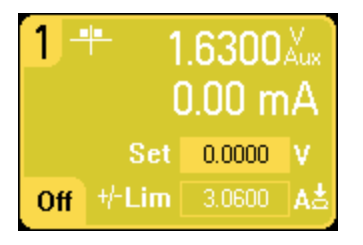

**NOTE** When the auxiliary voltage measurement terminals are left unconnected, the front panel meter will indicate a voltage reading of approximately 1.6V. This is a normal indication which does not affect the external voltage measurement once the measurement terminals are connected.

## **From the front panel:**

To enable auxiliary voltage measurements, select Meter View, then Properties, then select Aux Voltage.

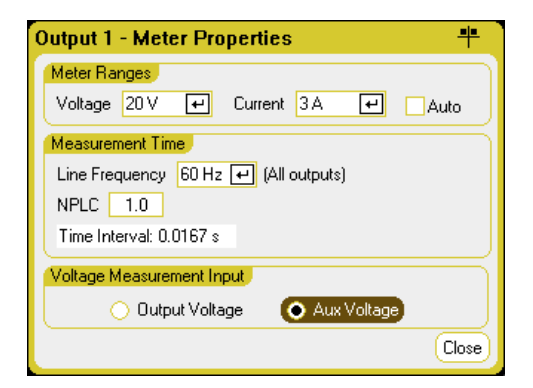

## From the remote interface:

To specify the auxiliary voltage measurement input:

```
SENS:FUNC:VOLT:INP AUX,(@1)
```
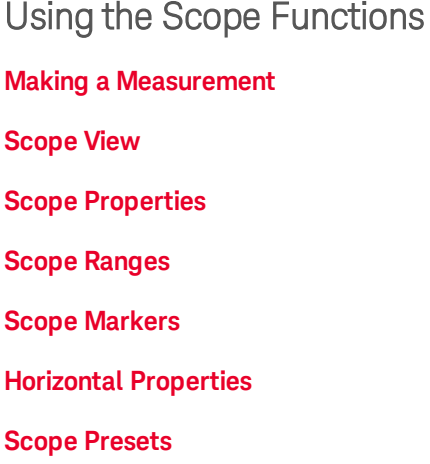

The power analyzer's scope function is similar to a bench oscilloscope, displaying output voltage and current signals as a function of time. It has controls that select which outputs and functions to display, front panel knobs that adjust gain and offset, and configurable triggers and markers.

You can configure the Scope View to display voltage or current waveforms for all outputs. Power waveforms can only be displayed on Keysight Models N676xA and N678xA SMU, as these have simultaneous voltage and current measurement capability (see Model Differences). As explained under **Horizontal Properties**, the maximum sampling rate of the scope varies, depending on the number of waveforms that are displayed. Note that in the Scope View there is only one time-base and trigger configuration for all outputs.

## **Making a Measurement**

In the following measurement example, an output turn-on sequence is displayed using the oscilloscope. The oscilloscope measures the actual voltages as the outputs turn on.

## **Step 1 – Program the output voltage and current values:**

In Meter View, set the output voltage and currents of all four outputs of the power analyzer to 10 volts and 1 ampere. This is described under Turning the Unit On.

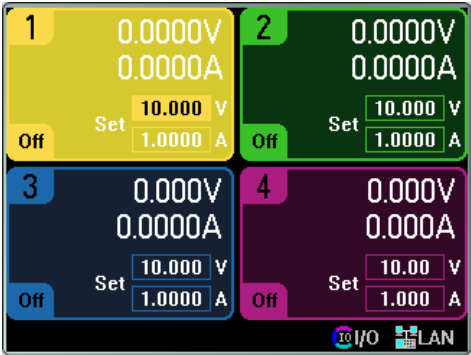

## **Step 2 – Configure the output turn-on sequence:**

Configure the output turn-on sequence as described under **Configuring a Turn-On/Turn-Off Sequence**. Note that you will only need to configure the Turn-on delays, not the turn off delays. The turn on delays for the output channels are as follows:

- $\bullet$  Output 1: 10 ms
- $\bullet$  Output 2: 20 ms
- $\bullet$  Output 3: 30 ms
- $\bullet$  Output 4: 40 ms

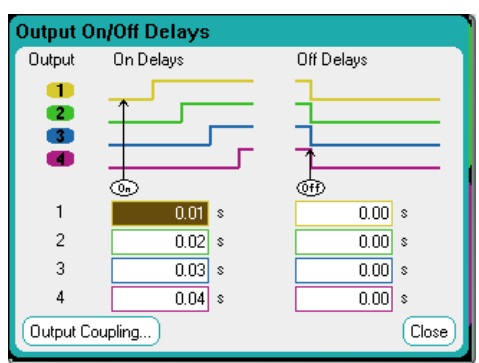

## **Step 3 – Configure the Scope View traces:**

- $\bullet$  Check V1 through V4
- $\bullet$  Uncheck I1 through I4
- Use the Vertical Volts/Div. knob to set V1 through V4 to 10 V/Div.
- Use the Offset knob to move the four traces so that they are separated by at least one space on the vertical grid.
- Use the Horizontal Time/Div. knob to set the timebase to 20 ms.

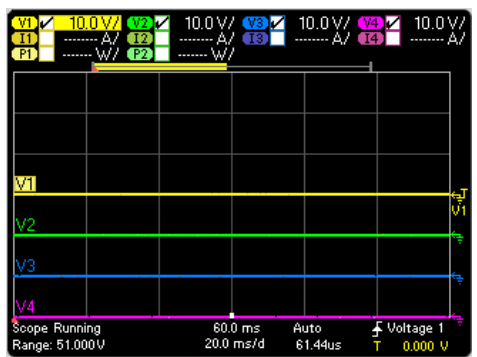

## **Step 4 – Configure the Scope properties:**

Press the **Properties** key to configure the scope properties as follows:

- In the Trigger Source dropdown list, select Output On/Off Key.
- In the Mode dropdown list, select Single.
- Select the Horizontal button and make sure that the Horizontal Offset Reference is set to Left.

4 Using the Measurement Functions

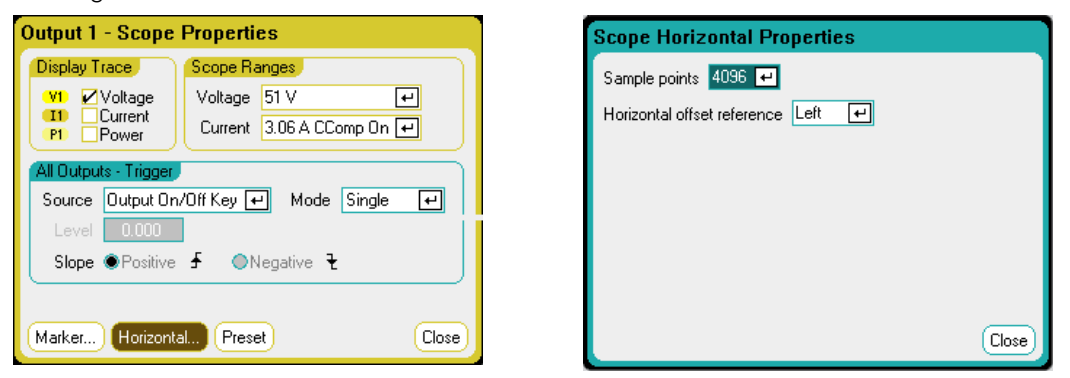

## **Step 5 – Turn on the outputs and measure the voltage:**

Press the **Scope View** key to return the display the scope view:

- Press the Run/Stop key to run the scope. When this key is lit, it indicates that the scope is running.
- Press the All Outputs On key to start the output sequence and trigger the scope.

You should see the output waveforms displayed as follows:

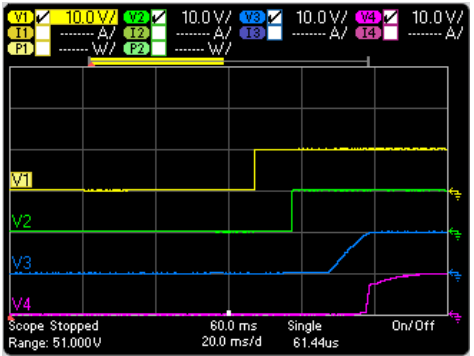

Note that the delay for output 1 does not start until 57 milliseconds have elapsed. This is because the internal delay for the mainframe used in this example is 57 milliseconds. This built in delay precedes any user-defined delays that have been programmed.

Also note that outputs 3 and 4 start at the specified delay time but do not ramp up as fast as outputs 1 and 2. This is because Outputs 1 and 2 are "Precision" and "High Performance" modules, while outputs 3 and 4 are "DC Power" modules, which have a slower turn-on ramp. Refer to Model **Differences** 

## **From the remote interface:**

You cannot program the scope from the remote interface.

## **Scope View**

Press the Scope View key to view the scope. This key toggles between the Standard view shown below, and Marker view, which enables markers and marker calculations.

## **Standard View**

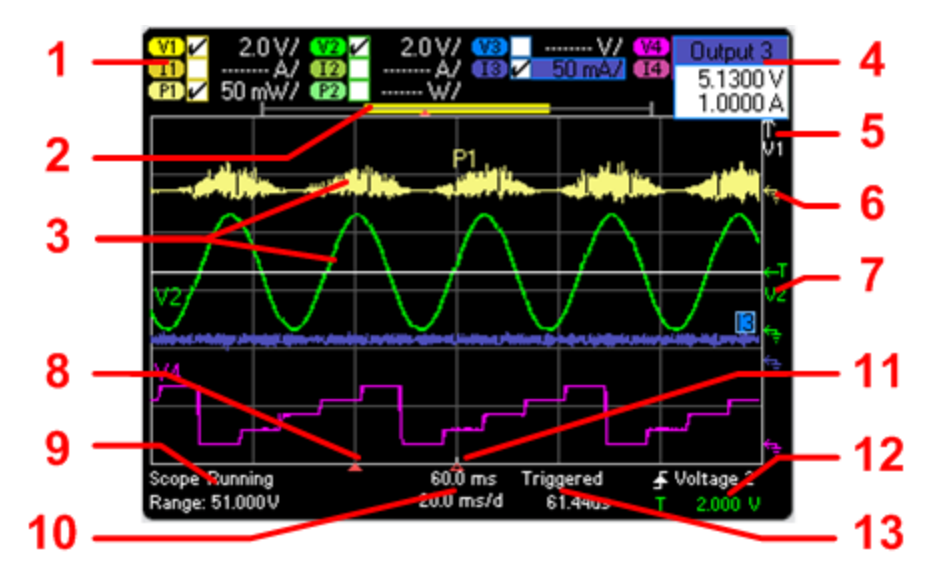

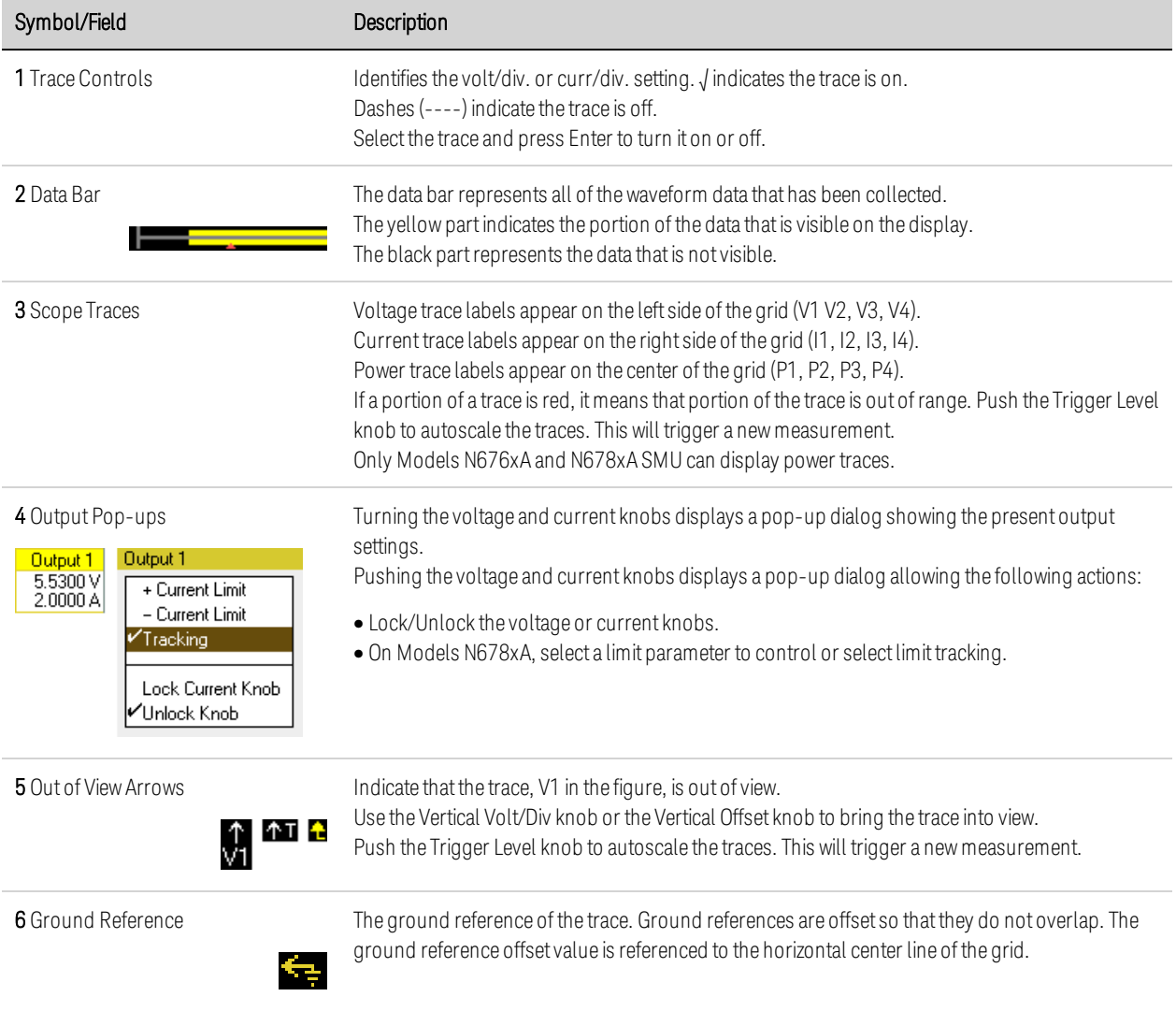

# 4 Using the Measurement Functions

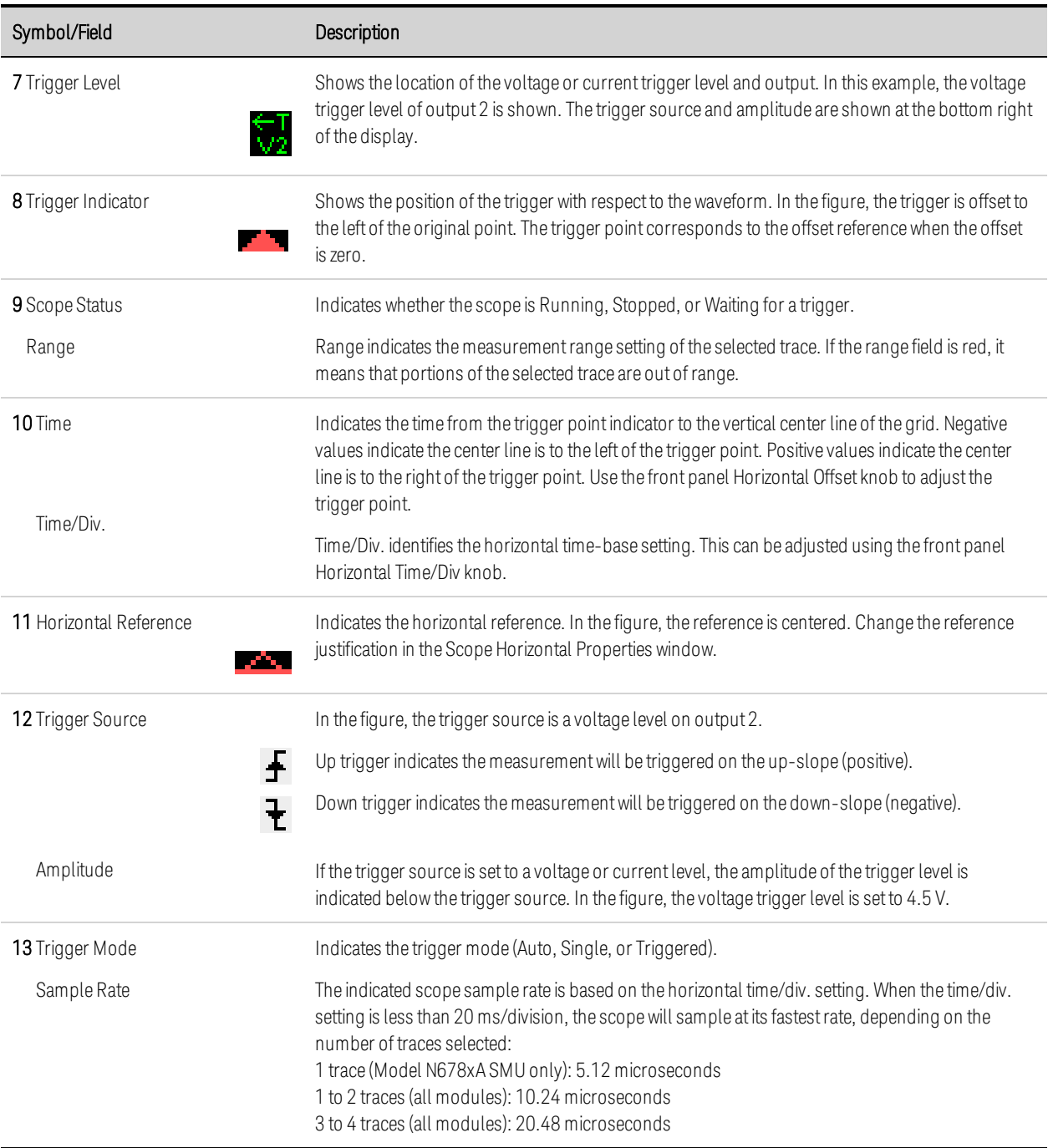
## **Marker View**

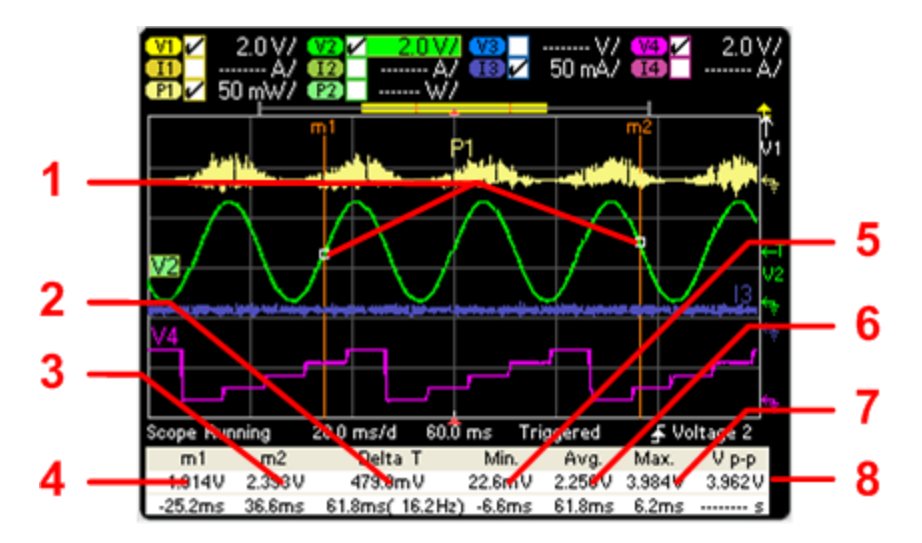

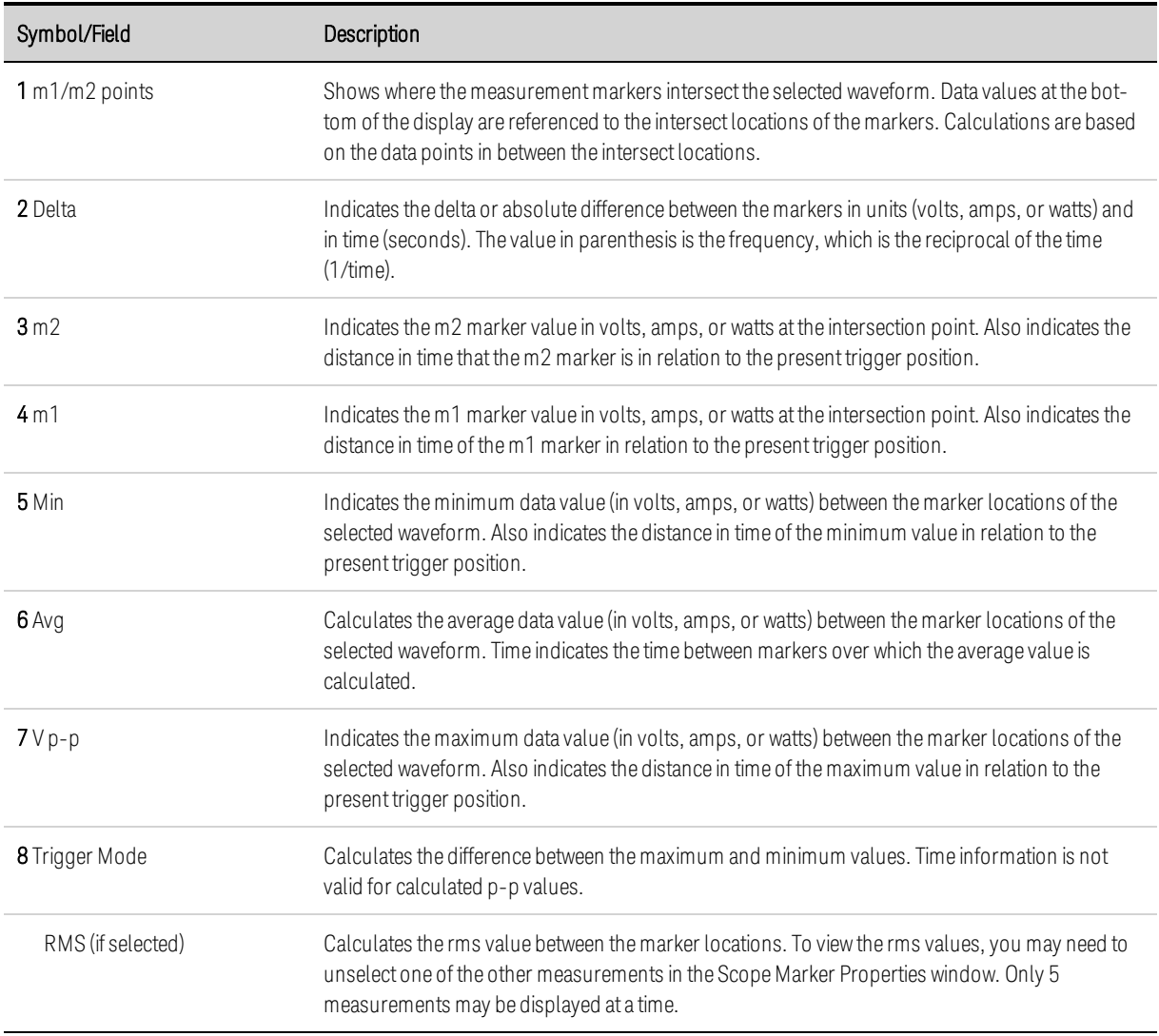

# **Using the Waveform Display Knobs**

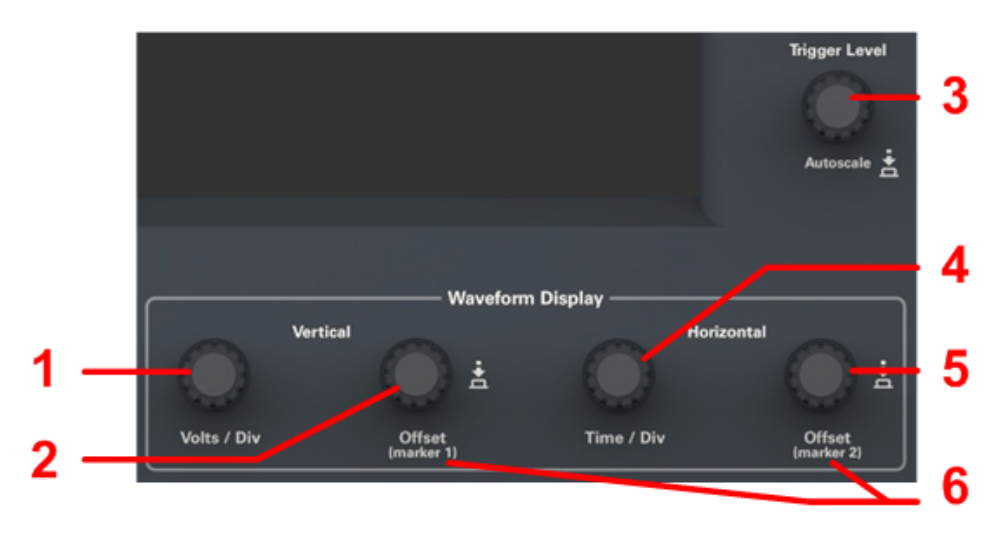

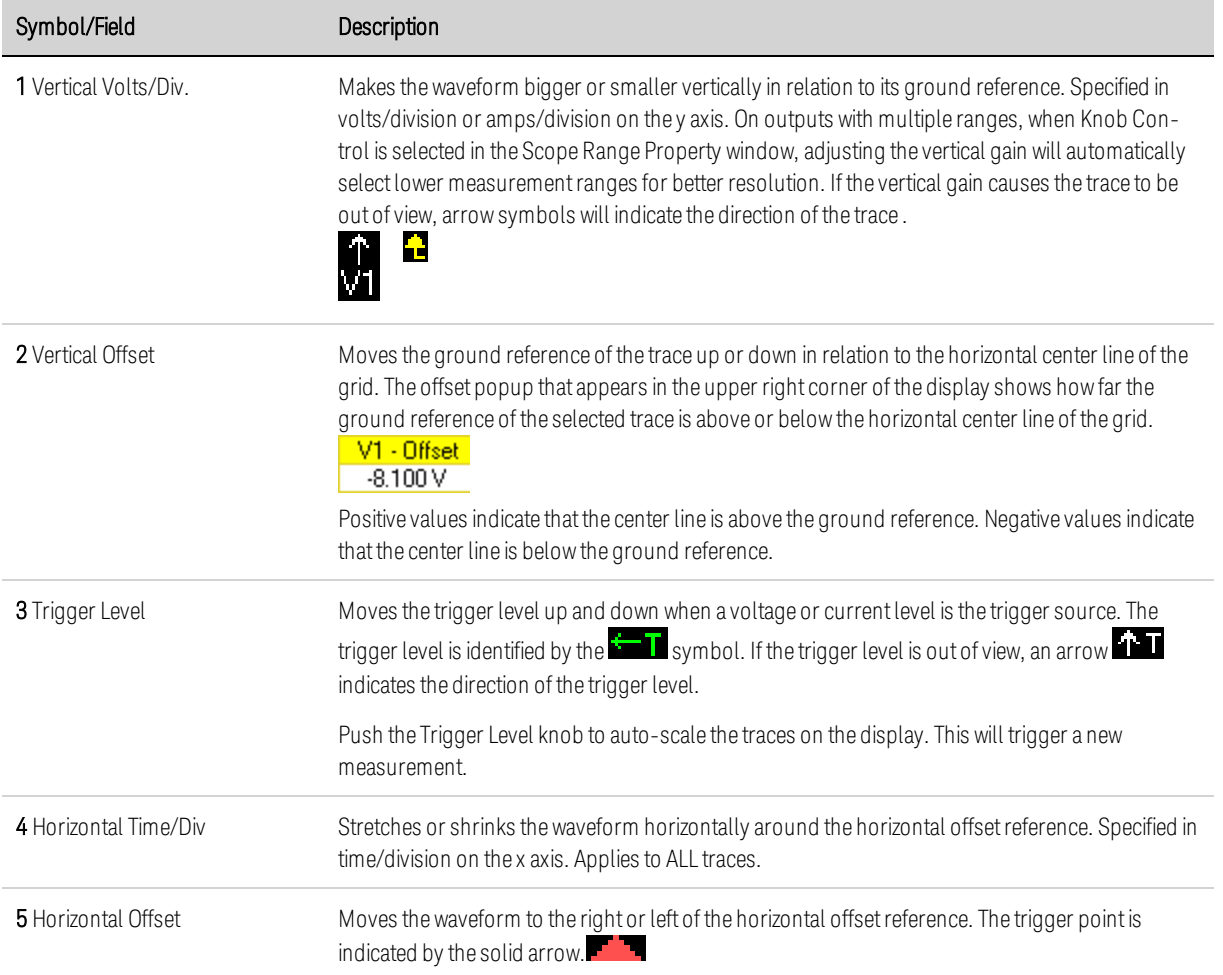

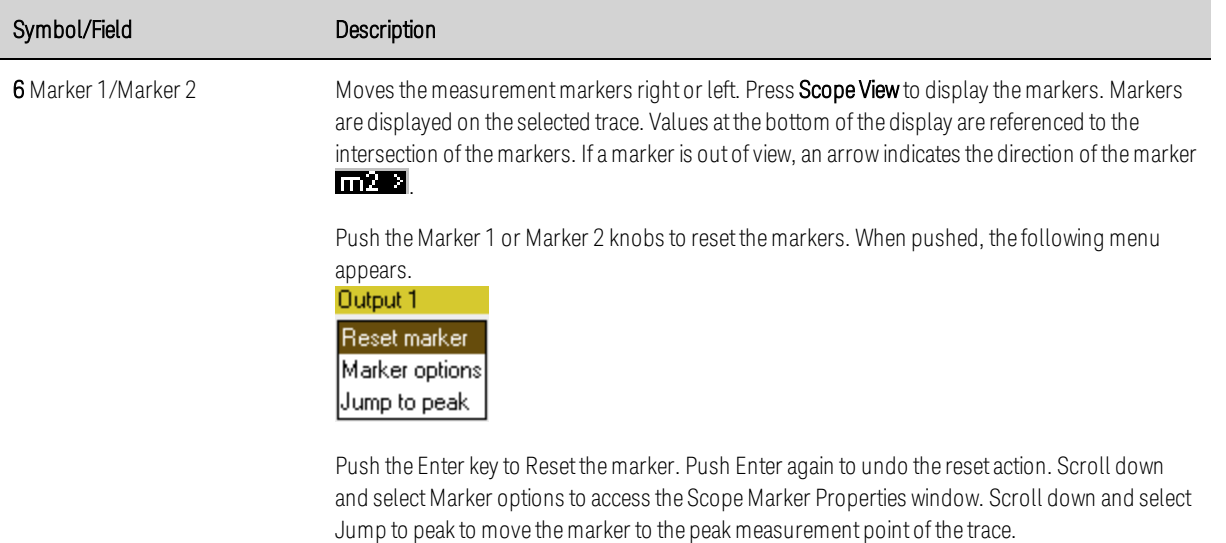

#### **Scope Properties**

**NOTE** There are no remote interface commands that correspond directly to the front panel Scope functions. Refer to Digitizing Measurements for information on programming digitized measurements from the remote interface.

With the Scope View displayed, press the Properties key to access the Scope Properties window.

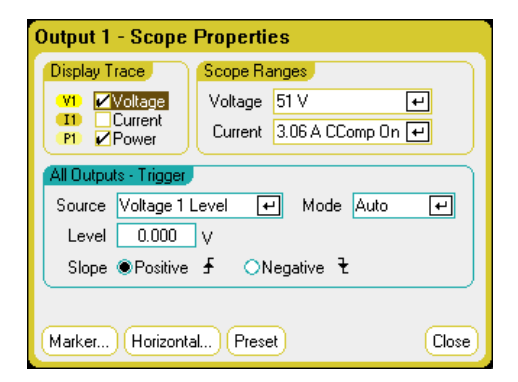

Display Trace lets you select which traces to display for the output. If no box is checked, no traces will be displayed for that output. Voltage, current, and power traces can be displayed simultaneously only on Models N676xA and N678xA SMU, as these models have simultaneous voltage and current measurement capability (see Model Differences). All other power modules can display either voltage or current traces, but not simultaneously.

Source dropdown lets you select a trigger source. This trigger source will trigger the scope measurements on all output channels. Depending upon the selected trigger source, you can trigger the scope as follows:

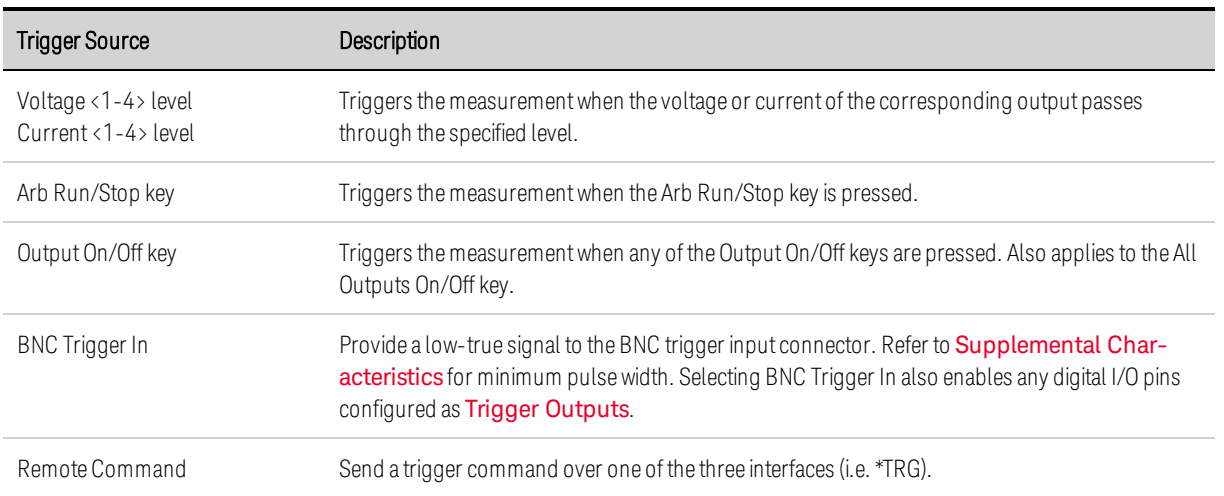

If a trigger source is grayed out, it is unavailable. This can happen on power modules that cannot simultaneously display voltage and current. For these power modules, if one of the traces has been turned on, you cannot use the other trace as the trigger source. Also, current levels are not available as trigger sources on outputs that have been grouped (paralleled).

Level lets you specify a trigger level if you selected a Voltage level or Current level as the trigger source.

Slope specifies if the measurement will be triggered on the positive (up-slope) or negative (downslope) portion of the waveform.

Mode dropdown lets you select a trigger mode.

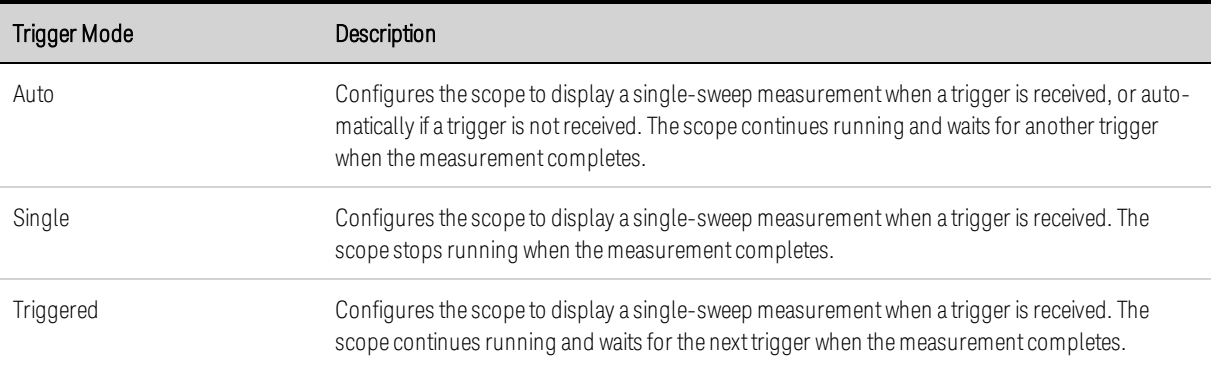

#### **Scope Ranges**

For outputs that have multiple measurement ranges, you can select a lower range for better measurement resolution. Scope range settings are independent of the Meter View and Data Logger range settings.

In the Scope Ranges area, select the desired lower measurement range from the Voltage or Current dropdown menus.

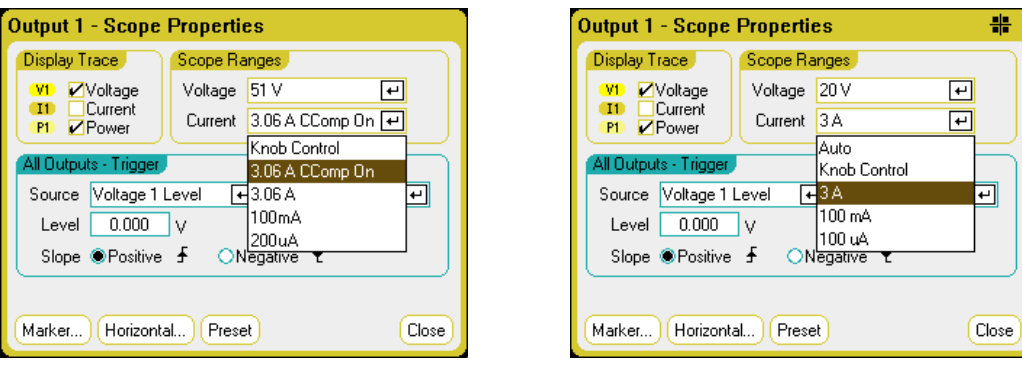

Selecting Knob Control allows the Vertical Volts/Div knob on the front panel to automatically select lower measurement ranges at higher measurement resolutions. For lower measurement resolution a higher range is automatically selected. The present range is displayed on the lower left corner of the Scope View window.

Some models have a high measurement range labeled CComp On, which is selected by default. The CComp On range compensates output current measurements during voltage transients. For more information, see Dynamic Current Measurement Control.

**NOTE** On Keysight N679xA Load modules  $\binom{NG79xA}{}$ , the source and measurement ranges are coupled. Therefore the scope measurement ranges are not settable (grayed out) in the Scope Properties window.

#### **Seamless Measurements**

For Models N6781A, N6782A, N6785A, and N6786A, you can select seamless voltage and current measurements, which results in a wide dynamic range with no data being lost across ranges. Select Auto to enable seamless measurement ranging. Seamless ranging does not include the 10 μA range, which must be selected manually.

#### **Scope Markers**

Select the Markers button to configure the measurements that appear on the bottom of the display in Marker view. Measurements apply to the portion of the waveform between the two markers. You can only select a maximum of five measurements to be displayed.

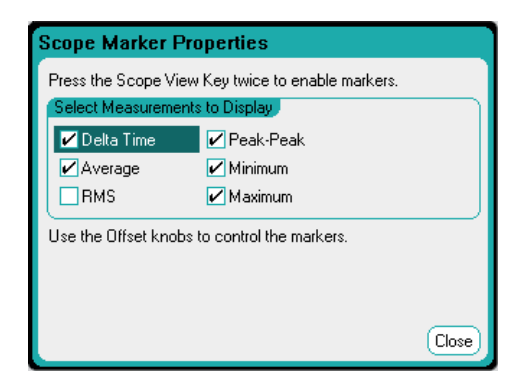

## **Horizontal Properties**

Select the Horizontal button to configure the horizontal properties.

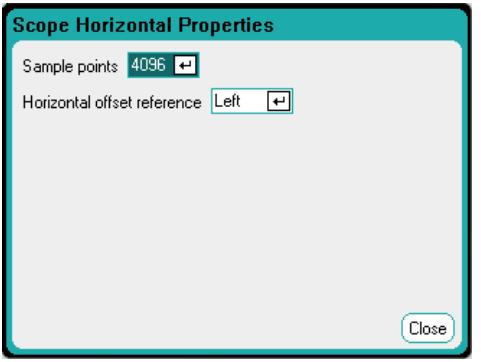

Sample Points - lets you specify the number of points in a scope trace. The maximum number of points that can be specified depends on the number of scope traces that have been enabled. The minimum number of points that can be specified is 1024.

- 1 trace enabled: 256 K points
- 2 traces enabled: 128 K points
- 4 traces enabled: 64 K points
- 8 traces enabled: 32 K points (maximum points = 256 K/# of traces)

The Power trace counts as 2 traces, since voltage and current must be measured to calculate power. If the voltage and current traces have already been selected, the Power trace is not counted

Horizontal Offset Reference - places the reference point on the left, right, or center of the display. This is the position of the trigger if no offset has been set. Left lets you see the waveform after the trigger event. Center lets you see the waveform before and after the trigger event. Right lets you see the waveform up to the trigger event.

## **Scope Presets**

Select the Preset button to return the Scope View to the power-on display settings. The vertical offset of each trace will be set to a different value. This is to prevent the traces from overlapping. The offset is referenced to the horizontal center line of the grid.

## Using the Data Logger Functions

**Logging Data Data Logger View Data Logger Properties Data Logger Ranges Data Logger Trigger Data Logger Filename Data Logger Markers Data Logger Presets Data Logger Sampling Modes Data Logger and Scope Display Differences**

NOTE The Data Logger function is not available if Option 055 has been ordered.

The Data Logger is similar to the Scope View function except that it lets you view and log output voltage and current data for up to 99,999 hours.

As in Scope View, you can configure the Data Logger View to display voltage or current waveforms for all outputs. Power waveforms can be displayed for all outputs because of the interleaved data logging capability. Refer to Data Logger Sampling Modes for more information.

The display functions like a strip chart recorder. Use the Waveform Display knobs to scroll through the data. Unless specified otherwise, data is automatically stored to a file named *default.dlog*.

## **Logging Data**

In the following data log example, a user-defined arbitrary waveform is captured on the data logger. The data logger records the actual output voltage of the arbitrary waveform.

#### **Step 1 – Program the arbitrary waveform:**

Configure the user-defined arbitrary waveform as described under **Configuring User-Defined Arbs**. Program the voltage and time values as follows:

Step 0: 10 V; 1 s Step 1: 20 V; 1 s Step 2: 30 V; 1 s Step 3: 40 V; 1 s Step 4: 50 V; 1 s Repeat Count: 5

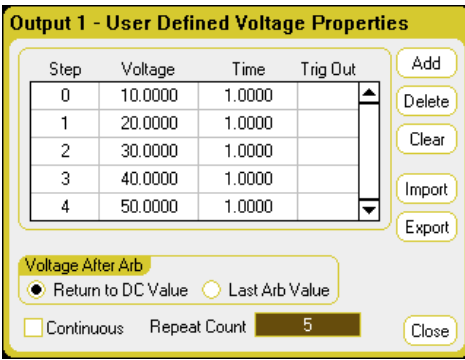

## **Step 2 – Configure the data logger traces:**

- $\bullet$  Check V1
- Uncheck V2 through V4 as well as the current and power traces
- Use the Vertical Volts/Div. knob to set V1 10 V/Div.
- Use the Offset knob to move the V1 trace to the bottom of the grid.

Traces are color coded according to output. The ground symbol on the right side of the display indicates the ground reference of the trace.

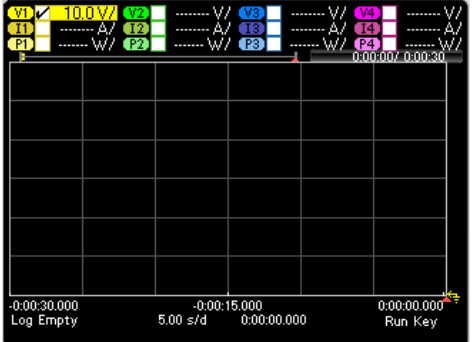

## **Step 3 – Configure the data logger properties:**

Press the **Properties** key to configure the data logger properties.

- Leave the default Duration and Sample Period at 30 seconds and 100 milliseconds respectively.
- Select the Trigger button and set the trigger source to Arb Run/Stop Key.

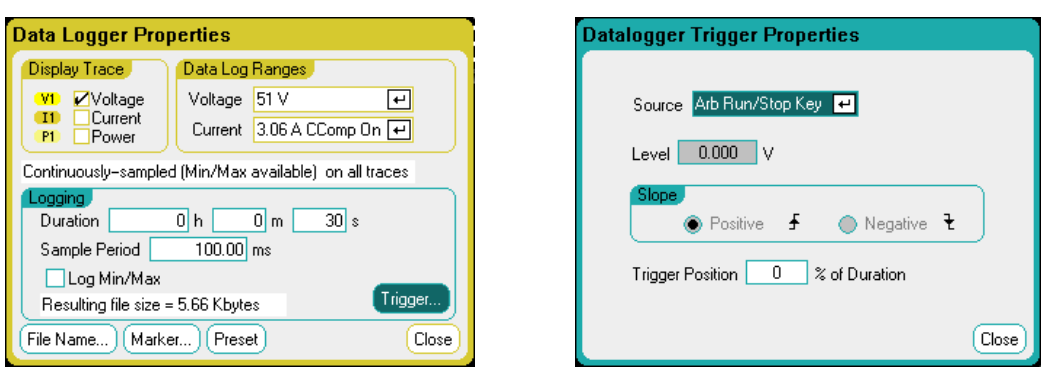

## **Step 4 – Turn on output 1, start the Arb, and log the data:**

Press the **Data Logger** key to return the display to the data logger view:

- **Press the Output 1 On key to turn on output 1.**
- Press the Run/Stop key to run the data logger. When this key is lit, the data logger is initiated and the output 1 trace is displayed on the screen.
- Press the Arb Run/Stop key to start the user-defined Arb and trigger the data logger.

The data logger will run for 30 seconds and log the voltage data from output 1. When the data log completes, you should see the output waveform displayed as follows:

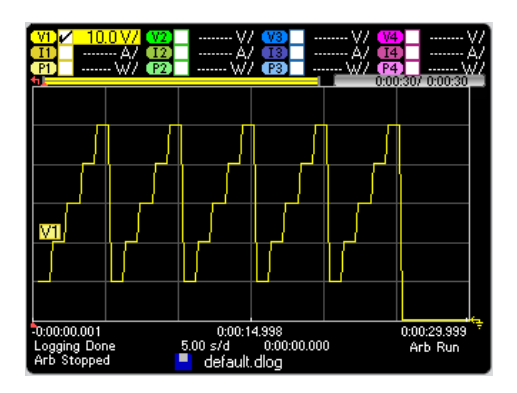

A message will indicate that the logged data has been saved in a file named default.dlog. If you wish to save the data under a different filename, you must specify the filename before the data logger runs. Select the Filename button located in the Datalogger Properties dialog to specify a filename.

## **Step 5 – Use the marker controls to measure the logged data:**

Press the **Data Logger** key to display the marker controls.

- Use the marker 1 and Marker 2 knobs to move the markers along the voltage trace. Measurements between the markers are displayed on the bottom of the display.
- You can also use the Vertical Volts/Div knob and the Horizontal Time/Div knob to zoom in on any portion of the logged data.

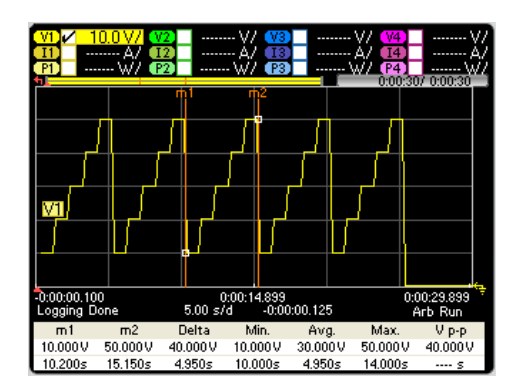

## **From the remote interface:**

To program a User-defined voltage waveform of five steps on output 1:

ARB:FUNC:TYPE VOLT,(@1) ARB:FUNC:SHAP UDEF,(@1) ARB:VOLT:UDEF:LEV 10,20,30,40,50,(@1) ARB:VOLT:UDEF:DWEL 1,(@1) ARB:VOLT:UDEF:BOST 0,(@1) ARB:TERM:LAST OFF,(@1)

To initiate the transient trigger system:

VOLT:MODE ARB,(@1) TRIG:ARB:SOUR BUS  $INT:TRAN (@1)$ 

To set up the data log for output 1:

SENS:DLOG:FUNC:VOLT ON,(@1) SENS:DLOG:TIME 30 SENS:DLOG:PER .1

To initiate that data logger and specify the filename in which to save the data:

TRIG:DLOG:SOUR BUS INIT:DLOG "internal:\data1.dlog"

To turn on output 1 and trigger the Arb and the data logger:

OUTP ON,  $(\varpi 1)$ \*TRG

Once the data log completes, you can position the data log markers and return data from between the marker locations. To position the two data log markers at 10 seconds and at 15 seconds from the start trigger of the data log:

SENS:DLOG:MARK1:POIN 10 SENS:DLOG:MARK2:POIN 15

The following commands return either the average, minimum, or maximum values between the marker positions:

FETC:DLOG:VOLT? (@1) FETC:DLOG:VOLT:MIN? (@1) FETC:DLOG:VOLT:MAX? (@1)

## **Data Logger View**

Press the Data Logger key to access the data logger. This key toggles between the Standard view shown below, and Marker view, which enables markers and marker calculations.

## **Standard View**

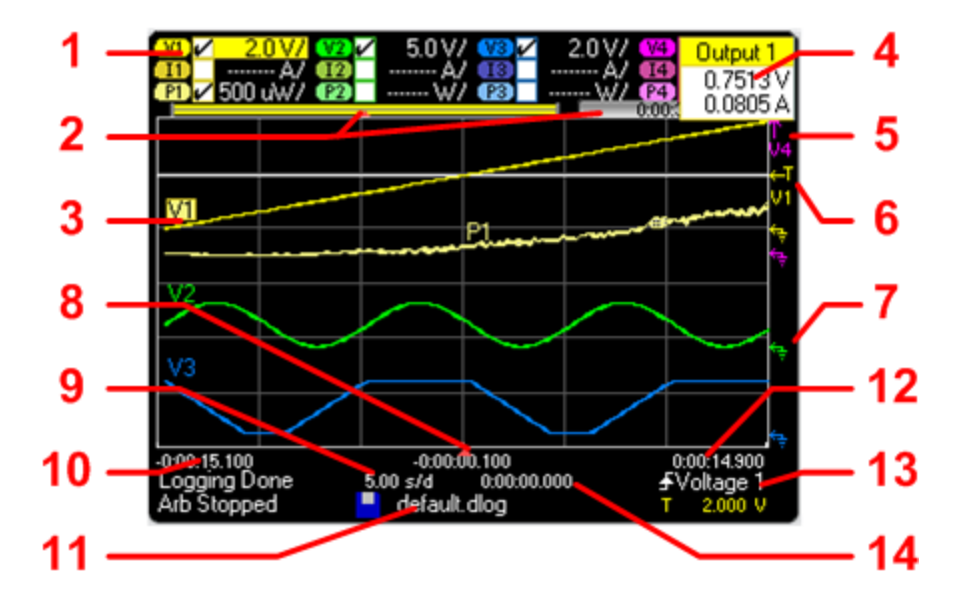

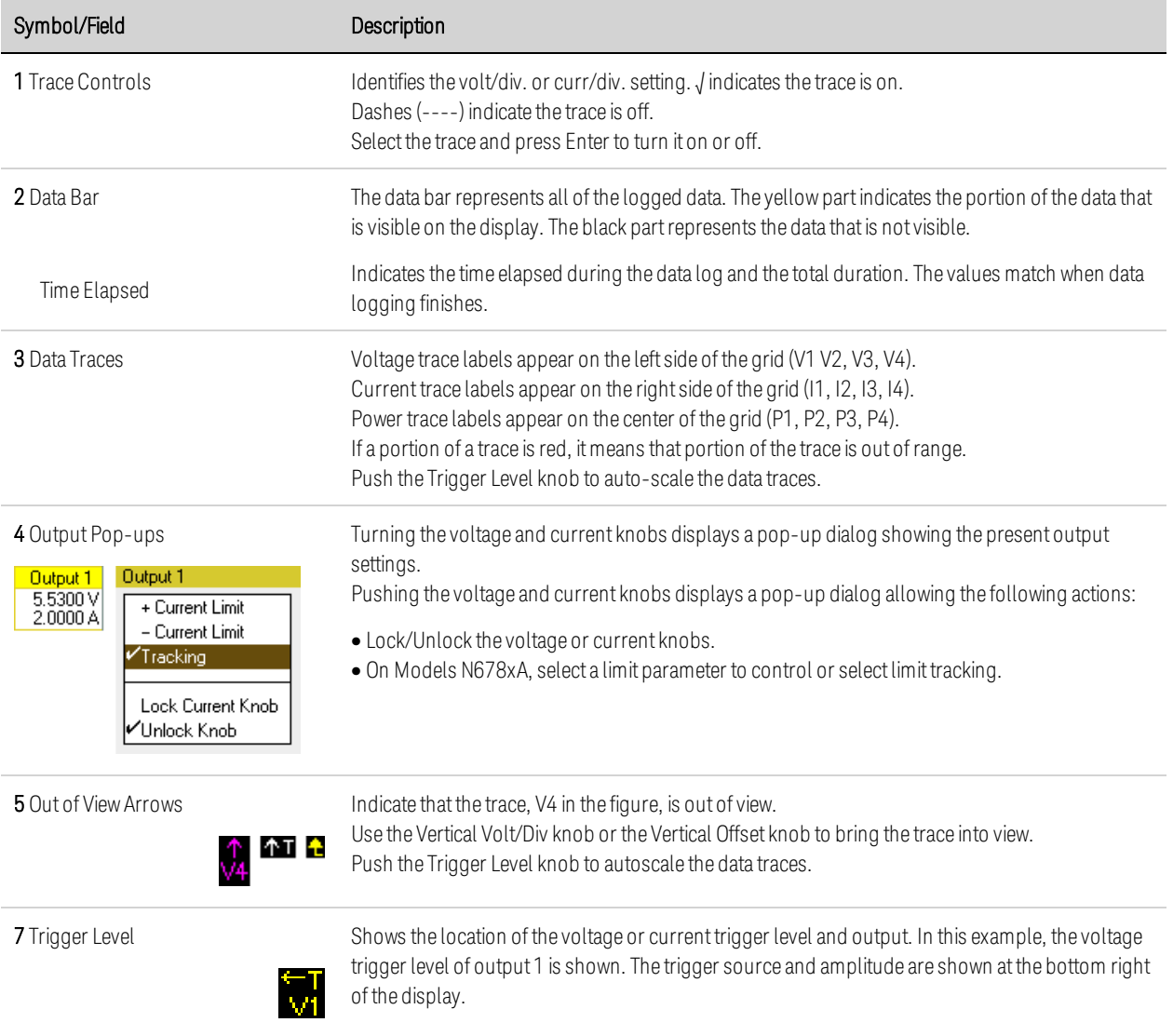

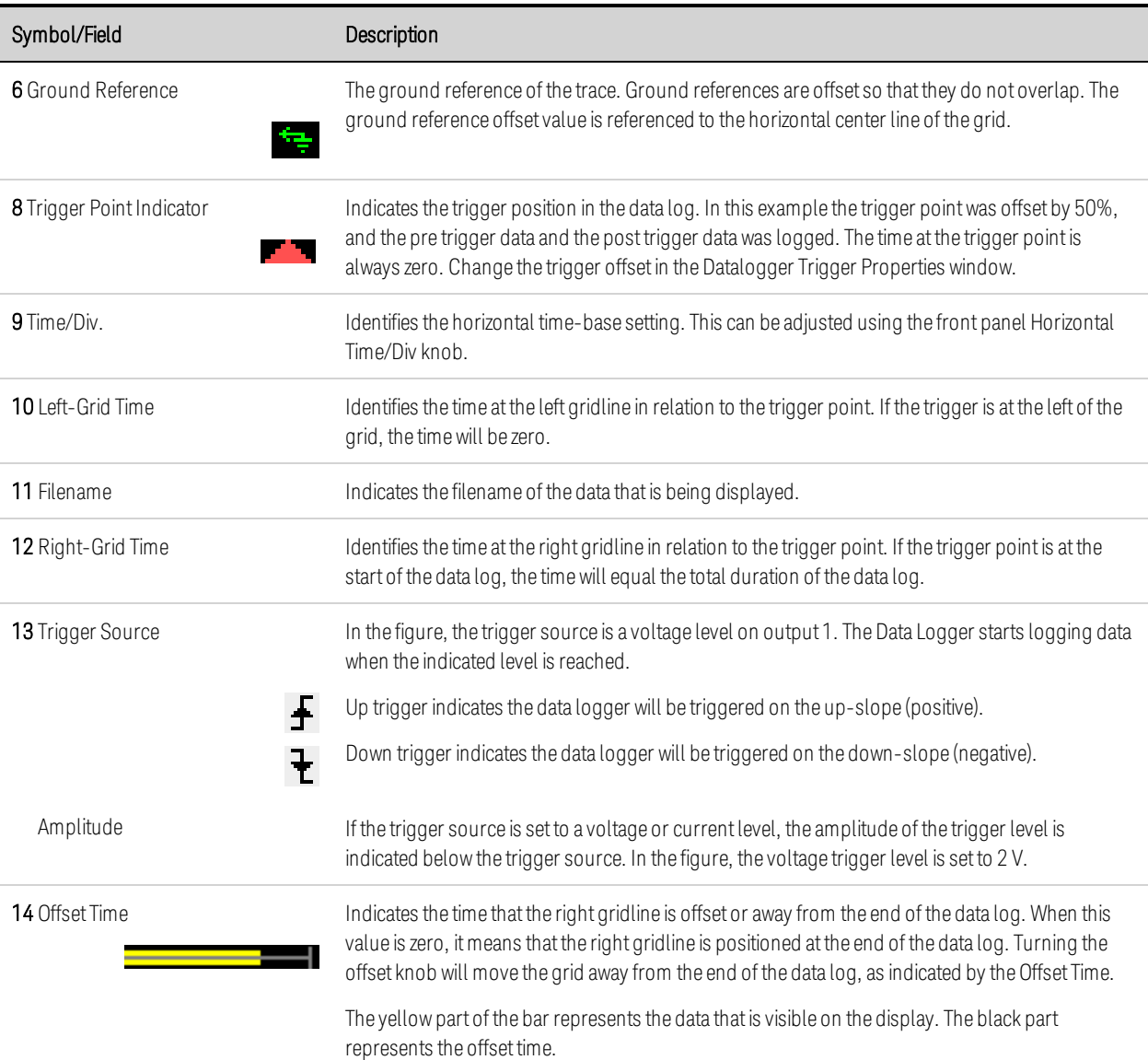

## **Marker View**

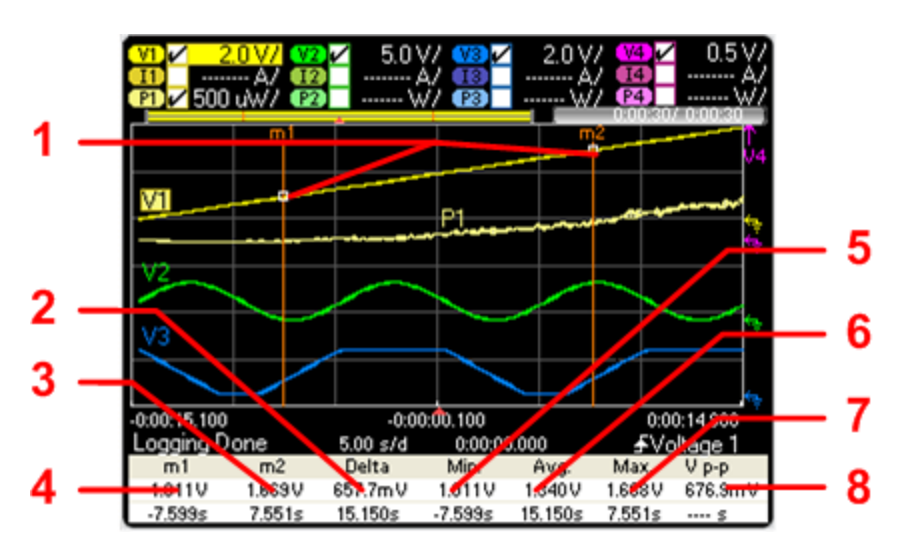

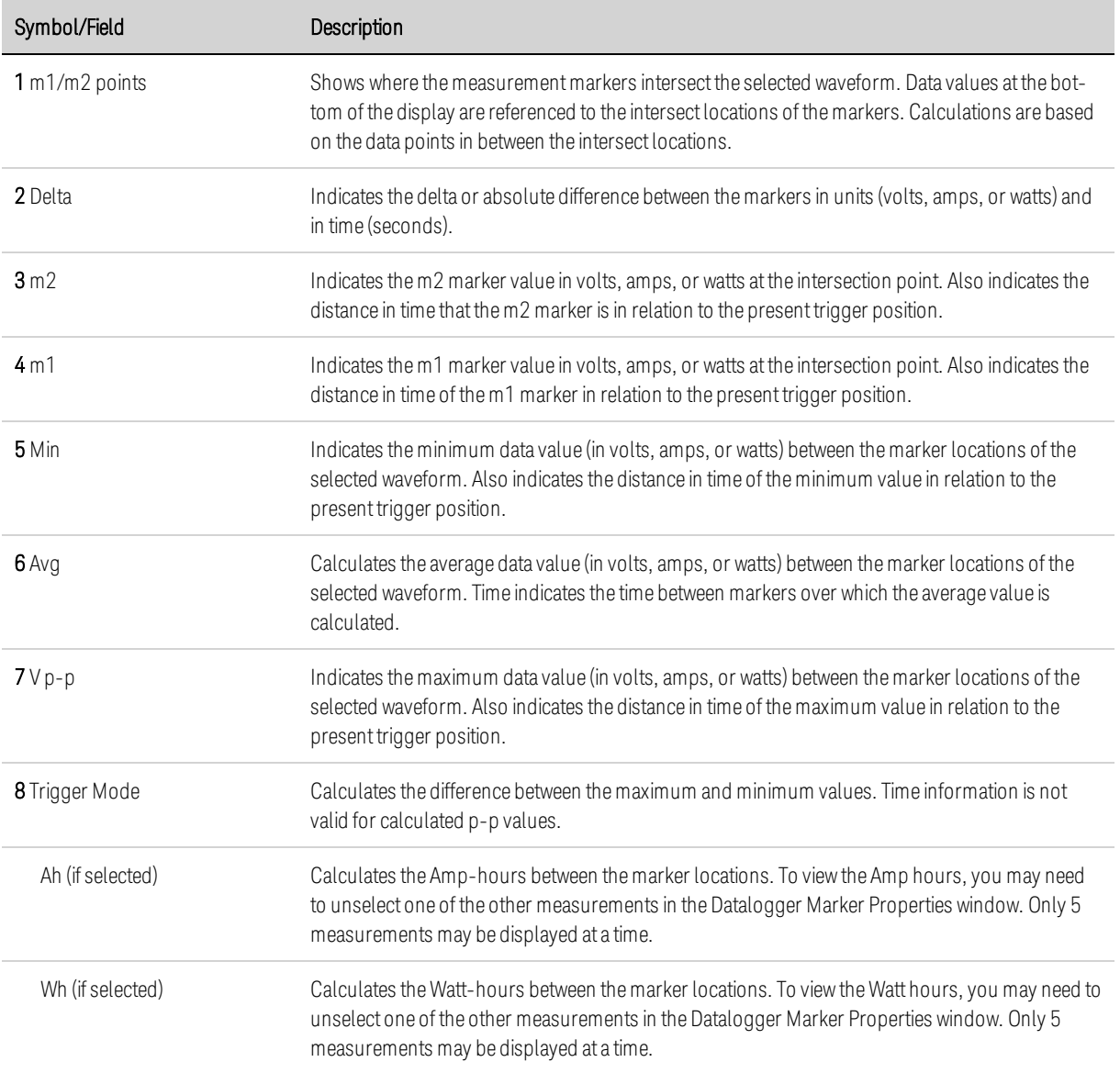

# **Using the Waveform Display Knobs**

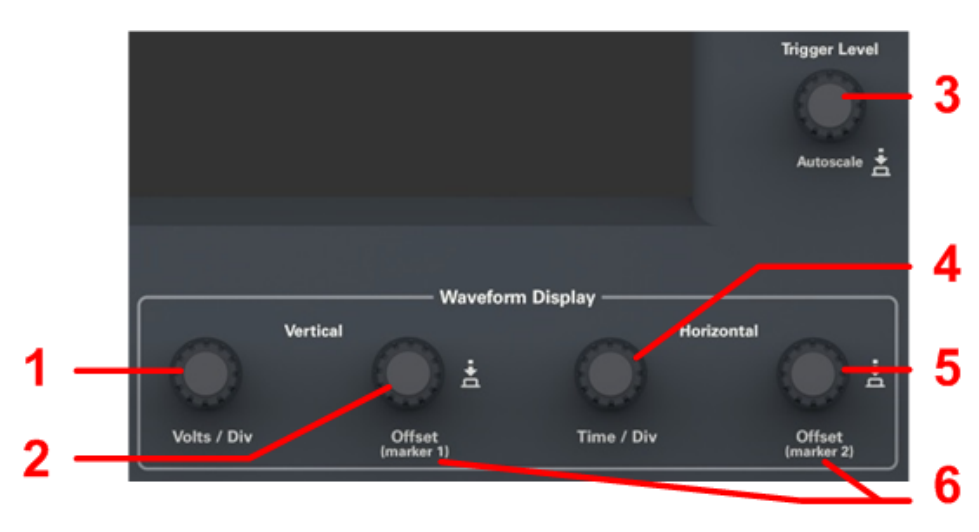

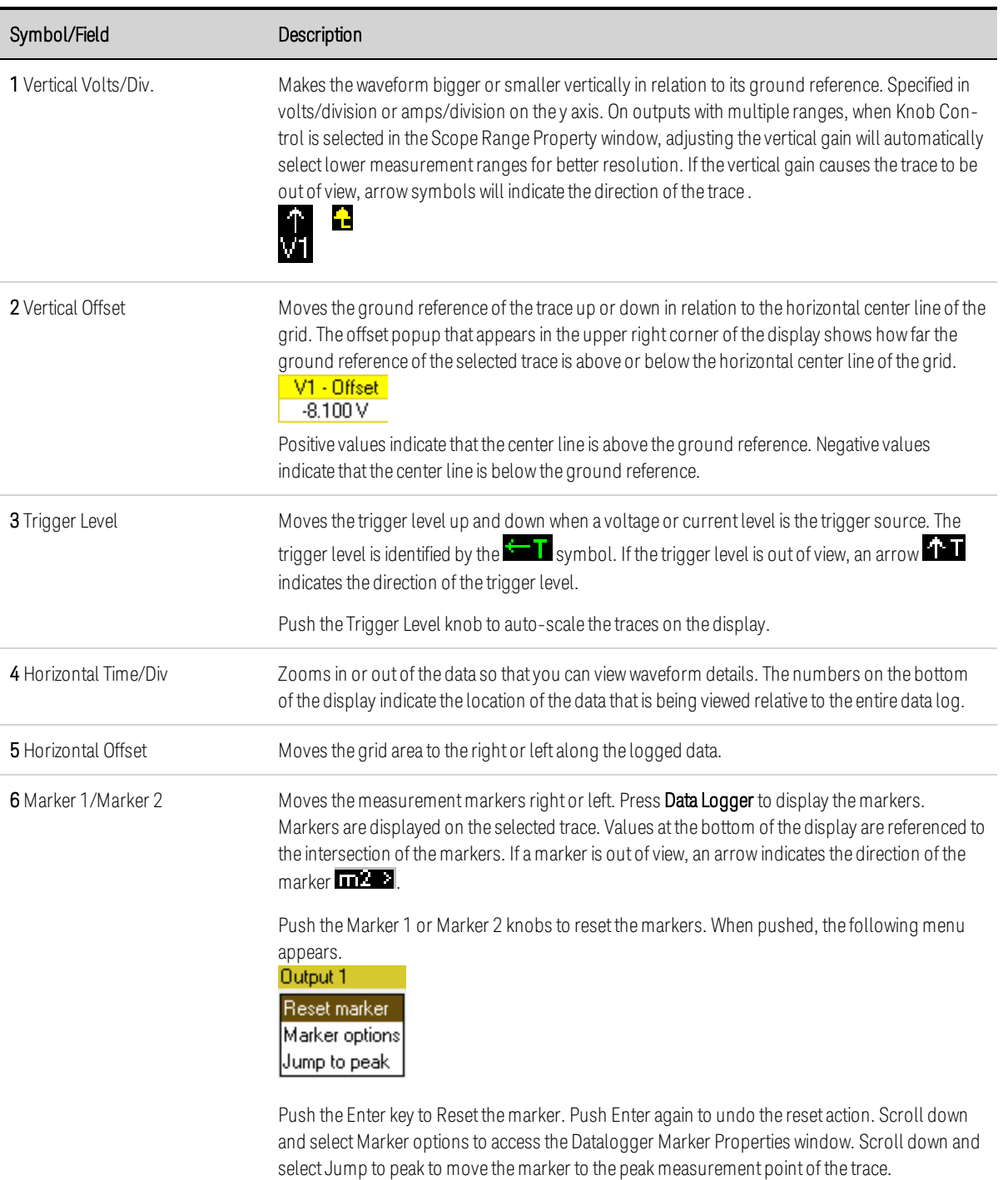

# **Data Logger Properties**

## **From the front panel:**

With the Data Logger View displayed, press the Properties key to access the Scope Properties window.

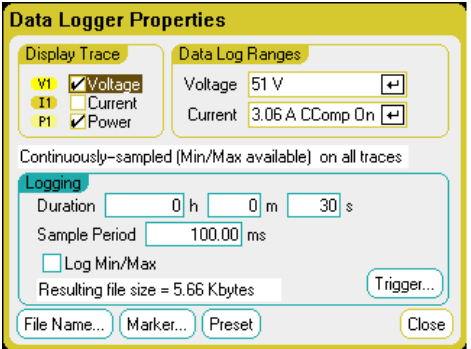

Display Trace - lets you select which traces to display for the output. If no box is checked, no data logging will occur on the output.

The text line under the traces identifies the data logging mode. Continuously-sampled mode continuously samples the voltage or current data and stores one averaged value per sample period. Selecting Log Min/Max also stores the minimum and maximum values per sample period. Standard (interleaved) mode alternates voltage and current measurements. One voltage and one current value is returned per sample period.

**NOTE** Depending on which traces are enabled on specific power modules, the Data Logger selects between Continuously-sampled mode and Normal (interleaved) mode. Refer to Data Logger Sampling Modes for more information.

Duration lets you specify the duration of the data log in hours, minutes, and seconds. The maximum duration is 99,999 hours. The logging information applies to data logger measurements on all output channels.

Sample Period specifies the interval between data samples in milliseconds, which can be set from 20 microseconds to 60 seconds.

Log Min/Max when checked, lets you log the minimum and maximum values to the data log file when in Continuously-sampled mode. With Log Min/Max checked, the resulting file size will triple.

Resulting file size text box indicates the file size when the data log completes. The maximum file size is 2E9 bytes (1.87 Gbytes in Microsoft Windows units). If settings exceed this limit, the logging interval will automatically increase to keep the size within the limit. If the file size exceeds the available space on the drive to which it will be written, an error is generated and the Data Logger will not run.

## **From the remote interface:**

To enable current or voltage data logging on outputs 1 and 2:

SENS:DLOG:FUNC:CURR ON,(@1,2) SENS:DLOG:FUNC:VOLT ON,(@1,2)

You cannot data log output power from the remote interface. To obtain power data, you need to data log both voltage and current and then calculate the power from the resulting voltage and current data.

To log the minimum and maximum values to the data log file for all enabled outputs:

#### Keysight N6705C User's Guide 159

SENS:DLOG:FUNC:MINM ON

To specify a data log of 1000 seconds on all enabled outputs:

SENS:DLOG:TIME 1000

To specify a sample period of 50 milliseconds between data samples on all enabled outputs:

SENS:DLOG:PER .05

## **Data Logger Ranges**

For outputs that have multiple measurement ranges, you can select a lower range for better measurement resolution. Data Logger range settings are independent of the Meter View and Scope range settings.

## **From the front panel:**

In the Data Log Ranges area, select the desired lower measurement range from the Voltage or Current dropdown menus.

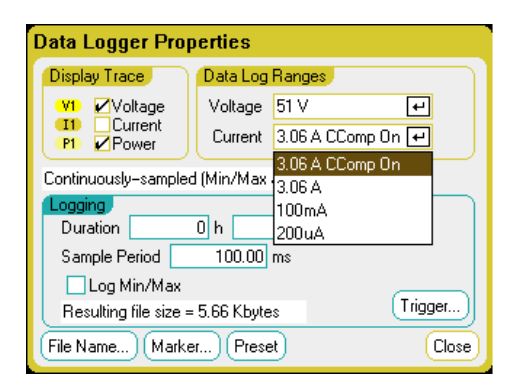

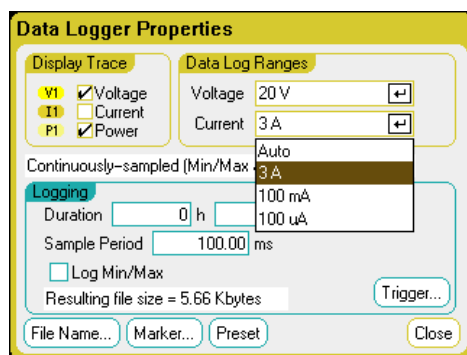

Some models have a high measurement range labeled CComp On, which is selected by default. The CComp On range compensates output current measurements during voltage transients. For more information, see Dynamic Current Measurement Control.

**NOTE** On Keysight N679xA Load modules  $\binom{NG79xA}{}$ , the source and measurement ranges are coupled. Therefore the data logger measurement ranges are not settable (grayed out) in the Data Logger Properties window.

## **Seamless Measurements**

Seamless measurement autoranging for both voltage and current is available on models N678xA SMU and with Option SMR. **(N678xA SMU)** Coption SMR) This enables a wide dynamic measurement range with no data lost across ranges.

Seamless ranging does not include the 10 μA range, which must be selected manually. Select Auto to enable seamless measurement ranging.

## **From the remote interface:**

To enable seamless measurement autoranging:

SENS:DLOG:CURR:RANG:AUTO ON,(@1) SENS:DLOG:VOLT:RANG:AUTO ON,(@1)

To select a lower current or voltage measurement range:

SENS:DLOG:CURR:RANG 0.1, (@1) SENS:DLOG:VOLT:RANG 5, (@1)

## **Data Logger Trigger**

NOTE China China Longger has been triggered, do not change the display to Scope View or Meter View; otherwise Data Logger will stop.

#### **From the front panel:**

Select the Trigger button to configure the trigger properties. The Data Logger uses triggers to synchronize itself with an external event.

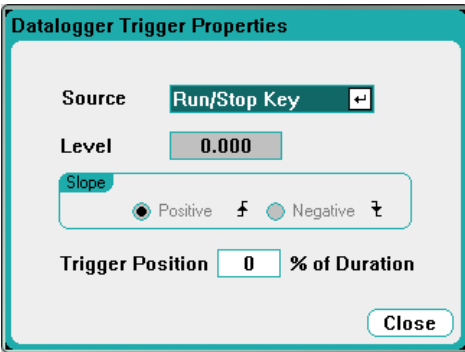

The Source dropdown list lets you select a trigger source. The same trigger source will be used to trigger all of the outputs that have been configured for data logging. Depending upon the selected trigger source, you can trigger the Data Logger as follows:

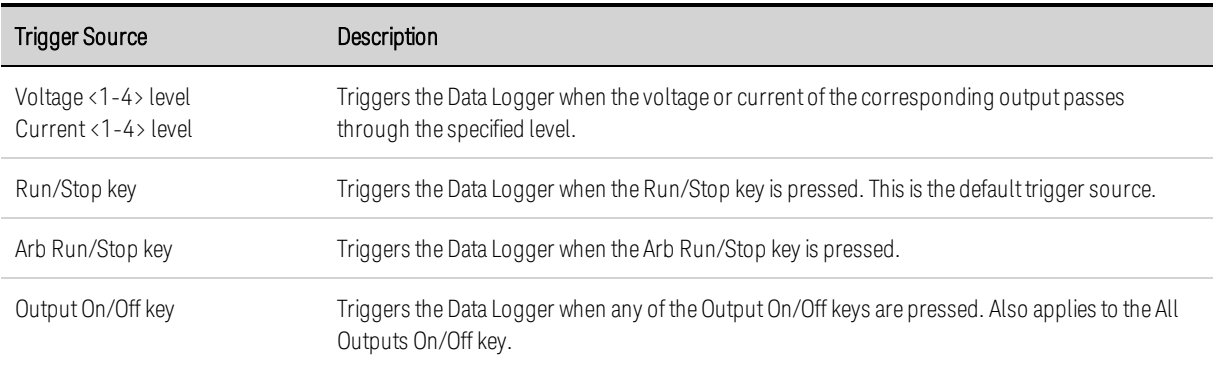

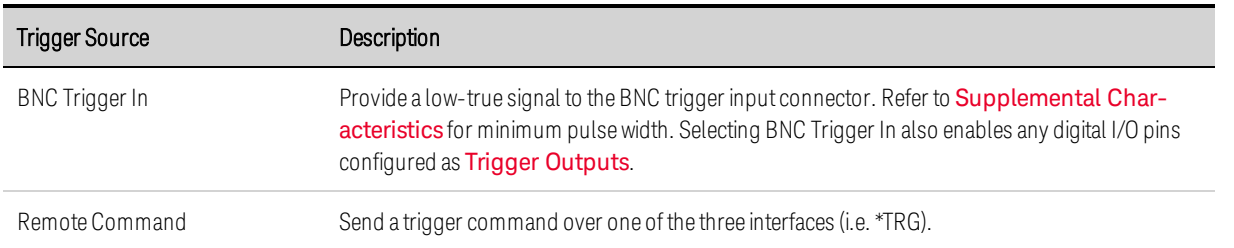

If a trigger source is grayed out, it is unavailable. For example, current levels are not available as trigger sources on outputs that have been grouped (paralleled). Note also that a trace must be turned on for it to be used as a trigger source.

Level - specifies a trigger level if you selected a Voltage level or Current level as the trigger source. Along with the level, you must also specify a slope.

Slope - specifies if the measurement will be triggered on the positive (up-slope) or negative (downslope) portion of the waveform.

Trigger Position % of Duration - specifies a trigger offset. This allows the specified percent of pretrigger data to be logged to the file. The trigger position is expressed as a percentage of the data log duration. For example, if you specified a data log duration of 30 minutes and a trigger position of 50%, the Data Logger will log 15 minutes of pre-trigger data to the file before the trigger occurs. Subsequently, 15 minutes of post-trigger data will then be logged to the data file.

#### **From the remote interface:**

To select the immediate trigger source (triggers the Data Logger immediately when initiated):

TRIG:DLOG:SOUR IMM

To select the rear panel trigger input BNC connector:

TRIG:DLOG:SOUR EXT

To select a BUS trigger source:

TRIG:DLOG:SOUR BUS

To select a voltage level of another output as the trigger (output 3 will generate the voltage level trigger):

TRIG:DLOG:SOUR VOLT3

To select a current level of another output as the trigger (output 4 will generate the current level trigger):

TRIG:DLOG:SOUR CURR4

To select the Arb Run/Stop key as the trigger source:

TRIG:DLOG:SOUR ARSK

To select the Output On/Off key as the trigger source for output 1:

TRIG:DLOG:SOUR OOOK

To select a voltage trigger level and slope on output 3 for the datalog:

TRIG:DLOG:VOLT 10,(@3) TRIG:DLOG:VOLT:SLOP POS,(@3)

To select a current trigger level and slope on output 4 for the datalog:

TRIG:DLOG:CURR 1,(@4) TRIG:DLOG:CURR:SLOP POS,(@4)

To specify a trigger offset at 25 percent of the duration of the datalog:

SENS:DLOG:OFFS 25

To trigger the datalog measurement: (If the trigger source is BUS, you can also send \*TRG or <GET>.)

TRIG:DLOG (@1)

#### **Data Logger Filename**

#### **From the front panel:**

Select the Filename button to specify a filename in which to save the datalog. Data will be logged to this filename the *next* time the Data Logger runs. If you do not specify a filename, the data will be logged to default.dlog, which is overwritten each time the Data Logger runs.

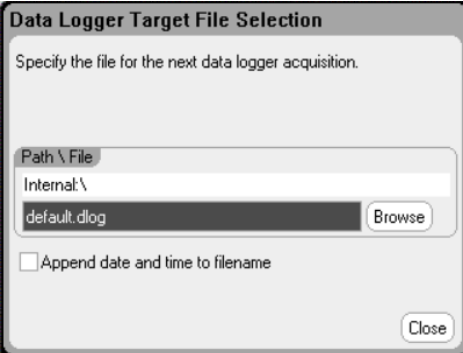

Enter the filename in the Path\File field. Check Append date and time to filename to include timestamp information in the filename.

#### **From the remote interface:**

To specify the internal filename in which to save the datalog:

INIT:DLOG "datalog1.dlog"

You can also export the datalog that is presently displayed in the data logger view. To export the datalog to the specified filename, send:

```
MMEM:EXP:DLOG "datalog1.csv"
```
NOTE Fo export a datalog that has been saved in the instrument, you must first load the saved file into the data logger view.

## **Data Logger Markers**

#### **From the front panel:**

Select the Markers button to configure the measurements that appear on the bottom of the display in Marker view. Measurements apply to the portion of the trace between the two markers. You can only select a maximum of five measurements to be displayed.

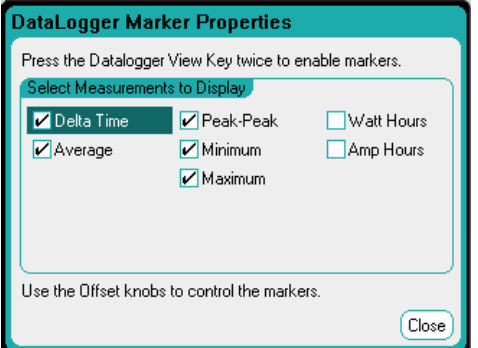

#### **From the remote interface:**

The following commands position the markers. To position the two data log markers at 100 seconds and at 200 seconds from the start trigger on the data log:

SENS: DLOG: MARK1: POIN 100 SENS:DLOG:MARK2:POIN 200

The following commands return data between the two markers. To return the average current or voltage between the markers:

FETC:DLOG:CURR? (@1) FETC:DLOG:VOLT? (@1)

To return the minimum current or voltage between the markers:

FETC:DLOG:CURR:MIN? (@1) FETC:DLOG:VOLT:MIN? (@1)

To return the maximum current or voltage between the markers:

FETC:DLOG:CURR:MAX? (@1) FETC:DLOG:VOLT:MAX? (@1)

To return the peak-to-peak current or voltage between the markers:

FETC:DLOG:CURR:PTP? (@1) FETC:DLOG:VOLT:PTP? (@1)

## **Data Logger Presets**

Select the Preset button to return the Data Logger View to the power-on display settings. The vertical offset of each trace will be set to a different value. This is to prevent the traces from overlapping. The offset is referenced to the horizontal center line of the grid.

## **Data Logger Sampling Modes**

The power analyzer provides two modes of data logging: Continuously-sampled mode (the default), and Standard (or interleaved) mode. The mode is automatically selected based on the installed power module types and the selected measurements, and applies to all outputs. A text message in the Display Trace area of the Data Logger Properties window indicates which mode is in effect.

## **Continuously-sampled mode**

Continuously-sampled mode continuously samples the voltage or current data at 200 kHz for Models N678xA SMU, and at 50 kHz for all other power modules. Both voltage and current can be sampled continuously on Models N676xA and N678xA SMU. Power is calculated from the instantaneous voltage and current values. Either voltage or current can be sampled continuously on all other power modules. Only the averaged value (and optionally, a minimum and maximum value) is returned for each sample period.

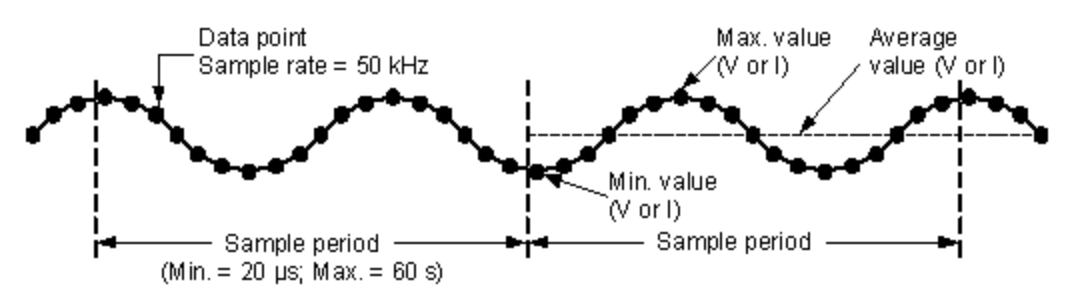

Continuous data sampling is available for the following power modules with the indicated display trace selections:

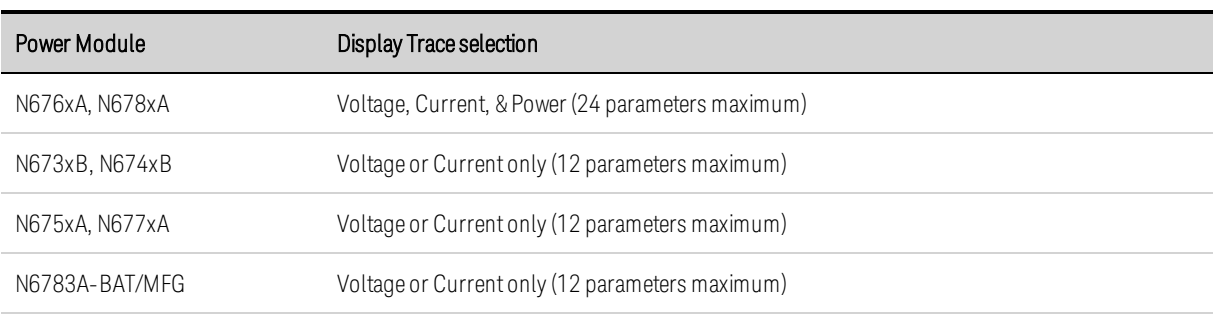

#### Available capabilities for ALL outputs

• Sample period: 20.48 microseconds to 60 seconds

- •Triggersource: all triggersources available
- •Trigger offset: 0 to 100%

•Valueslogged: average, minimum, maximum (minimum/maximum values must be selected)

The fastest sample period that can be programmed for continuously-sampled measurements is 20.48 microseconds. However, this speed is only possible if one parameter is being measured. Note that you can measure up to 24 parameters (average voltage+min+max X 4 outputs, and average current+min+max X 4 outputs) with a corresponding decrease in measurement sample rate. The following typical sample periods are based on the number of parameters selected:

 parameter (voltage or current) parameters (voltage+min+max) parameters (voltage+min+max X 2 outputs) parameters (voltage+min+max X 4 outputs) parameters (voltage+min+max X 4 outputs & current+min+max X 4 outputs)  microseconds (rounded) microseconds (rounded) microseconds (rounded) microseconds (rounded) microseconds (rounded)

**NOTE** When the Power trace is selected, it counts as 2 parameters, since voltage and current must be measured to calculate power. If voltage and current traces have already been selected, the Power trace is not counted as a parameter

#### **Standard mode (interleaved)**

Standard (interleaved) mode only applies when both voltage and current measurement traces are selected on power modules other than Models N676xA and N678xA SMU. These other power modules cannot measure voltage and current simultaneously; hence, the voltage and current measurements must be interleaved for all power modules in the mainframe. Each measurement is sampled for about 5 milliseconds at the beginning of every sample period. Power is calculated from the interleaved measurements.

Standard data sampling is used with the following Power Module and Display Trace selections:

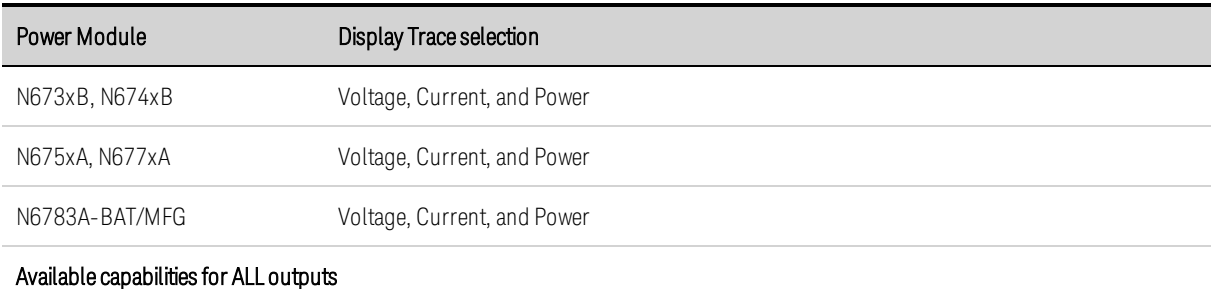

• Sample period: 20.48 microseconds to 60 seconds

- Trigger source: all trigger sources available
- Trigger offset: 0 to 100%

• Valueslogged: average, minimum, maximum (minimum/maximum values must be selected)

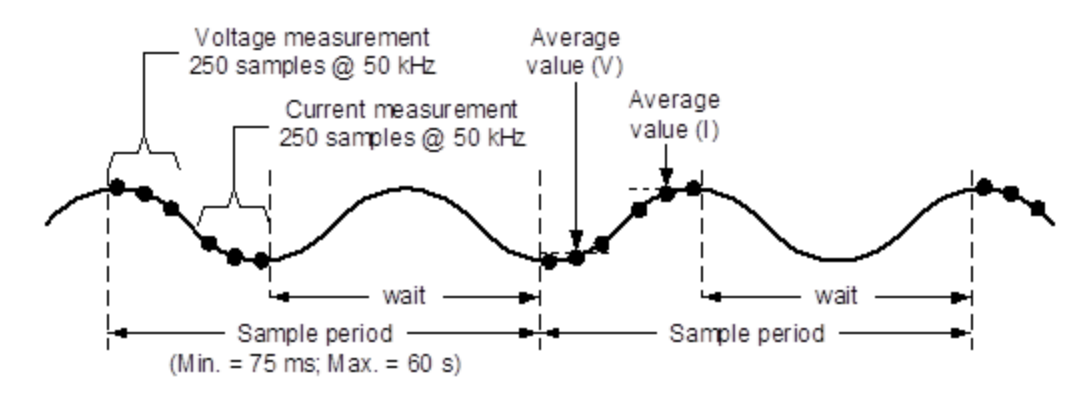

## **Data Logger and Scope Display Differences**

The Scope View and Data Logger displays are similar in many respects, such as the way traces are displayed, how traces are selected, and the marker controls - to name a few. This similarity makes it easier to program each function.

However, there are important differences in the Scope and Data Logger displays that may not be obvious at first glance. To help eliminate confusion when using both Scope and Data Logger, the following table lists the major differences in the display functions.

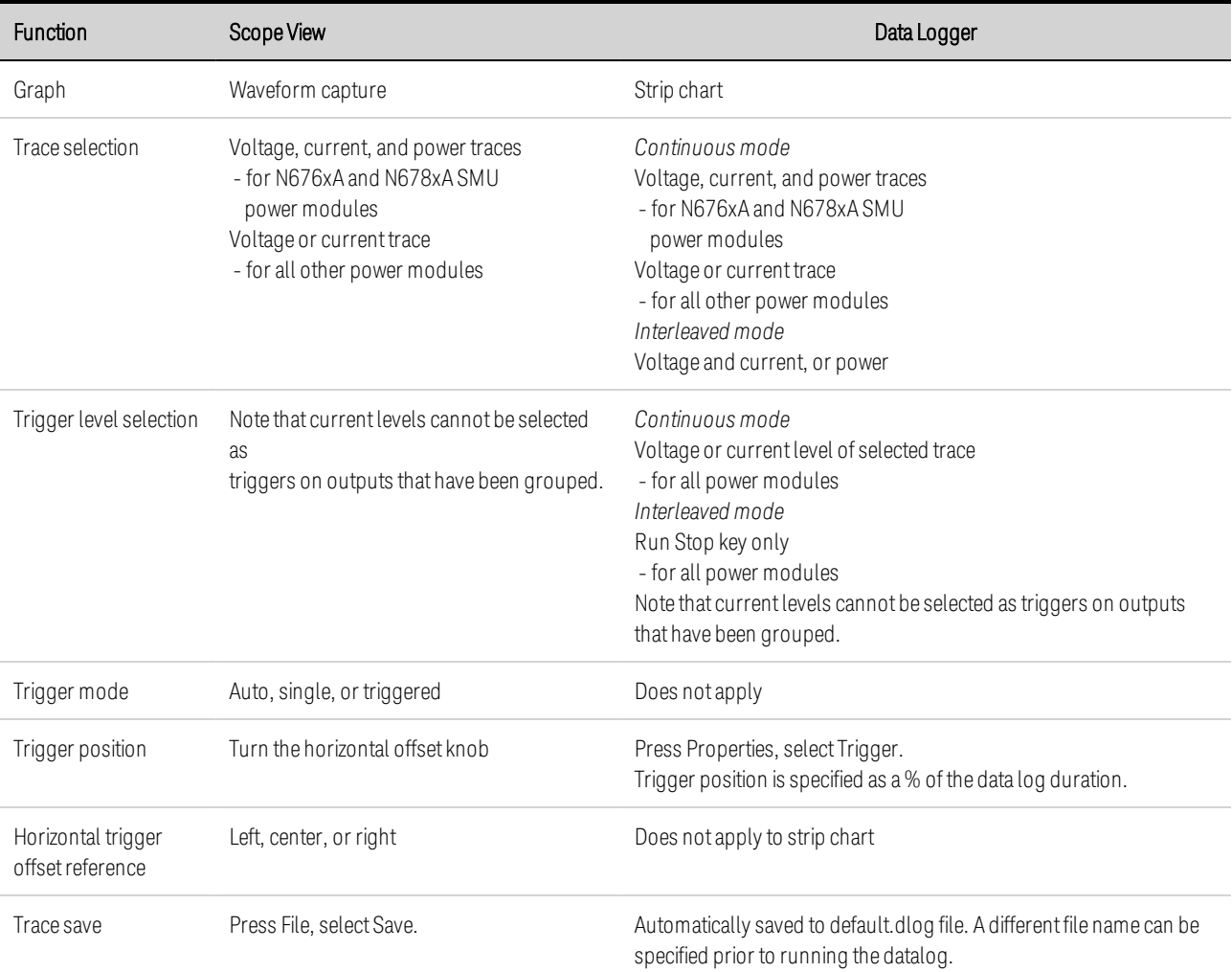

# External Data Logging

**Data Logging Functions Select the Measurement Function and Range Specify the Integration Period**

**Select the Elog Trigger Source**

**Initiate and Trigger the Elog**

**Periodically Retrieve the Data**

**Terminate the Elog**

## **Data Logging Functions**

**NOTE** The external Data Logger function is not available if Option 055 has been ordered.

In addition to the built-in data logger, the power analyzer has an external data logger (Elog) function that lets you log voltage and current measurements from all four outputs directly to an internal FIFO (first-in, first-out) buffer. Note that this buffer is only large enough to hold about 20 seconds of accumulated measurements. The following table lists the major differences between the built-in and external data loggers

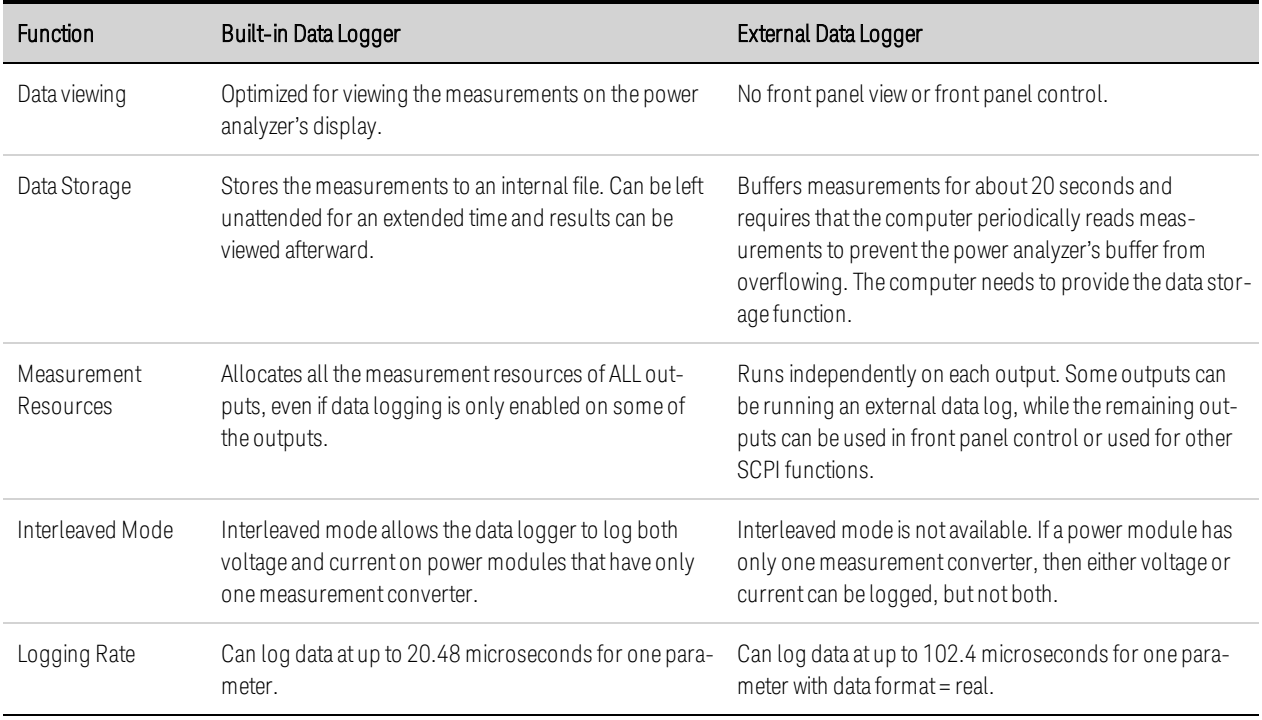

The following table details the various data logging functions.

Programming the external data logger consists of:

- Selecting the measurement functions and ranges.
- Specifying the measurement integration period.
- Selecting the trigger source.
- Triggering the data logger.
- Retrieving the data log measurement.

The external data logger function cannot be programmed from the front panel. When an external data log measurement is initiated on an output channel, the front panel changes to Meter View. Any channel that is performing an external data log measurement displays a message to this effect. Switching to Scope or Data Logger view will terminate the external data log measurement

#### **Select the Measurement Function and Range**

The following commands select a measurement function. To enable voltage measurements and min/max measurements on channel 1:

SENS:ELOG:FUNC:VOLT ON,(@1) SENS:ELOG:FUNC:VOLT:MINM ON,(@1)

To enable current measurements and min/max measurements on channel 1:

SENS:ELOG:FUNC:CURR ON,(@1) SENS:ELOG:FUNC:CURR:MINM ON,(@1)

The following commands select the range. To select the 5 V voltage range on channel 1:

SENS:ELOG:VOLT:RANG 5,(@1)

To set the 1 A current range on channel 1:

SENS:ELOG:CURR:RANG 1,(@1)

In order to log both voltage and current on an output channel, that channel must have simultaneous measurement capability (see Model Differences), Models that do not have simultaneous measurement capability cannot externally log both voltage and current. There is no interleaved voltage/current mode as there is with the instrument's internal data logger

#### **Seamless Measurements**

Seamless measurement autoranging for both voltage and current is available on models N678xA SMU and with Option SMR. **(N678xA SMU)** Coption SMR) This enables a wide dynamic measurement range with no data lost across ranges

Seamless ranging does not include the 10 μA range, which must be selected manually. To enable seamless elog autoranging on channel 1:

SENS:ELOG:VOLT:RANG:AUTO ON,(@1) SENS:ELOG:CURR:RANG:AUTO ON,(@1)

## **Specify the Integration Period**

The integration period can be set from a minimum of 102.4 microseconds to a maximum of 60 seconds. The following specifies an integration period of 600 microseconds:

#### SENS:ELOG:PER 0.0006, (@1)

During the integration period, Elog samples are averaged, and the minimum and maximum values are tracked. At the end of each integration period the average, minimum, and maximum values are added to the internal FIFO buffer. You can specify up to six measurement parameters per channel: Voltage+Vmax+Vmin, and Current+Imax+Imin.

Although the absolute minimum integration period is 102.4 microseconds, the actual minimum depends on the number of measurement parameters that are being logged. The actual minimum is 102.4 microseconds times the number of parameters being logged at each interval. Note that you can measure up to 4 parameters with the time interval resolution set to 20 microseconds, and up to 24 parameters with the resolution set to 40 microseconds. When the instrument sets an integration period, the value sent is rounded to the nearest integer multiple of the chosen resolution, either 20.48 microseconds or 40.96 microseconds.

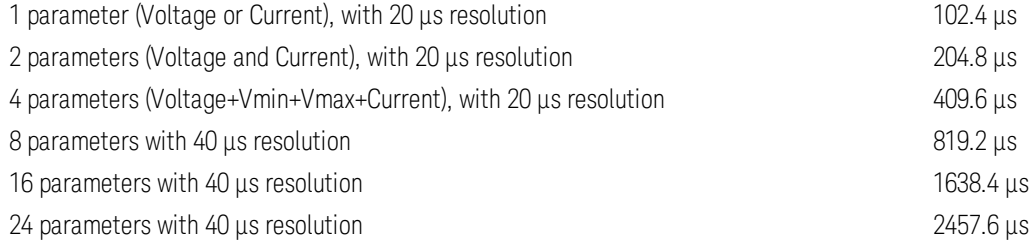

You can change the time interval resolution as follows:

#### SENS:SWE:TINT:RES RES20|RES40

If the specified integration period is at or near the minimum logging intervals, the data format must be specified as binary. If the REAL format is not specified, the data will be in ASCII format and the minimum logging intervals will typically be up to five times longer than what can be achieved with binary format. Refer to Measurement Data Formats for more information. To set the data format to REAL, use:

FORM REAL

# **Select the Elog Trigger Source**

The TRIGger:ELOG command generates an immediate trigger regardless of the trigger source. Unless you are using this command, select a trigger source from the following:

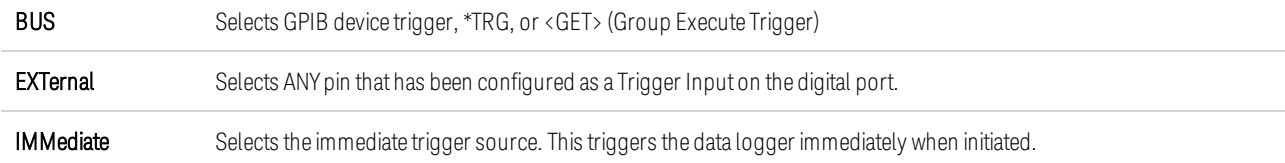

PIN<1-7> Selects a specific pin that is configured as a Trigger Input on the digital port. The selected pin must be configured as a Trigger Input in order to be used as a trigger source (see Using the Digital Port).

Use the following commands to select a trigger source. To select Bus triggers:

TRIG:TRAN:SOUR BUS, (@1)

To select any digital pin as the trigger source:

TRIG:TRAN:SOUR EXT,(@1)

To select the immediate trigger source:

TRIG:TRAN:SOUR IMM,(@1)

To select digital pin 5 as the trigger source:

TRIG:ACQ:SOUR PIN5,(@1)

#### **Initiate and Trigger the Elog**

When the power analyzer is turned on, the trigger system is in the Idle state. In this state, the trigger system is disabled, ignoring all triggers. The INITiate command enables the measurement system to receive triggers. To initiate and trigger the Elog, use:

 $INT: ELOG (\omega 1)$ TRIG:ELOG (@1)

Alternatively, if the trigger source is BUS, you can program a \*TRG or an IEEE-488 <get> command.

When triggered, the Elog starts placing data in the internal measurement buffer. Because the buffer is only large enough to hold 20 seconds of accumulated measurement your PC application must periodically retrieve (or fetch) the data from this buffer.

#### **Periodically Retrieve the Data**

Each FETCh command returns number of requested records of the data in the buffer and removes them, making room available for more data. The Elog continues until it is aborted. To retrieve a maximum of 1000 records:

FETC:ELOG? 1000, (@1)

ASCII data (the default) is returned as comma-separated ASCII numeric data sets of average, min, or max values terminated by a newline. ASCII queries can only fetch data from one channel at a time.

Binary data is returned as a comma-separated list of data for each channel requested. The data is a definite length binary block, with the byte order specified by the FORMat:BORDer command.

#### **Terminate the Elog**

 $ABOR: ELOG(\omega_1)$ 

# **5 Using the System Functions**

**Using the File Functions**

**Specifying User Preferences**

**Using the Administrative Tools**

**Configuring the Remote Interfaces**

**NOTE** 

Most of the system functions can only be programmed using the front panel menus.

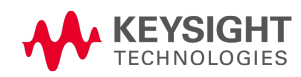

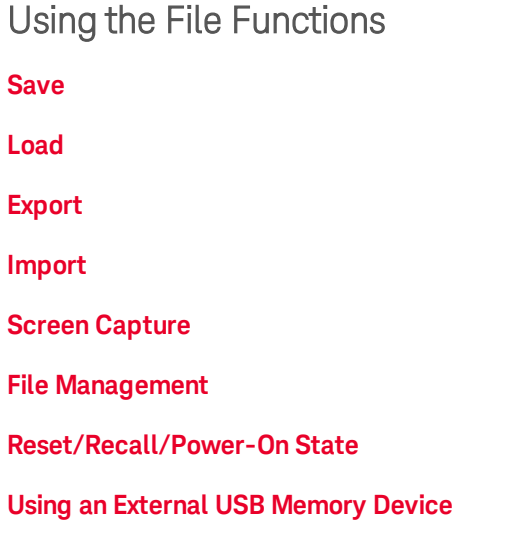

Press the File key to access the file functions, then scroll to and select from the following:

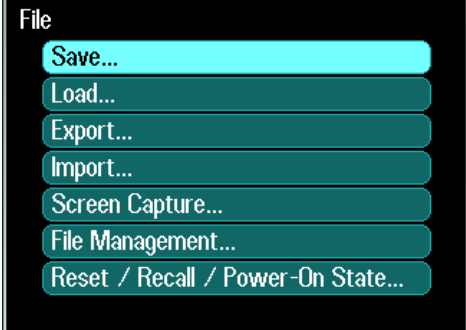

## **Save Function**

To save the instrument state, scope data, or an Arb sequence, press the File key, then scroll to and select Save.

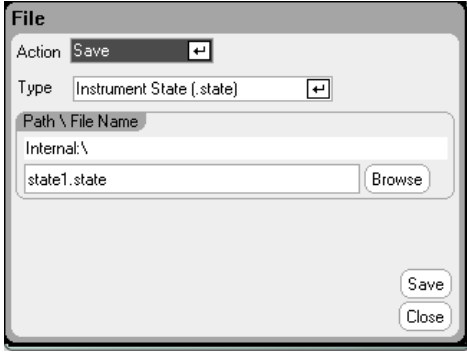

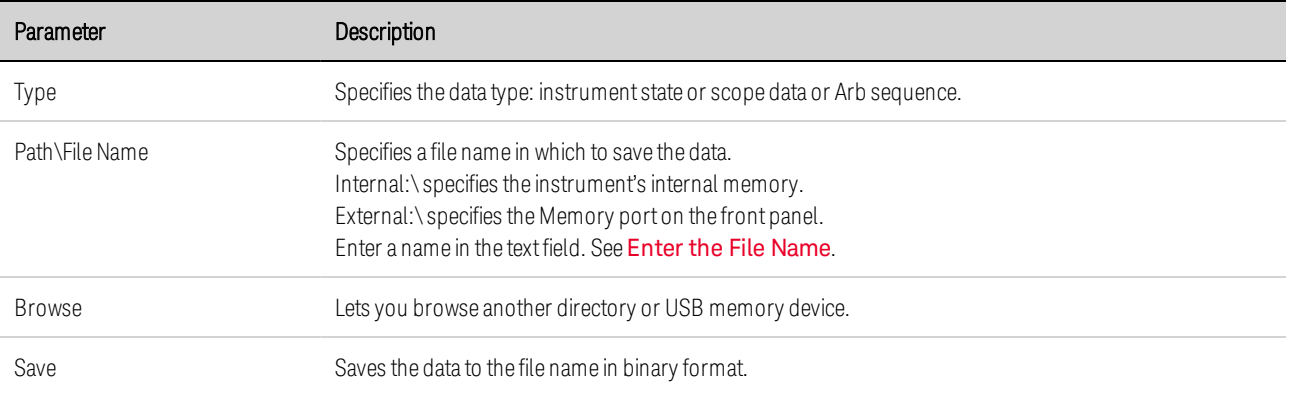

#### **Enter the File Name**

Use the navigation keys to scroll to and select the File Name field. Use the alpha/numeric keys to enter a file name. Alpha keys automatically become active on data entry fields that allow alpha as well as numeric characters. Repeatedly pressing a key cycles through the choices. This is similar to the way cell phones work. For example, repeatedly pressing 2 ABC cycles as follows:

#### a, b, c, A, B, C, 2

After a brief pause, the cursor will accept the displayed character and move one position to the right. Use Backspace to back up and delete an entry. Use  $\blacktriangleright$  to enter a space. Press Enter when finished.

## **Load Function**

To load an instrument state, scope data, logged data, or an Arb sequence, press the File key, then scroll to and select Load. You can only load binary files. You cannot load data files in .csv format.

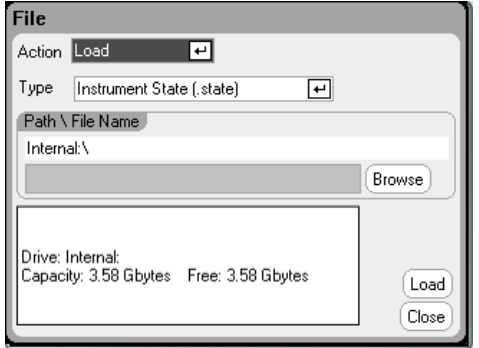

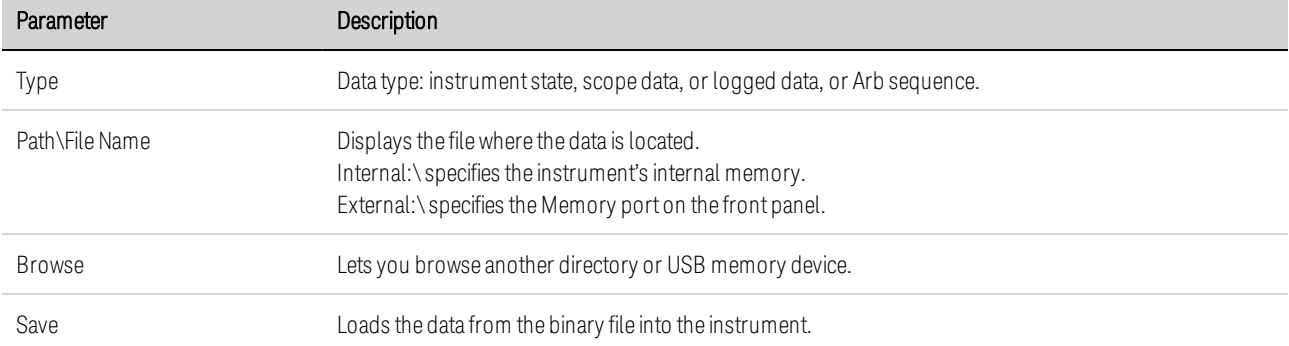

## **Export Function**

To export (and convert) scope data, logged data, or Arb data (user-defined or CD), press the File key, then scroll to and select Export.

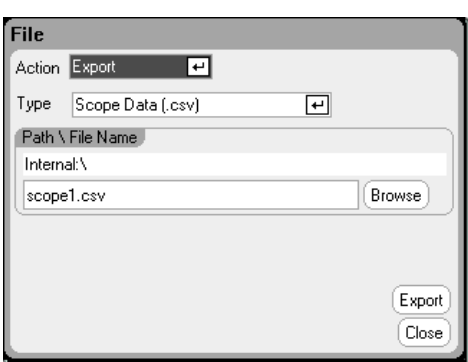

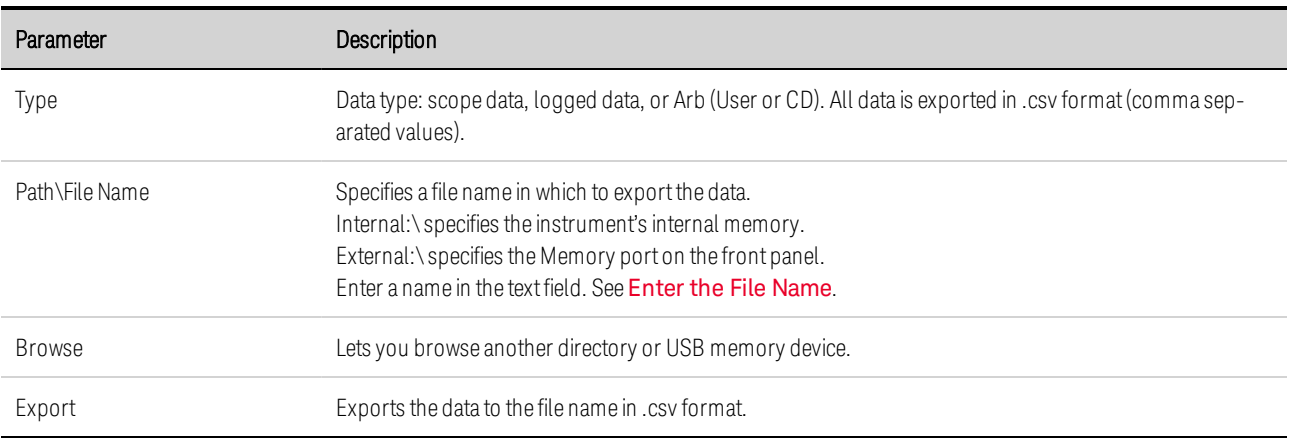

# **Import Function**

To import (and convert) Arb data (user-defined or CD), press the File key, then scroll to and select Import.

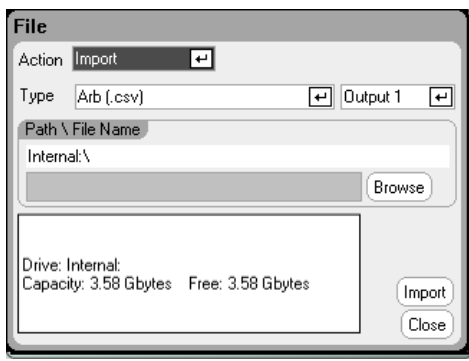

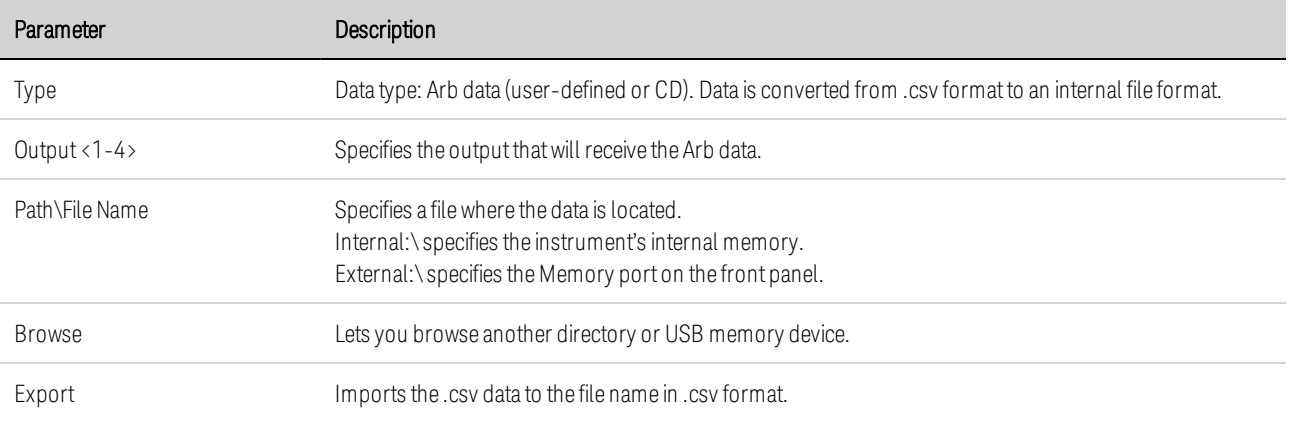

#### **Screen Capture**

To capture a screen, press the File key, then scroll and select Screen Capture. This saves the screen that was active when you pressed File

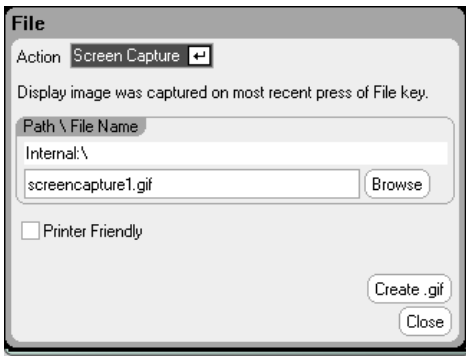

A copy of the current screen is saved whenever the **File** key is pressed.

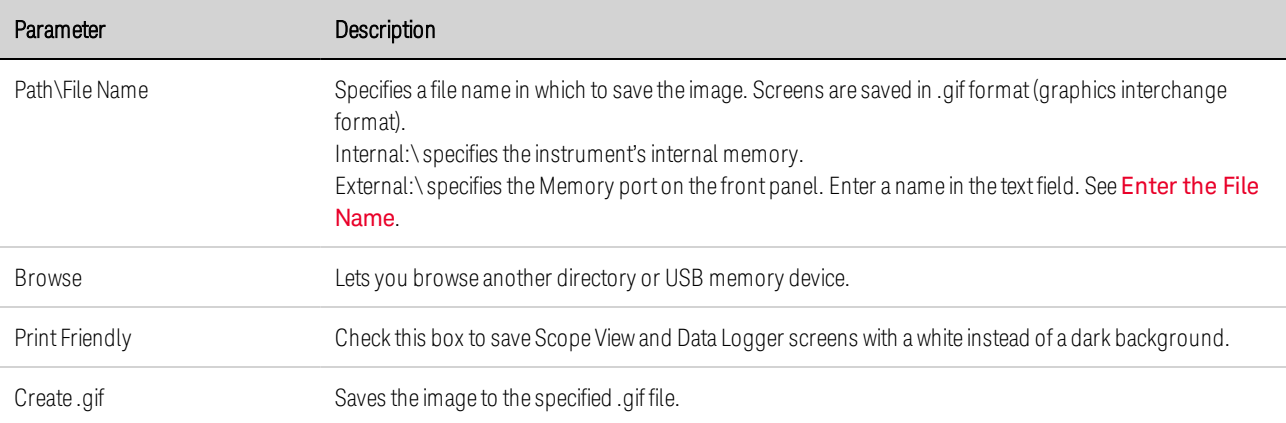

#### **NOTE**

The time of step 0 is the sum of the Start Time, Top Time and End Time. The default pacing for sequence steps is Dwell-pacing.

## **File Management**

## **Show Details**

To view the details of a specific file, press the File key, then scroll to and select File Management. In the Action dropdown box, select Show Details.

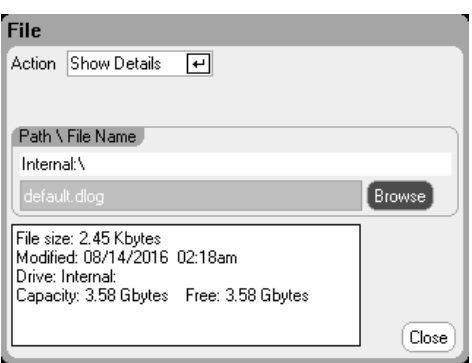

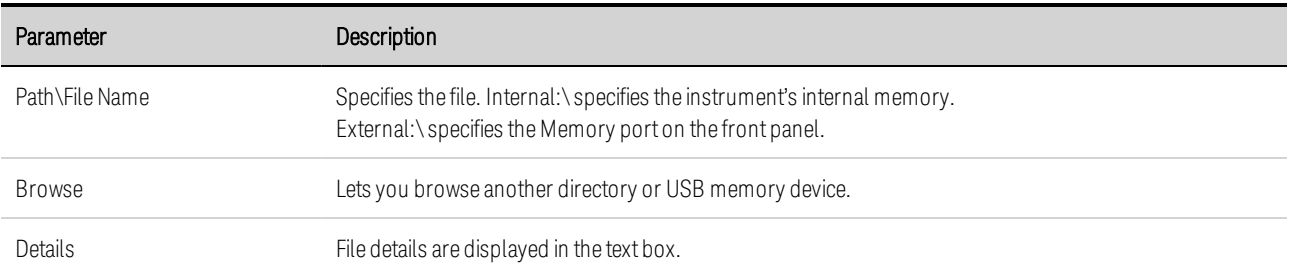

## **Delete Function**

To delete a file, press the File key, then scroll to and select File Management. In the Action dropdown box, select Delete.

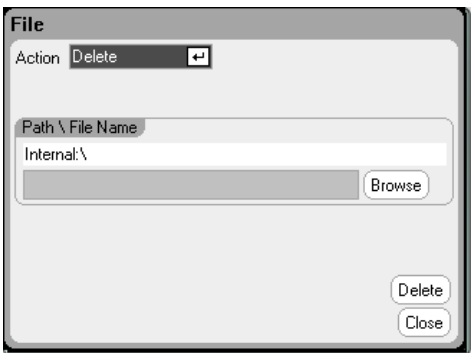

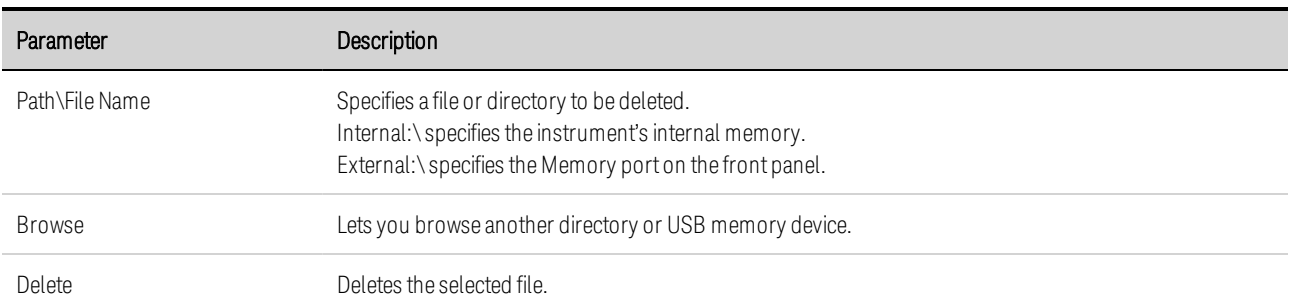

#### **Rename Function**

To rename a file, press the File key, then scroll to and select File Management. In the Action dropdown box, select Rename.

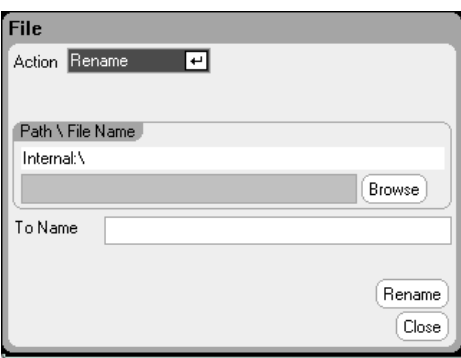

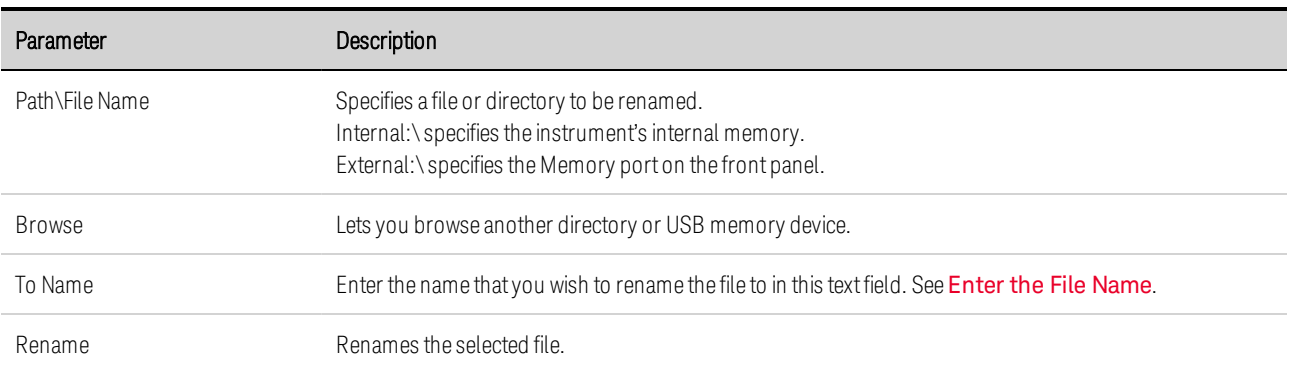

## **Copy Function**

To copy the selected file to another directory or an external USB memory device, press the File key, then scroll to and select File Management. In the Action dropdown box, select Copy.

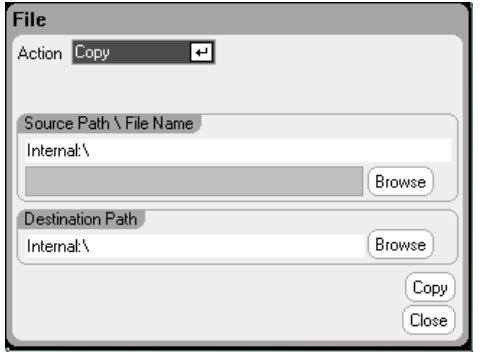

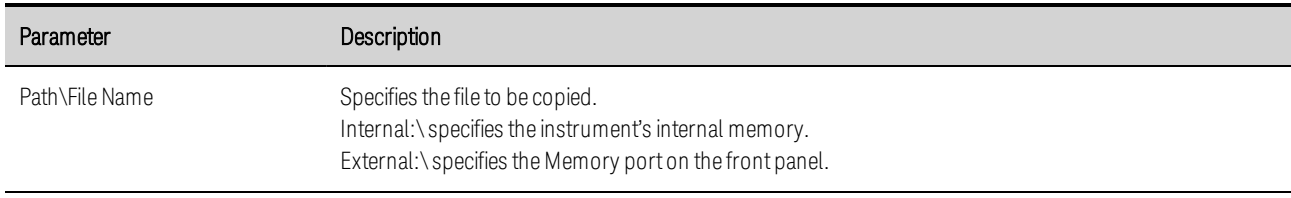

## 5 Using the System Functions

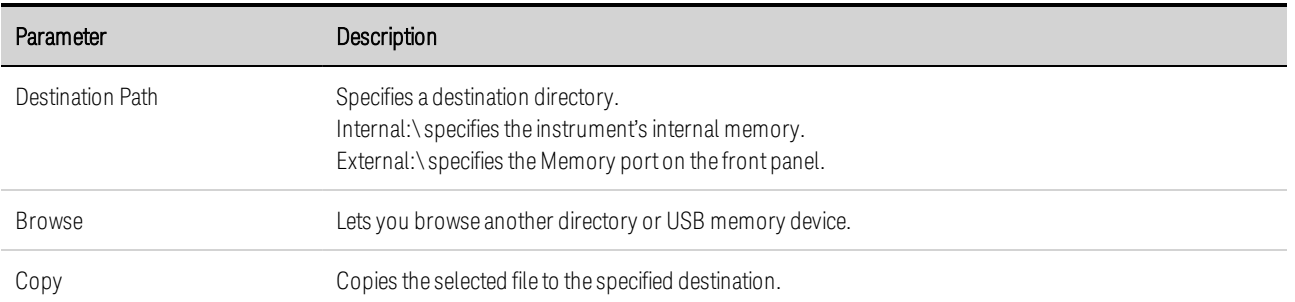

## **New Folder**

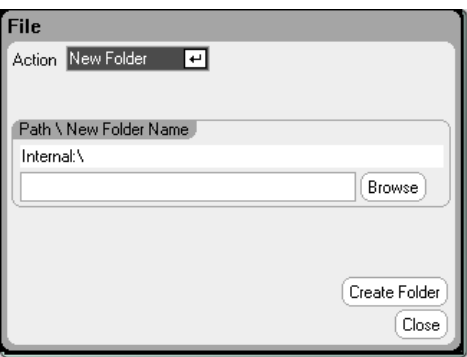

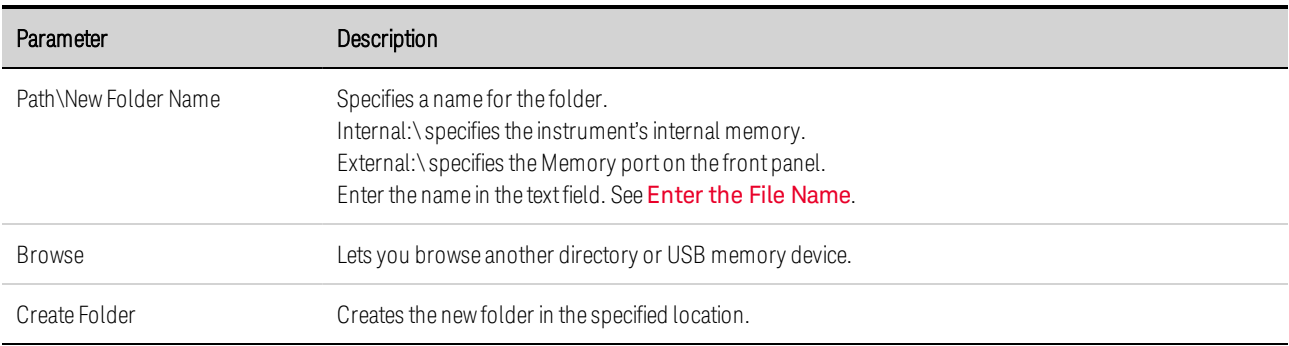

#### **Reset/Recall/Power-On State**

As shipped, the power analyzer is configured to automatically recall the Reset State (\*RST) settings at power-on. However, you can configure the reset, recall, and power-on state of the instrument. Press the File key, then scroll and select Reset/Recall/Power-On State.

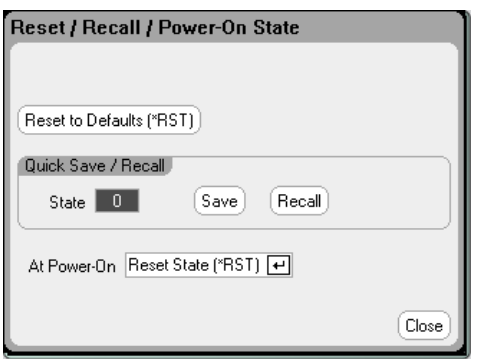
Selecting Reset to Defaults lets you immediately return the instrument to its factory default settings as described under Reset State in the Operating and Service Guide document.

Quick Save/Recall - lets you save and subsequently recall an instrument state in memory locations 0 through 9. This is the same as saving an instrument state to a file name, but quicker. These functions can also be accessed using the SCPI \*SAV and \*RCL commands.

At Power-On - lets you recall the Reset State (\*RST), or recall the instrument state in location 0.

#### **From the remote interface:**

To save a state in location 1:

\*SAV 1

To recall a state in location 1:

\*RCL 1

To to recall the settings you have stored in memory location 0 (RCL0) at power-on:

OUTP:PON:STAT RCL0

#### **Using an External USB Memory Device**

You can use an external USB memory device (commonly referred to as a flash drive) to transfer files to and from the power analyzer. Connect the memory device to the front panel Memory port, which is specifically designed for this purpose. The rear panel USB connector should only be used for connecting to a PC.

When using an external USB memory device, be aware of the following cautions:

- While the power analyzer supports the majority of USB memory devices, there may be differences in manufacturing standards of some devices that will prevent them from working in the power analyzer.
- It is recommended that you test your USB device by importing and exporting a file before you actually use it to save data directly from the test you will be running. If the USB memory device does not work in the power analyzer, try a device from a different manufacturer.

# **Exporting Data to a Spreadsheet**

You can export scope data and logged data to a spreadsheet such as Microsoft Excel on your PC as follows:

- 1. Collect the scope or logged data using the power analyzer.
- 2. Insert a USB memory device into the Memory port on the front of the power analyzer.
- 5 Using the System Functions
- 3. Export the scope data or logged data to the memory device using the Export file function as previously discussed. Note that the export file format is .csv (comma separated values).
- 4. Inset the memory device into the USB port on your computer.
- 5. Run Microsoft Excel and select File, then Open. Navigate to the USB memory device. Under Files of type:, select Text Files (\*.csv). Open the scope data or data log file.

#### **Logging Data Directly to the Memory Device**

You can save logged data directly to the USB memory device rather than to the instrument's internal memory as follows:

- 1. Insert a USB memory device into the Memory port on the front of the power analyzer.
- 2. In the Datalogger Target File Selection window (located under Datalogger Properties/File Name), use the Browse button and select External:\. Enter a filename in the text field. The data will now be placed on the USB memory device.
	- **NOTE** Data is saved in binary format. To export in .csv format you must Load the data from the USB memory device back into the instrument and Export the data in .csv format as previously described under "Exporting Data to a Spreadsheet".

# Specifying User Preferences

**Front Panel Preferences**

**Front Panel Lockout**

**Clock Setup**

**\*IDN Setup**

To configure the User Preferences, press the Menu key, scroll down and select the Utilities item, then select User Preferences. Then scroll to and select one of the following User Preferences:

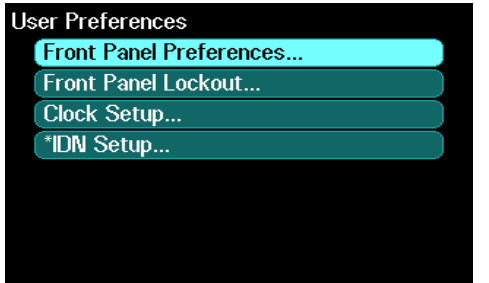

#### **Front Panel Preferences**

The power analyzer has a front panel screen saver that increases the life of the LCD display by turning it off during periods of inactivity. As shipped from the factory, the screen saver comes on one hour after activity on the front panel or interface has ceased.

When the screen saver is active, the front panel display turns off, and the LED next to the Line switch changes from green to amber. To restore the front panel display, simply press one of the front panel keys.

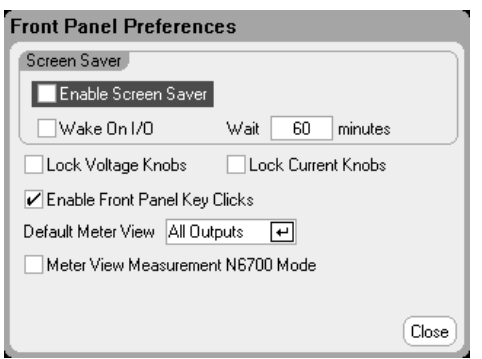

Enable Screen Saver - check to enable the screen saver. Uncheck to disable the screen saver.

Wait - when Screen saver is enabled, enter a value in minutes in this field to specify the time when the screen saver will activate. The wait can be set from 30 to 999 minutes in 1 minute increments.

5 Using the System Functions

Wake on I/O - check to activate the display with I/O bus activity. If Wake on I/O is enabled, the display is restored whenever there is activity on the remote interface. This also resets the Wait timer.

Lock Voltage Knobs / Lock Current Knobs - check these to disable the front panel voltage or current knobs. This is useful if you wish to prevent someone from changing the voltage or current settings if a test is in progress. Uncheck to enable the voltage or current knobs.

Enable Front Panel Key Clicks check to enable key clicks. Uncheck to disable key clicks.

Default Meter View - in the dropdown, specify if the instrument turns on in single-output view or alloutputs view.

Meter View Measurement N6700 Mode - check to synchronize the corresponding SCPI SENSe measurement settings to the Meter View properties and vice versa. Refer to Meter Ranges and Measurement Times for details.

### **Front Panel Lockout**

You can password-protect the front panel keys to prevent unwanted control of the instrument from the front panel. The lock setting and password is saved in non-volatile memory so that the front panel remains locked even when AC power is cycled.

To access the front panel lockout function press the Menu key, scroll down and select Utilities, then User Preferences, then Front Panel Lockout.

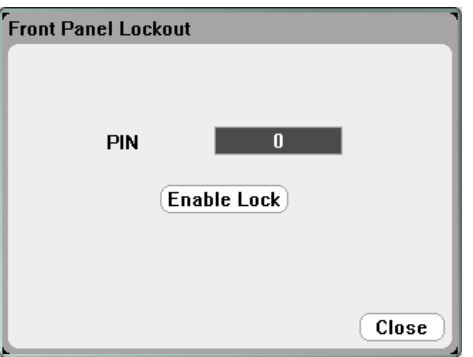

In the PIN text box, enter the numeric password that you wish to use to unlock the front panel. Then click Enable Lock to lock the front panel keys. A dialog prompting the user to unlock the front panel appears every time a key is pressed. Enter the password to unlock the front panel.

NOTE **NOTE** If the password is lost, the SYSTem:PASSword:FPANel:RESet command can reset the front panel lockout password.

# **Clock Setup**

When shipped from the factory, the power analyzer's clock is set to Greenwich mean time.

To access the clock function press the **Menu** key, scroll down and select Utilities, then User Preferences, then Clock Setup.

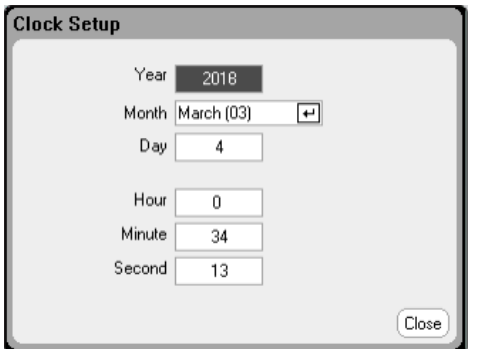

Select a Month from the dropdown list. Enter the Day, then Year.

Enter the Hour (0 - 23), Minute, and Second. The time becomes active when the values are entered.

#### **\*IDN Setup**

You have the ability to change the identity of the mainframe, as reported in the \*IDN? query. This functionality is only intended for compatibility with previous "A" and "B" version mainframes.

To access the \*IDN function press the Menu key, scroll down and select Utilities, then User Preferences, then \*IDN Setup.

Check the appropriate box to identify the instrument as an Agilent product.

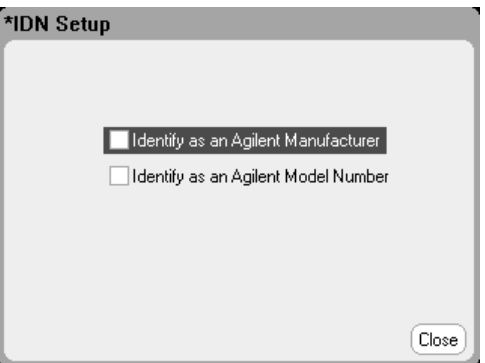

From the remote interface, program:

SYST:PERS:MAN "<manufacturer>" SYST:PERS:MOD "<model number>"

The \*IDN setup change and PERSona commands affects the following identification items:

- \*IDN? command for vendor and model
- VISA programmatic access APIs for vendor and model
- LXI instrument web pages
- <sup>l</sup> LXI XML
- LXI mDNS announcements

# Using the Administrative Tools **Administrator Login/Logout Calibration Sanitize Firmware Update Install Options Change Administrative Password**

To enter the Administrative Utilities menu, press the Menu key, scroll down and select Utilities, then select Administrative Tools. Access to the Administrative Tools menu is password protected. Select Administrator Logout/Login to enter the password:

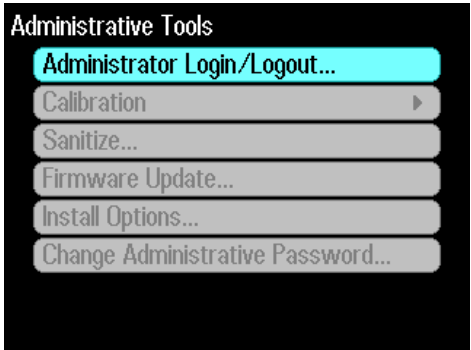

# **Administrator Login/Logout**

If a password is required, enter it in to the PIN field, select the Login button and press [Enter].

As shipped from the factory, the password is 0 (zero). If the PIN field shows 0; simply select the Login button and press [Enter].

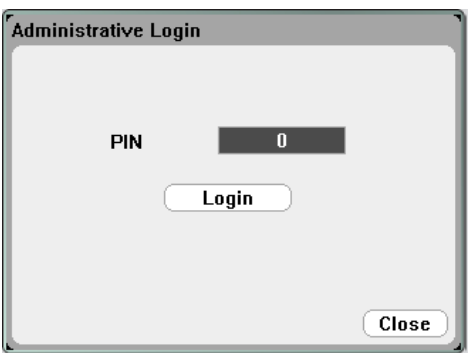

#### **Calibration**

The calibration functions are located in the Administration Tools menu and are password-protected from unauthorized use. For complete information about calibrating the instrument, refer to the calibration section in the Operating and Service Guide document.

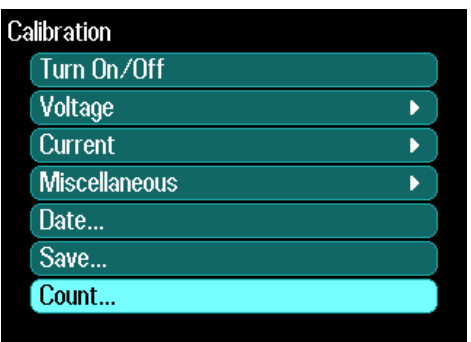

#### **Sanitize**

NOTE **NOTE** 

This procedure is not recommended for use in routine applications because of the possibility of unintended loss of data.

To erase all user-data from the instrument and restore the factory-shipped settings, log into the Administrative Tools menu. Then select Sanitize and press the Sanitize button. Refer to Instrument Sanitize in the Operating and Service Guide document for more information.

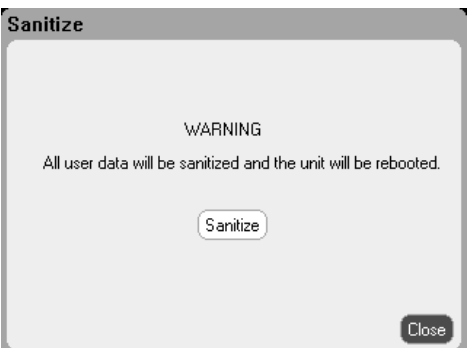

#### **Firmware Update**

You must use the Firmware Update Utility to update the firmware in your instrument. Refer to Firmware Update in the Operating and Service Guide document for more information.

You can restrict access to the instrument by the Firmware Update Utility. This prevents unauthorized users from updating the firmware. Check Login as administrator to allow firmware update.

5 Using the System Functions

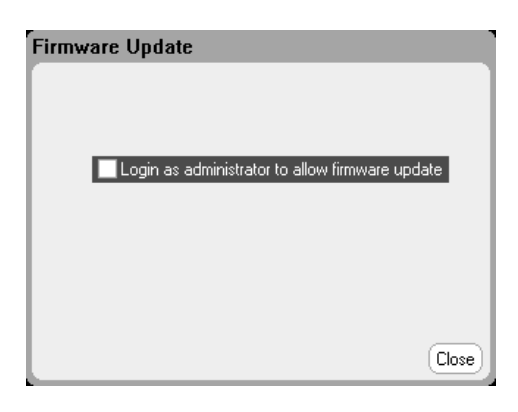

# **Install Options**

The Install Options function lets you install firmware options into the power analyzer.

#### **Option 001** Data Logger Software This option is only available on instruments that have been purchased with Option 055 – Delete Data Logger. **Option 056** Keysight 14585A Control and Analysis Software

To access the disk management utilities, log into the Administrative Tools menu. Select Install Options. From the dropdown menu, select the option you wish to install. Enter the Access Key number from your software license documentation.

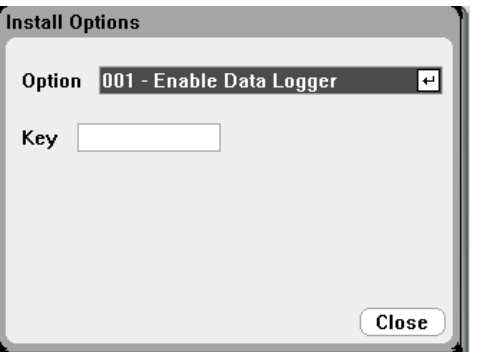

#### **Obtaining the License**

To obtain the license, you must first purchase the option. After you have purchased the option, you will receive a Software Entitlement Certificate. When this is received, you can obtain the license.

To get the license key, log onto the website https://software.business.keysight.com/asm and follow the on-screen directions. These include:

- 1. Creating a user account (if not already set up).
- 2. Entering your Order and Certificate number (these appear in your Software Entitlement Certificate).
- 3. Entering the Host instrument's 10-character serial number (this is located on the rear panel of the instrument).
- 4. Selecting the software license for the instrument.

When you have completed the license request, a license key will be sent to your email. Enter the Access Key into the Key field of the Install Options window shown above.

#### **Change Password**

To password-protect or change the password for the Administrative Tools menu, log into the Administrative Tools menu as previously described. Select Change Password. Select a password that is numeric and up to 15 digits long. Enter it into the PIN field and then select Change Pin.

When done, select Administrator Login/Logout to log out of the Administrative Tools menu and activate the password. You can now only enter the Administrative Tools menu by providing the new password.

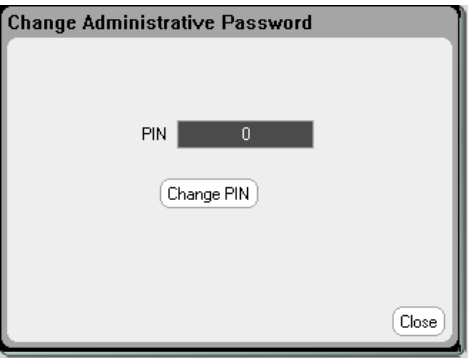

If the password is lost or forgotten, access to the Administrative Tools menu can be restored by setting an internal switch to reset the password to 0. If the message "Locked out by internal switch setting" or "Calibration is inhibited by switch setting" appears, the internal switch is set to prevent the password from being changed (refer to the calibration switches section in the Operating and Service Guide document).

Configuring the Remote Interfaces **GPIB Configuration USB Configuration LAN Configuration Modifying the LAN Settings Using the Web Interface Using Sockets Using Telnet Securing the LAN**

This Keysight N6705C DC Power Analyzer supports remote interface communication over three interfaces: GPIB, USB, and LAN. All three interfaces are live at power on. For information on connecting the interfaces, refer to Interface Connections.

The front panel IO indicator comes on whenever there is activity on the remote interfaces. The front panel Lan indicator comes on when the LAN port is connected and configured.

Ethernet connection monitoring is also provided. With Ethernet connection monitoring, the instrument's LAN port is continually monitored, and automatically reconfigured when the instrument is unplugged for a minimum of 20 seconds and then reconnected to a network

# **GPIB Configuration**

Each device on the GPIB (IEEE-488) interface must have a unique whole number address between 0 and 30. The instrument ships with the address set to 5. Your computer's GPIB interface card address must not conflict with any instrument on the interface bus. This setting is non-volatile; it will not be changed by power cycling or \*RST.

To access the GPIB parameters from the front panel, press the **Menu** key, select **Utilities**, then I/O Configuration, then GPIB/USB. Check or uncheck Enable GPIB to enable or disable the GPIB. Use the numeric keys to enter a value in the Address field. Press **Enter** to enter the value.

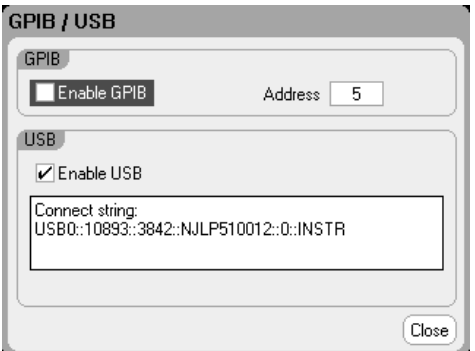

#### **USB Configuration**

Use the front panel menu to access the GPIB/USB window as described above. You can view the USB connect string in the GPIB/USB dialog. Check or uncheck Enable USB to enable or disable the USB.

#### **LAN Configuration**

The following sections describe the primary LAN configuration functions on the front-panel menus. Note that there are no SCPI commands to configure the LAN parameters. All LAN configuration must be done from the front panel.

After changing the LAN settings, you must Save the changes. Select: **NOTE** System\IO\LAN\Apply. Selecting Apply cycles power to the instrument and activates the settings. LAN settings are nonvolatile, they will not be changed by power cycling or \*RST. If you do not want to save your changes select: System\IO\LAN\Cancel. Selecting Cancel cancels all changes.

When shipped, DHCP is on, which may enable communication over LAN. The letters DHCP stands for Dynamic Host Configuration Protocol, a protocol for assigning dynamic IP addresses to devices on a network. With dynamic addressing, a device can have a different IP address every time it connects to the network.

#### **Viewing Active Settings**

To view the currently active LAN settings, press the Menu key, scroll down and select the Utilities, then select I/O Configuration, then Active LAN Status.

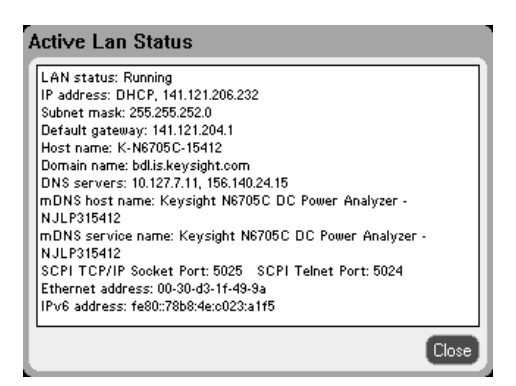

The currently active settings may be different from the front panel configuration menu settings depending on the configuration of the network. If the settings are different, it is because the network has automatically assigned its own settings.

#### **Modifying the LAN Settings**

As shipped from the factory, the power analyzer's pre-configured settings should work in most LAN environments. If you need to manually configure these settings, press the Menu key, scroll down and select the Utilities, then select I/O Configuration, then LAN Settings.

5 Using the System Functions

Refer to Non-Volatile Settings in the Operating and Service Guide document for information on the factory-shipped LAN settings.

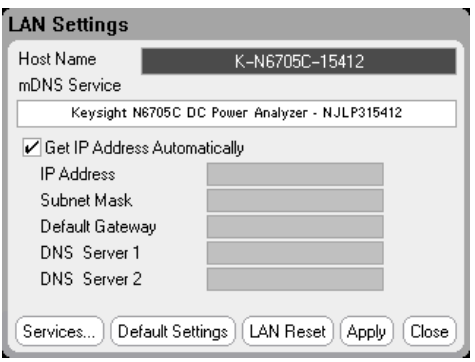

### **Host Name**

A hostname is the host portion of the domain name, which is translated into an IP address. Use the numeric/alpha keys to enter letters or numbers. Repeatedly pressing a key cycles through the list of choices. After a short delay the cursor automatically moves to the right.

• Host name - This field registers the supplied name with the selected naming service. If the field is left blank, no name is registered. A hostname may contain upper and lower case letters, numbers and dashes(-). The maximum length is 15 characters.

Each power analyzer is shipped with a default hostname with the format: Keysight-modelnumberserialnumber, where modelnumber is the mainframe's 6-character model number (e.g. N6705C), and serialnumber is the last five characters of the 10-character mainframe serial number located on the label on the top of the unit (e.g. 45678 if the serial number is MY12345678).

#### **mDNS Service**

The mDNS service name is registered with the selected naming service.Use the numeric/alpha keys to enter letters or numbers. Repeatedly pressing a key cycles through the list of choices. After a short delay the cursor automatically moves to the right.

• mDNS Service Name - This field registers the service name with the selected naming service. If the field is left blank, no name is registered. A service name may contain upper and lower case letters, numbers and dashes(-).

Each power analyzer is shipped with a default service name with the format: Keysight-modelnumber-serialnumber, where modelnumber is the mainframe's 6-character model number (e.g. N6705C), and serialnumber is the last five characters of the 10-character mainframe serial number located on the label on the top of the unit (e.g. 45678 if the serial number is MY12345678).

#### **Get IP Address Automatically - checked**

• Checking this box - automatically configures the addressing of the instrument. When selected, the instrument will first try to obtain an IP address from a DHCP server. If a DHCP server is found, the DHCP server will assign an IP address, Subnet Mask, and Default Gateway to the instrument. If a DHCP server is unavailable, the instrument will try to obtain an IP address using AutoIP. AutoIP automatically assigns an IP address, Subnet Mask, and Default Gateway addresses on networks that do not have a DHCP server. (The letters DHCP stands for Dynamic Host Configuration Protocol, a protocol for assigning dynamic IP addresses to devices on a network. With dynamic addressing, a device can have a different IP address every time it connects to the network.)

#### **Get IP Address Automatically - unchecked**

- Unchecking this box allows you to manually configure the addressing of the instrument by entering values in the following fields. These fields only appear when Manual is selected. Select Apply to apply the manually-entered settings.
- IP Address This value is the Internet Protocol (IP) address of the instrument. An IP address is required for all IP and TCP/IP communications with the instrument. An IP Address consists of 4 decimal numbers separated by periods. Each decimal number ranges from 0 through 255 with no leading zeros. Note that the Internet Engineering Task Force reserved the IP address range of 169.254.1.0 to 169.254.254.255 for link-local addressing (auto-IP). Do not assign a manual IP address within this range.
- Subnet Mask This value is used to enable the instrument to determine if a client IP address is on the same local subnet. The same numbering notation applies as for the IP Address. When a client IP address is on a different subnet, all packets must be sent to the Default Gateway.
- Default Gateway This value is the IP Address of the default gateway that allows the instrument to communicate with systems that are not on the local subnet, as determined by the subnet mask setting. The same numbering notation applies as for the IP Address. A value of 0.0.0.0 indicates that no default gateway is defined.
- DNS server 1 This field enters the primary address of the DNS server. Contact your LAN administrator for server details. The same numbering notation applies as for the IP Address. A value of 0.0.0.0 indicates that no default server is defined.
- DNS server 2 This field enters the secondary address of the DNS server. Contact your LAN administrator for server details. The same numbering notation applies as for the IP Address. A value of 0.0.0.0 indicates that no default server is defined.

Dot-notation addresses ("nnn.nnn.nnn.nnn" where "nnn" is a byte value from 0 to 255) must be expressed with care, as most PC web software interprets byte values with leading zeros as octal (base 8) numbers. For example, "192.168.020.011"is actually equivalent to decimal "192.168.16.9" because ".020"is interpreted as "16" expressed in octal, and ".011" as "9". To avoid confusion, use only decimal values from 0 to 255, with no leading zeros.

# **Resetting the LAN**

You can reset the LAN to the as-shipped settings by selecting Default Settings. This returns ALL LAN settings to the as-shipped values and restarts networking. All default LAN settings are listed under Non-volatile Settings in the Operating and Service Guide document.

You can also perform an LXI LCI reset by selecting LAN Reset. This resets the DHCP, DNS server address configuration, mDNS state, mDNS service name and the web password. These settings are optimized for connecting your instrument to a site network. They should also work well for other network configurations.

#### **Using the Web Interface**

Your power analyzer has a built-in Web interface that lets you control it directly from the Web browser on your computer. With the Web interface, you can access the front panel control functions including the LAN configuration parameters. Up to six simultaneous connections are allowed. With multiple connections, performance will be reduced.

NOTE **NOTE** The built-in Web interface only operates over the LAN. It requires a web browser.

The Web interface is enabled when shipped. To launch the Web interface:

- 1. Open the Web browser on your computer.
- 2. Enter the instrument's hostname or IP address into the browser's address field. The following home page will appear.
- 3. Click on the Control Instrument tab on the top of the page to begin controlling your instrument.
- 4. For additional help about any of the pages, click on the ? icon.

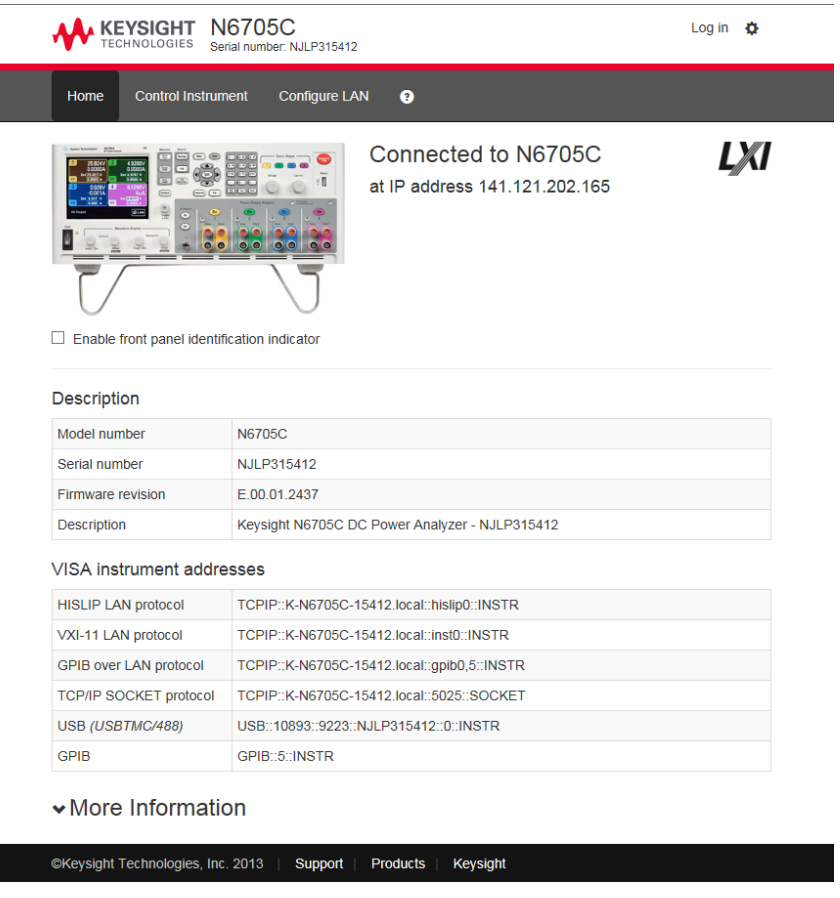

If desired, you can control access to the Web interface by enabling or disabling Web control under LAN Services (see Securing the LAN).

# **Using Sockets**

Power supplies allow any combination of up to six simultaneous data socket, control **NOTE** socket, and telnet connections to be made.

Keysight instruments have standardized on using port 5025 for SCPI socket services. A data socket on this port can be used to send and receive ASCII/SCPI commands, queries, and query responses. All commands must be terminated with a newline for the message to be parsed. All query responses will also be terminated with a newline.

The socket programming interface also allows a control socket connection. The control socket can be used by a client to send device clear and to receive service requests. Unlike the data socket, which uses a fixed port number, the port number for a control socket varies and must be obtained by sending the following SCPI query to the data socket: SYSTem:COMMunicate:TCPip:CONTrol?

After the port number is obtained, a control socket connection can be opened. As with the data socket, all commands to the control socket must be terminated with a newline, and all query responses returned on the control socket will be terminated with a newline.

5 Using the System Functions

To send a device clear, send the string "DCL"to the control socket. When the power analyzer has finished performing the device clear it echoes the string "DCL" back to the control socket.

Service requests are enabled for control sockets using the Service Request Enable register. Once service requests have been enabled, the client program listens on the control connection. When SRQ goes true the instrument will send the string "SRQ +nn"to the client. The "nn"is the status byte value, which the client can use to determine the source of the service request.

### **Using Telnet**

In an MS-DOS Command Prompt box type: telnet hostname 5024 where hostname is the instrument's hostname or IP address, and 5024 is the instrument's telnet port.

You should get a Telnet session box with a title indicating that you are connected to the power analyzer. Type the SCPI commands at the prompt.

### **Securing the LAN**

You can enable or disable a number of LAN services. All LAN services are enabled when shipped. To enable or disable selected LAN services from the front panel, select Utilities, then select I/O Configuration, LAN Settings, then Services...

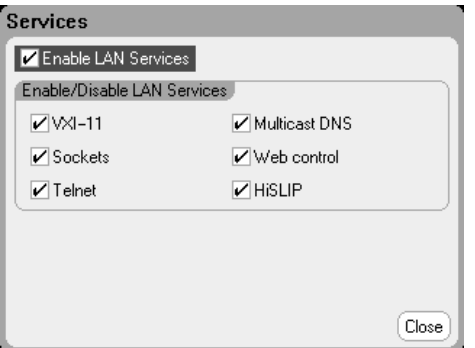

Check or uncheck Enable LAN Services.

Under Enable/Disable LAN services, configure the services that you wish to enable.

LAN services must be enabled in order to enable the Web interface control.

# **6 Advanced Source, Measurement, and Control**

#### **Advanced Source Operation**

**Advanced Measurements**

### **Using the Digital Control Port**

This section discusses the difference between constant voltage and constant current operating modes, multiple output quadrant operation, and other advanced source functions.

Advanced measurement functions such as digitizing measurements, external data logging, histogram measurements, and other measurement functions are described.

A Digital Control Port consisting of seven I/O pins located on the rear panel, can be programmed to provide various external control functions.

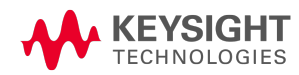

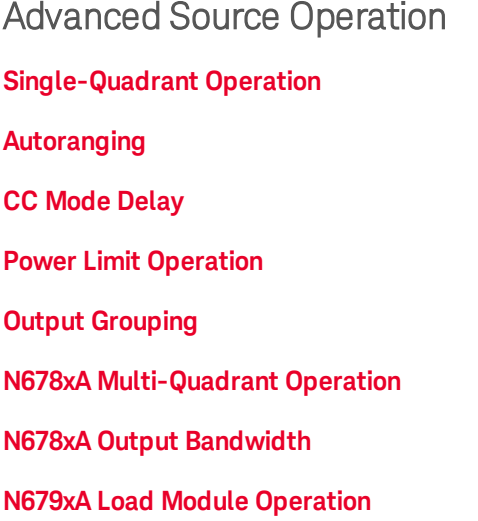

#### **Single-Quadrant Operation**

The Keysight N6705C DC Power Analyzer can operate in either constant voltage (CV) or constant current (CC) over the rated output voltage and current. Constant voltage mode is defined as an operating mode in which the dc source maintains its output voltage at the programmed voltage setting in spite of changes in load, line, or temperature. Thus, when the load resistance changes, the output voltage remains constant while the output current changes to accommodate the change in load.

Constant current mode is defined as an operating mode in which the dc source maintains its output current at the programmed current limit in spite of changes in load, line, or temperature. Thus, when the load resistance changes, the output current remains constant while the output voltage changes to accommodate the change in load.

All DC power modules, except for Keysight Models N678xA SMU (not N678xA SMU), are designed as constant voltage sources. This means that the specifications and operating characteristics are optimized for constant voltage mode operation. Note that these power modules cannot be programmed to operate in a specific mode. At turn-on, the operating mode will be determined by the voltage setting, current setting, and the load resistance. In the following figure, operating point 1 is defined by a fixed load line traversing the positive operating quadrant in the constant voltage region. Operating point 2 is defined by a fixed load line traversing the positive operating quadrant in the constant current region.

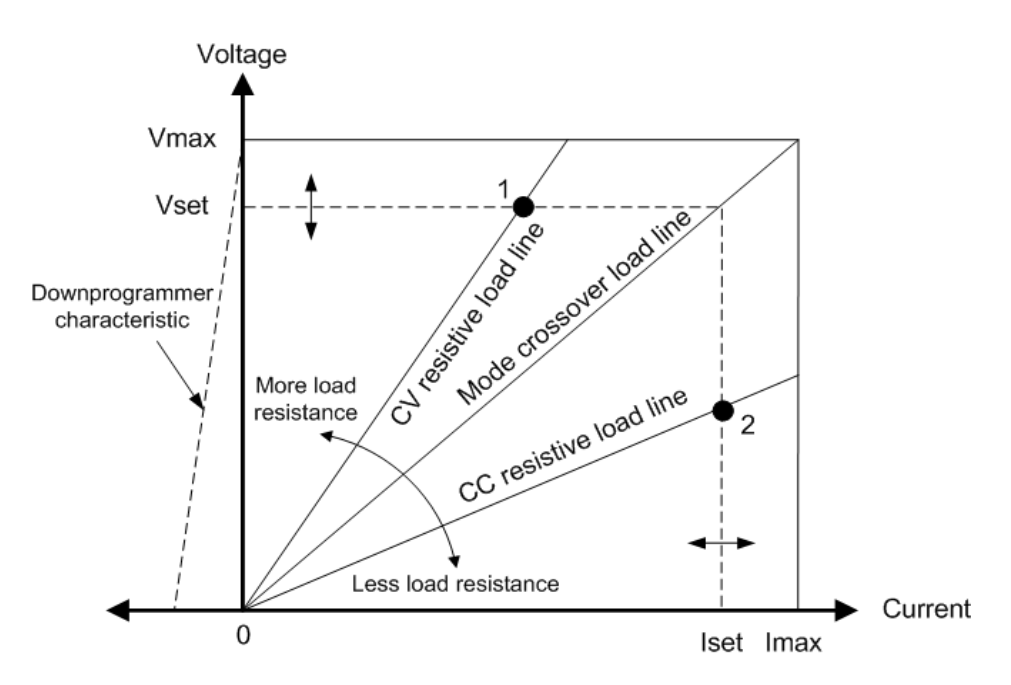

### **Autoranging**

The following figure illustrates the autoranging output characteristic of the Keysight N675xA and N676xA power modules (N675xA, N676xA). Point 3 shows a situation in which the voltage and current settings are such that the operating locus is limited by the maximum output power boundary of the output. Depending on the power module, this may be greater than the output power rating of the module. In this situation, the output is not guaranteed to meet its operating specifications because it is operating in an area that is outside its specified power rating.

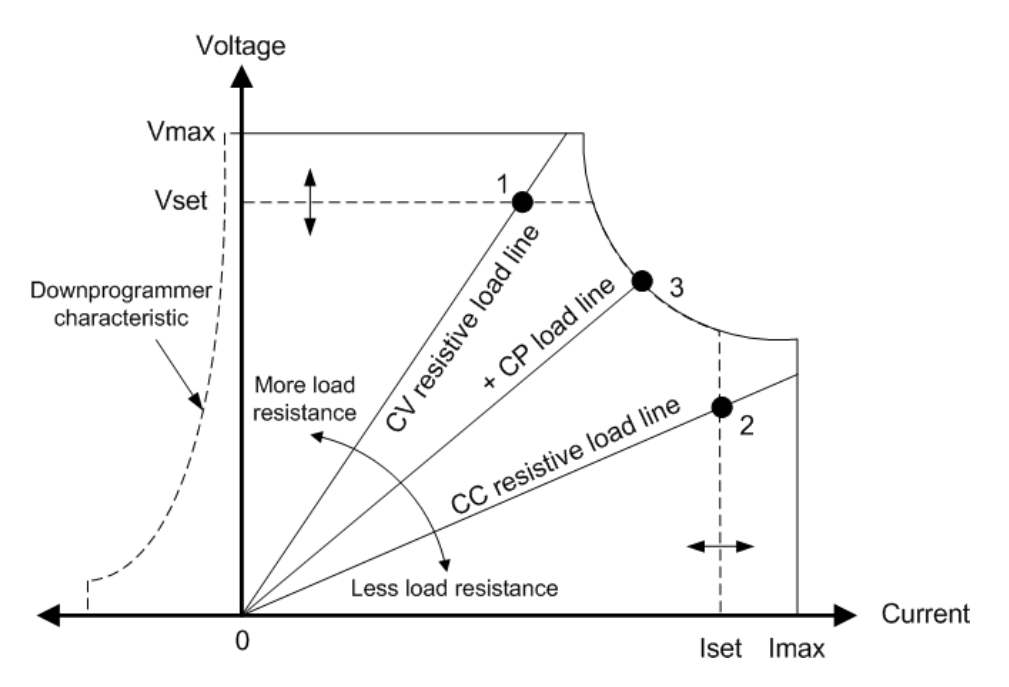

### **Downprogrammming**

As shown by the dashed line on the left in the figures, the power analyzer is capable of sinking current over the output voltage range from zero volts to the rated voltage. This negative current sinking capability provides fast downprogramming of the output. The negative current is not programmable.

#### **CC Mode Delay**

The power supply may momentarily cross into constant-current (CC) mode when it is turned on, when an output value is programmed, or when the output load is connected. In most cases these temporary conditions would not be considered an over-current protection fault, and having an OCP condition disable the output when the CC status bit is set would be a nuisance. Specifying an OCP delay will ignore the CC status bit during the specified delay period. For example, if the OCP delay is 100 ms, and the output goes into CC mode for 80 ms and then back to CV mode, the output will not shut down, If the CC mode persists for more than 100 ms, the output will shut down.

To program a delay time, press the **Settings** key to access the Source Settings. Navigate to and select Protection. Then press Enter.

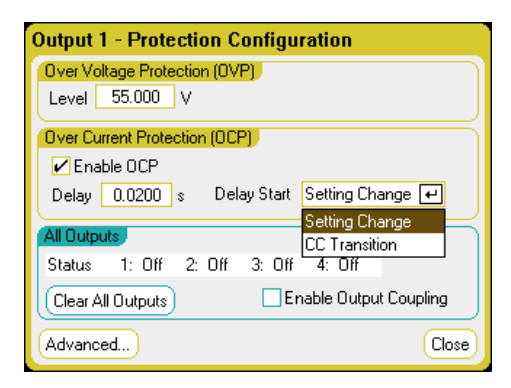

You can specify if the delay timer is started by any transition of the output into CC mode (select CC Transition), or if the delay timer is started at the end of a settings change in voltage, current, or output state (select Settings Change).

Factors that influence how long the settings or load change lasts may include: the difference between the old and new output value, the current limit setting, load capacitance in CV mode, load inductance in CC mode, the slew rate, and bandwidth setting. The delay required must be determined empirically; the power module programming-response time characteristics may be used as guidelines.

Note that the time it takes the output to go into CC mode varies - depending on the magnitude of the over-current condition compared to the current limit setting. For example, if the over-current is only slightly greater than the current limit setting, it may take several tens of milliseconds, depending on the power module type, for the output to set the CC status bit. If the over-current is significantly greater than the current limit setting, it may only take a few milliseconds or less, depending on power module type, for the output to set the CC status bit. To determine when the output will shut down, you must add the time it takes to set the CC status bit to the over-current protection delay time. If the over-current persists beyond the sum of these two time intervals, the output will shut down.

#### **Power Limit Operation**

For Keysight N6705 mainframes, the instrument will operate normally as long as the combined output power of the modules is within the power rating of the mainframe. If the combined power drawn from all of the outputs exceeds the mainframe's power rating of 600 W, a power fault protection event will occur. This causes ALL outputs to turn off and remain off until a protection clear command is given. A status bit (PF) will indicate that a power fault protection event has occurred.

To specify a module output power limit, press the **Settings** key to access the Source Settings window.

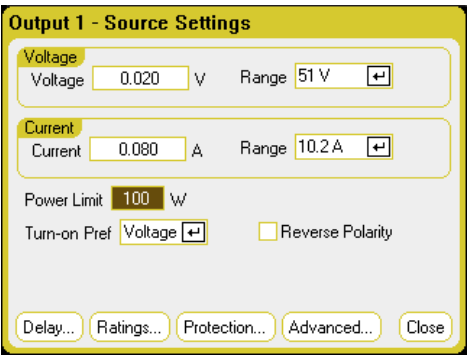

For Keysight N675xA, and N676xA power modules, the power limit function limits the output power at its programmed setting. A status bit (CP+) will indicate that the output is in power limit mode. When the power drawn by the load is reduced below the power limit setting, the output returns to normal operation. Note that these power modules contain an active down-programmer circuit, which is limited to about 7 W continuous power. A status bit (CP-) will indicate that the output has reached the negative limit.

For Keysight N673xB, N674xB, and N677xA power modules, the power limit function turns the output off after a power limit persists for about 1 millisecond. A status bit (CP+) will indicate that the output has been turned off by a power limit condition. To restore the output, you must first adjust the load so that it draws less power. Then clear the protection function as previously explained. For these power modules, it may be preferable to use the current or voltage setting to limit the output power so as to avoid turning the output off.

**IF NOTE** If the mainframe power limit is left at the maximum rating, the above power modules will not enable the power limit protection. The power limit protection will only activate when the power limit is set to a value less than the maximum rating of the power module and the output power subsequently exceeds this limit setting.

For Keysight N678xA SMU, N6783A-BAT/MFG, and N679xA loads, the mainframe power limit function does not affect the operation of the module. Note that Keysight N679xA load modules have a separate over-power protection function that limits the input power of the module.

#### **Output Grouping**

**NOTE** Output grouping does not apply to Keysight Models N678xA SMU .

Up to four identical outputs can be configured or "grouped" to create a single output with higher current and power capability. The following conditions apply for grouped outputs:

- Only identical outputs can be grouped. Outputs without identical model numbers and options will be unavailable for grouping.
- Grouped outputs must be connected in parallel as described under Parallel Connections.
- On Keysight N676xA power modules, low current measurement ranges are unavailable. Low current output ranges, are available.
- Current-level triggering is unavailable for grouped outputs.
- Over-current protection delay has a slightly slower response time  $\sim$  10 ms) and slightly less resolution than an ungrouped output.
- The power limit setting for Keysight N673xB, N674xB, N677xA, and N6783A power modules must be set to its maximum value.

#### **From the front panel:**

To group outputs, press the Menu key. Select Source Settings, then Output Grouping. Check the outputs that you wish to group.

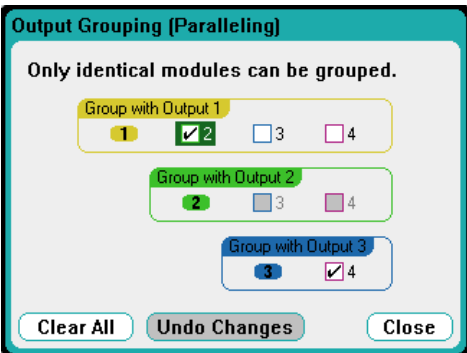

Grouped outputs are controlled using the output number of the **lowest** output in the group. As shown in the following figure, output 1 is grouped with output 2 and output 3 is grouped with output 4.

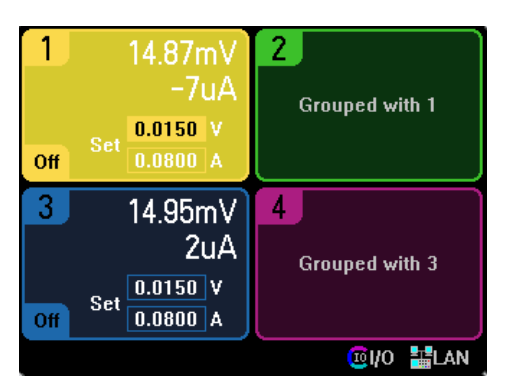

To return grouped outputs back to an ungrouped state, turn the output off and remove the parallel connections between the outputs. Then uncheck the check boxes. Then cycle AC power to the unit for the grouping or ungrouping changes to take effect. Grouped settings are saved in non-volatile memory.

#### **From the remote interface:**

Send the following command to group channels 2 through 4. To address this group, use channel 2.

SYST:GRO:DEF (@2,3,4)

To ungroup all channels:

SYST:GRO:DEL:ALL

To reboot the instrument for the grouping changes to take effect either cycle AC power, or sent the following command:

SYST:REB

### **N678xA Multi-Quadrant Operation**

Keysight Models N678xA SMU **CN678xA SMU** can be operated in either voltage or current priority mode. They can source as well as sink output power. Note that Keysight Models N6781A, N6782A, N6785A, and N6786A operate only in the + Voltage quadrants.

# **Voltage Priority Mode**

In voltage priority mode, the output voltage should be programmed to the desired positive or negative value. A positive current limit value should also be set. The current limit should always be set higher than the actual output current requirement of the external load. With tracking enabled, the negative current limit tracks the positive current limit setting. With tracking disabled, you can set different values for the positive and negative current limits.

The following figure shows the voltage priority operating locus of the power modules. The area in the white quadrants shows the output as a source (sourcing power). The area in the shaded quadrants shows the output as a load (sinking power.

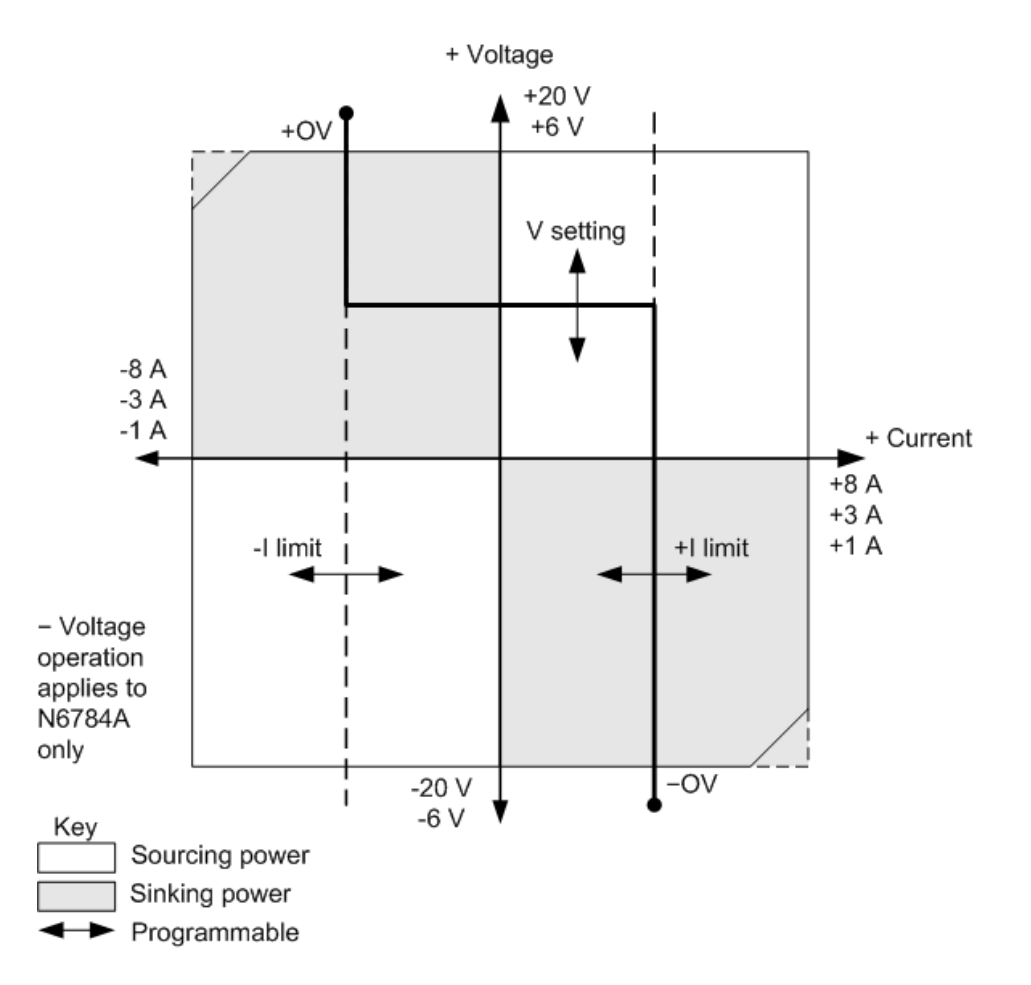

The heavy solid line illustrates the locus of possible operating points as a function of the output load. As shown by the horizontal portion of the line, the output voltage remains regulated at its programmed setting as long as the load current remains within the positive or negative current limit setting. A CV (constant voltage) status flag indicates that the output current is within the limit settings.

When the output current reaches either the positive or negative current limit, the unit no longer operates in constant voltage mode and the output voltage is no longer held constant. Instead, the power analyzer will now regulate the output current at its current limit setting. Either a LIM+ (positive current limit), or LIM- (negative current limit) status flag is set to indicate that a current limit has been reached.

As shown by the vertical portions of the load line, when the unit is sinking power, the output voltage may continue to increase in the positive or negative direction as more current is forced into the unit. When the output voltage exceeds either the positive or negative over-voltage setting, the output will shut down, the output relays will open, and either the OV or OV- and the PROT status bits will be set. Either the user-defined over-voltage setting or the local over-voltage function can trip the overvoltage protection.

# **Current Priority Mode**

In current priority mode, the output current should be programmed to the desired positive or negative value. A positive voltage limit value should also be set. The voltage limit should always be set higher than the actual output voltage requirement of the external load. With tracking enabled, the negative voltage limit tracks the positive voltage limit setting. With tracking disabled, you can set different values for the positive and negative voltage limits.

The following figure shows the current priority operating locus of the power modules. The area in the white quadrants shows the output as a source (sourcing power). The area in the shaded quadrants shows the output as a load (sinking power).

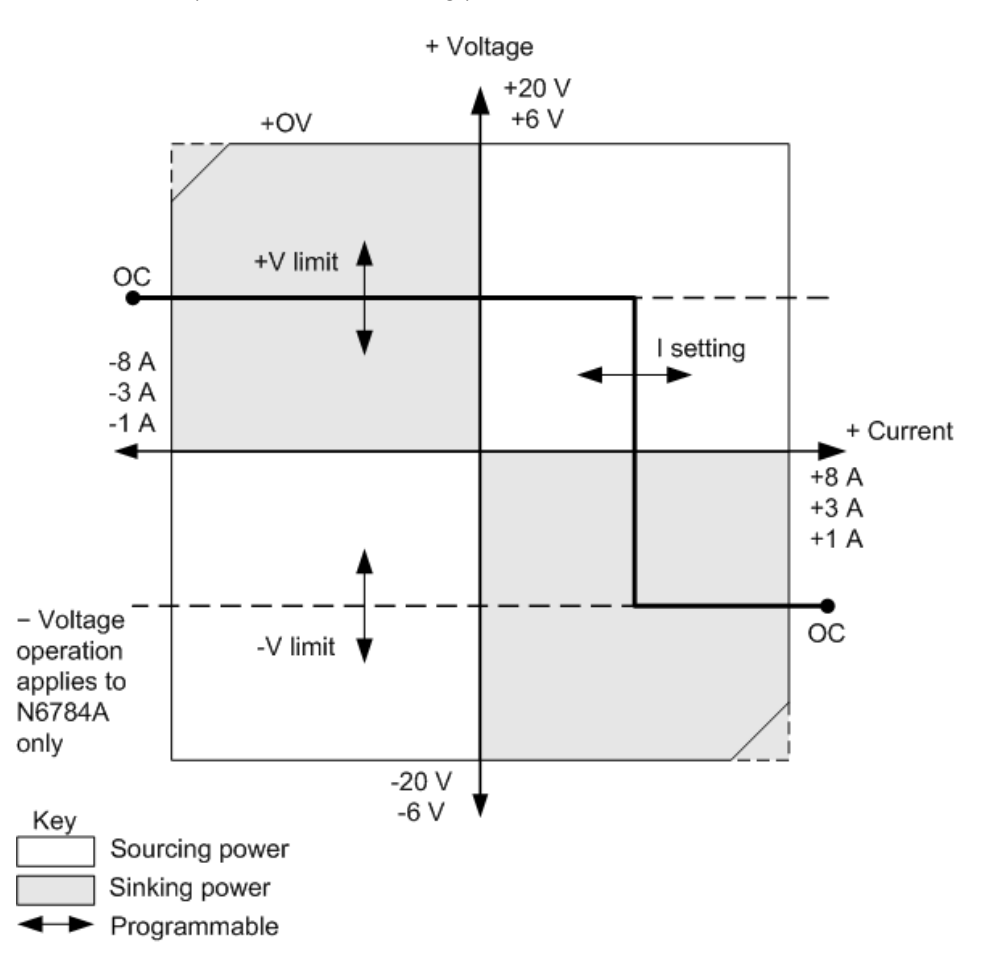

The heavy solid line illustrates the locus of possible operating points as a function of the output load. As shown by the vertical portion of the line, the output current remains regulated at its programmed setting as long as the output voltage remains within the positive or negative voltage limit setting. A CC (constant current) status flag indicates when the output voltage is within the limit settings.

If the output voltage reaches either the positive or negative voltage limit, the unit no longer operates in constant current mode and the output current is no longer held constant. Instead, the power analyzer will now regulate the output voltage at its voltage limit setting. Either a LIM+ (positive

6 Advanced Source, Measurement, and Control

voltage limit) or LIM- (negative voltage limit) status flag is set to indicate that either the positive or negative voltage limit has been reached.

As shown by the horizontal portions of the load line, when the unit is sinking power, the output current may continue to increase in the positive or negative direction as more current is forced into the unit. Once the current is exceeds 112% of the rated current of the range, the output will shut down, the output relays will open, and the OC and PROT status bits will be set.

# **N678xA Output Bandwidth**

Keysight Models N678xA SMU  $\bigcup_{n=1}^{\infty}$  have several voltage bandwidth settings that let you optimize output response time with capacitive loads.

The Low bandwidth setting provides stability with a wide range of capacitive loads. Additional settings provide faster output response when the load capacitance is restricted to smaller values.

If capacitive loads cause the output to oscillate on the Low bandwidth or any other bandwidth setting, a protection function will detect the oscillation and latch the output off. This condition is annunciated by the OSC status bit. Oscillation usually occurs with load capacitances that fall outside the indicated ranges. At power-on the oscillation protection function is enabled.

# **From the front panel:**

Press the Settings key to access the Source Settings window. Navigate to and select Advanced.

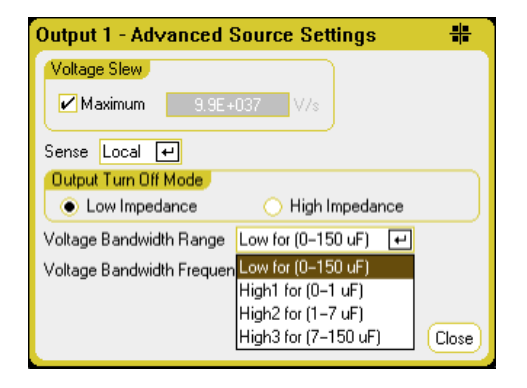

Select a bandwidth according to the following load capacitances and load lead lengths:

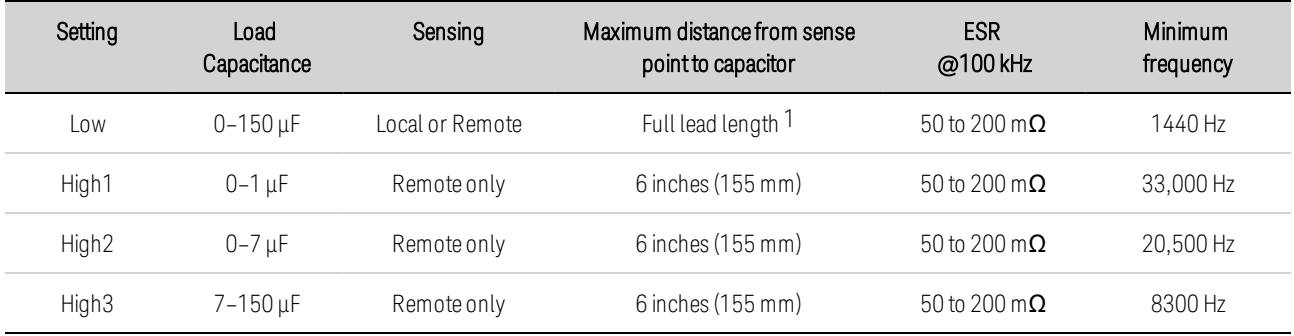

Note 1 Refer to Keysight N678xA SMU Wiring for information on allowable full lead lengths.

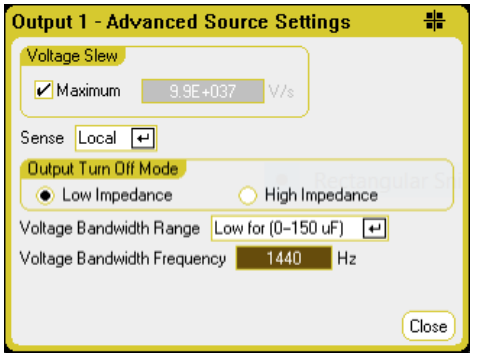

The frequency parameter sets the pole frequency associated with a voltage bandwidth range. The power-on default for each range is the minimum frequency. This is optimized for no overshoot with the worst-case load capacitance for that range. If the load capacitance is not worst-case, or if some output overshoot is acceptable, the output voltage transition times can be reduced by increasing the frequency limit.

#### **From the remote interface:**

The bandwidth is selected using the following SCPI command:

VOLT:BWID <LOW|HIGH1|HIGH2|HIGH3>, (@1)

When queried, the bandwidth that was selected is returned.

To select a different frequency limit, use the following SCPI command:

VOLT:BWID:LEV <LOW|HIGH1|HIGH2|HIGH3>, <frequency>, (@1)

When queried, the selected frequency is returned.

#### **Keysight N679xA Load Module Operation**

The operating modes of operation for Keysight N679xA Load modules  $\begin{array}{c} \text{N679xA} \\ \text{N679xA} \end{array}$  are: current priority, voltage priority, power priority, and resistance priority. When programmed to a mode, a module remains in that mode until the mode is changed or until a fault condition, such as an overpower or over-temperature occurs.

#### **Current Priority Mode**

In this mode, the load module will sink a current in accordance with the programmed value regardless of the input voltage.

6 Advanced Source, Measurement, and Control

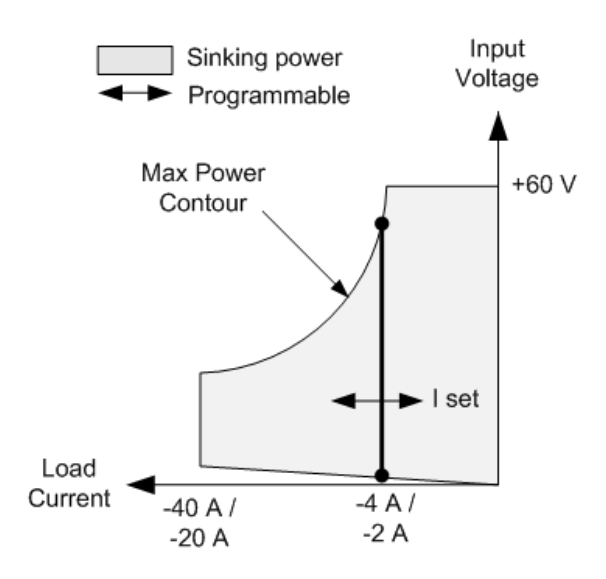

The heavy solid vertical line illustrates the locus of possible operating points as a function of the load current. A CC (constant current) status flag indicates that the load current is at the specified setting. A voltage limit is not programmable in current priority mode. Also, if the DUT imposes a voltage that is above 110% of the rated input voltage, the overvoltage protection will trip and the output will turn off.

Current may be programmed in one of two overlapping ranges, a Low range and a High range. The low range provides better programming and measurement resolution at low current settings.

# **Voltage Priority Mode**

In this mode, the load module will attempt to sink enough current to maintain the input voltage at its programmed value.

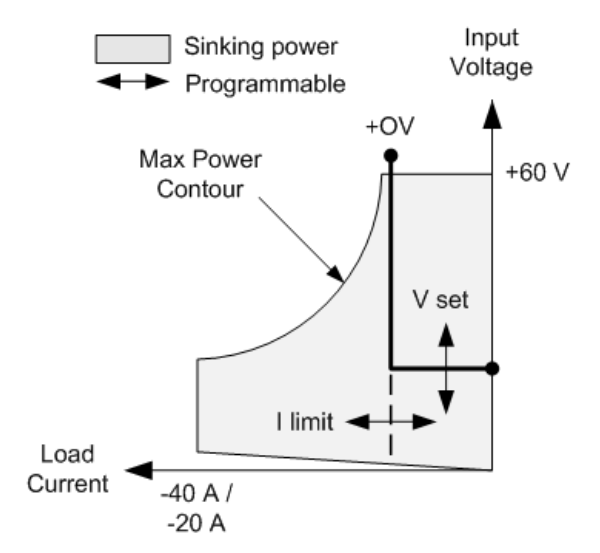

The heavy solid line illustrates the locus of possible operating points as a function of the load voltage.

Note that in voltage priority mode, a current limit can be imposed. As shown by the horizontal portion of the line, the input voltage remains regulated at its programmed setting as long as the input current remains within the current limit setting. A CV (constant voltage) status flag indicates that the input current is within the limit settings.

When the input current reaches the current limit, the unit is no longer in constant voltage operation and the input voltage is no longer held constant. Instead, the load module will now regulate the input current at its current limit setting. A CL (current limit) status flag is set to indicate that a current limit has been reached. If the input voltage increases until it exceeds 110% of the rated input voltage, the overvoltage protection will trip and the output will turn off.

#### **Power Priority Mode**

In this mode, the load module will regulate the power being drawn from the DUT according to the programmed constant-power value.

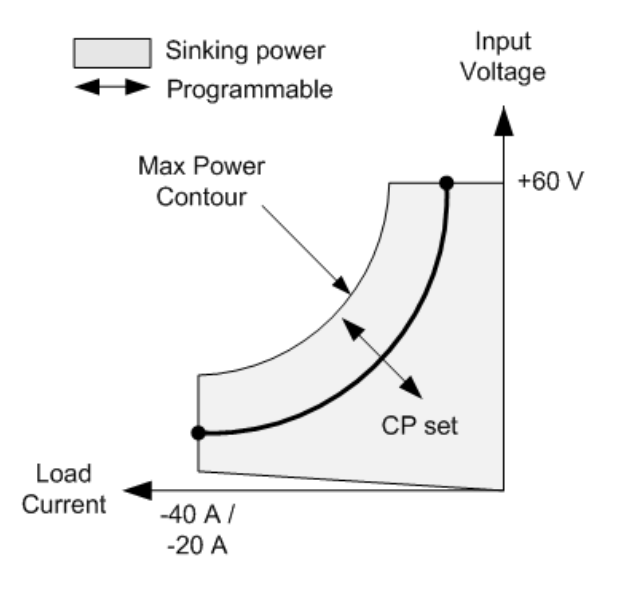

The load module regulates the input power by measuring the input voltage and current and adjusting the input power based on data streamed from the measurement ADCs.

Power may be programmed in one of two overlapping ranges, a Low range and a High range. The low range provides better programming and measurement resolution at low power settings.

The load modules have a built-in over-power protection function that will not let you exceed 110% of the power rating of the load module (the Max Power Contour).

#### **Resistance Priority Mode**

In this mode, the load module will sink current proportional to the input voltage in accordance with the programmed resistance.

6 Advanced Source, Measurement, and Control

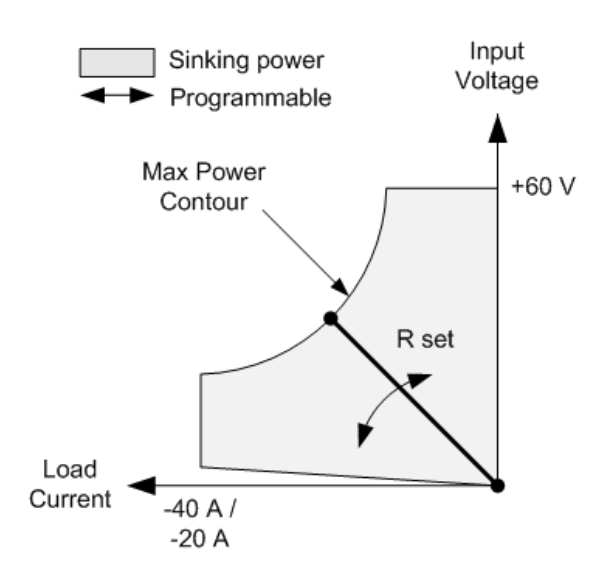

The heavy solid line illustrates the locus of possible operating points as a function of the resistance.

Resistance may be programmed in one of three overlapping ranges - a Low, Medium, and a High resistance range. The lower ranges provide better programming and measurement resolution at lower resistance settings. The load module automatically selects the resistance range that best corresponds to the resistance value that you program. If the resistance value falls in a region where ranges overlap, the load selects the range with the highest resolution for the resistance value.

# Advanced Measurements

**Digitizing Measurements Measurement System Bandwidth Averaged Measurements Current Histogram Measurements Measurement Data Formats Dynamic Current Measurement Control**

### **Digitizing Measurements**

The digitizing measurements discussed in this section allow you to perform most but not all of the scope measurement function available on the front panel. One example of functionality not available over the remote interface is the ability to program markers and make calculated measurements between markers.

With the digitizing measurement functions you can:

- Specify a measurement function and range.
- Adjust the measurement sample rate.
- Adjust the measurement to capture pre-trigger data.
- Select a measurement window that can attenuate AC noise.
- Select the measurement trigger source.
- Initiate the trigger system and generate a trigger.
- Retrieve the digitized measurements.

**NOTE** When a measurement is in progress over the remote interface, the front panel display may indicate "-- -- -- -- --". Front panel measurements resume when the remote measurement completes.

#### **Select a Measurement Function and Range**

The following commands select a measurement function. To enable voltage measurements on channels 1-4, use:

SENS:FUNC:VOLT ON,(@1:4)

To enable voltage measurements on channels 1-4, use:

SENS:FUNC:CURR ON,(@2)

6 Advanced Source, Measurement, and Control

If a power module has simultaneous measurements (refer to **Model Differences**), you can enable BOTH voltage and current measurements on the same output channel.

Some power modules also have multiple measurement ranges. Selecting a lower measurement range provides greater measurement accuracy, provided that the measurement does not exceed the range. To select the low measurement range on channel 1, use:

SENS:VOLT:RANG 5,(@1)

To select the 1 A current range on channel 1:

```
SENS:CURR:RANG 1,(@1)
```
Seamless Measurements - For Keysight Models N678xA SMU and with Option SMR CN678xA SMU  $(\Box_{\text{Option SMR}})$ , you can select seamless measurement autoranging, which enables a wide dynamic measurement range with no data lost when transitioning across ranges. Seamless autoranging does not include the 10 μA range, which must be selected manually. To enable seamless voltage or current autoranging on channel 1:

SENS:VOLT:RANG:AUTO ON,(@1) SENS:CURR:RANG:AUTO ON,(@1)

# **Adjust the Measurement Sample Rate**

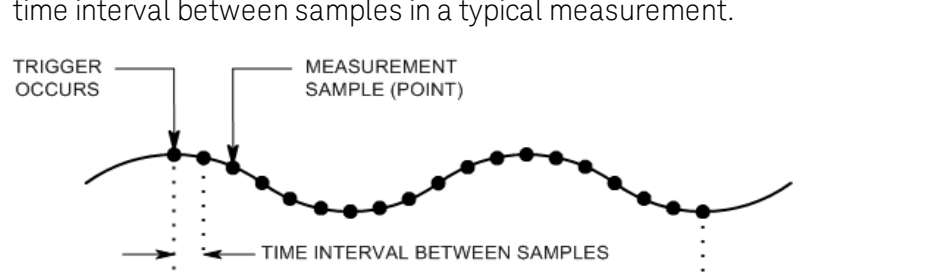

- ACQUISITION TIME -(TIME INTERVAL X #SAMPLES - 1)

The following figure illustrates the relationship between measurement samples (or points), and the time interval between samples in a typical measurement.

You can vary the measurement data sampling rate using the following commands. For example, to set the time interval to 60µs with 4096 samples, use:

SENS:SWE:TINT 60E-6,(@1) SENS:SWE:POIN 4096,(@1)

The maximum number of sample points that are available for all measurements is 512 K points ( $K =$ 1024). If you specify a voltage measurement with 500 K points on channel 1 for example, you will only have 12 K points available for all other measurements.

Time interval values can range from 5.12 microseconds (for one parameter on Models N678xA SMU) to 40,000 seconds. Note that the shortest time interval (fastest speed) that can be specified depends on the number of parameters that are being measured, the model that is doing the measuring, and the time interval resolution. You can only measure up to 4 parameters with the time interval resolution set to 20 microseconds.

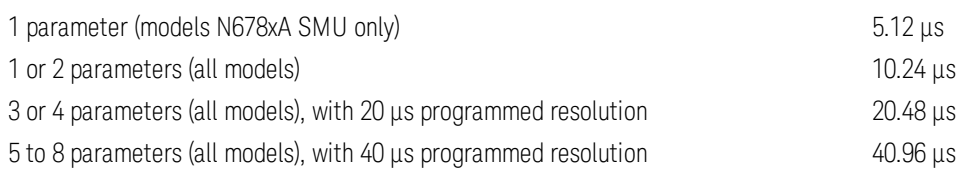

Time interval values from 10.24 up to 20.48 microseconds are rounded to the nearest 10.24 microsecond increment. Values above 20.48 microseconds are rounded to the nearest 20.48 microsecond increment when the resolution is set to RES20. Values above 40.96 microseconds are rounded to the nearest 40.96-microsecond increment when the resolution is set to RES40.

You can change the time interval resolution as follows:

SENS:SWE:TINT:RES RES20 SENS:SWE:TINT:RES RES40

# **Capture Pre-Trigger Data (optional)**

The measurement system lets you capture data before, after, or at the trigger signal. As shown in the following figure, you can move the block of data being read into the acquisition buffer with reference to the trigger. This allows pre- or post-trigger data sampling.

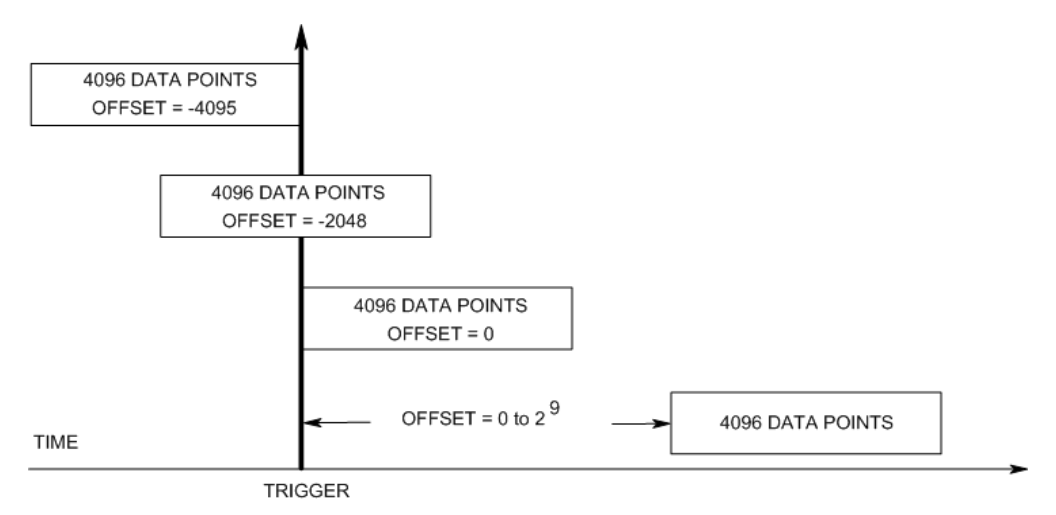

The following command offsets the beginning of the acquisition buffer relative to the trigger by 100 points on channel 1:

#### SENS:SWE:OFFS:POIN 100,(@1)

When the value is 0, all measurement samples are taken after the trigger. Positive values represent the delay after the trigger occurs but before the samples are acquired. This can be used to exclude measurement samples that occur during the delay time. (Delay time = offset x sample period). Negative values represent data samples taken prior to the trigger. This lets you acquire measurement samples prior to the trigger.

**NOTE** If, during a pre-trigger data acquisition, a trigger occurs before the pre-trigger data count is completed, the measurement system ignores this trigger. This will prevent the completion of the measurement if another trigger is not generated.

# **Specify a Window Function**

Windowing is a signal conditioning process that reduces the error in average measurements made in the presence of periodic signals and noise. Two window functions are available: Rectangular and Hanning. At power-on, the measurement window is Rectangular.

The Rectangular window calculates average measurements without any signal conditioning. However, in the presence of periodic signals such AC line ripple, a Rectangular window can introduce errors when calculating average measurements. This can occur when a non-integral number of cycles of data has been acquired due to the last partial cycle of acquired data.

One way of dealing with AC line ripple is to use a Hanning window. The Hanning window applies a cos4 weighting function to the data when calculating average measurements. This attenuates the AC noise in the measurement window. The best attenuation is achieved when at least three or more waveform cycles are in the measurement.

To select the Hanning window function, use:

SENS:WIND HANN,(@1)

#### **Select the Measurement Trigger Source**

NOTE **NOTE** A TRIGger:ACQuire[:IMMediate] command over the bus will always generate an immediate measurement trigger, regardless of the selected trigger source.

Unless you are using a TRIGger:ACQuire command to trigger the measurement, select a trigger source from the following:

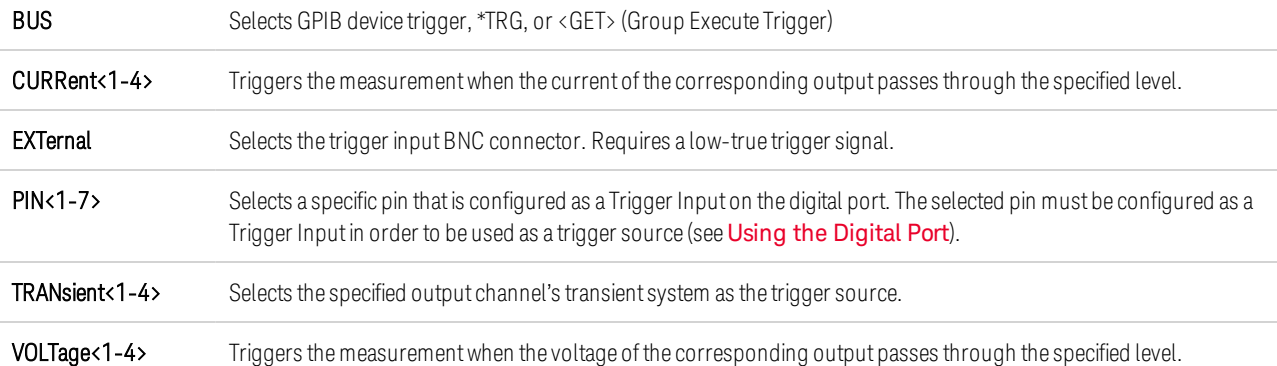

Use the following commands to select a trigger source. To select Bus triggers for output 1:

TRIG:ACQ:SOUR BUS,(@1)

To select Digital pin triggers, where n is the pin number that will generate the trigger:

TRIG:ACQ:SOUR PIN<n>,(@1)

To select a Transient output as trigger, where n is the output channel that will generate the trigger signal:

TRIG:ACQ:SOUR TRAN<n>,(@1)

To enable trigger signals for output Steps or Lists: (Specify if the list trigger occurs at the Beginning Of the Step, or End Of the Step.)

STEP:TOUT ON,(@3) LIST:TOUT:BOST 1, (@3) LIST:TOUT:EOST 1, (@3)

To select a voltage or current level of another output as the trigger for output 1: (Output 3 will generate the voltage or current level to trigger output 1.)

TRIG:ACQ:SOUR VOLT3,(@1) TRIG:ACQ:SOUR CURR3,(@1)

To specify the voltage or current trigger level and slope of output 3:

TRIG:ACQ:CURR 10,(@3) TRIG:ACQ:CURR:SLOP POS,(@3) TRIG:ACQ:VOLT 10,(@3) TRIG:ACQ:VOLT:SLOP POS,(@3)

**NOTE** A non-programmable hysteresis for level triggers reduces false triggering on slow signals. The hysteresis is set to 0.0005 X maximum range value. For example, on the 50 V range, the hysteresis is approximately 25 mV.

#### **Initiate the Measurement**

When the power analyzer is turned on, the trigger system is in the idle state. In this state, the trigger system is disabled, ignoring all triggers. The INITiate command enables the measurement system to receive triggers. To initiate the trigger system for all four outputs:

INIT:ACQ (@1:4)

It takes a few milliseconds for the instrument to be ready to receive a trigger signal after receiving the INITiate:ACQuire command, and it can take longer for Keysight Models N678xA SMU.

If a trigger occurs before the trigger system is ready for it, the trigger will be ignored. You can test the WTG meas bit in the operation status register to know when the instrument is ready to receive a trigger after being initiated.

#### STAT:OPER:COND?(@1)

If a bit value of 8 is returned in the query, the WTG\_meas bit is true, and the instrument is ready to receive the trigger signal. Refer to Status Tutorial in the Operating and Service Guide document for more information.

#### NOTE **NOTE**

It will be necessary to initiate the measurement trigger system each time a triggered measurement is desired.

# **Trigger the Measurement**

The trigger system is waiting for a trigger signal in the initiated state. You can immediately trigger the measurement as follows:

 $TRIG:ACQ (\omega 1)$ 

Alternatively, if the trigger source is BUS, you can also program a \*TRG or an IEEE-488 <get> command.

As previously discussed, a trigger can also be generated by another output channel or an input pin on the digital port connector. If any of these systems are configured as the trigger source, the instrument will wait indefinitely for the trigger signal. If the trigger does not occur, you must abort the measurement.

To abort the measurement and return the trigger system to the Idle state:

ABOR:ACQ (@1)

# **Retrieve the Measurement Data**

After a trigger is received and the measurement completes, the trigger system will return to the idle state. When this occurs, you can use FETCh queries to return specific voltage or current data from a previously triggered measurement. FETCh queries do not alter the data in the measurement buffer.

To return average voltage & current: FETC:VOLT?(@1) FETC:CURR?(@1)

To return RMS voltage & current: FETC:VOLT:ACDC?(@1) FETC:CURR:ACDC?(@1)

To return the high level of a pulse: FETC:VOLT:HIGH?(@1) FETC:CURR:HIGH?(@1)

To return the low level of a pulse: FETC:VOLT:LOW?(@1) FETC:CURR:LOW?(@1)

To return the maximum value: FETC:VOLT:MAX?(@1) FETC:CURR:MAX?(@1)

To return the minimum value: FETC:VOLT:MIN?(@1) FETC:CURR:MIN?(@1)

To return power: FETC:POW?(@1)
Power can only be measured on power modules with simultaneous measurement capability (refer to Model Differences).

If a FETCh query is sent before the measurement is finished, the response will be delayed until the measurement trigger occurs and the acquisition completes. You can test the MEAS\_active bit in the operation status register to know when the measurement trigger system has returned to the idle state. To query the MEAS active bit (bit 5):

#### STAT:OPER:COND?(@1)

If a bit value of 32 is returned in the query, the MEAS\_active bit is true, and the measurement is NOT complete. When the MEAS active bit is false, you can retrieve the measurement. Refer to Status Tutorial in the Operating and Service Guide document for more information.

Use Array queries to return all data from the measurement buffer.

FETC:ARR:CURR?(@1) FETC:ARR:VOLT?(@1) FETC:ARR:POW?(@1)

#### NOTE **NOTE**

You can specify the format of the array data. Refer to **Measurement Data Formats** for more information

ASCII data (the default format) is returned as comma-separated ASCII numeric voltage or current data terminated by a newline. An ASCII query can only fetch data from one channel at a time.

Binary data is returned as a comma-separated list of data for each channel requested. The data for each channel is a definite length binary block, with the byte order specified by the BORDer command.

Each FETCh command also has a corresponding MEASure command. Measure commands initiate, trigger, and return the data all in one step. Each measurement command overwrites previous data. Refer to Measure commands in the Operating and Service Guide document for more information.

#### **Measurement System Bandwidth**

**NOTE** The following applies when making dynamic current measurements; not when making static (or DC) measurements. This information does not apply to models N678xA SMU. For N678xA bandwidth information, refer to the Keysight N6700 Modular Power System Family Specifications Guide.

The measurement bandwidth of the power analyzer is dependent on the following factors:

- Whether voltage or current is being measured.
- Whether dynamic current correction has been turned on or off.
- The analog bandwidth of the power module.

The following table documents the bandwidth for the above-mentioned factors.

#### 6 Advanced Source, Measurement, and Control

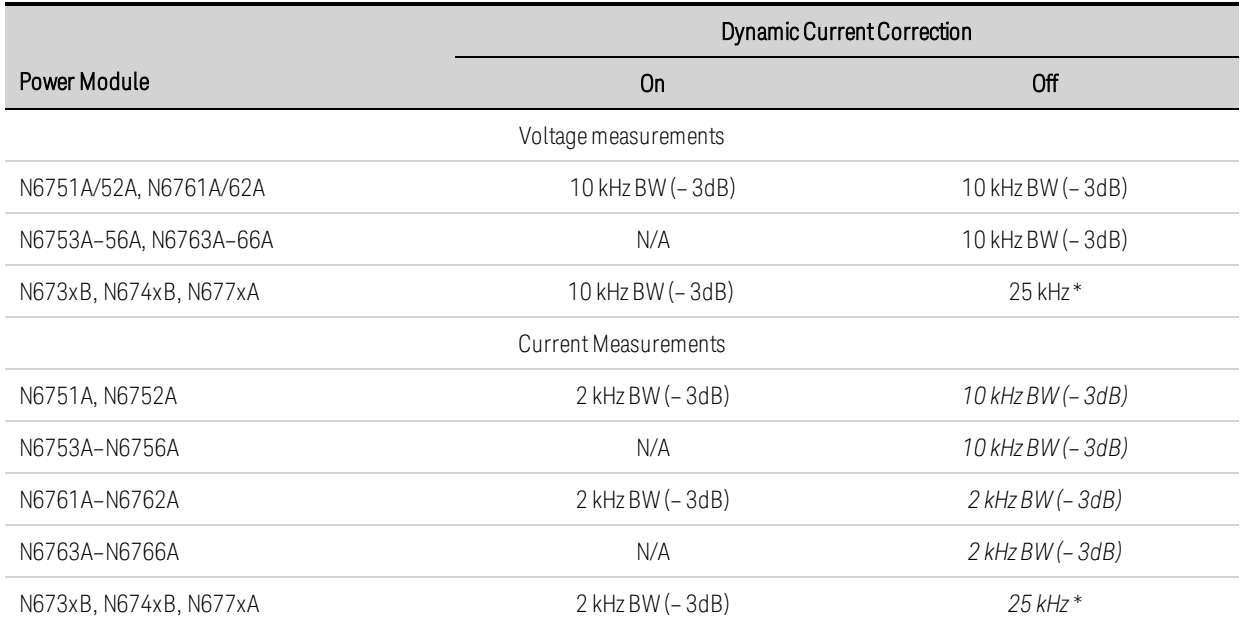

\* Note Nyquist-limited to 25 kHz due to 50 kHz digitization rate.

Note that when dynamic current correction is turned off, you will see additional current in the output current measurement as the output capacitor charges and discharges when changing from one voltage value to another voltage value.

The values in *italics* in the table will change based on the resistance of the output load. The values specified in the table only apply when the output load resistance is at or close to zero ohms. At larger resistance values, errors are introduced into the measurement due to the interaction of the output load and the power module's output capacitor. Use the following formula to calculate the largest frequency that can be measured without errors.

f = maximum measurable frequency withoutmeasurement errors

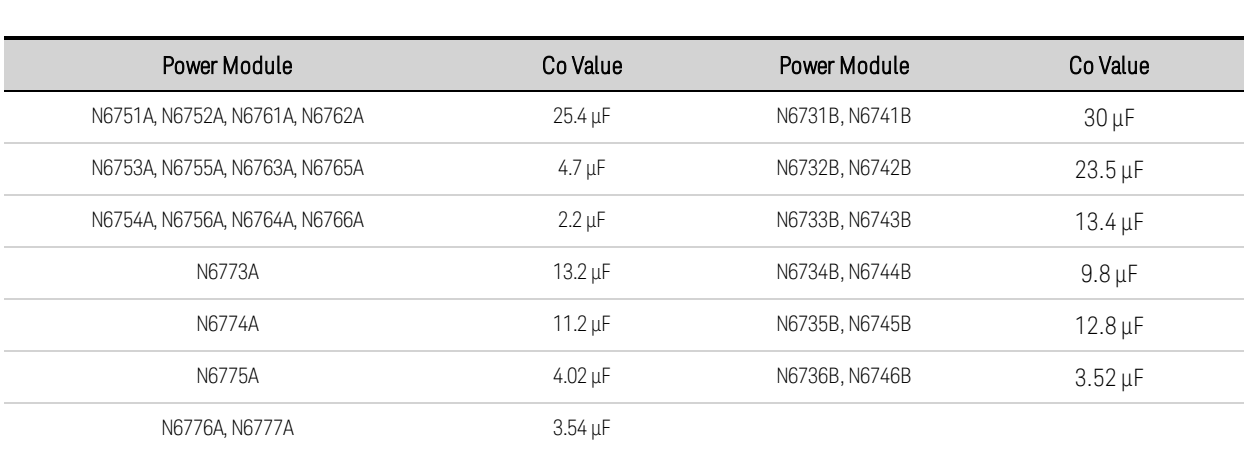

 $Co$  = the output capacitor value (from the following table) RL = the load resistance

For example, if you are measuring the output current on a Keysight N6731B with a 10 ohm load connected to the output, and with dynamic current correction turned off, the largest frequency that can be measured without introducing measurement errors is 530 Hz. If a 1 ohm load were connected to the output, the largest frequency that could be measured without errors would be 5.3 kHz.

For frequencies above the maximum measurable frequency, the current flowing in the output capacitor causes the measured current to be greater than the actual output current by a factor of +20 dB per decade increase of frequency.

#### **Averaged Measurements**

Measurement values returned in Meter View, Scope View, and by the Data Logger are averaged. Each measurement value is an arithmetic average of all the data points in the specified sample period. The average is calculated as follows:

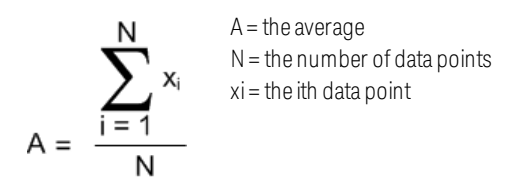

The Meter View sample period depends on the number of power line cycles (NPLC) specified for each measurement sample. The sample period of the Scope View can be adjusted indirectly by using the Horizontal Time/Div knob to adjust the horizontal time base. The Data Logger sample period can be adjusted by pressing Data Logger, then Properties, and entering a value in the Sample Period field.

Note that in the Scope Marker View, you can view the average value as well as the minimum and maximum value of the sample period that is located between the two markers.

#### **Current Histogram Measurements**

NOTE **NOTE** The following information only applies to Keysight Models N6781A, N6782A, N6785A, and N6786A. Histogram measurements are not available if option 055 (delete data logger) has been ordered.

A current histogram measurement provides a statistical measurement for profiling the measured current. The acquisition generates an array of frequency of occurrence vs. current amplitude data that can be analyzed using a CCDF function. The value of each element represents the number of times an amplitude within the range of that element has been detected.

There are two ranges of histogram bins, a low range and a high range for each model. Each range has 4096 bins with a minimum and maximum amplitude, and a bin size (see below).

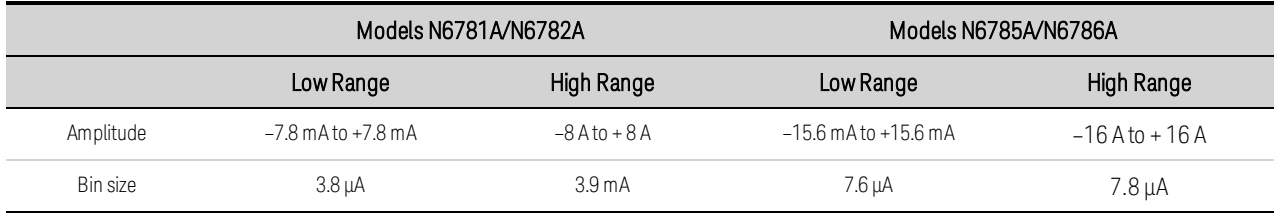

Both ranges are filled when the histogram runs. Measurement magnitudes that fall within the low range are automatically placed in the low-range histogram. The values for both histogram ranges can be queried as follows:

6 Advanced Source, Measurement, and Control

#### SENS:HIST:CURR:BIN:RANG? (@1)

This query returns the amplitudes of the high and low range. These amplitude limits are subsequently used by other SCPI commands when returning the histogram counts for the specified range. Programming a current histogram measurement consists of:

- Selecting the histogram function and range.
- Specifying the trigger source.
- Initiating and triggering the histogram.
- Retrieving the histogram measurement.
- Querying the histogram bin and offset to calculate amperes.

Histograms cannot be programmed from the front panel and cannot run simultaneously with any other measurement. When a histogram measurement is initiated on an output channel, the front panel changes to Meter view. Any channel that is performing a histogram measurement displays a message to this effect. Switching to Scope or Data Logger view will terminate the histogram measurement.

# **Select the Histogram Function and Range**

The following command selects a measurement function. To enable current histogram measurements on channel 1:

#### SENS:HIST:FUNC:CURR ON,(@1)

Each output channel uses its own current measurement range, which includes autoranging. To select the 3 A current range on channel 1:

#### SENS:HIST:CURR:RANG 3,(@1)

Seamless Measurements - For Keysight Models N6781A, N6782A, N6785A, and N6786A, you can select seamless current autoranging, which results in a wide dynamic range with no data lost across ranges. Seamless ranging does not include the 10 μA range, which must be selected manually. To enable seamless current autoranging on channel 1:

SENS:HIST:CURR:RANG:AUTO ON,(@1)

# **Select the Histogram Trigger Source**

The TRIGger:HISTogram command generates an immediate trigger regardless of the trigger source. Unless you are using this command, select a trigger source from the following:

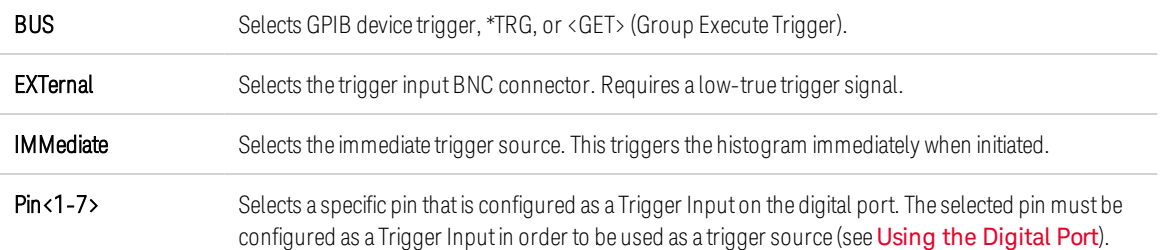

Use the following commands to select a trigger source. To select Bus triggers for output 1:

TRIG:HIST:SOUR BUS,(@1)

To select the IMMediate trigger source for output 1:

TRIG:HIST:SOUR IMM,(@1)

To select the EXTernal trigger source for output 1:

TRIG:HIST:SOUR EXT,(@1)

To select Digital pin triggers on pin 3 for output 1:

TRIG:HIST:SOUR PIN3,(@1)

#### **Initiate and Trigger the Histogram**

When the power analyzer is turned on, the trigger system is in the Idle state. In this state, the trigger system is disabled, ignoring all triggers. The INITiate command enables the measurement system to receive triggers. To initiate and then trigger histogram measurements on output 1:

 $INT: HIST(\omega 1)$  $TRIG: HIST(\omega 1)$ 

If the trigger source is BUS, you can also program \*TRG or <GET> to trigger the histogram.

When a histogram measurement is initiated and triggered, the current is continuously sampled. Histograms sample at the rate of 20.48 microseconds per sample. Each sampled value is compared to the amplitude range of each bin of the histogram and the value of the bin that the sampled value falls within is incremented by 1. There is some overlap between the lowest bins of the high range and the highest bins of the low range; values that overlap both ranges are placed in the low range buckets. Each Fetch returns the latest cumulative histogram data. The measurement continues until it is aborted. The count bins are 64-bits wide, which eliminates any concern for overflow.

#### **Terminate the Measurement**

Measurements continue until the histogram is aborted. To abort the histogram measurement:

 $ABOR: HIST(\omega_1)$ 

#### **Retrieve the Histogram Measurement**

The following command returns the histogram counts for the 7.8 mA histogram range from output 1:

FETC:HIST:CURR? 0.0078,(@1)

The following command returns the histogram counts for the 8 A histogram range from output 1:

FETC:HIST:CURR? 8,(@1)

Histogram data is returned as 4096 comma-separated ASCI values terminated by a newline. A histogram query can only fetch data from one histogram range at a time.

## **Query the Histogram Bin and Offset to Calculate Amperes**

The gain and offset are needed to convert a bin number to amperes. Therefore, the bin gain and offset can be queried for each histogram range. For example, to query the gain and offset value for the 3.9 mA histogram range, use:

SENS:HIST:CURR:BIN:GAIN? 0.0078,(@1) SENS:HIST:CURR:BIN:OFFS? 0.0078,(@1)

To query the gain and offset value for the 8 A histogram range, use:

SENS:HIST:CURR:BIN:GAIN? 8,(@1) SENS:HIST:CURR:BIN:OFFS? 8,(@1)

The median current in amperes of a bin can then be calculated using:

 $current = (bin number) \times gain + offset$ 

where (bin number) is an integer between 0 and 4095 corresponding to the 4096 counts returned by FETC:HIST:CURR? Because the current measurements can be positive or negative, bin 0 represents the most negative current, bin 2048 represents 0, and bin 4095 is the most positive current.

#### **Measurement Data Formats**

The default data format for measurement queries is ASCII. You can also specify Real data format when returning SCPI array and external datalog measurements as well as for setting and querying constant-dwell Arb levels.

ASCII - Numeric data is transferred as ASCII bytes in <NR1>, <NR2>, or <NR3> format as appropriate. The numbers are separated by commas.

Real - Data is returned in binary IEEE single precision floating point. In this case the four bytes of each value can be returned in either big-endian or little-endian byte order, determined by the FORMat:BORDer setting.

The following command specifies the data format:

FORM ASCII | REAL

You can also specify how binary data is transferred. This only applies when the FORMat:DATA is set to REAL

Normal - Binary data is transferred in normal order. The most significant byte is returned first, and the least significant byte is returned last (big-endian).

Swapped - Binary data is transferred in swapped-byte order. The least significant byte is returned first, and the most significant byte is returned last (little-endian).

The following command specifies the byte order of the data:

FORM:BORD NORM | SWAP

Use swapped format if you are using a little-endian data processor.

#### **Dynamic Current Measurement Control**

**NOTE** This control is used when making dynamic current measurements; it is not required for static (or dc) measurements. On Models N678xA SMU, N6753A - N6756A, and N6763A - N6766A, the designs are such that dynamic current correction is not needed and the control is therefore unavailable.

The power analyzer measures the output current across an internal current monitor. For most power modules this current monitor is located on the inboard side of the output capacitor.

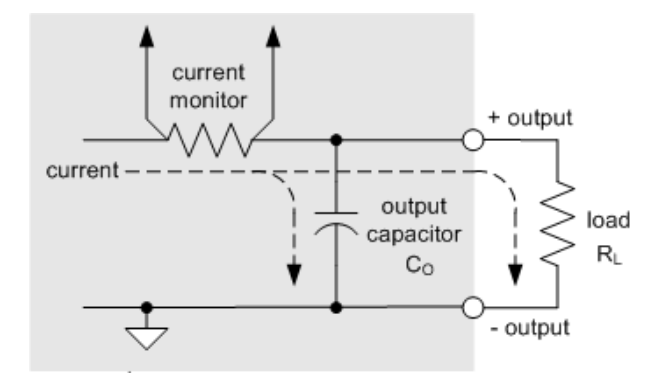

For static (or dc) measurement applications this measurement method yields accurate measurements. However, due to the output capacitor C0, when there is a significant and rapid change in output voltage, the additional output current does not all flow into load RL; some of it flows through the output capacitor. In this momentary situation the measurement circuit is not only measuring the output current going into the load, but also the output current flowing through the output capacitor. Since the load never sees the additional current, this results in an inaccurate output current measurement.

When the output current is measured and averaged over a number of samples as in the case of static measurements, the inaccuracy is insignificant. However, with the power analyzer's scope and data logging functions, which capture thousands of measurement samples per second, this inaccuracy becomes evident.

Dynamic current correction compensates for the current flowing into the output capacitor. The power analyzer calculates what the additional current is and subtracts it from the current measurement, thus providing accurate output current measurements. This feature is turned on by default and only applies to the high current range.

**NOTE** Dynamic current correction increases the peak to peak noise in current measurements on some power modules. It may also limit the measurement bandwidth as explained in the next section. If either condition is a significant factor in your application, you should turn dynamic current correction off.

To turn dynamic current correction on or off, press Scope View or Data Logger, then press Properties. In the current range dropdown box, select the range labeled "CComp On" to turn current correction on. Un-select the "CComp On" range to turn current correction off.

## Advanced Source, Measurement, and Control

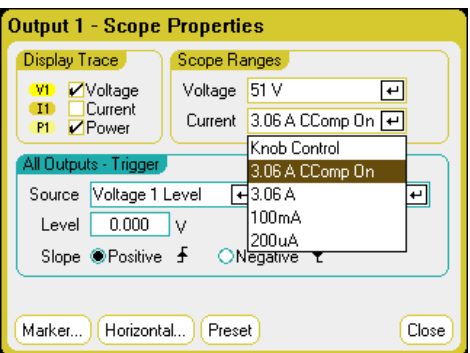

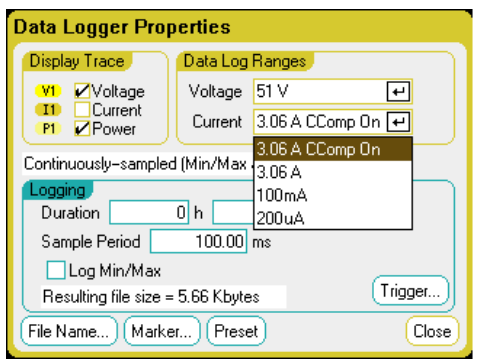

# Using the Digital Control Port **Bi-directional Digital IO Digital Input Fault Output Inhibit Input Fault/Inhibit System Protection Trigger Input Trigger Output Output Couple Controls**

A Digital Control Port consisting of seven I/O pins is provided to access various control functions. Each pin is user-configurable. The following control functions are available for the I/O pins:

## **Bi-directional Digital IO**

Each of the seven pins can be configured as general purpose bi-directional digital inputs and outputs. The polarity of the pins can also be configured. Pin 8 is the signal common for the digital I/O pins. Data is programmed according to the following bit assignments:

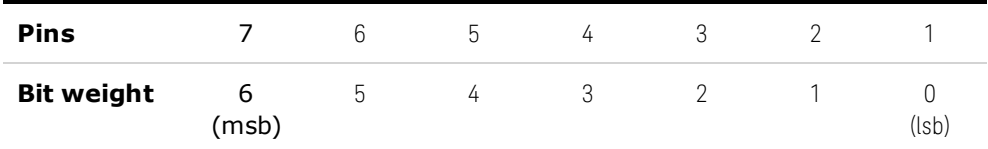

The digital I/O pin can be used to control both relay circuits as well as digital interface circuits. The following figure illustrates typical relay circuits as well as digital interface circuit connections using the digital I/O functions.

6 Advanced Source, Measurement, and Control

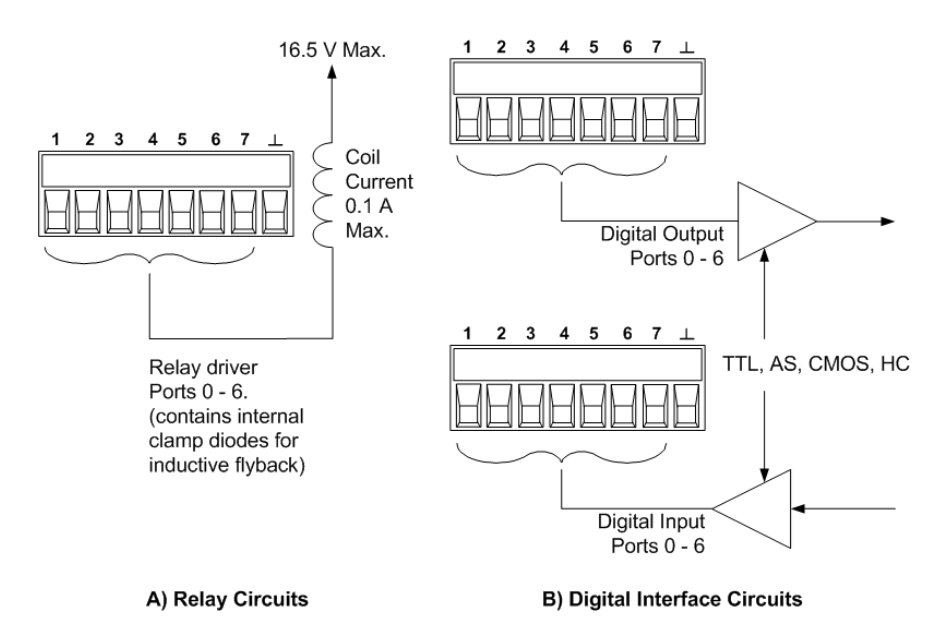

## **From the front panel:**

To configure the bi-directional digital I/O, press the Menu key, scroll down and select the Utilities item, then select Digital I/O. Then press Enter.

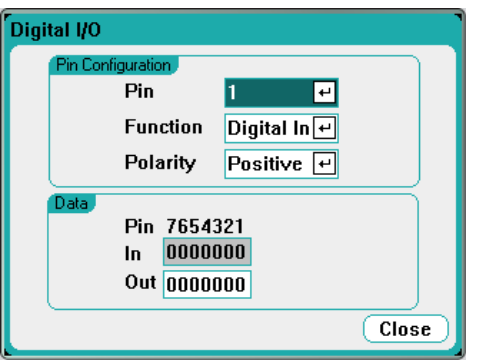

Select the pin you wish to configure from the Pin dropdown list.

Select the Digital I/O function from the Function dropdown list. Select and program the remaining pins in the same manner.

Configure the polarity for each pin by selecting the Polarity dropdown menu. Select either Positive or Negative. Select and program the remaining pins in the same manner.

The Data fields only apply to the Digital I/O and Digital In functions. Enter the binary word into the Out field of the Digital I/O window. The In field reflects the condition of the external signal that is applied to the pins.

#### From the remote interface:

To configure the digital I/O function for pins 1 through 4:

DIG:PIN1:FUNC POS DIG:PIN2:FUNC POS DIG:PIN3:FUNC POS DIG:PIN4:FUNC POS

To configure the pin polarity to positive for pins 1 through 4:

DIG:PIN1:POL POS DIG:PIN2:POL POS DIG:PIN3:POL POS DIG:PIN4:POL POS

To send a binary weighted value to configure pins 1 through 7 as "0000111":

DIG:OUTP:DATA 7

#### **Digital Input**

Each of the seven pins can be configured as digital input only. The ground reference for the input pins is Signal Common on pin 8.

#### **From the front panel;**

To configure the digital input function, press the Menu key, scroll down and select the Utilities item, then select Digital I/O. Then press Enter. The Digital I/O window will appear as previously shown under Bi-directional Digital I/O.

Select the pin you wish to configure from the Pin dropdown list.

Select the Digital In function from the Function dropdown list. Select and program the remaining pins in the same manner.

Configure the polarity for each pin by selecting the Polarity dropdown menu. Select either Positive or Negative. Select and program the remaining pins in the same manner.

The Data fields only apply to the Digital I/O and Digital In functions. The In field reflects the condition of the external signal that is applied to the pins. The pin state is not affected by the value of the binary output word.

#### **From the remote interface:**

To configure the pin function:

DIG:PIN1:FUNC DINP

To select the pin polarity:

DIG:PIN1:POL POS DIG:PIN1:POL NEG

To read the pin data:

DIG:INP:DATA?

# **Fault Output**

Pins 1 and 2 can be configured as a fault-output pair. The Fault Output function enables a fault condition on any channel to generate a protection fault signal on the digital port. Refer to Protection Functions for a list of protection signals that will generate a fault.

Both pins 1 and 2 are dedicated to this function. Pin 1 is the Fault output; pin 2 is the common for pin 1. This provides for an optically-isolated output. The polarity of pin 1 can also be configured. Note that the Fault output signal remains latched until the fault condition is removed and the protection circuit is cleared. as explained under under Clearing Protection Functions.

NOTE **NOTE** 

Pin 2's selected function is ignored. Pin 2 should be connected to the ground of the external circuit.

#### **From the front panel:**

To configure the digital input function, press the Menu key, scroll down and select the Utilities item, then select Digital I/O. Then press Enter. The Digital I/O window will appear as previously shown under Bi-directional Digital I/O.

Select pin 1 from the Pin dropdown list.

Select the Fault Out function for the pin the from the Function dropdown list.

Configure the polarity for the pin by selecting the Polarity dropdown menu. Select either Positive or Negative.

#### **From the remote interface:**

To configure the pin function:

DIG:PIN1:FUNC FAUL

To select the pin polarity:

DIG:PIN1:POL POS DIG:PIN1:POL NEG

#### **Inhibit Input**

Pin 3 can be configured as a remote inhibit input. The Inhibit Input function lets an external input signal control the output state of all the output channels in the mainframe. The polarity of pin 3 can also be configured. The input is level triggered. The signal latency is 5 microseconds. Pin 8 is the common for pin 3.

The following non-volatile inhibit input modes can be programmed:

LATChing - causes a logic-true transition on the Inhibit input to disable the output. The output will remain disabled after the inhibit signal is received.

LIVE - allows the enabled output to follow the state of the Inhibit input. When the Inhibit input is true, the output is disabled. When the Inhibit input is false, the output is re-enabled.

OFF - The Inhibit input is ignored.

#### **From the front panel:**

To configure the digital input function, press the Menu key, scroll down and select the Utilities item, then select Digital I/O. Then press Enter. The Digital I/O window will appear as previously shown under Bi-directional Digital I/O.

Select pin 3 from the Pin dropdown list.

Select the Inhibit In function for the pin the from the Function dropdown list.

Configure the polarity for the pin by selecting the Polarity dropdown menu. Select either Positive or **Negative** 

Next, you must configure the Inhibit Input mode. Press the Settings key to access the Source Settings window. Navigate to and select Protection, then Advanced. Then press Enter.

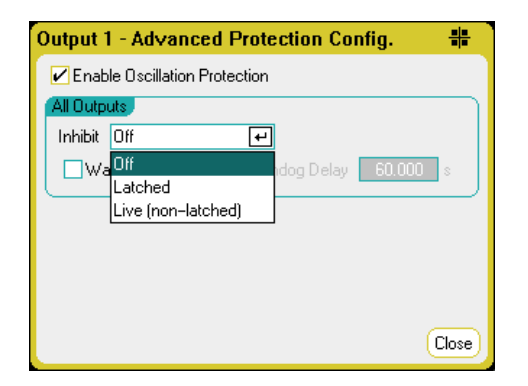

#### **From the remote interface:**

To select the Inhibit function:

DIG:PIN1:FUNC INH

To select the pin polarity:

DIG:PIN1:POL POS DIG:PIN1:POL NEG

To set Inhibit mode to Latching:

OUTP:INH:MODE LATC

To set Inhibit mode to Live:

OUTP:INH:MODE LIVE

To disable the Inhibit signal:

OUTP:INH:MODE OFF

# **Fault/Inhibit System Protection**

The following figure illustrates some ways that you can connect the Fault/Inhibit pins of the connector.

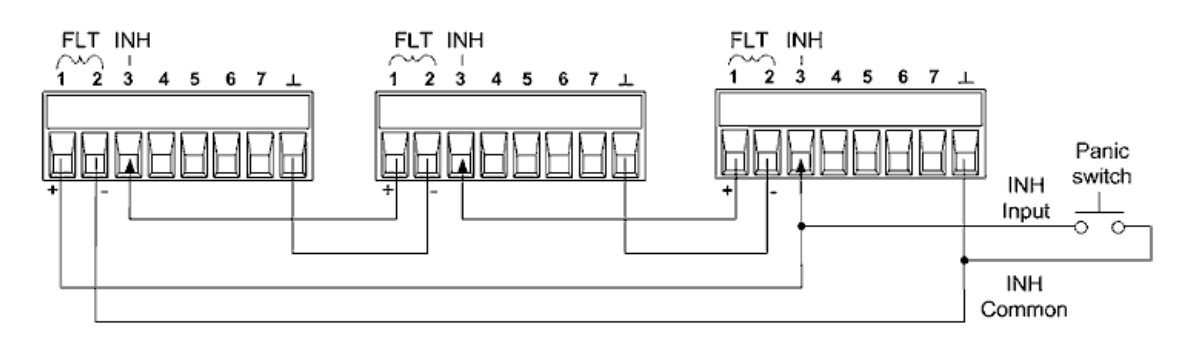

As shown in the figure, when the Fault outputs and Inhibit inputs of several instruments are daisychained, an internal fault condition in one of the units will disable all outputs without intervention by either the controller or external circuitry. Note that when using the Fault/Inhibit signals in this manner, both signals must be set to the same polarity.

You can also connect the Inhibit input to a manual switch or external control signal that will short the Inhibit pin to common whenever it is necessary to disable all outputs. Negative polarity must be programmed for all pins in this case. You can also use the Fault output to drive an external relay circuit or signal other devices whenever a user-definable fault occurs.

# **Clearing a System Protection Fault**

To restore all instruments to a normal operating condition when a fault condition occurs in a daisychained system protection configuration, two fault conditions must be removed:

- 1. The initial protection fault or external Inhibit signal.
- 2. The subsequent daisy-chained fault signal (which is sourced by the Inhibit signal).

**NOTE** 

Even when the initial fault condition or external signal is removed, the fault signal is still active and will continue to shut down the outputs of all the units.

To clear the daisy-chained fault signal if the operating mode of the Inhibit input is Live, simply clear the output protection on any ONE unit as explained under Clearing Protection Functions. If the operating mode of the Inhibit input is Latched, turn off the Inhibit input on ALL units individually. To re-enable the chain, re-program the Inhibit input on each unit to Latched mode.

# **Trigger Input**

Any of the Digital Control pins can be programmed to function as a trigger input. All pins are referenced to the Signal Common pin.

To input an external trigger signal, you can apply either a negative-going or a positive-going pulse to the designated trigger input pin. The trigger latency is 5 microseconds. The minimum pulse width is 2 microseconds. The pin's polarity setting determines which edge generates a trigger-in event. Positive means a rising edge and Negative means a falling edge.

You can configure the scope, the data logger, and the arbitrary waveform generator to be triggered by external trigger signals. Simply select BNC Trigger In as the trigger source when configuring the scope, data logger, or arbitrary waveform generator. This will enable input trigger signals on the configured digital pins as well as on the BNC trigger input connector. A trigger is generated when an external signal that meets the signal criteria is applied to any configured trigger input pin or to the BNC connector.

#### **From the front panel:**

To configure the trigger input function, press the Menu key, scroll down and select the Utilities item, then select Digital I/O. Then press Enter. The Digital I/O window will appear as previously shown under Bi-directional Digital I/O.

Select the pin you wish to configure from the Pin dropdown list.

Select the Trigger In function for the pin the from the Function dropdown list.

Configure the polarity for the pin by selecting the Polarity dropdown menu. Select either Positive or Negative.

#### **From the remote interface:**

To select the trigger input function:

DIG:PIN1:FUNC TOUT

To select the pin polarity:

DIG:PIN1:POL POS DIG:PIN1:POL NEG

# **Trigger Output**

Any of the Digital Control pins can be programmed to function as a trigger output. All pins are referenced to the Signal Common pin.

When configured as a trigger output, the designated trigger pin will generate a 10-microsecond trigger pulse in response to a trigger event. The polarity setting can be either positive-going (rising edge) or negative-going (falling edge) when referenced to common.

Trigger out signals can be generated when configuring User-defined voltage or current arbitrary waveforms. If you check the Trigger box when configuring the User-defined arbitrary waveform, an output trigger signal will be generated on the configured digital pin as well as on the BNC trigger output connector at the start of the voltage or current step.

6 Advanced Source, Measurement, and Control

# **From the remote interface:**

To select the trigger input function:

DIG:PIN1:FUNC TINP

To select the pin polarity:

DIG:PIN1:POL POS DIG:PIN1:POL NEG

# **Output Couple Controls**

This function lets you connect multiple Keysight N6705 mainframes together and synchronize the output on/off sequence across mainframes. Each mainframe that will be synchronized must have at least one coupled output.

- 1. Configure the outputs on each mainframe as described under **Configuring an Output Turn-**On/Turn-Off Sequence. Set the output coupling Mode to Manual.
- 2. Set the delay offset of each individual mainframe to match the longest delay offset of the mainframe group.
- 3. Connect and configure the digital connector pins of the synchronized mainframes as described in this section.
	- **NOTE** All synchronized N6705 mainframes must have the same firmware revision. Only pins 4 through 7 can be configured as synchronization pins. You cannot configure more than one On Couple and one Off Couple pin per mainframe.

The polarity of the pins is not programmable; it is set to Negative

The digital connector pins of the synchronized mainframes that contain coupled outputs must be connected together as shown in the following figure. In this example, pin 6 will be configured as the output On control. Pin 7 will be configured as the output Off control. The ground or Common pins also need to be connected together.

Only two of the digital connector pins on each mainframe can be configured as "On Couple" and "Off Couple" on each synchronized mainframe. The designated pins will function as both an input and an output, with a negative transition on one pin providing the synchronization signal to the other pins.

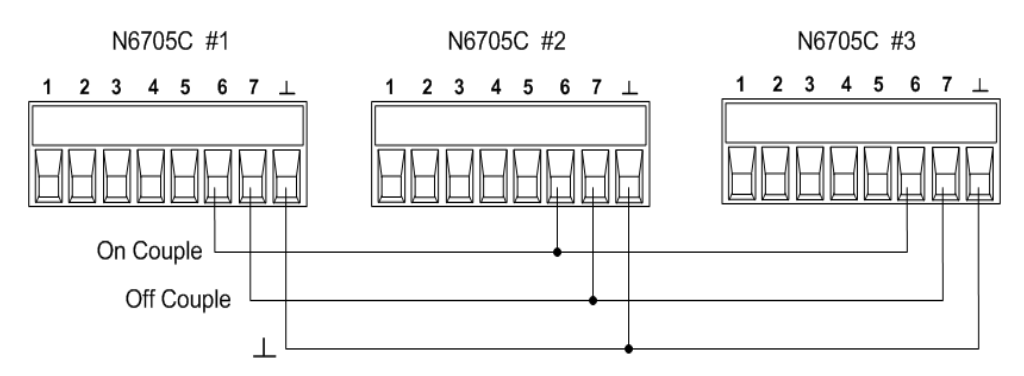

#### **From the front panel:**

To configure the trigger input function, press the Menu key, scroll down and select the Utilities item, then select Digital I/O. Then press Enter.

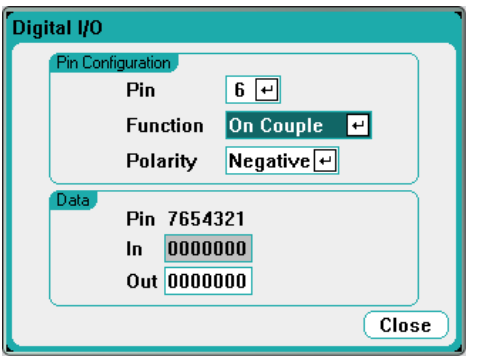

Select pin 6 from the Pin dropdown list. Then select the On Couple function for the pin the from the Function dropdown list.

Select pin 7 from the Pin dropdown list. Then select the Off Couple function for the pin the from the Function dropdown list.

Repeat these steps for mainframes #2 and #3.

#### **From the remote interface:**

To configure pin 6 of mainframe #1 as the ON control:

DIG:PIN6:FUNC ONC

To configure pin 7 of mainframe #1 as the OFF control:

DIG:PIN7:FUNC OFFC

Repeat these commands for mainframes #2 and #3.

#### **Operation**

Once configured and enabled, turning the output on or off on any coupled output will cause all coupled outputs on all configured mainframes to turn on or off according to their user-programmed delays. This applies to the front panel On and Off keys, the Web server, and to SCPI commands.

Turning the outputs on or off using the front panel All Outputs On and Off keys will cause all coupled outputs as well as non-coupled outputs on that mainframe to turn on or off.

# Index

4

400 Hz redundant ground 70

#### A

Administrative Tools 186 Air flow 48 Arb Preview 22 Arbitrary Waveforms 101 Autoranging 199 auxiliary measurement connector 72

## B

Binding Posts 58 BNC connections 70

#### C

Cleaning 11 command language quick reference 26 communication remote interface 190 **Connections** interface 73 parallel 67 series 67

Contacting

Keysight 13

# D

Data Logger 21 functions 151 digital input configuring 227 connections 227 digital IO configuring 225 connections 225 Digital port connections 76 pin functions 76 Digitized Measurements 211

# E

Environment 51 External Data Logging 168

# F

fault output configuring 228 connections 228 File functions 174 front-panel menus 23 front panel 16, 23

#### I

inhibit input configuring 228 connections 228 Inspect 51 installation 57 **Instrument** introduction 14

#### L

LAN reset 194 Line cord 57 Load capacitor 63

# M

Mainframe installation 52 Manufacturer identity 185 menus 23 Meter functions 132 meter-load mode 137 meter-only mode 135 ranges 133 Meter view 19 Models 41

#### O

Open sense 65

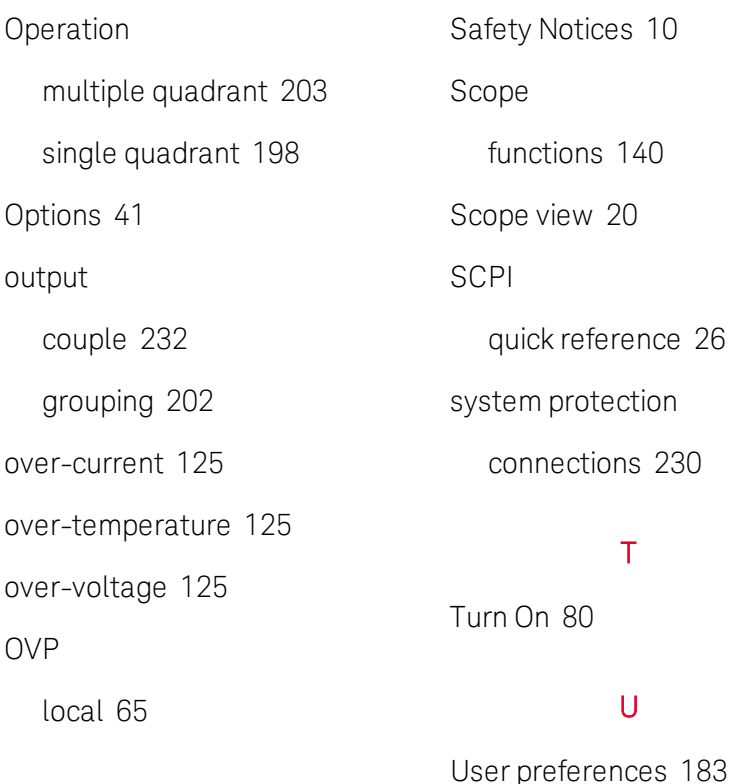

# P

Power allocation 201 Power module installation 52 Q Wiring

Quick command reference 26

## R

Rack installation 56 rear panel 18 REFerence 26 remote interface 190

# S

Safety 51

W

multiple loads 62 remote sense 64 sizing 58 SMU 60

Keysight N6705C Analyseur de puissance en courant continu

 $\|$ 

Guide d'utilisation

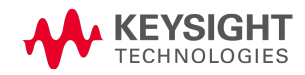

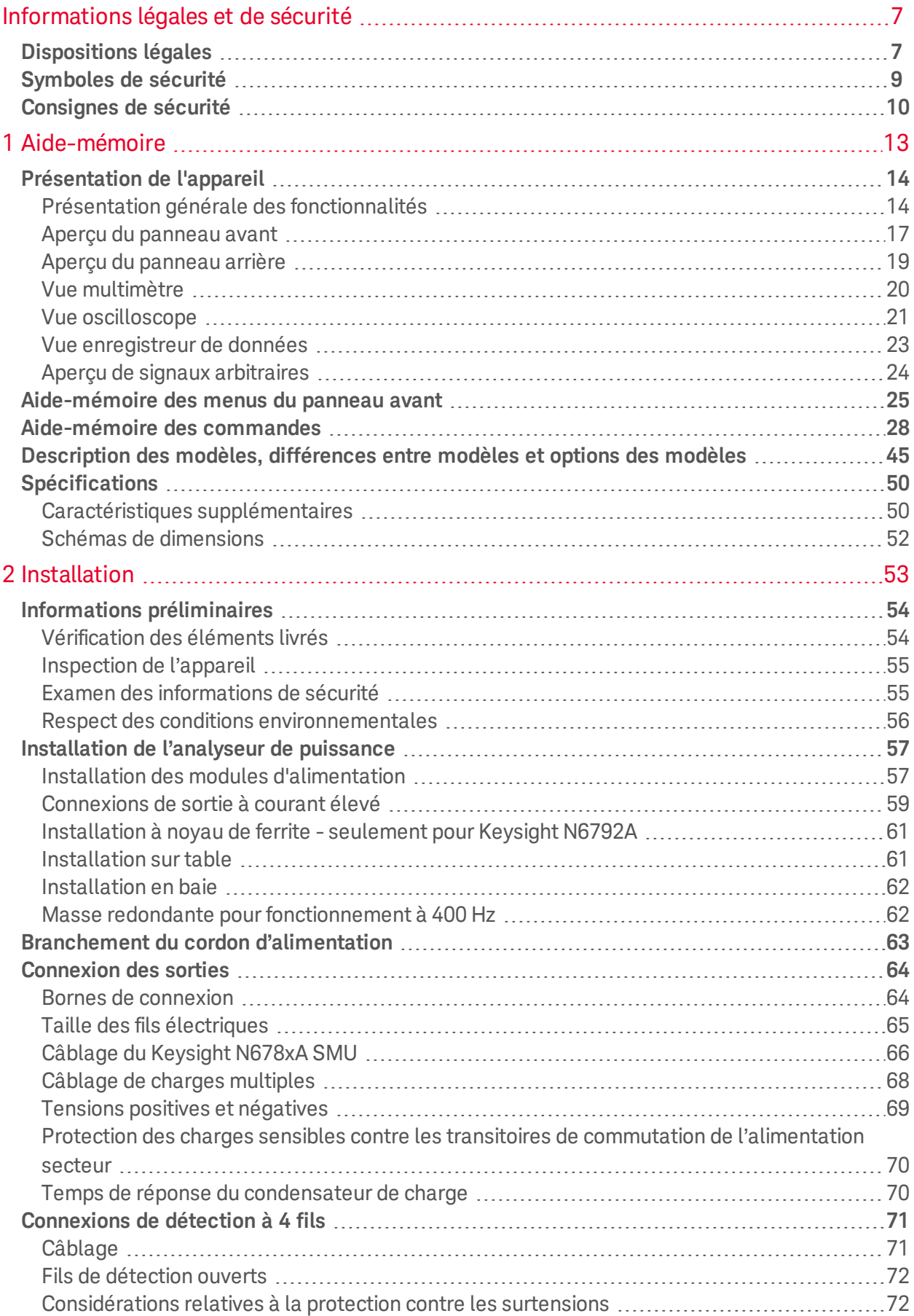

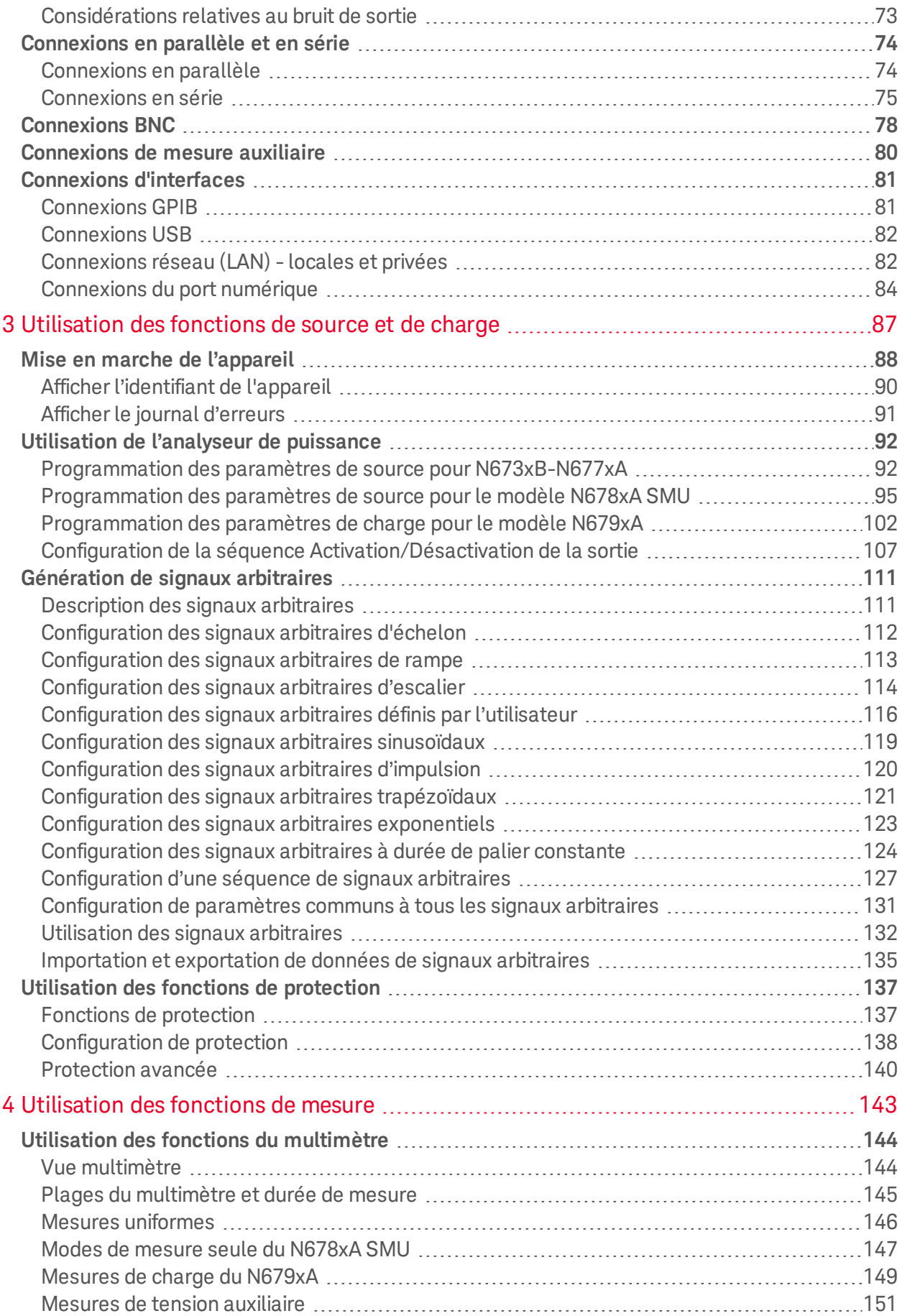

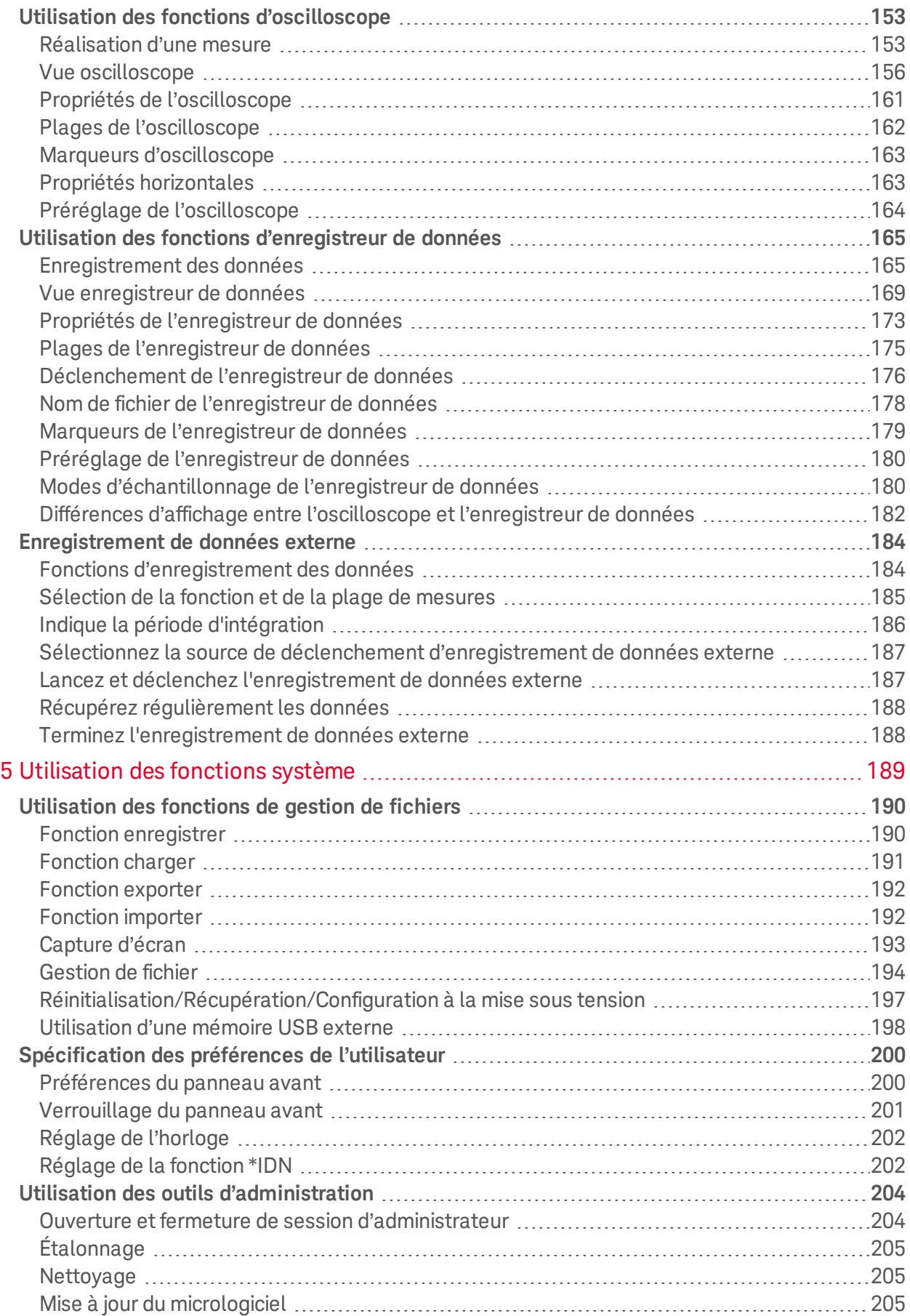

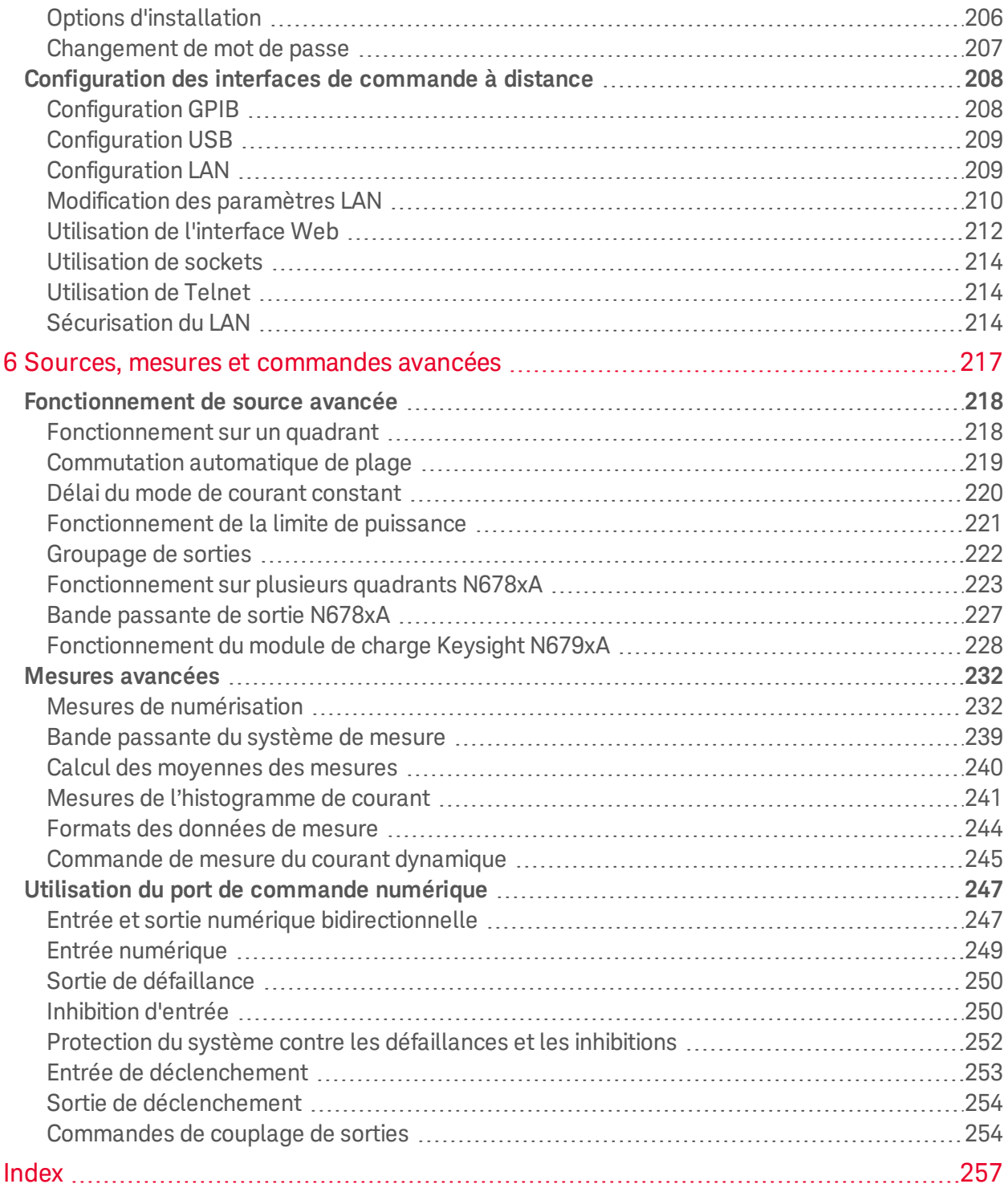

Informations légales et de sécurité

# Informations légales et de sécurité

**Dispositions légales**

**Consignes de sécurité**

**Symboles de sécurité**

# Dispositions légales

# **Avis de copyright**

© Copyright Keysight Technologies 2016 - 2019

Conformément aux lois internationales et américaines relatives à la propriété intellectuelle, toute reproduction, tout enregistrement électronique et toute traduction de ce manuel, en tout ou en partie, sous quelque forme et par quelque moyen que ce soit, sont interdits sauf accord écrit préalable de la société Keysight Technologies Inc.

# **Édition**

Troisième édition, février 2019

# **Publié par**

Keysight Technologies 550 Clark Drive, Suite 101 Budd Lake, New Jersey 07828 USA

# **Garantie**

Les informations contenues dans ce document sont fournies "en l'état" et peuvent faire l'objet de modifications sans préavis dans les éditions ultérieures. Par ailleurs, dans les limites de la législation en vigueur, Keysight exclut toute garantie, expresse ou implicite, concernant ce manuel et les informations qu'il contient, y compris, mais non exclusivement, les garanties de qualité marchande et d'adéquation à un usage particulier. Keysight ne saurait en aucun cas être tenue responsable des erreurs ou des dommages accessoires ou indirects liés à la fourniture, à l'utilisation ou à l'exactitude de ce document ou de tout produit Keysight auquel il se rapporte. Si Keysight a passé un autre contrat écrit avec l'utilisateur et que certains termes de ce contrat semblent contradictoires avec ceux du présent document, les conditions générales d'utilisation de ce contrat-là prévalent.

# **Certificat**

Keysight Technologies certifie que ce produit était conforme à ses spécifications publiées au moment de son expédition par l'usine. Keysight Technologies certifie en outre la traçabilité de ses mesures d'étalonnage auprès de l'United States National Institute of Standards and Technology, dans les limites autorisées par l'établissement d'étalonnage de l'Institut, et auprès des établissements d'étalonnage des autres membres de l'Organisation internationale de normalisation (ISO).

## **Droits du gouvernement des États-Unis**

Le Logiciel est un « logiciel commercial », tel qu'il est défini par la Federal Acquisition Regulation (« FAR ») 2.101. Conformément aux FAR 12.212 et 27.405-3 et à l'addenda FAR du Ministère de la Défense (« DFARS ») 227.7202, le gouvernement des États-Unis acquiert des logiciels commerciaux dans les mêmes conditions que celles qui sont habituellement offertes au public. Par conséquent, Keysight met le Logiciel à la disposition des clients du gouvernement des États-Unis dans le cadre de sa licence commerciale standard, qui est intégrée dans son Contrat de licence d'utilisateur final (CLUF), dont une copie est disponible à l'adresse suivante : http://www.keysight.com/find/sweula. La licence mentionnée dans le CLUF représente l'autorité exclusive par laquelle le gouvernement des Etats-Unis est autorisé à utiliser, modifier, distribuer ou divulguer le Logiciel. Le CLUF et la licence qui y est mentionnée ne requièrent ou ne permettent pas, entre autres, que Keysight : (1) fournisse des informations techniques relatives au logiciel informatique commercial ni à la documentation du logiciel informatique commercial non habituellement fournies au public ; ou (2) abandonne, ou fournisse, des droits gouvernementaux dépassant les droits habituellement fournis au public pour utiliser, reproduire, communiquer, exécuter, afficher ou divulguer le logiciel informatique commercial ou la documentation du logiciel informatique commercial. Aucune exigence gouvernementale additionnelle outre que celles énoncées dans le CLUF ne s'applique, sauf si ces conditions, droits ou licences sont explicitement exigés par tous les fournisseurs de logiciels informatiques commerciaux conformément à la FAR et aux DFARS et sont énoncés expressément par écrit ailleurs dans le CLUF. Keysight n'est en aucun cas tenu de mettre à jour, de réviser ou de modifier de quelque façon que ce soit le Logiciel. En ce qui concerne toutes les données techniques, comme cela est défini par la FAR 2.101, conformément aux FAR 12.211 et 27.404.2 et au DFARS 227.7102, le gouvernement des États-Unis acquiert des droits n'excédant pas les Droits limités comme cela est défini dans la FAR 27.401 ou le DFAR 227.7103-5 (c), applicables sur toutes les données techniques.

#### **Déclaration de conformité**

Il est possible de télécharger la Déclaration de conformité pour ces produits et d'autres produits Keysight sur le Web. Rendez-vous sur http://www.keysight.com/go/conformity et cliquez sur « Declarations of Conformity ». Vous pouvez alors effectuer des recherches par numéro de produit pour trouver la dernière Déclaration de conformité.

## **Directive européenne 2002/96/CE relative aux déchets d'équipements électriques et électroniques (DEEE)**

Ce produit est conforme aux exigences marketing de la directive 2002/96/CE en matière de mise au rebut des équipements électriques et électroniques. L'étiquette apposée sur le produit (voir cidessous) indique que vous ne devez pas jeter ce produit électrique/électronique dans les ordures ménagères.

Catégorie du produit : En référence aux types d'équipements décrits à l'Annexe 1 de la directive DEEE, ce produit est classé comme produit « Instrumentation de surveillance et de contrôle ».

Ne le jetez pas dans les ordures ménagères.

Pour retourner des produits, contactez le bureau Keysight le plus proche, ou consultez le site http://www.keysight.com/environment/product pour de plus amples informations.

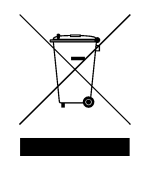

# Symboles de sécurité

- La mention AVERTISSEMENT signale un danger pour la sécurité de l'opérateur. Elle attire **AVERTISSEMENT** l'attention sur une procédure ou une pratique qui, si elle n'est pas respectée ou correctement réalisée, peut se traduire par des accidents graves, voire mortels. En présence de la mention AVERTISSEMENT, il convient de s'interrompre tant que les conditions indiquées n'ont pas été parfaitement comprises et respectées.
- **ATTENTION** La mention ATTENTION signale un danger pour le matériel. Si la manœuvre ou la procédure correspondante n'est pas exécutée correctement, il peut y avoir un risque d'endommager l'appareil ou de perte de données importantes. En présence de la mention ATTENTION, il convient de ne pas poursuivre tant que les conditions indiquées n'ont pas été parfaitement comprises et remplies.
- Courant continu Courant alternatif Borne reliée au cadre ou au châssis l'interrupteur est éteint. 介一旦 Borne de mise à la terre  $C<sub>6</sub>$ **Intertek** Agency.

Alimentation en mode veille. L'appareil n'est pas complètement déconnecté du secteur si

Attention, danger d'électrocution

Attention, consulter la documentation fournie

Le marquage CE est une marque déposée de la Communauté européenne.

La marque ETL est une marque déposée de la société Intertek.

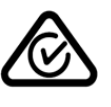

La marque RCM est une marque déposée de l'agence australienne Spectrum Management

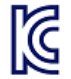

Déclaration sud-coréenne de CEM de classe A

La conformité de cet équipement pour une utilisation dans des environnements professionnels a été évaluée. Dans un environnement résidentiel, cet équipement peut causer des interférences radio. Cette déclaration CEM ne s'applique qu'aux équipements uniquement utilisés dans un environnement professionnel.

```
사용자안내문
이 기기는 업무용 환경에서 사용할 목적으로 적합성평가를 받은 기기로서
가정용 환경에서 사용하는 경우 전파간섭의 우려가 있습니다.
※ 사용자 안내문은 "업무용 방송통신기자재"에만 적용한다.
```
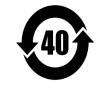

Contient une ou plusieurs des six substances dangereuses supérieures à la valeur de concentration maximale (VCM), période d'utilisation de protection environnementale (EPUP) de 40 ans.

ISM1-A Ce texte indique un appareil industriel, scientifique et médical de classe A et du groupe 1 (CISPER 11, clause 4).

ICES/NMB-001 Ce texte indique la conformité du produit aux Normes canadiennes des équipements provoquant des interférences (Canadian Interference-Causing Equipment Standard - ICES-001).

# Consignes de sécurité

Les consignes de sécurité présentées dans cette section doivent être appliquées au cours des différentes phases d'utilisation de cet appareil. Le non-respect de ces précautions ou des avertissements et instructions spécifiques mentionnés dans ce manuel constitue une violation des normes de sécurité établies lors de la conception, de la fabrication et de l'usage normal de l'appareil. Keysight Technologies ne saurait être tenue responsable du non-respect de ces consignes par le client.

#### Généralités **AVERTISSEMENT**

N'utilisez ce produit que de la façon indiquée par le fabricant. Les fonctions de sécurité de ce produit peuvent être perturbées si vous ne respectez pas les consignes d'utilisation.

#### AVERTISSEMENT Conditions d'environnement

N'utilisez jamais l'appareil dans des conditions environnementales autres que celles qui sont décrites dans les **Conditions environnementales** des spécifications.

#### **AVERTISSEMENT**

Mise à la terre de l'appareil

Ce produit comporte des bornes de terre de protection. Afin de réduire les risques d'électrocution, l'appareil doit être relié à une source de courant alternatif par l'intermédiaire d'un cordon d'alimentation secteur pourvu d'un fil de terre connecté fermement à une terre électrique (terre de sécurité) au niveau de la prise de courant. Toute interruption du conducteur de protection (mise à la terre) ou tout débranchement de la borne de terre de protection entraîne un risque d'électrocution pouvant provoquer des accidents graves, voire mortels.

#### Informations légales et de sécurité

#### **AVERTISSEMENT** Connexions de la charge

Les alimentations peuvent produire des courants ou des tensions élevées. Assurezvous que la charge ou le dispositif testé peut supporter en toute sécurité le courant et la tension de sortie. Vérifiez également que les fils de connexion peuvent supporter en toute sécurité le courant prévu et qu'ils présentent une isolation suffisante pour les tensions prévues.

Les sorties des alimentations peuvent être configurées de manière flottante par rapport à la masse. Les tensions d'isolation ou flottantes maximales sont indiquées sur l'appareil, près des connecteurs de sortie (voir ci-dessous). Ne configurez pas les tensions de sorties flottantes par rapport à la tension d'alimentation secteur. Observez tous les marquages de sécurité et les limites de protection.

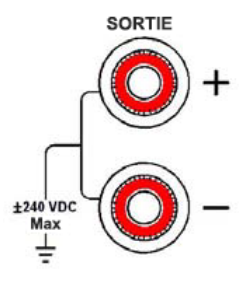

#### **AVERTISSEMENT**

#### Avant la mise sous tension

Vérifiez que vous avez bien respecté toutes les consignes de sécurité. Tous les branchements doivent être effectués alors que l'unité est hors tension, et ils doivent être réalisés par du personnel qualifié conscient des dangers inhérents. Toute utilisation inappropriée est susceptible de provoquer des blessures mortelles et d'endommager l'équipement. Lisez les mentions apposées sur l'extérieur de l'appareil décrites à la section « Symboles de sécurité ».

#### **AVERTISSEMENT**

Certains modules d'alimentation génèrent des tensions dépassant les 60 Vcc. Assurez-vous que les connexions, les fils de charge et les connexions de charge de l'appareil sont isolés ou couverts de sorte qu'aucun accident par contact ne puisse se produire.

#### **AVERTISSEMENT** Ne pas utiliser en atmosphère explosive N'utilisez pas l'appareil en présence de gaz ou de vapeurs inflammables.

#### **AVERTISSEMENT** Ne pas démonter le couvercle de l'appareil

Seules des personnes qualifiées, formées pour la maintenance et conscientes des risques d'électrocution encourus, peuvent enlever les couvercles de l'appareil. Débranchez toujours le cordon d'alimentation secteur et tous les circuits externes avant d'enlever le couvercle de l'appareil.

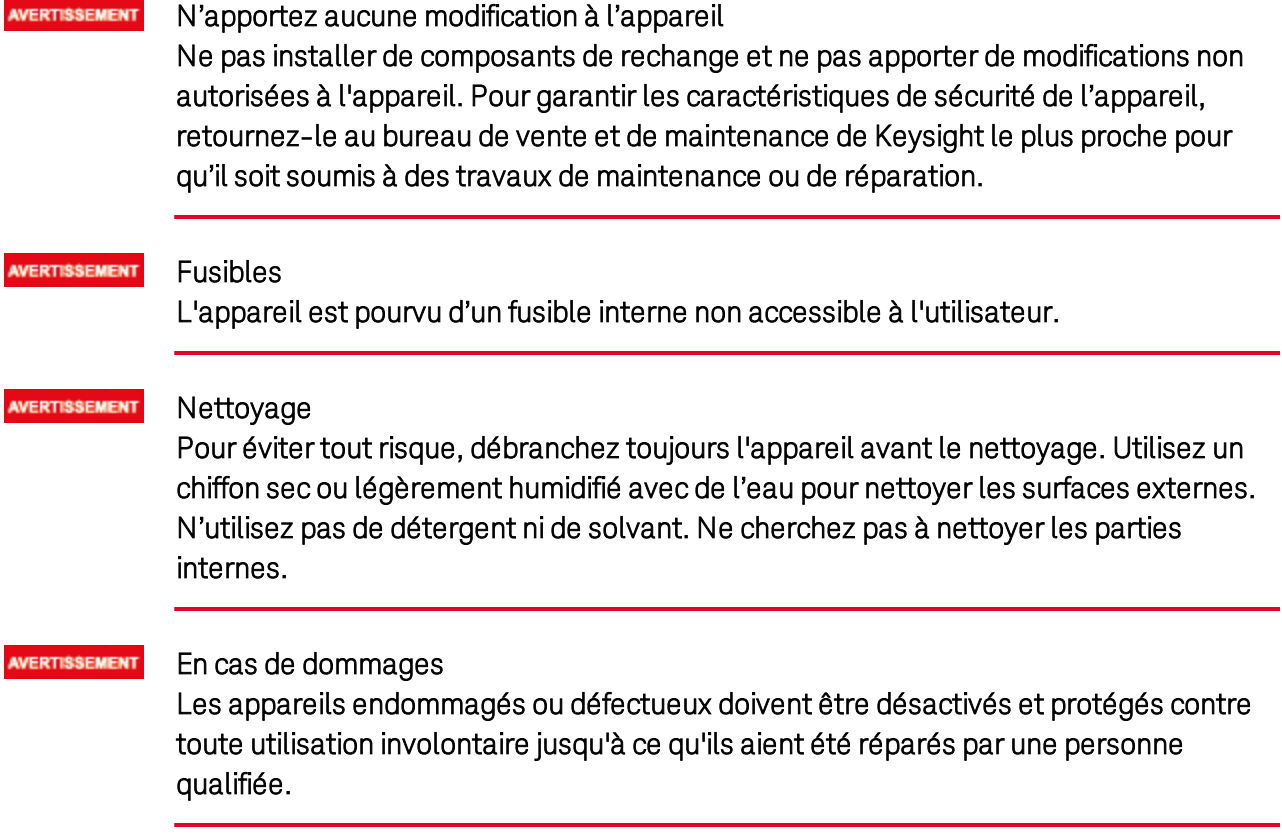

# **1 Aide-mémoire**

**Informations légales et de sécurité**

**Présentation de l'appareil**

**Aide-mémoire des menus du panneau avant**

**Aide-mémoire des commandes**

**Description des modèles, différences entre modèles et options des modèles**

**Spécifications et caractéristiques**

Ce document contient des informations sur l'utilisation, la maintenance et la programmation de l'analyseur de puissance DC Keysight N6705C.

#### **Révisions de la documentation et du micrologiciel**

Vous pouvez télécharger la dernière version de ce document à l'adresse www.keysight.com/find/n6705-doc. La dernière version est également disponible pour les appareils portables à l'adresse www.keysight.com/find/n6705-mobilehelp. Pour nous faire part de vos commentaires sur ce document, contactez Keysight à l'adresse www.keysight.com/find/n6705-docfeedback.

Pour la dernière révision du micrologiciel, allez à l'adresse Mises à jour du micrologiciel dans le Guide d'utilisation et de maintenance de la série Keysight N6705C .

#### **Contacter Keysight Technologies**

Pour savoir comment contacter Keysight dans le monde entier ou votre représentant Keysight Technologies, rendez-vous sur www.keysight.com/find/assist.

© Copyright Keysight Technologies 2016 - 2019

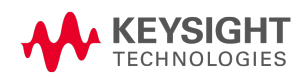

# Présentation de l'appareil

**Présentation générale des fonctionnalités Aperçu du panneau avant Aperçu du panneau arrière Vue multimètre Vue oscilloscope Vue enregistreur de données Aperçu de signaux arbitraires**

# **Présentation générale des fonctionnalités**

L'analyseur de puissance DC Keysight N6705 est un système d'alimentation qui associe les fonctions d'une source de tension continue à sorties multiples aux possibilités de capture de signaux/données d'un oscilloscope et d'un enregistreur de données.

En tant que source en courant continu à sorties multiples, le modèle Keysight N6705 offre jusqu'à quatre sorties configurables. Les modules d'alimentation ont des niveaux de puissance allant de 20 à 500 W, diverses combinaisons de tensions et de courants, et ils présentent diverses fonctionnalités de performances décrites à la section Différences entre les modèles. Chaque sortie permet de fournir un signal arbitraire (Arb), qui vous permet de programmer des signaux de tension et de courant prédéfinis ou de définir vos propres signaux. Les appareils de source et de mesure Keysight N678xA (SMU) comportent un dispositif d'alimentation sur plusieurs quadrants avec des modes séparés de priorité de source de priorité de tension et de courant. Les modules de charge électronique Keysight N679xA présentent un quadrant unique avec des charges de 100 W et de 200 W pouvant fonctionner à courant constant, à tension constante, à puissance constante et à résistance constante.

En tant que système de mesure, le Keysight N6705 affiche la valeur moyenne de la tension et du courant de sortie dans la vue multimètre. Les signaux sont affichés dans la vue oscilloscope, que vous pouvez régler à l'aide des commandes verticales et horizontales. L'enregistreur de données mesure et trace les valeurs moyennes et maximales de la tension et du courant sur une longue période.

#### **Fonctionnalités de sortie**

- Affichage et commandes de sortie codés par couleurs L'affichage et les commandes de sortie codés par couleurs vous permettent d'identifier facilement la sortie contrôlée.
- Tension, courant, puissance ou résistance programmables La programmation intégrale est assurée sur la totalité de la plage de tension et de courant de sortie pour tous les modules d'alimentation. La programmation de la résistance et de la puissance est disponible dans les modules de charge Keysight N679xA.
- Faible bruit de sortie Disponible dans les modules d'alimentation N676xA et N675xA. Le bruit de sortie est < 4,5 mV crête à crête, donc comparable à celui des alimentations linéaires.
- Génération de signaux arbitraires Cela permet d'utiliser la sortie comme générateur de transitoires de polarisation en courant continu ou comme générateur de signal arbitraire.
- Programmation ascendante/descendante rapide Disponible dans les modules d'alimentation Keysight N675xA, N676xA et N678xA SMU. Temps de réponse ≤ 1,5 milliseconde entre 10 % et 90 % de la valeur nominale de sortie.
- Réponse de transitoires rapides Disponible dans les modules d'alimentation Keysight N675xA, N676xA et N678xA SMU. Temps de réponse transitoire inférieur à 100 μs.
- Commutation automatique de plage de sorties Disponible dans les modules d'alimentation Keysight N676xA et N675xA. La commutation automatique de plage fournit la puissance nominale maximale sur une plage continue de réglages de tension et de courant
- Séquencement d'activation/de désactivation de sorties Une fonction de délai d'activation/de désactivation permet le séquencement de chaque sortie.
- **Bornes de connexion du panneau avant** de sortie  $+$  et  $-$  et de détection  $+$  et  $-$  fournies pour chaque sortie. Les bornes de détection permettent de réaliser des mesures de tension à 4 fils.
- Protection de sorties Chaque sortie présente une protection contre les surtensions, contre les surintensités et contre les surchauffes. Les protections contre les surtensions et contre les surintensités sont programmables.
- **Arrêt d'urgence** Des bornes d'arrêt d'urgence de sortie  $+$  et  $-$  et de détection  $+$  et  $-$  sont fournies pour chaque sortie. Les bornes de détection permettent de réaliser des mesures de tension à 4 fils.
- Fonctionnement sur plusieurs quadrants Disponible dans les modules d'alimentation Keysight N678xA SMU et N6783A. Le fonctionnement à 2 quadrants permet de fournir ou d'absorber la puissance de sortie. Le modèle Keysight N6784A offre un fonctionnement à 4 quadrants de sortie.
- Fonctionnement de la charge électronique Disponible dans les modules de charge Keysight N679xA. Des entrées nominales de 100 W et de 200 W sont disponibles.

#### **Fonctionnalités de mesure**

- Affichage multimètre commuté entre une et plusieurs sorties Commutation entre l'affichage d'informations résumées de l'analyseur de puissance à 4 sorties et l'affichage d'informations détaillées de l'analyseur de puissance à 1 sortie. Tous les modules d'alimentation affichent en temps réel les mesures de la tension et du courant de sortie ainsi que des informations d'état.
- Affichage semblable à celui de l'écran d'un oscilloscope Les signaux de tension et/ou de courant de toutes les sorties peuvent être affichés simultanément. Des marqueurs réglables permettent d'effectuer des mesures calculées.
- Affichage de l'enregistreur de données Les valeurs moyennes, minimales et maximales de la tension et du courant peuvent être enregistrées sur l'écran pendant une longue période de temps. Des marqueurs réglables permettent d'effectuer des mesures calculées.

1 Aide-mémoire

- Fonctions de mesure Les valeurs moyennes, minimales et maximales sont fournies pour toutes les mesures de tension et de courant. La puissance (en watts) est calculée pour toutes les sorties en mode de sortie unique en vue multimètre.
- Commutation automatique de plage de mesure uniforme Disponible dans les modules d'alimentation Keysight N678xA SMU. La commutation automatique de plage de mesure de sortie uniforme se fait entre plages ; toutefois, la plage de courant de 10 μA doit être sélectionnée manuellement.
- Mesures de courant en micro-ampères Disponibles dans les modules d'alimentation Keysight N6761A, N6762A et N678xA SMU. La mesure de courant peut être effectuée jusqu'à une mesure aussi faible que 1 μA sur la plage 10 μA.
- Numérisation rapide Disponible dans les modules d'alimentation Keysight N678xA SMU. 5,12 μs/échantillon pour un paramètre ; 10,24 μs/échantillon pour deux paramètres.
- Mesures d'histogramme Disponibles dans les modules d'alimentation Keysight N6781A, N6782A, N6785A et N6786A SMU. Fournit une mesure statistique pour le profilage du courant mesuré.

## **Fonctionnalités du système**

- Choix de trois interfaces Les interfaces de programmation à distance GPIB (IEEE-488), LAN et USB sont intégrées.
- Serveur Web intégré Un serveur Web intégré vous permet de contrôler l'appareil directement depuis un navigateur Web installé sur votre ordinateur.
- Langage SCPI L'appareil est compatible avec les commandes standard pour les appareils programmables (SCPI).
- Sauvegarde des données de l'appareil Un système de gestion de fichiers permet de sauvegarder les bitmaps des écrans, les configurations de l'appareil, les résultats des mesures de l'oscilloscope, les signaux arbitraires et les résultats de l'enregistrement des données.
- Port mémoire Un port mémoire USB se trouvant sur le panneau avant permet de sauvegarder les fichiers de données sur un périphérique de stockage USB.
- <sup>l</sup> Connecteurs de déclenchement Connecteurs BNC d'entrée/de sortie de déclenchement sur le panneau arrière.
- Faible bruit acoustique Faible bruit acoustique pour une utilisation silencieuse sur table.
- Entrée universelle en courant alternatif Les châssis principaux comportent une tension d'entrée universelle avec correction active du facteur de puissance.
### 3 9 LXI **KEYSIGHT** 10  $\overline{1}$  $\mathcal{P}$ 6.6672V 2 500.0mA 10.0000 V 10.0200 11 0.5000<sup>A</sup>  $0.000V$ 0.000V 0.0000A 0.000A  $0.020$  V  $\overline{\mathbb{A}}$  $0.030$  \  $12$  $0.080$ **ING ESLAN** 1  $\circ$  $\circ$  $\circ$ lo 16 15 14 13

### **Aperçu du panneau avant**

- 1. Interrupteur Permet d'allumer ou d'éteindre l'appareil.
- 2. Écran Sert à afficher toutes les fonctions de l'appareil (les informations changent selon la fonction sélectionnée).
- 3. Touches de mesure Permettent de sélectionner la fonction de mesure : vue multimètre, vue oscilloscope ou enregistreur de données. La touche Run/Stop permet de lancer ou d'arrêter les mesures effectuées par l'oscilloscope ou par l'enregistreur de données.
- 4. Touches de source Programment la fonction de source (paramètres de source ou signal arbitraire). La touche Arb Run/Stop permet de démarrer ou d'arrêter la fonction de signal arbitraire.
- 5. Touches Menu, Properties et File La touche Menu permet d'accéder à toutes les commandes des modes grâce à un menu hiérarchisé de commandes. La touche Properties affiche des informations spécifiques dans la vue active (il s'agit d'un raccourci de menu). La touche File permet de sauvegarder l'affichage, les paramètres de l'appareil et les mesures en cours.
- 6. Touches de navigation Permettent de parcourir les fenêtres de dialogue de commandes ; appuyez sur la touche Enter pour sélectionner une commande. La touche Back permet d'annuler les valeurs saisies dans les boîtes de dialogue et de supprimer la commande.
- 7. Clavier de saisie numérique/alphabétique Permet la saisie de valeurs numériques et alphabétiques. Les touches alphabétiques deviennent automatiquement actives sur les champs autorisant la saisie de caractères alphabétiques. Appuyez plusieurs fois sur la touche pour faire défiler les choix.
- 8. Boutons Voltage/Current Ils permettent de régler la tension et le courant de la sortie sélectionnée.

- 9. Touches Select Output Permettent de sélectionner la sortie à contrôler. La touche allumée signale la sortie qui est sélectionnée.
- 10. Arrêt d'urgence Désactive immédiatement toutes les sorties ; il annule tous les signaux arbitraires.
- 11. Port mémoire Connecteur pour périphérique mémoire USB. L'option AKY supprime ce connecteur.
- 12. Touches On Permettent d'activer ou de désactiver chaque sortie individuellement ; toute sortie activée est indiquée par une touche allumée.
- 13. Bornes de connexion Les bornes de connexion de détection et de sortie + et pour toutes les sorties.
- 14. 4 fils Indique que la détection à 4 fils est activée sur la sortie.
- 15. Touches All Outputs On/Off Permettent d'activer ou de désactiver toutes les sorties selon des délais d'activation et de désactivation définis.
- 16. Commandes d'affichage de signaux Permettent de contrôler les vues d'oscilloscope et d'enregistreur de données.

Les boutons de position verticale permettent de contrôler la taille et la position verticale. Appuyez sur Offset pour définir le marqueur 1. Les boutons de position horizontale permettent de contrôler la taille et la position horizontale. Appuyez sur Offset pour définir le marqueur 2. Le bouton Trigger permet de déplacer le niveau de déclenchement verticalement. Appuyez sur ce bouton pour une mise à l'échelle automatique.

### **Aperçu du panneau arrière**

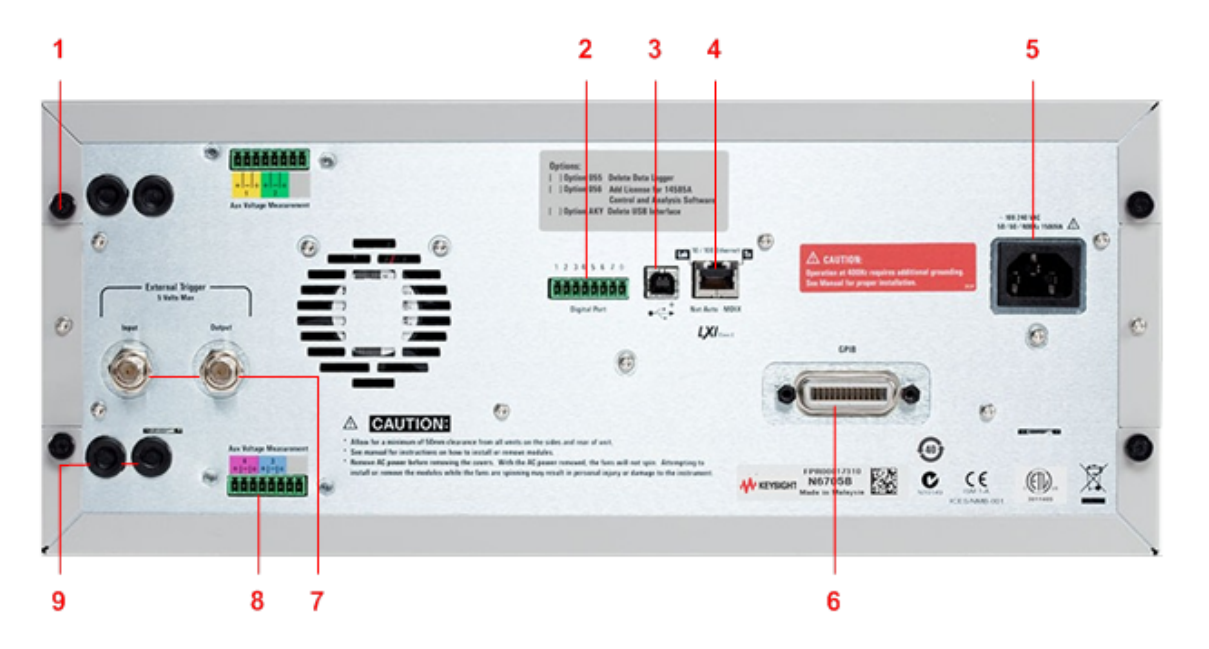

- 1. Vis du couvercle Simplifient le retrait des couvercles supérieur et inférieur pour l'installation de module d'alimentation.
- 2. Connecteur de port numérique Est connecté au port numérique à 8 broches. L'utilisateur peut configurer les fonctions du port. Pour de plus amples informations, reportez-vous à la section Utilisation du port de commande numérique.
- 3. Connecteur USB Permet de brancher une interface USB. Cela peut être désactivé à partir du menu du panneau avant. L'option AKY supprime ce connecteur.
- 4. Connecteur LAN Permet de brancher un port d'interface 10/100 Base-T. Le voyant de gauche indique l'activité. Le voyant de droite indique l'intégrité de la liaison. Cela peut être désactivé à partir du menu du panneau avant.
- 5. Connecteur IEC 320 Connecteur d'entrée en courant alternatif. Le cordon d'alimentation exige un conducteur à la terre.
- 6. Connecteur GPIB Connecteur d'interface GBIP. Cela peut être désactivé à partir du menu du panneau avant.
- 7. Connecteurs de déclenchement Connecteurs BNC pour les signaux d'entrée et de sortie de déclenchement. Pour une description des signaux, reportez-vous à la section Commandes de déclenchement dans le document guide d'utilisation et de maintenance.
- 8. Connecteurs auxiliaires Connecteurs de mesure de tension auxiliaire. Ils ne servent que pour les modules d'alimentation Keysight N6781A et N6785A.

9. Ports d'accès au câblage - Permettent d'accéder aux connexions de détection et de sortie. Il sont utilisés pour les connexions de sortie des modules d'alimentation d'une puissance nominale > 20 A. Il sont aussi utilisés pour les modules d'alimentation Keysight N678xA SMU lorsque des mesures extrêmement précises ou un dispositif de protection de sortie sont nécessaires.

### **AVERTISSEMENT** RISQUE D'ELECTROCUTION Le cordon d'alimentation assure la mise à la terre du châssis par l'intermédiaire d'un troisième conducteur. Assurez-vous que la prise de courant comporte trois conducteurs et que la broche appropriée est reliée à la terre.

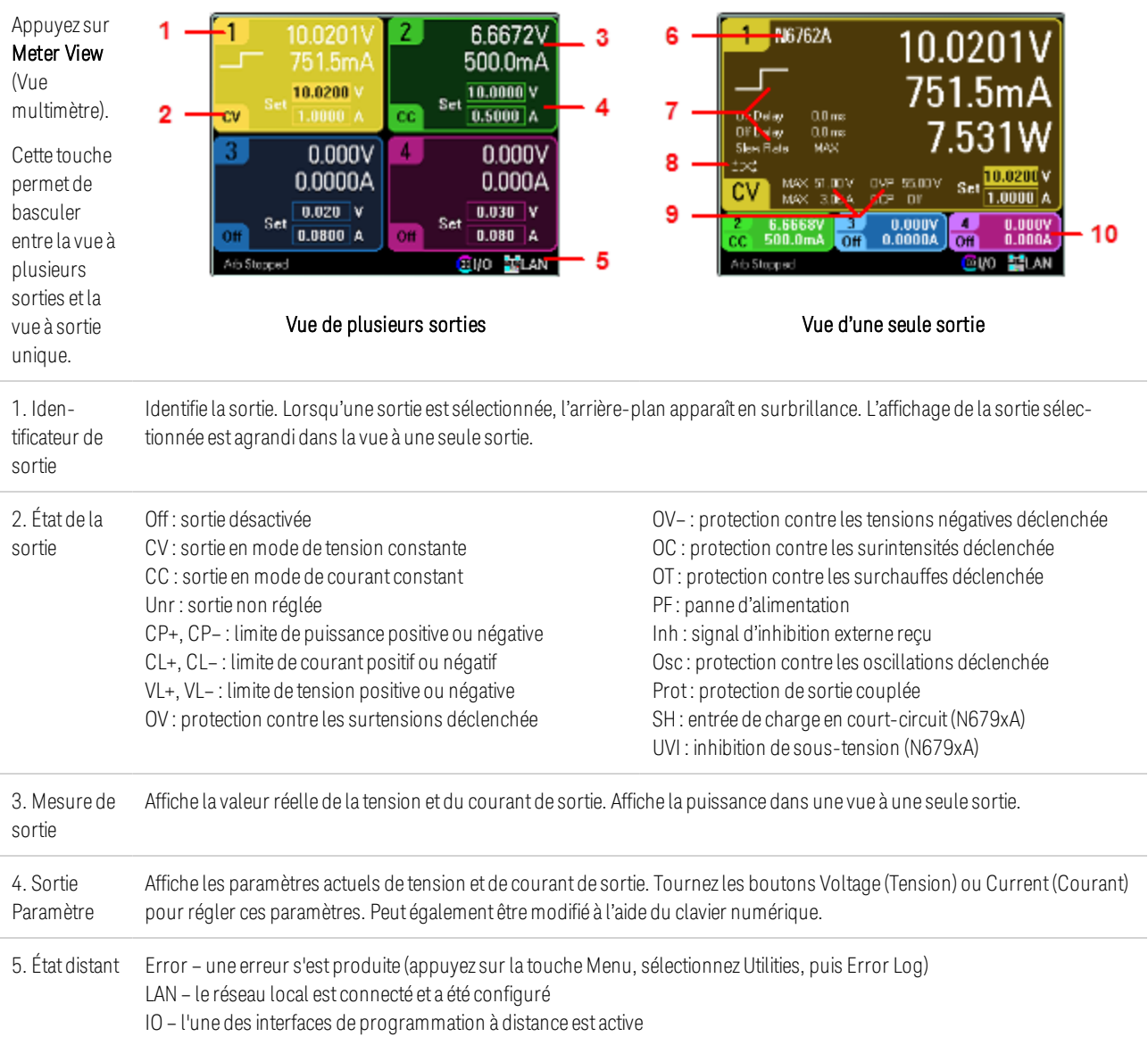

## **Vue multimètre**

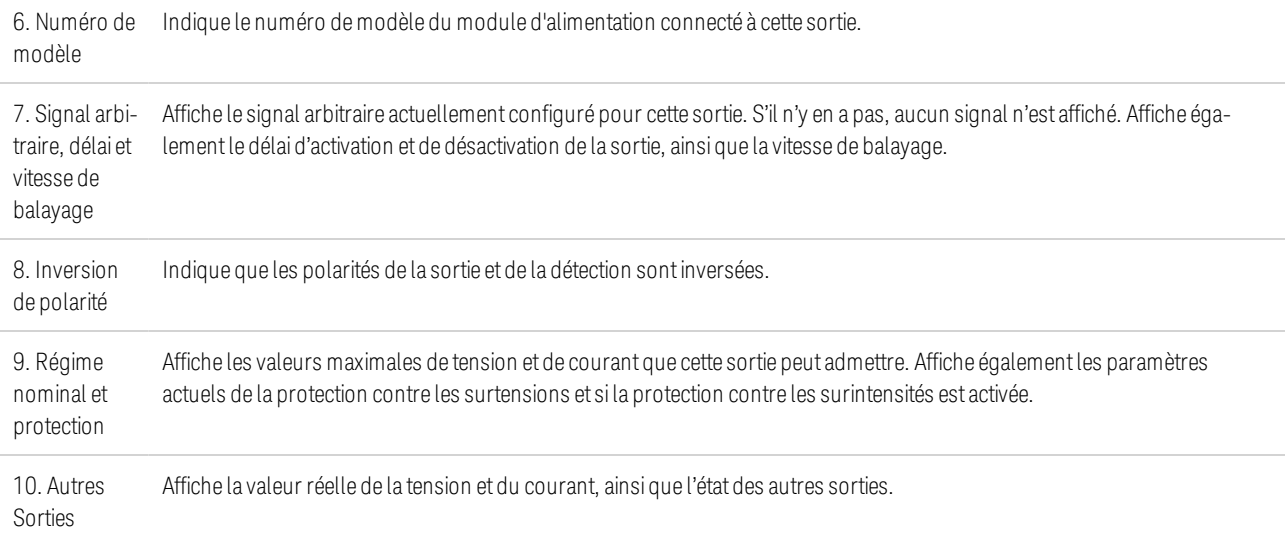

## **Vue oscilloscope**

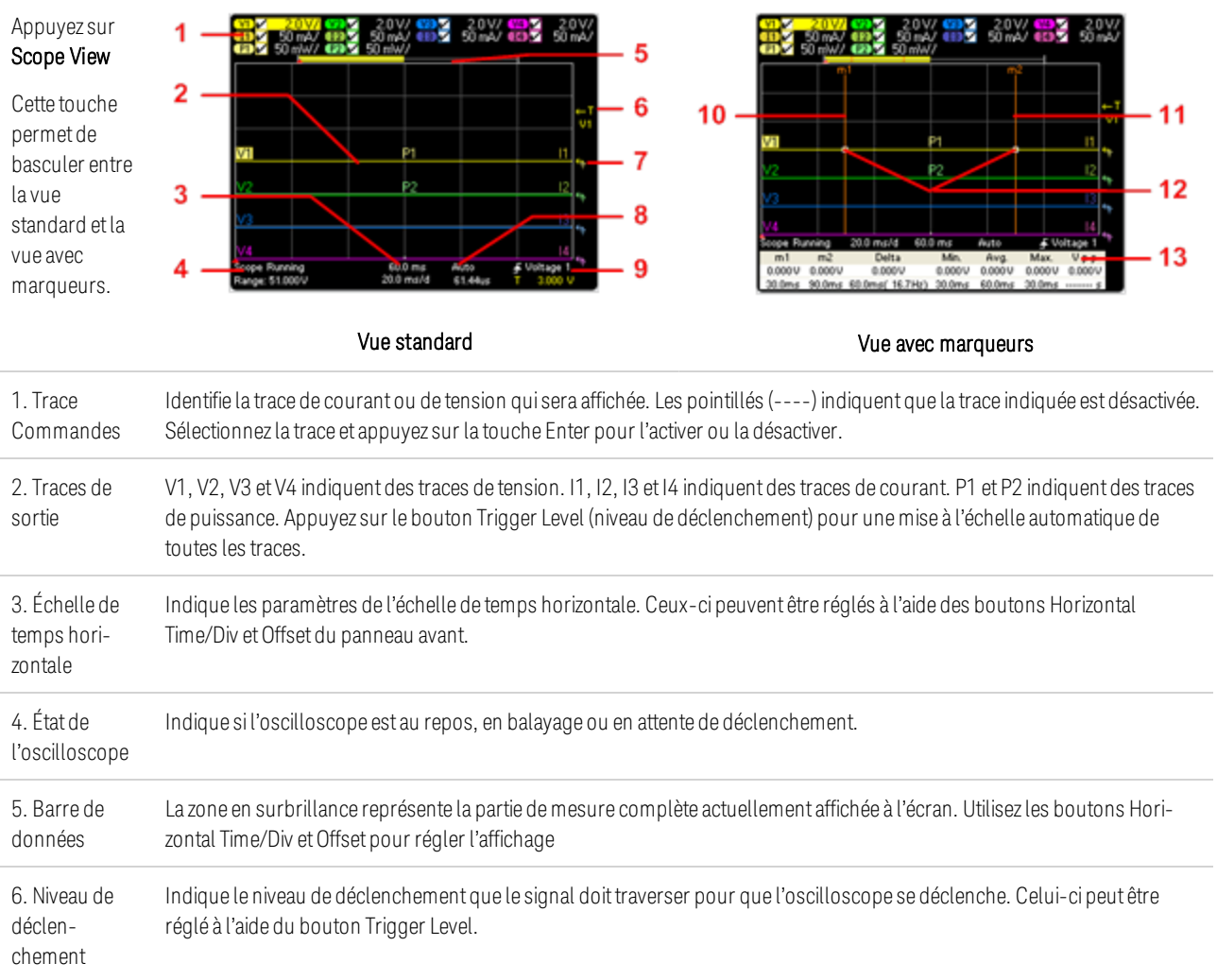

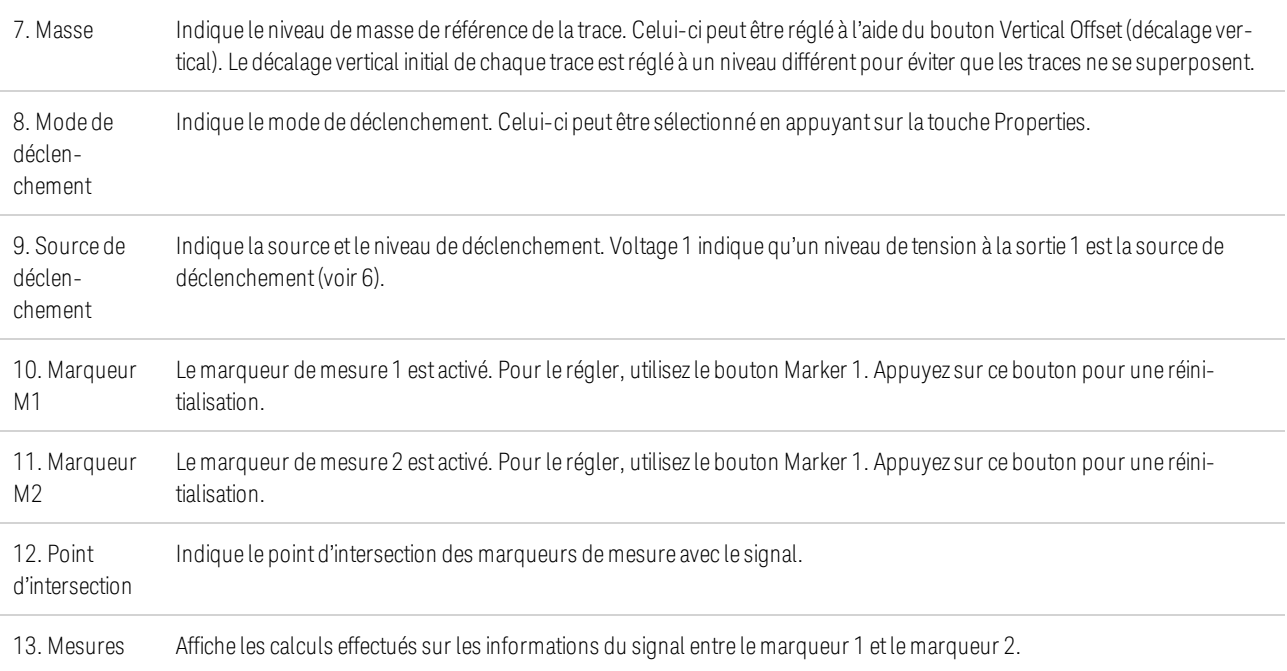

### **Vue enregistreur de données**

```
NOTE
```
L'option 055 supprime la fonction Data Logger (Enregistreur de données) sur le modèle N6705

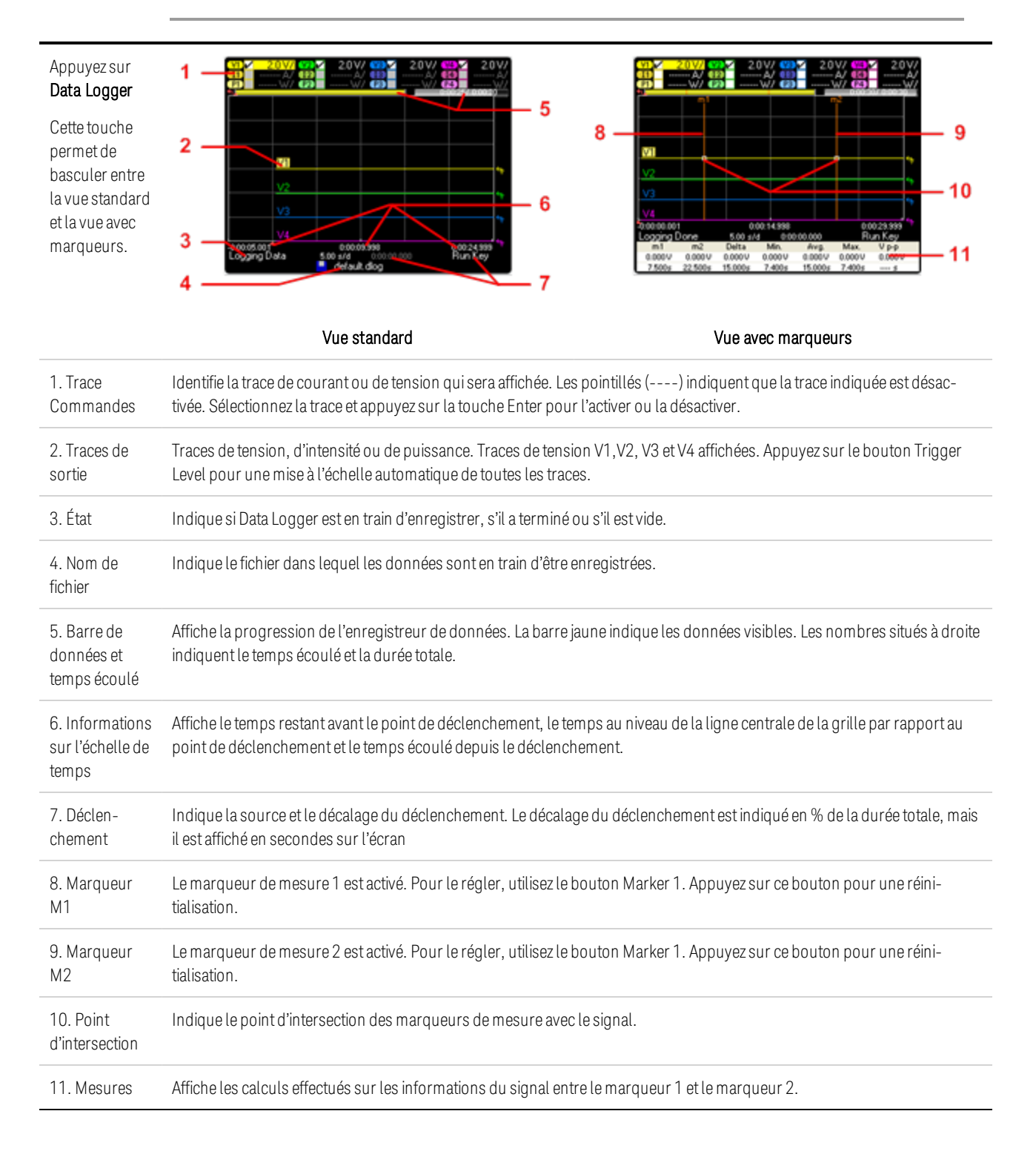

## **Aperçu de signaux arbitraires**

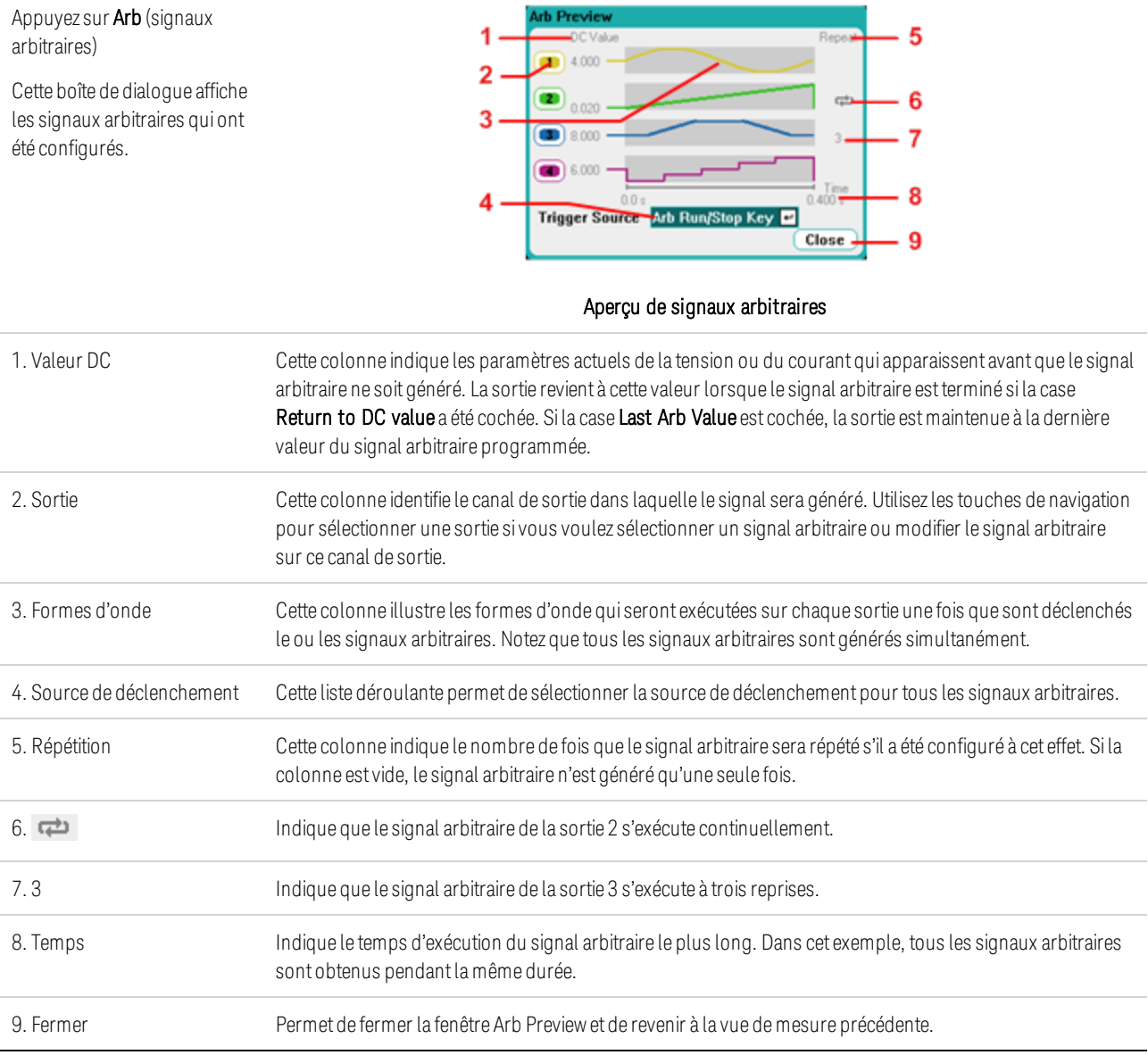

## Aide-mémoire des menus du panneau avant

Cette section présente brièvement les menus du panneau avant. Pour une brève explication, reportez-vous à la section Utilisation du menu du panneau avant. Appuyez sur la touche Menu pour accéder aux menus du panneau avant.

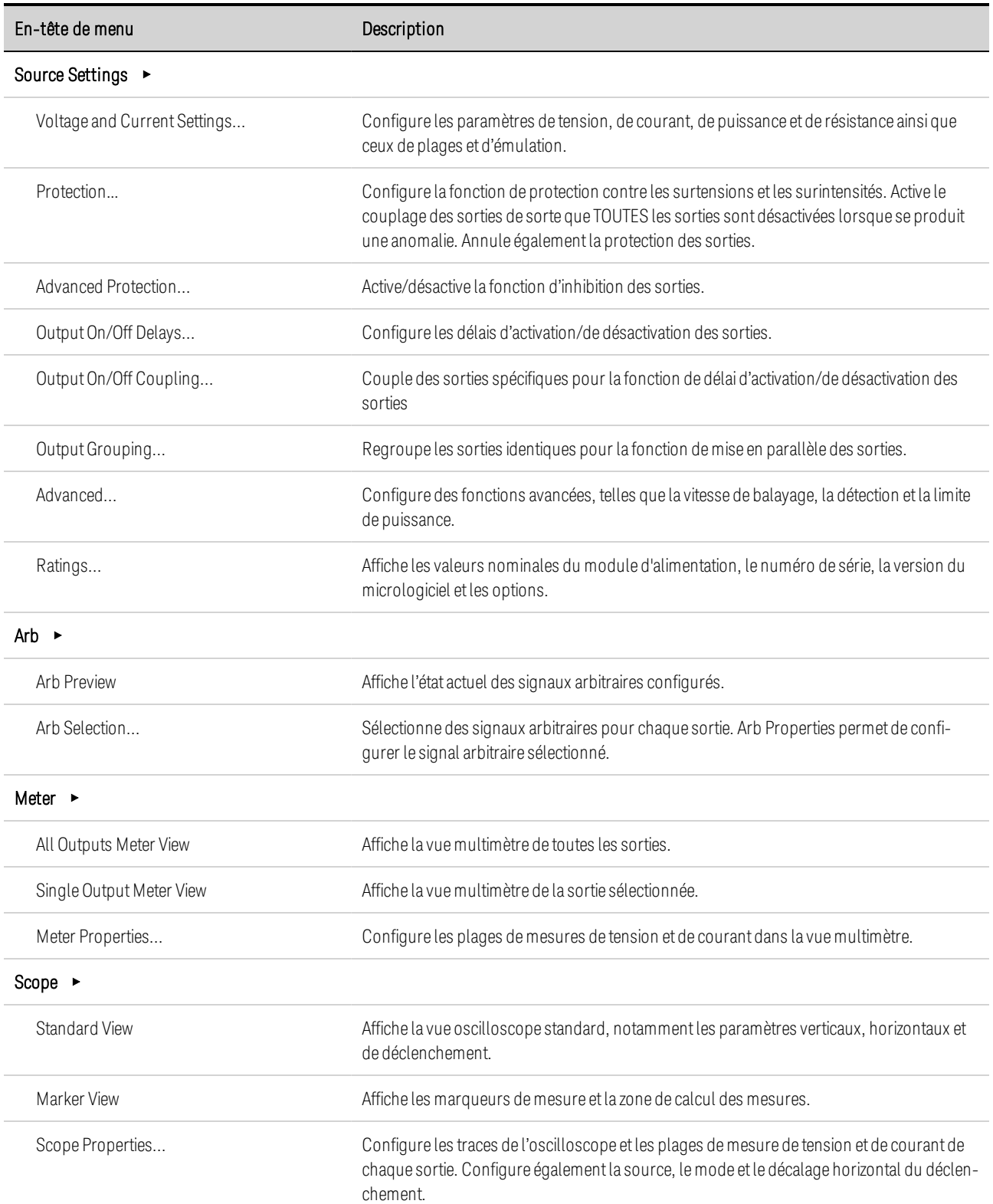

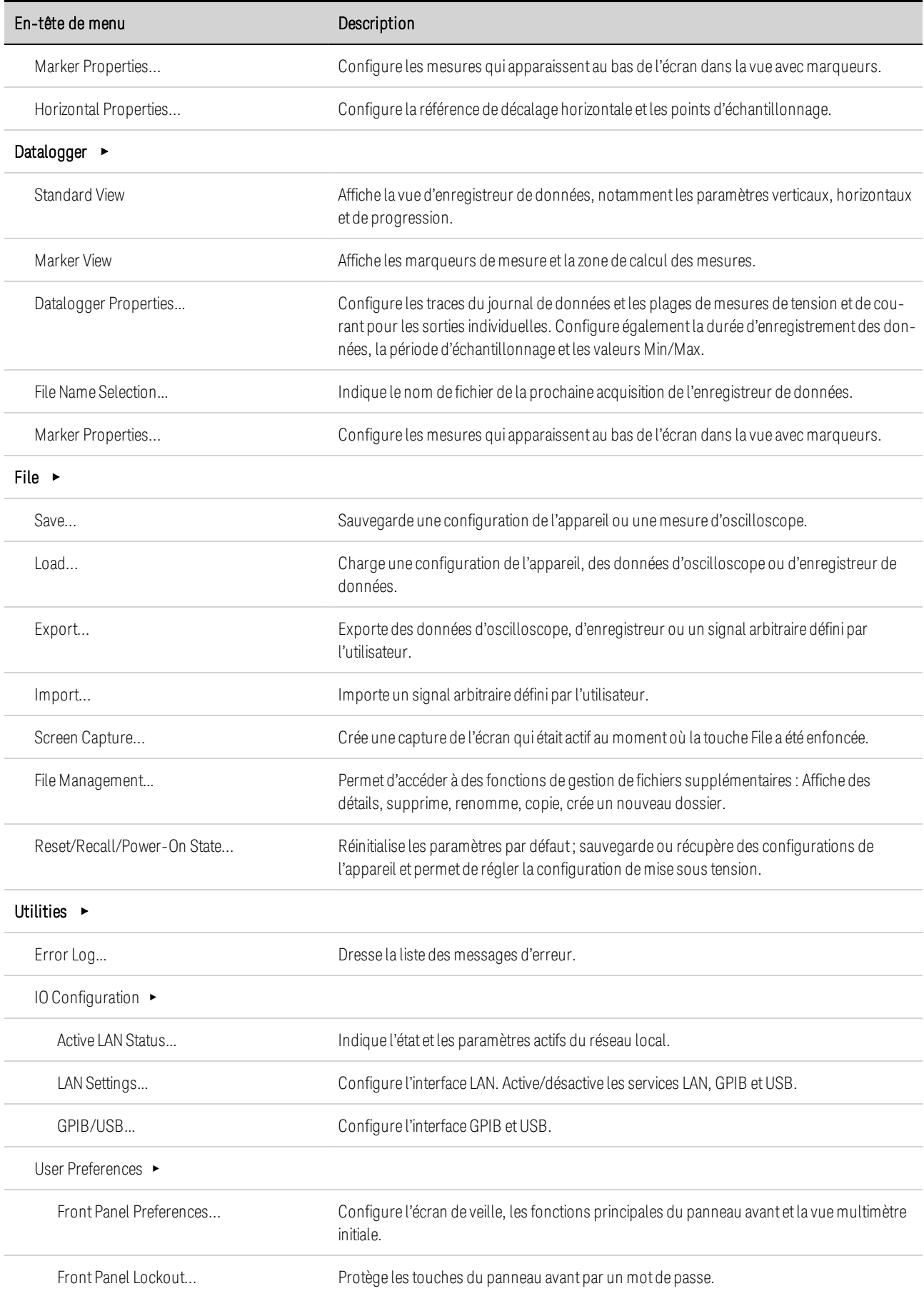

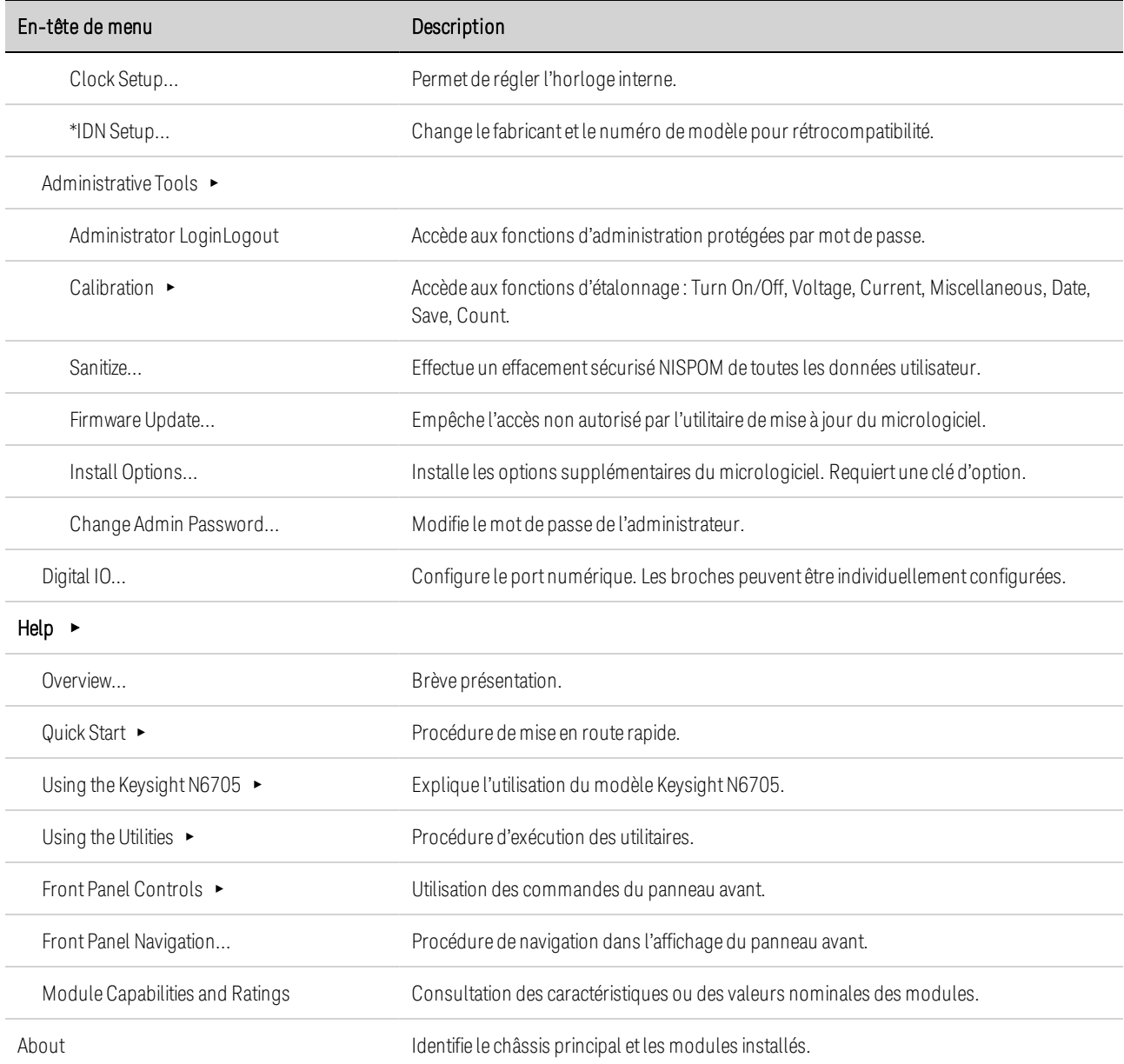

## Aide-mémoire des commandes

Certaines commandes [facultatives] ont été ajoutées à des fins de clarté. Toutes les commandes des paramètres correspondent à une requête.

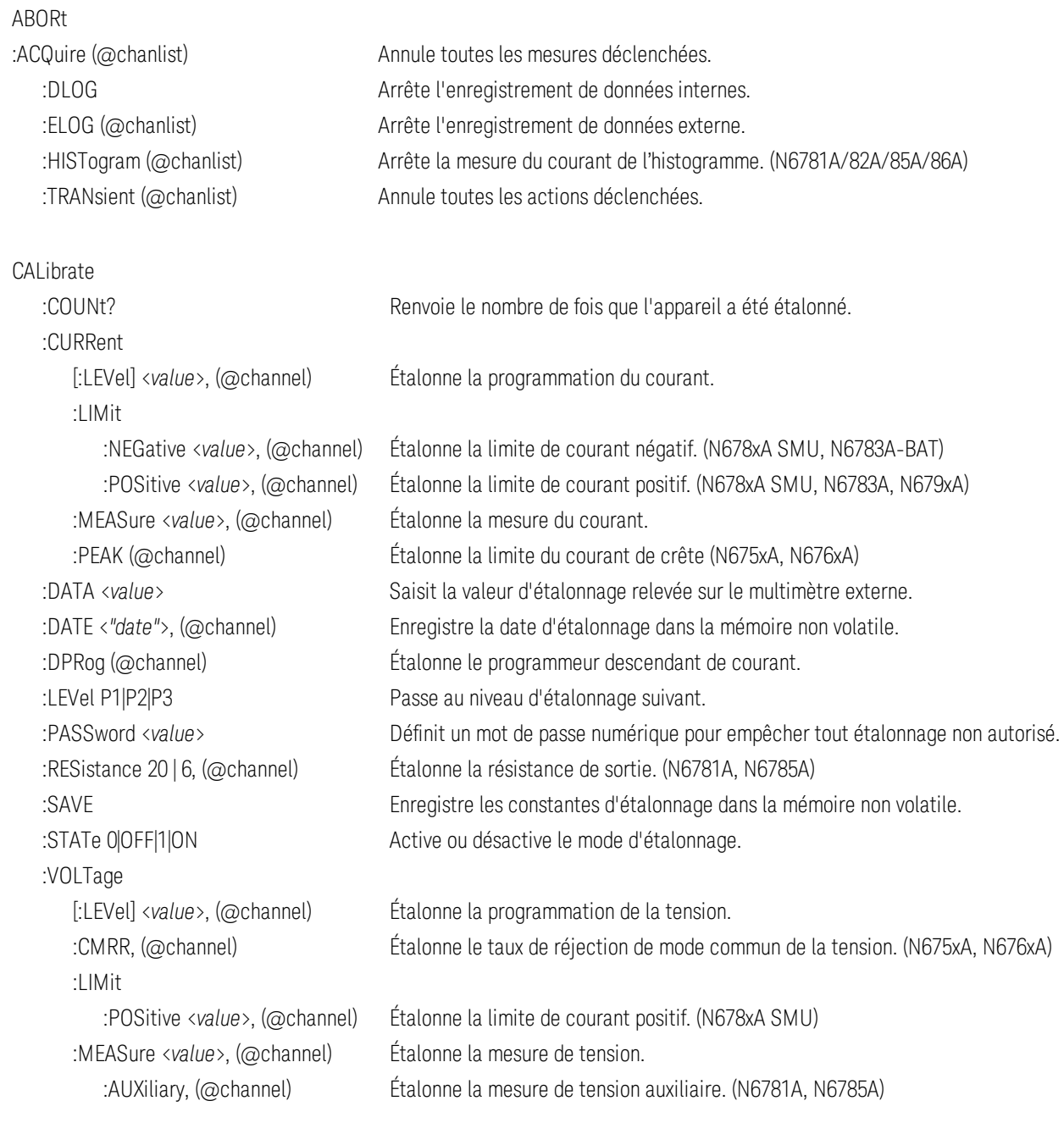

### DISPlay

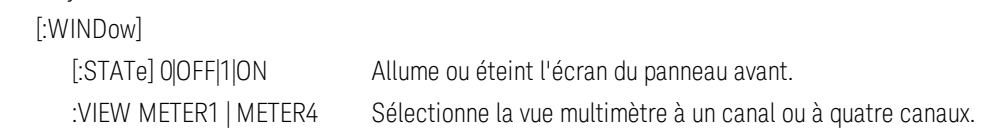

FETCh [:SCALar] :CURRent [:DC]? (@chanlist) Renvoie la mesure moyenne. :ACDC? (@chanlist) Renvoie la moyenne quadratique (CA + CC). :HIGH? (@chanlist) Renvoie le niveau haut d'un signal d'impulsion. :LOW? (@chanlist) Renvoie le niveau bas d'un signal d'impulsion. :MAXimum? (@chanlist) Renvoie la valeur maximale. : MINimum? (@chanlist) Renvoie la valeur minimale. :POWer [:DC]? (@chanlist) Renvoie la mesure moyenne. (N676xA/N678xA/N679xA) :MAXimum? (@chanlist) Renvoie la valeur maximale. (N676xA/N678xA/N679xA) :MINimum? (@chanlist) Renvoie la valeur minimale. (N676xA/N678xA/N679xA) :VOLTage [:DC]? (@chanlist) Renvoie la mesure moyenne. :ACDC? (@chanlist) Renvoie la moyenne quadratique (CA + CC). :HIGH? (@chanlist) Renvoie le niveau haut d'un signal d'impulsion. :LOW? (@chanlist) Renvoie le niveau bas d'un signal d'impulsion. :MAXimum? (@chanlist) Renvoie la valeur maximale. :MINimum? (@chanlist) Renvoie la valeur minimale. :ARRAY :CURRent [:DC]? (@chanlist) Renvoie un tableau de mesures instantanées. :POWer [:DC]? (@chanlist) Renvoie un tableau de mesures instantanées. (N676xA/N678xA/N679xA) :VOLTage [:DC]? (@chanlist) Renvoie un tableau de mesures instantanées. :DLOG :AHOur? (@chanlist) Renvoie les ampères-heures entre marqueurs. :CURRent [:DC]? (@chanlist) Renvoie le courant moyen entre marqueurs. :MAXimum? (@chanlist) Renvoie le courant maximal entre marqueurs. :MINimum? (@chanlist) Renvoie le courant minimal entre marqueurs. :PTPeak? (@chanlist) Renvoie le courant crête à crête entre les marqueurs :VOLTage [:DC]? (@chanlist) Renvoie la tension moyenne entre marqueurs. :MAXimum? (@chanlist) Renvoie la tension maximale entre marqueurs. :MINimum? (@chanlist) Renvoie la tension minimale entre marqueurs. :PTPeak? (@chanlist) Renvoie la tension crête à crête entre les marqueurs :WHOur? (@chanlist) Renvoie les watts-heures entre marqueurs. :ELOG? <*value* (@chanlist) Renvoie les enregistrements de données externes les plus récents. :HISTogram (La commande HISTogram ne s'applique qu'aux modèles N6781A/82A/85A/86A) :CURRent 8 | 0.0039, (@chanlist) Renvoie les données de courant d'histogramme cumulées

### FORMat

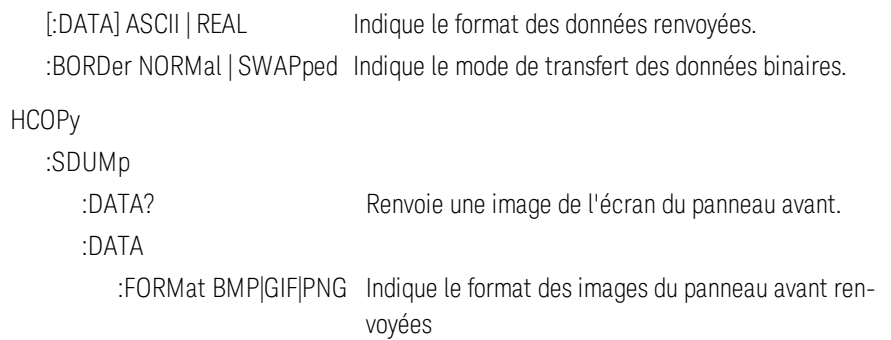

### Commandes courantes IEEE 488.2

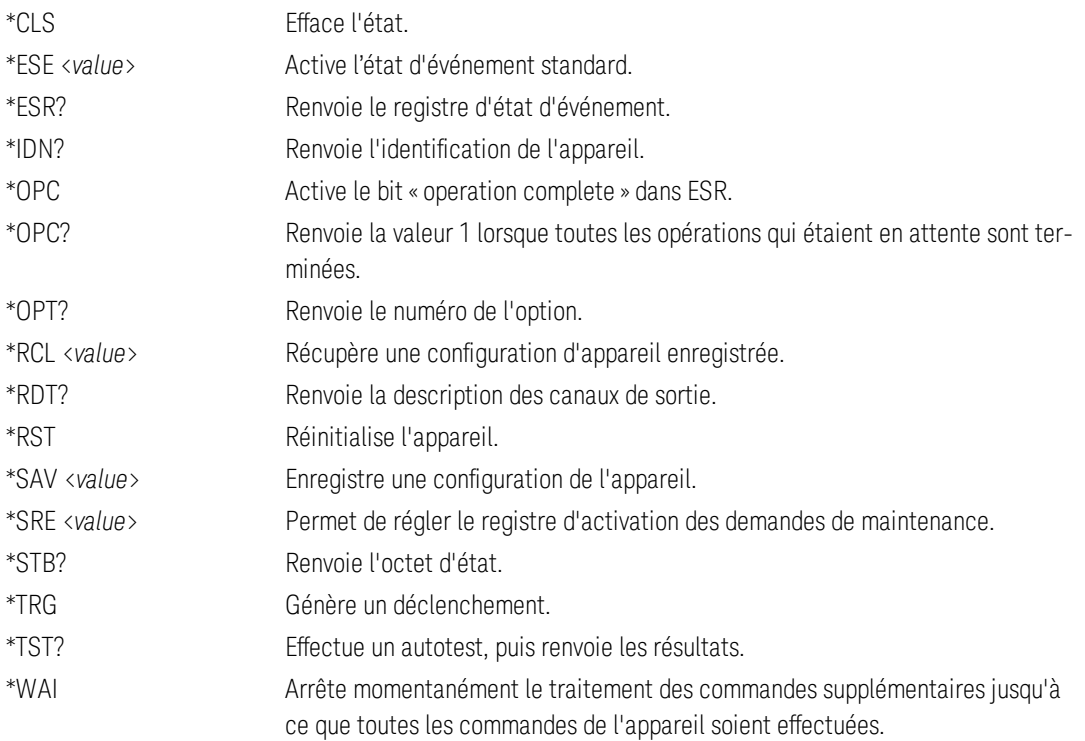

### INITiate

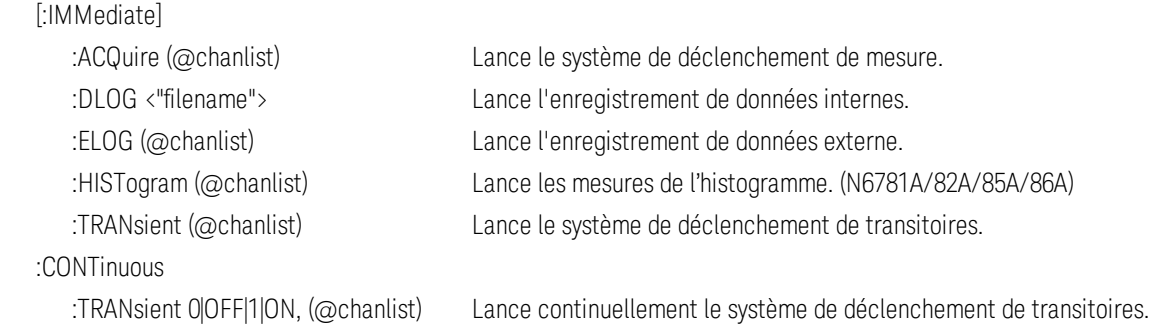

### LXI

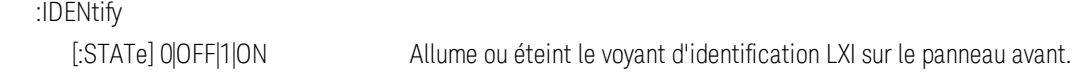

### :MDNS

[:STATe] 0|OFF|1|ON Contrôle la configuration du serveur mDNS.

### MEASure

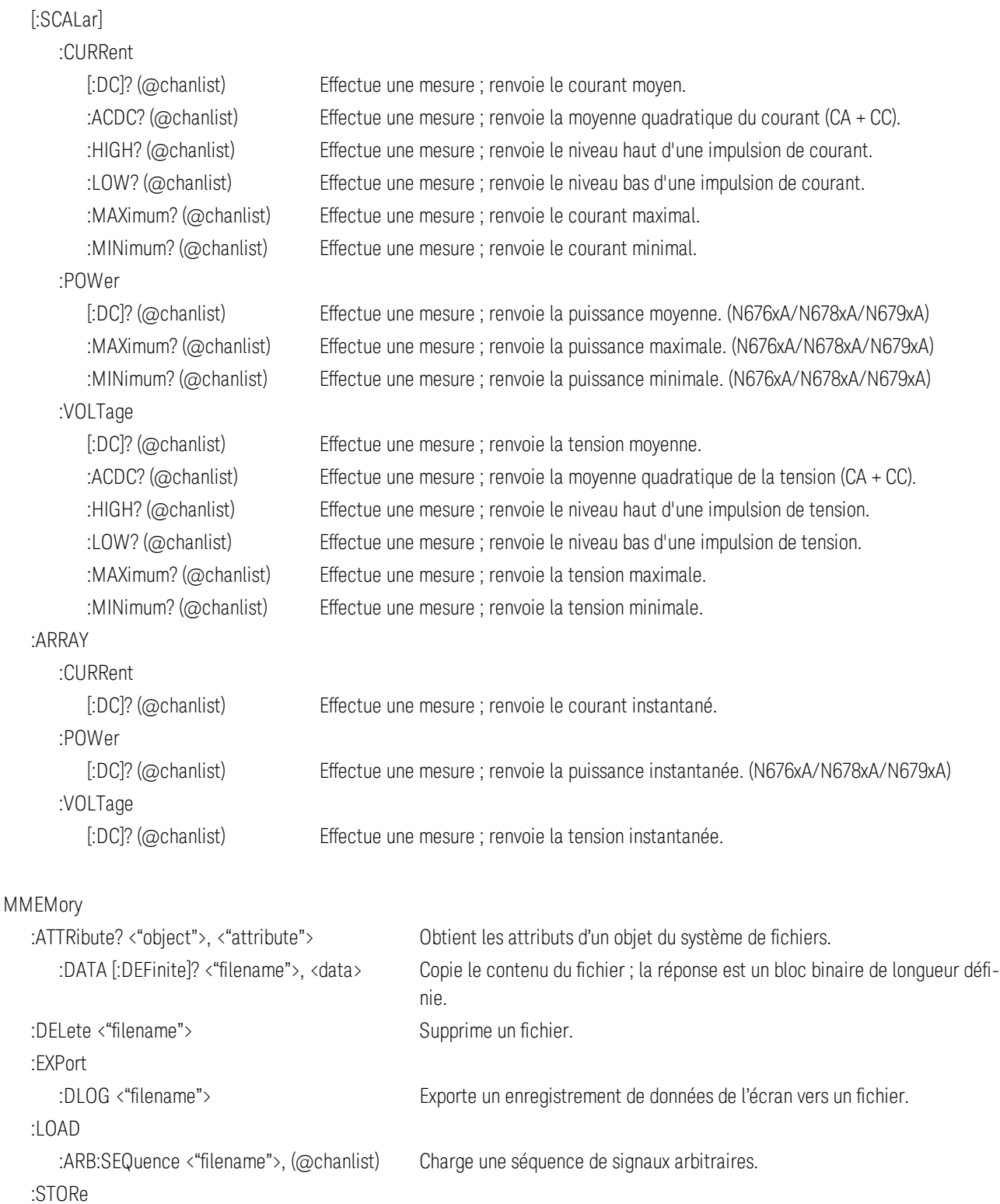

:ARB:SEQuence <"filename">, (@chanlist) Stocke une séquence de signaux arbitraires.

```
OUTPut
    [:STATe] 0|OFF|1|ON[,NORelay], (@chan-
Active ou désactive la sortie.
list)
                    :COUPle
                             :CHANnel [<value>, {<value>}] Sélectionne les canaux à coupler.
                             :DOFFset <value> Définit un décalage de délai pour synchroniser les modifications de l'état de sortie
                                               couplé.
               :MODE AUTO|MANual Indique le mode de couplage de décalage du délai de sortie.
                             :MAX
                                       :DOFFset? Renvoie le décalage de délai requis pour cet appareil.
                    :DELay
                             :FALL <value>, (@chanlist) Permet de régler le délai de la séquence de désactivation de la sortie.
                             :RISE <value>, (@chanlist) Permet de régler le délai de la séquence d'activation de la sortie.
                   :PMODE VOLTage|CURRent,
(@chanlist)
                                               Permet de régler le mode des transitions d'activation ou de désactivation. (N6761A,
                                               N6762A)
                   :TMODE HIGHz|LOWZ, (@chanlist) Indique l'impédance d'activation et de désactivation. (N678xA SMU)
          :INHibit
        :MODE LATChing|LIVE|OFF Permet de régler le mode de fonctionnement de la broche numérique d'inhibition à
                                               distance.
          :PON
                    :STATe RST|RCL0 Définit l'état de sortie à la mise sous tension.
          :PROTection
                    :CLEar (@chanlist) Réinitialise la protection verrouillée.
                    :COUPle0|OFF|1|ON Active ou désactive le couplage de canal face à des défaillances de protection.
                    :DELay <value>, (@chanlist) Permet de régler le délai de programmation de la protection contre les surintensités.
                    :OSCillation0|OFF|1|ON, (@chanlist) Active/désactive la protection contre les oscillations de sortie. (N678xA SMU)
                    :TEMPerature
                             :MARGin? (@chanlist) Renvoie la marge restante avant les déclenchements en surchauffe.
                    :WDOG
           [:STATe] 0|OFF|1|ON Active/désactive l'horloge de surveillance des entrées/sorties.
                             :DELay <value> Définit le délai de surveillance.
          :RELay
            :POLarity NORMal|REVerse, (@chan-
Permet de régler la polarité des relais de sortie. (Option 760)
list)
          :SHORt
        [:STATe] 0|OFF|1|ON Provoque un court-circuit à l'entrée de la charge. (N679xA)
SENSe
          :CURRent
                    :CCOMpensate 0|OFF|1|ON, (@chanlist) Active ou désactive la compensation de courant capacitif. (non disponible
                                                        sur les modèles N678xA SMU, N679xA)
        [:DC]
                             :RANGe
1 Aide-mémoire
```
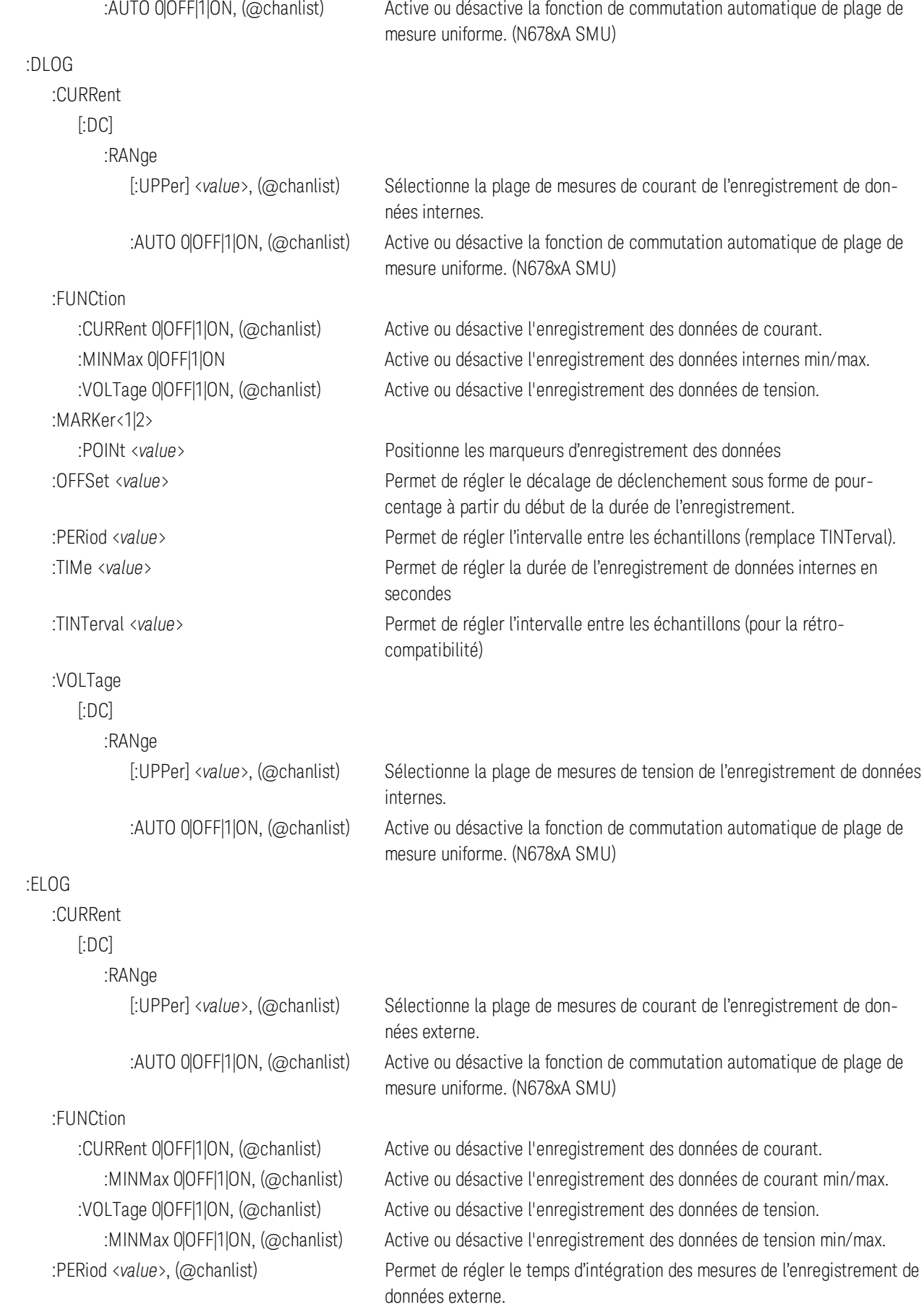

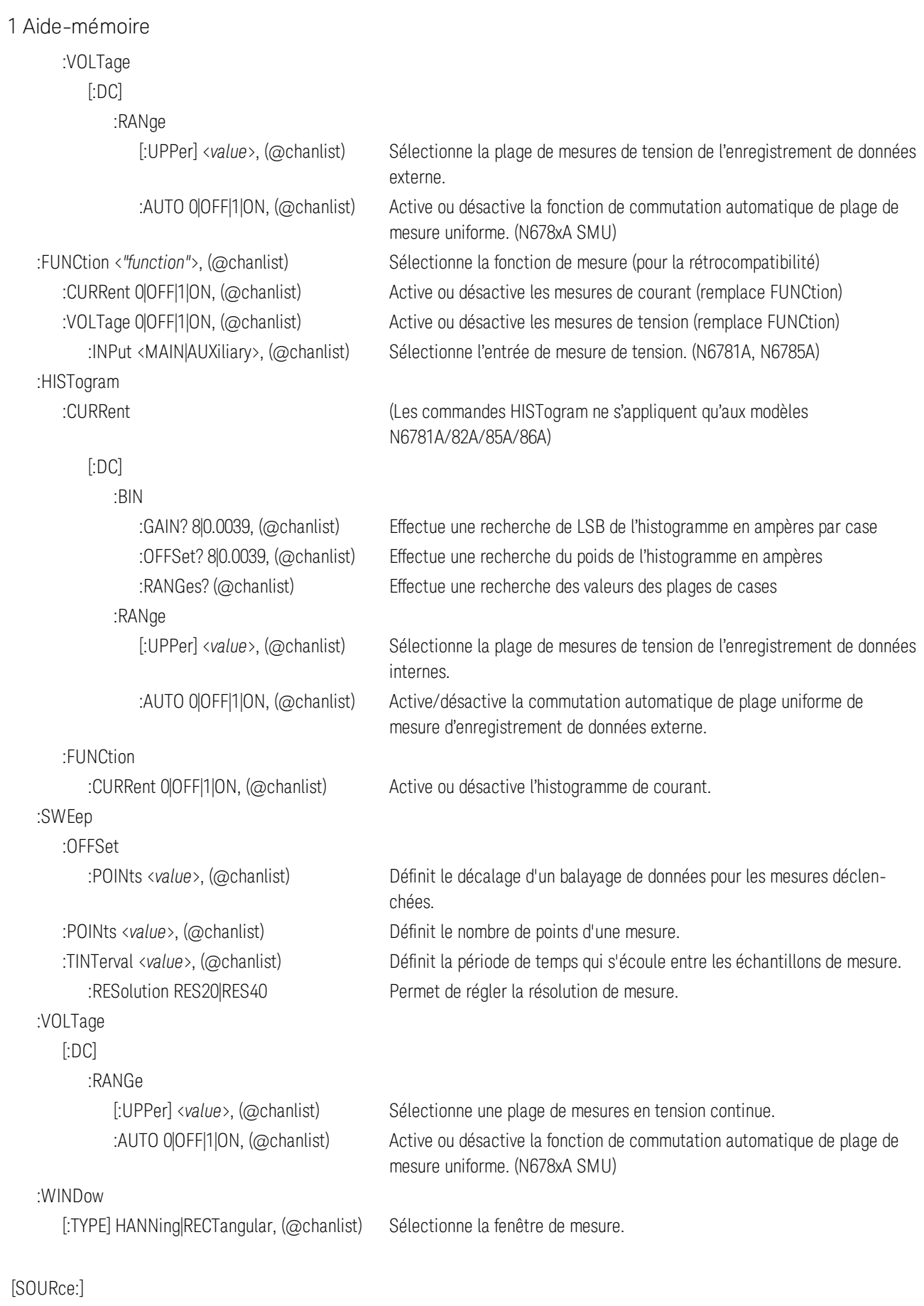

ARB

### :CDWell

 :EXPonential :END :STARt

 :PULSe :END

 :FREQuency <*value*>, (@chanlist) Définit la fréquence de l'impulsion :STARt :TOP :RAMP :END :STARt :SINusoid

:STAIRcase

 :COUNt? Permet de régler le nombre de répétitions du signal arbitraire. :CURRent | :VOLTage | :POWer | :RESISTANCE Définit le type de signal arbitraire (PUISSANCE et RÉSISTANCE seulement sur le modèle N679xA)

[:LEVel] <*value*>, {<*value*>}, (@chanlist) Permet de régler la liste des signaux arbitraires à durée de palier constante

 :DWELl <*value*>, (@chanlist) Permet de régler le temps de palier du signal arbitraire à durée de palier constante

 :POINts? (@chanlist) Renvoie le nombre de points de signaux arbitraires à palier constant

 :CONVert (@chanlist) Convertit le signal arbitraire sélectionné en liste définie par l'utilisateur

[:LEVel] <*value*>, (@chanlist) Permet de régler le niveau final du signal arbitraire exponentiel

[:LEVel] <*value*>, (@chanlist) Permet de régler le niveau initial du signal arbitraire exponentiel :TIMe <*value*>, (@chanlist) Permet de régler la longueur du temps ou du délai de démarrage :TCONstant <*value*>, (@chanlist) Permet de régler la constante de temps du signal arbitraire exponentiel

:TIMe <*value*>, (@chanlist) Permet de régler le temps du signal arbitraire exponentiel

:TIMe <*value*>, (@chanlist) Permet de régler la longueur du temps de fin

[:LEVel] <*value*>, (@chanlist) Permet de régler le niveau initial de l'impulsion :TIMe <*value*>, (@chanlist) Permet de régler la longueur du temps ou du délai de démarrage

[:LEVel] <*value*>, (@chanlist) Permet de régler le niveau supérieur de l'impulsion :TIMe <*value*>, (@chanlist) Permet de régler la longueur de l'impulsion

[:LEVel] <*value*>, (@chanlist) Permet de régler le niveau final de la rampe :TIMe <*value*>, (@chanlist) Permet de régler la longueur du temps de fin :RTIMe <*value*>, (@chanlist) Permet de régler le temps de montée de la rampe

[:LEVel] <*value*>, (@chanlist) Permet de régler le niveau initial de la rampe :TIMe <*value*>, (@chanlist) Permet de régler la longueur du temps ou du délai de démarrage

 :AMPLitude <*value*>, (@chanlist) Permet de régler l'amplitude de l'onde sinusoïdale :FREQuency <*value*>, (@chanlist) Permet de régler la fréquence de l'onde sinusoïdale :OFFSet <*value*>, (@chanlist) Permet de régler le décalage en courant continu de l'onde sinusoïdale

 :END [:LEVel] <*value*>, (@chanlist) Permet de régler le niveau final de l'escalier :TIMe <*value*>, (@chanlist) Permet de régler la longueur du temps de fin :NSTeps <*value*>, (@chanlist) Permet de régler le nombre d'échelons de l'escalier :STARt [:LEVel] <*value*>, (@chanlist) Permet de régler le niveau initial de l'escalier :TIMe <*value*>, (@chanlist) Permet de régler la longueur du temps ou du délai de démarrage :TIMe <*value*>, (@chanlist) Permet de régler la longueur de l'escalier :STEP :END :TIMe <*value*>, (@chanlist) Permet de régler le niveau final de l'échelon :STARt [:LEVel] <*value*>, (@chanlist) Permet de régler le niveau initial de l'échelon :TIMe <*value*>, (@chanlist) Permet de régler la longueur du temps ou du délai de démarrage : TRAPezoid :END :TIMe <*value*>, (@chanlist) Permet de régler la longueur du temps de fin :FTIMe <*value*>, (@chanlist) Permet de régler la longueur du temps de descente :RTIMe <*value*>, (@chanlist) Permet de régler la longueur du temps de montée :STARt [:LEVel] <*value*>, (@chanlist) Permet de régler le niveau initial du signal trapézoïdal :TIMe <*value*>, (@chanlist) Permet de régler la longueur du temps ou du délai de démarrage :TOP [:LEVel] <*value*>, (@chanlist) Permet de régler le niveau supérieur du signal trapézoïdal :TIMe <*value*>, (@chanlist) Permet de régler la longueur du niveau haut du signal trapézoïdal :UDEFined :BOSTep [:DATA] <*Bool*>{,<*Bool*>}, (@chanlist) Génère des déclenchements en début d'échelon (Beginning Of STep) :POINts? (@chanlist) Renvoie le nombre de points de la liste BOST (début de palier) :DWELl <*value*>, {<*value*>}, (@chanlist) Permet de régler les valeurs de temps de palier définies par l'utilisateur :POINts? (@chanlist) Renvoie le nombre de points de palier :LEVel <*value*>, {<*value*>}, (@chanlist) Permet de régler les valeurs de niveau définies par l'utilisateur :POINts? (@chanlist) Renvoie le nombre de points :FUNCtion <function>, (@chanlist) Sélectionne la fonction de signal arbitraire (pour la rétrocompatibilité) :SHAPe <function>, (@chanlist) Sélectionne la fonction de signal arbitraire (remplace ARB:FUNCtion) :TYPE CURRent|VOLTage|RESISTANCE, (@chan-Sélectionne le type de signal arbitraire (remplace ARB:FUNCtion) :SEQuence :COUNt <*value*>|INFinity, (@chanlist) Permet de régler le nombre de répétitions de la séquence :LENGth? (@chanlist) Renvoie le nombre d'échelons de la séquence

list)

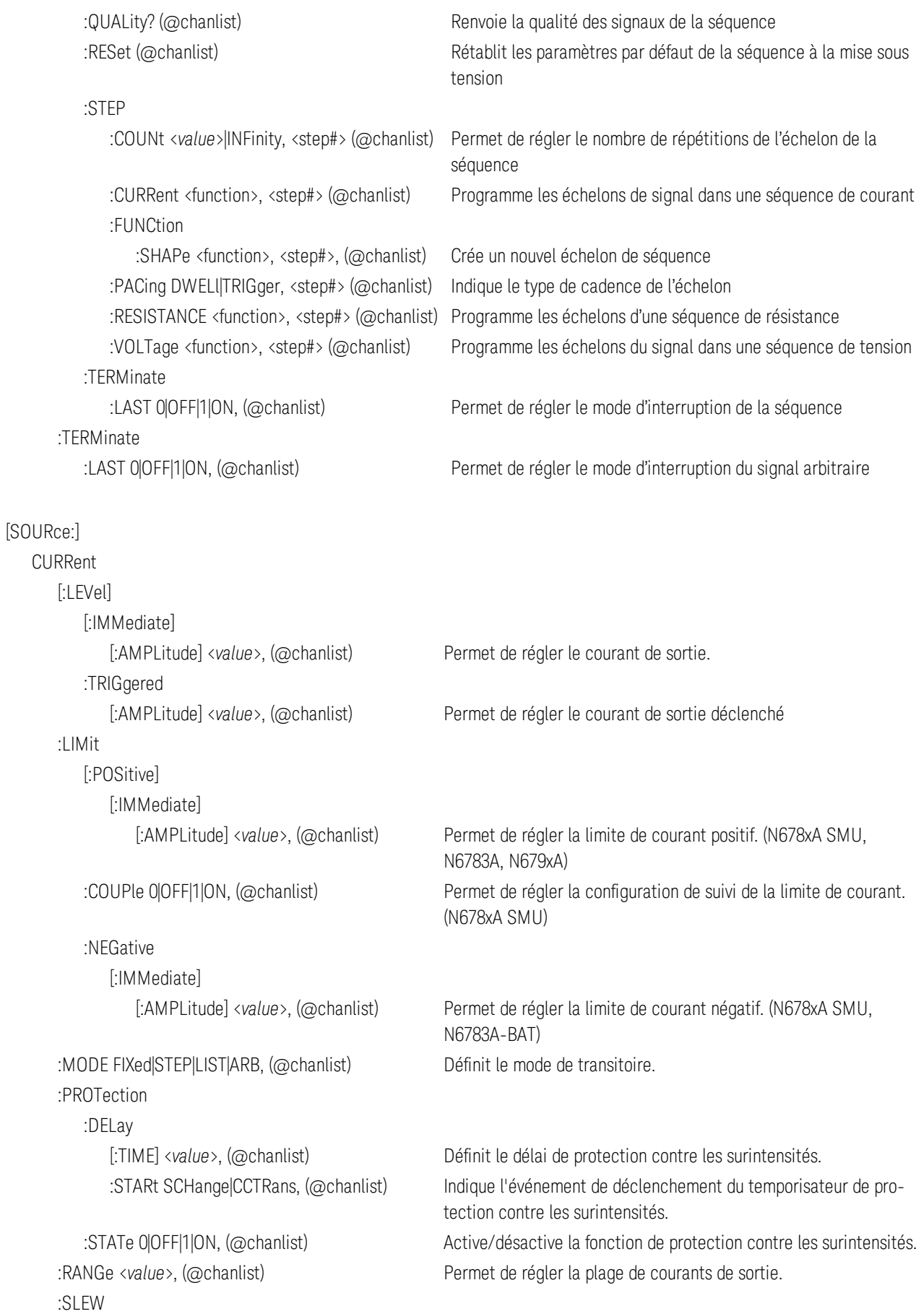

## [:POSitive] [:IMMediate] <*value*>|INFinity, (@chanlist) Définit la vitesse de balayage du courant. (N678xA SMU, N679xA) :MAXimum 0|OFF|1|ON, (@chanlist) Active/désactive l'annulation de la vitesse de balayage maximale. (N678xA SMU, N679xA) :COUPle 0|OFF|1|ON, (@chanlist) Permet de régler la configuration de suivi du balayage de courant. (N679xA) :NEGative [:IMMediate] <*value*>|INFinity, (@chanlist) Permet de régler la vitesse de balayage du courant négatif. (N679xA) :MAXimum 0|OFF|1|ON, (@chanlist) Active/désactive l'annulation de la vitesse de balayage maximale. (N679xA) [SOURce:] **DIGital**  :INPut :DATA? Lit l'état du port de commande numérique. :OUTPut :DATA <*value*> Définit l'état du port de commande numérique. :PIN<1-7> :FUNCtion <*function*> Définit la fonction des broches. DIO |DINPut |FAULt |INHibit |ONCouple |OFFCouple |TOUTput |TINPut :POLarity POSitive|NEGative Définit la polarité des broches. :TOUTput :BUS [:ENABle] 0|OFF|1|ON Active ou désactive les déclenchements de BUS sur les broches du port numérique. [SOURce:] EMULation <*type*>, (@chanlist) Indique le mode d'émulation sur les modèles N678xA SMU. PS4Q |PS2Q |PS1Q |BATTery |CHARger |CCLoad |CVLoad |VMETer |AMETer. [SOURce:] FUNCtion CURRent|VOLTage|RESistance|POWer, (@chanlist) Permet de régler le mode de priorité de sortie. (N678xA SMU, N679xA) [SOURce:] LIST :COUNt <*value*>|INFinity, (@chanlist) Permet de régler le nombre de répétitions de la liste. :CURRent [:LEVel] <*value*>{,<*value*>}, (@chanlist) Indique le réglage de chaque échelon de la liste. :POINts? (@chanlist) Renvoie le nombre de points de liste (identique à échelons). :DWELl <*value*>{,<*value*>}, (@chanlist) Indique la durée de palier de chaque échelon de la liste. :POINts? (@chanlist) Renvoie le nombre de points de liste (identique à échelons). :POWer 1 Aide-mémoire

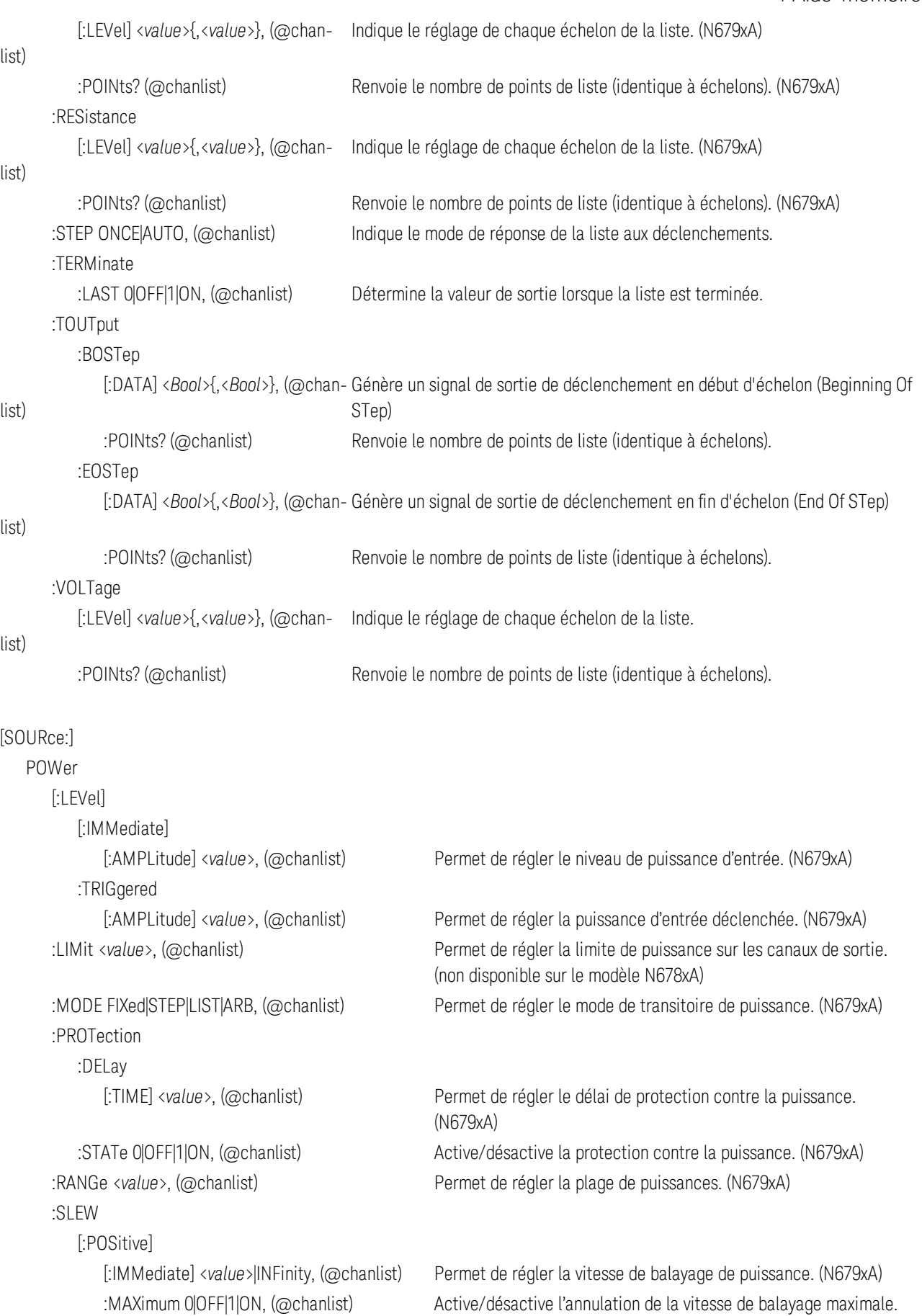

(N679xA)

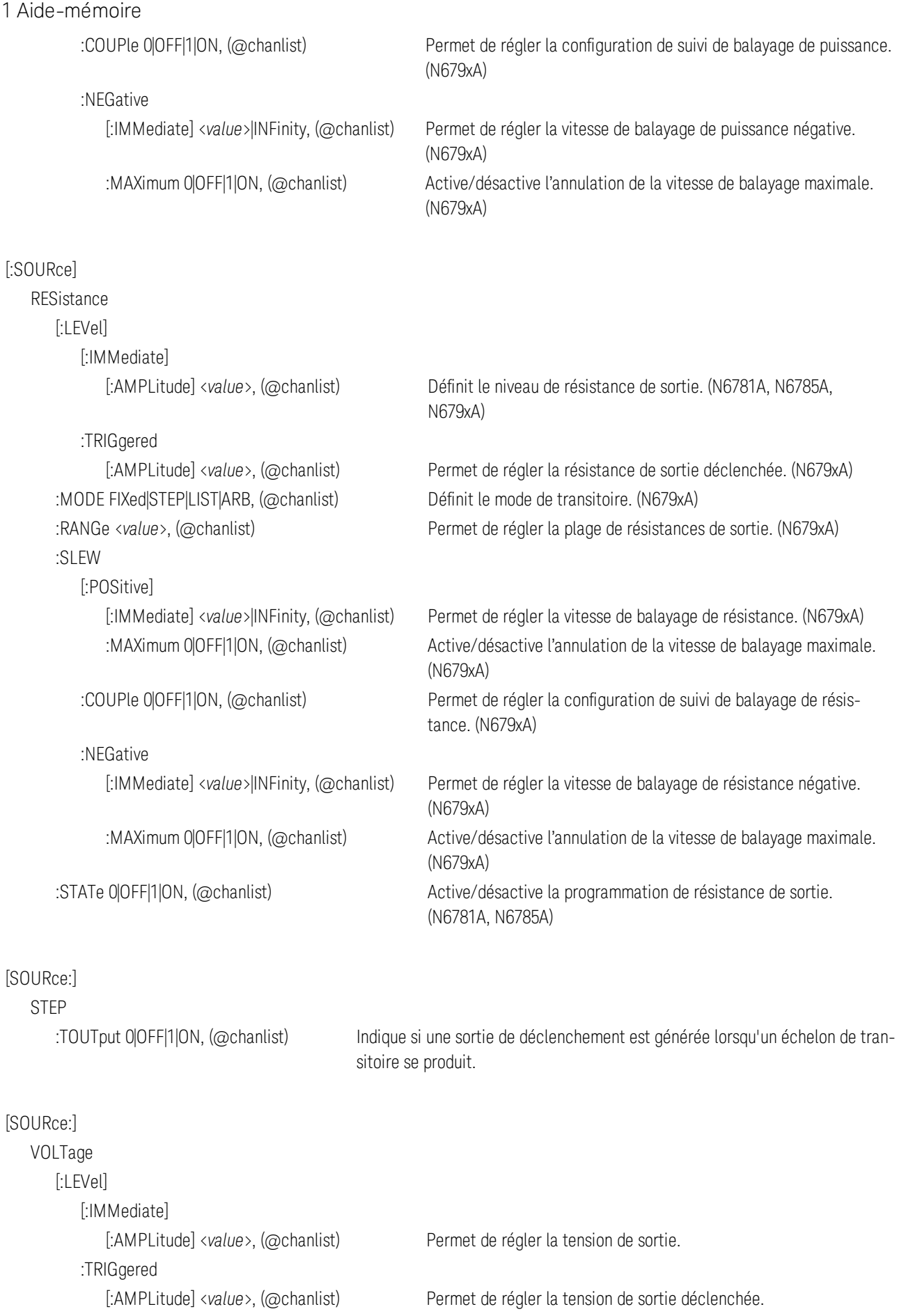

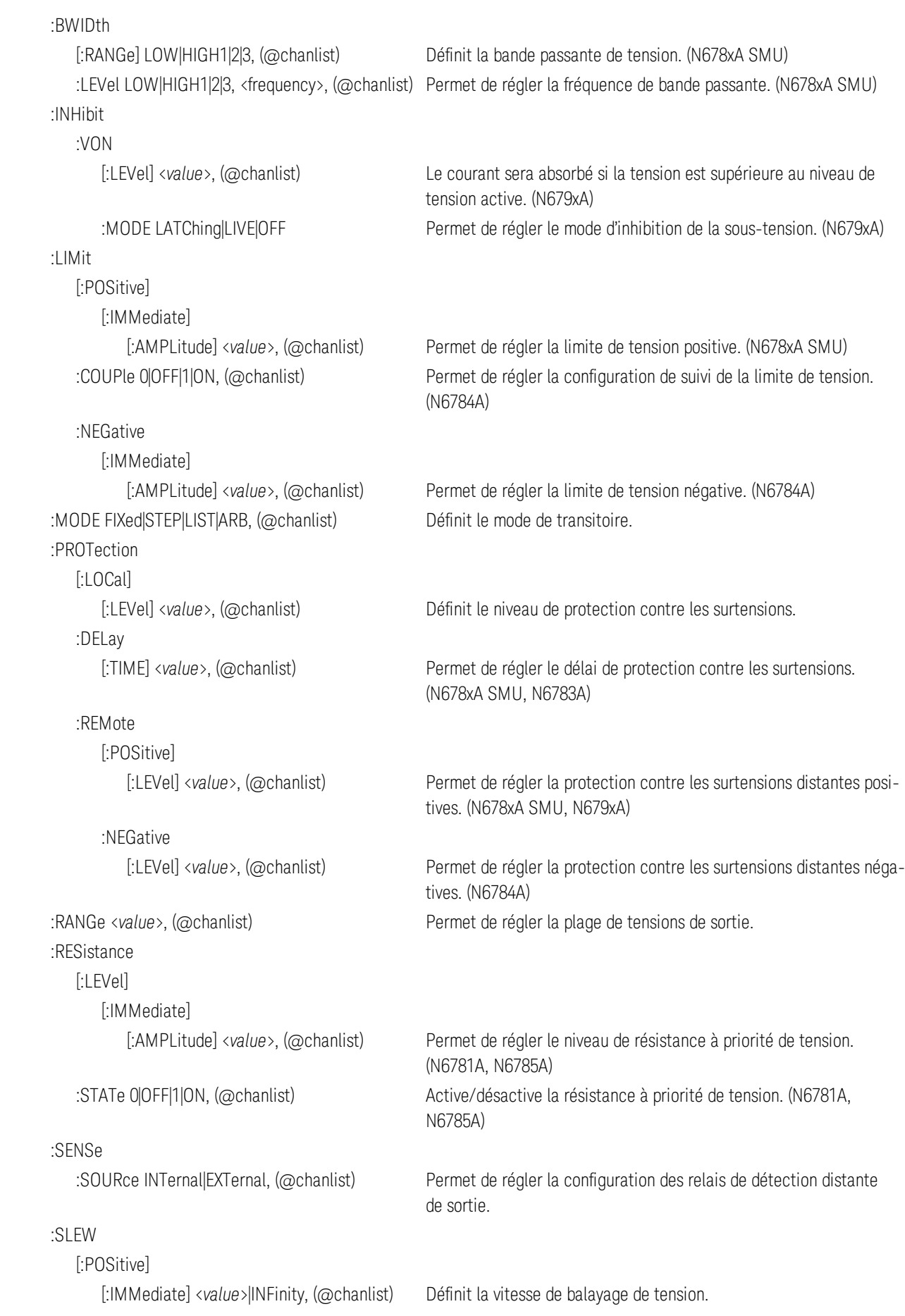

### :NEGative

:MAXimum 0|OFF|1|ON, (@chanlist) Active/désactive l'annulation de la vitesse de balayage maximale. :COUPle 0|OFF|1|ON, (@chanlist) Permet de régler la configuration de suivi du balayage de courant. (N679xA)

[:IMMediate] <*value*>|INFinity, (@chanlist) Permet de régler la vitesse de balayage du courant négatif. (N679xA) :MAXimum 0|OFF|1|ON, (@chanlist) Active/désactive l'annulation de la vitesse de balayage maximale. (N679xA)

### STATus

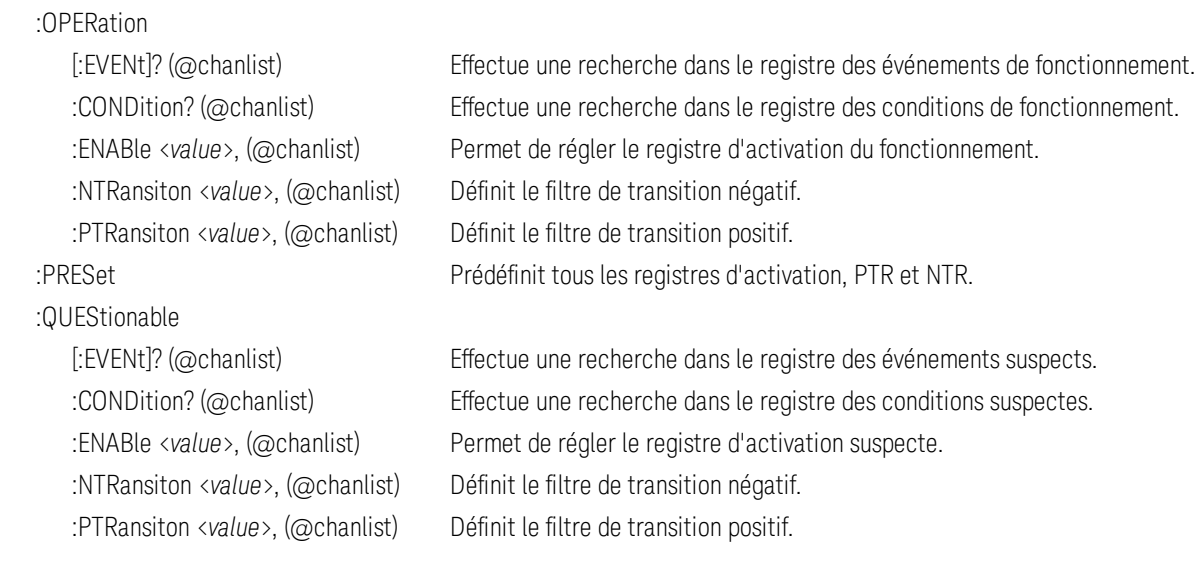

### SYSTem

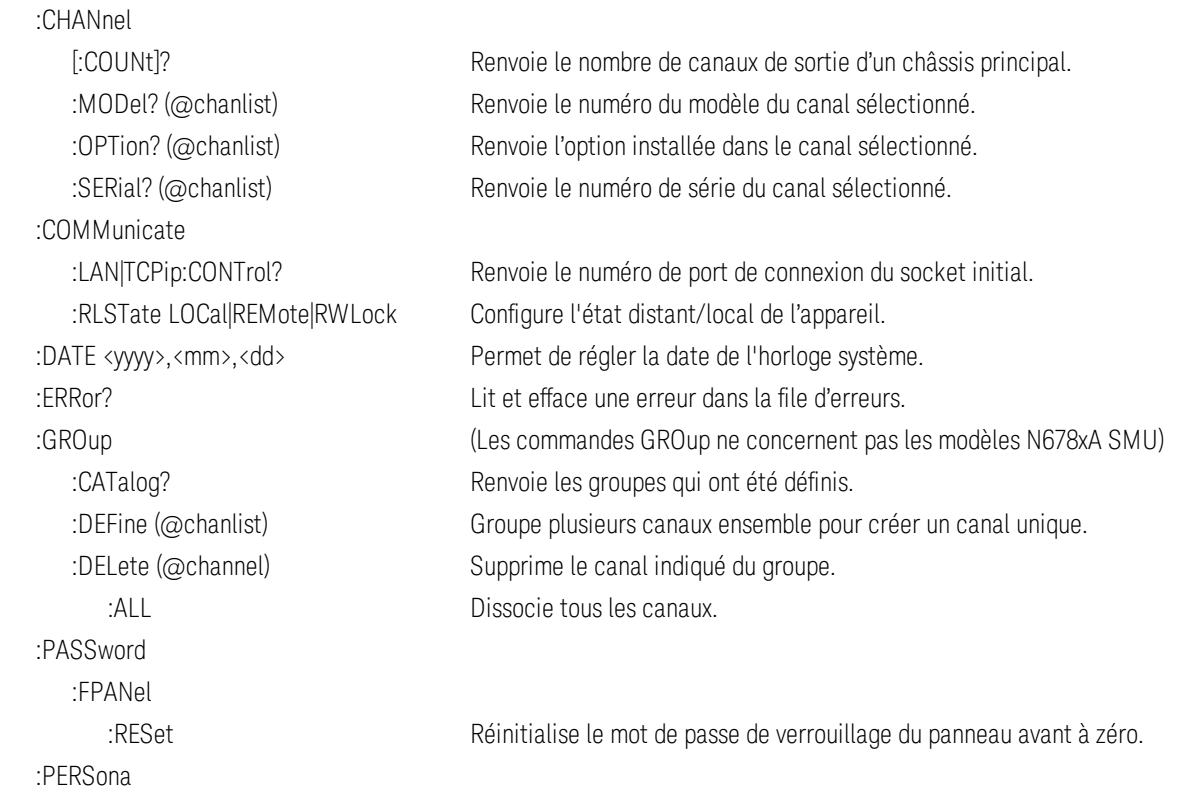

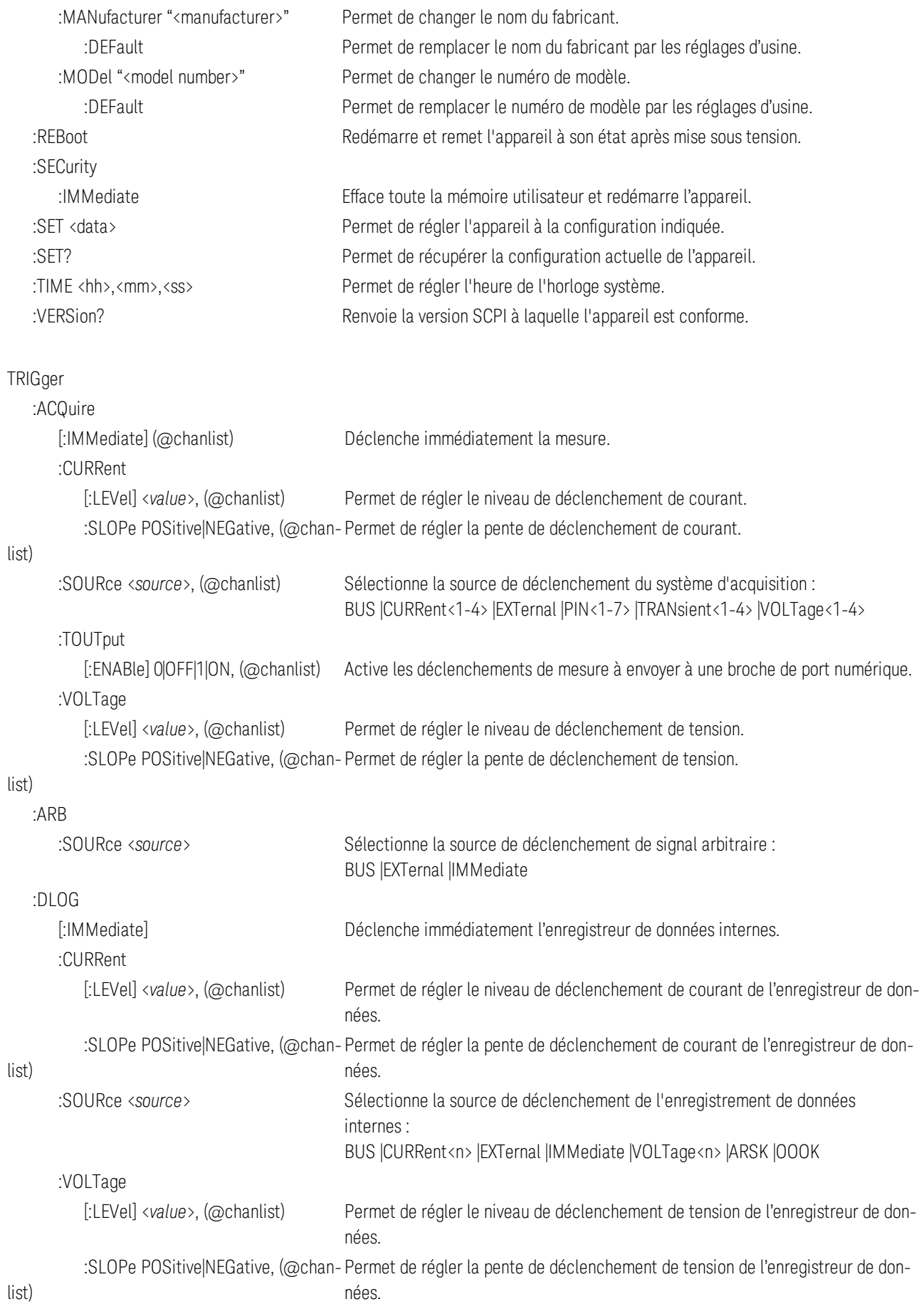

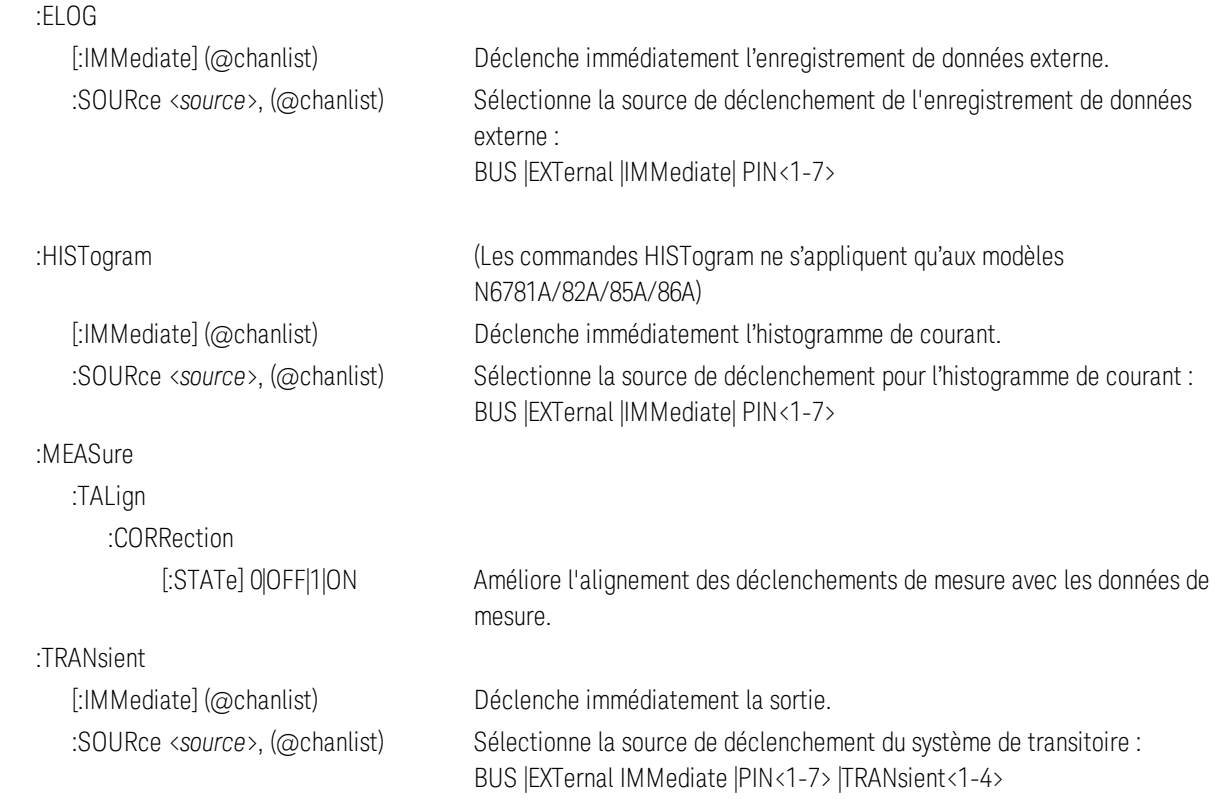

# Description des modèles, différences entre modèles et options des modèles

**Description des modèles**

**Différences entre les modèles**

**Options**

### **Description des modèles**

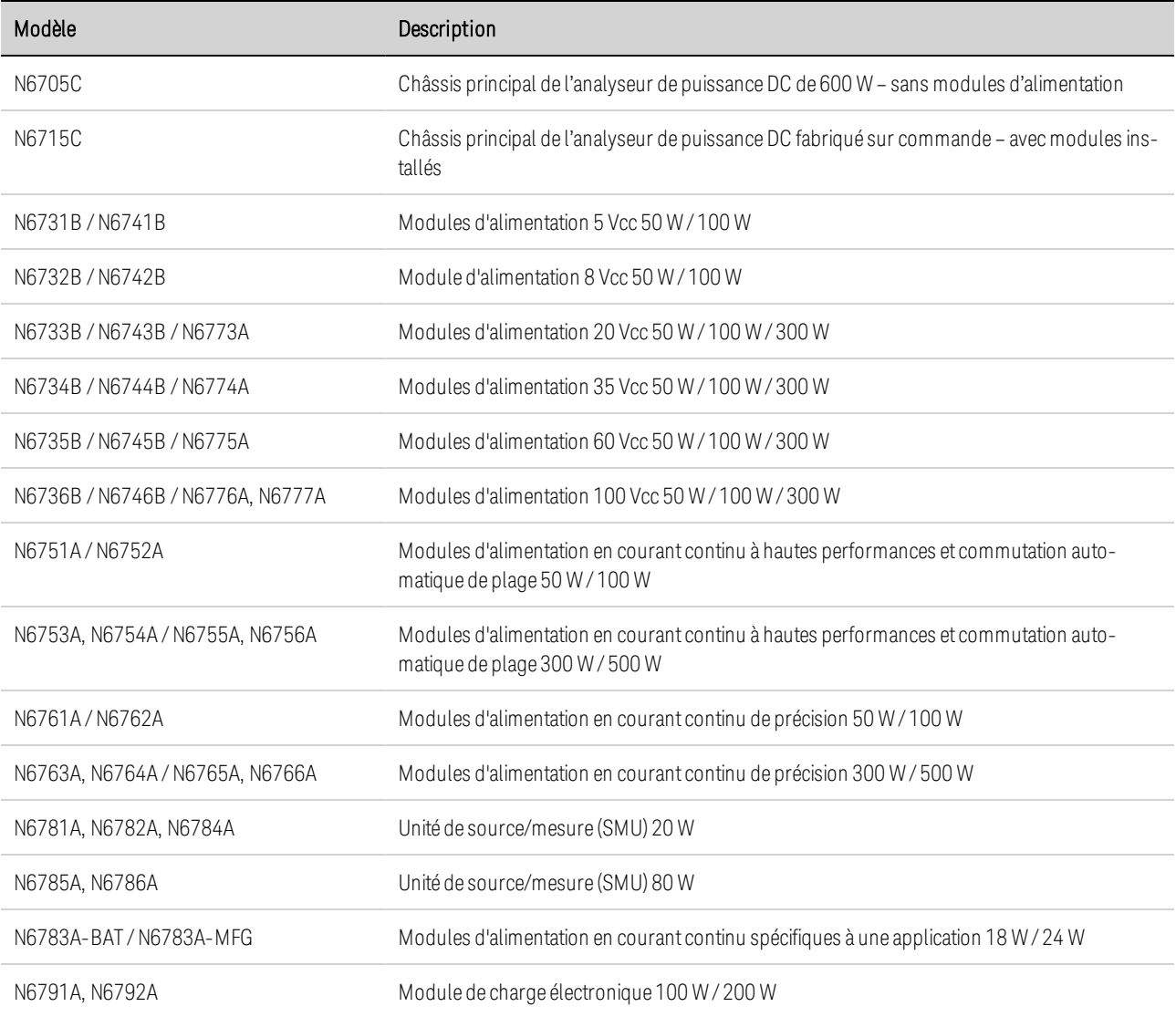

## **Différences entre modèles d'alimentation**

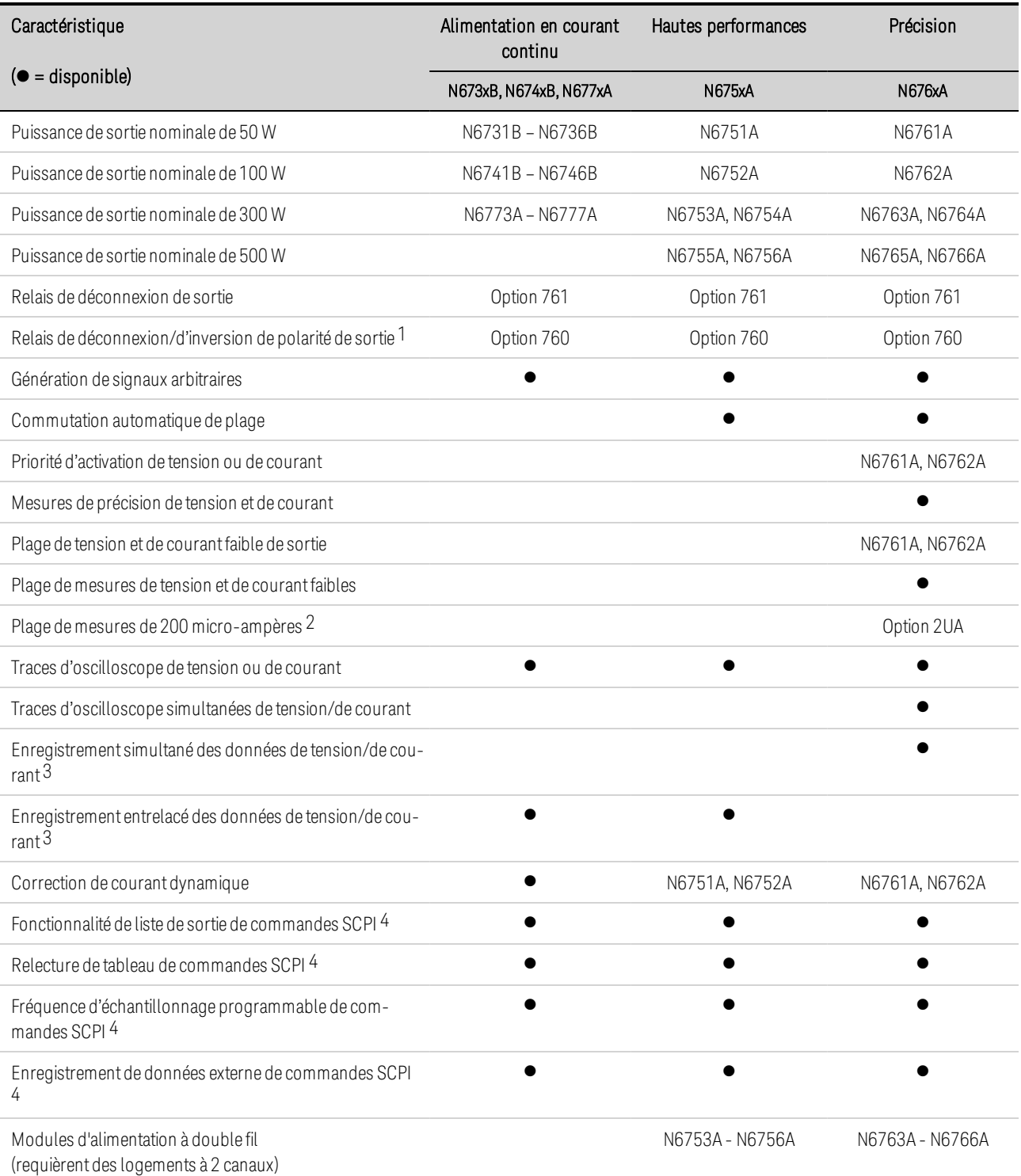

Remarque 1 Courant de sortie maximal limité à 10 A sur les modèles N6742B et N6773A avec l'option 760. L'option 760 n'est pas disponible sur les modèles N6741B, N6751A, N6752A, N6761A et N6762A.

Remarque 2 L'option 2UA est uniquement disponible sur les modèles N6761A et N6762A. L'option 761 est incluse.

Remarque 3 L'option 055 élimine la fonction d'enregistreur de données sur le modèle N6705C.

Remarque 4 Uniquement disponible depuis les interfaces de commande à distance, et non depuis le panneau avant.

## **Différences entre modèles d'alimentation N678xA**

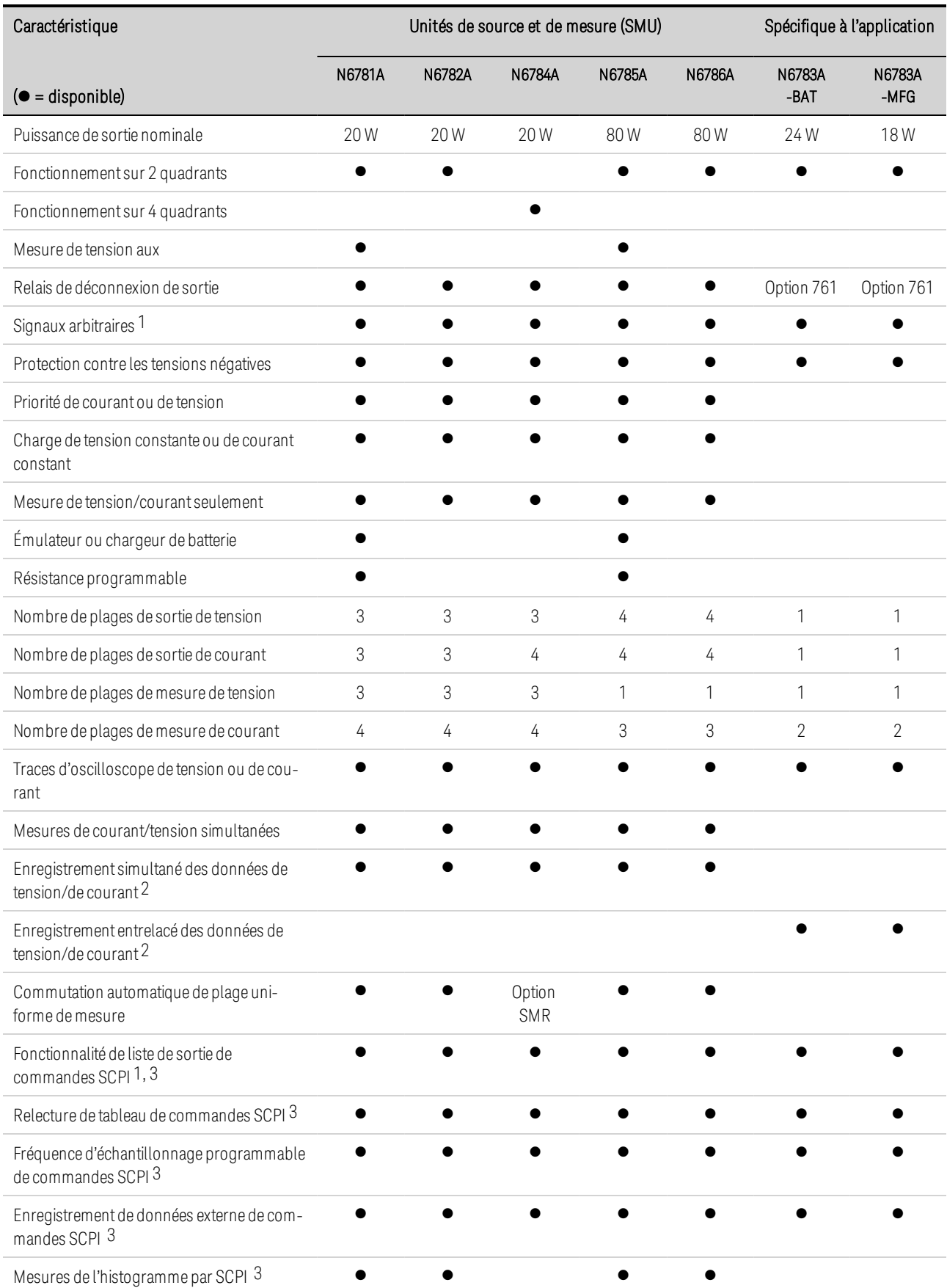

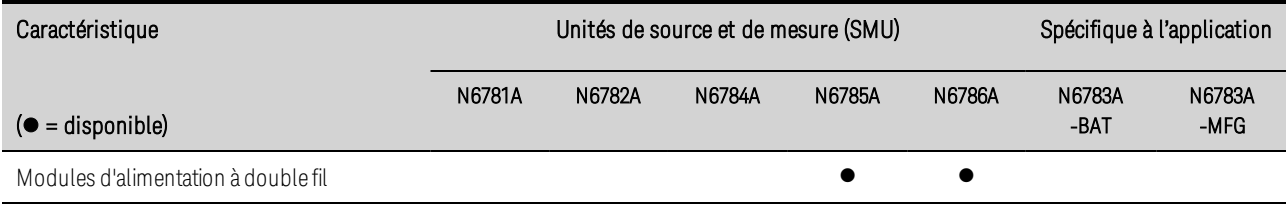

Remarque 1 Les fonctions liste et signaux arbitraires ne sont pas disponibles pour la sortie de courant négatif sur le modèle N6783A.

Remarque 2 L'option 055 élimine la fonction d'enregistreur de données sur le modèle N6705.

Remarque 3 Uniquement disponible depuis les interfaces de commande à distance, et non depuis le panneau avant.

### **Différences entre modèles de charge N679xA**

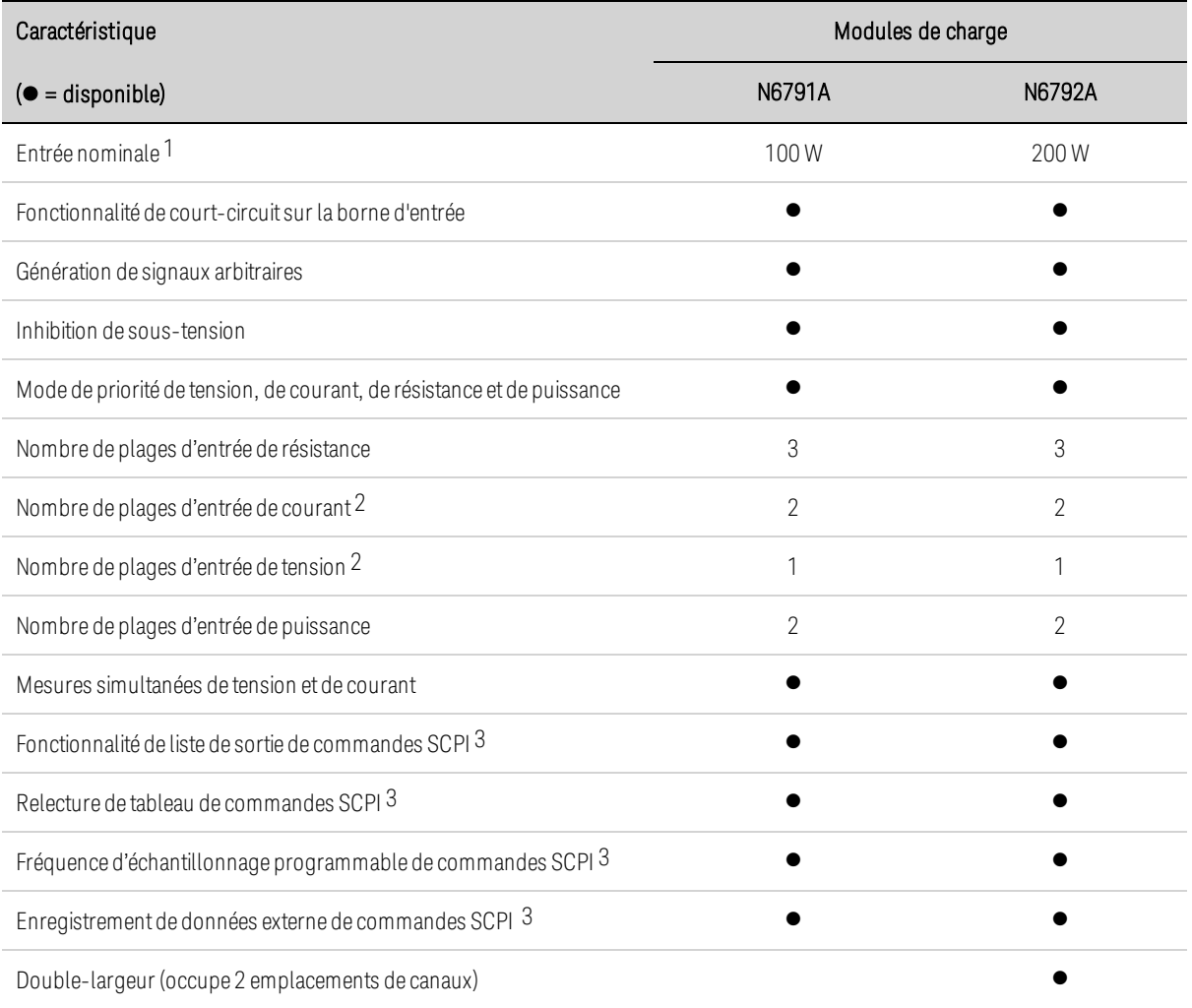

Remarque 1 L'entrée du module de charge est appelée « Sortie » dans tout le document.

Remarque 2 Les plages de mesure et d'entrée sont couplées.

Remarque 3 Uniquement disponible depuis les interfaces de commande à distance, et non depuis le panneau avant.

## **Options**

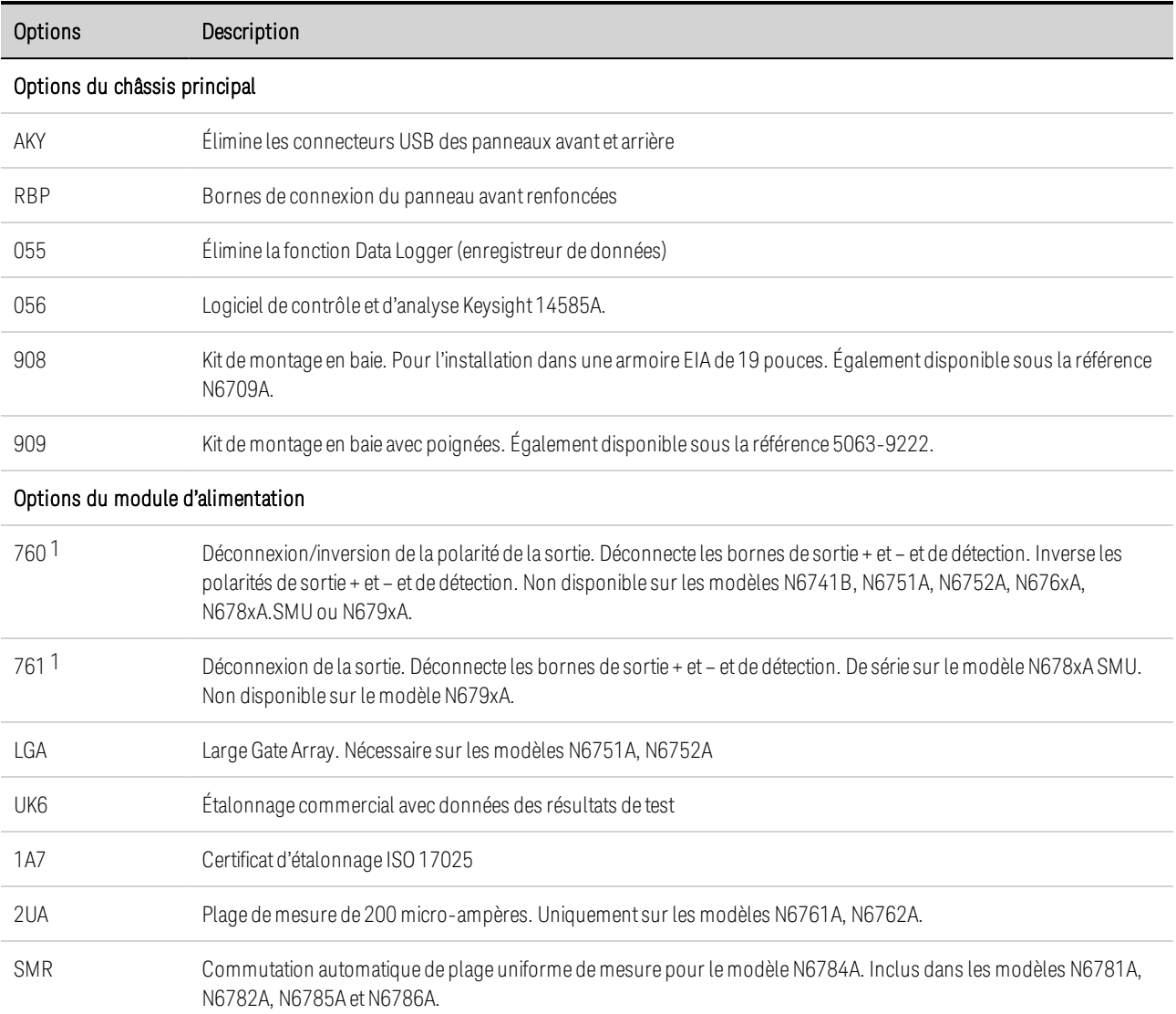

Note 1 Un petit réseau à courant alternatif est toujours présent sur les bornes de sortie.

## Spécifications

**Caractéristiques supplémentaires**

### **Schémas de dimensions**

Cette section répertorie les caractéristiques supplémentaires de l'analyseur de puissance DC Keysight N6705C. Les caractéristiques supplémentaires ne sont pas garanties, mais décrivent les performances déterminées soit par conception, soit par test type. Toutes les caractéristiques supplémentaires sont standard, sauf indication contraire.

Les spécifications et caractéristiques sont sujettes à modification sans préavis.

Le Guide des spécifications de la gamme de systèmes modulaires Keysight N6700 contient des informations détaillées sur les spécifications et sur les caractéristiques supplémentaires de tous les modules d'alimentation.

## **Caractéristiques supplémentaires**

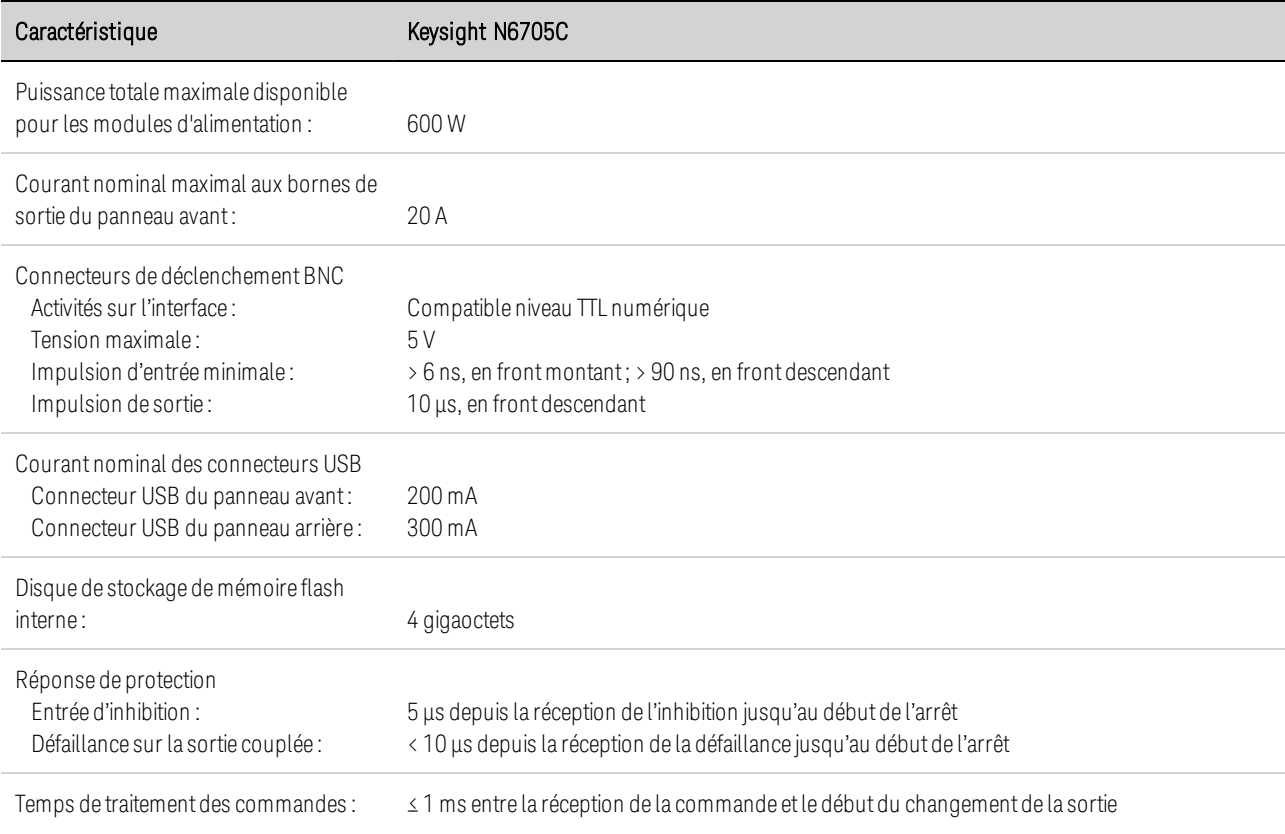

**NOTE** 

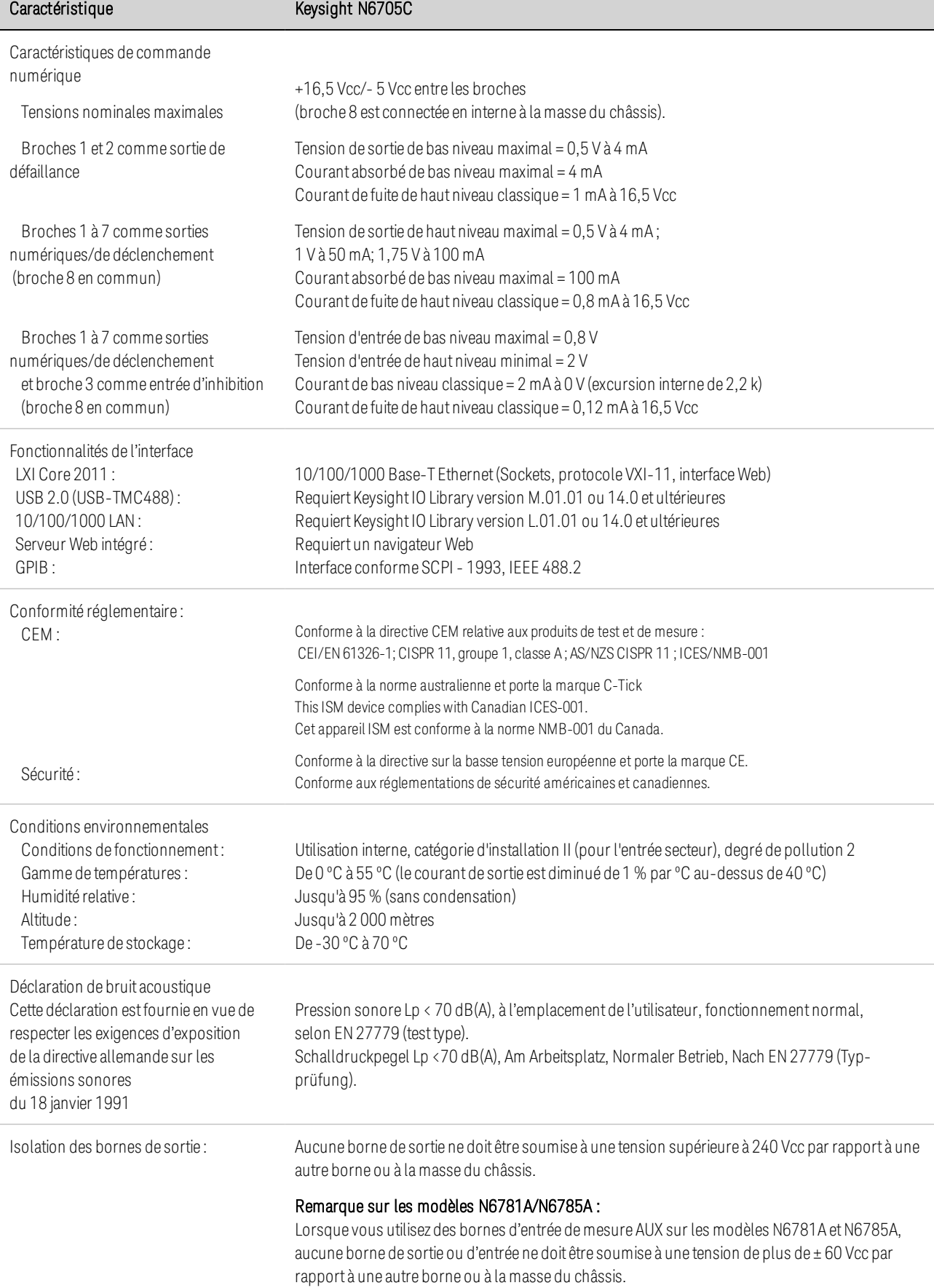

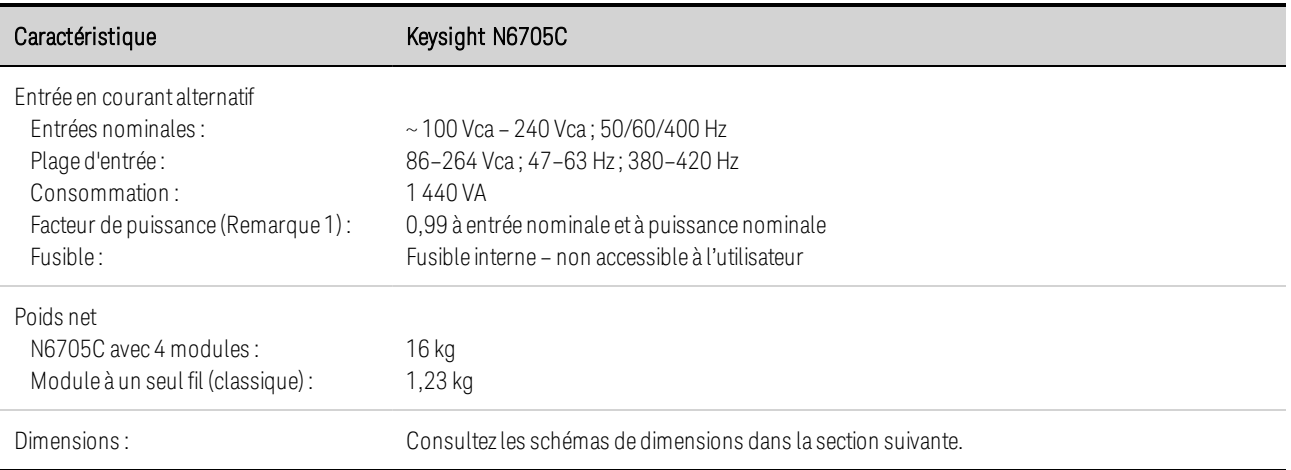

Remarque 1 : Àpleine charge et à une vitesse de 400 Hz, le facteur de puissance chute de 0,99 à 120 Vca à un niveau aussi bas que 0,76 à 265 Vca. Le facteur de puissance se dégrade davantage en l'absence de charge.

### **Schémas de dimensions**

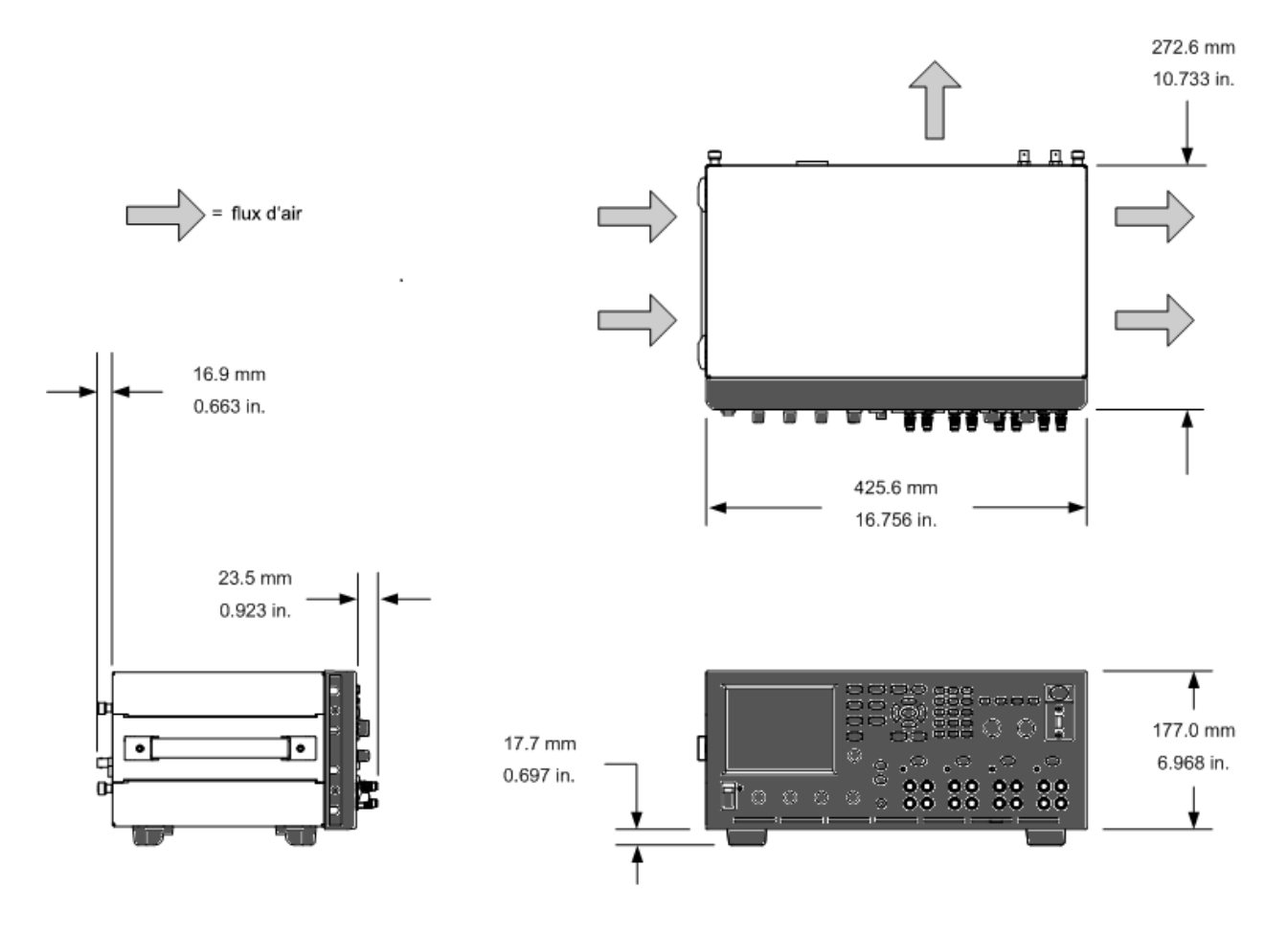
**Informations préliminaires Installation de l'analyseur de puissance Branchement du cordon d'alimentation Connexion des sorties Connexions de détection distante Connexions en parallèle et en série Connexions BNC Connexions de mesure auxiliaire Connexions d'interfaces**

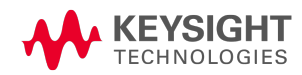

# Informations préliminaires

**Vérification des éléments livrés Inspection de l'appareil Examen des informations de sécurité**

**Respect des conditions environnementales**

# **Vérification des éléments livrés**

Avant de commencer, parcourez la liste suivante pour vérifier la bonne réception des différents éléments. S'il manque un composant, communiquez avec votre bureau commercial et d'assistance Keysight le plus proche.

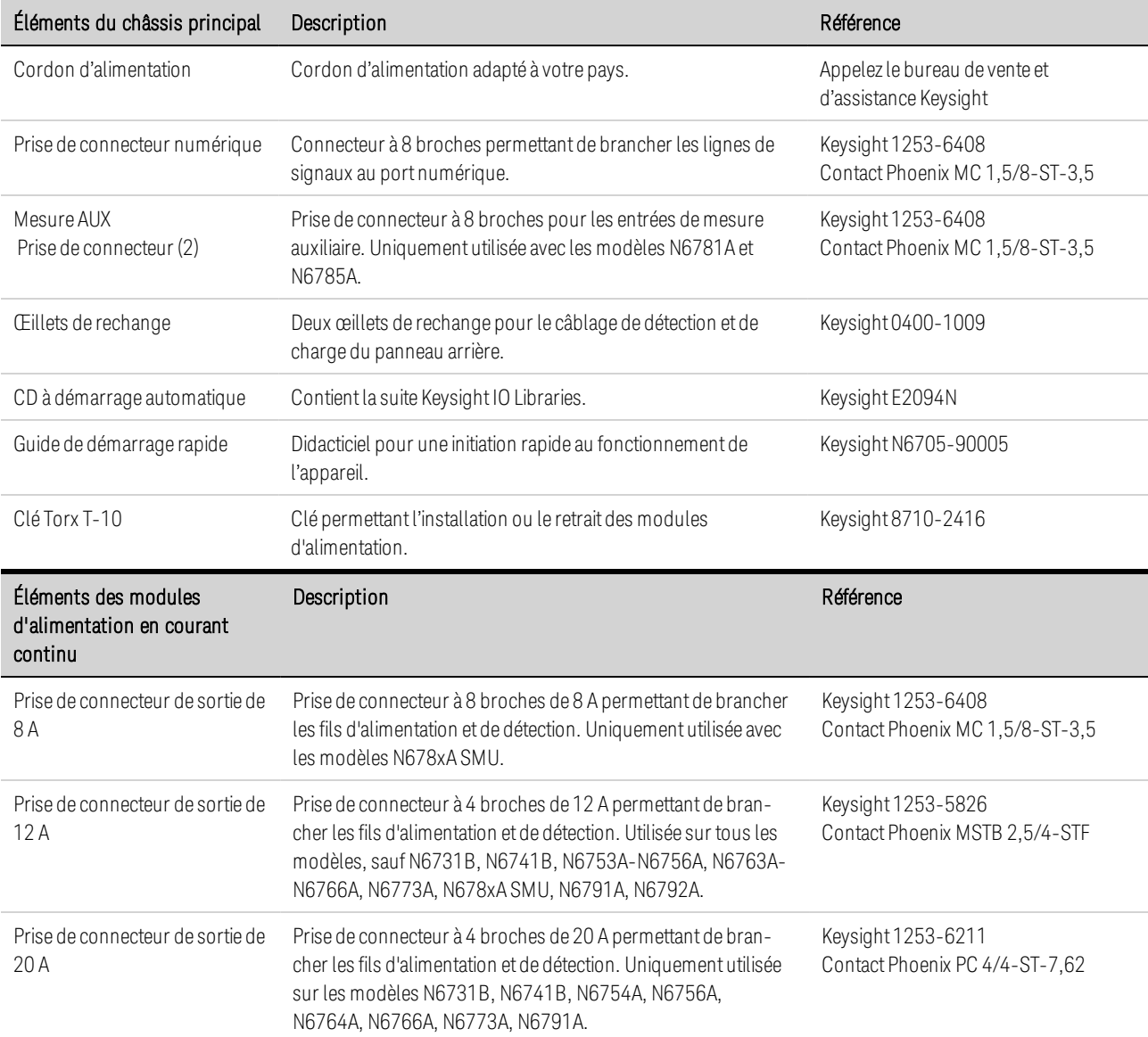

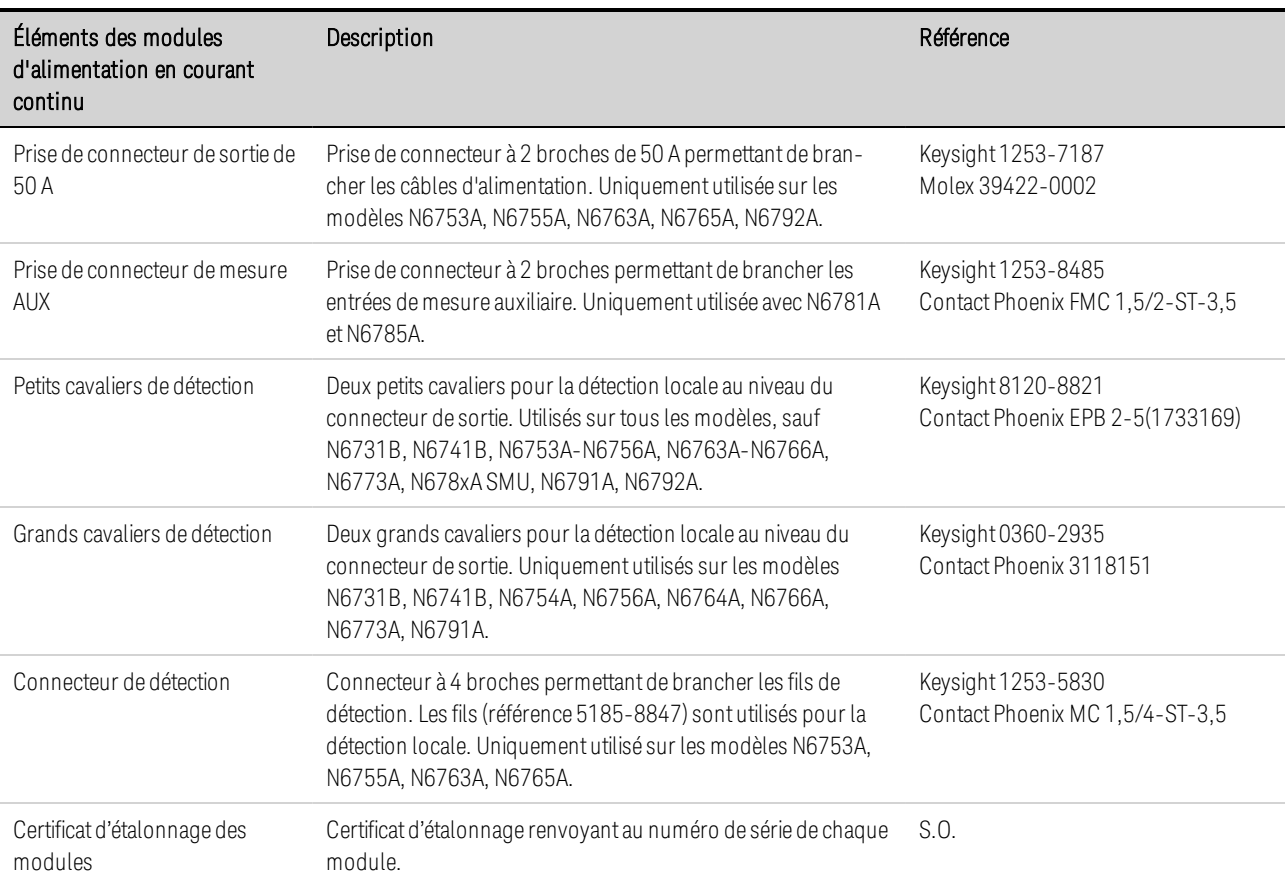

# **Inspection de l'appareil**

Dès réception de votre analyseur de puissance, recherchez tout dommage apparent qui aurait pu se produire pendant le transport. Si vous constatez des dommages, avisez le transporteur et prévenez immédiatement le bureau commercial et d'assistance Keysight le plus proche. Rendez-vous sur www.keysight.com/find/assist.

Tant que vous n'avez pas activé et vérifié l'analyseur de puissance, conservez son conteneur d'expédition et les matériaux d'emballage : ceux-ci vous serviront au cas où vous devriez le retourner.

### **Examen des informations de sécurité**

L'analyseur de puissance DC Keysight N6705C est un appareil de sécurité de classe 1, ce qui signifie qu'il est doté d'une prise de terre de protection. Cette borne doit être reliée à la terre par le biais d'une prise secteur dotée d'une borne de terre.

Pour plus d'informations sur la sécurité, reportez-vous à la section **Consignes de sécurité** au début de ce document. Avant d'installer ou d'utiliser cet appareil, passez en revue les avertissements et consignes de sécurité du guide. Les avertissements de sécurité propres aux procédures spécifiques se trouvent aux endroits appropriés tout au long de ce document

**AVERTISSEMENT** Certains modules d'alimentation génèrent des tensions dépassant les 60 Vcc. Assurez-vous que les connexions, les fils de charge et les connexions de charge de l'appareil sont isolés ou couverts de sorte qu'aucun accident par contact ne puisse se produire.

## **Respect des conditions environnementales**

#### N'utilisez pas l'appareil en présence de gaz ou de vapeurs inflammables. **AVERTISSEMENT**

Les conditions environnementales de l'analyseur de puissance sont décrites dans la section Conditions environnementales. Règle générale, l'appareil doit être uniquement utilisé dans des locaux abrités et dans un environnement contrôlé.

Les dimensions de votre appareil ainsi qu'un signalement graphique sont présentés à la section Spécifications. Un ventilateur refroidit l'analyseur de puissance en aspirant de l'air sur les côtés et en le rejetant sur les côtés et à l'arrière. L'appareil doit être installé à un endroit offrant suffisamment d'espace sur les côtés et à l'arrière afin d'assurer une ventilation adéquate.

Installation de l'analyseur de puissance **Installation des modules d'alimentation Connexions de sortie à courant élevé Installation à noyau de ferrite - seulement pour Keysight N6792A Installation sur table Installation en baie Masse redondante pour fonctionnement à 400 Hz**

# **Installation des modules d'alimentation**

- **NOTE** Les informations contenues dans cette section s'appliquent si vous avez acheté le châssis principal N6705 sans les modules d'installation installés ou si vous avez ajouté un module d'alimentation au châssis principal.
- **ATTENTION** Dommages à l'équipement Mettez le châssis principal hors tension et débranchez le cordon d'alimentation avant l'installation ou le retrait des modules d'alimentation. Respectez toutes les consignes de sécurité standard relatives aux décharges électrostatiques avant de manipuler les composants électroniques.

Outillage nécessaire : Clé T10 Torx ; petit tournevis à lame plate ; clé hexagonale de 5,5 mm

# Étape 1. Retrait des couvercles supérieur et inférieur.

Desserrez les vis pour retirer les couvercles. Replacez les couvercles. Tournez l'appareil à l'envers pour retirer le couvercle inférieur.

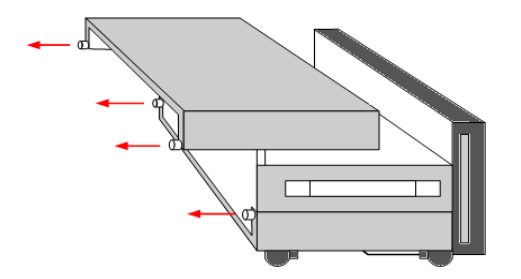

# Étape 2. Insertion des modules d'alimentation dans le châssis principal.

Alignez le module sur les broches et appuyez doucement dessus pour le fixer au connecteur. Posez les vis à chaque extrémité du module d'alimentation. Le couple de serrage à appliquer aux vis est de 9 pouces-livre.

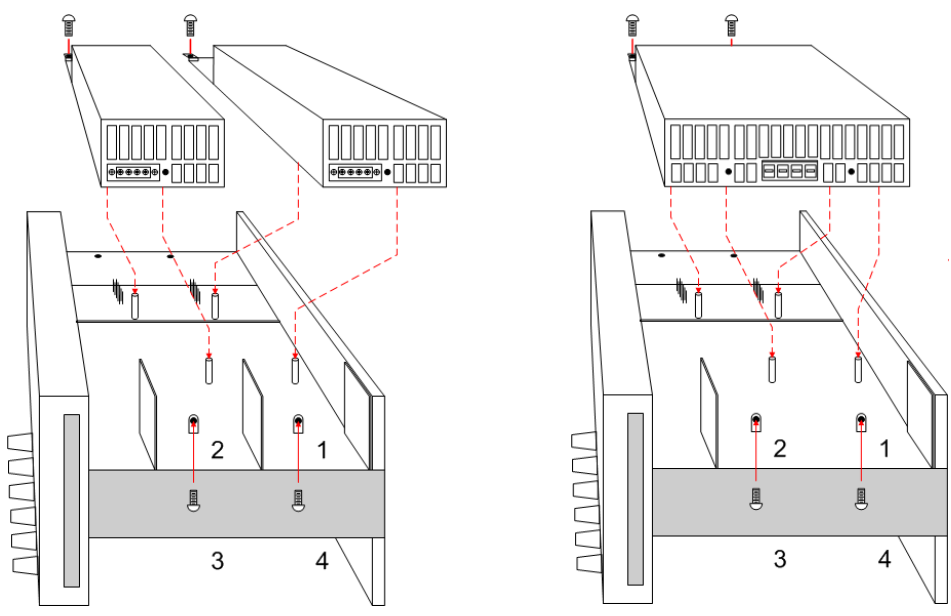

L'emplacement des modules d'alimentation à l'intérieur du châssis principal détermine leur position de sortie sur le panneau avant et les assignations de canal de programmation. Par exemple, les modules installés dans le canal 1 sont connectés au faisceau de fils de la sortie 1. Les modules installés dans le canal 4 sont connectés au faisceau de fils de la sortie 4.

**NOTE** Lors de l'installation d'un module d'alimentation double largeur, vous devez préalablement retirer le déflecteur central. Utilisez une clé Torx T10 pour enlever le déflecteur supérieur et une clé hexagonale de 5,5 mm pour enlever le déflecteur inférieur. Installez le déflecteur à l'emplacement de stockage situé de l'autre côté. Vous ne pouvez connecter que le module d'alimentation double largeur à la sortie 1 ou à la sortie 3.

# Étape 3. Connexion du faisceau de fils du panneau avant.

Pour les modules d'alimentation utilisant des connecteurs de sortie de 12 A, enfoncez simplement la prise de connecteur de 12 A dans le module d'alimentation. Serrez les vis de blocage sur le connecteur.

Pour les modules d'alimentation qui utilisent des connecteurs de sortie de 20 A, retirez la prise de connecteur du faisceau de 12 A du faisceau de fils et posez la prise de connecteur de 20 A fournie avec le module d'alimentation. Respectez le code de couleur de la sortie. Serrez toutes les vis du connecteur. Installez le connecteur dans le module.

Pour les modules de charge et d'alimentation qui utilisent des connecteurs de sortie de 50 A, consultez Connexions de sortie à courant élevé.

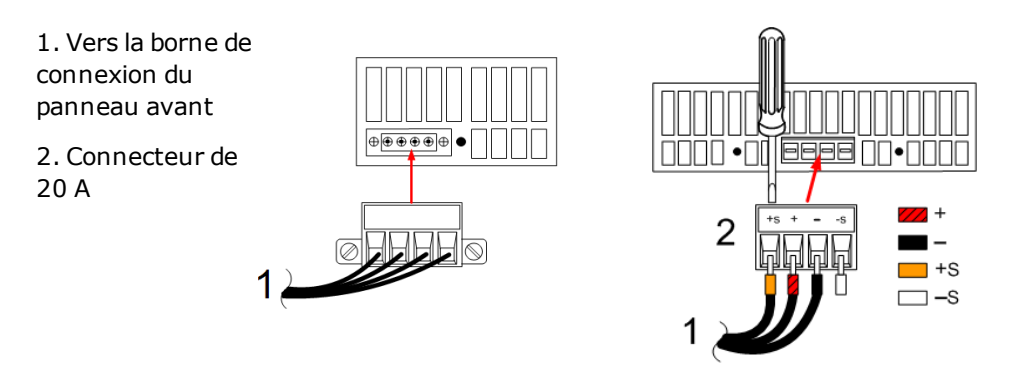

Pour les modules d'alimentation Keysight N678xA SMU, retirez la prise de connecteur de 12 A du faisceau de fils et posez la prise de connecteur à 8 broches fournie avec le module d'alimentation. Posez les fils du panneau avant dans le connecteur de sortie comme cela est indiqué. Respectez le code de couleur de la sortie. Serrez toutes les vis du connecteur.

Pour les modules d'alimentation Keysight N6781A et N6785A, connectez aussi le câble de mesure auxiliaire. Retirez le fil de son emplacement dans le panneau arrière de stockage et insérez le connecteur dans le module d'alimentation. Le code de couleur des fils correspond à l'étiquette de mesure de tension AUX sur le panneau arrière.

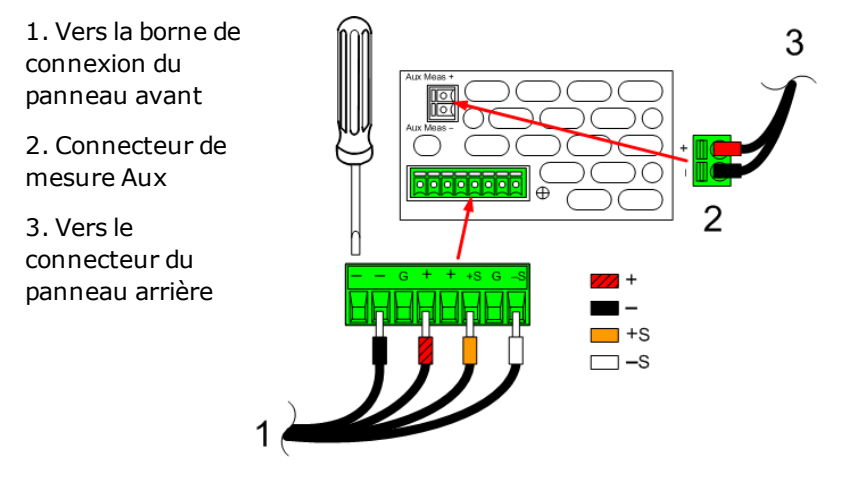

# Étape 4. Fin de l'installation.

Placez tous les faisceaux de fils inutilisés dans l'anneau de retenue situé entre les modules d'alimentation et le panneau avant. Reposez les couvercles supérieur et inférieur. Remettez les couvercles en place et serrez les vis de blocage.

# **Connexions de sortie à courant élevé**

**NOTE** 

Cette information ne concerne que les modules d'alimentation ayant des courants nominaux de sortie de 50 A et les modules de charge ayant des courants nominaux d'entrée de 40 A.

#### **ATTENTION** Ne connectez pas les fils du panneau avant aux modules d'alimentation à courant de sortie élevé. Étant donné que les bornes de connexion du panneau avant présentent un courant nominal maximal de 20 A, elles ne peuvent pas être utilisées pour des modules d'alimentation à courant élevé.

Les connexions à courant élevé (> 20 A) sont effectuées au moyen des ports d'accès du panneau arrière du châssis principal. Ces ports comportent une fine membrane en caoutchouc qui peut être percée à l'aide des fils de charge.

Les fils de charge et de détection fournis par l'utilisateur doivent être utilisés pour connecter les prises des connecteurs de sortie et de détection sur le module d'alimentation à courant élevé. Le connecteur de détection est fourni avec les cavaliers installés pour la détection locale.

# Étape 1. Acheminement des fils de charge à travers le panneau arrière.

Enfoncez les fils de charge à courant élevé dans le port d'accès du panneau arrière. Si vous utilisez la fonctionnalité de détection à distance, acheminez les fils de détection dans le deuxième port d'accès. Torsadez chaque paire de fils.

# Étape 2.Connexion des fils au module d'alimentation.

Connectez les fils de charge au connecteur de sortie du module d'alimentation comme cela est indiqué. Connectez les fils de détection distante aux bornes +S et -S dans le connecteur de détection.

**ATTENTION** Les bornes +LS et -LS sont SEULEMENT utilisées pour des connexions de détection locale aux bornes +S et -S. Ne connectez pas les broches +LS et -LS d'une autre façon.

# Étape 3. Fin de l'installation.

Placez tous les faisceaux de fils inutilisés dans l'anneau de retenue situé entre les modules d'alimentation et le panneau avant. Reposez les couvercles supérieur et inférieur. Remettez les couvercles en place et serrez les vis de blocage.

- 1. Connecteur de sortie de 50 A
- 2. Connecteur de détection
- 3. Fils torsadés
- 4. Vers la charge

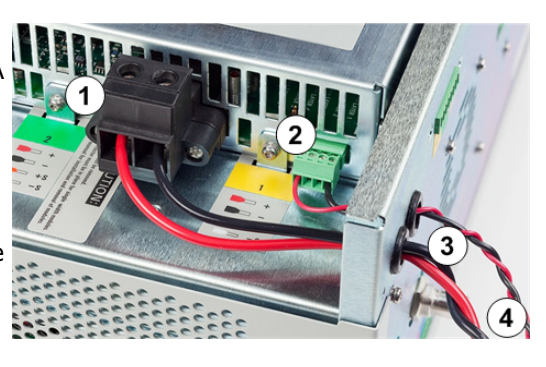

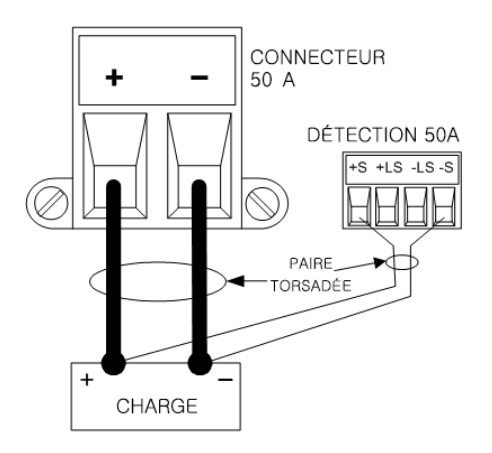

# **Installation à noyau de ferrite - seulement pour Keysight N6792A**

**NOTE** La conformité aux normes sur les interférences de fréquence radioélectrique exige que soit installé un noyau de ferrite sur les fils de charge du module de charge. Le noyau est fourni avec le module et n'affecte pas la fonctionnalité du module.

1. Repérez le noyau le long des fils et passez une fois les fils de charge par le noyau

2. Clipsez le noyau de ferrite aux fils de charge le plus près possible de l'arrière de l'appareil. La distance recommandée du connecteur au noyau est de 4 cm.

3. Fixez le collier aux fils de charge pour éviter que le noyau puisse s'éloigner de l'arrière de l'appareil.

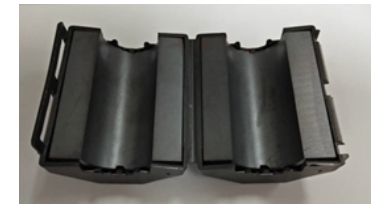

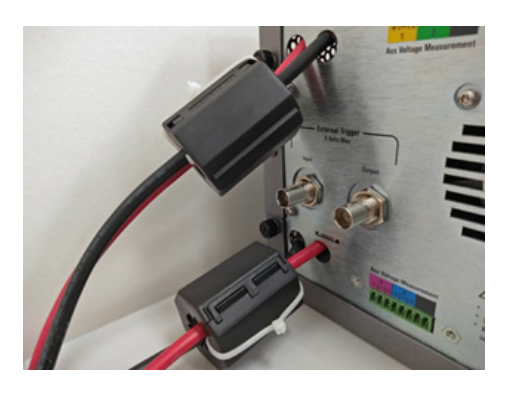

# **Installation sur table**

#### **ATTENTION** N'obstruez pas les ouvertures d'entrée et de sortie d'air situées sur les côtés et à l'arrière de l'appareil. Consultez le schéma de dimensions dans la section **Spécifications**.

Lorsque vous utilisez l'appareil sur une table, laissez un espace minimal de 51 mm autour de l'appareil. Pour faciliter l'observation de l'écran et l'accès aux bornes, inclinez le panneau avant de l'appareil en abaissant la béquille.

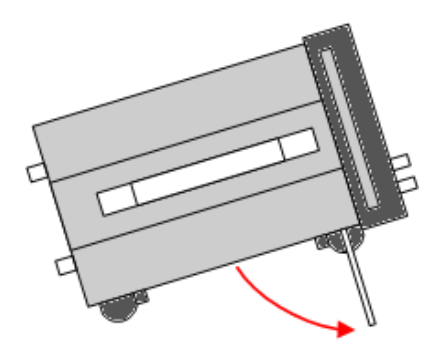

# **Installation en baie**

**ATTENTION** Utilisez un kit de montage en armoire (option 908 ou option 909 avec poignées) pour installer l'appareil en armoire. Les instructions relatives à l'installation sont fournies dans le kit de montage en baie

Les châssis principaux de l'analyseur de puissance peuvent être installés dans une armoire EIA de 19 pouces. Elles occupent une hauteur de quatre unités (4U).

Démontez les pattes avant d'installer l'appareil dans l'armoire. N'obstruez pas l'entrée et les sorties d'air situées sur les côtés et à l'arrière de l'appareil.

# **Masse redondante pour fonctionnement à 400 Hz**

Avec un fonctionnement d'entrée en courant alternatif à 400 Hz, le courant de fuite de l'appareil dépasse 3,5 mA. Une masse redondante permanente doit par conséquent être installée entre le châssis de l'appareil et la masse. De cette manière, la masse est toujours connectée et le courant de fuite est dévié vers cette dernière.

Consultez **Connecteurs BNC** plus loin dans cette section pour obtenir des instructions d'installation.

Pour obtenir des statistiques du facteur de puissance à un fonctionnement de 400 Hz, reportez-vous à la section Spécifications.

# Branchement du cordon d'alimentation

#### **AVERTISSEMENT** RISQUE D'INCENDIE N'utilisez que le cordon d'alimentation livré avec votre appareil. L'utilisation d'autres types de cordons d'alimentation peut provoquer une surchauffe de celui-ci, avec risque d'incendie.

RISQUE D'ELECTROCUTION Le cordon d'alimentation assure la mise à la terre du châssis par l'intermédiaire d'un troisième conducteur. Assurez-vous que la prise de courant comporte trois conducteurs et que la broche appropriée est reliée à la terre.

Branchez le cordon d'alimentation au connecteur CEI 320 situé à l'arrière de l'appareil. Si le cordon d'alimentation livré avec votre appareil est incorrect, contactez le bureau de vente et de maintenance Keysight le plus proche.

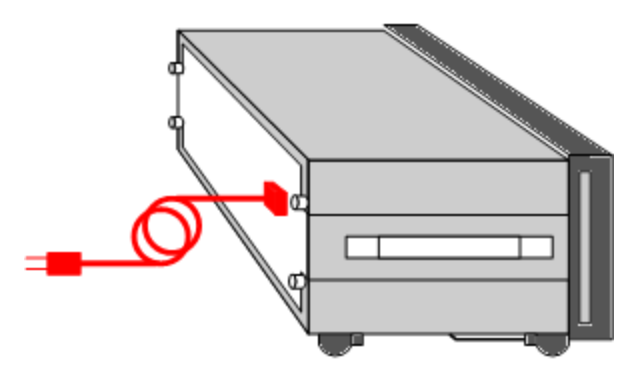

L'entrée en courant alternatif située à l'arrière de l'appareil est de type universel. Elle prend en charge des tensions secteur nominales comprises entre 100 et 240 Vca. La fréquence peut être de 50 Hz, 60 Hz ou 400 Hz.

**NOTE** 

Le cordon d'alimentation amovible peut être utilisé comme dispositif de débranchement d'urgence. En le retirant, l'utilisateur débranche l'entrée en courant alternatif de l'appareil.

# Connexion des sorties

**Bornes de connexion**

**Taille des fils électriques**

**Câblage du Keysight N678xA SMU**

**Câblage de charges multiples**

**Tensions positives et négatives**

**Protection des charges sensibles**

### **Temps de réponse du condensateur de charge**

Les bornes d'entrée du module de charge Keysight N679xA sont appelées « Sorties » dans le présent document. **N679xA** 

### **Bornes de connexion**

**AVERTISSEMENT** RISQUE D'ELECTROCUTION Débranchez l'alimentation secteur avant de procéder aux connexions sur le panneau arrière. Tous les fils et attaches doivent être correctement connectés et les bornes serrées à fond.

> Certains modules d'alimentation génèrent des tensions dépassant les 60 Vcc. Assurez-vous que les connexions, les fils de charge et les connexions de charge de l'appareil sont isolés ou couverts de sorte qu'aucun accident par contact ne puisse se produire.

Les bornes de connexion prennent en charge des fils de section maximale 2,5 mm $^2$  (AWG 14) dans l'emplacement (A). Fixer les fils de manière sûre en serrant les bornes à la main. Vous pouvez insérer des fiches bananes standard à l'avant des connecteurs, comme cela est indiqué dans (B). La borne de masse de châssis est située sur le panneau avant pour une plus grande commodité.

Intensité nominale maximale :

- $(A) = 20 A$
- $(B) = 15 A$

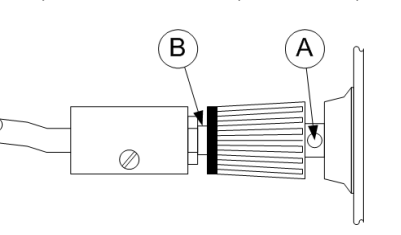

Pour les modules de charge et d'alimentation qui ont des courants nominaux supérieurs à 20 A, consultez Connexions de sortie à courant élevé.

# **Taille des fils électriques**

### **AVERTISSEMENT** RISQUE D'INCENDIE – Sélectionnez une taille de fil électrique suffisamment grande pour transporter un courant de court-circuit sans surchauffe (voir le tableau suivant). Pour satisfaire aux règles de sécurité, les fils de charge doivent avoir une section suffisante pour ne pas surchauffer lors du passage du courant de court-circuit de l'appareil. Les conditions de câblage requises pour le modèle Keysight N678xA SMU sont décrites dans la section suivante.

En plus de la température du conducteur, vous devez tenir compte de la chute de tension lors du choix des sections de fil. Le tableau suivant indique la résistance de différentes sections de fil, ainsi que les longueurs maximales permettant de limiter la chute de tension à 1,0 V par fil pour différents courants.

Notez que la section minimale des fils requise pour éviter la surchauffe peut être éventuellement insuffisante pour éviter les déclenchements de surtension ou assurer un réglage adéquat. Dans la plupart des cas, la section des fils de charge doit également être suffisante pour limiter la chute de tension à l,0 V par fil.

Pour éviter des déclenchements intempestifs du circuit de surtension, sélectionnez une section de fil suffisante pour gérer le courant de sortie TOTAL de l'appareil, quel que soit le réglage prévu pour le courant de charge ou la limite de courant.

La résistance du fil de charge est également un facteur important lié à la stabilité de la tension constante de l'appareil lors de la détection à distance de charges capacitives. Si vous envisagez d'utiliser des charges capacitives élevées, n'utilisez pas de fils dont la section est supérieure à 4 mm $^2$ (AWG 12)-2,5 mm<sup>2</sup> (AWG 14) pour les longs fils de charge.

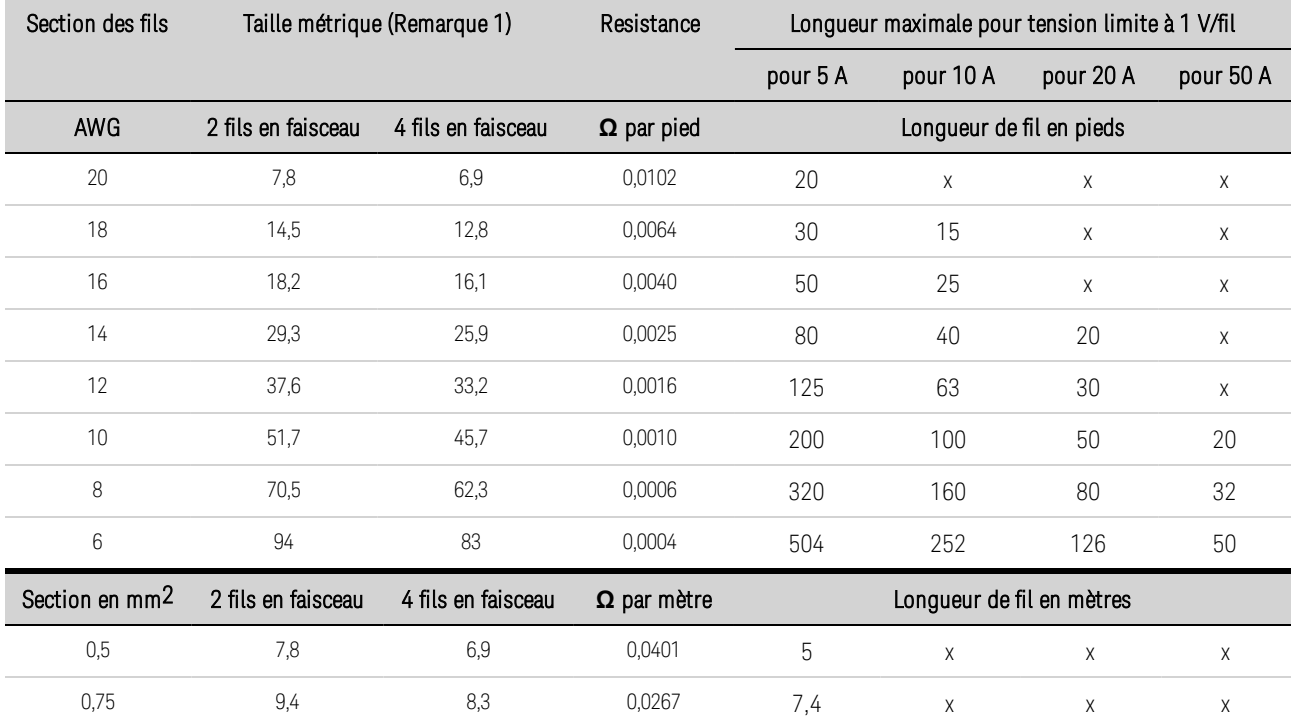

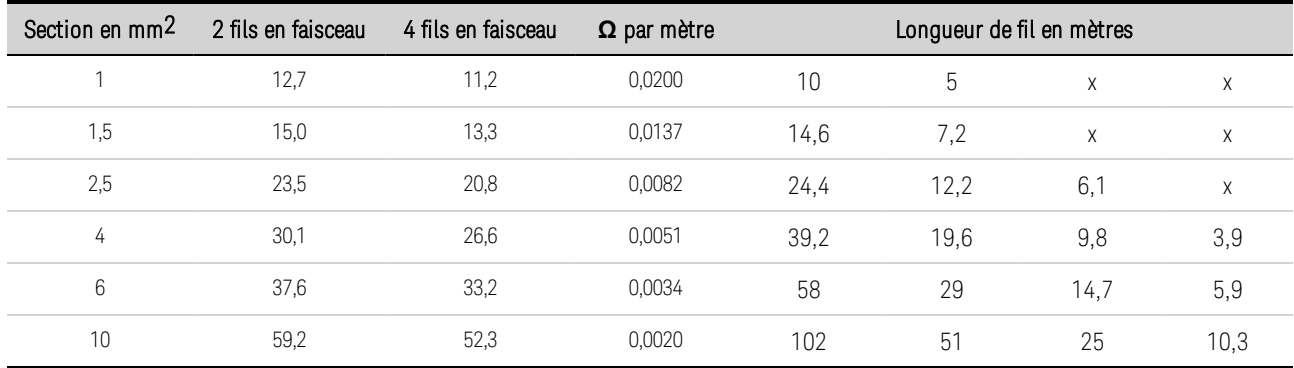

Remarques :

1. L'intensité pour les fils AWG (calibre américain des fils) est tirée de MIL-W-5088B. Température ambiante maximale : 55 ºC. Température maximale du fil : 105 ºC

2. Capacité des fils selon la publication IE 335-1.

3. La capacité des fils en aluminium est d'environ 84 % par rapport à celle des fils de cuivre.

4. "x" indique que ce fil n'est pas autorisé pour le courant de sortie maximal du module d'alimentation.

5. En raison de l'inductance des fils, il est également recommandé de torsader les fils de charge, de les maintenir à l'aide d'un collier serre-fil ou en faisceau et de limiter leur longueur à 14,7 mètres par fil.

### **Câblage du Keysight N678xA SMU**

**NOTE** 

En raison de l'effet de l'inductance des fils, les informations sur la longueur des fils fournis dans le tableau précédent ne s'appliquent pas aux modèles N678xA SMU.

Pour limiter l'effet de l'inductance des fils, le tableau suivant décrit la longueur autorisée des fils de charge pour plusieurs types de fils de sortie d'usage commun. L'utilisation de fils plus longs (ou plus courts) que ceux indiqués dans le tableau peuvent provoquer une oscillation de la sortie.

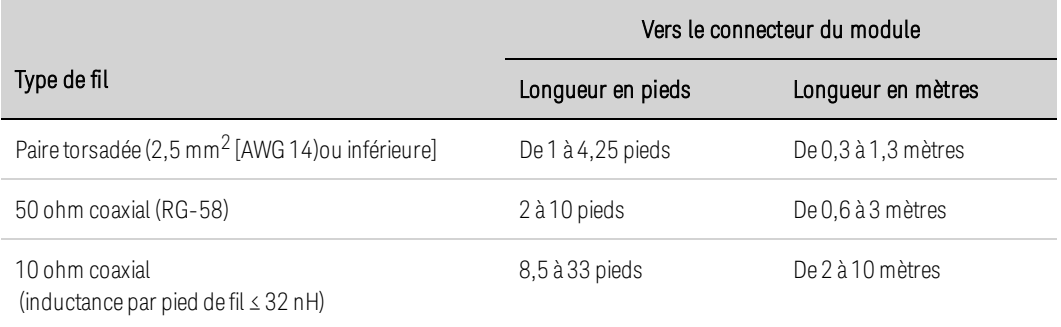

### **Modes de bande passante élevée avec détection à distance**

Les conditions de câblage requises suivantes s'appliquent si vous utilisez les modèles Keysight N678xA SMU dans les modes de bande passante élevée avec détection à distance.

Pour de plus amples informations sur les paramètres de la bande passante, reportez-vous à la section Bande passante de sortie.

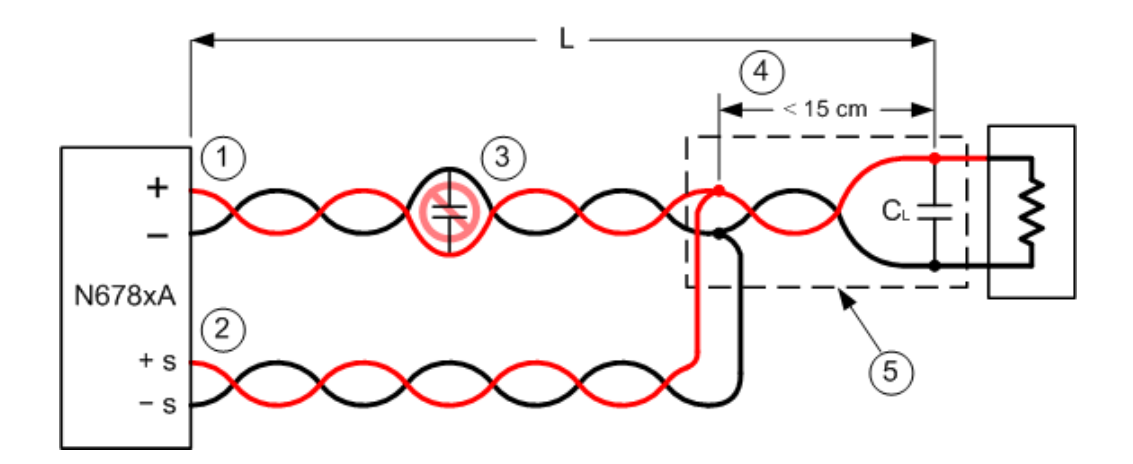

1. La section des câbles de charge doit être en paire torsadée ou coaxiale et ne doit pas être torsadée avec les fils de détection. Pour connaître la longueur (L), reportez-vous au tableau ci-dessus.

2. Les fils de détection doivent être en paire torsadée ou coaxiale et ne doivent pas être torsadés avec les câbles de charge.

3. Aucun condensateur n'est autorisé dans l'entrée de charge à compensation de détection.

4. Si le condensateur de charge (CL) n'est pas situé au point de détection, la distance entre le point de détection et le condensateur de charge ne peut pas dépasser les 15 cm et doit être en paire torsadée, coaxial ou comporter des traces de pc.

5. Si les supports de test comprennent des traces de pc, les traces positives et négatives doivent être situées face aux couches adjacentes.

Pour limiter l'inductance, la largeur (w) des pistes doit être au moins aussi grande que l'épaisseur du diélectrique (h). Il est préférable que les traces soient plus larges que cette exigence minimale afin de minimiser la résistance en courant continu.

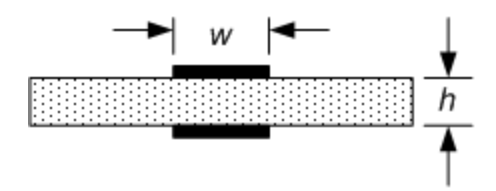

# **Mode de bande passante faible avec détection à distance ou locale**

Toutes les conditions de câblage requises précédemment indiquées s'appliquent toujours en mode de bande passante faible, à l'exception de la suivante.

La limite maximale de 15 cm entre le point de détection et le condensateur de charge (voir 4) ne s'applique pas en cas d'utilisation du mode de bande passante faible.

# **Connexions du protège-câble**

Un protège-câble a pour fonction d'éliminer les effets du courant de fuite qui peut exister dans l'entrée de courant du circuit de test externe. Le protège-câble peut être utilisé lorsque le support de test requiert un dispositif de protection et que l'analyseur de puissance fournit ou mesure des courants continus inférieurs à 1 μA. Sans un protège-câble, les courants de fuite du circuit de test pourraient compromettre la précision des mesures en micro-ampères. Un dispositif de protection n'est généralement pas nécessaire lors de la mesure de courants de 1 μA et supérieurs.

**NOTE** Vous ne pouvez pas brancher des bornes de connexion du panneau avant si vous utilisez le protège-câble. Vous devez acheminer TOUS les fils et câbles (protègecâble, câble de charge et fil de détection) dans les ports d'accès du panneau arrière du châssis principal. Pour de plus amples informations, reportez-vous au schéma dans la section **Connexions de sortie à courant élevé**. Ces ports d'accès peuvent être également utilisés lorsque des mesures de sortie extrêmement précises sont nécessaires.

Comme cela est indiqué dans la figure ci-dessous, des protège-câbles sont intégrés au connecteur interne des modèles Keysight N678xA SMU. Le protège-câble est généralement utilisé pour contrôler le blindage des fils et des supports de test. Il fournit une tension lissée dotée d'un même potentiel que celui des bornes de sortie + du connecteur de module. Le courant du protège-câble est limité à environ 300 μA.

1. Connecteur N678xA SMU

2. Blindage de protection (peut être le blindage d'un câble axial)

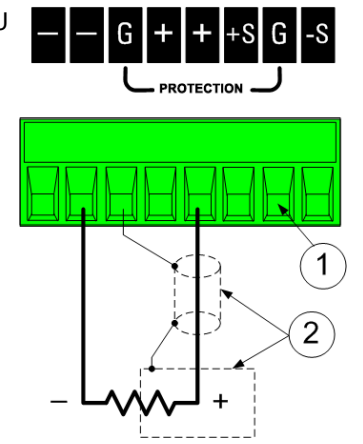

# **Câblage de charges multiples**

Si vous utilisez une détection locale et connectez plusieurs charges à une seule sortie, connectez chaque charge aux bornes de sortie à l'aide de fils de charge distincts, comme est indiqué.

#### 1. Fils torsadés

2. 4 fils désactivés (le voyant est éteint)

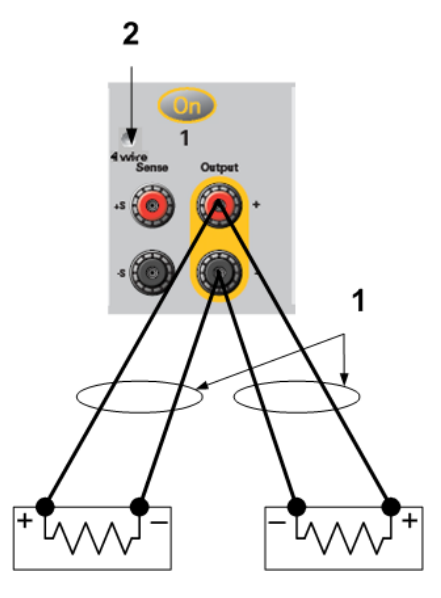

Cela réduit les effets de couplage mutuel et permet de profiter pleinement de la faible impédance de sortie du module d'alimentation. Raccourcissez autant que possible chaque paire de fils, et torsadez ou rassemblez les fils afin de réduire les effets d'inductance et de bruit. L'objectif est de toujours réduire les surfaces de boucle ou l'espace physique entre les fils de charge positif et négatif allant de l'analyseur de puissance à la charge. La longueur des fils de charge ne doit pas dépasser 14,7 mètres pour éviter les effets d'inductance.

Notez que les modèles Keysight N678xA SMU comportent des restrictions de câblage supplémentaires, décrites à la section Câblage du Keysight N678xA SMU.

Si des considérations de charge nécessitent l'utilisation de bornes situées à distance de l'appareil, connectez les bornes de sortie aux bornes de distribution à distance à l'aide d'une paire de fils torsadés ou en faisceau. Connectez chaque charge séparément aux bornes de distribution. La régulation à distance de la tension est recommandée dans ces circonstances. Effectuez la détection sur les bornes de distribution à distance ou, si une charge est plus sensible que les autres, directement sur cette dernière.

# **Tensions positives et négatives**

Vous pouvez obtenir des tensions positives ou négatives à la sortie par rapport à la masse en mettant l'une des bornes de sortie à la terre (ou « en commun »). Utilisez toujours deux fils pour relier la charge à la sortie, quel(le) que soit l'emplacement ou la méthode de mise à la terre du système. Vous pouvez utiliser l'appareil avec toute borne de sortie portée à une tension de ± 240 Vcc, tension de sortie par rapport à la terre comprise.

**NOTE** Les modèles Keysight N678xA SMU sont optimisés pour une mise à la terre de la borne de sortie négative. La mise à la terre de la borne positive peut provoquer une augmentation du bruit de mesure du courant et une réduction de la précision de mesure du courant.

# **Protection des charges sensibles contre les transitoires de commutation de l'alimentation secteur**

**NOTE** Cela ne s'applique que si vous connectez des charges qui sont très sensibles aux transitoires de tension ou de courant à la sortie de l'analyseur de puissance. Si la charge est directement connectée aux bornes de sortie de l'analyseur de puissance et qu'elle n'est pas connectée à la masse du châssis d'une manière ou d'une autre, il est inutile de vous soucier des transitoires de commutation de l'alimentation secteur apparaissant à la sortie de l'analyseur de puissance.

L'utilisation de l'interrupteur secteur peut produire des pointes de courant de mode commun dans les fils de sortie en courant continu, ce qui se traduit par des crêtes de tension risquant d'endommager les charges hautement sensibles aux transitoires de tension ou de courant. Notez que tout appareil électronique respectant les normes internationales en matière d'interférence électromagnétique est susceptible de générer des crêtes de courant de ce type. Ceci est dû à la présence de filtres contre les interférences électromagnétiques à l'entrée en courant alternatif et à la sortie en courant continu. Ces filtres comportent généralement des condensateurs de mode commun connectés au châssis de l'analyseur de puissance. L'entrée en courant alternatif étant reliée à la terre, toute charge également reliée à la terre fournit un chemin de retour possible des courants de mode commun.

Pour faciliter la migration de crêtes de courant de mode commun à la sortie lorsque l'appareil est mis sous tension ou hors tension :

1. Utilisez un fil de connexion distinct entre le point commun de la charge et la borne de terre de l'analyseur de puissance. Ceci fournit une entrée de plus faible impédance qui aide à éloigner les courants injectés des fils de sortie en courant continu (et de la charge sensible).

2. Si vous déconnectez la charge de la sortie avant de mettre sous tension ou hors tension l'analyseur de puissance, cela protégera toujours la charge de courants de mode commun.

# **Temps de réponse du condensateur de charge**

Lorsque vous effectuez une programmation avec un condensateur externe, le temps de réponse de la tension peut être plus long que celui qui est indiqué pour les charges purement résistives. La formule suivante permet d'évaluer le temps de réponse supplémentaire dû à la programmation :

### Temps de réponse = (condensateur de sortie ajouté) x (changement de Vout) (valeur limite de courant) – (courant de charge)

Notez que la programmation dans un condensateur de sortie externe peut faire brièvement passer l'analyseur de puissance en mode de courant constant ou de puissance constante, ce qui entraîne un temps de réponse plus long.

# Connexions de détection à 4 fils

## **Câblage**

**Fils de détection ouverts**

**Considérations relatives à la protection contre les surtensions**

## **Considérations relatives au bruit de sortie**

# **Câblage**

L'analyseur de puissance est doté de relais intégrés qui connectent ou déconnectent les bornes de détection positives et négatives aux bornes de sortie positives et négatives correspondantes. En sortie d'usine, les bornes de détection sont connectées intérieurement aux bornes de sortie. Cette configuration est appelée détection locale.

La détection à 4 fils ou détection à distance améliore la régulation de la tension au niveau de la charge en surveillant cette tension directement aux bornes de charge plutôt qu'aux bornes de sortie. Ceci compense automatiquement la baisse de tension dans les fils de charge, ce qui est particulièrement pratique pour le fonctionnement en tension constante où les impédances de charge varient ou dont les fils présentent une résistance significative. Étant indépendante des autres fonctions de l'analyseur de puissance, la détection à distance peut être utilisée quelle que soit la programmation de l'appareil. La détection à distance n'a aucun effet sur le fonctionnement à courant constant

Les figures suivantes illustrent les connexions de charge dans le cas d'une détection locale (A) et d'une détection à distance à 4 fils (B). Lorsque le voyant 4-wire (4 fils) situé au-dessus des bornes de détection est allumé, les bornes doivent être connectée à la charge.

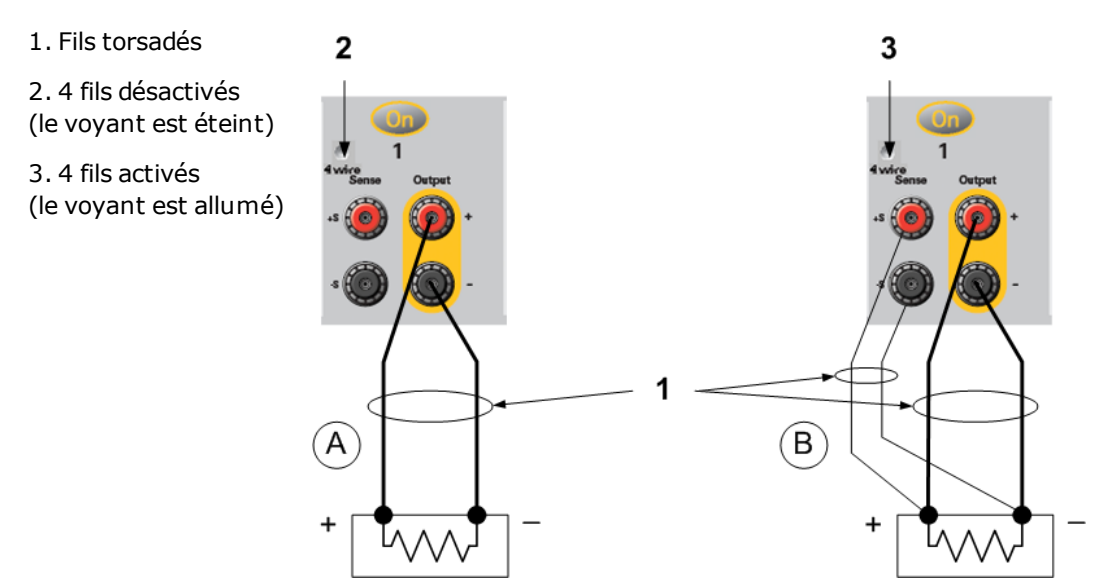

Connectez la charge aux bornes de sortie à l'aide de fils distincts. Raccourcissez autant que possible la paire de fils, et torsadez ou rassemblez-la afin de réduire les effets d'inductance et du bruit. La longueur des fils de charge ne doit pas dépasser 14,7 mètres pour éviter les effets d'inductance.

Connectez les fils de détection aussi près que possible de la charge. Ne rassemblez PAS la paire de fils de détection avec les fils de charge ; maintenez-les séparés. L'intensité qui circule dans les fils de détection n'est que de quelques milliampères et leur section peut être inférieure à celle des fils de charge. Notez toutefois que toute chute de tension dans les fils de détection peut conduire à une dégradation de la régulation de la tension de l'appareil. Essayez de maintenir la résistance des fils de détection en dessous de 0,5  $\Omega$  par fil environ (ceci nécessite 20 AWG ou plus pour une longueur de 50 pieds).

Les modèles Keysight N678xA SMU requièrent une détection à distance en cas d'utilisation des modes de bande passante à sortie élevée, ce qui est expliqué à la section **Bande passante de sortie**. En outre, ces modèles comportent des restrictions de câblage supplémentaires, qui sont décrites à la section Conditions de câblage requises pour Keysight N678xA SMU.

Après avoir mis l'appareil sous tension, activez la détection de tension à distance à 4 fils en appuyant sur la touche Settings. Sélectionnez Advanced dans la liste déroulante. Dans la liste déroulante Sense, sélectionnez 4-Wire.

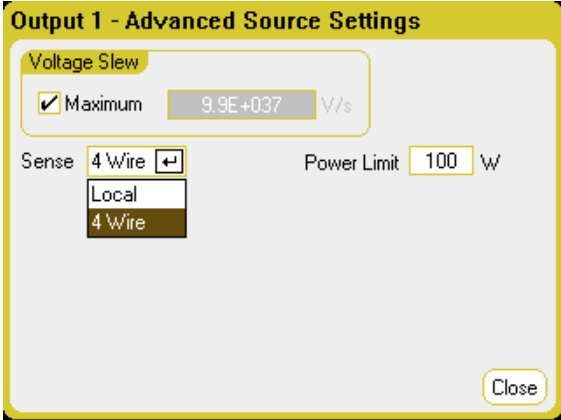

# **Fils de détection ouverts**

Les fils de détection font partie du chemin de réaction de la sortie. Branchez-les de manière qu'ils ne soient pas court-circuités par inadvertance. L'analyseur de puissance est doté de résistances de protection qui réduisent l'effet des fils de détection ouverts pendant la détection à 4 fils. Si les fils de détection s'ouvrent lors du fonctionnement, l'analyseur de puissance retourne en mode de détection locale, la tension aux bornes de sortie étant approximativement 1 % plus élevée que la valeur programmée.

# **Considérations relatives à la protection contre les surtensions**

Vous devez tenir compte des éventuelles chutes de tension dans les fils de charge lorsque vous réglez le point de déclenchement de surtension. En effet, le circuit OVP effectue les détections au niveau des bornes de sortie et non au niveau des bornes de détection. En cas de chute de tension dans les fils de charge, la tension mesurée par le circuit OVP peut être supérieure à celle qui est régulée au niveau de la charge.

# **Protection contre les surtensions pour le Keysight N678xA SMU (en mode local)**

Pour les modèles Keysight N678xA SMU seulement, le circuit OVP (protection contre les surtensions) détecte les bornes de détection à 4 fils et non les bornes de sortie. Cela permet d'assurer une surveillance plus précise de la surtension directement au niveau de la charge. Étant donné qu'un câblage incorrect de la borne de détection pourrait annuler cette fonctionnalité, il y a aussi une fonction OVP locale.

La fonction Local OVP (protection locale contre les surtensions) permet de faire le suivi de la valeur OVP programmée et se déclenche si la tension aux bornes de sortie positives et négatives augmente de plus de 1,5 V par rapport à la valeur programmée. La fonction OVP locale se déclenche également si la tension aux bornes de sortie dépasse 7,5 V sur la plage 6 V et 21,5 V sur la plage 20 V.

# **Considérations relatives au bruit de sortie**

Les bruits captés sur les fils de détection apparaissent au niveau des bornes de sortie et peuvent avoir un effet néfaste sur la régulation de la charge CV. Torsadez les fils de détection ou utilisez un câbleruban pour minimiser le captage de bruit externe. Dans les environnements extrêmement bruyants, il peut être nécessaire de blinder les fils de détection. Mettez le blindage à la terre seulement à l'extrémité de l'analyseur de puissance ; n'utilisez pas le blindage comme conducteur de détection.

Les spécifications de bruit indiquées dans le Guide des spécifications de la gamme de systèmes d'alimentation modulaires Keysight N6700 s'appliquent aux bornes de sortie lorsque la détection locale est utilisée. Il se peut toutefois que des transitoires de tension soient obtenues au niveau de la charge par le bruit induit dans les fils ou par les transitoires de courant de la charge agissant sur l'inductance et la résistance du fil de charge. S'il est souhaitable de conserver les niveaux de transitoires de tension au minimum, placez en travers de la charge un condensateur en aluminium ou en tantale d'une valeur approximative de 10 microfarads/pied (30,5 cm) du fil de charge.

# Connexions en parallèle et en série

**Connexions en parallèle**

### **Connexions en série**

### **Connexions en parallèle**

**ATTENTION** Dommages à l'équipement Ne branchez que des systèmes d'alimentation qui disposent de tensions et de courants nominaux identiques en parallèle. Les modèles Keysight N678xA SMU peuvent être connectés en parallèle, mais cela SEULEMENT lorsqu'ils fonctionnent en mode de priorité de courant. L'utilisation du mode de priorité de tension n'est pas autorisée.

La connexion en parallèle des blocs d'alimentation permet d'obtenir un courant supérieur à celui qui est obtenu avec un seul appareil.

Les figures suivantes illustrent la connexion de deux sorties en parallèle. La figure de gauche illustre une détection locale. Si une chute de tension dans les fils de charge pose problème, la figure de droite montre comment connecter les fils de détection directement au niveau de la charge (détection à 4 fils).

Une fois que les sorties sont connectées en parallèle, elles peuvent être configurées ou "groupées" afin d'agir comme une sortie unique d'une puissance plus élevée. Ceci s'applique en cas de programmation par le biais du panneau avant ou à l'aide des commandes SCPI. La section « Groupage des sorties » explique comment grouper des sorties qui ont été connectées en parallèle. La fonction de groupage de sorties n'est pas disponible sur les modules d'alimentation N678xA SMU.

1. Fils torsadés

2. 4 fils désactivés (le voyant est éteint)

3. 4 fils activés (le voyant est allumé)

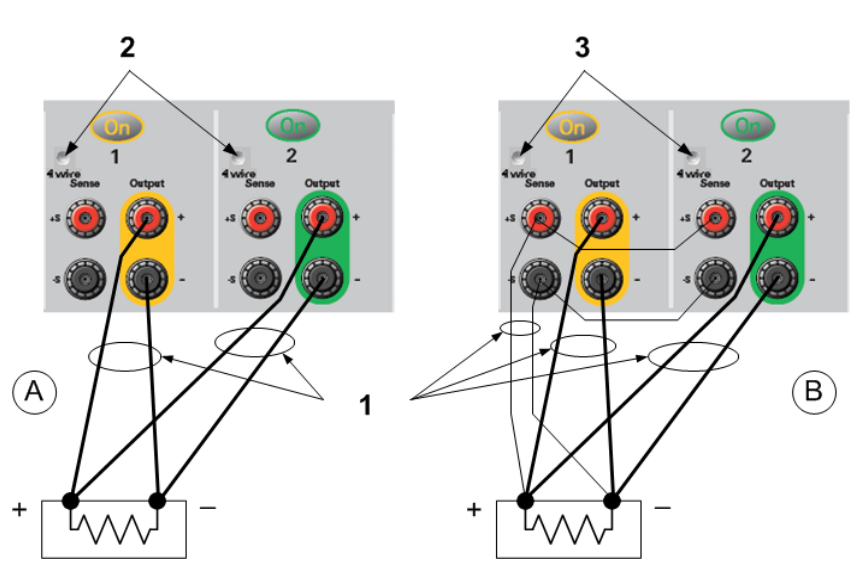

# **Impact sur les spécifications**

Les spécifications des sorties fonctionnant en parallèle peuvent être obtenues à partir des spécifications des sorties simples. La plupart des spécifications sont exprimées sous forme de constante ou de pourcentage (ou ppm) plus une constante. Dans le cas d'un fonctionnement en parallèle, la partie pourcentage ne varie pas, tandis que les parties constantes ou des constantes changent (voir ci-dessous). Pour la précision de la relecture de courant et le coefficient de température de la relecture de courant, utilisez les spécifications négatives de courant :

Courant : Toutes les spécifications de connexions en parallèle faisant référence au courant représentent deux fois la spécification d'une seule sortie, sauf pour la résolution de programmation, qui est identique pour le fonctionnement d'une seule sortie ou de sorties en parallèle.

Tension : Toutes les spécifications de connexions parallèles faisant référence à la tension sont identiques à celles d'une seule sortie, sauf pour l'effet de la charge en tension constante, le réglage croisé de charge en tension constante, l'effet de la source en tension constante et la déviation de tension constante à court terme. Elles représentent deux fois la précision de programmation de la tension (y compris la partie en pourcentage) sur tous les points de fonctionnement.

Temps de récupération au transitoire de charge : Les spécifications du transitoire de charge représentent généralement le double de celles d'une seule sortie.

# **Connexions en série**

#### RISQUE D'ÉLECTROCUTION Les tensions flottantes ne doivent pas dépasser **AVERTISSEMENT** 240 Vcc. Aucune borne de sortie ne doit être soumise à une tension supérieure à 240 Vcc par rapport à la masse du châssis.

**ATTENTION** Seules les sorties dont les valeurs nominales de tension et d'intensité sont identiques peuvent être connectées en série. Les modèles Keysight N678xA SMU et N6783A ne peuvent être connectés en série.

> Pour éviter que les courants n'endommagent l'analyseur de puissance lorsque la charge est connectée, activez et désactivez toujours ensemble les sorties connectées en série. Ne laissez pas une sortie activée lorsque l'autre est désactivée. Les sorties connectées ensemble en série ne peuvent être groupées.

**NOTE** Vous ne pouvez utiliser les sorties connectées en série qu'en mode d'alimentation « standard ». Vous ne pouvez pas générer de signaux arbitraires, effectuer des mesures d'oscilloscope ou utiliser la fonction d'enregistrement des données sur des sorties connectées en série.

La connexion en série de plusieurs sorties permet d'obtenir une tension supérieure à celle obtenue avec un seul module. Le courant étant identique dans chaque élément d'un circuit en série, les sorties connectées en série doivent posséder des courants nominaux équivalents.

Les figures suivantes illustrent la connexion de deux sorties en série à une seule charge. Si une chute de tension dans les fils de charge pose problème, la figure de droite montre comment connecter les fils de détection directement au niveau de la charge (détection à 4 fils). La connexion de la borne +S de

la sortie 2 à la borne -S de la sortie 1 et la connexion d'un cavalier entre les bornes +S et + sur la sortie 2 compensent la chute IR dans le fil de charge de la sortie 2 vers la sortie 1.

Pour programmer les sorties connectées en série, programmez tout d'abord la limite de courant de chaque sortie à la valeur limite de courant totale souhaitée. Programmez ensuite la tension de chaque sortie afin que la somme de ces tensions soit égale à la tension totale souhaitée. La méthode la plus simple consiste à programmer la tension de chaque sortie à une valeur égale à la moitié de la tension totale souhaitée.

1. Fils torsadés

2. 4 fils désactivés (le voyant est éteint)

3. 4 fils activés (le voyant est allumé)

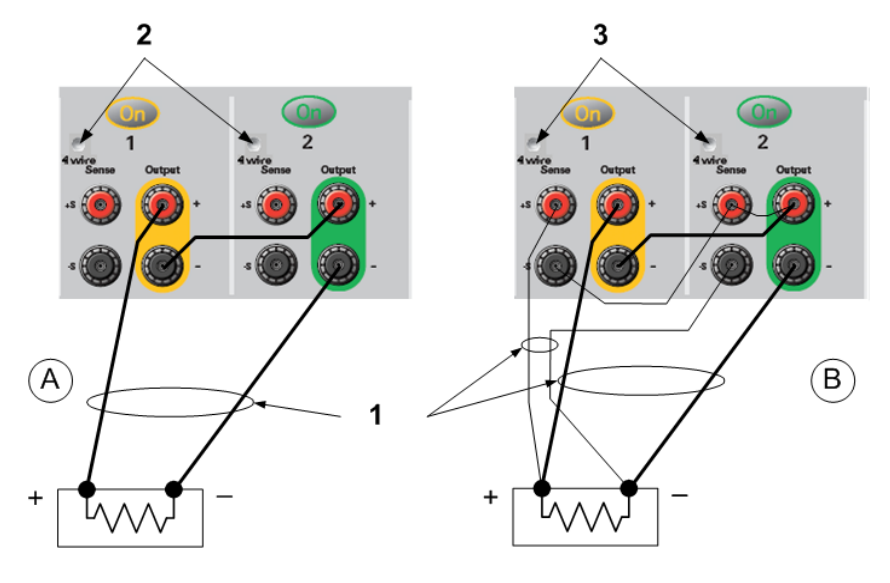

#### **NOTE**

Le mode de fonctionnement de chaque sortie est déterminé par les valeurs programmées, le point de fonctionnement et la condition de charge des sorties. Du fait que ces conditions peuvent évoluer pendant un fonctionnement en série, les voyants d'état du panneau avant reflètent ces changements. Ceci est normal. Les changements d'état momentanés sont également normaux.

# **Impact sur les spécifications**

Les spécifications des sorties fonctionnant en série peuvent être obtenues à partir des spécifications des sorties simples. La plupart des spécifications sont exprimées sous la forme d'une constante ou d'un pourcentage (ou ppm) plus une constante. Dans le cas d'un fonctionnement en série, la partie pourcentage ne varie pas, tandis que les parties constantes ou des constantes changent (voir tableau).

Tension : Toutes les spécifications de connexions en série faisant référence à la tension représentent deux fois la spécification d'une seule sortie, sauf pour la résolution de programmation qui est identique à celle une seule sortie.

Courant : Toutes les spécifications de connexion en série faisant référence au courant sont identiques à celles d'une seule sortie, sauf pour l'effet de la charge en courant constant, le réglage croisé de charge en courant constant, l'effet de la source en courant constant et la déviation de courant constant à court terme. Elles représentent deux fois la précision de programmation du courant (y compris la partie en pourcentage) sur tous les points de fonctionnement.

Temps de récupération au transitoire de charge : Les spécifications du transitoire de charge représentent généralement le double de celles d'une seule sortie.

# Connexions BNC

Les connecteurs BNC situés sur le panneau arrière permettent d'appliquer des signaux de déclenchement à l'appareil ou de générer des signaux de déclenchement à partir de l'appareil. Ceci s'applique également au Port de commande numérique.

Input : Cette fonction permet au signal externe à front montant ou à front descendant de déclencher le dispositif. L'impulsion positive doit avoir une largeur minimale > 6 nanosecondes. L'impulsion négative doit avoir une largeur minimale > 90 nanosecondes. Les signaux d'entrée de déclenchement sont utilisés par les fonctions Signal arbitraire, Oscilloscope et Enregistreur de données.

Output : Ce paramètre génère une impulsion négative de 10 microsecondes lorsqu'un événement de déclenchement s'est produit sur le dispositif.

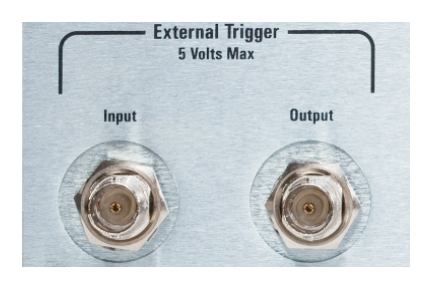

Vous pouvez trouver de l'information sur la configuration des déclenchements externes Commandes de déclenchement dans le document guide d'utilisation et de maintenance. Les caractéristiques électriques sont décrites dans la section Caractéristiques supplémentaires.

# **Installation d'une masse redondante pour un fonctionnement à 400 Hz**

Un fonctionnement à 400 Hz requiert l'installation d'une masse redondante permanente entre le châssis de l'appareil et la masse. La masse redondante doit être reliée en permanence à l'appareil ainsi qu'au point de masse.

La procédure suivante explique comment effectuer une connexion permanente à l'appareil à l'aide d'un des deux connecteurs BNC du panneau arrière. L'utilisateur doit garantir l'intégrité et la permanence de la connexion au point de masse.

Le matériel suivant fourni par le client est nécessaire :

- $\bullet~$  Fil de masse [2,5 mm<sup>2</sup> (AWG 14)/1,5 mm<sup>2</sup> (AWG 16)]
- Cosse à anneau non isolée pour attacher le fil à l'appareil (référence Tyco 328976 ou référence équivalente)
- Matériel de fixation du fil au point de masse

Le matériel suivant fourni par le client est nécessaire :

• Tournevis à douille de 5/8 pouces

Étape 1. À l'aide du tournevis à douille, retirez l'écrou hexagonal (1) d'un des connecteurs BNC seulement. Ne retirez pas la rondelle frein située derrière l'écrou hexagonal.

Étape 2. Sertissez la cosse à anneau (2) sur l'extrémité du fil de masse.

Étape 3. Mettez la cosse à anneau en place sur le connecteur BNC fileté. Assurez-vous que la rondelle frein (3) est en place avant de poser la cosse à anneau.

Étape 4. Serrez l'écrou hexagonal sur la cosse à anneau.

Étape 5. Fixez l'autre extrémité du fil de masse redondante au point de masse souhaité.

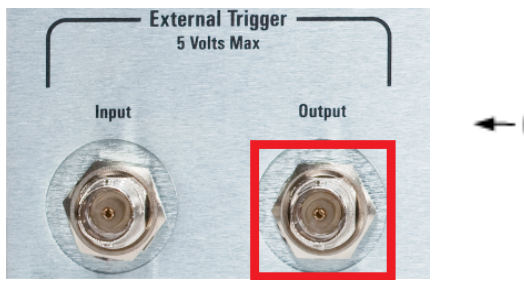

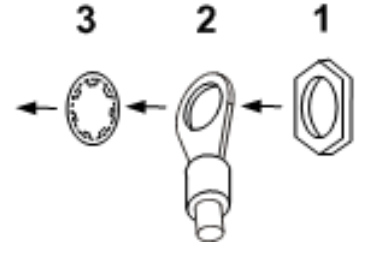

# Connexions de mesure auxiliaire

Ce qui suit ne s'applique que si les modèles N6781A et N6785A sont installés dans le châssis principal.

Les entrées de mesure de tension auxiliaire se trouvent sur le panneau arrière du Keysight N6705C. Elles sont essentiellement utilisées pour mesurer le niveau de charge de la batterie, mais elles conviennent également pour mesurer de façon générale le courant continu.

Les entrées de mesure de tension auxiliaire sont isolées des autres en commun. Elles offrent une bande passante d'environ 2 kHz. Il y a une plage d'entrées : de −20 à +20 Vcc.

Les connecteurs à 8 broches et les prises à déconnexion rapide sont fournis pour accéder aux quatre entrées de mesure de tension auxiliaire. Les connecteurs peuvent servir pour des fils de section comprise entre 2,5 mm $^2$  (AWG 14) et 0,05 mm $^2$  (AWG 30). Les sections de fil inférieures à 0,05 mm $^2$ (AWG 24) ne sont pas recommandées. Retirez la prise de connecteur avant la connexion des fils.

Comme cela est indiqué dans la figure suivante, des mesures de tension auxiliaire ne peuvent pas être effectuées sur des points de test qui présentent un potentiel supérieur à ±60 Vcc par rapport à la masse. Pour de plus amples informations, reportez-vous à la section Mesures de tension auxiliaire.

**ATTENTION** Lorsque vous utilisez l'entrée de mesure de tension auxiliaire, aucune borne de sortie du panneau avant ou borne d'entrée du panneau arrière ne doit être soumise à une tension supérieure à ± 60 Vcc par rapport à une autre borne et à la masse du châssis.

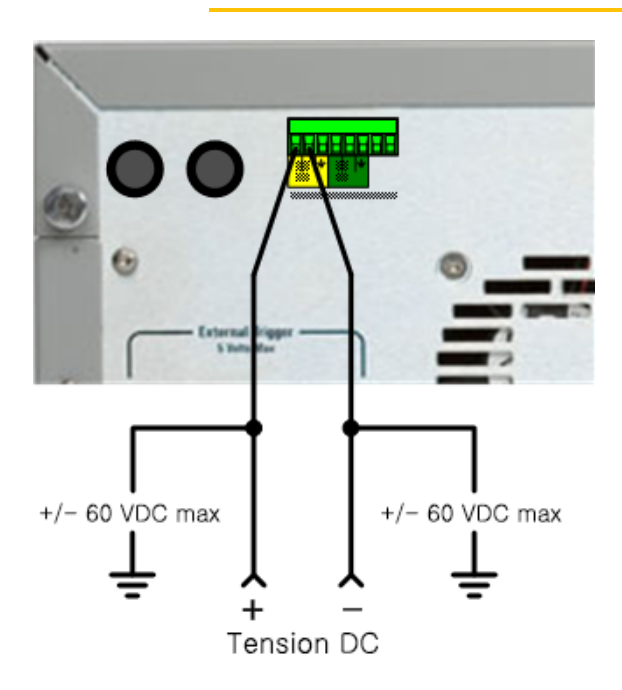

# Connexions d'interfaces

**Connexions GPIB**

**Connexions USB**

**Connexions réseau (LAN) - locales et privées**

### **Connexions du port numérique**

Cette section décrit la procédure à suivre pour brancher toutes les interfaces de communication à l'analyseur de puissance. Pour de plus amples informations sur la configuration des interfaces de commande à distance, reportez-vous à la section **Configuration des interfaces de commande à** distance.

#### **NOTE**

Si vous ne l'avez pas encore fait, installez la suite Keysight IO Libraries, disponible à l'adresse www.keysight.com/find/iolib. Pour de plus amples informations sur les connexions d'interfaces, reportez-vous au document Keysight Technologies USB/LAN/GPIB Interfaces Connectivity Guide (en anglais), fourni avec la suite Keysight IO Libraries.

# **Connexions GPIB**

La figure ci-dessous illustre un système d'interface GPIB classique.

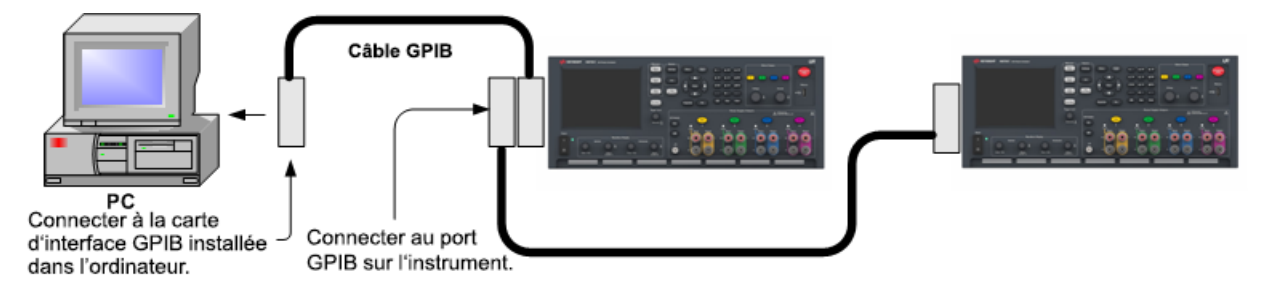

1. Si vous n'avez pas encore installé de carte d'interface GPIB dans votre ordinateur, éteignez-le et installez-la.

2. Branchez votre appareil à la carte d'interface GPIB à l'aide d'un câble GPIB.

3. Utilisez l'utilitaire Connection Expert de la suite Keysight IO Libraries Suite pour configurer les paramètres de la carte GPIB.

4. L'analyseur de puissance est livré avec son adresse GPIB réglée sur 5. Utilisez le menu du panneau avant si vous devez modifier l'adresse GPIB.

5. Vous pouvez désormais utiliser Interactive IO depuis l'utilitaire Connection Expert pour communiquer avec votre appareil, ou le programmer à l'aide des divers environnements de programmation.

# **Connexions USB**

La figure ci-dessous illustre un système d'interface USB classique.

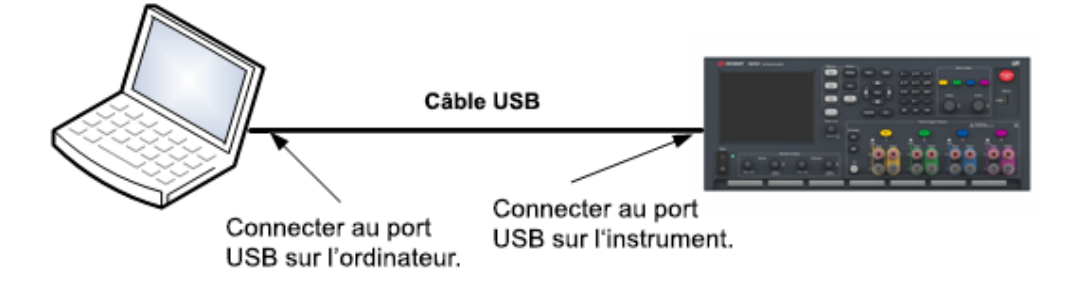

1. Branchez votre appareil au port USB de votre ordinateur à l'aide d'un câble USB.

2. Une fois l'utilitaire Connection Expert de la suite Keysight IO Libraries Suite exécuté, l'ordinateur reconnaît automatiquement l'appareil. Cette opération peut durer quelques secondes. Une fois l'appareil reconnu, votre ordinateur affiche l'alias VISA, la chaîne IDN et l'adresse VISA. Ces informations sont situées dans le dossier USB. Vous pouvez également afficher l'adresse VISA de l'appareil depuis le menu du panneau avant.

3. Vous pouvez désormais utiliser Interactive IO depuis l'utilitaire Connection Expert pour communiquer avec votre appareil, ou le programmer à l'aide des divers environnements de programmation.

# **Connexions réseau (LAN) - locales et privées**

Un site LAN est un réseau local dans lequel les appareils et les ordinateurs sont connectés au réseau par le biais de routeurs, de concentrateurs et/ou de commutateurs. Il s'agit habituellement de grands réseaux administrés de manière centralisée, avec des services tels que des serveurs DHCP et DNS. La figure ci-dessous illustre un système LAN de site classique.

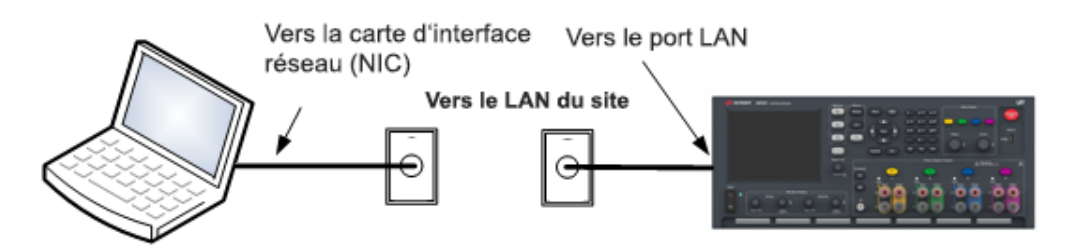

1. Branchez l'appareil au LAN de site ou à votre ordinateur à l'aide d'un câble LAN. Les paramètres LAN de l'appareil sont configurés en usine pour obtenir automatiquement une adresse IP du réseau à l'aide d'un serveur DHCP (DHCP est activé). Le serveur DHCP enregistre le nom d'hôte de l'appareil avec le serveur DNS dynamique. Le nom d'hôte ainsi que l'adresse IP permettent alors de communiquer avec l'appareil. Le voyant LAN du panneau avant s'allumera une fois le port LAN configuré.

**NOTE** Si vous devez configurer manuellement les paramètres LAN de l'appareil, reportezvous à la section Configuration des interfaces de commande à distance pour de plus amples informations concernant cette configuration depuis le panneau avant de l'appareil.

2. L'utilitaire Connection Expert de la suite Keysight IO Libraries Suite permet d'ajouter l'analyseur de puissance et de vérifier la connexion. Pour ajouter le dispositif, demandez à Connection Expert de le rechercher. Si l'appareil demeure introuvable, ajoutez-le à l'aide de son nom d'hôte et de son adresse IP.

**NOTE** Si cela ne fonctionne pas, reportez-vous à la section « Instructions de dépannage » dans le document Keysight Technologies USB/LAN/GPIB Interfaces Connectivity Guide (en anglais), fourni avec la suite Keysight IO Libraries.

3. Vous pouvez désormais utiliser Interactive IO depuis l'utilitaire Connection Expert pour communiquer avec votre appareil, ou le programmer à l'aide des divers environnements de programmation. Vous pouvez également utiliser le navigateur Web de votre ordinateur pour communiquer avec l'appareil comme décrit dans la section Utilisation de l'interface Web.

Un LAN privé est un réseau dans lequel les appareils et les ordinateurs sont reliés directement, et non connectés à un LAN de site. Il s'agit habituellement de petits réseaux, sans ressources administrées de manière centralisée. La figure ci-dessous illustre un système LAN privé classique.

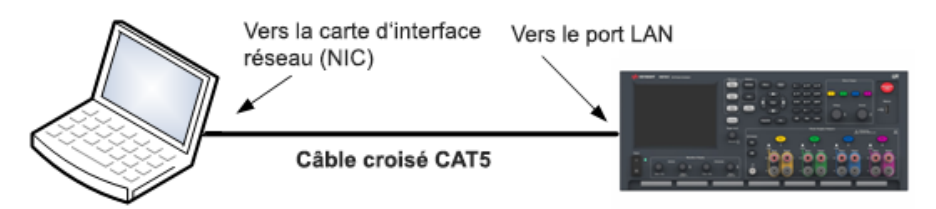

1. Connectez l'appareil à l'ordinateur à l'aide d'un câble LAN croisé. Vous pouvez également relier l'ordinateur et l'appareil à un concentrateur ou à un commutateur autonome à l'aide de câbles LAN normaux.

**NOTE** Vérifiez que votre ordinateur est configuré pour obtenir son adresse depuis DHCP et que NetBIOS sur TCP/IP est activé. Notez que si l'ordinateur a été connecté à un LAN de site, il peut en avoir conservé les paramètres réseau. Attendez une minute après l'avoir débranché du LAN de site avant de le brancher au LAN privé. Cela permet à Windows de détecter que l'ordinateur est sur un réseau différent et de redémarrer la configuration réseau.

2. Les paramètres LAN de l'appareil sont configurés en sortie d'usine pour obtenir automatiquement une adresse IP depuis un réseau local à l'aide d'un serveur DHCP. Vous pouvez laisser ces paramètres tels quels. La plupart des produits Keysight et des ordinateurs choisissent automatiquement une adresse IP via l'option Auto-IP s'il n'existe pas de serveur DHCP. Chacun s'auto-attribue une adresse IP à partir du bloc 169.254.nnn. Notez que cela peut prendre jusqu'à une minute. Le voyant LAN du panneau avant s'allumera une fois le port LAN configuré.

# **NOTE**

L'arrêt du DHCP réduit le temps requis pour configurer entièrement une connexion réseau lorsque l'analyseur de puissance est allumé. Pour configurer manuellement les paramètres LAN de l'appareil, reportez-vous à la section Configuration des interfaces de commande à distance pour de plus amples informations concernant cette configuration depuis le panneau avant de l'appareil.

3. L'utilitaire Connection Expert de la suite Keysight IO Libraries Suite permet d'ajouter l'analyseur de puissance et de vérifier la connexion. Pour ajouter le dispositif, demandez à Connection Expert de le rechercher. Si l'appareil demeure introuvable, ajoutez-le à l'aide de son nom d'hôte et de son adresse IP.

**NOTE** Si cela ne fonctionne pas, reportez-vous à la section « Instructions de dépannage » dans le document Keysight Technologies USB/LAN/GPIB Interfaces Connectivity Guide (en anglais), fourni avec la suite Keysight IO Libraries.

4. Vous pouvez désormais utiliser Interactive IO depuis l'utilitaire Connection Expert pour communiquer avec votre appareil, ou le programmer à l'aide des divers environnements de programmation. Vous pouvez également utiliser le navigateur Web de votre ordinateur pour communiquer avec l'appareil comme décrit dans la section Utilisation de l'interface Web.

# **Connexions du port numérique**

Le connecteur à 8 broches et la fiche de connecteur à déconnexion rapide sont fournis sur chaque dispositif permettant ainsi d'accéder aux cinq fonctions du port de commande numérique. Le connecteur de commande numérique prend en charge les formats des fils de 2,5 mm $^2$  (AWG 14) à 0,05 mm $^2$  (AWG 30). Les sections de fil inférieures à 0,05 mm $^2$  (AWG 24) ne sont pas recommandées. Retirez la prise de connecteur avant la connexion des fils.

- 1. Insertion des fils
- 2. Serrez les vis
- 3. Signal commun
- 4. Signaux numériques d'interface en activité
- 5. Signaux FLT/INH
- 6. Commandes de couplage de sorties

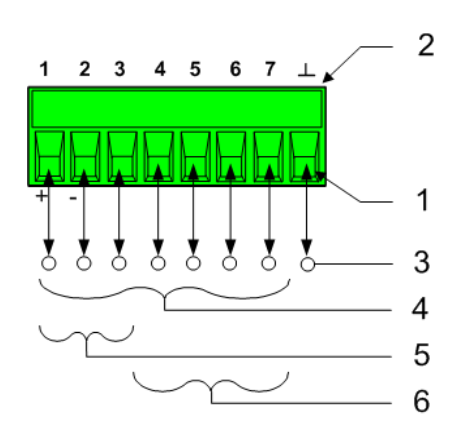

#### **NOTE**

Il convient de torsader et de blinder tous les fils de signaux en direction et en provenance des connecteurs numériques. Si les fils utilisés sont blindés, connectez uniquement une extrémité du blindage à la masse du châssis afin d'éviter les boucles de masse.

# **Fonctions des broches**

Le tableau suivant décrit les configurations possibles des broches pour les fonctions du port numérique. Pour une description complète des caractéristiques électriques du port d'entrée et de sortie numérique, reportez-vous aux Spécifications du produit.

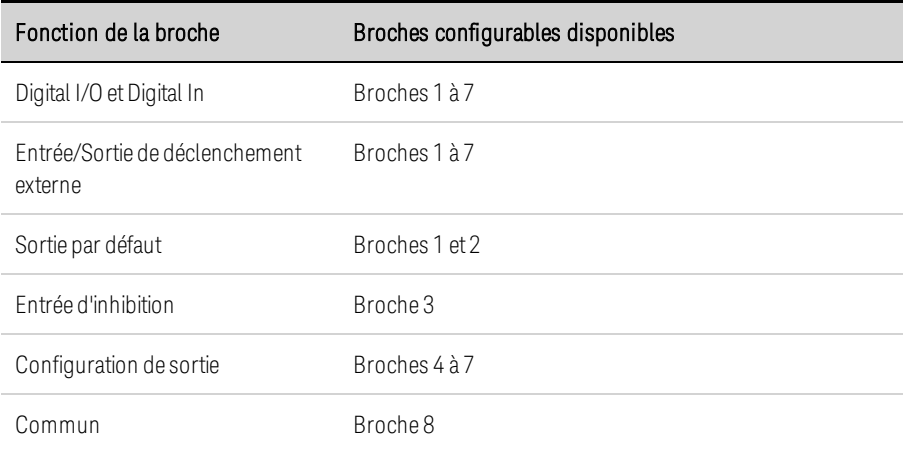

Outre les fonctions de broche configurables, la polarité du signal active de chaque broche peut également être configurée. Lorsqu'une polarité positive est sélectionnée, un signal logique vrai est une tension haute sur la broche. Lorsqu'une polarité négative est sélectionnée, un signal logique vrai indique une tension basse sur la broche.

Pour plus d'informations sur la configuration des fonctions du port numérique, reportez-vous à la section Utilisation du port de commande numérique.

# **3 Utilisation des fonctions de source et de charge**

**Mise en marche de l'appareil Utilisation de l'analyseur de puissance Génération de signaux arbitraires Utilisation des fonctions de protection**

Cette section contient des instructions d'utilisation sur l'analyseur de puissance DC Keysight N6705C. Les fonctions spécifiques décrites dans cette section sont énumérées ci-dessus.

Des commandes SCPI équivalentes permettant de programmer une fonction spécifique sont incluses à la fin de chaque rubrique. Toutefois, certaines fonctions, telles que la vue oscilloscope et la vue enregistreur de données du panneau avant ainsi que certaines fonctions d'administration, ne possèdent pas de commandes SCPI équivalentes. L'Aide-mémoire des commandes présente une liste des commandes SCPI permettant de programmer l'appareil

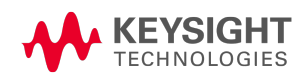

# Mise en marche de l'appareil

Quand l'analyseur de puissance est activé pour la première fois, cela peut prendre **NOTE** 30 secondes avant que l'appareil ne soit prêt à être utilisé.

# **Étape 1. Mise en marche de l'appareil**

Après avoir branché le cordon d'alimentation, mettez l'appareil sous tension à l'aide de l'interrupteur. L'écran du panneau avant s'allume après quelques secondes. La vue multimètre de l'analyseur de puissance est présentée dans la figure suivante.

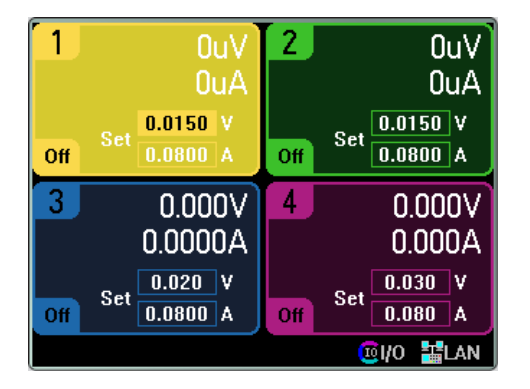

Un autotest de mise sous tension est automatiquement effectué dès la mise sous tension de l'appareil. Il certifie que l'appareil est opérationnel. Si l'autotest échoue ou que votre appareil présente d'autres problèmes de fonctionnement, le voyant Error du panneau avant s'allume. Voir Afficher le journal d'erreurs.

# **Étape 2. Sélection d'une sortie**

Appuyez sur une des quatre touches Select Output pour sélectionner une sortie à contrôler. La touche qui est allumée indique la sortie sélectionnée. Toutes les commandes suivantes de panneau avant spécifiques à la sortie sont envoyées à la sortie sélectionnée.

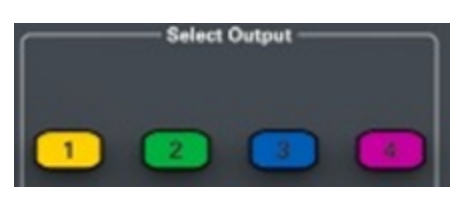

Les bornes d'entrée du module de charge Keysight N679xA sont appelées « Sorties » **NOTE N679xA** dans le présent document.

# **Étape 3. Réglage de la tension et du courant de sortie**

Saisissez les valeurs de tension et de courant directement dans les champs numériques (champs Set) dans la vue multimètre. Sélectionnez le champ au moyen des touches de navigation, puis utilisez les touches du pavé numérique pour saisir une valeur. La valeur s'applique dès que vous appuyez sur la touche Enter.
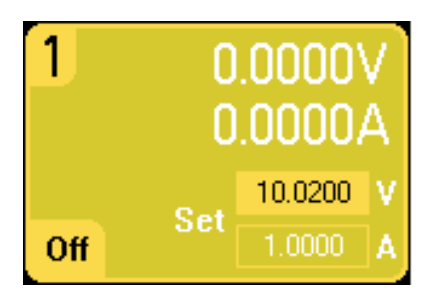

Tournez les boutons Voltage (tension) et Current (courant). La valeur de la tension ou de l'intensité de sortie change lorsque vous tournez les boutons respectifs. La sortie change aussi si elle est activée. Ces boutons sont actifs en mode vue multimètre, vue oscilloscope et enregistreur de données.

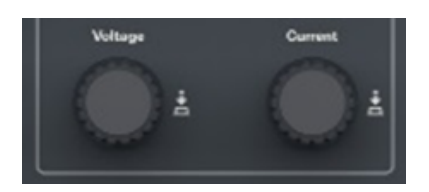

Appuyez sur les boutons tension et courant pour accéder à une fenêtre contextuelle vous permettant de :

1. Verrouiller/déverrouiller les boutons.

2. Sélectionner les paramètres limites ou le suivi de limite sur les modèles Keysight N678xA SMU et N6783A.

# **Étape 4. Activation de la sortie**

Appuyez sur la touche de couleur **On** pour activer une sortie individuelle. Lorsqu'une sortie est activée, la touche On correspondante est allumée. Lorsqu'une sortie est désactivée, la touche On correspondante n'est pas allumée. Les touches All Outputs On et Off activent ou désactivent simultanément toutes les sorties.

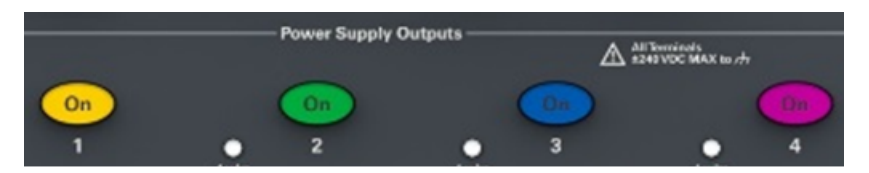

L'état d'une sortie désactivée (sortie éteinte) est une condition de tension et de courant source zéro

**NOTE** Le bouton rouge Emergency Stop permet de désactiver immédiatement toutes les sorties.

Lorsqu'une sortie est activée, l'analyseur de puissance mesure et affiche continuellement la tension et le courant de chaque sortie dans la vue multimètre.

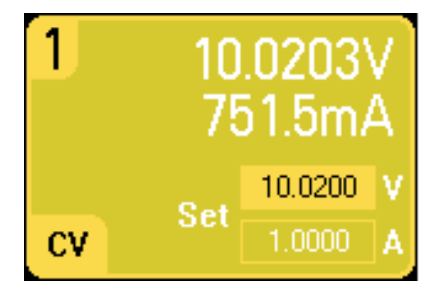

# **À partir de l'interface distante :**

Un paramètre de canal est requis avec chaque commande SCPI pour sélectionner une sortie. Par exemple, (@1) permet de sélectionner la sortie 1, (@ 2,4) permet de sélectionner les sorties 2 et 4, et (@1:4) permet de sélectionner les sorties 1 à 4. La liste des sorties doit être précédée d'un symbole @ et être mise entre parenthèses ().

Pour régler uniquement la sortie 1 à 10,02 V et 1 A :

```
VOLT 10,02,(@1)
CURR 1,(@1)
```
Pour régler la tension de sortie de toutes les sorties sur 10 V :

VOLT 10,02,(@1:4)

Pour activer seulement les sorties 1 et 3 :

OUTP  $ON(@1,3)$ 

Pour mesurer la tension de sortie et l'intensité de sortie 1 :

MEAS:VOLT? (@1) MEAS:CURR? (@1)

## **Afficher l'identifiant de l'appareil**

Vous avez la possibilité d'afficher rapidement les valeurs nominales, les numéros de modèle et les options de tous les modules d'alimentation installés dans l'appareil. Vous pouvez également afficher le numéro de série et les versions de micrologiciel du châssis principal. Appuyez sur la touche Settings, puis sur la touche Properties. La fenêtre Power Supply Ratings s'affiche alors.

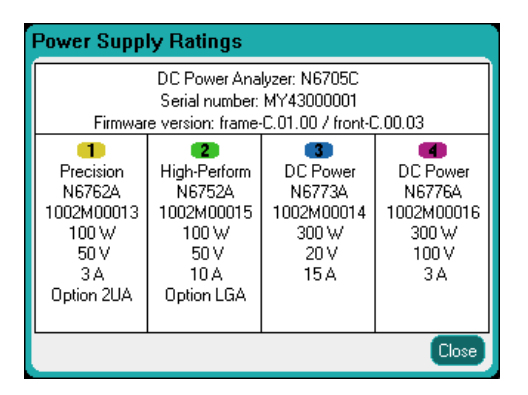

Les numéros de série des modules d'alimentation se trouvent sur leurs couvercles respectifs Appuyez sur Meter View pour revenir à la vue multimètre.

# **À partir de l'interface distante :**

Pour le châssis principal de l'analyseur de puissance, vous pouvez faire une recherche programmée du numéro de modèle, du numéro de série, d'une révision du micrologiciel, d'une copie de sécurité et d'un micrologiciel actif. Envoyez la requête suivante :

\*IDN?

Pour des modules d'alimentation, vous pouvez faire une recherche programmée du numéro de modèle, du numéro de série, des options installées, de la tension, du courant et de la puissance nominale. Envoyez les commandes suivantes :

SYST:CHAN:MOD?(@1) SYST:CHAN:OPT?(@1) SYST:CHAN:SER?(@1)

> Vous pouvez changer le nom du châssis principal. Cette fonctionnalité ne sert qu'à des **NOTE** fins de compatibilité entre les versions précédentes « A » et « B » des châssis principaux. Pour changer l'identifiant, consultez \*IDN Setup.

# **Afficher le journal d'erreurs**

Pour afficher le journal des erreurs, appuyez sur la touche Menu, sélectionnez Utilities dans la liste déroulante, puis sélectionnez Error Log.

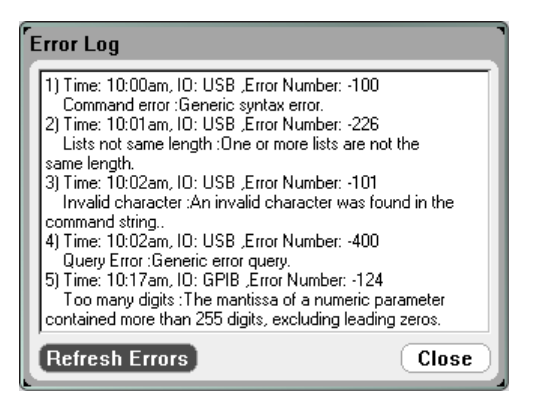

- Les erreurs sont stockées dans l'ordre de réception. L'erreur qui se trouve à la fin de la liste est la plus récente.
- S'il se produit plus d'erreurs que la file ne peut en contenir, la dernière erreur enregistrée (la plus récente) est remplacée par -350, « Error queue overflow ». Aucune erreur supplémentaire n'est enregistrée jusqu'à ce que vous supprimiez des erreurs dans la file. S'il n'y a aucune erreur, l'appareil répond par +0, « Aucune erreur ».
- À l'exception des erreurs de test automatique, les erreurs sont effacées en quittant le menu Error Log (journal des erreurs) ou lors de la remise sous tension.

Si vous croyez qu'il y a un problème au niveau de l'analyseur de puissance, reportez-vous à la section Dépannage dans le document guide d'utilisation et de maintenance. Appuyez sur Meter View pour revenir à la vue multimètre.

# **À partir de l'interface distante :**

La commande suivante lit et efface une erreur dans la file d'erreurs.

SYST:ERR?

# Utilisation de l'analyseur de puissance

**Programmation des paramètres de source pour N673xB-N677xA**

**Programmation des paramètres de source pour le modèle N678xA SMU**

**Programmation des paramètres de charge pour le modèle N679xA**

**Configuration de la séquence Activation/Désactivation de la sortie**

#### **Programmation des paramètres de source pour N673xB-N677xA**

#### **Tension et courant de sortie**

Appuyez sur la touche Settings pour accéder à la fenêtre Source Settings. Utilisez les touches de navigation pour mettre en surbrillance les champs Voltage ou Current . Saisissez ensuite les valeurs de tension et d'intensité à l'aide du clavier numérique. Comme cela a été expliqué dans Mise en marche de l'appareil, vous pouvez appuyer sur les boutons Voltage (tension) et Current (courant) pour affiner les valeurs de ces champs. Appuyez sur la touche Enter pour enregistrer la valeur.

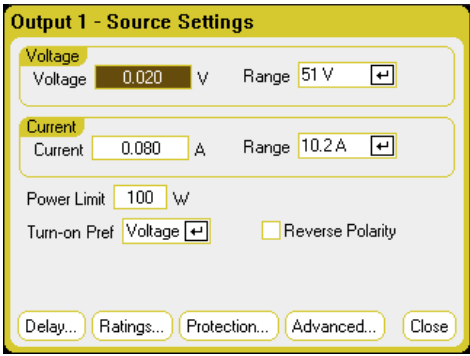

Voltage Range ou Current Range – Pour les sorties disposant de plusieurs plages, sélectionnez une plage inférieure afin de bénéficier d'une meilleure résolution. Utilisez les touches de navigation pour mettre le champ Range (plage) en surbrillance. Appuyez sur la touche Enter pour accéder à la liste déroulante des plages. Utilisez les touches de navigation pour sélectionner la plage de sortie souhaitée.

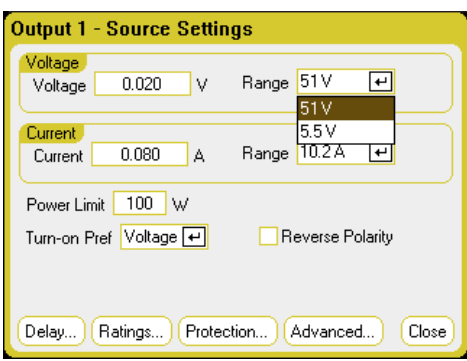

#### **Paramètres de source supplémentaires**

En plus de fixer les paramètres de tension et de courant de sortie et de plages, vous pouvez programmer un certain nombre de paramètres de source supplémentaires qui dépendent du module et des options.

Power Limit – Pour la majorité des configurations de l'analyseur de puissance, la totalité de la puissance est disponible à partir de tous les modules installés. Il est toutefois possible de configurer un châssis principal de sorte que la somme des valeurs nominales de la puissance des sorties dépasse sa puissance nominale (soit 600 W). La fonction d'affectation de puissance permet de réduire la puissance qu'une sortie peut fournir individuellement, évitant ainsi que la puissance combinée dépasse la puissance de sortie nominale du châssis principal. Pour sélectionner une limite de puissance inférieure, sélectionnez le champ Power Limit et saisissez la valeur de limite de puissance en watts. Pour de plus amples informations, reportez-vous à la section Fonctionnement de la limite de puissance.

Turn-on Pref – La fonction de préférence à l'activation ne concerne que les modèles Keysight N6761A et N6762A. Cette fonction définit le mode préféré de transition pour l'activation ou pour la désactivation des sorties. Elle permet d'optimiser les transitions de configuration d'une sortie pour un fonctionnement en tension constante ou en courant constant. Dans la liste déroulante Turn-on Pref, sélectionnez Voltage ou Current. La sélection de Voltage minimise les dépassements de tension à l'activation ou à la désactivation d'une sortie, lors du fonctionnement en tension constante. La sélection de Current minimise les dépassements de courant à l'activation ou à la désactivation d'une sortie, lors du fonctionnement en courant constant.

Reverse Polarity – Cette commande ne s'applique que si l'option 760 est installée sur le module d'alimentation. Cochez la case Reverse Polarity pour inverser la polarité des bornes de sortie et des bornes de détection. Décochez-la pour rétablir la polarité du relais à un niveau normal. La sortie est brièvement désactivée pendant l'inversion des polarités de sortie et de détection. Reportez-vous à la section Différences entre les modèles concernant la disponibilité de l'Option 760 et les limitations de courant. Lorsque les polarités de la sortie et de la détection sont inversées, le symbole ci-dessous apparaît à l'écran du panneau avant :  $\pm\infty$ 

## **À partir de l'interface distante :**

Pour régler uniquement la sortie 1 à 10,02 V et 1 A :

VOLT 10,02,(@1)  $CURR 1, (\varpi 1)$ 

Pour sélectionner une plage de tension ou de courant inférieure sur la sortie 1, programmez une valeur comprise dans la plage :

VOLT:RANG 5,(@1) CURR:RANG 1,(@1)

Pour régler la limite de puissance des sorties 1 et 2 à 50 W et les sorties 3 et 4 à leurs valeurs maximales :

POW:LIM 50,(@1,2)  $POW: LIM MAX, (\textcircled{a}3,4)$ 

Pour définir la préférence à l'activation du modèle Keysight N6761A sur la priorité de courant :

OUTP:PMOD CURR,(@1)

Pour inverser la priorité du relais sur des appareils dotés de l'option 760 :

OUTP:REL:POL REV,(@1)

Pour rétablir la polarité du relais à un niveau normal :

OUTP:REL:POL NORM,(@1)

#### **Paramètres de source avancés**

Les propriétés avancées sont configurées dans la fenêtre Advanced Source Settings. Appuyez sur la touche Settings pour accéder à la fenêtre Source Settings. Sélectionnez l'option Advanced dans la liste déroulante.

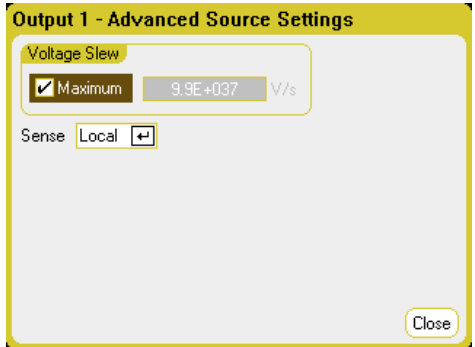

Voltage Slew – Le balayage de tension détermine la vitesse à laquelle la tension passe à une nouvelle valeur. Pour programmer un balayage de tension, saisissez la vitesse (V/s) dans le champ Voltage Slew. Cochez la case Maximum pour programmer la vitesse maximale. Notez que la vitesse de balayage maximale est limitée par les performances analogiques du circuit de sortie. Le balayage le plus lent dépend du modèle et de la plage de tension à pleine échelle.

Sense – Le paramètre de détection par défaut est Local, où les bornes de détection sont directement connectées aux bornes de sortie. Si vous utilisez la fonction de détection de tension à distance comme cela est expliqué sous Mesure à 4 fils, vous devez déconnecter les bornes de détection des bornes de sortie. Utilisez les touches de navigation et sélectionnez la liste déroulante Sense. La sélection de l'option 4-Wire provoque la connexion des bornes de détection des bornes de sortie. Cela vous permet d'utiliser la détection de tension à distance.

## **À partir de l'interface distante :**

Pour régler la vitesse de balayage de tension à 5 volts/seconde :

VOLT:SLEW 5,(@1)

Pour régler la vitesse maximale de balayage de tension :

VOLT:SLEW INF,(@1)

Pour connaître la vitesse de balayage de tension minimale :

VOLT:SLEW? MIN,(@1)

Pour définir dans le panneau avant les bornes de détection de sortie 1 à détection locale et de sortie 2 à détection à distance :

VOLT:SENS:SOUR INT,(@1) VOLT:SENS:SOUR EXT,(@2)

Pour connaître le réglage des bornes de détection du panneau avant (INT = détection locale ; EXT = détection à distance) :

VOLT:SENS:SOUR? (@1)

#### **Programmation des paramètres de source pour le modèle N678xA SMU**

**NOTE** 

Utilisez la fenêtre Source Settings pour accéder aux modes de fonctionnement spécialisés des modules Keysight N678xA SMU **M678xA SMU**.

#### **Modes d'émulation**

La liste déroulante Emulating vous permet d'accéder aux modes de fonctionnement spécialisés des modèles Keysight N678xA SMU. Appuyez sur la touche Settings pour accéder à la fenêtre Source Settings. Utilisez les touches de navigation pour sélectionner l'un des modes d'émulation.

Pour plus d'informations sur les modes de mesure de tension seule et de mesure de courant seule, reportez-vous à la section Modes de mesure seule pour le N678xA SMU.

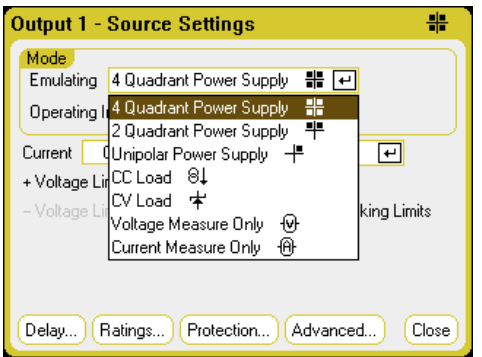

## **Tension et courant de sortie**

Utilisez les touches de navigation pour mettre en surbrillance les champs Voltage ou Current . Saisissez ensuite les valeurs de tension et d'intensité à l'aide du clavier numérique. Comme cela a été expliqué dans Mise en marche de l'appareil, vous pouvez appuyer sur les boutons Voltage (tension) et Current (courant) pour affiner les valeurs de ces champs. Appuyez sur la touche Enter pour enregistrer la valeur.

Comme cela est expliqué dans les sections suivantes, la programmation de la tension de sortie et de la limite de courant ou du courant de sortie et de la limite de tension est déterminée par l'option Voltage Priority (priorité de tension) ou par l'option Priority Current (priorité de courant).

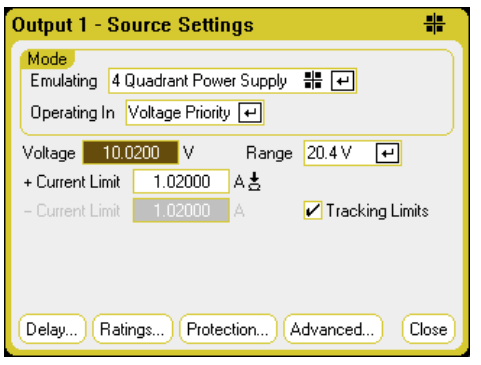

Voltage Range ou Current Range – Pour les sorties disposant de plusieurs plages, sélectionnez une plage inférieure afin de bénéficier d'une meilleure résolution. Utilisez les touches de navigation pour mettre le champ Range (plage) en surbrillance. Appuyez sur la touche Enter pour accéder à la liste déroulante des plages. Utilisez les touches de navigation pour sélectionner la plage de sortie souhaitée.

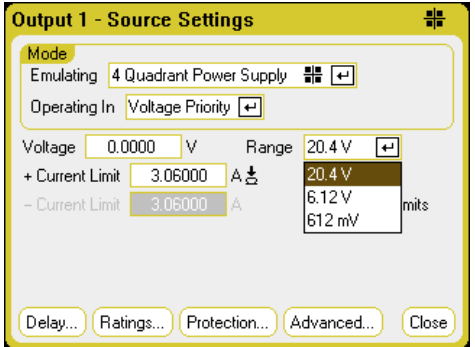

## **Alimentation à 4 quadrants**

Le fonctionnement à 4 quadrants est uniquement disponible sur Keysight N6784A. Le fonctionnement est autorisé sur l'ensemble des quatre quadrants. Les figures suivantes illustrent les paramètres du fonctionnement sur 4 quadrants.

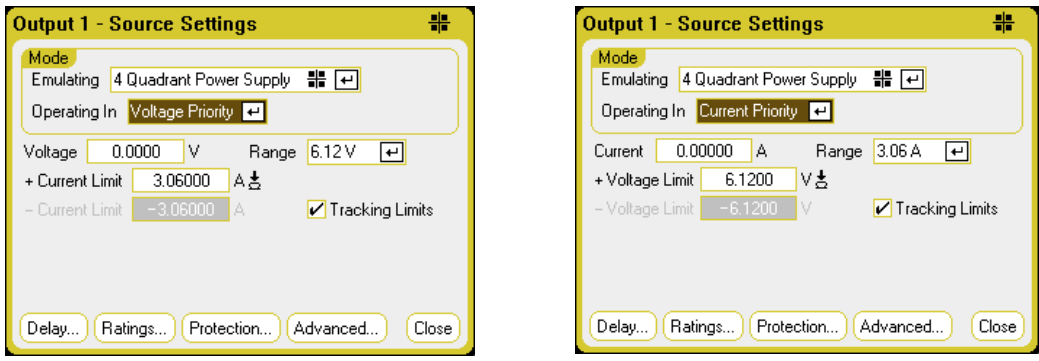

Operating in – Cette fonction permet de sélectionner le paramètre Voltage Prority (priorité de tension) ou Current Priority (priorité de courant). En mode de priorité de tension, la sortie est contrôlée par une

boucle de réaction de tension constante bipolaire, qui maintient la tension de sortie à sa valeur positive ou négative. En mode de priorité de courant, la sortie est contrôlée par une boucle de réaction de courant constante bipolaire, qui maintient la source de sortie ou le courant absorbé à sa valeur programmée. Pour une description détaillée de la priorité de tension et de courant, reportez-vous à la section Fonctionnement sur plusieurs quadrants N678xA.

Lors de la commutation entre Voltage Priority et Current Priority, la sortie est **NOTE** désactivée et les paramètres de sortie sont rétablis à leurs valeurs Power-on (de mise sous tension) ou RST (configuration de réinitialisation).

Selon le mode de priorité choisi, vous pouvez indiquer soit les paramètres de tension de sortie, soit les paramètres de courant de sortie ainsi que la plage de sortie appropriée. Vous pouvez également indiquer le paramètre Voltage Limit (limite de tension) ou Current Limit (limite de courant), qui limite le paramètre sélectionné à la valeur indiquée. En mode de priorité de tension, la tension de sortie reste à sa valeur programmée tant que le courant de charge est compris dans les limites positive ou négative. En mode de priorité de courant, le courant de sortie reste à sa valeur programmée tant que la tension de sortie est comprise dans les paramètres de limites positive ou négative.

Tracking Limits – Cette option permet à la limite de tension ou de courant négative d'effectuer un suivi de la valeur limite de tension ou de courant positive. Par défaut, la limite négative effectue un suivi de la valeur de limite positive. Décochez cette case pour programmer des limites positive et négative asymétriques. Si des limites asymétriques sont programmées et que le suivi est activé, la valeur négative est modifiée pour suivre la limite positive.

## **Alimentation à 2 quadrants**

Ce mode de fonctionnement est limité à l'alimentation à deux quadrants (+V/+I et +V/- I). Les figures suivantes illustrent les paramètres du fonctionnement sur 2 quadrants.

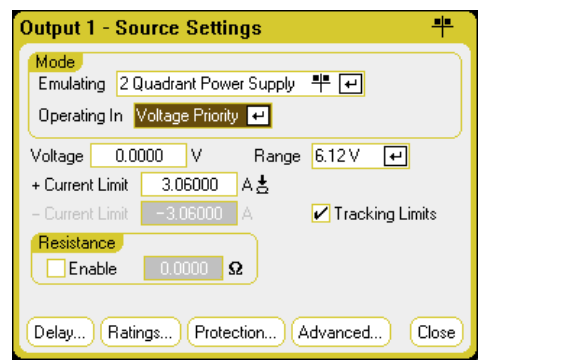

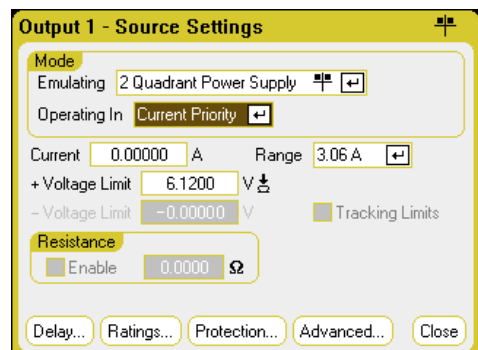

Operating in – Cette fonction permet de sélectionner le paramètre Voltage Prority (priorité de tension) ou Current Priority (priorité de courant). Cela détermine les commandes qui sont affichées.

Les autres réglages en mode à 2 quadrants sont identiques à ceux du mode à 4 quadrants, sauf que vous ne pouvez pas programmer des limites de tension ni de courant négatives. C'est pour cette raison que la fonction de suivi de tension n'est pas disponible en mode de priorité de courant. Notez que la limite de tension négative est fixée à –10 mV. Pour une description détaillée de la priorité de tension et de courant, reportez-vous à la section Fonctionnement sur plusieurs quadrants N678xA.

Resistance – Cette option est uniquement disponible sur les modèles Keysight N6781A et N6785A. La programmation de la résistance de sortie est principalement utilisée dans les applications d'émulation de la batterie et ne s'applique qu'en mode de priorité de tension. Les valeurs sont programmées en ohms, allant de -40 mΩ à +1 Ω.

## **Alimentation à 1 quadrant (unipolaire)**

Ce mode permet d'émuler une alimentation classique à un quadrant ou unipolaire avec une programmation descendante limitée. Les figures suivantes illustrent les paramètres du fonctionnement sur 1 quadrants.

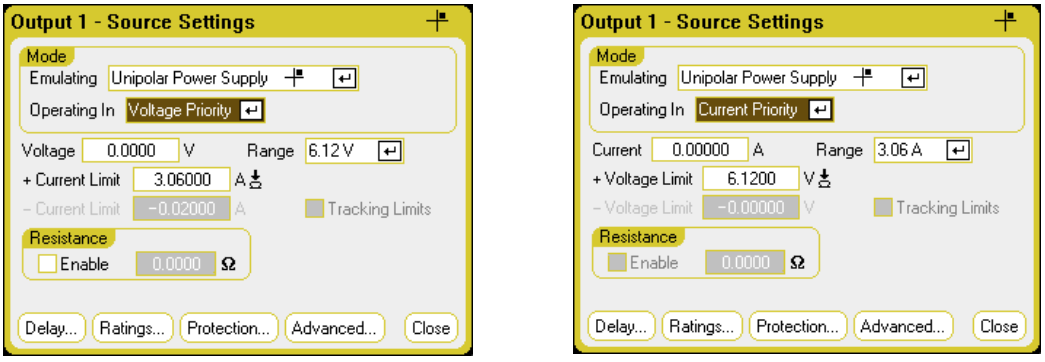

Operating in – Cette fonction permet de sélectionner le paramètre Voltage Prority (priorité de tension) ou Current Priority (priorité de courant). Cela détermine les commandes qui sont affichées.

En mode 1 quadrant, vous ne pouvez pas programmer des tensions, des courants et des limites de tension et de courant négatifs. C'est pour cette raison que les fonctions de suivi de la tension et du courant ne sont pas disponibles. Notez que le fonctionnement sur 2 quadrants est limité lorsque la limite de courant négatif est fixée entre 10 % et 20 % de la valeur nominale du courant de sortie.

Resistance - Cette option est uniquement disponible sur les modèles Keysight N6781A et N6785A. La programmation de la résistance de sortie est principalement utilisée dans les applications d'émulation de la batterie et ne s'applique qu'en mode de priorité de tension. Les valeurs sont programmées en ohms et comprises entre – 40 mΩ et + 1 Ω.

## **Émulateur/chargeur de batterie**

Cette information ne s'applique qu'aux modèles N6781A et N6785A. (N6781A, N6785A **NOTE** 

Un émulateur de batterie imite les fonctions de charge et de décharge d'une batterie. Un chargeur de batterie ne peut pas absorber le courant comme une batterie. Les figures suivantes illustrent les paramètres Battery emulator/Battery charger.

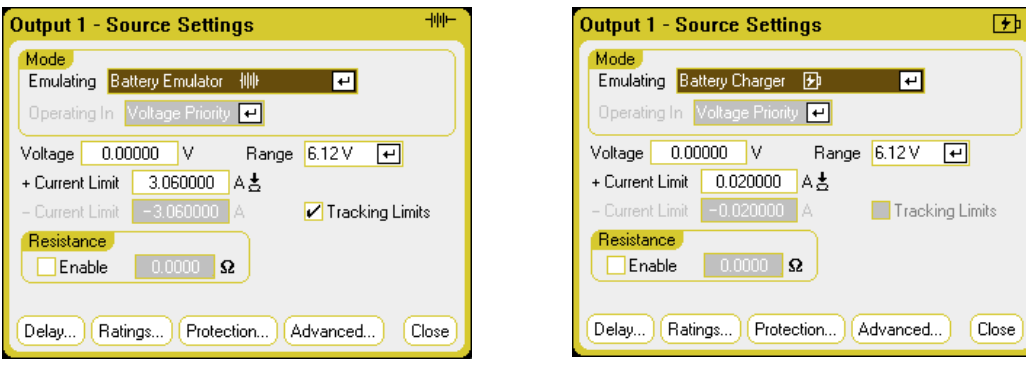

Battery Emulator – Ce paramètre vous permet d'indiquer la tension et la charge de la batterie, ainsi que les limites de courant positif et négatif. La résistance de sortie peut être programmée entre – 40 mΩ et + 1 Ω. Le mode de priorité de tension est verrouillé. Le paramètre de tension est limité à des valeurs positives. Les limites de courant + et – sont définies à leurs valeurs maximales. La valeur limite de courant – permet de régler la limite de courant lorsque la batterie est en cours de chargement.

Battery Charger – Cette fonction vous permet d'indiquer la tension et la plage de charge ainsi que les limites de courant positif. Le mode de priorité de tension est verrouillé. Étant donné que le chargeur de la batterie ne peut générer que du courant de source, les paramètres de tension et de courant sont limités à des valeurs positives.

## **Charge à courant constant/Charge à tension constante**

Le paramètre CC Load permet d'émuler une charge de courant constante. Le paramètre CV Load permet d'émuler une charge de tension constante. Les figures ci-dessous illustrent les paramètres de charge en courant constant et en tension constante.

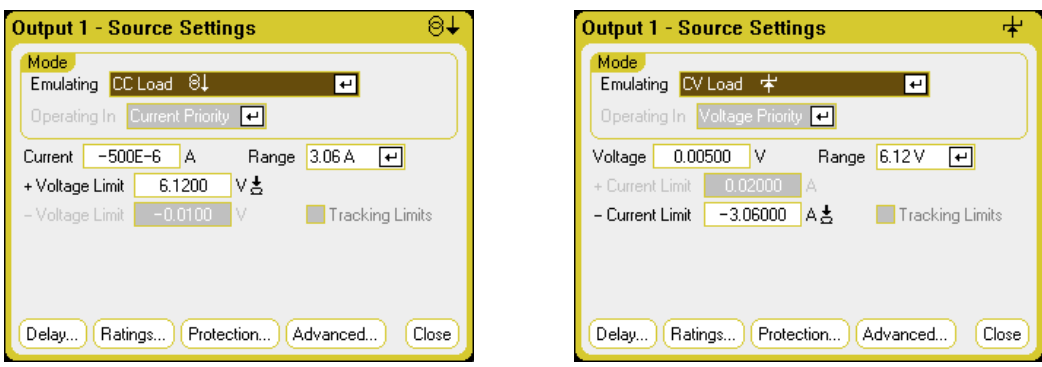

CC load – Cette fonction vous permet d'indiquer le courant et la plage d'entrée, ainsi que la limite de tension positive. Le mode de priorité de courant est verrouillé. N'oubliez pas de définir le courant d'entrée à une valeur négative. La limite de tension + doit être normalement définie à sa valeur maximale. La limite de tension – ne peut pas être programmée. En mode multimètre, les polarités de mesure et les paramètres du courant sont affichés sous la forme de valeurs négatives.

CV load – Cette fonction vous permet d'indiquer la tension et la plage d'entrée ainsi que la limite de courant négatif. Le mode de priorité de tension est verrouillé. Réglez la tension d'entrée sur une valeur positive. La limite de tension – doit être normalement définie à sa valeur négative maximale. La limite de tension + ne peut pas être programmée. En mode multimètre, les polarités de mesure et les paramètres du courant sont affichés sous la forme de valeurs négatives.

# **À partir de l'interface distante :**

Pour indiquer le paramètre d'émulation de l'alimentation à 4 quadrants, à 2 quadrants ou à 1 quadrant :

EMUL PS4Q,(@1) EMUL PS2Q,(@1) EMUL PS1Q,(@1)

Pour régler le mode de priorité de tension :

FUNC VOLT,(@1)

Pour régler la tension de sortie sur 5 V pour la plage de tension élevée :

 $VOLT 5, (@1)$ VOLT:RANG 20,(@1)

Pour régler la limite de courant positif de la sortie 1 sur 1 A :

CURR:LIM 1,(@1)

Pour régler la limite de courant négatif, désactivez le couplage (suivi) de limite. Puis réglez la limite de courant négatif :

CURR:LIM:COUP OFF,(@1) CURR:LIM:NEG 0,5,(@1)

## **Paramètres de source avancés**

Les propriétés avancées sont configurées dans la fenêtre Advanced Source Settings. Appuyez sur la touche Settings pour accéder à la fenêtre Source Settings. Sélectionnez l'option Advanced dans la liste déroulante.

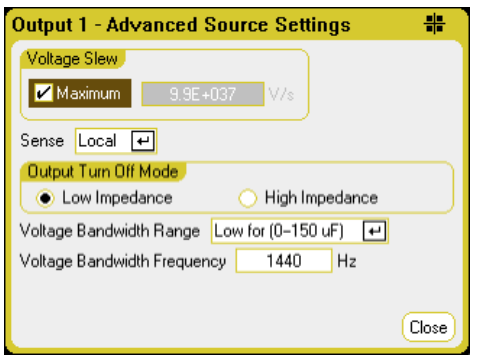

Voltage Slew – Le balayage de tension détermine la vitesse à laquelle la tension passe à une nouvelle valeur. La commande de balayage de tension est uniquement disponible en mode de priorité de tension. Pour programmer un balayage de tension, saisissez la vitesse (V/s) dans le champ Voltage Slew. Cochez la case Maximum pour programmer la vitesse maximale. Notez que la vitesse de balayage maximale est limitée par les performances analogiques du circuit de sortie. Le balayage le plus lent dépend du modèle et de la plage de tension à pleine échelle.

Current Slew – La vitesse de balayage de courant détermine la vitesse à laquelle le courant passe à un nouveau réglage. La commande de balayage de courant est uniquement disponible en mode de priorité de courant. Pour programmer une vitesse de balayage de courant, saisissez la vitesse (A/s) dans le champ Current Slew. Cochez la case Maximum pour programmer la vitesse maximale. Notez que la vitesse de balayage maximale est limitée par les performances analogiques du circuit de sortie. La vitesse de balayage la plus lente dépend du modèle et de la plage de courant à pleine échelle.

Sense – Le paramètre de détection par défaut est Local, où les bornes de détection sont directement connectées aux bornes de sortie. Si vous utilisez la fonction de détection de tension à distance comme cela est expliqué sous Mesure à 4 fils, vous devez déconnecter les bornes de détection des bornes de sortie. Utilisez les touches de navigation et sélectionnez la liste déroulante Sense. La sélection de l'option 4-Wire provoque la connexion des bornes de détection des bornes de sortie. Cela vous permet d'utiliser la détection de tension à distance.

Output Turn-Off Mode – Uniquement disponible en mode de priorité de tension. Cette option vous permet d'indiquer un mode d'impédance élevée ou faible lors de l'activation/de la désactivation de la sortie.

Low impedance – À l'activation, les relais de sortie se ferment, ce après quoi la sortie est programmée à la valeur de consigne. À la désactivation, la sortie est d'abord programmée à zéro, puis les relais de sortie sont ouverts.

High impedance – À l'activation, la sortie est programmée à la valeur de consigne, ce après quoi les relais de sortie se ferment. À la désactivation, les relais de sortie sont ouverts alors que la sortie demeure à sa valeur de consigne. Cela permet de réduire les impulsions de courant indésirables dans certaines applications.

Voltage Bandwidth Range – Uniquement disponible en mode de priorité de tension. Les paramètres de plage de bande passante de tension vous permettent d'optimiser le temps de réponse de la sortie avec des charges capacitives. Pour de plus amples informations, reportez-vous à la section Bande passante de sortie.

Voltage Bandwidth Frequency – Uniquement disponible en mode de priorité de tension. Le champ Frequency vous permet de saisir une limite de fréquence différente pour une plage indiquée. Pour de plus amples informations, reportez-vous à la section Bande passante de sortie.

# **À partir de l'interface distante :**

Pour régler la vitesse de balayage de tension à 5 volts/seconde :

VOLT:SLEW 5,(@1)

Pour régler la vitesse de balayage de courant à 1 A/seconde :

#### $CURR:SLEW 1, (\omega 1)$

Pour connaître la vitesse de balayage de courant ou de tension minimale :

VOLT:SLEW? MIN,(@1) CURR:SLEW? MIN,(@1)

Pour régler les bornes de détection du panneau avant sur une détection locale :

VOLT:SENS:SOUR INT,(@1)

Pour régler les bornes de détection du panneau avant sur une détection à distance :

VOLT:SENS:SOUR EXT,(@1)

Pour connaître le réglage des bornes de détection du panneau avant (INT = détection locale ;  $EXT =$  détection à distance)  $\cdot$ 

VOLT:SENS:SOUR?,(@1)

Pour régler le mode de désactivation de sortie sur la valeur d'impédance élevée :

OUTP:TMOD HIGHZ,(@1)

Pour régler la bande passante de tension de sortie de la sortie 1 sur la valeur par défaut :

VOLT:BWID LOW,(@1)

#### **Programmation des paramètres de charge pour le modèle N679xA**

**NOTE** Utilisez la fenêtre Source Settings pour accéder aux modes de fonctionnement spécialisés des modules de charge du Keysight N679xA **C N679xA** . Les bornes d'entrée du module de charge sont appelées « Sorties » dans le présent document.

#### **Modes de priorité**

La liste déroulante Operating In vous permet de sélectionner le mode de priorité du module de charge du Keysight N679xA. Utilisez les touches de navigation pour sélectionner l'un des quatre modes de priorité. Appuyez ensuite sur la touche Enter.

**NOTE** Lors de la commutation entre les modes de priorité, la charge d'entrée est désactivée et les paramètres de charge sont rétablis à leurs valeurs Power-on (de mise sous tension) ou RST (configuration de réinitialisation).

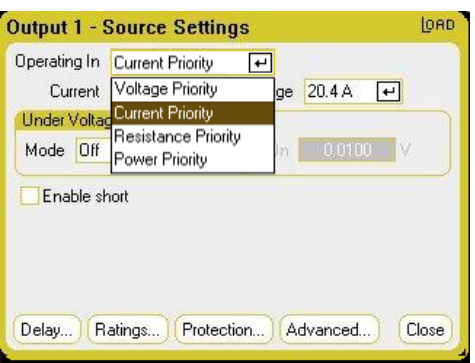

## **Mode de priorité de courant**

Dans ce mode, le module de charge absorbe un courant selon la valeur programmée, peu importe la tension d'entrée. Notez que la limite de tension programmable n'est pas disponible. Si l'appareil à tester impose une tension au-dessus de la tension nominale du module, la protection contre les surtensions se déclenchera.

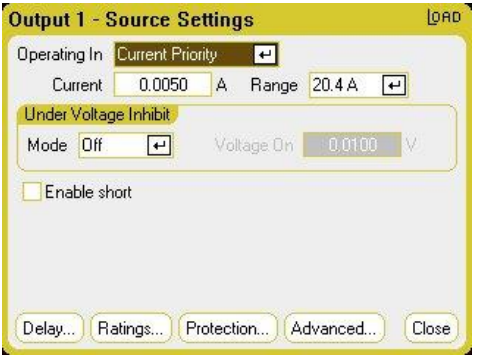

Current – Cette fonction vous permet de saisir une valeur de courant à l'aide du le pavé numérique. Vous pouvez utiliser le bouton Current pour fixer la valeur de ce champ. Appuyez sur la touche Enter pour enregistrer la valeur.

Range – Cette fonction vous permet de sélectionner entre deux plages de courant de chevauchement. La plage basse permet une meilleure résolution lorsque les valeurs de courant sont faibles.

Under Voltage Inhibit - Lorsque la fonction d'inhibition de sous-tension est activée en sélectionnant un mode, la charge n'absorbe pas le courant jusqu'à ce que la tension d'entrée ne dépasse pas la valeur de tension active.

Désactivé – Ce paramètre désactive la fonction d'inhibition de sous-tension.

Live – Ce paramètre désactive l'entrée lorsque les chutes de tension se situent sous la valeur de tension active. Réactive l'entrée lorsque la tension atteint le paramètre d'activation de tension. Latched – Ce paramètre permet l'absorption de courant de charge lorsque la tension descend sous la valeur de tension active. Une situation d'inhibition de sous-tension est indiquée par le bit d'état UVI.

**NOTE** L'inhibition de sous-tension n'est pas disponible lorsque les modules de charge sont groupés ou que l'appareil fonctionne en mode de tension constante.

Enable short - Cette fonction vous permet de court-circuiter les bornes d'entrée. Elle provoque un court-circuit à l'entrée de la charge. Cela fonctionne dans tous les modes de priorité, en annulant temporairement les paramètres d'entrée et de balayage. Notez que les fonctions d'activation/de désactivation de la sortie et de protection de sortie ont priorité sur une entrée en court-circuit. Une situation d'entrée en court-circuit est indiquée par le bit d'état SH.

#### **Mode de priorité de tension**

Dans ce mode, la charge absorbe suffisamment de courant pour maintenir la tension de l'appareil à tester à sa valeur programmée. Le module agit comme un régulateur shunt de tension lorsque le mode de priorité de tension est activé.

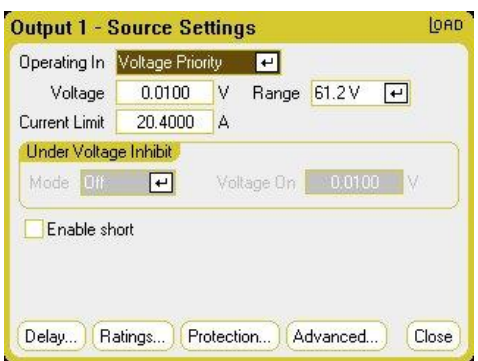

Voltage – Cette fonction vous permet de saisir une valeur de tension avec les touches numériques. Vous pouvez appuyer sur le bouton Voltage (tension) pour fixer la valeur de ce champ. Appuyez sur la touche Enter pour enregistrer la valeur.

Range – Il n'y a qu'une seule plage (range) de tension.

Current Limit – En mode de priorité de tension, vous pouvez indiquer une limite de courant qui restreint la quantité de courant d'entrée. Cette fonction peut être programmée jusqu'à la valeur du courant nominal, admettant une marge de 2 % au-dessus de la plage.

Reportez-vous à la section Mode de priorité de courant pour obtenir des informations sur l'inhibition de sous-tension et les commandes d'activation de court-circuit.

#### **Mode de priorité de résistance**

Dans ce mode, la charge absorbe un courant linéairement proportionnel à la tension selon la valeur de résistance programmée.

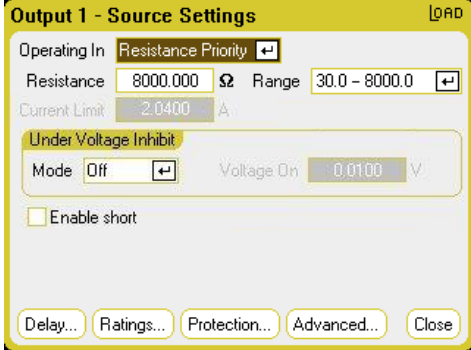

Resistance – Cette fonction vous permet de saisir une valeur de résistance avec le pavé numérique. Appuyez sur la touche Enter pour enregistrer la valeur.

Range – Cette fonction vous permet de sélectionner entre trois plages de résistance de chevauchement. Les plages basses permettent une meilleure résolution lorsque les valeurs de résistance sont faibles. Vous pouvez choisir parmi les plages suivantes :

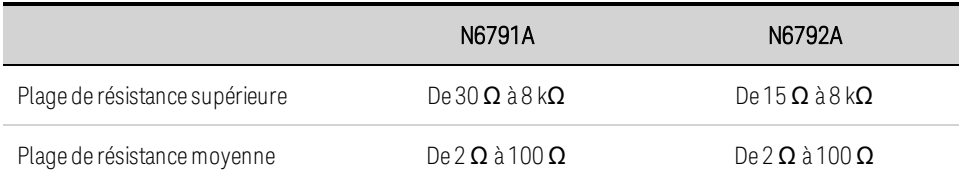

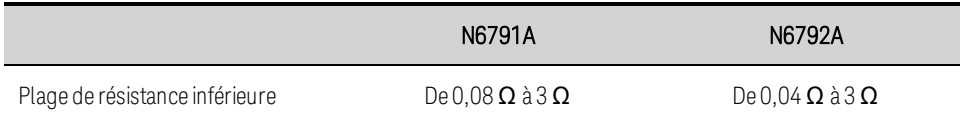

Current Limit – La limite de courant est fixée à la valeur indiquée.

Lorsque vous changez de plage, l'entrée de charge sera désactivée, puis réactivée.

Reportez-vous à la section Mode de priorité de courant pour obtenir des informations sur l'inhibition de sous-tension et les commandes d'activation de court-circuit.

#### **Mode de priorité de puissance**

Dans ce mode, le module maintient la puissance de sortie au niveau de puissance programmée. Notez que le module présente une boucle limite de puissance indépendante qui règle la puissance de sortie à la valeur limite (100 W ou 200 W), admettant une marge de 10 % au-dessus de la plage.

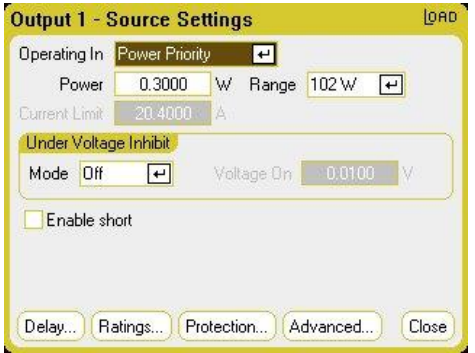

Power – Cette fonction vous permet de saisir une valeur de puissance avec le pavé numérique. Appuyez sur la touche Enter pour enregistrer la valeur.

Range – Ce paramètre permet de régler la plage de puissance. La valeur saisie doit être la valeur la plus élevée en watts que vous prévoyez obtenir. Vous pouvez choisir parmi les plages suivantes :

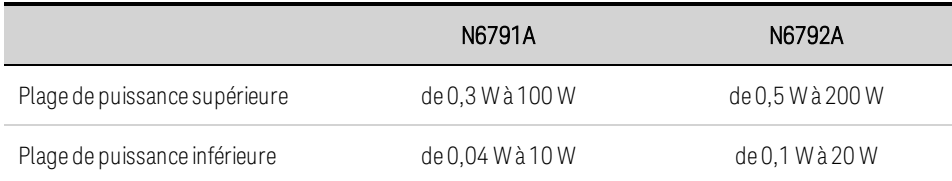

Reportez-vous à la section Mode de priorité de courant pour obtenir des informations sur l'inhibition de sous-tension et les commandes d'activation de court-circuit.

# **À partir de l'interface distante :**

Pour définir le mode de priorité de charge :

FUNC VOLT,(@1) FUNC CURR,(@1) FUNC RES, $(Q<sub>1</sub>)$ FUNC POW, $(Q<sub>0</sub>1)$ 

Pour définir la tension à 10 V, le courant à 5 A, la résistance à 100 Ω et la puissance à 50 W :

VOLT 10,(@1)  $CURR 5, (@1)$ RES 100,(@1) POW 50,(@1)

Définit facultativement une valeur de limite de courant de 5 A en mode de priorité de tension :

CURR:LIM 5,(@1)

Pour sélectionner une plage de courant, de puissance ou de résistance inférieure, programmez une valeur comprise dans la plage :

CURR:RANG 5,(@1)  $RES:RANG 50, (\omega_1)$  $POW:RANG5, (@1)$ 

Pour court-circuiter les bornes d'entrée :

OUTP:SHOR ON,(@1:2)

Pour programmer une limite de tension faible (inhibition de sous-tension) de 2 V et pour activer le mode d'inhibition :

VOLT:INH:VON 2,(@1) VOLT:INH:VON:MODE LIVE,(@1)

## **Paramètres de source avancés**

Les propriétés avancées sont configurées dans la fenêtre Advanced Source Settings. Appuyez sur la touche Settings pour accéder à la fenêtre Source Settings. Sélectionnez l'option Advanced dans la liste déroulante. La boîte de dialogue suivante illustre les réglages avancés du mode de priorité de courant.

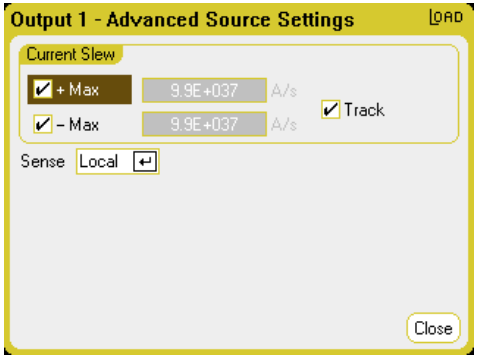

+Max and -Max - Ce paramètre définit la vitesse de balayage maximale ou plus rapide si les cases sont cochées. En décochant ces cases, vous pouvez saisir une vitesse de balayage plus lente dans les champs appropriés. Des réglages de balayage séparés peuvent être programmés pour la priorité de courant, la priorité de tension, la priorité de résistance et la priorité de puissance.

Track - Cette fonction permet à la vitesse de balayage négative de suivre la vitesse de balayage positive lorsque la case est cochée. Décochez cette case pour programmer des vitesses de balayage positive et négative asymétriques. Si des valeurs asymétriques sont programmées et que le suivi est activé, la valeur négative est modifiée pour suivre la valeur positive.

Sense - Le paramètre de détection par défaut est Local, où les bornes de détection sont connectées directement aux bornes d'entrée. Si vous utilisez la fonction de détection de tension à distance, comme cela est expliqué sous Mesure à 4 fils, vous devez déconnecter les bornes de détection des bornes d'entrée. La sélection de l'option 4-Wire de la liste déroulante provoque la déconnexion des bornes de détection des bornes de sortie. Cela vous permet d'utiliser la détection de tension à distance.

# **À partir de l'interface distante :**

Pour régler la vitesse de balayage de courant à 2 A/seconde :

CURR:SLEW 5,(@1)

Pour régler le balayage de courant négatif, désactivez le couplage (suivi). Puis réglez le balayage de courant négatif :

CURR:SLEW:COUP OFF,(@1) CURR: balayage :NEG 3,(@1)

Pour régler les bornes de détection du panneau avant sur une détection à distance :

VOLT:SENS:SOUR EXT,(@1)

Pour connaître le réglage des bornes de détection du panneau avant :

VOLT:SENS:SOUR? (@1)

#### **Configuration de la séquence Activation/Désactivation de la sortie**

Les délais d'activation et de désactivation contrôlent le séquencement d'activation et désactivation des sorties les unes par rapport aux autres.

Vous pouvez également synchroniser les délais d'activation/désactivation de sortie sur plusieurs châssis principaux. Pour de plus amples informations, reportez-vous à la section **Commandes de couplage de sorties**.

#### **Régler la tension et le courant de sortie des canaux de sortie**

Reportez-vous à la section Mise en marche de l'appareil et réglez la tension de sortie et les valeurs de courant de toutes les sorties de séquence.

#### **Configuration des délais d'activation et de désactivation**

Appuyez deux fois sur la touche Settings pour accéder à la fenêtre Output On/Off Delays (délais d'activation/de désactivation de sortie). Entrez les On Delays et Off Delays pour toutes les sorties qui

feront partie de la séquence de délais d'activation/désactivation. Les valeurs peuvent être comprises entre 0 et 1 023 secondes.

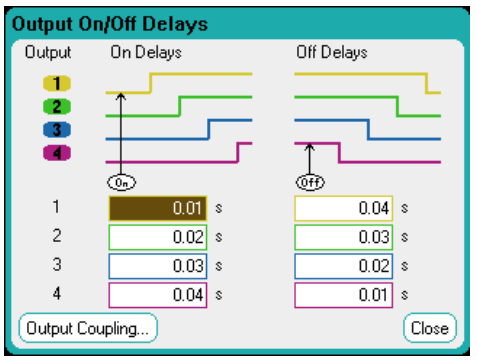

Tous les modules d'alimentation incluent un délai d'activation interne qui est appliqué entre le moment où la commande d'activation de la sortie est reçue et celui où elle est réellement activée. Ce délai d'activation est ajouté automatiquement aux valeurs du paramètre On Delays. Le délai d'activation ne s'applique pas lorsque les sorties sont désactivées. Pour afficher le délai, sélectionnez l'option Output Coupling (couplage de sortie).

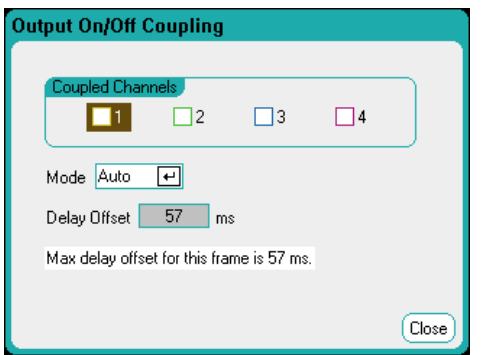

Normalement, le micrologiciel calcule automatiquement le décalage de délai en se basant sur le délai minimal le plus long d'activation des modules d'alimentation installés. Toutefois, si vous excluez certaines sorties d'une séquence de délai d'activation ou de désactivation des sorties comme cela est décrit à l'Étape 3, le décalage de délai peut être différent selon les sorties que vous séquencerez réellement. Les délais d'activation minimum des modules d'alimentation sont décrits dans le Guide des spécifications de la gamme de systèmes modulaires Keysight N6700.

## **Couplage de sorties sélectionnées**

**NOTE** Cette étape n'est nécessaire que si vous envisagez d'exclure la participation de certaines sorties à une séquence de délai d'activation/désactivation ou si vous couplez plusieurs châssis principaux. Si les quatre sorties d'un seul châssis principal doivent être utilisées dans la séquence, vous pouvez ignorer cette étape.

Dans la fenêtre Output On/Off Delays, repérez et sélectionnez la fonction Output Coupling.

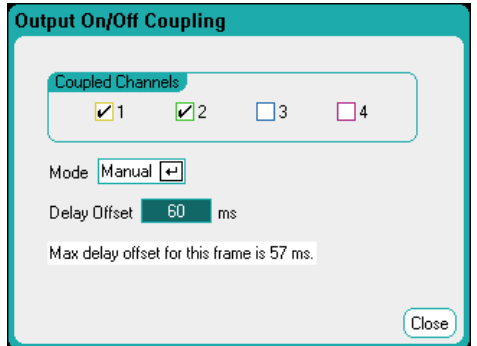

Sous Coupled Channels, sélectionnez les sorties à coupler. Les sorties exclues d'une séquence de délai d'activation/désactivation peuvent être utilisées à d'autres fins. L'activation ou la désactivation de la sortie sur n'importe quelle sortie couplée provoque l'activation ou la désactivation de toutes les sorties couplées, selon les délais que l'utilisateur a programmés pour ces dernières.

Mode – Si le mode est réglé sur Auto, le décalage du délai est automatiquement calculé en fonction des sorties couplées. Celui-ci est affiché dans le champ Delay Offset (décalage de délai). Pour programmer manuellement un autre décalage de délai, modifiez le paramètre Mode à Manual.

Delay Offset – La saisie manuelle d'un décalage de délai vous permet de configurer des délais d'activation plus longs que le décalage de délai automatiquement calculé. Cette option est utile si vous séquencez des délais d'activation/désactivation sur plusieurs châssis principaux, comme cela est décrit dans la section **Contrôles de couplage de sorties**. Aussi, si vous utilisez l'oscilloscope pour afficher la séquence des sorties, vous pouvez choisir des délais d'activation plus longs afin d'aligner le décalage de délai interne sur la grille de l'écran. Notez toutefois que si vous programmez un délai plus court que le décalage de délai automatique, il est possible que la synchronisation ne soit pas correctement effectuée sur toutes les sorties.

Max delay offset for this frame – Ce champ affiche le décalage de délai maximal nécessaire pour tous les modules d'alimentation installés dans l'analyseur de puissance.

## **Utilisation des touches All Outputs On/Off**

Dès que le délai des sorties a été défini, utilisez la touche On (activé) de toutes les sorties pour démarrer la séquence de délais d'activation. Utilisez la touche Off (désactivé) de toutes les sorties pour démarrer la séquence de délai de désactivation.

Les touches All Outputs On/Off activent ou désactivent TOUTES les sorties, qu'elles **NOTE** soient ou non configurées pour participer à une séquence de délai d'activation/désactivation.

# **À partir de l'interface distante :**

Pour programmer les délais d'activation ou de désactivation des canaux 1 à 4 :

```
OUTP:DEL:RISE 0.01,(@1)
OUTP:DEL:RISE 0.02,(@2)
OUTP:DEL:RISE 0.03,(@3)
OUTP:DEL:RISE 0.04,(@4)
```
OUTP:DEL:FALL 0.04,(@1) OUTP:DEL:FALL 0.03,(@2) OUTP:DEL:FALL 0.02,(@3) OUTP:DEL:FALL 0.01,(@4)

Pour inclure uniquement les sorties 1 et 2 dans une séquence et indiquer un autre décalage de délai :

OUTP:COUP:CHAN 1,2 OUTP:COUP:DOFF:MODE MAN OUTP:COUP:DOFF 0.050

Pour connaître le décalage de délai du module d'alimentation le plus lent du châssis principal (décalage de délai maximal) :

OUTP:COUP:MAX:DOFF?

Pour activer deux sorties couplées dans une séquence :

OUTP ON,(@1:2)

# Génération de signaux arbitraires

**Description des signaux arbitraires Configuration des signaux arbitraires d'échelon Configuration des signaux arbitraires de rampe Configuration des signaux arbitraires d'escalier Configuration des signaux arbitraires définis par l'utilisateur Configuration des signaux arbitraires sinusoïdaux Configuration des signaux arbitraires d'impulsion Configuration des signaux arbitraires trapézoïdaux Configuration des signaux arbitraires exponentiels Configuration des signaux arbitraires à durée de palier constante Configuration d'une séquence de signaux arbitraires Configuration de paramètres communs à tous les signaux arbitraires Utilisation des signaux arbitraires Importation et exportation de données de signaux arbitraires**

## **Description des signaux arbitraires**

Chaque sortie de l'analyseur de puissance peut être modulée par la fonction générateur de signal arbitraire intégré. Cela permet à la sortie de servir de générateur de transitoires de polarisation en courant continu ou de générateur de signal arbitraire. La bande passante maximale dépend du type de module d'alimentation installé. Cela est décrit dans la section Guide des spécifications de la gamme de systèmes d'alimentation modulaires Keysight N6700.

Le générateur de signal arbitraire comporte une durée de palier variable, pendant laquelle chaque point du signal est défini par la valeur de courant, de tension, de puissance ou de résistance ainsi que par la durée de palier ou la durée pendant laquelle il doit être maintenu à cette valeur. Les signaux peuvent être générés en indiquant un faible nombre de points. Par exemple, une impulsion peut nécessiter seulement trois points pour être définie. Cependant, il y a 100 points qui sont affectés à la partie constamment variable des signaux exponentiels, sinusoïdaux, de rampe, trapézoïdaux et exponentiels. Jusqu'à 65 535 points peuvent être affectés aux signaux à durée de palier constante.

Chaque signal peut se répéter un certain nombre de fois ou continuellement. Par exemple, pour générer un train d'impulsions de 10 impulsions identiques, vous pouvez programmer une impulsion, puis la répéter 10 fois.

Pour les signaux définis par l'utilisateur, vous pouvez indiquer jusqu'à 511 échelons pour chaque signal. Vous pouvez indiquer une durée de palier différente pour chaque échelon. La sortie incrémente

les valeurs définies par l'utilisateur, en s'arrêtant à chaque point pour la durée de palier programmée, puis en passant au point suivant.

Vous pouvez combiner plusieurs signaux arbitraires individuels dans une séquence arbitraire, dans la mesure où le nombre total de points de tous les signaux ne dépasse pas les 511 points.

## **Configuration des signaux arbitraires d'échelon**

Étape 1. Sélectionnez le type de signal arbitraire et la forme. Les types de puissance et de résistance s'appliquent à **W679xA** 

Appuyez deux fois sur la touche Arb ou appuyez sur la touche Arb, puis sur Properties pour accéder à la fenêtre Arb Selection. Dans le menu déroulant Arb Type, sélectionnez le type de signal arbitraire. Puis sélectionnez Step.

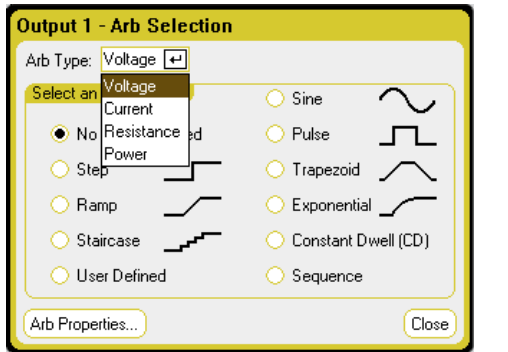

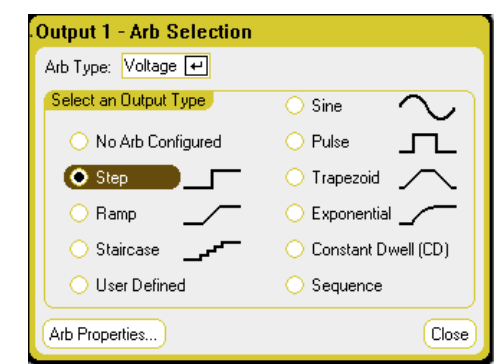

Étape 2. Configurez les paramètres d'échelon.

Appuyez sur la touche **Properties** ou appuyez sur le bouton Arb Properties. Puis programmez les paramètres suivants :

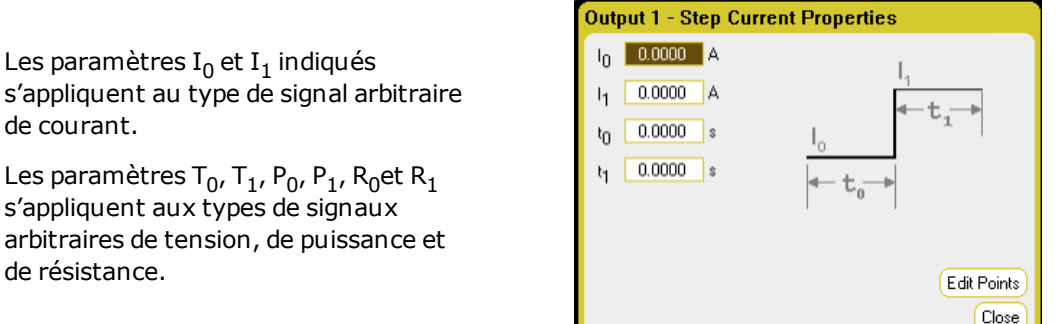

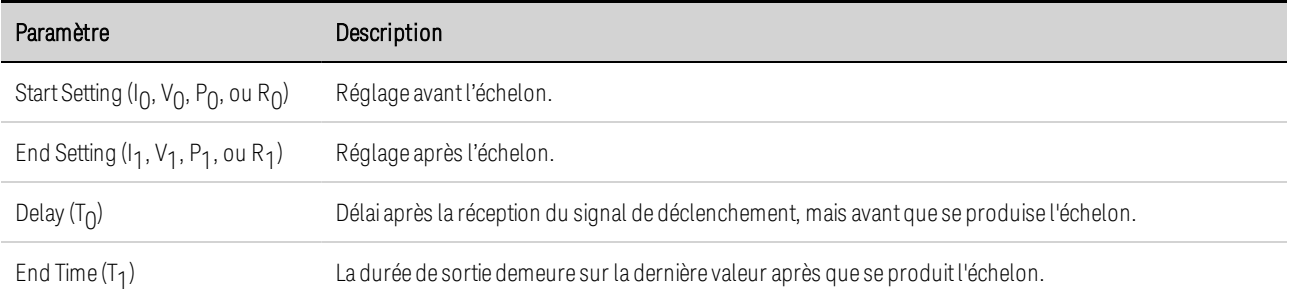

de courant.

de résistance.

Étape 3. Configurez les mêmes échelons finaux pour tous les signaux arbitraires.

Reportez-vous à Configuration de paramètres communs à tous les signaux arbitraires à la fin de cette section.

## **À partir de l'interface distante :**

Sélectionnez le type de signal arbitraire et la forme :

ARB:FUNC:TYPE VOLT,(@1) ARB:FUNC:SHAP STEP,(@1)

Saisissez les valeurs pour le niveau avant et après un échelon de tension :

ARB:VOLT:STEP:STAR 0,(@1) ARB:VOLT:STEP:END 5,(@1)

Saisissez la durée du délai avant l'échelon :

ARB:VOLT:STEP:STAR:TIM 0.01,(@1)

#### **Configuration des signaux arbitraires de rampe**

Étape 1. Sélectionnez le type de signal arbitraire et la forme. Les types de puissance et de résistance s'appliquent à  $\begin{pmatrix} 0 & \sqrt{1679 \times 4} \\ 0 & \sqrt{1679 \times 4} \\ 0 & \sqrt{1679 \times 4} \\ 0 & \sqrt{1679 \times 4} \\ 0 & \sqrt{1679 \times 4} \\ 0 & \sqrt{1679 \times 4} \\ 0 & \sqrt{1679 \times 4} \\ 0 & \sqrt{1679 \times 4} \\ 0 & \sqrt{1679 \times 4} \\ 0 & \sqrt{1679 \times 4} \\ 0 & \sqrt{1679 \times 4} \\ 0 & \sqrt{1679 \times 4} \\ 0 & \sqrt{1$ 

Appuyez deux fois sur la touche Arb ou appuyez sur la touche Arb, puis sur Properties pour accéder à la fenêtre Arb Selection. Dans le menu déroulant Arb Type, sélectionnez le type de signal arbitraire. Puis sélectionnez Ramp.

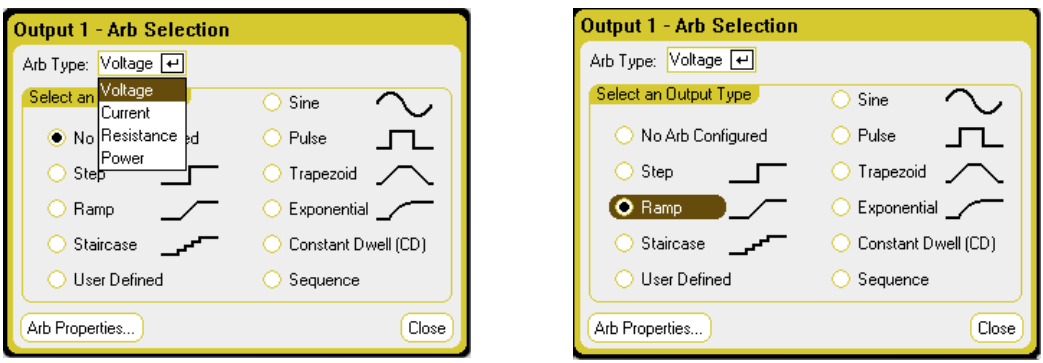

Étape 2. Configurez Ramp Properties (propriétés de rampe).

Appuyez sur la touche **Properties** ou appuyez sur le bouton Arb Properties. Puis programmez les paramètres suivants :

Les paramètres I $_{\rm 0}$  et I $_{\rm 1}$  indiqués s'appliquent au type de signal arbitraire de courant.

Les paramètres T $_{0}$ , T $_{1}$ , P $_{0}$ , P $_{1}$ , R $_{0}$ et R $_{1}$ s'appliquent aux types de signaux arbitraires de tension, de puissance et de résistance.

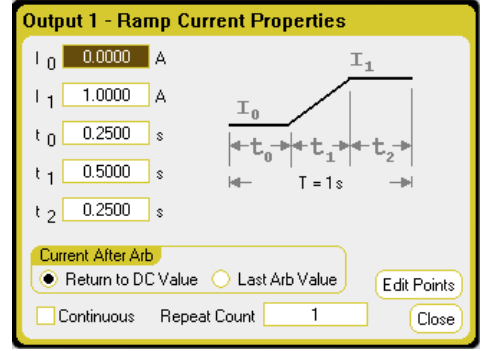

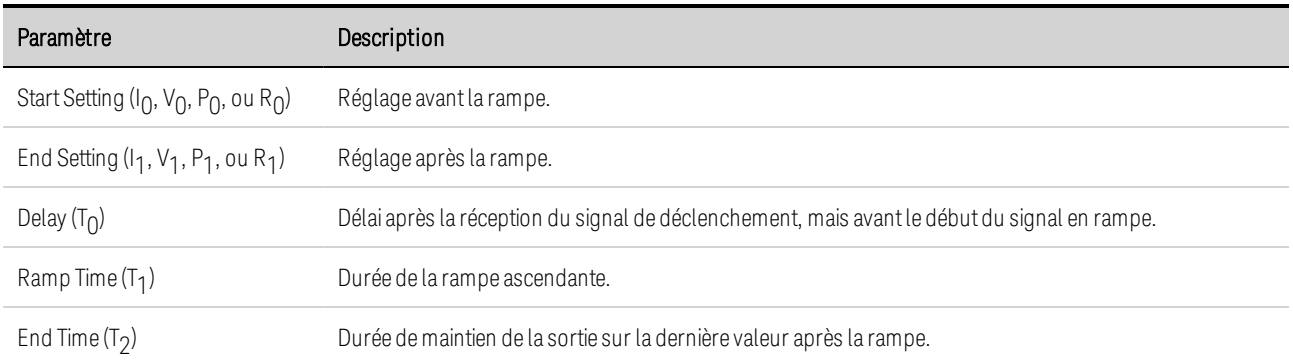

Étape 3. Configurez les mêmes échelons finaux pour tous les signaux arbitraires.

Reportez-vous à **Configuration de paramètres communs à tous les signaux arbitraires** à la fin de cette section.

# **À partir de l'interface distante :**

Sélectionnez le type de signal arbitraire et la forme :

ARB:FUNC:TYPE VOLT,(@1) ARB:FUNC:SHAP RAMP,(@1)

Saisissez les valeurs pour le niveau avant et après une rampe de tension :

ARB:VOLT:RAMP:STAR 0,(@1) ARB:VOLT:RAMP:END 5,(@1)

Saisissez le temps avant l'impulsion, le temps de l'impulsion et le temps après l'impulsion :

ARB:VOLT:RAMP:STAR:TIM 0.25,(@1) ARB:VOLT:RAMP:RTIM 0.5,(@1) ARB:VOLT:RAMP:END:TIM 0.01,(@1)

## **Configuration des signaux arbitraires d'escalier**

Étape 1. Sélectionnez le type de signal arbitraire et la forme. Les types de puissance et de résistance s'appliquent à  $\binom{N679xA}{N679xA}$ 

Close

Sine

Trapezoid Exponential Constant Dwell (CD) Sequence

Appuyez deux fois sur la touche Arb ou appuyez sur la touche Arb, puis sur Properties pour accéder à la fenêtre Arb Selection. Dans le menu déroulant Arb Type, sélectionnez le type de signal arbitraire. Puis sélectionnez Staircase (escalier).

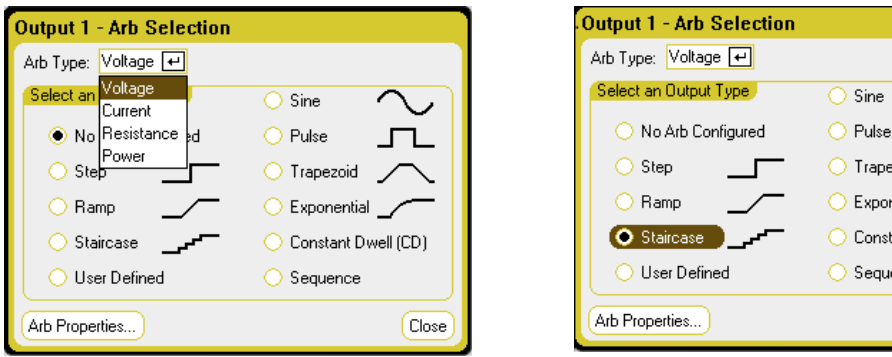

Étape 2. Configurez les propriétés de l'escalier (Staircase Properties) :

Appuyez sur la touche **Properties** ou appuyez sur le bouton Arb Properties. Puis programmez les paramètres suivants :

Les paramètres I $_{\rm 0}$  et I $_{\rm 1}$  indiqués s'appliquent au type de signal arbitraire de courant.

Les paramètres T $_{0}$ , T $_{1}$ , P $_{0}$ , P $_{1}$ , R $_{0}$ et R $_{1}$ s'appliquent aux types de signaux arbitraires de tension, de puissance et de résistance.

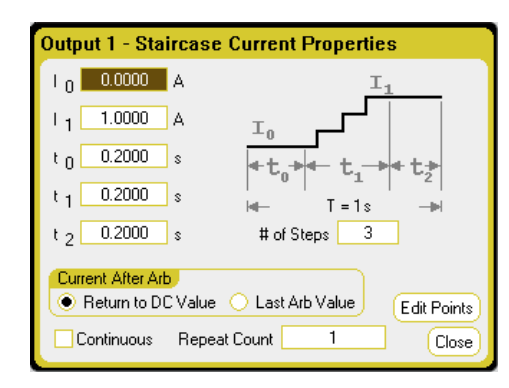

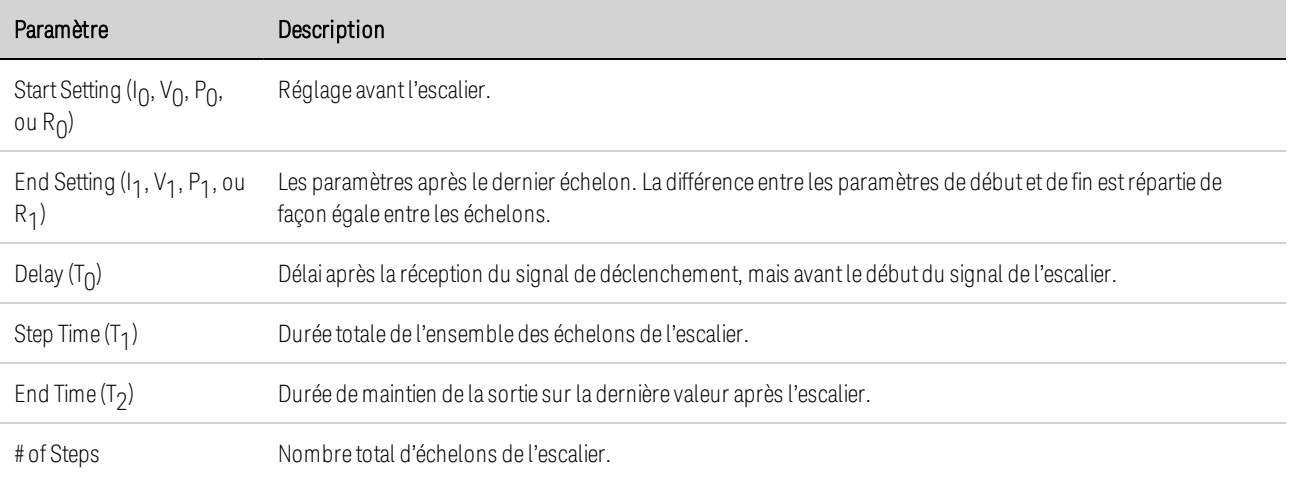

Étape 3. Configurez les mêmes échelons finaux pour tous les signaux arbitraires.

Reportez-vous à **Configuration de paramètres communs à tous les signaux arbitraires** à la fin de cette section.

# **À partir de l'interface distante :**

Sélectionnez le type de signal arbitraire et la forme :

ARB:FUNC:TYPE VOLT,(@1) ARB:FUNC:SHAP STA,(@1)

Saisissez les valeurs pour le niveau avant et après un escalier de tension :

ARB:VOLT:STA:STAR 0,(@1) ARB:VOLT:STA:END 5,(@1)

Saisissez le temps avant l'escalier, le temps de montée de la rampe et le temps après l'escalier :

ARB:VOLT:STA:STAR:TIM 0.2,(@1) ARB:VOLT:STA:TIM 0.2,(@1) ARB:VOLT:STA:END:TIM 0.2,(@1)

Saisissez le nombre total d'échelons d'escalier :

ARB:VOLT:STA:NST 3,(@1)

## **Configuration des signaux arbitraires définis par l'utilisateur**

Les signaux arbitraires définis par l'utilisateur peuvent contenir jusqu'à 511 échelons de courant, de tension, de puissance ou de résistance qui sont saisis individuellement dans la fenêtre User-defined Properties (propriétés définies par l'utilisateur). Les échelons de puissance et de résistance s'appliquent à  $\begin{pmatrix} 0.079 \times 4 & 0.079 \times 4 &$ 

Vous pouvez charger, dans le signal arbitraire défini par l'utilisateur, les valeurs d'un signal arbitraire « standard » préalablement configuré, puis modifier les échelons dans la fenêtre User-defined Properties. Pour convertir un des signaux arbitraires standard en un signal arbitraire défini par l'utilisateur, reportez-vous à Configuration de paramètres communs à tous les signaux arbitraires à la fin de cette section.

Vous pouvez également importer un signal arbitraire défini par l'utilisateur qui a été précédemment créé à l'aide d'un tableur comme cela est expliqué plus loin dans la section Importation et exportation de données de signaux arbitraires.

Étape 1. Sélectionnez le type de signal arbitraire et la forme. Les types de puissance et de résistance s'appliquent à  $\begin{pmatrix} 0.079 \times 4 & 0.079 \times 4 &$ 

Appuyez deux fois sur la touche Arb ou appuyez sur la touche Arb, puis sur Properties pour accéder à la fenêtre Arb Selection. Dans le menu déroulant Arb Type, sélectionnez le type de signal arbitraire. Puis sélectionnez User-Defined (défini par l'utilisateur).

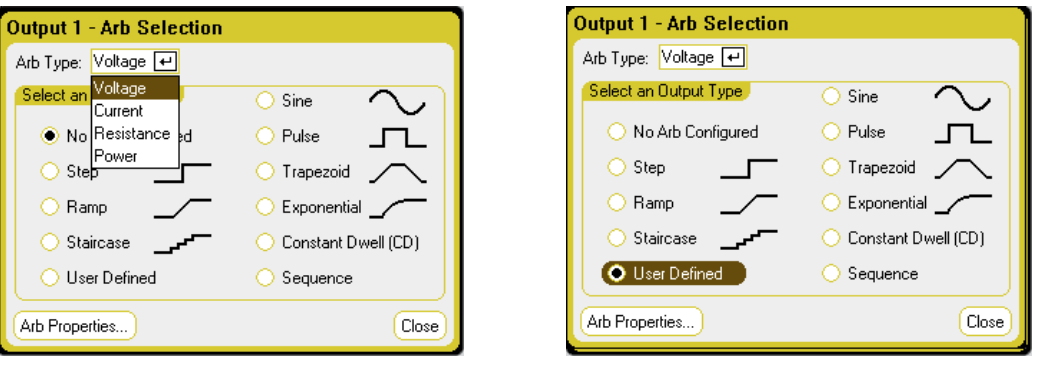

Étape 2. Configurez les propriétés définies par l'utilisateur :

Appuyez sur la touche Properties ou appuyez sur le bouton Arb Properties. Puis programmez les paramètres suivants :

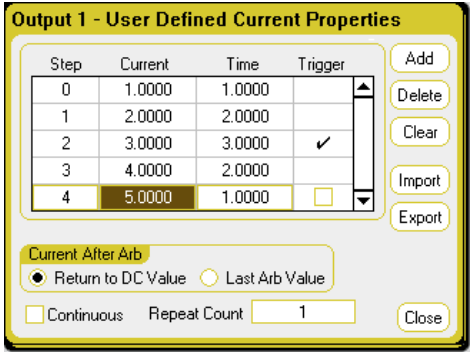

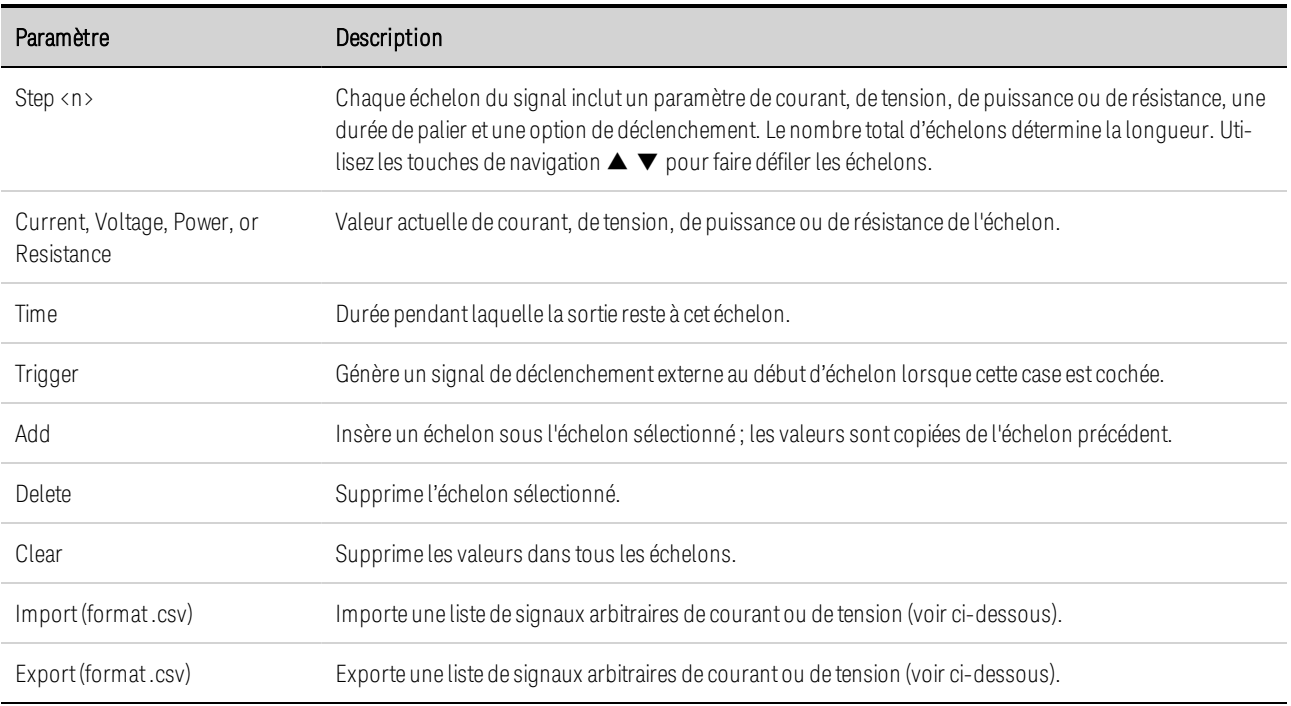

Étape 3. Importation ou exportation de données de signal arbitraire défini par l'utilisateur :

Appuyez sur le bouton Import pour importer le fichier. Appuyez sur le bouton Export pour exporter le fichier. Puis fournissez les informations suivantes :

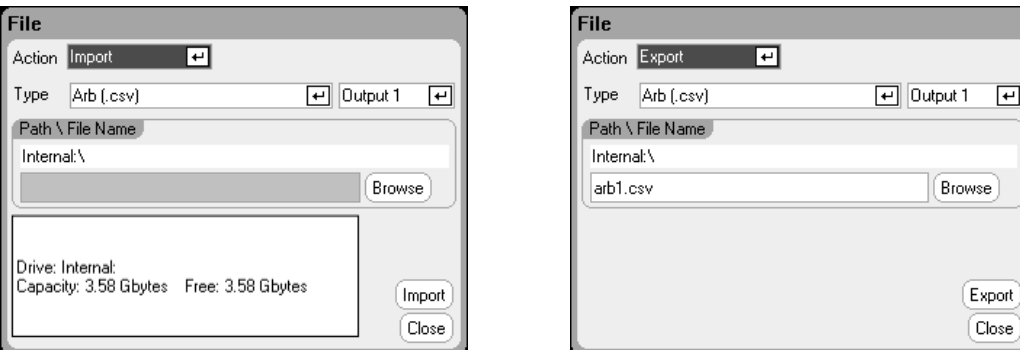

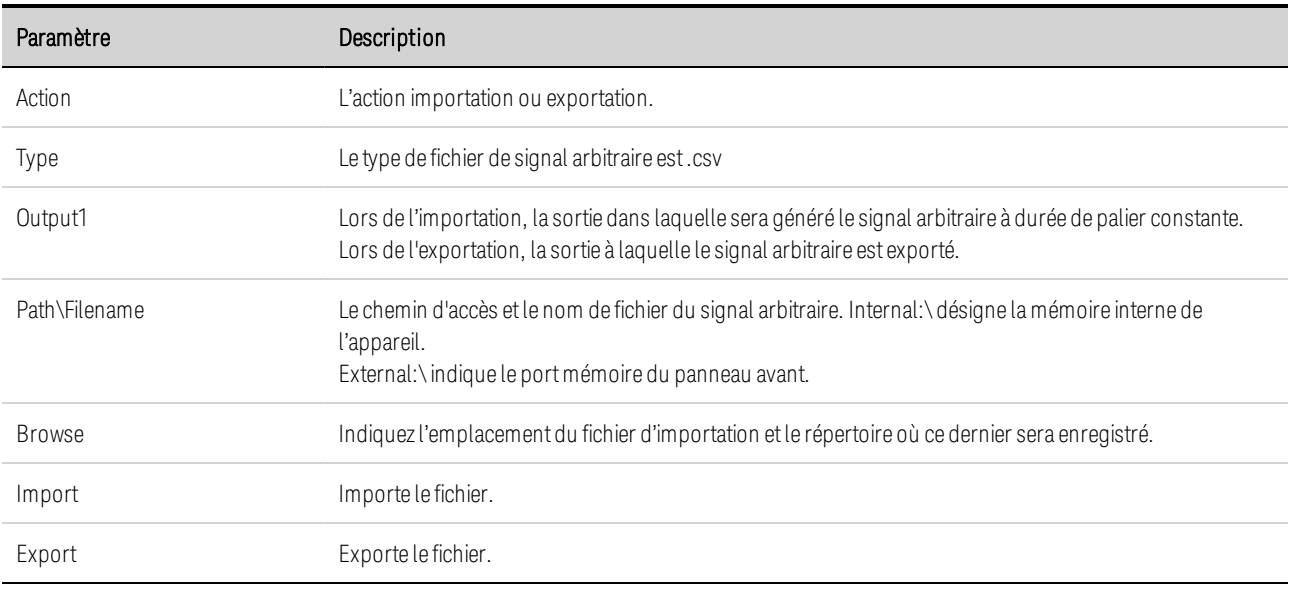

Pour plus d'informations sur la création de fichiers de données de tension ou de courant sous le format.csv, reportez-vous à Importation et exportation de données de signaux arbitraires ci-après dans cette section.

Étape 3. Configurez les mêmes échelons finaux pour tous les signaux arbitraires.

Reportez-vous à **Configuration de paramètres communs à tous les signaux arbitraires** à la fin de cette section.

# **À partir de l'interface distante :**

Sélectionnez le type de signal arbitraire et la forme :

ARB:FUNC:TYPE VOLT,(@1) ARB:FUNC:SHAP UDEF,(@1)

Saisissez les valeurs de tension et les durées de palier pour cinq échelons de tension :

ARB:VOLT:UDEF:LEV 1,2,3,4,5,(@1) ARB:VOLT:UDEF:DWEL 1,2,3,2,1,(@1)

Générez un signal de déclenchement externe au début de l'échelon de tension (le déclenchement est généré au début de l'échelon nº 3) :

ARB:VOLT:UDEF:BOST 0,0,1,0,0,(@1)

 $\overline{E}$ 

#### **Configuration des signaux arbitraires sinusoïdaux**

Étape 1. Sélectionnez le type de signal arbitraire et la forme. Les types de puissance et de résistance s'appliquent à  $\begin{pmatrix} 0.079 \times 4 & 0.079 \times 4 &$ 

Appuyez deux fois sur la touche Arb ou appuyez sur la touche Arb, puis sur Properties pour accéder à la fenêtre Arb Selection. Dans le menu déroulant Arb Type, sélectionnez le type de signal arbitraire. Puis sélectionnez Sine.

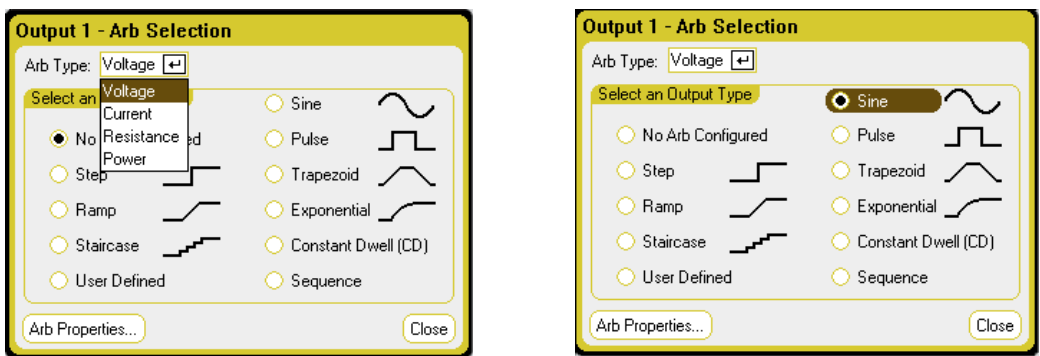

Étape 2. Configurez les propriétés sinusoïdales (Sine Properties) :

Les paramètres  $I_0$  et  $I_1$ 

de courant.

de résistance.

Appuyez sur la touche **Properties** ou appuyez sur le bouton Arb Properties. Puis programmez les paramètres suivants :

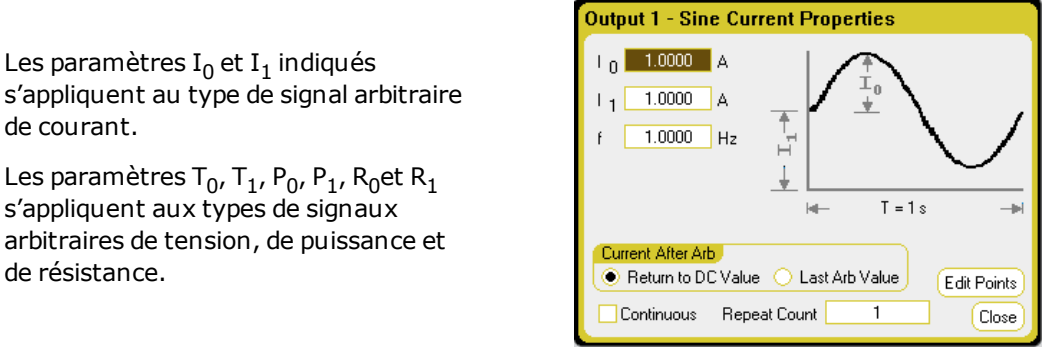

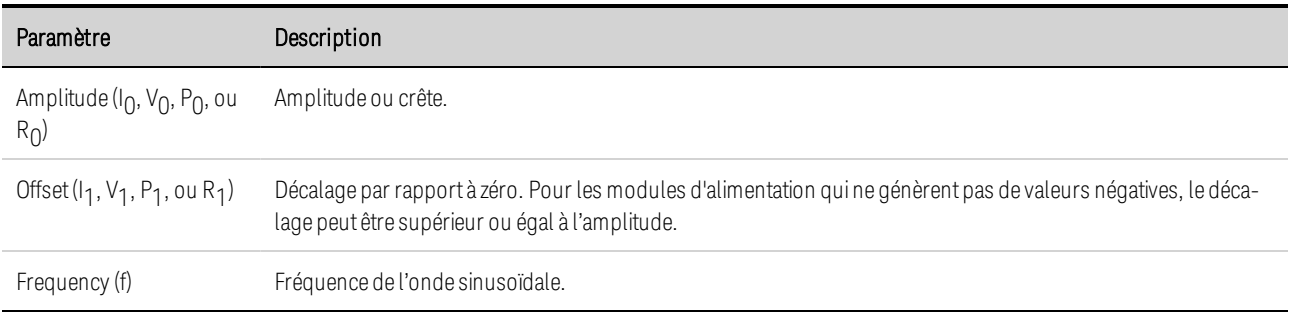

Étape 3. Configurez les mêmes échelons finaux pour tous les signaux arbitraires.

Reportez-vous à **Configuration de paramètres communs à tous les signaux arbitraires** à la fin de cette section.

# **À partir de l'interface distante :**

Sélectionnez le type de signal arbitraire et la forme :

ARB:FUNC:TYPE VOLT,(@1) ARB:FUNC:SHAP SIN,(@1)

Saisissez les valeurs d'amplitude de tension, le décalage de zéro et la fréquence :

ARB:VOLT:SIN:AMPL 5,(@1) ARB:VOLT:SIN:OFFS 5,(@1) ARB:VOLT:SIN:FREQ 1,(@1)

## **Configuration des signaux arbitraires d'impulsion**

Étape 1. Sélectionnez le type de signal arbitraire et la forme. Les types de puissance et de résistance  $s$ 'appliquent à  $\overline{\phantom{0}}$   $\overline{\phantom{0}}$   $\overline{\phantom{0}}$   $\overline{\phantom{0}}$   $\overline{\phantom{0}}$  :

Appuyez deux fois sur la touche Arb ou appuyez sur la touche Arb, puis sur Properties pour accéder à la fenêtre Arb Selection. Dans le menu déroulant Arb Type, sélectionnez le type de signal arbitraire. Puis sélectionnez Pulse (impulsion).

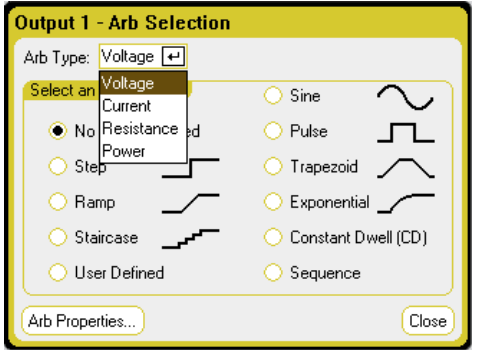

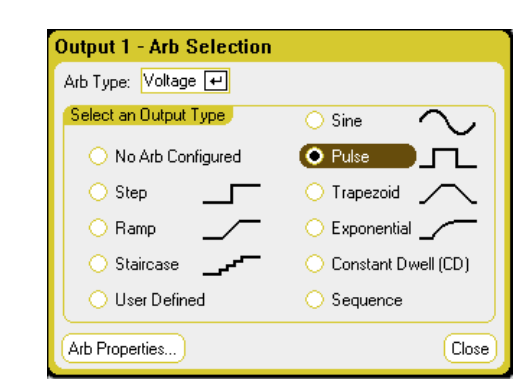

Étape 2. Configurez les propriétés d'impulsion (Pulse Properties) :

Appuyez sur la touche **Properties** ou appuyez sur le bouton Arb Properties. Puis programmez les paramètres suivants :

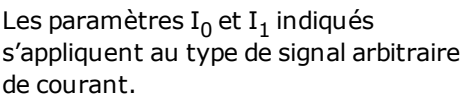

Les paramètres T $_{0}$ , T $_{1}$ , P $_{0}$ , P $_{1}$ , R $_{0}$ et R $_{1}$ s'appliquent aux types de signaux arbitraires de tension, de puissance et de résistance.

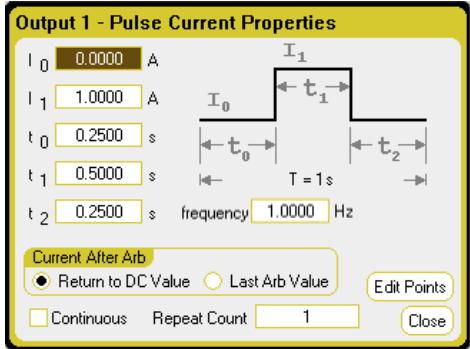

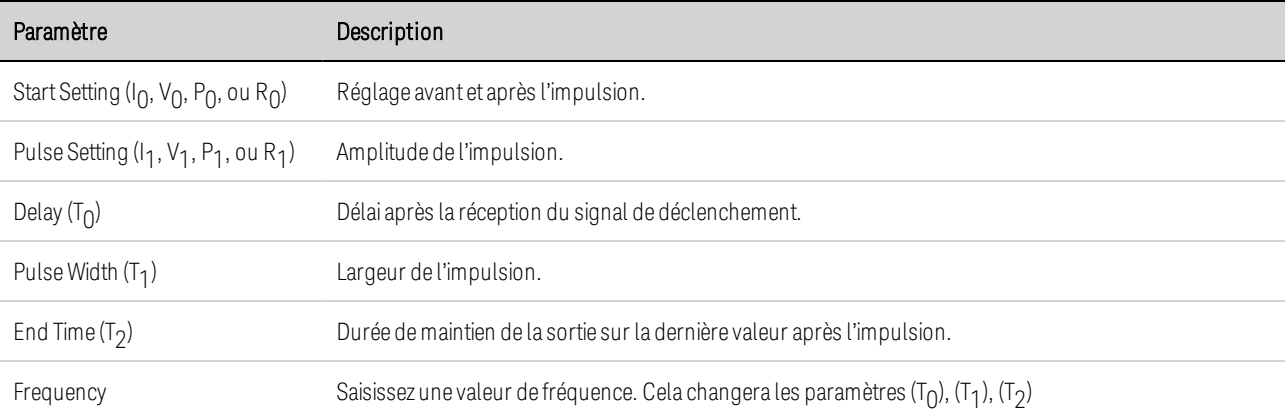

Étape 3. Configurez les mêmes échelons finaux pour tous les signaux arbitraires.

Reportez-vous à **Configuration de paramètres communs à tous les signaux arbitraires** à la fin de cette section.

## **À partir de l'interface distante :**

Sélectionnez le type de signal arbitraire et la forme :

ARB:FUNC:TYPE VOLT,(@1) ARB:FUNC:SHAP PULS,(@1)

Saisissez les valeurs de niveau avant et après la crête d'une impulsion de tension :

ARB:VOLT:PULS:STAR 0,(@1) ARB:VOLT:PULS:TOP 10,(@1)

Saisissez le temps avant l'impulsion, le temps de l'impulsion et le temps après l'impulsion :

ARB:VOLT:PULS:STAR:TIM 0.25,(@1) ARB:VOLT:PULS:TOP:TIM 0.5,(@1) ARB:VOLT:PULS:END:TIM 0.25,(@1)

Saisissez la fréquence de l'impulsion :

ARB:VOLT:PULS:FREQ 1,(@1)

#### **Configuration des signaux arbitraires trapézoïdaux**

Étape 1. Sélectionnez le type de signal arbitraire et la forme. Les types de puissance et de résistance s'appliquent à  $\overline{\phantom{0} \bullet}$   $\overline{\phantom{0} \bullet}$   $\overline{\phantom{0} \bullet}$   $\overline{\phantom{0} \bullet}$   $\overline{\phantom{0} \bullet}$   $\overline{\phantom{0} \bullet}$   $\overline{\phantom{0} \bullet}$   $\overline{\phantom{0} \bullet}$   $\overline{\phantom{0} \bullet}$   $\overline{\phantom{0} \bullet}$   $\overline{\phantom{0} \bullet}$   $\overline{\phantom{0} \bullet}$   $\overline{\phantom{0} \bullet}$   $\overline{\phantom{0} \$ 

Appuyez deux fois sur la touche Arb ou appuyez sur la touche Arb, puis sur Properties pour accéder à la fenêtre Arb Selection. Dans le menu déroulant Arb Type, sélectionnez le type de signal arbitraire. Puis sélectionnez Trapezoid (signal trapézoïdal).

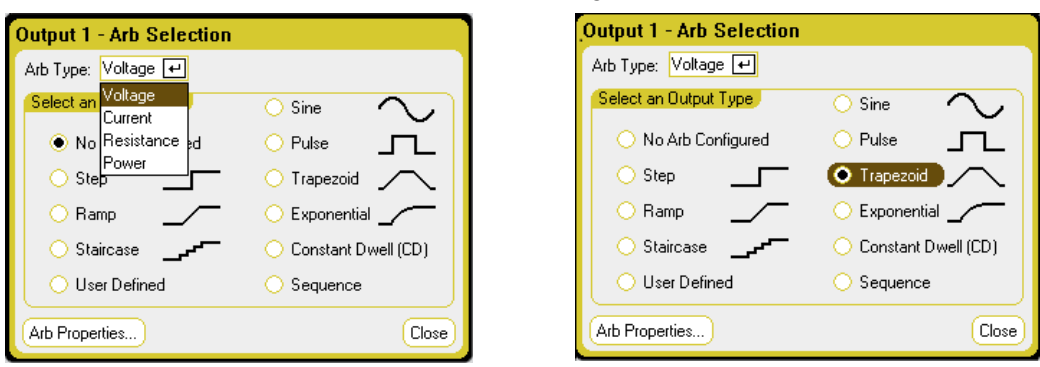

Étape 2. Configurez les propriétés trapézoïdales (Trapezoid Properties) :

Appuyez sur la touche **Properties** ou appuyez sur le bouton Arb Properties. Puis programmez les paramètres suivants :

Les paramètres I $_{\rm 0}$  et I $_{\rm 1}$  indiqués s'appliquent au type de signal arbitraire de courant.

Les paramètres T $_{0}$ , T $_{1}$ , P $_{0}$ , P $_{1}$ , R $_{0}$ et R $_{1}$ s'appliquent aux types de signaux arbitraires de tension, de puissance et de résistance.

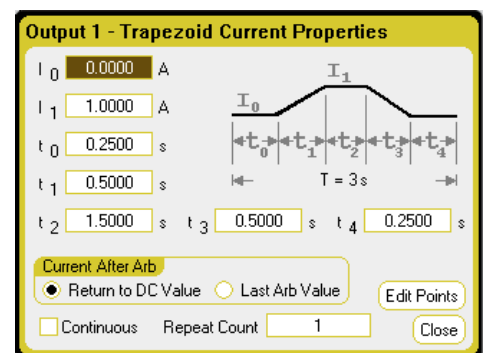

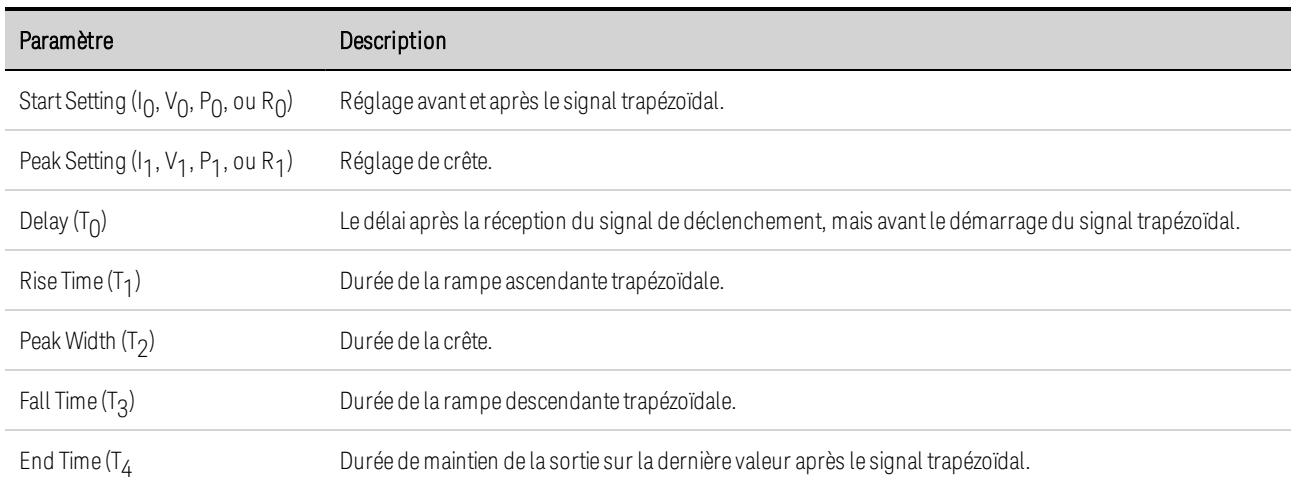

Étape 3. Configurez les mêmes échelons finaux pour tous les signaux arbitraires.

Reportez-vous à **Configuration de paramètres communs à tous les signaux arbitraires** à la fin de cette section.

# **À partir de l'interface distante :**

Sélectionnez le type de signal arbitraire et la forme :

ARB:FUNC:TYPE VOLT,(@1) ARB:FUNC:SHAP TRAP,(@1) Saisissez les valeurs pour le niveau avant et après la crête du signal trapézoïdal de tension :

ARB:VOLT:TRAP:STAR 0,(@1) ARB:VOLT:TRAP:TOP 5,(@1)

Saisissez le temps avant le signal trapézoïdal, le temps de montée, le temps de descente, le temps de crête et le temps après le signal trapézoïdal :

ARB:VOLT:TRAP:STAR:TIM 0.25,(@1) ARB:VOLT:TRAP:RTIM 0.5,(@1) ARB:VOLT:TRAP:FTIM 0.5,(@1) ARB:VOLT:TRAP:TOP:TIM 1.5,(@1) ARB:VOLT:TRAP:END:TIM 0.25,(@1)

#### **Configuration des signaux arbitraires exponentiels**

Étape 1. Sélectionnez le type de signal arbitraire et la forme. Les types de puissance et de résistance s'appliquent à **W679xA** 

Appuyez deux fois sur la touche Arb ou appuyez sur la touche Arb, puis sur Properties pour accéder à la fenêtre Arb Selection. Dans le menu déroulant Arb Type, sélectionnez le type de signal arbitraire. Puis sélectionnez Exponential.

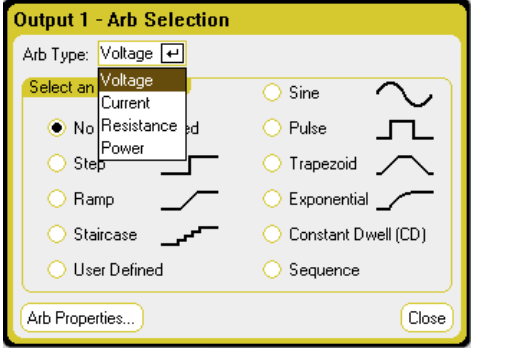

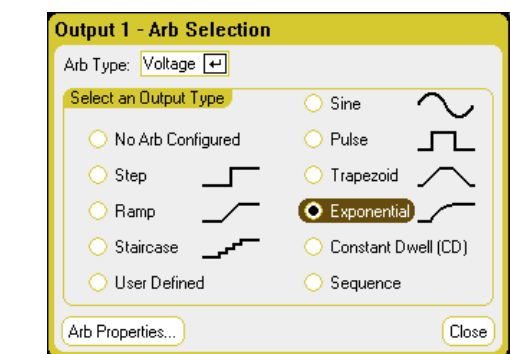

Étape 2. Configurez les propriétés exponentielles (Exponential Properties) :

Appuyez sur la touche **Properties** ou appuyez sur le bouton Arb Properties. Puis programmez les paramètres suivants :

Les paramètres I $_{\rm 0}$  et I $_{\rm 1}$  indiqués s'appliquent au type de signal arbitraire de courant.

Les paramètres T $_{0}$ , T $_{1}$ , P $_{0}$ , P $_{1}$ , R $_{0}$ et R $_{1}$ s'appliquent aux types de signaux arbitraires de tension, de puissance et de résistance.

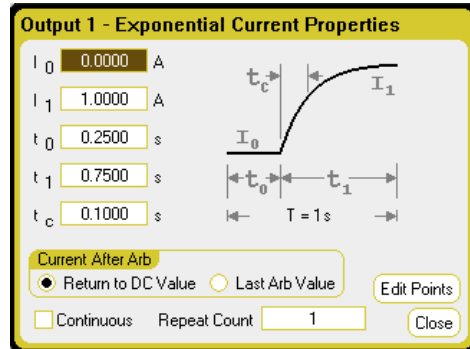

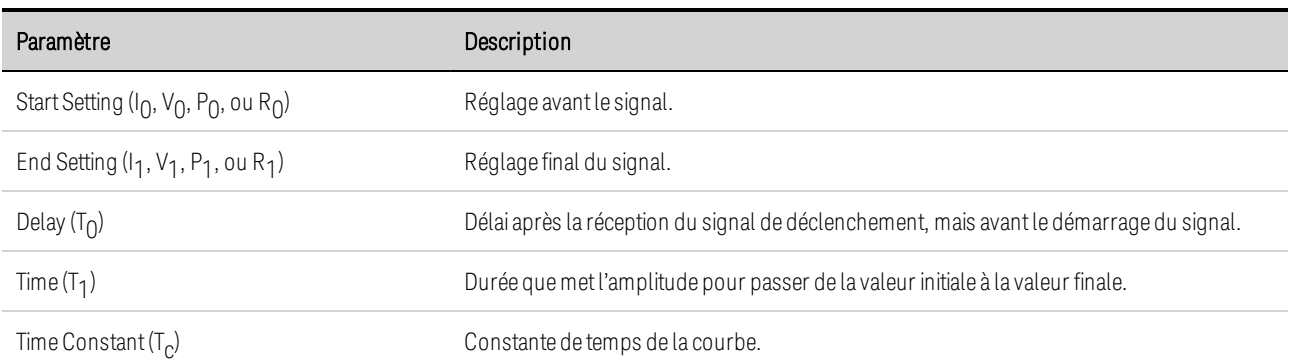

Étape 3. Configurez les mêmes échelons finaux pour tous les signaux arbitraires.

Reportez-vous à Configuration de paramètres communs à tous les signaux arbitraires à la fin de cette section.

# **À partir de l'interface distante :**

Sélectionnez le type de signal arbitraire et la forme :

ARB:FUNC:TYPE VOLT,(@1) ARB:FUNC:SHAP EXP,(@1)

Saisissez les valeurs pour le niveau avant et après un signal exponentiel de tension :

ARB:VOLT:EXP:STAR 0,(@1) ARB:VOLT:EXP:END 5,(@1)

Saisissez le temps avant le signal exponentiel, le temps du signal exponentiel et la constante de temps du signal exponentiel :

ARB:VOLT:EXP:STAR:TIM 0.25,(@1) ARB:VOLT:EXP:TIM 0.75,(@1) ARB:VOLT:EXP:TCON 0.1,(@1)

# **Configuration des signaux arbitraires à durée de palier constante**

Les signaux arbitraires à durée de palier constante constituent un type unique de signal arbitraire présentant quelques différences utiles par rapport aux autres signaux arbitraires. Les signaux arbitraires à durée de palier constante ne sont pas limités à 511 points, ils peuvent contenir jusqu'à 65 535 points. Contrairement à d'autres signaux arbitraires, ils n'associent pas de valeurs de palier distinctes à chaque point ; une seule valeur de palier s'applique à TOUS les points. En outre, la durée de palier minimale d'un signal arbitraire à durée de palier constante est comprise entre 10 et 24 microsecondes, alors que la résolution est de 1 microseconde pour les autres signaux arbitraires.

Un signal arbitraire à durée de palier constante peut être déclenché conjointement avec d'autres signaux arbitraires sur d'autres sorties. Si plusieurs sorties fournissent un signal arbitraire à durée de palier constante, tous les signaux arbitraires de ce type doivent avoir la même durée de palier. Tous les signaux arbitraires à durée de palier constante doivent aussi présenter une longueur et un nombre de répétitions identiques.
Étant donné que les signaux arbitraires à durée de palier constante peuvent comporter un nombre considérable de points, il est impossible de définir des valeurs individuelles à partir du panneau avant. Les données doivent plutôt être importées à partir d'un fichier. Voir Importation et exportation de données de signaux arbitraires.

Étape 1. Sélectionnez le type de signal arbitraire et la forme. Les types de puissance et de résistance s'appliquent à **M679xA** 

Appuyez deux fois sur la touche Arb ou appuyez sur la touche Arb, puis sur Properties pour accéder à la fenêtre Arb Selection. Dans le menu déroulant Arb Type, sélectionnez le type de signal arbitraire. Puis sélectionnez Constant-Dwell (durée de palier constante).

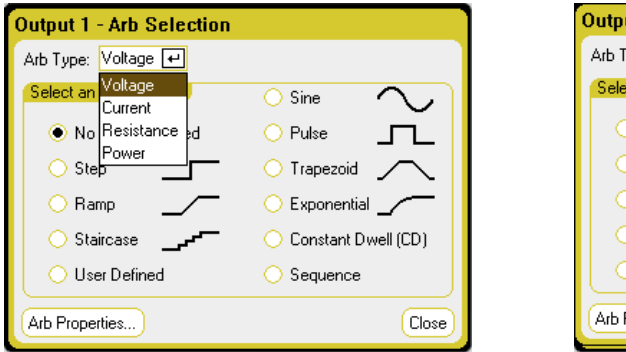

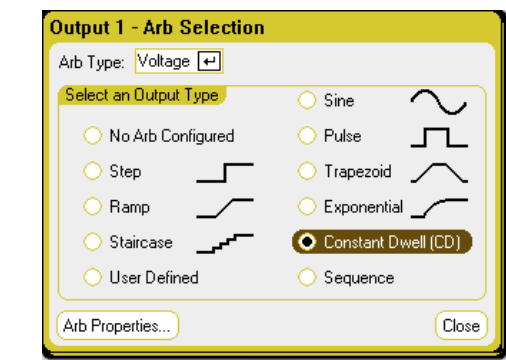

Étape 2. Configuration des propriétés du signal arbitraire à durée de palier constante :

Appuyez sur la touche Properties ou appuyez sur le bouton Arb Properties. Puis programmez les paramètres suivants :

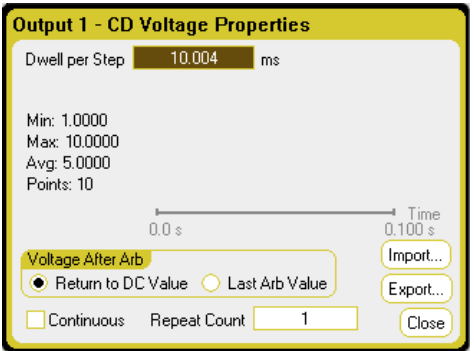

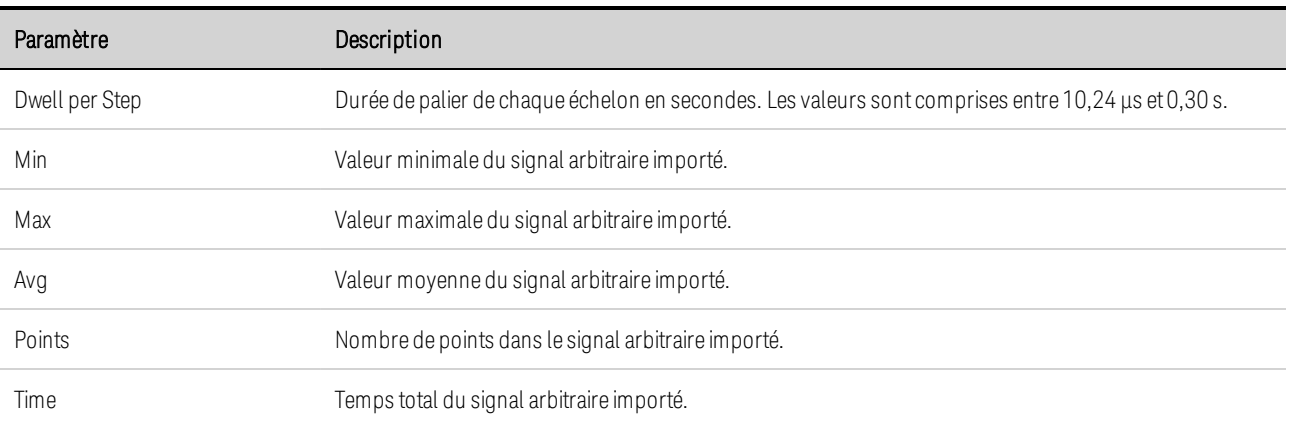

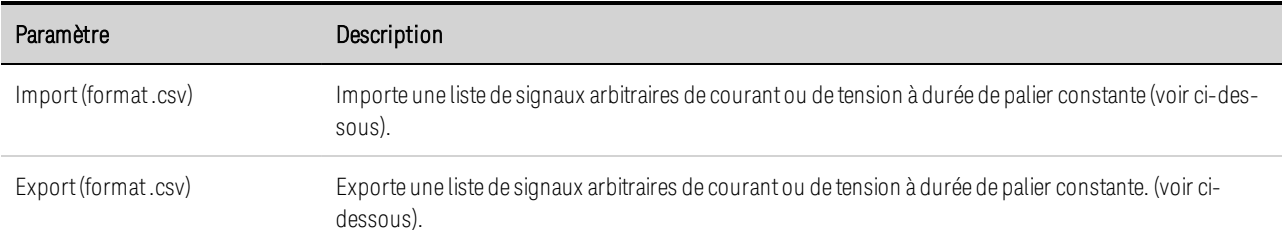

Étape 3. Importation ou exportation de données de signal arbitraire à durée de palier constante :

Appuyez sur le bouton Import pour importer le fichier. Appuyez sur le bouton Export pour exporter le fichier. Puis fournissez les informations suivantes :

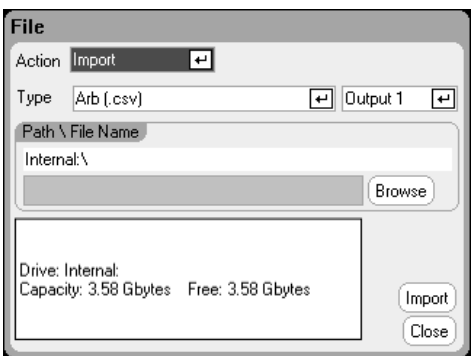

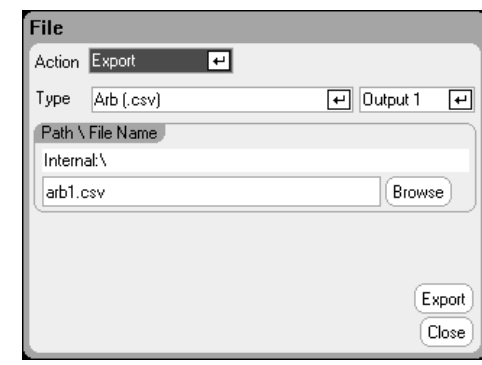

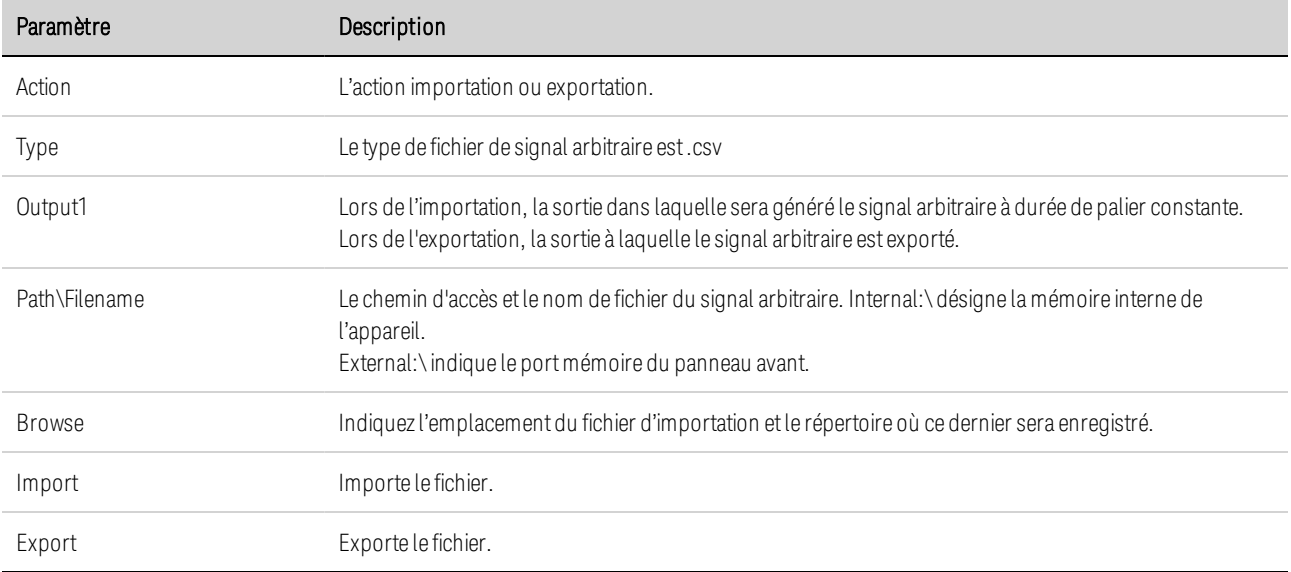

Pour plus d'informations sur la création de fichiers de données de tension ou de courant sous le format.csv, reportez-vous à Importation et exportation de données de signaux arbitraires ci-après dans cette section.

Étape 4. Configurez les mêmes échelons finaux pour tous les signaux arbitraires.

Reportez-vous à Configuration de paramètres communs à tous les signaux arbitraires à la fin de cette section.

## **À partir de l'interface distante :**

Sélectionnez le type de signal arbitraire et la forme :

ARB:FUNC:TYPE VOLT,(@1) ARB:FUNC:SHAP CDW,(@1)

Programmez la durée de palier et le nombre de points dans un signal arbitraire à durée de palier constante :

ARB:VOLT:CDW:DWEL 0.01,(@1) ARB:VOLT:CDW 1,2,3,4,5,6,7,8,9,10,(@1)

La liste d'échelons de palier constants peut contenir des valeurs ASCII (paramètre par défaut) séparées par des virgules ou, pour des performances optimales, elle peut être envoyée sous forme de bloc binaire de longueur définie, comme cela est décrit dans la norme IEEE 488.2.

**NOTE** Si vous envoyez des données sous forme de bloc binaire de longueur définie, l'appareil identifie le format de données. Cependant, vous devez indiquer l'ordre des octets. Pour de plus amples informations, reportez-vous à la section Formats des données de mesure.

## **Configuration d'une séquence de signaux arbitraires**

La séquence de signaux arbitraires permet d'exécuter plusieurs signaux arbitraires différents les uns à la suite des autres. Tous les types de signaux arbitraires standard, à l'exception des signaux arbitraires à durée de palier constante, peuvent être inclus dans la séquence de signaux arbitraires. Tous les signaux arbitraires de la séquence doivent être du même type, à savoir de tension, de courant, de résistance ou de puissance.

Comme pour les signaux arbitraires uniques, chaque signal de la séquence possède son propre nombre de répétitions, peut être défini pour un temps de palier ou une cadence de déclenchement, et peut être réglé pour se répéter de façon continue. Notez également qu'il est possible de définir un nombre de répétitions pour toute la séquence, et que cette dernière peut être réglée pour se répéter continuellement.

La figure suivante illustre une séquence composée d'un signal arbitraire d'impulsion, d'un signal arbitraire de rampe et d'un signal arbitraire sinusoïdal. La valeur saisie pour le nombre de répétitions indique le nombre de fois que chaque signal arbitraire est répété avant de passer au type suivant.

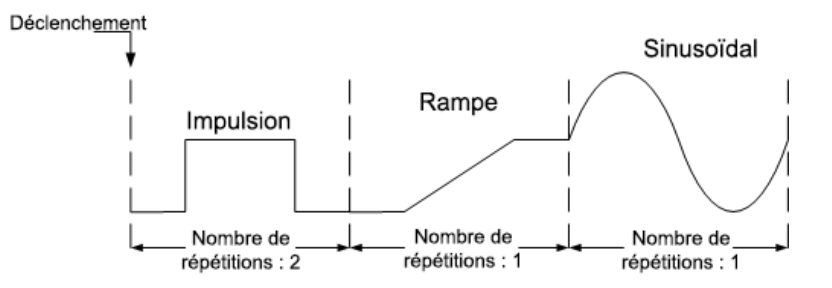

Étape 1. Sélectionnez le type de signal arbitraire et la forme. Les types de puissance et de résistance s'appliquent à  $\binom{NG79xA}{ }$ :

Appuyez deux fois sur la touche Arb ou appuyez sur la touche Arb, puis sur Properties pour accéder à la fenêtre Arb Selection. Dans le menu déroulant Arb Type, sélectionnez le type de signal arbitraire. Plus sélectionnez Sequence.

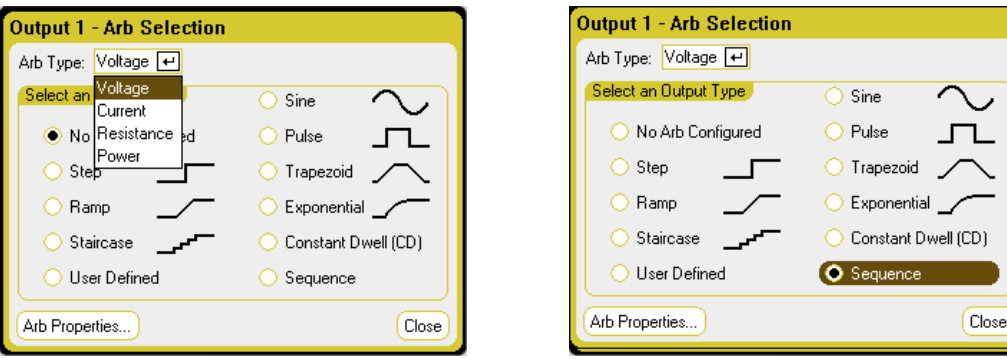

Étape 2. Configurez les propriétés de séquence (Sequence Properties) :

Appuyez sur la touche Properties ou appuyez sur le bouton Arb Properties. Puis programmez les paramètres suivants :

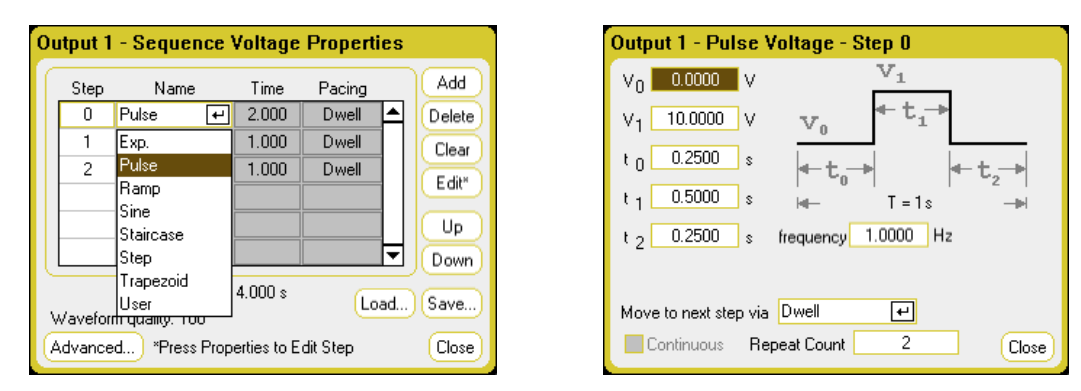

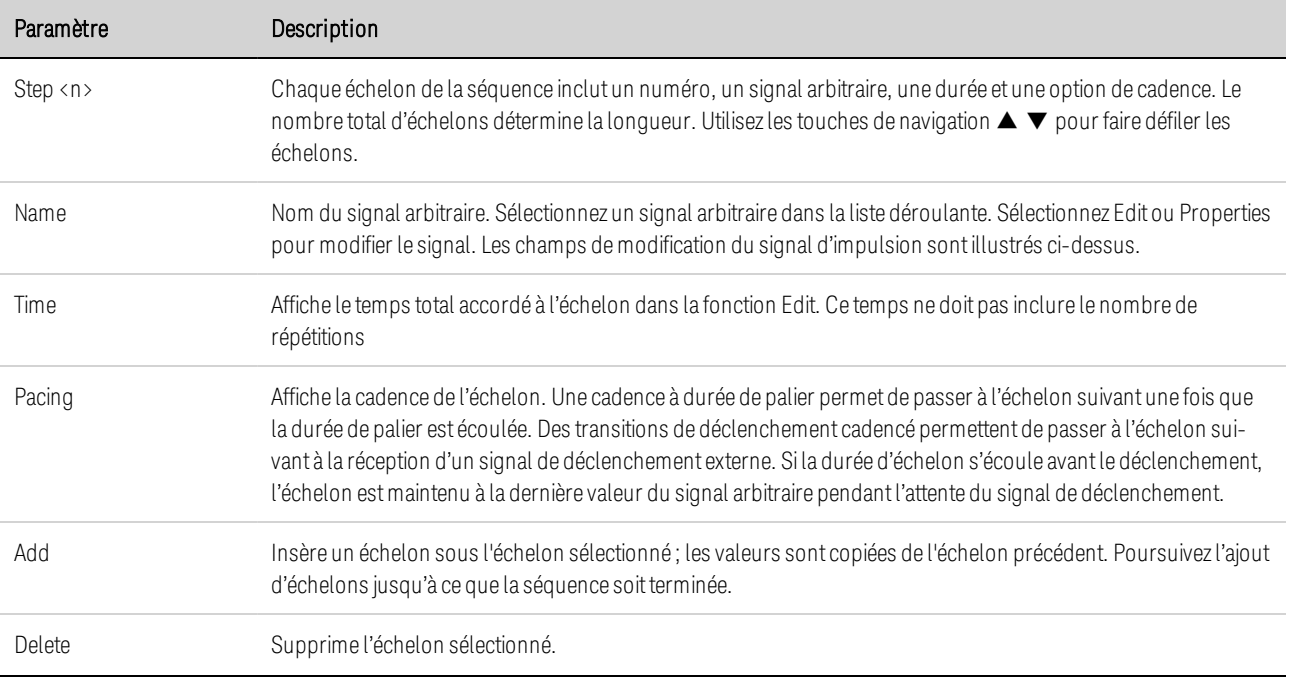

 $\overline{\phantom{0}}$ 

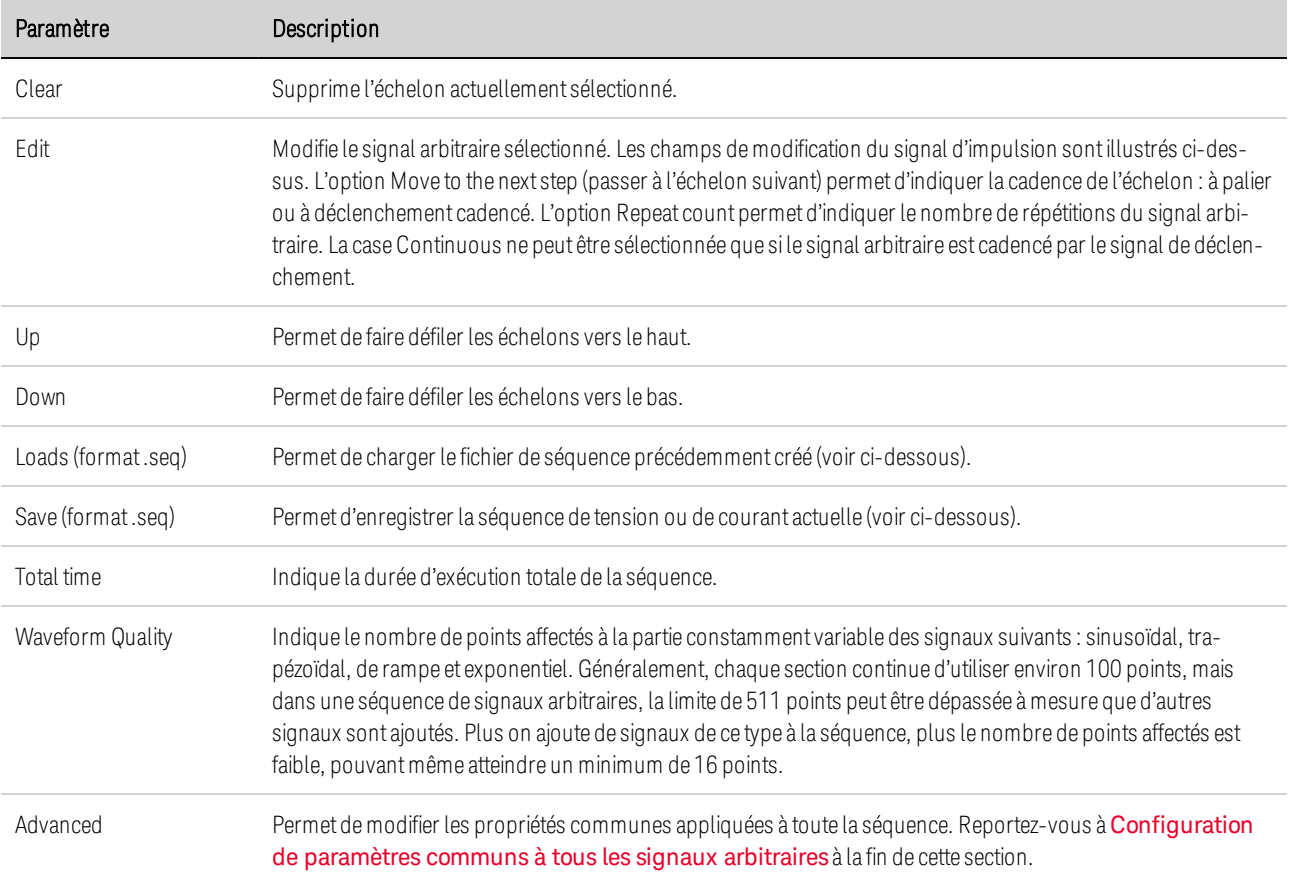

Étape 3. Enregistrement ou chargement de séquences de signaux arbitraires :

Toutes les séquences sont enregistrées et récupérées dans les fichiers de configuration de l'appareil. Toutefois, vous pouvez les enregistrer et les charger dans des fichiers distincts des autres paramètres de l'appareil.

Appuyez sur le bouton Load pour charger le fichier. Appuyez sur le bouton Save pour enregistrer le fichier. Puis fournissez les informations suivantes :

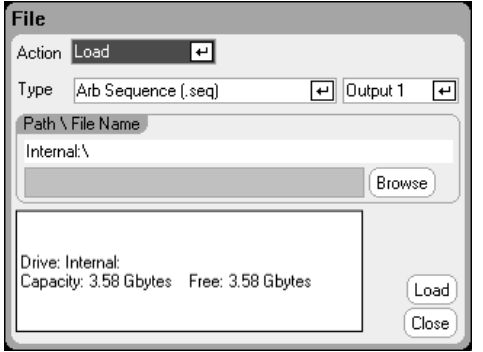

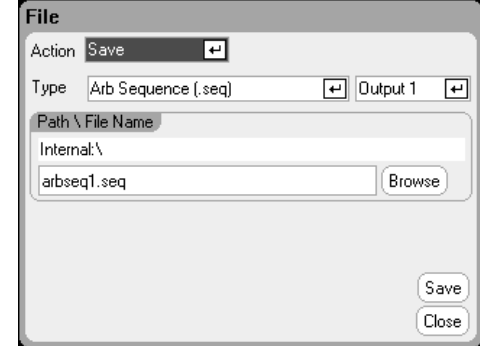

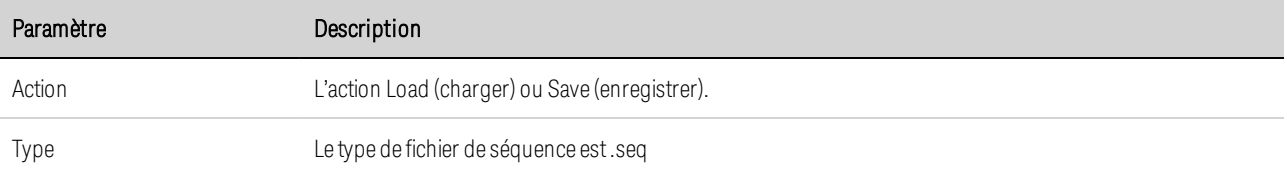

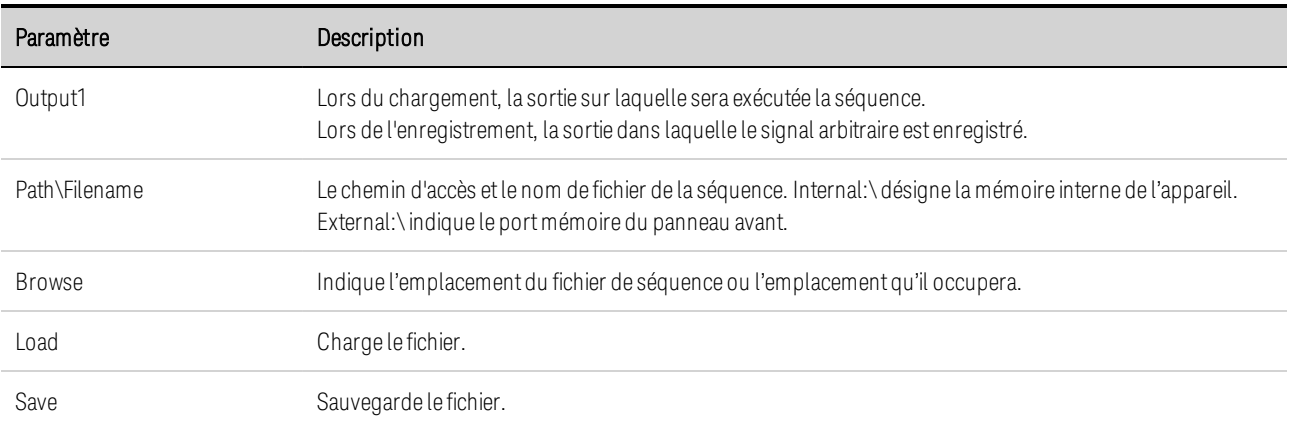

Étape 4. Configurez les mêmes échelons finaux pour tous les signaux arbitraires.

Appuyez sur le bouton Advanced pour indiquer ce qui arrive lorsque la séquence de signaux arbitraires prend fin.

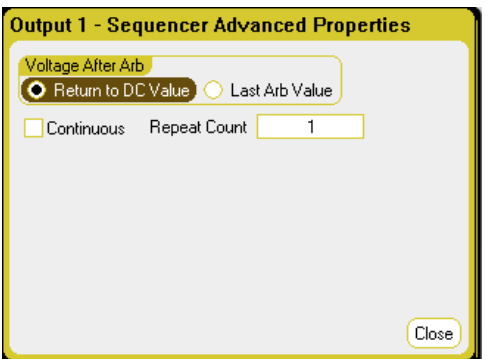

Reportez-vous à Configuration de paramètres communs à tous les signaux arbitraires à la fin de cette section.

## **À partir de l'interface distante :**

Observez ce qui suit lors de la création ou de la modification d'une séquence de signaux arbitraires :

- Le type de fonction du signal arbitraire doit correspondre au type de signal arbitraire indiqué à chaque échelon de la séquence.
- Les échelons de la séquence doivent être indiqués dans l'ordre. La dernière valeur de la liste de paramètres correspond au nombre d'échelons de la séquence.
- Lorsqu'un échelon est ajouté, tous les paramètres de signaux arbitraires doivent être saisis.

Les commandes suivantes permettent de programmer une séquence de tensions composée d'un signal arbitraire d'impulsion, d'un signal arbitraire de rampe et d'un signal arbitraire sinusoïdal avec une répétition du signal arbitraire d'impulsion.

Pour configurer la sortie 1 afin qu'elle programme une séquence de signaux de tension :

ARB:FUNC:TYPE VOLT,(@1) ARB:FUNC:SHAP SEQ,(@1) ARB:SEQ:RESet (@1)

Pour programmer l'échelon 0 comme impulsion de tension :

ARB:SEQ:STEP:FUNC:SHAP PULS,0,(@1) ARB:SEQ:STEP:VOLT:PULS:STAR:TIM 0.25,0,(@1) ARB:SEQ:STEP:VOLT:PULS:TOP 10.0,0,(@1) ARB:SEQ:STEP:VOLT:PULS:TOP:TIM 0.5,0,(@1) ARB:SEQ:STEP:VOLT:PULS:END:TIM 0.25,0,(@1)

Pour programmer l'échelon 1 comme rampe de tension :

ARB:SEQ:STEP:FUNC:SHAP RAMP,1,(@1) ARB:SEQ:STEP:VOLT:RAMP:STAR:TIM 0.25,1,(@1) ARB:SEQ:STEP:VOLT:RAMP:END 10.0,1,(@1) ARB:SEQ:STEP:VOLT:RAMP:RTIM 0.5,1,(@1) ARB:SEQ:STEP:VOLT:RAMP:END:TIM 0.25,1,(@1)

Pour programmer l'échelon 2 comme onde sinusoïdale de tension :

ARB:SEQ:STEP:FUNC:SHAP SIN,2,(@1) ARB:SEQ:STEP:VOLT:SIN:FREQ 0.0167,2,(@1) ARB:SEQ:STEP:VOLT:SIN:OFFS 10.0,2,(@1) ARB:SEQ:STEP:VOLT:SIN:AMPL 20.0,2,(@1)

Pour répéter l'échelon 0 deux fois :

ARB:SEQ:STEP:COUN 2,0,(@1)

### **Configuration de paramètres communs à tous les signaux arbitraires**

Sur le **panneau avant** : Les propriétés suivantes sont communes à la plupart des fonctions de signal arbitraire :

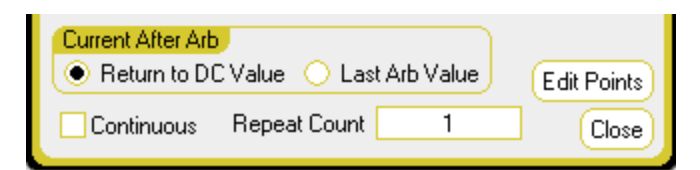

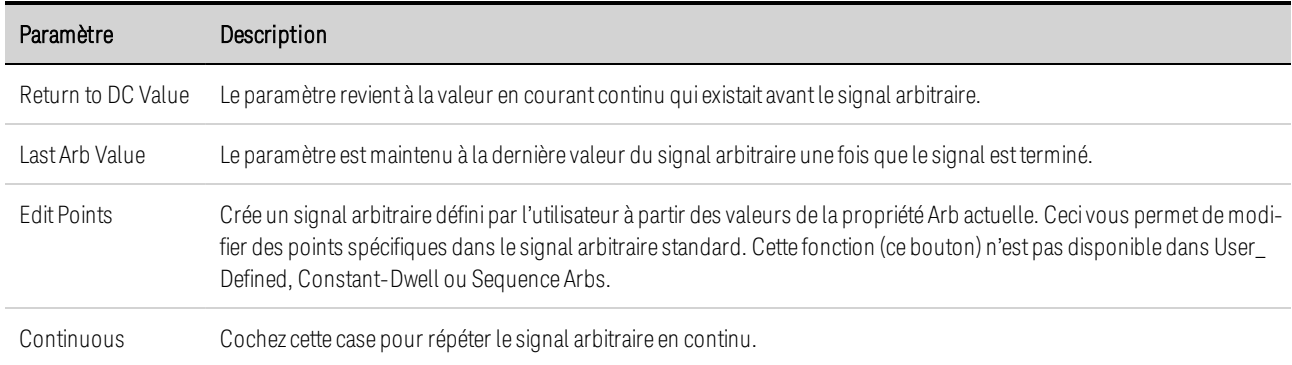

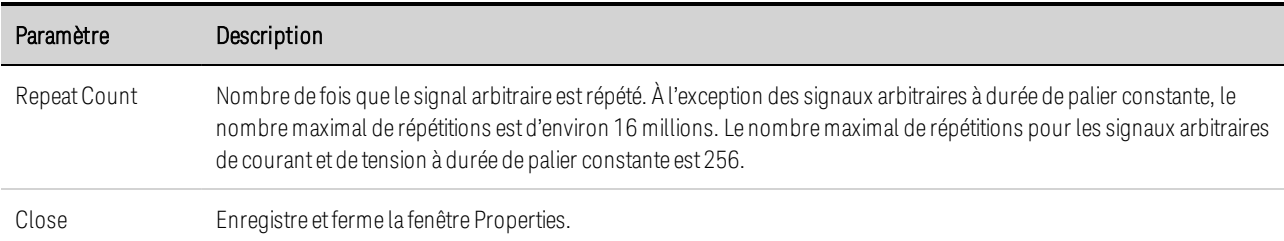

### **À partir de l'interface distante :**

Le paramètre revient à la valeur en courant continu qui existait avant le signal arbitraire.

ARB:TERM:LAST OFF,(@1)

Le paramètre est maintenu à la dernière valeur du signal arbitraire une fois que le signal est terminé.

ARB:TERM:LAST ON,(@1)

Crée un signal arbitraire défini par l'utilisateur à partir des valeurs de la propriété du signal arbitraire actuel (identique au bouton Edit Points) :

ARB:CURR:CONV (@1) ARB:VOLT:CONV (@1)

Indiquez le nombre de répétitions du signal arbitraire ou une répétition en continu (INF) :

ARB:COUN 10,(@1) ARB:COUN INF,(@1)

#### **Utilisation des signaux arbitraires**

Étape 1. Sélectionnez la source de déclenchement du signal arbitraire.

Sur le **panneau avant** : Appuyez sur la touche Arb, puis sélectionnez le champ Trigger Source. La même source de déclenchement sera utilisée pour déclencher tous les signaux arbitraires. Notez que la boîte de dialogue Arb Preview fournit un aperçu du signal arbitraire qui sera exécuté.

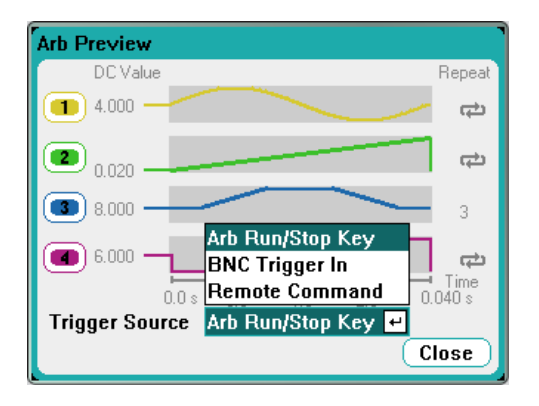

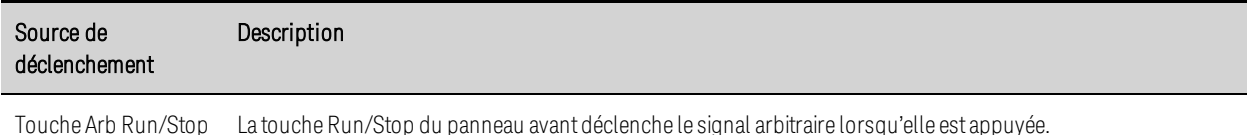

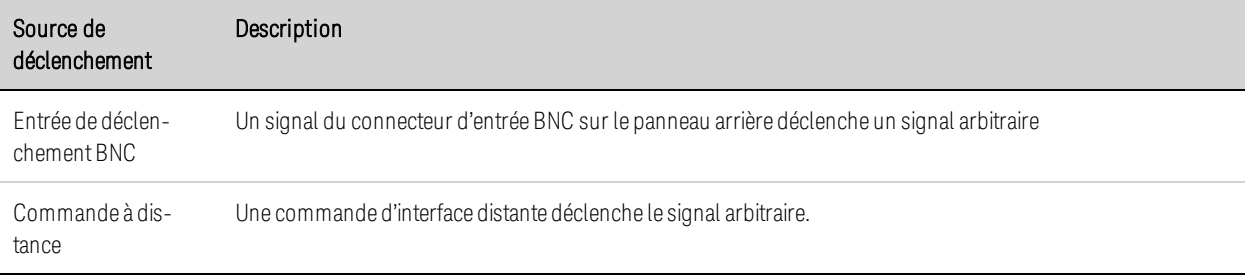

## **À partir de l'interface distante :**

Sélectionnez l'une des sources de déclenchement SCPI suivantes :

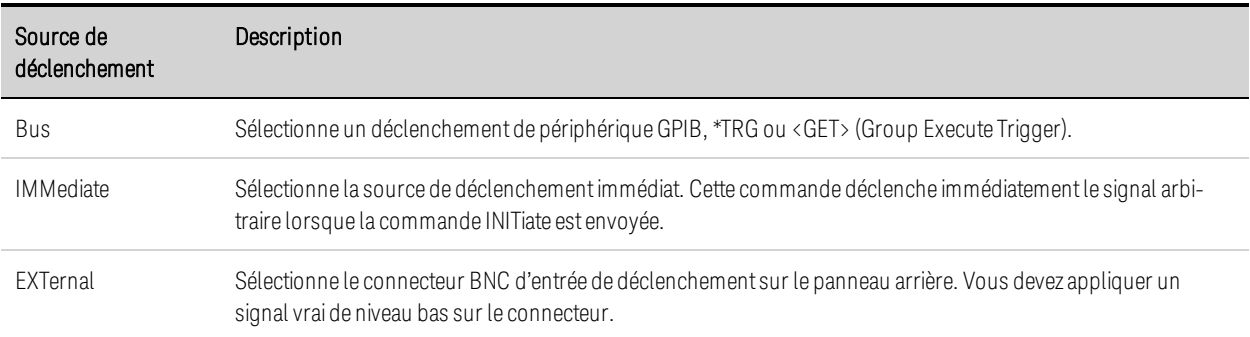

Permet à la fonction de signal arbitraire indiqué de réagir aux signaux de déclenchement de sortie :

CURR:MODE ARB,(@1) VOLT:MODE ARB,(@1) POW:MODE ARB,(@1) RES:MODE ARB,(@1)

Indiquez l'une des trois sources de déclenchement suivantes :

TRIG:ARB:SOUR BUS TRIG:ARB:SOUR IMM TRIG:ARB:SOUR EXT

**Étape 2.** Lance et déclenche le signal arbitraire :

**NOTE** Lorsque le signal arbitraire est généré, les commandes de tension et de courant du panneau avant ou à distance sont ignorées jusqu'à ce qu'elle soit terminée.

Sur le panneau avant : Appuyez sur la touche On de la sortie pour activer la sortie. Sélectionnez Meter View ou Scope View pour afficher le signal arbitraire. Selon la source de déclenchement sélectionnée, déclenchez les signaux arbitraires comme suit :

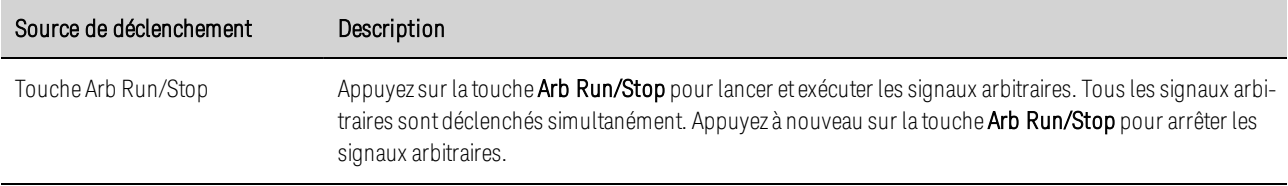

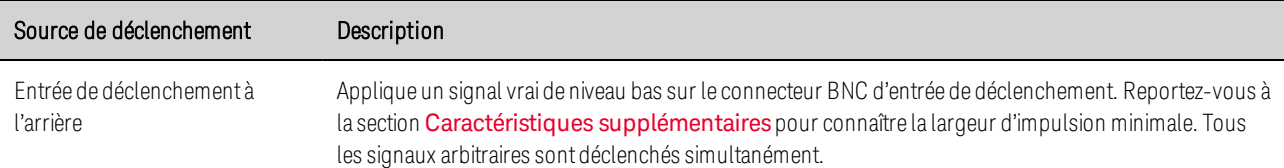

Une fois configuré, l'appareil attend indéfiniment le signal de déclenchement. Si le déclenchement ne se produit pas et que vous souhaitez annuler le signal arbitraire, appuyez sur la touche Arb Run/Stop pour l'arrêter.

### **À partir de l'interface distante :**

Pour activer la sortie 1 :

#### OUTP  $ON(@1)$

Pour lancer le système de déclenchement de transitoires :

#### $INT:TRAN (@1)$

L'appareil ne met que quelques millisecondes pour être prêt à recevoir un signal de déclenchement après avoir reçu la commande INITiate:TRANsient. Si un déclenchement se produit avant que le système de déclenchement ne soit prêt, le déclenchement est ignoré. Vous pouvez tester le bit WTG\_ tran dans le registre d'état de fonctionnement pour savoir à quel moment l'appareil est prêt à recevoir un signal de déclenchement après son lancement. Consultez le Didacticiel d'état dans le document guide d'utilisation et de maintenance pour de plus amples informations.

Pour connaître le bit WTG\_tran (bit 4) :

#### STAT:OPER:COND? (@1)

Si vous obtenez la valeur de bit 16 à la suite de la requête, le bit WTG\_tran est vrai et l'appareil est prêt à recevoir le signal de déclenchement.

**NOTE** À moins que la fonction INITiate:CONTinuous:TRANsient ne soit programmée, il sera nécessaire de lancer le système de déclenchement de transitoires chaque fois qu'une action déclenchée est souhaitée.

Pour déclencher le signal arbitraire si la source de déclenchement est le BUS :

#### \*TRG

Comme cela a précédemment été indiqué, un déclenchement peut également être généré par un signal de déclenchement appliqué au connecteur d'entrée BNC du panneau arrière. S'il est configuré comme source de déclenchement, l'appareil attend indéfiniment le signal de déclenchement. Si le déclenchement ne se produit pas, vous devez rétablir manuellement le système de déclenchement à l'état d'inactivité.

Si le déclenchement ne se produit pas et que vous souhaitez annuler le signal arbitraire, envoyez

ABOR:TRAN,(@1)

À la réception d'un signal de déclenchement, le signal arbitraire est exécuté. À la fin du signal, le système de déclenchement revient à l'état inactif. Vous pouvez tester le bit TRAN\_active du registre d'état de fonctionnement pour savoir quand le système de déclenchement du transitoire est retourné à l'état d'inactivité.

Pour connaître le bit TRAN active (bit 6) :

STAT:OPER:COND? (@1)

Si la valeur de bit 64 est renvoyée par la requête, le bit TRAN\_active est à l'état « true » (vrai) et le signal arbitraire n'est PAS terminé. Si le bit TRAN\_active est à l'état « false » (faux), le signal arbitraire est terminé.

#### **Importation et exportation de données de signaux arbitraires**

Vous pouvez seulement importer et exporter des données de signaux arbitraires à durée de palier constante et définis par l'utilisateur.

Vous pouvez également créer un signal arbitraire dans une feuille de calcul Microsoft Excel et l'importer à l'aide de la fonction d'importation comme cela a été précédemment expliqué dans cette section sous Configuration de signaux arbitraires définis par l'utilisateur et sous Configuration de signaux arbitraires à durée de palier constante. De même, vous pouvez exporter un signal arbitraire de l'appareil vers une feuille de calcul.

Les exemples de feuille de calcul suivants illustrent le format de fichier utilisé pour les signaux arbitraires définis par l'utilisateur et à durée de palier constante. Ce format inclut une section de remarques, une ligne d'en-têtes et le nombre approprié d'en-têtes de données et de colonnes de lignes de données.

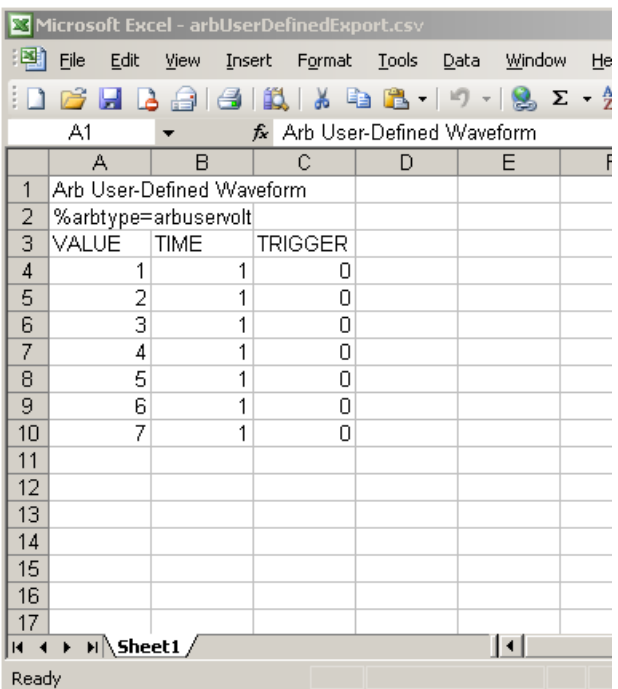

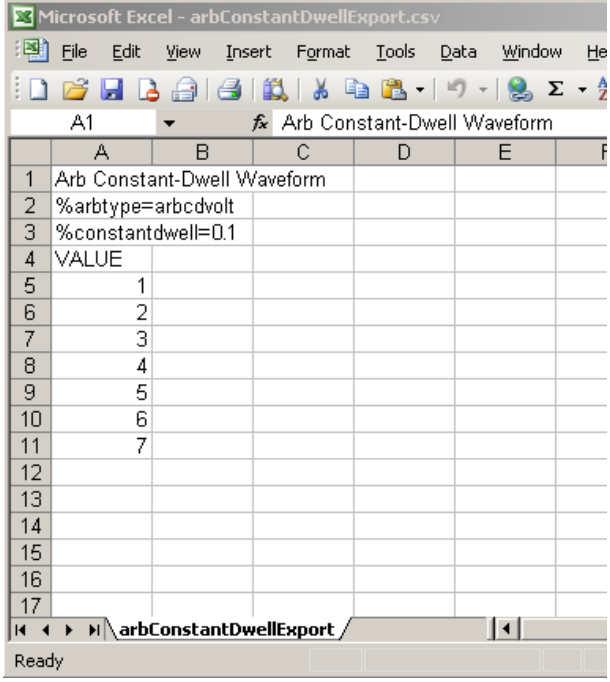

Section de remarques – Cette section contient une description du fichier. Elle peut également comporter des lignes vides. Les lignes de remarques ont en général la largeur d'une colonne.

Ligne d'en-têtes – Cette ligne doit contenir l'un des voyants suivants :

%arbtype=arbuservolt %arbtype=arbusercurr %arbtype=arbuserpow %arbtype=arbuserres %arbtype=arbcdvolt %arbtype=arbcdcurr %arbtype=arbcdpow %arbtype=arbcdres

Pour des signaux arbitraires à durée de palier constante, il doit y avoir une deuxième colonne indiquant le palier :

%constantdwell=<float>

En-tête de données – Pour les signaux arbitraires définis par l'utilisateur, la ligne d'en-tête de données doit contenir 3 colonnes avec les en-têtes suivants : VALUE, TIME et TRIGGER. Pour les signaux arbitraires à durée de palier constante, la ligne d'en-tête comporte une colonne avec l'entête : VALUE. Toutes les lignes qui suivent l'en-tête sont des lignes de données.

Lignes de données – Pour les signaux arbitraires définis par l'utilisateur, les données de la colonne VALUE doivent correspondre au type de signal arbitraire : de tension ou de courant. La colonne TIME indique la durée de palier d'un échelon en secondes. La colonne TRIGGER doit avoir par défaut la valeur zéro. Si vous voulez que le signal arbitraire génère un signal de déclenchement externe au début d'échelon, remplacez la valeur zéro par un. Pour les signaux arbitraires à durée de palier constante, les données de la colonne VALUE doivent correspondre au type de signal arbitraire : tension ou courant.

# Utilisation des fonctions de protection

**Fonctions de protection**

**Configuration de protection**

**Protection avancée**

## **Fonctions de protection**

Chaque sortie possède des fonctions de protection indépendantes. Il y a un voyant d'état situé sur le panneau avant qui s'allume lorsqu'une fonction de protection a été activée. Les fonctions de protection sont de type à verrouillage. Autrement dit, elles doivent être désactivées une fois qu'elles ont été activées.

De plus, comme cela est expliqué dans la section **Couplage des sorties**, vous pouvez configurer l'appareil de manière à désactiver TOUTES les sorties lorsqu'une anomalie déclenchant la protection se produit sur une des sorties.

Parmi les fonctions de protection suivantes, seules les fonctions OV, OV-, OC, OSC, PROT et INH peuvent être programmées par l'utilisateur.

OV - La protection contre les surtensions est une protection matérielle dont le niveau de déclenchement est programmable. Cette protection contre les surtensions est toujours activée.

OV− - La protection contre les surtensions négatives est une protection matérielle. S'applique uniquement aux modèles Keysight N6784A et N6783A.

OC - La protection contre les surintensités est une fonction programmable qui peut être activée ou désactivée. Lorsque la sortie est activée, elle sera désactivée si l'intensité de sortie atteint la valeur limite de courant.

OT - Une protection contre les surchauffes surveille la température de chaque sortie et arrête la sortie si une température dépasse les limites maximales définies en usine (voir OUTPut:PROTection:TEMPerature:MARGin? dans le document guide d'utilisation et de maintenance).

OSC - La protection contre les oscillations ferme la sortie si une oscillation y est détectée. S'applique uniquement au modèle Keysight N678xA SMU.

PF - La fonction Power-fail (PF) indique qu'une panne de courant s'est produite sur le secteur et qu'elle a désactivé la sortie.

CP+ - Cette fonction indique qu'une condition de limite de puissance positive a désactivé la sortie. Cette fonction de protection ne s'applique pas à tous les modules d'alimentation. Pour de plus amples informations, reportez-vous à la section Fonctionnement de la limite de puissance.

CP– - Cette fonction indique qu'une condition de limite de puissance négative a désactivé la sortie. Cette fonction de protection ne s'applique pas à tous les modules d'alimentation. Pour de plus amples informations, reportez-vous à la section Fonctionnement de la limite de puissance.

PROT - Cette fonction indique que la sortie est désactivée, soit en raison d'un signal de protection couplé d'une autre sortie, soit en raison de l'expiration du temps de surveillance programmé.

INH - L'entrée d'inhibition (broche 3) située sur le connecteur numérique du panneau arrière peut être programmée pour servir de signal d'arrêt externe. Pour de plus amples informations, reportez-vous à la section Entrée d'inhibition.

## **Configuration de protection**

Les fonctions de protection sont configurées dans la fenêtre Protection Configuration. Appuyez sur la touche Settings pour accéder à la fenêtre Source Settings. Sélectionnez Protection dans la liste déroulante. Appuyez ensuite sur la touche Enter.

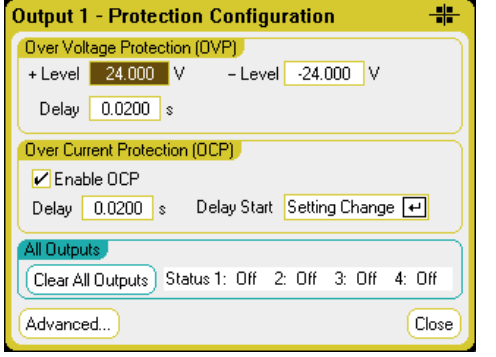

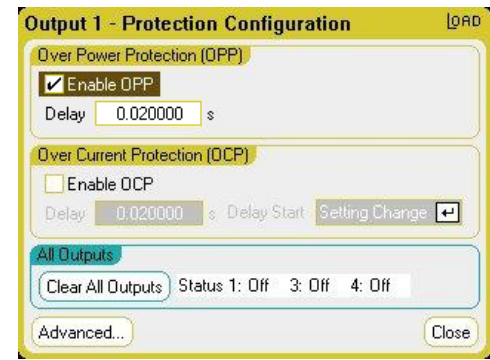

Over Voltage Protection – La protection contre les surtensions désactive la sortie lorsque la tension de sortie atteint le niveau défini dans la protection contre les surtensions (OVP). Le circuit OVP contrôle la tension aux bornes de mesure positives et négatives. Pour régler la protection contre les surtensions, saisissez une valeur de surtension dans le champ +Level.

Pour les modèles N678xA SMU **(N678xA SMU)**, le circuit OVP détecte les bornes de détection à 4 fils et non des bornes de sortie. Cela permet d'assurer une surveillance plus précise de la surtension au niveau de la charge. Pour de plus amples informations, reportez-vous à la section Considérations relatives à la protection contre les surtensions. Ces modèles sont aussi pourvus d'une fonction OVP locale de sécurité. Pour une description de cette caractéristique, reportez-vous à la section Protection locale contre les surtensions. De plus, sur le modèle N6784A, vous pouvez programmer un niveau de protection contre les surtensions négatives. Saisissez une valeur dans le champ-Level.

Pour les modèles N678xA SMU et N6783A (N678xA SMU) (N6783A), vous pouvez indiquer un délai afin d'empêcher les excursions de tension momentanées de déclencher la protection contre les surtensions. Saisissez une valeur dans le champ Over-Voltage Delay. Ces modèles incluent également une fonction de protection contre les tensions négatives, qui désactive la sortie si des tensions négatives sont détectées. La protection contre les tensions négatives est indiquée par le symbole OV–.

Pour les modèles N679xA (W679xA), le niveau de protection contre les surtensions n'est pas programmable et est fixé à 110 % de la tension nominale d'entrée.

Over Current Protection – Lorsque la protection contre les surintensités est activée, l'analyseur de puissance désactive la sortie si le courant de sortie atteint la limite configurée qui provoque une

transition du mode tension constante (CV) au mode courant constant (CC). Cochez la case Enable OCP pour activer la protection contre les surintensités.

Notez qu'il est également possible d'indiquer un délai pour éviter le déclenchement de la protection contre les surintensités lors des changements d'état momentanés de tension constante en courant constant. Le délai peut être programmé entre 0 et 0,255 seconde. Vous pouvez indiquer si le début du délai est se fait par un basculement en mode de courant constant ou uniquement à la fin d'un changement de paramètres de la configuration de la tension, du courant ou de la sortie. Pour de plus amples informations, reportez-vous à la section Délai du mode de courant constant.

Les modèles N679xA **M679xA** sont dotés d'une protection fixe supplémentaire contre les surintensités qui est toujours activée. Cette protection désactive la sortie lorsque le courant d'entrée dépasse les 105 % des plages élevées et d'environ 110 % des plages de courant faible.

Over-Power Protection - Pour les modèles N679xA  $\overline{\phantom{0}}$  seulement, la protection contre les surpuissances désactive la sortie si la puissance d'entrée dépasse les 110 % de la puissance nominale du module. Vous pouvez programmer un délai de protection contre les surpuissances pour empêcher que la fonction de protection contre les surpuissances ne se déclenche pendant la durée du délai. Cela empêche momentanément des crêtes de puissance d'entrée de déclencher la protection contre les surpuissances. Un bit d'état (CP+) indique que la sortie a été désactivée en raison d'une condition de limitation de puissance.

All Outputs Status – Le champ Status indique l'état de toutes les sorties. Ce voyant apparaît également dans l'angle inférieur gauche de chacune des sorties dans la vue multimètre. Lorsqu'une fonction de protection se déclenche, l'analyseur de puissance désactive la sortie concernée et le voyant d'état indique la fonction de protection qui a été activée.

Clear All Outputs – Pour annuler la fonction de protection, supprimez tout d'abord la condition qui a provoqué son déclenchement. Sélectionnez ensuite Clear All Outputs. La fonction de protection est désactivée et la sortie est rétablie à son état de fonctionnement antérieur.

Bouton Advanced – Les propriétés de protection avancées sont configurées dans la fenêtre Advanced Properties. Sélectionnez Advanced dans la liste déroulante.

## **À partir de l'interface distante :**

Pour programmer le niveau de protection contre les surtensions pour les sorties 1 et 2 sur 10 V :

VOLT:PROT 10,(@1,2)

Pour activer la protection contre les surintensités (OCP) 1 et 2 et pour indiquer un délai de 10 millisecondes :

CURR:PROT:STAT 1,(@1,2) CURR:PROT:DEL.01,(@1,2)

Pour déclencher le temporisateur de délai par le biais de TOUTE transition de sortie en mode de courant constant :

CURR:PROT:DEL:STAR CCTR, (@1,2)

Pour déclencher le temporisateur par le biais d'un changement de réglage de tension, de courant ou de sortie :

CURR:PROT:DEL:STAR SCH, (@1,2)

Pour corriger une défaillance de protection sur la sortie 1 :

OUTP:PROT:CLE (@1)

#### **Protection avancée**

Appuyez sur la touche Settings pour accéder à la fenêtre Source Settings. Sélectionnez Protection dans la liste déroulante. Sélectionnez Advanced dans la liste déroulante.

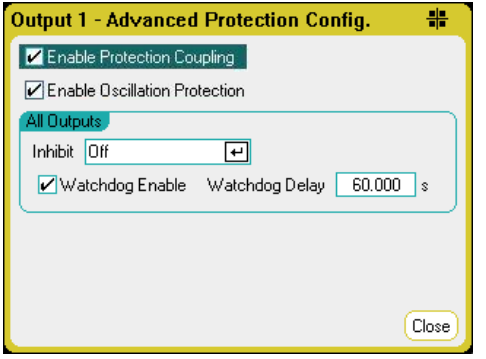

Enable Protection Coupling – Cette case vous permet de coupler les sorties afin que TOUTES les sorties soient désactivées lorsqu'une anomalie déclenchant la protection se produit sur une sortie.

Enable Oscillation Protection - Uniquement disponible sur les modèles N678xA SMU **CN678xA SMU**. Si les fils de détection ouverts ou les charges capacitives hors de la plage autorisée provoquent une oscillation de la sortie, la fonction de protection contre les oscillations détecte l'oscillation et verrouille la sortie. Cette condition est indiquée sur le panneau avant par l'état Osc.

All Outputs – Pour toutes les sorties, vous pouvez programmer l'Inhibit input (broche numérique 3) sur le panneau arrière comme un signal d'arrêt de protection externe. Le comportement de ce signal peut être défini sur Latched (Verrouillé) ou Live (Activé). Off désactive l'inhibition à distance. Pour de plus amples informations, reportez-vous à la section Entrée d'inhibition.

Watchdog – Pour toutes les sorties, vous pouvez programmer une fonction d'horloge de surveillance. L'horloge de surveillance des sorties fait passer toutes les sorties en mode de protection s'il n'existe aucune activité d'entrée et de sortie SCPI sur les interfaces distantes (USB, LAN, GPIB) dans la période indiquée par l'utilisateur. Notez que la fonction d'horloge de surveillance n'est PAS réinitialisée par l'activité sur le panneau avant ou lors de l'utilisation du serveur Web : les sorties seront toujours fermées une fois que la période est écoulée.

Une fois la période écoulée, les sorties sont désactivées, mais la configuration de sortie programmée ne change pas. Cette condition est indiquée sur le panneau avant par l'état Prot. Le délai peut être programmé entre 1 seconde et 3 600 secondes par incréments d'une seconde.

## **À partir de l'interface distante :**

Pour programmer le signal INH comme un signal d'arrêt externe :

DIG:PIN3:FUNC INH

Pour configurer la polarité de la broche 3 :

DIG:PIN3:POL POS

Pour activer le couplage de la protection des sorties :

OUTP:PROT:COUP ON

Pour activer la protection contre les oscillations de sortie :

OUTP:PROT:OSC ON, (@1)

Pour activer la fonction d'horloge de surveillance et régler le délai à 15 minutes (900 secondes) :

OUTP:PROT:WDOG ON OUTP:PROT:WDOG:DEL 900

# **4 Utilisation des fonctions de mesure**

**Utilisation des fonctions du multimètre Utilisation des fonctions d'oscilloscope Utilisation des fonctions d'enregistreur de données Enregistrement de données externe**

Des commandes SCPI équivalentes permettant de programmer une fonction spécifique sont incluses à la fin de chaque rubrique. Toutefois, certaines fonctions, telles que la vue oscilloscope et la vue enregistreur de données du panneau avant ainsi que certaines fonctions d'administration ne possèdent pas de commandes SCPI équivalentes

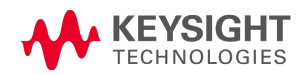

# Utilisation des fonctions du multimètre

**Vue multimètre**

**Plages du multimètre et durée de mesure**

**Mesures uniformes**

**Modes de mesure seule du N678xA SMU**

**Mesures de charge du N679xA**

#### **Mesures de tension auxiliaire**

Chaque module d'alimentation est entièrement équipé d'un voltmètre/ampèremètre permettant de mesurer la tension et le courant provenant de la sortie du dispositif testé. La précision des mesures de tension et de courant varie en fonction du type de module d'alimentation installé, comme cela est décrit dans le Guide des spécifications de la gamme de systèmes d'alimentation modulaires Keysight N6700.

#### **Vue multimètre**

Chaque sortie dispose de sa propre fonction de mesure. Lorsque la vue multimètre est affichée, le système mesure en continu les signaux de tension et de courant de la sortie. Le système de mesure acquiert autant de points que nécessaire selon le nombre de cycles de tension d'alimentation (NPLC) et l'intervalle de temps, et il calcule la moyenne des échantillons.

Comme cela est indiqué ci-dessous, la vue par défaut sur la gauche présente les quatre sorties. La vue à une seule sortie sur la droite présente plus d'informations sur la sortie sélectionnée. Appuyez sur la touche Meter View pour alterner entre les deux vues.

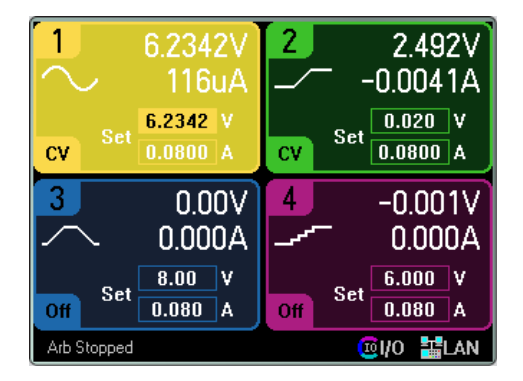

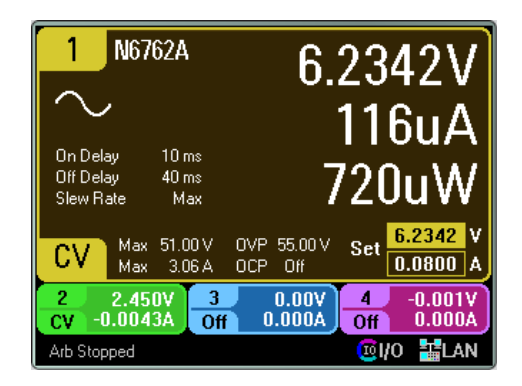

## **À partir de l'interface distante :**

Pour déclencher et renvoyer des mesures de courant ou de tension en courant continu :

## MEAS:CURR? (@1) MEAS:VOLT? (@1)

Pour renvoyer un courant ou une tension en courant continu précédemment déclenché :

## FETC:CURR? (@1) FETC:VOLT? (@1)

#### **Plages du multimètre et durée de mesure**

Certains modules d'alimentation comportent plusieurs plages de mesure de tension et de courant (voir la section Différences entre les modèles). La sélection d'une plage de mesures inférieure permet d'obtenir une mesure de plus grande précision, à condition que celle-ci ne dépasse pas la plage. Si la mesure dépasse la plage, une erreur « Overload » se produit.

Les paramètres de durée de mesure peuvent être configurés pour tous les modules d'alimentation.

#### **Sur le panneau avant :**

Pour indiquer une plage de mesures, appuyez sur la touche Meter View, puis sur Properties.

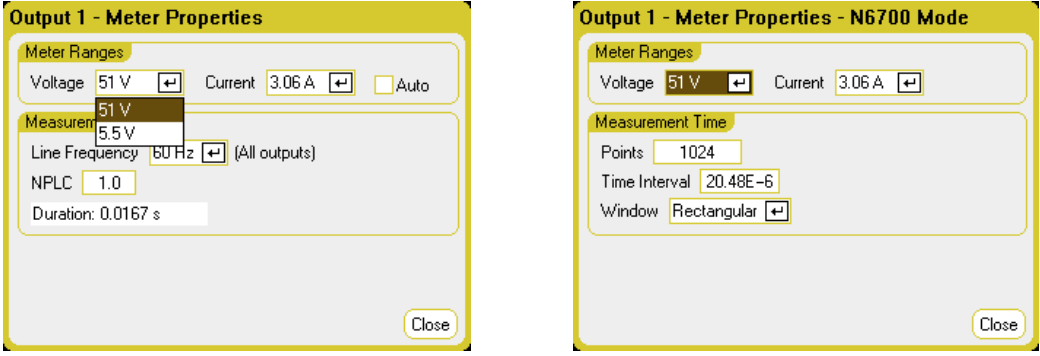

**NOTE** 

Le comportement du système de mesure de la vue multimètre sera différent si les commandes standard ou si les commandes de mode du N6700 sont sélectionnées. Les commandes du mode N6700 se sélectionnent dans la boîte de dialogue Preferences du panneau avant.

Les commandes de mesure standard sont affichées dans la boîte de dialogue Meter Properties sur la gauche. Ces commandes sont complètement indépendantes des commandes de mesure dans la vue oscilloscope, dans la vue enregistreur de données, dans Elog (enregistreur de données externe), dans l'histogramme et dans SCPI.

Les commandes de mesure du mode N6700 sont affichées dans la boîte de dialogue Meter Properties sur la droite. Dans le mode N6700, le système de mesure dans la vue multimètre utilise les mêmes paramètres de contrôle de mesure qui sont définis par leurs commandes correspondantes SCPI.

Meter Ranges – Dans le menu déroulant Voltage ou Current, sélectionnez la plage de mesures inférieure souhaitée. Cochez la case Auto pour activer la commutation automatique de plage de mesures. L'appareil sélectionne automatiquement la meilleure plage de mesures pour l'amplitude de la mesure. Notez que cette fonctionnalité n'est pas la même que les mesures uniformes.

Line Frequency – Indiquez les fréquences du secteur alternatif (50 Hz ou 60 Hz).

4 Utilisation des fonctions de mesure

NPLC - Indiquez le nombre de cycles de tension d'alimentation (NPLC) couverts par la mesure. Augmentez le NPLC pour améliorer la précision et pour réduire le bruit des mesures de tension et de courant faible.

Duration – Indique la durée de la mesure basée sur les paramètres de fréquence et de NPLC.

#### **Mode N6700**

Meter Ranges – Ces sélections correspondent aux commandes de la plage SCPI. La sélection Auto n'est pas disponible, car les commandes SCPI ne prennent pas en charge la sélection de plage de mesures automatiques basée sur l'amplitude.

Points - Indique le nombre de points d'échantillonnage dans chaque mesure.

Time Interval – Indique le temps d'intégration de chaque mesure.

Window – Indique une fenêtre de mesure rectangulaire ou Hanning.

## **À partir de l'interface distante :**

Dans le mode N6700, le système de mesure dans la vue multimètre utilise les mêmes paramètres de mesure que les commandes SCPI suivantes. Pour indiquer une plage de mesures de tension ou de courant :

SENS:CURR:RANG <current>,(@1) SENS:VOLT:RANG <voltage>,(@1)

La valeur de la plage que vous envoyez doit correspondre à la valeur maximale que vous prévoyez mesurer. L'appareil sélectionne la plage offrant la meilleure résolution pour la valeur saisie.

Vous pouvez aussi indiquer les fonctions points, intervalle de temps et fenêtre :

SENS:SWE:POIN <points>,(@1) SENS:SWE:TINT <interval>,(@1) SENS:WIND RECT|HANN,(@1)

### **Mesures uniformes**

La commutation automatique de plage de tension uniforme et de courant uniforme est disponible sur les modèles N678xA SMU et avec l'option SMR. (N678xA SMU) (Option SMR) Vous bénéficiez ainsi d'une plage de mesures dynamiques étendues sans aucune perte de données d'une plage à l'autre.

**NOTE** La commutation automatique de plage uniforme n'inclut pas la plage 10  $\mu$ A, qui doit être sélectionnée manuellement. La commutation automatique de plage uniforme n'est disponible que dans la vue multimètre lorsque le mode N6700 est sélectionné dans la boîte de dialogue Preferences du panneau avant, située dans le menu Utilities.

Pour activer la commutation automatique de plage de courant uniforme ou de tension uniforme, appuyez sur la touche Meter View, puis sur Properties. Dans le menu déroulant Current ou Votage, sélectionnez Auto.

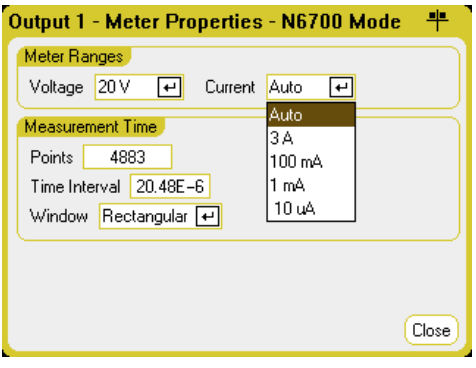

## **À partir de l'interface distante :**

Les commandes SCPI suivantes permettent des mesures uniformes :

SENS:CURR:RANG:AUTO ON,(@1) SENS:VOLT:RANG:AUTO ON,(@1)

### **Modes de mesure seule du N678xA SMU**

Les modèles N678xA SMU peuvent mesurer la tension et le courant aux bornes de sortie sans recourir à la fonction source de l'appareil.

Effectuez toutes les connexions de mesure avant de sélectionner les fonctions de mesure seule. Cela est nécessaire, car lorsque les fonctions de mesure seule sont sélectionnées, l'appareil passe par une séquence d'initialisation qui minimise la quantité de perturbations subies par l'appareil à tester.

Lorsque les modes Measure Only sont sélectionnés, la sortie est activée pour permettre aux multimètres de mesurer correctement. La mesure de courant ou de tension est continuellement affichée dans la vue multimètre. Les mesures de courant et de tension sont actives dans les deux modes.

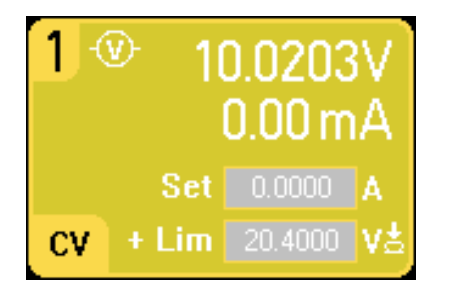

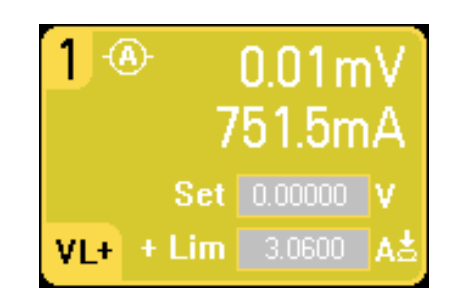

#### **Sur le panneau avant :**

Dans la fenêtre Source Settings, la sélection Voltage Measure permet d'émuler un voltmètre. Le mode de priorité de courant est défini par défaut. Les limites de tension + et – sont définies à leurs valeurs maximales. La mesure de la tension ne peut pas dépasser les valeurs nominales de tension de l'appareil, comme cela est indiqué dans les champs +/- Voltage Limit.

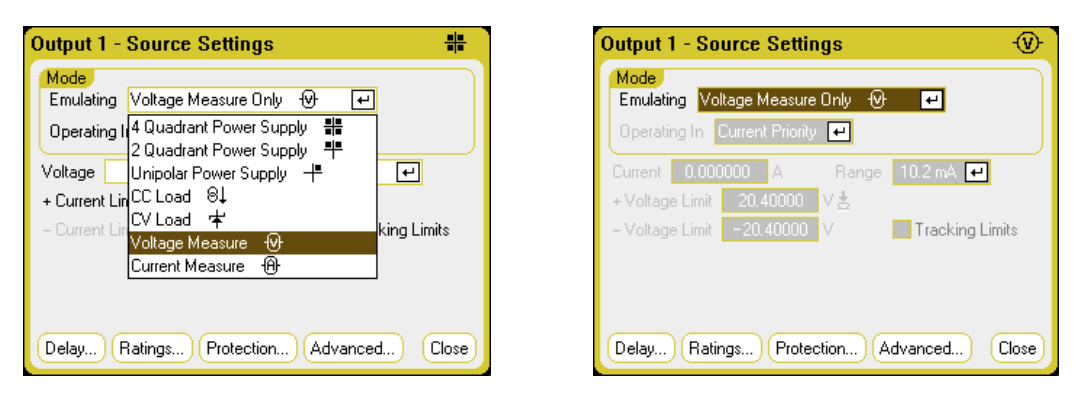

Voltage Measure - Le mode Voltage Measure (mesure de tension) fonctionne mieux lorsque les bornes de détection sont connectées aux bornes de sortie. Vous pouvez utiliser la détection 4 fils et brancher les fils de détection et de sortie directement sur l'appareil à tester comme cela est indiqué ci-dessous ou vous pouvez utiliser une détection locale et ne brancher que les fils de sortie à l'appareil à tester.

**NOTE** L'impédance d'entrée en mode Voltage Measure se situe aux alentours de 2 000 pF, selon la mise à la terre de l'appareil testé. Cela peut s'appliquer à quelques microampères de courant des nœuds mesurés.

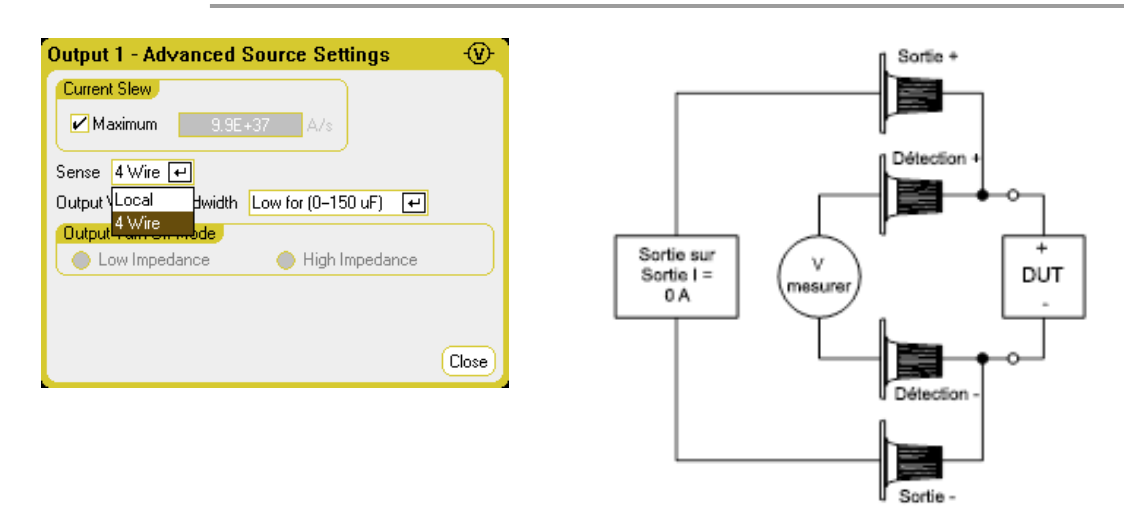

Current Measure - La fonction Current Measure permet d'émuler un ampèremètre à charge nulle. Le mode de priorité de tension est défini par défaut. Les limites de tension +/- sont définies à leurs valeurs maximales. La mesure du courant ne peut pas dépasser les valeurs nominales de courant de l'appareil, comme cela est indiqué dans les champs +/- Current Limit.

#### 4 Utilisation des fonctions de mesure

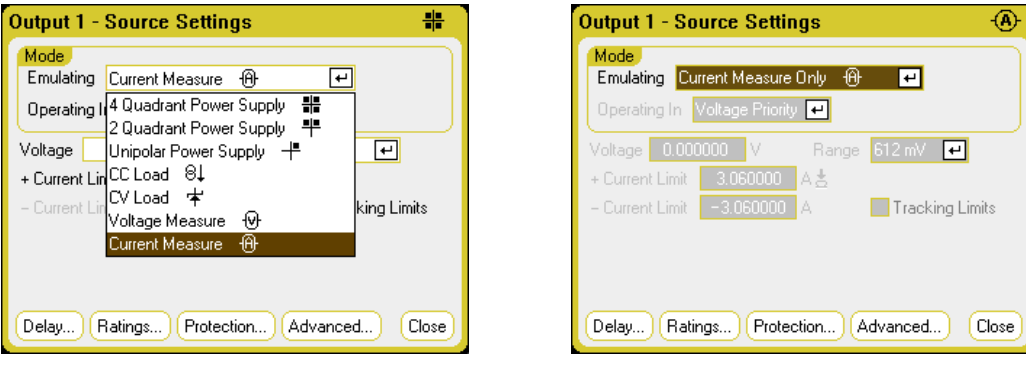

Les paramètres supplémentaires suivants sont aussi requis. La détection à distance (4 fils) est toujours requise. Pour des applications avec chutes de tension de transitoires, utilisez le paramètre Hight3 avec un condensateur de compensation sur l'appareil à tester. Les condensateurs peuvent être à couche ou être en céramique avec des valeurs allant de 7 µF à 150 µF. Pour de plus amples informations sur le câblage, reportez-vous à la section Câblage du Keysight N678xA SMU.

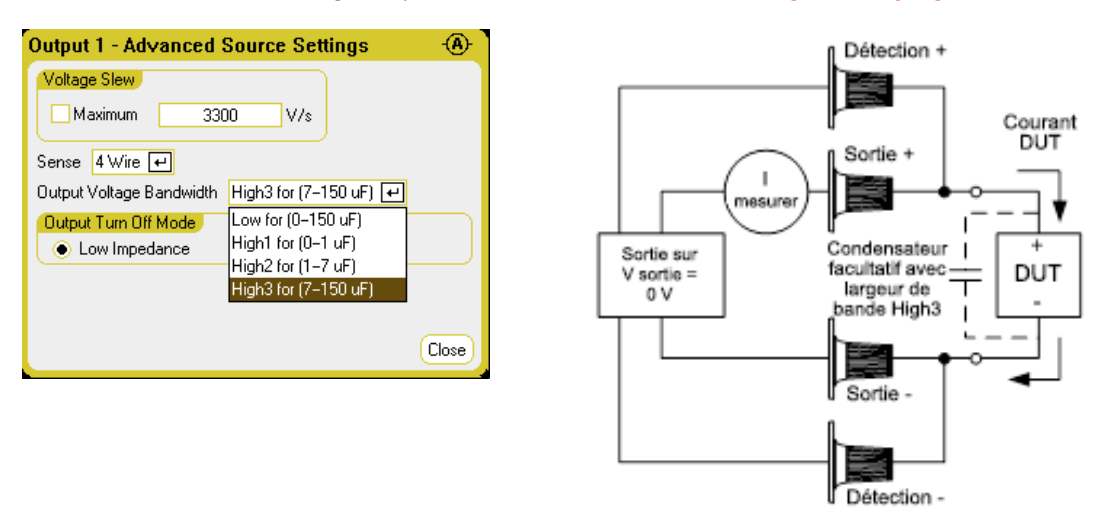

## **À partir de l'interface distante :**

Pour indiquer la mesure de courant et pour mesurer le courant :

EMUL AMET,(@1) MEAS:CURR?(@1)

Pour indiquer la mesure de tension et pour mesurer la tension :

EMUL VMET,(@1) MEAS:VOLT?(@1)

### **Mesures de charge du N679xA**

**NOTE** 

Cette information ne s'applique qu'aux modèles N679xA.

**N679xA** 

#### 4 Utilisation des fonctions de mesure

Peu importe le mode de priorité que vous êtes en train d'utiliser, l'écran du panneau avant affiche les mesures de courant et de tension des bornes de sortie ou des bornes de détection. Les mesures de la puissance sont affichées avec celles de tension et de courant dans la vue à canal simple.

La vue multimètre suivante s'applique au mode de priorité de tension. Les vues courant, puissance et résistance sont similaires. Toutes les mesures peuvent admettre un dépassement de la limite maximale de 20 %. Si la mesure dépasse cela, une erreur « Overload » se produit.

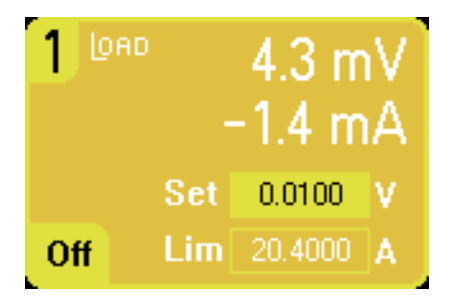

#### **Sur le panneau avant :**

Pour voir les propriétés du multimètre, appuyez sur la touche Meter View, puis sur Properties.

Notez que la boîte de dialogue Meter Properties n'affiche que les plages de courant et de tension qui ont été définies dans les boîtes de dialogue Paramètres de source. De plus, les modules de charge ont des plages de mesure de courant High (élevée) et Low (faible) ; cependant, celles-ci ne peuvent pas être sélectionnées dans la fenêtre Meter propierties. Cela s'explique par le fait que les plages de mesure sont couplées aux paramètres de plage en mode de priorité.

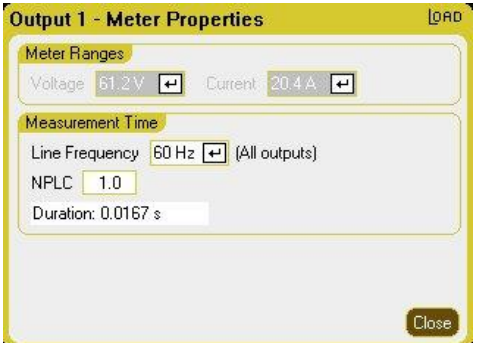

La plage de mesure de tension est fixée à 61,2 V pour tous les modes de priorité. Pour le mode de priorité de tension, la plage de mesure de courant est fixée à High. Pour le mode de priorité de puissance faible, la plage de mesure de courant est fixée à Low. Pour le mode de priorité de puissance élevée, la plage de mesure de courant est fixée à High. Pour le mode de priorité de résistance élevée, la plage de courant est fixée à Low. Pour le mode de priorité de résistance moyenne et faible, la plage de courant est fixée à High.

Lorsque vous changez de modes de priorité, toutes les plages sont réinitialisées aux valeurs par défaut (\*RST). Les plages de mesure ne fonctionnent pas en commutation de plage automatique.

Line Frequency - Indiquez les fréquences du secteur alternatif (50 Hz ou 60 Hz).

NPLC - Indiquez le nombre de cycles de tension d'alimentation (NPLC) couverts par la mesure. Augmentez le NPLC pour améliorer la précision et pour réduire le bruit des mesures de tension et de courant faible.

Duration – Indique la durée de la mesure basée sur les paramètres de fréquence et de NPLC.

#### **À partir de l'interface distante :**

Pour déclencher et renvoyer une mesure :

MEAS:CURR? (@1) MEAS:VOLT? (@1)

Pour renvoyer une mesure précédente :

FETC:CURR? (@1) FETC:VOLT? (@1)

#### **Mesures de tension auxiliaire**

**NOTE** 

Cette information ne s'applique qu'aux modèles N6781A et N6785A. (N6781A, N6785A

Les modèles N6781A et N6785A sont dotés d'une entrée de mesure de tension auxiliaire qui sert principalement à mesurer le niveau de charge de la batterie. Cette entrée convient également à d'autres applications, notamment les mesures générales de tension en courant continu entre +/-20 Vcc.

Les mesures de tension auxiliaire ne peuvent pas être effectuées conjointement avec des mesures de tension de sortie. Lorsque l'entrée de mesure auxiliaire est sélectionnée, toutes les fonctions de mesure de tension reçoivent leur entrée de cette source au lieu des bornes de détection + et − normales. Ces fonctions incluent les mesures du panneau avant, du SCPI, de la vue oscilloscope, de la vue enregistreur de données, de l'enregistrement de données externe et de l'histogramme.

L'appareil affiche continuellement la mesure de tension auxiliaire dans la vue multimètre.

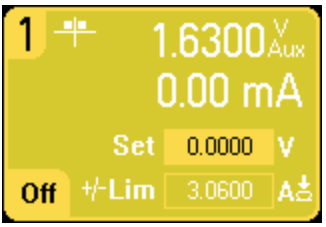

**NOTE** Lorsque les bornes de mesure de tension auxiliaire restent déconnectées, le multimètre du panneau avant indique une valeur de tension d'environ 1,6 V. Cette indication est normale qui n'affecte pas la mesure de tension externe une fois que les bornes de mesure sont connectées.

#### **Sur le panneau avant :**

Pour activer les mesures de tension auxiliaire, sélectionnez Meter View, Properties, puis Aux Voltage.

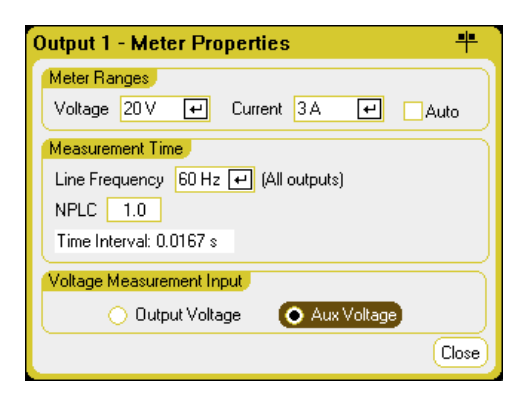

### À partir de l'interface distante :

Pour indiquer l'entrée de mesure de tension auxiliaire :

```
SENS:FUNC:VOLT:INP AUX,(@1)
```
# Utilisation des fonctions d'oscilloscope

**Réalisation d'une mesure Vue oscilloscope Propriétés de l'oscilloscope Plages de l'oscilloscope Marqueurs d'oscilloscope Propriétés horizontales Préréglage de l'oscilloscope**

La fonction d'oscilloscope de l'analyseur de puissance est similaire à un oscilloscope de table, puisqu'elle affiche les signaux de tension et de courant de sortie en fonction du temps. Elle inclut des commandes qui permettent de sélectionner les sorties et les fonctions à afficher, les boutons du panneau avant qui permettent de régler le gain et le décalage, ainsi que des déclencheurs et des marqueurs configurables.

Vous pouvez configurer la vue oscilloscope pour afficher les signaux de tension ou de courant de toutes les sorties. Les signaux de puissance ne peuvent être affichés que sur les modèles Keysight N676xA et N678xA SMU, car ces derniers possèdent des fonctionnalités de mesure simultanée de tension et de courant (voir Différences entre les modèles). Comme cela est expliqué dans la section Propriétés horizontales, la fréquence d'échantillonnage maximale de l'oscilloscope varie selon le nombre de signaux affichés. Notez que dans la vue oscilloscope, il n'existe qu'une seule échelle de temps et de configuration de déclenchement pour toutes les sorties.

#### **Réalisation d'une mesure**

Dans l'exemple de mesure suivant, une séquence d'activation de sortie est affichée à l'aide de l'oscilloscope. L'oscilloscope mesure les tensions réelles lorsque les sorties sont activées.

### **Étape 1 – Afficher les valeurs de tension et de courant de sortie :**

Dans la vue multimètre, réglez la tension de sortie et les courants des quatre sorties de l'analyseur de puissance sur 10 volts et 1 ampère. Cela est décrit dans la section Mise en marche de l'appareil.

4 Utilisation des fonctions de mesure

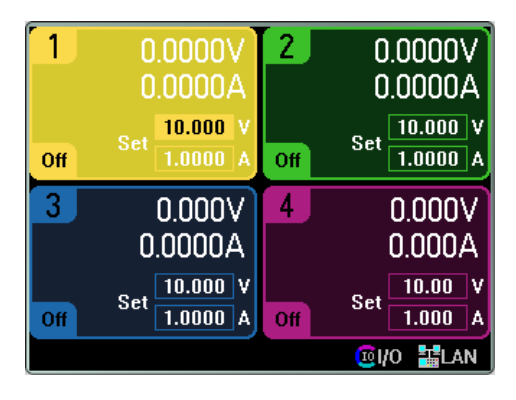

## **Étape 2 – Configurer la séquence d'activation de la sortie :**

Configurez la séquence d'activation de la sortie, comme cela est décrit dans la section **Configuration** d'une séquence d'activation/désactivation. Notez qu'il est uniquement nécessaire de configurer les délais d'activation, pas les délais de désactivation. Les délais d'activation des canaux de sortie sont indiqués ci-dessous :

- $\bullet$  Sortie 1 : 10 ms
- Sortie 2 : 20 ms
- <sup>l</sup> Sortie 3 : 30 ms
- $\bullet$  Sortie 4 : 40 ms

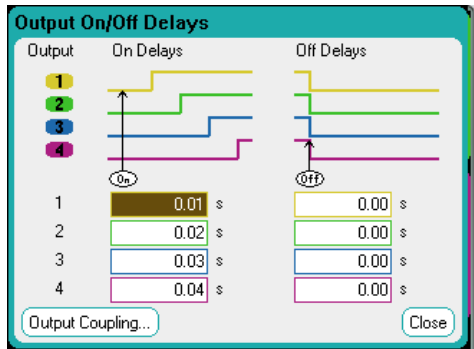

## **Étape 3 – Configurer les traces de la vue oscilloscope :**

- Cochez les cases V1 à V4
- Décochez les cases I1 à I4
- . À l'aide du bouton Vertical Volts/Div., réglez V1 à V4 sur 10 V/Div.
- Al'aide du bouton Offset, déplacez les quatre traces afin qu'elles soient séparées par au moins un espace sur la grille verticale.
- . À l'aide du bouton Horizontal Time/Div., réglez l'échelle de temps sur 20 ms.

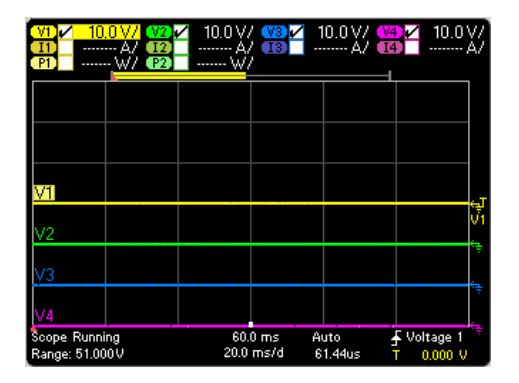

## **Étape 4 – Configurer les propriétés de l'oscilloscope :**

Appuyez sur la touche Properties pour configurer les propriétés de l'oscilloscope comme suit :

- Dans la liste déroulante Trigger Source, sélectionnez Output On/Off Key.
- Dans la liste déroulante Mode, sélectionnez Single.
- Sélectionnez l'option Horizontal et assurez-vous que le paramètre Horizontal Offset Reference est réglé sur Left.

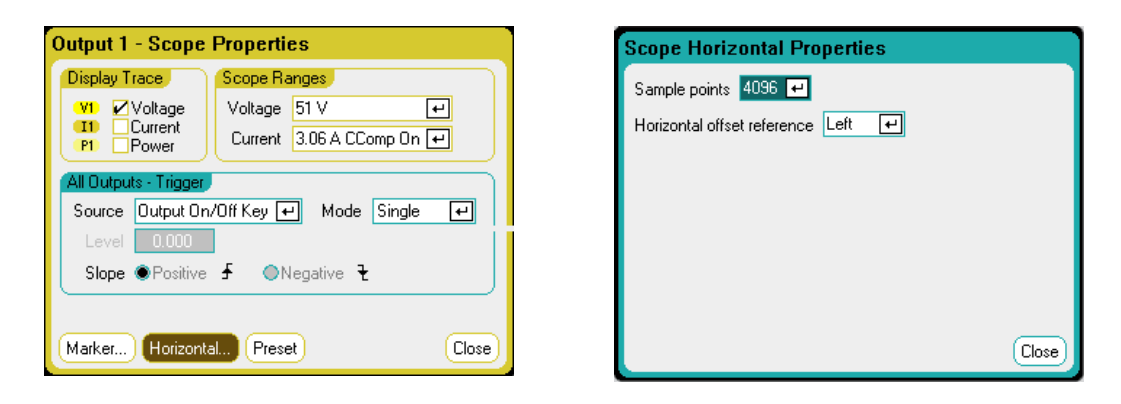

## **Étape 5 – Activer les sorties et mesure de la tension :**

Appuyez sur la touche Scope View pour revenir à la vue oscilloscope :

- Appuyez sur la touche Run/Stop pour lancer l'oscilloscope. Lorsque cette touche est allumée, cela signifie que l'oscilloscope est en fonctionnement.
- Appuyez sur la touche All Outputs On pour démarrer la séquence de sortie et déclencher l'oscilloscope.

Les signaux de sortie devraient s'afficher sur l'écran comme suit :

4 Utilisation des fonctions de mesure

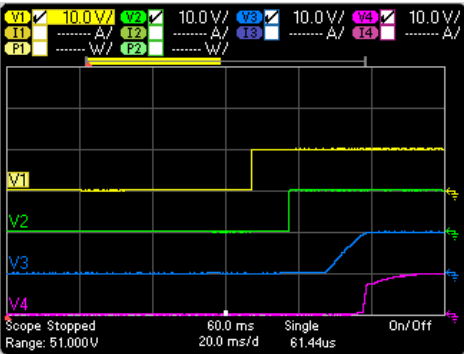

Notez que le délai pour la sortie 1 ne commence pas avant 57 millisecondes. Cela est dû au fait que le délai interne du châssis principal utilisé dans cet exemple est de 57 millisecondes. Ce délai intégré précède tous les délais définis par l'utilisateur qui ont été programmés.

Notez également que les sorties 3 et 4 démarrent après le délai indiqué, mais leur rampe ascendante est plus lente que celle des sorties 1 et 2. Cela tient au fait que les sorties 1 et 2 sont des modules de "précision" et à "hautes performances", alors que les sorties 3 et 4 sont des modules d' « alimentation en courant continu », caractérisés par une rampe d'activation plus lente. Reportez-vous à la section Différences entre les modèles.

## **À partir de l'interface distante :**

Vous ne pouvez pas programmer l'oscilloscope à partir de l'interface de commande à distance.

### **Vue oscilloscope**

Appuyez sur la touche **Scope View** pour afficher l'oscilloscope. Cette touche permet d'alterner entre la vue standard (voir ci-dessous) et la vue avec marqueurs, qui active les marqueurs et affiche les calculs sur les marqueurs.

### **Vue standard**

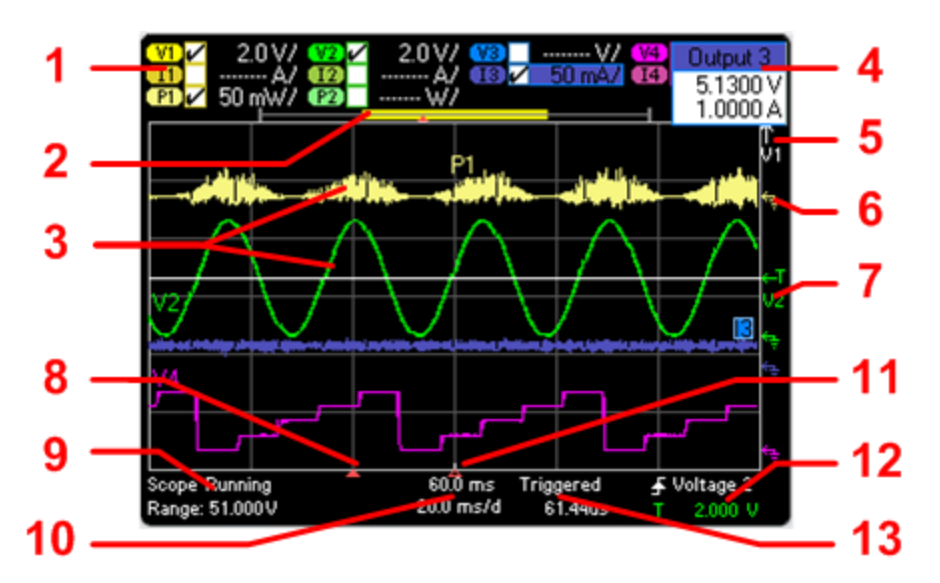

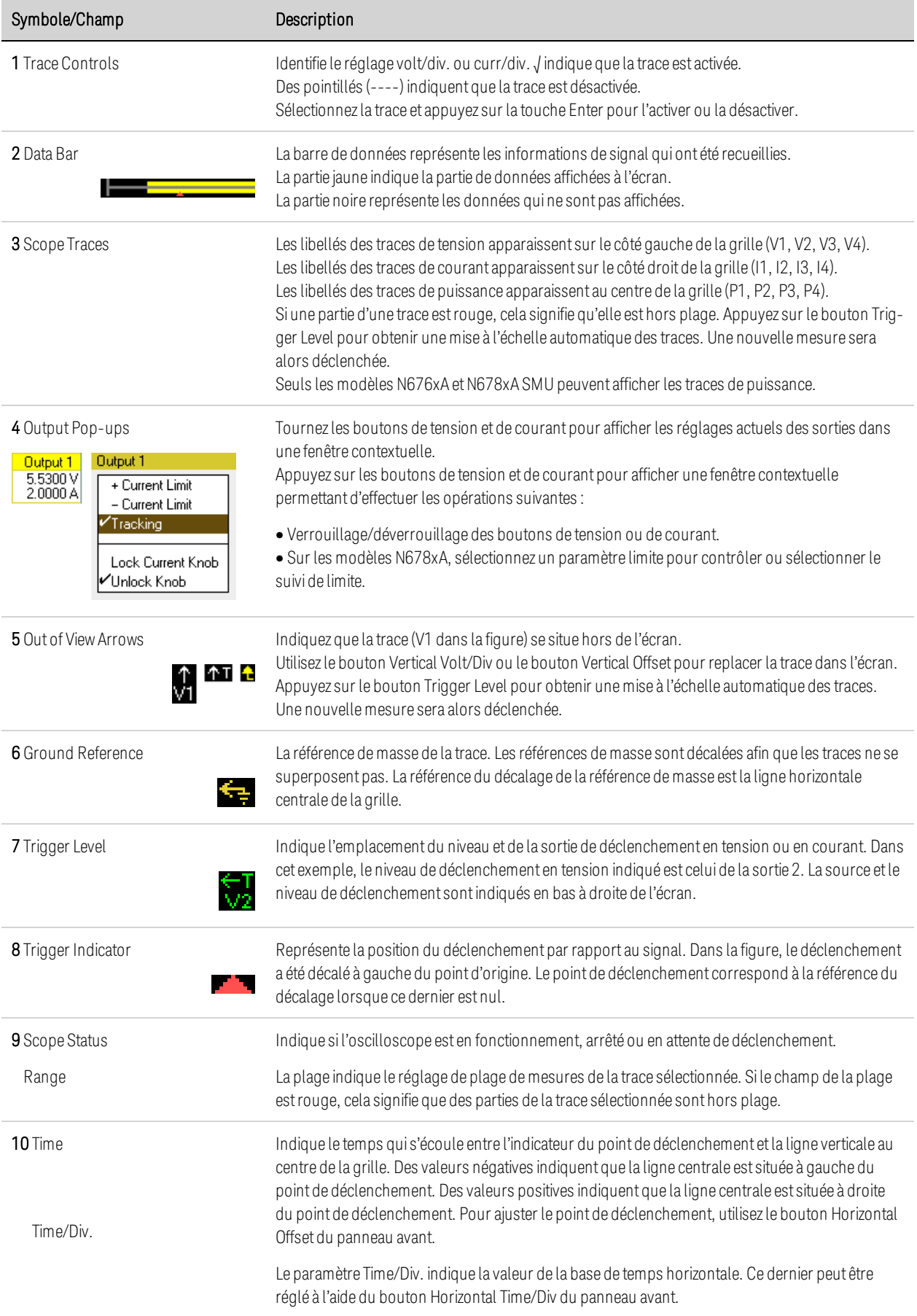

## 4 Utilisation des fonctions de mesure

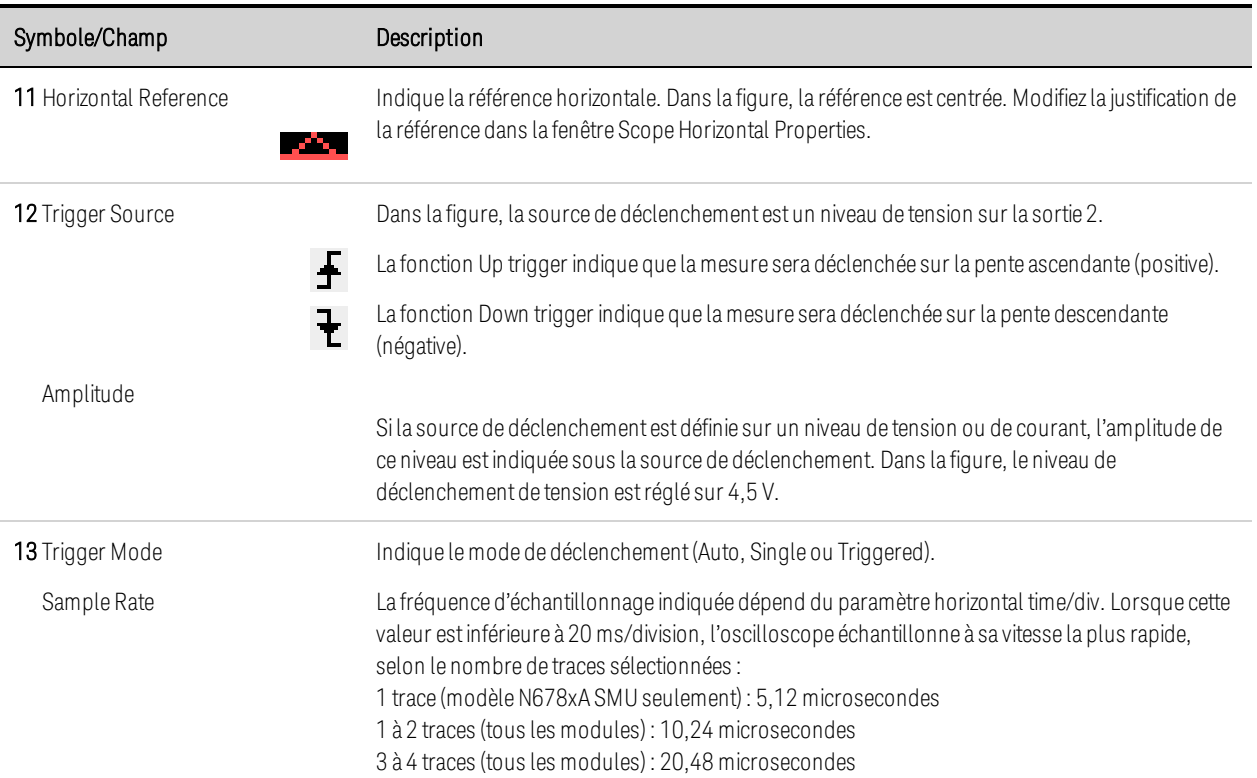

## **Vue avec marqueurs**

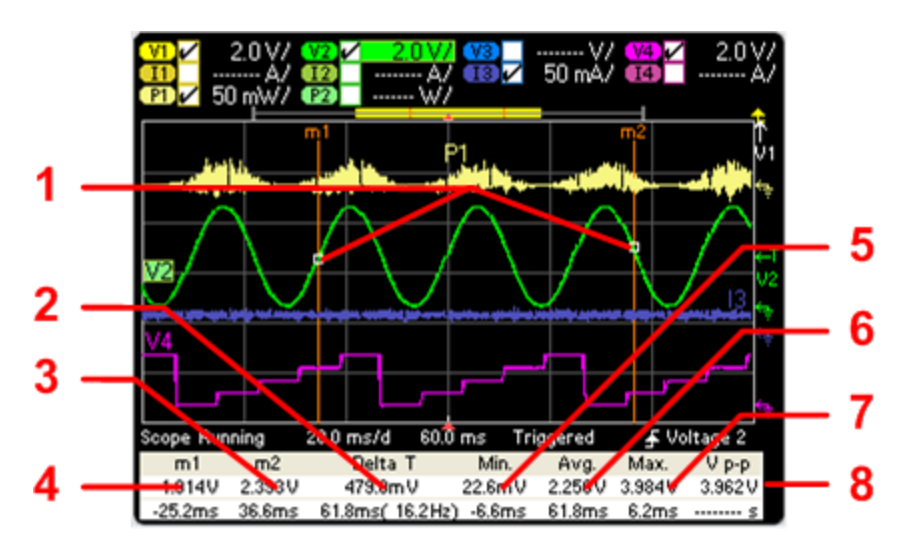

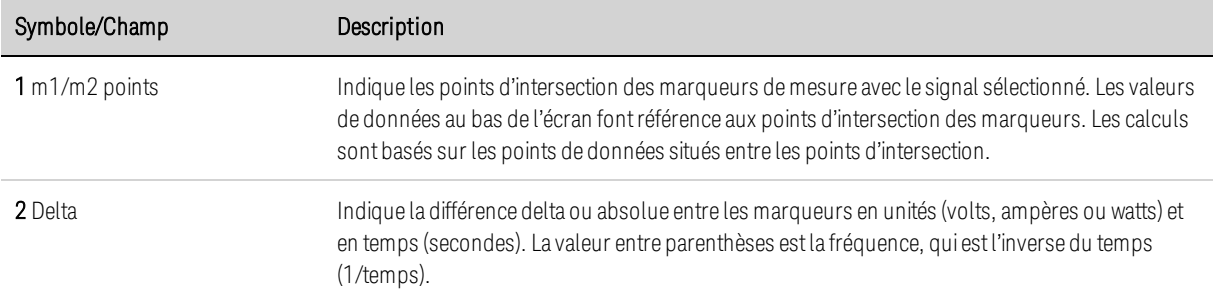

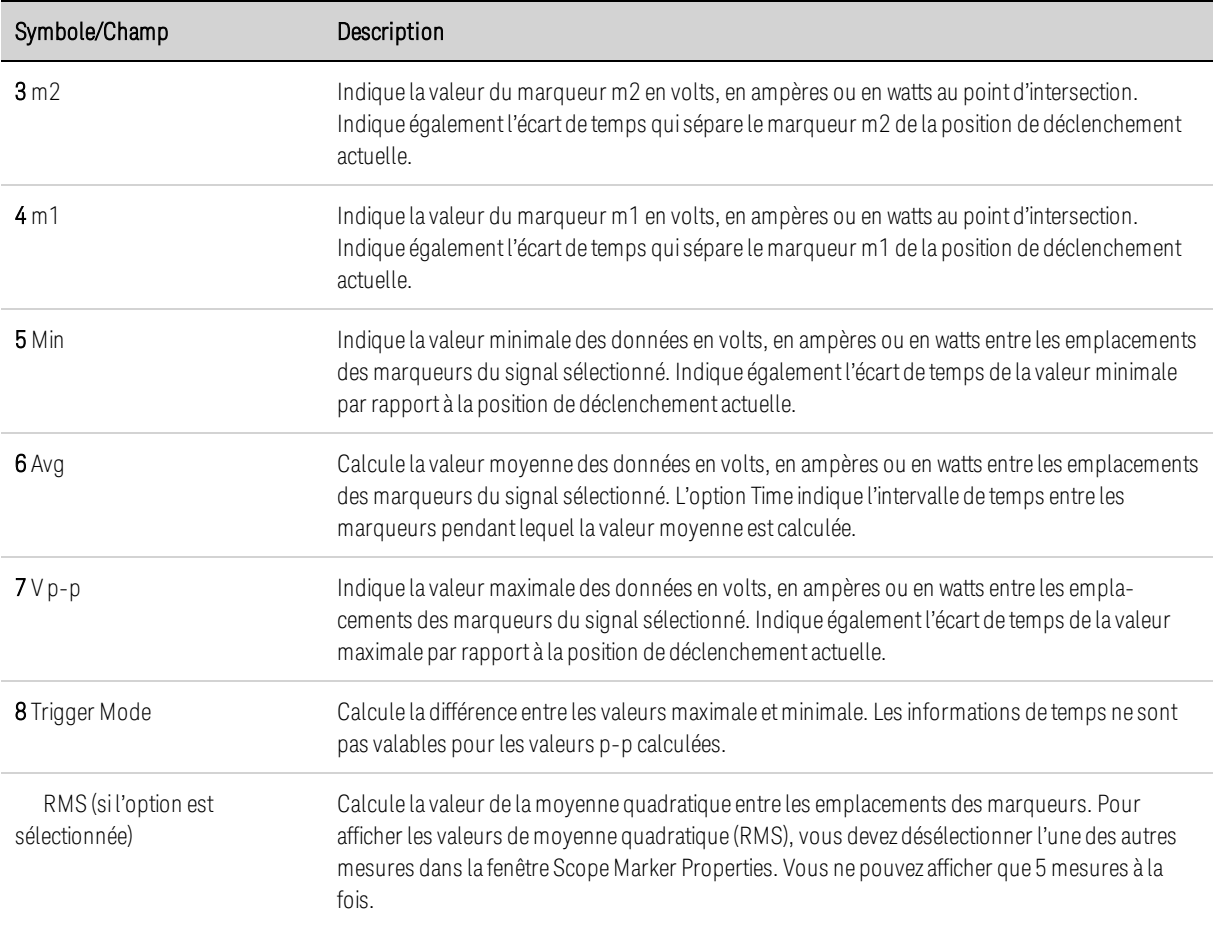

# **Utilisation des boutons d'affichage des signaux**

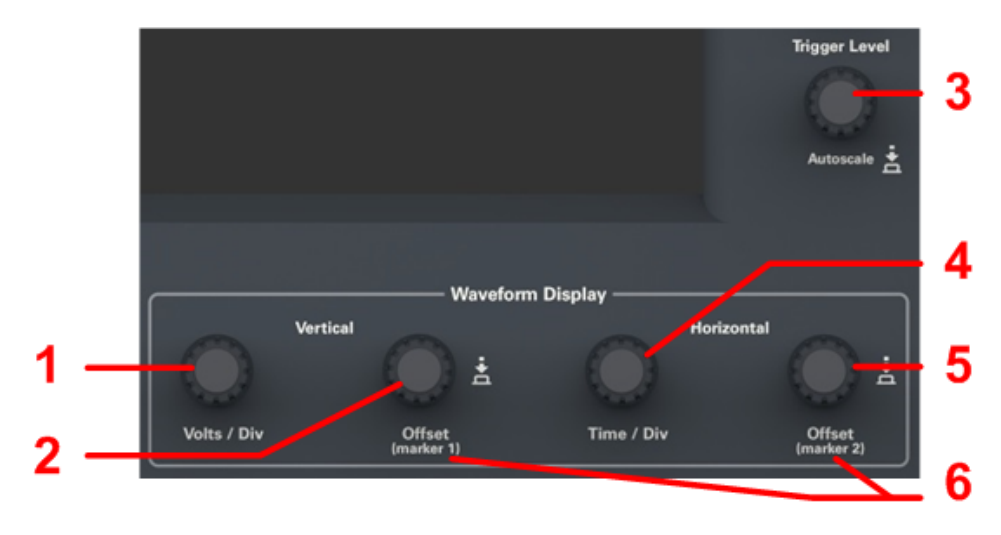

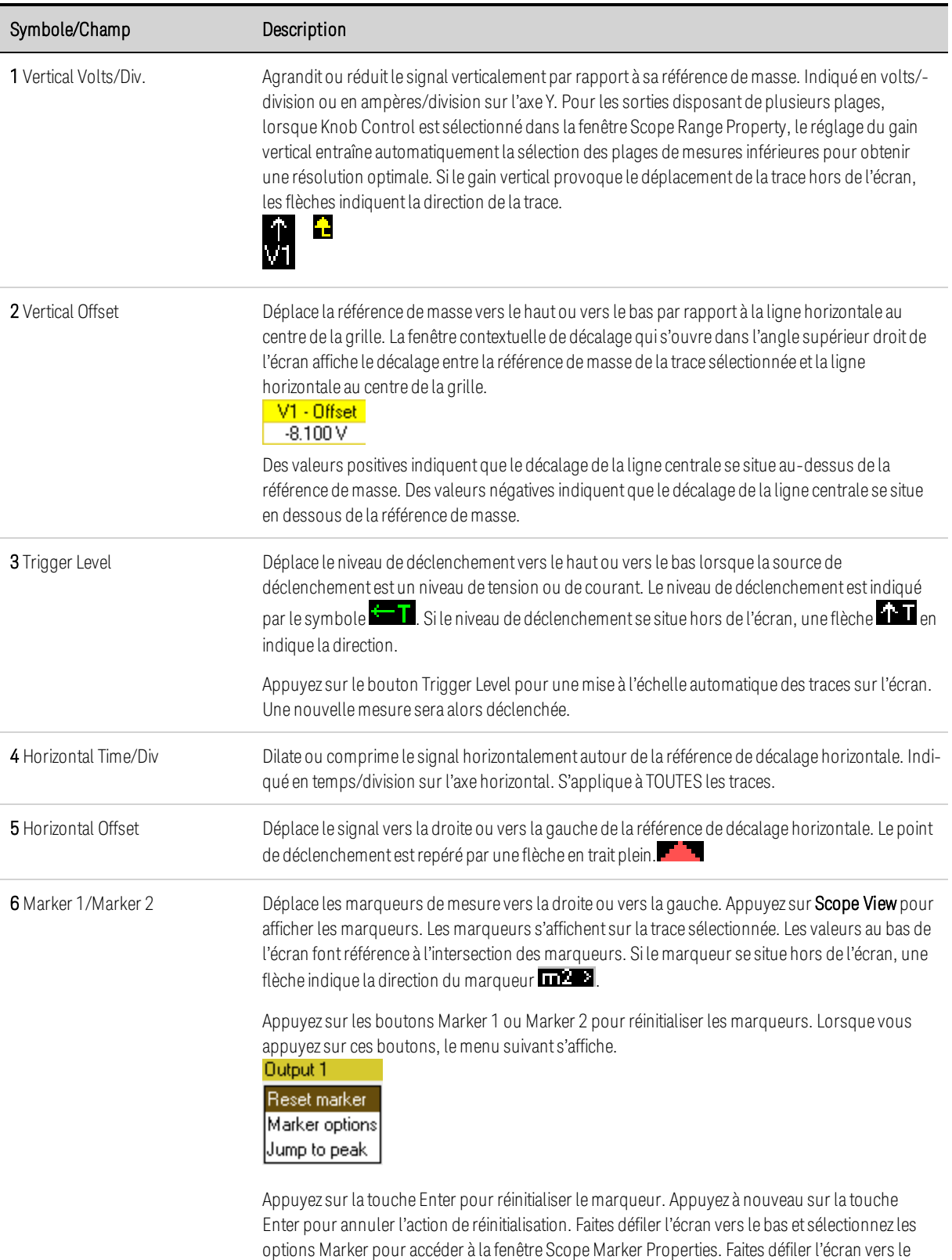

bas etsélectionnez Jump pour déplacer lemarqueurversle point demesure de crête de la trace.
#### **Propriétés de l'oscilloscope**

**NOTE** Aucune commande de l'interface distante ne correspond directement aux fonctions d'oscilloscope du panneau avant. Pour plus d'informations sur la programmation de mesures numérisées à partir de l'interface de commande à distance, reportez-vous à la section Numérisation des mesures.

Sélectionnez Scope View et appuyez sur la touche Properties pour accéder à la fenêtre Scope Properties.

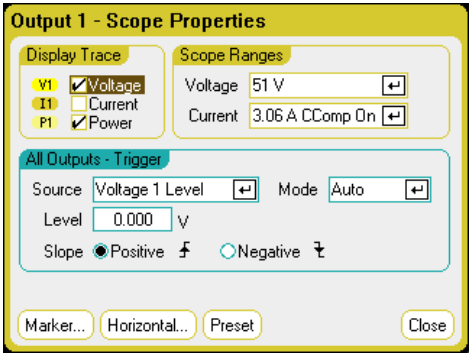

La fonction Display Trace vous permet de sélectionner les traces à afficher de la sortie. Si aucune case n'est cochée, aucune trace ne s'affiche pour cette sortie. Les traces de tension, de courant et de puissance ne peuvent être affichées simultanément que sur les modèles N676xA et N678xA SMU, car ces modèles possèdent des fonctionnalités de mesure simultanée de tension et de courant (voir Différences entre les modèles). Tous les autres modules peuvent afficher les traces de tension ou de courant, mais pas les deux en même temps.

L'option Source du menu déroulant permet de sélectionner la source de déclenchement. Cette source déclenchera les mesures de l'oscilloscope sur tous les canaux de sortie. Selon la source de déclenchement sélectionnée, vous pouvez déclencher l'oscilloscope comme suit :

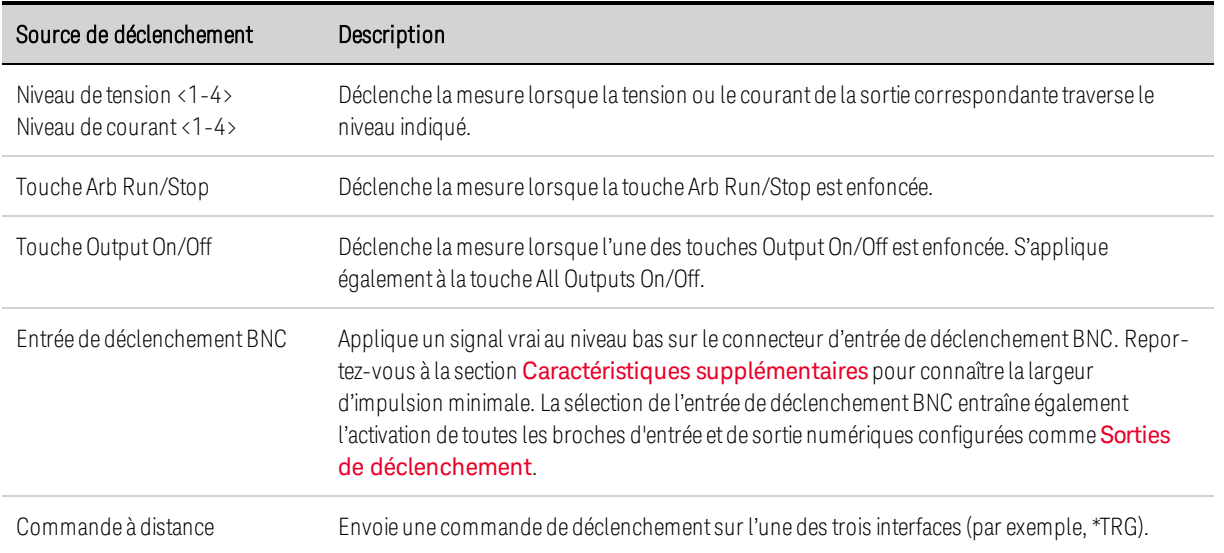

Les sources de déclenchement qui ne sont pas disponibles apparaissent en ombragé. C'est le cas, par exemple, pour les modules d'alimentation qui ne peuvent afficher simultanément une tension et un courant. Pour ces modules, si l'une des traces a été activée, vous ne pouvez pas utiliser l'autre comme source de déclenchement. De plus, les niveaux de courant ne peuvent être utilisés comme sources de déclenchement sur des sorties qui ont été groupées (mises en parallèle).

La fonction Level vous permet d'indiquer un niveau de déclenchement si vous avez sélectionné comme source de déclenchement un niveau de tension ou de courant.

La fonction Slope indique si la mesure sera déclenchée sur la partie positive (pente ascendante) ou négative (pente descendante) du signal.

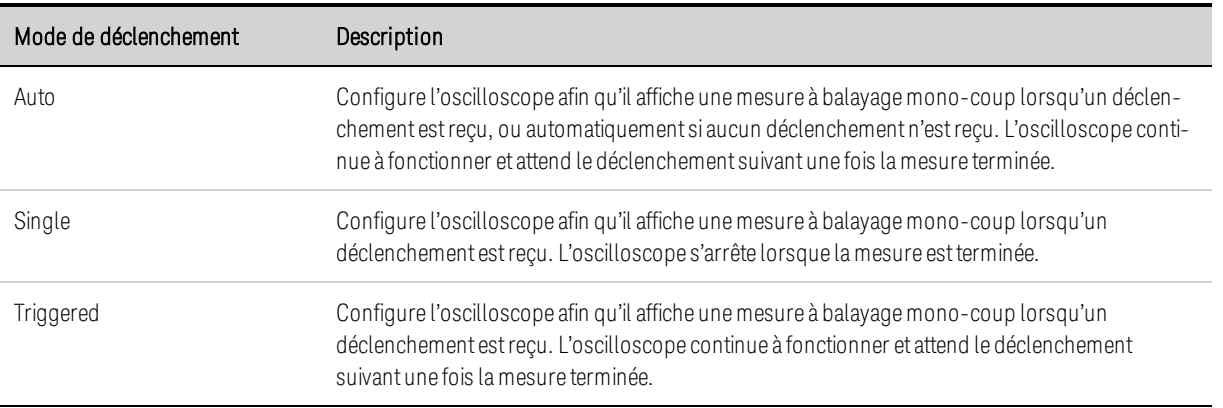

L'option Mode du menu déroulant permet de sélectionner le mode de déclenchement.

#### **Plages de l'oscilloscope**

Pour les sorties disposant de plusieurs plages de mesure, vous pouvez sélectionner une plage inférieure pour une résolution de mesure optimale. Les paramètres des plages de l'oscilloscope sont indépendants des paramètres de la vue multimètre et de plages de l'enregistreur de données.

Dans la zone Scope Ranges, sélectionnez la plage de mesures inférieures souhaitée dans les menus déroulants Voltage ou Current.

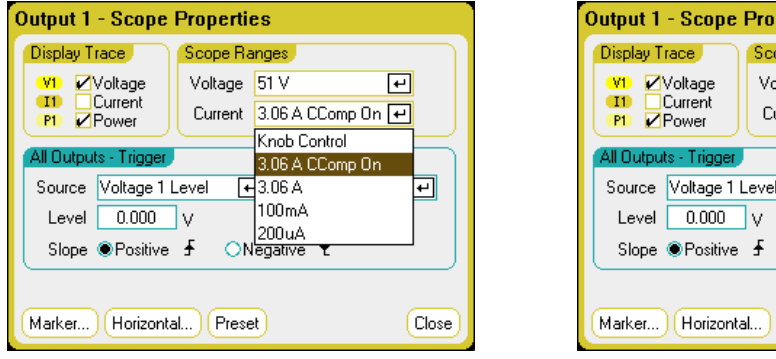

perties 蛊 ope Ranges ltage 20V  $\overline{\mathbf{t}}$ urrent 3A  $\overline{[1]}$ Auto Knob Control **E**BA I Ŀ  $100 \text{ mA}$ 100 uA ONegative Preset Close

La sélection de l'option Knob Control permet, à l'aide du bouton Vertical Volts/Div du panneau avant, de sélectionner automatiquement les plages de mesures inférieures à des résolutions de mesures plus élevées. Pour les résolutions de mesures plus faibles, une plage supérieure est

automatiquement sélectionnée. La plage actuelle s'affiche dans l'angle inférieur gauche de la fenêtre Scope View.

Certains modèles intègrent une plage de mesures appelée CComp On, qui est sélectionnée par défaut. La plage CComp On compense les mesures de courant de sortie pendant les transitoires de tension. Pour de plus amples informations, reportez-vous à la section **Commande de mesure du** courant dynamique.

#### **NOTE**

Dans les modules de charge du Keysight N679xA  $\Box$ , la source et les plages de mesures sont couplées. Par conséquent, les plages de mesures de l'oscilloscope ne peuvent être modifiées (ombragées) dans la fenêtre Scope Properties.

#### **Mesures uniformes**

Pour les modèles N6781A, N6782A, N6785A et N6786A, vous pouvez sélectionner des mesures de courant uniforme et de tension uniforme, ce qui permet une d'obtenir une vaste plage sans aucune perte de données entre plages. Sélectionnez Auto pour activer la commutation de plage de mesure uniforme. La commutation de plage uniforme n'inclut pas la plage 10 μA, qui doit être sélectionnée manuellement.

#### **Marqueurs d'oscilloscope**

Sélectionnez l'option Markers pour configurer les mesures qui apparaissent au bas de l'écran dans la vue avec marqueurs. Ces mesures correspondent à la partie du signal entre les deux marqueurs. Vous ne pouvez afficher que cinq mesures au maximum.

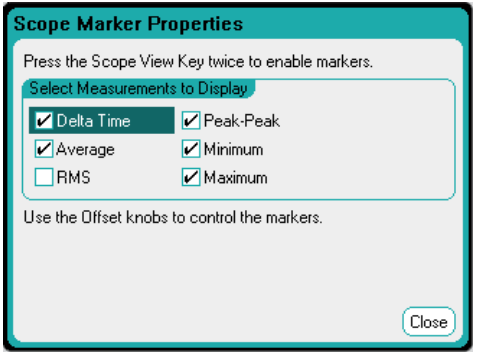

#### **Propriétés horizontales**

Appuyez sur le bouton Horizontal pour configurer les propriétés horizontales.

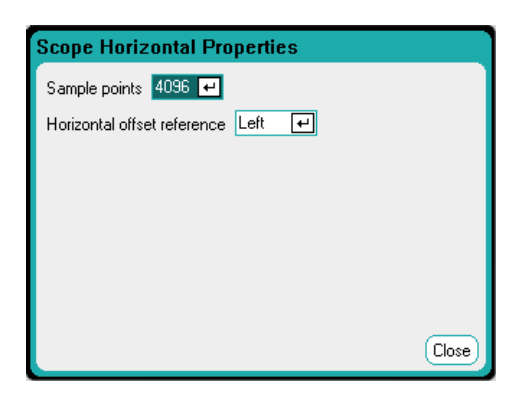

Sample Points – Cette fonction vous permet de indiquer le nombre de points dans une trace d'oscilloscope. Le nombre maximal de points pouvant être saisis varie selon le nombre de traces d'oscilloscope qui ont été activées. Le nombre minimal de points pouvant être saisis est de 1 024.

1 trace activée : 256 K points 2 traces activées : 128 K points 4 traces activées : 64 K points 8 traces activées : 32 K points (nombre maximal de points = 256 K/nombre de traces)

La trace de puissance compte pour 2 traces, puisque la tension et le courant doivent être mesurés pour calculer la puissance. Si les traces de tension et de courant ont déjà été sélectionnées, la trace de puissance n'est pas comptabilisée

La fonction Horizontal Offset Reference permet de placer le point de référence à gauche, à droite ou au centre de l'écran. Il s'agit de la position du déclenchement si aucun décalage n'a été défini. Un positionnement à gauche vous permet de visualiser le signal après l'événement de déclenchement. Un positionnement au centre vous permet de visualiser le signal avant et après l'événement de déclenchement. Un positionnement à droite vous permet de visualiser le signal avant l'événement de déclenchement.

#### **Préréglage de l'oscilloscope**

Appuyez sur le bouton Preset pour rétablir les paramètres d'affichage de la vue oscilloscope qui étaient activés lors de la mise sous tension. Le décalage vertical de chaque trace sera défini sur une valeur différente Cela permet d'éviter tout chevauchement de traces. Le décalage est référencé sur la ligne horizontale au centre de la grille.

# Utilisation des fonctions d'enregistreur de données

**Enregistrement des données Vue enregistreur de données Propriétés de l'enregistreur de données Plages de l'enregistreur de données Déclenchement de l'enregistreur de données Nom de fichier de l'enregistreur de données Marqueurs de l'enregistreur de données Préréglage de l'enregistreur de données Modes d'échantillonnage de l'enregistreur de données Différences d'affichage entre l'oscilloscope et l'enregistreur de données**

La fonction Enregistreur de données n'est pas disponible si l'option 055 a été commandée.

Cette fonction est semblable à la fonction Vue oscilloscope, à l'exception qu'elle vous permet d'afficher et d'enregistrer les tensions et les courants de sortie pendant une durée maximale de 99 999 heures.

Comme dans la vue oscilloscope, vous pouvez configurer la vue enregistreur de données pour afficher les signaux de tension et de courant de toutes les sorties. Les signaux de puissance peuvent être affichés pour toutes les sorties, grâce à la fonctionnalité d'enregistrement entrelacé des données. Pour de plus amples informations, reportez-vous à la section Modes d'échantillonnage de l'enregistreur de données.

L'écran fonctionne comme un enregistreur à déroulement continu. Utilisez les boutons Waveform Display (Affichage des signaux) pour parcourir les données. Sauf indication contraire, les données sont enregistrées automatiquement dans un fichier nommé *default.dlog*.

#### **Enregistrement des données**

Dans l'exemple de journal de données suivant, un signal arbitraire défini par l'utilisateur est capturé par l'enregistreur de données. L'enregistreur de données enregistre la tension de sortie réelle du signal arbitraire.

#### **Étape 1 – Programmer le signal arbitraire :**

Configurez le signal arbitraire défini par l'utilisateur, comme cela est décrit dans la section Configuration de signaux arbitraires définis par l'utilisateur. Programmez les valeurs de tension et de

temps comme suit :

Étape 0 : 10 V; 1 s Étape 1 : 20 V; 1 s Étape 2 : 30 V; 1 s Étape 3 : 40 V; 1 s Étape 4 : 50 V; 1 s Nombre de répétitions : 5

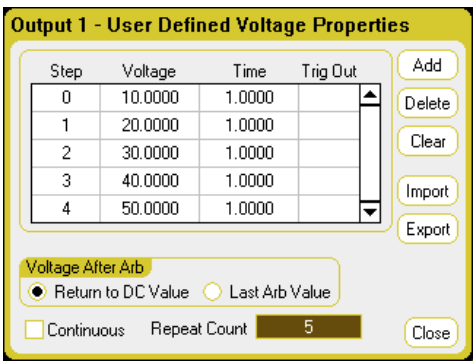

# **Étape 2 – Configurer les traces de l'enregistreur de données :**

- $\cdot$  Cochez V1
- Décochez les cases V2 à V4 ainsi que les traces de courant et de puissance
- À l'aide du bouton Vertical Volts/Div., réglez V1 sur 10 V/Div.
- À l'aide du bouton Offset, déplacez la trace V1 vers le bas de la grille.

Les traces sont représentées dans la couleur de la sortie correspondante. Le symbole de masse à droite de l'écran indique la référence de masse de la trace.

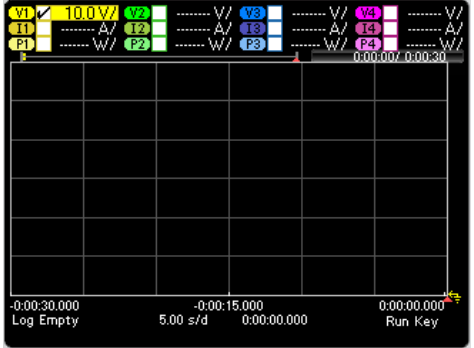

#### **Étape 3 – Configurer les propriétés de l'enregistreur de données :**

Appuyez sur la touche Properties pour configurer les propriétés de l'enregistreur de données.

- Laissez les paramètres Duration et Sample Period réglés sur les valeurs par défaut de 30 secondes et 100 millisecondes, respectivement.
- Appuyez sur le bouton Trigger et réglez la source de déclenchement sur Arb Run/Stop Key.

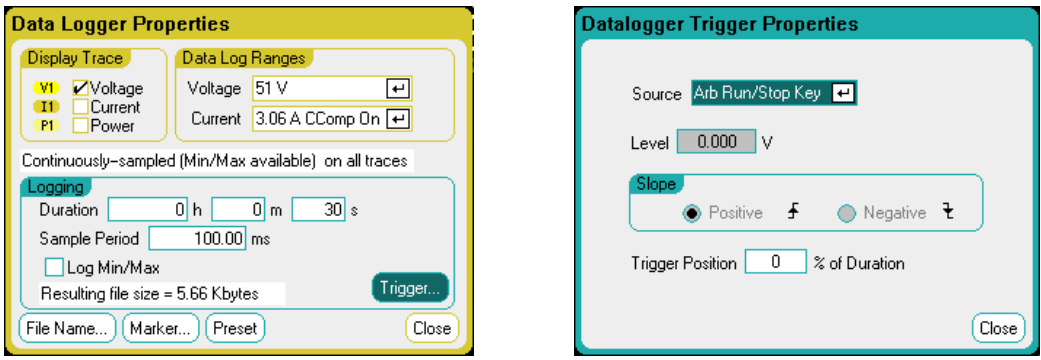

### **Étape 4 – Activer la sortie 1, générer le signal arbitraire et enregistrer les données :**

Appuyez sur la touche Data Logger pour revenir à la vue enregistreur de données :

- $\bullet$  Appuyez sur la touche On de la sortie 1 pour activer la sortie 1.
- Appuyez sur la touche Run/Stop pour lancer l'enregistreur de données. Lorsque cette touche est allumée, l'enregistreur de données démarre et la trace de la sortie 1 s'affiche à l'écran.
- Appuyez sur la touche Arb Run/Stop pour générer le signal arbitraire défini par l'utilisateur et déclencher l'enregistreur de données.

L'enregistreur de données fonctionnera pendant 30 secondes et enregistrera les données de tension à partir de la sortie 1. Lorsque l'enregistrement du journal des données est terminé, vous devez voir le signal de sortie s'afficher comme suit :

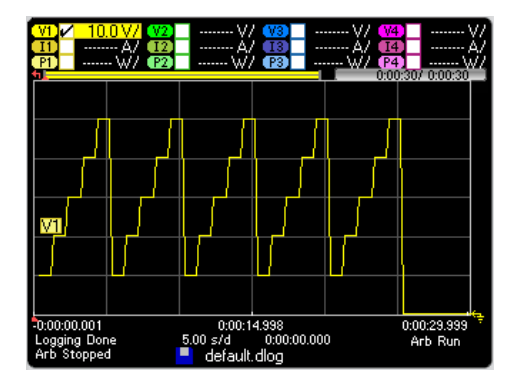

Un message indique que les données enregistrées ont été sauvées dans un fichier nommé default.dlog. Si vous souhaitez enregistrer les données sous un nom de fichier différent, vous devez spécifier le nom de fichier avant que l'enregistreur de données ne s'exécute. Appuyez sur le bouton Filename (nom de fichier) se trouvant dans la boîte de dialogue Datalogger Properties pour indiquer un nom de fichier.

#### **Étape 5 – Utiliser les contrôles de marqueurs pour mesurer les données enregistrées :**

Appuyez sur la touche Data Logger pour afficher les contrôles de marqueurs.

- <sup>l</sup> À l'aide des boutons Marker 1 et Marker 2, déplacez les marqueurs le long de la trace de tension. Les mesures entre les marqueurs s'affichent au bas de l'écran.
- Vous pouvez également utiliser les boutons **Vertical Volts/Div** et Horizontal Time/Div pour agrandir une partie spécifique des données enregistrées.

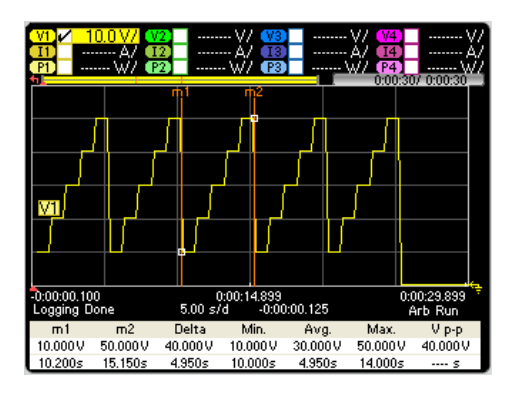

# **À partir de l'interface distante :**

Pour programmer un signal de tension défini par l'utilisateur de cinq échelons sur la sortie 1 :

ARB:FUNC:TYPE VOLT,(@1) ARB:FUNC:SHAP UDEF,(@1) ARB:VOLT:UDEF:LEV 10,20,30,40,50,(@1) ARB:VOLT:UDEF:DWEL 1,(@1) ARB:VOLT:UDEF:BOST 0,(@1) ARB:TERM:LAST OFF,(@1)

Pour lancer le système de déclenchement de transitoires :

VOLT:MODE ARB,(@1) TRIG:ARB:SOUR BUS  $INT:TRAN (@1)$ 

Pour configurer l'enregistrement de données pour la sortie 1 :

SENS:DLOG:FUNC:VOLT ON,(@1) SENS:DLOG:TIME 30 SENS:DLOG:PER .1

Pour lancer cet enregistreur de données et indiquer le nom de fichier dans lequel enregistrer les données :

TRIG:DLOG:SOUR BUS,(@1) INIT:DLOG "internal:\data1.dlog"

Pour activer la sortie 1 et déclencher le signal arbitraire et l'enregistreur de données :

OUTP ON,  $(Q_0 1)$ \*TRG

Une fois l'enregistrement de données terminé, vous pouvez positionner les marqueurs d'enregistrement et renvoyer les données entre les emplacements de marqueur. Pour positionner les deux marqueurs d'enregistrement de données à 10 secondes et à 15 secondes du déclenchement initial de l'enregistrement des données :

SENS:DLOG:MARK1:POIN 10 SENS:DLOG:MARK2:POIN 15 Les commandes suivantes renvoient les valeurs moyenne, minimale ou maximale entre les positions de marqueurs :

FETC:DLOG:VOLT? (@1) FETC:DLOG:VOLT:MIN? (@1) FETC:DLOG:VOLT:MAX? (@1)

#### **Vue enregistreur de données**

Appuyez sur la touche Data Logger pour accéder à l'enregistreur de données. Cette touche permet d'alterner entre la vue standard (voir ci-dessous) et la vue avec marqueurs, qui active les marqueurs et affiche les calculs sur les marqueurs.

#### **Vue standard**

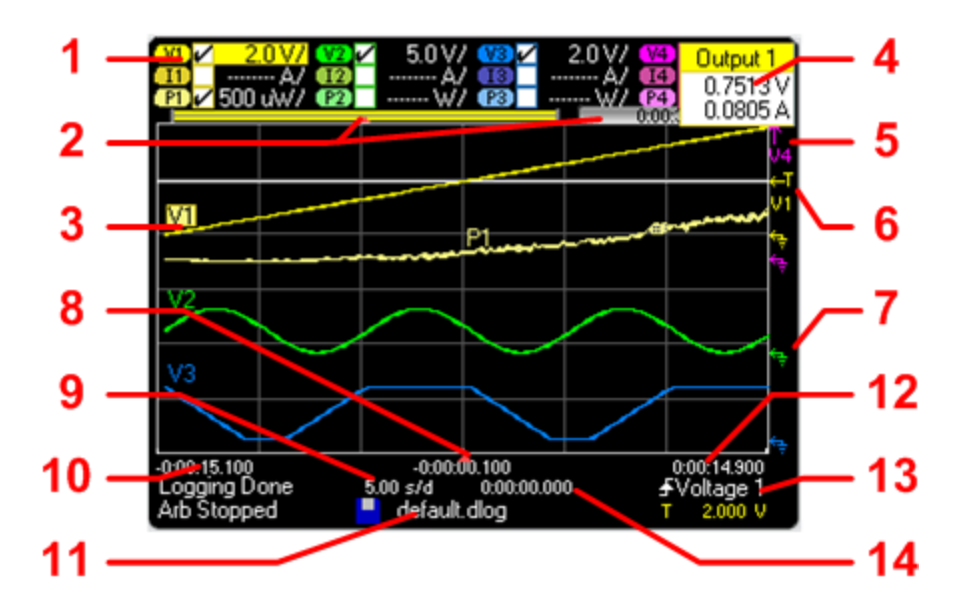

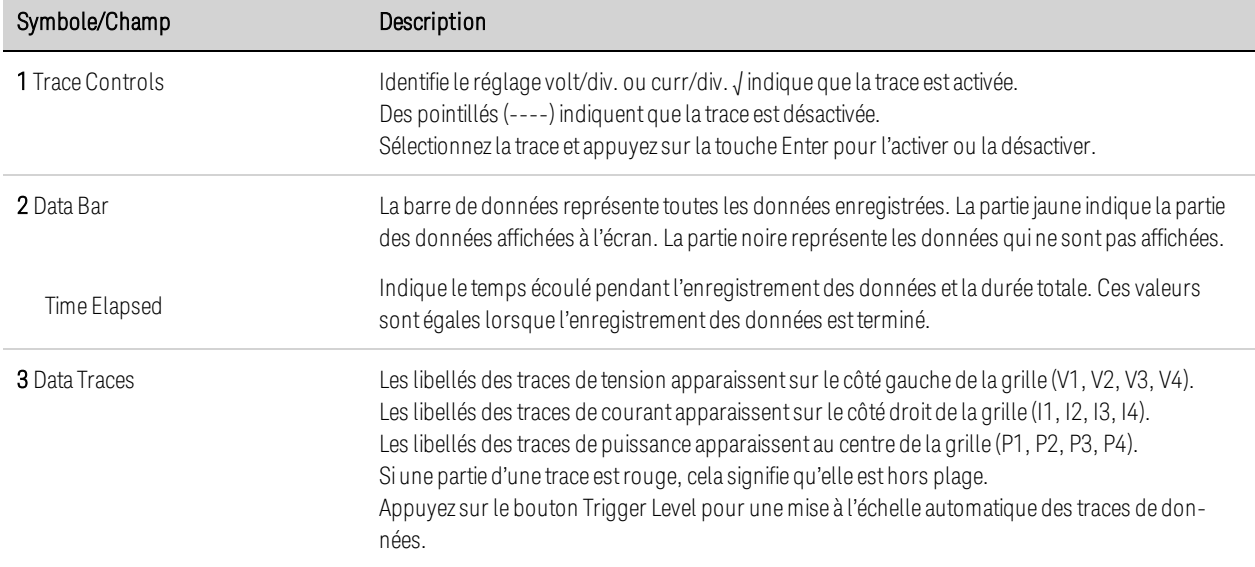

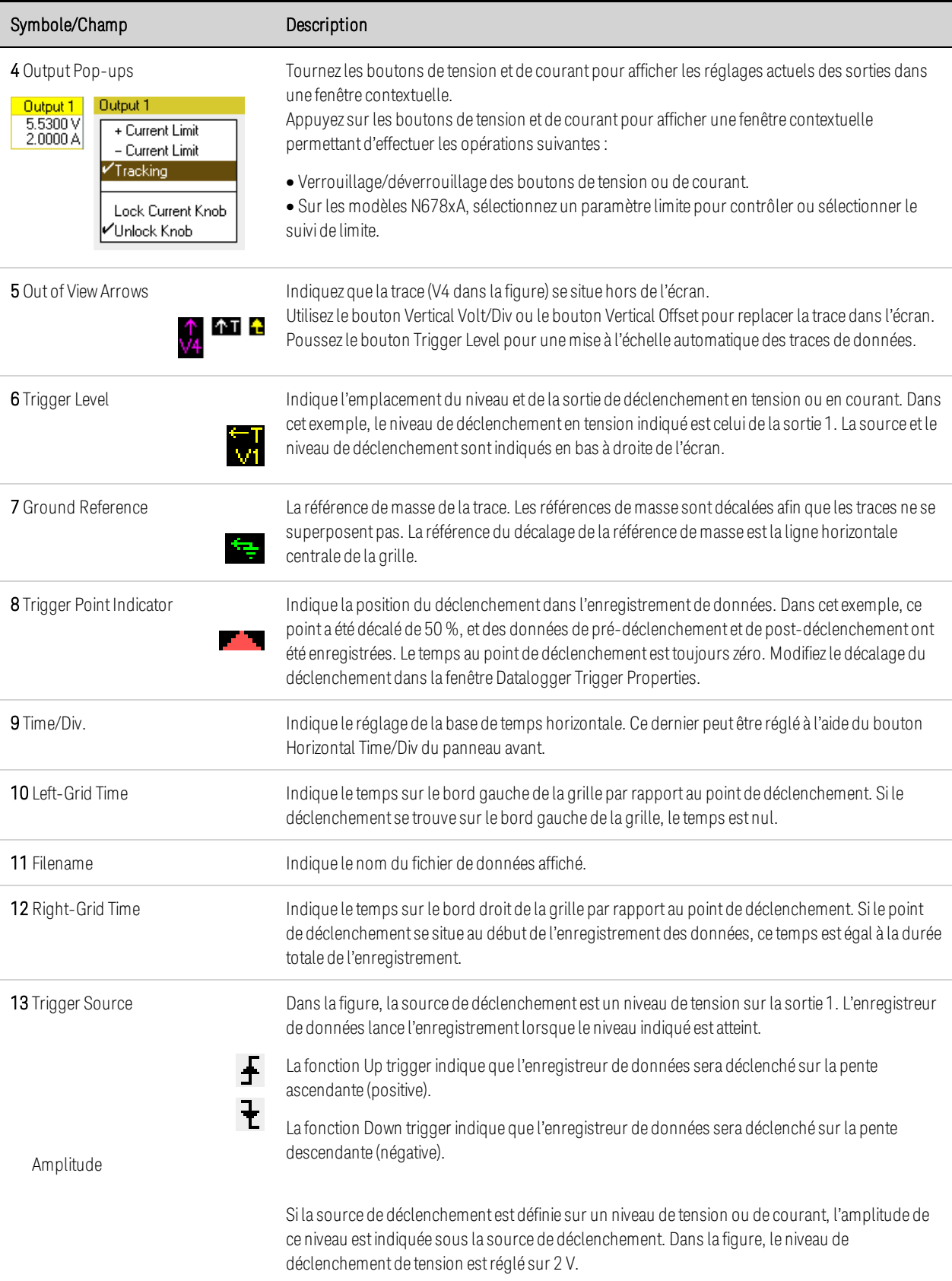

#### Symbole/Champ Description

14 Offset Time Indique le temps de décalage ou d'éloignement du bord droit de la grille par rapport à la fin de l'enregistrement de données. Lorsque cette valeur est nulle, le bord droit de la grille se situe à la fin de l'enregistrement. Le bouton de décalage permet d'éloigner la grille de la fin de l'enregistrement de données de la valeur indiquée par le temps de décalage.

> La partie jaune de la barre représente les données quisontvisibles à l'écran. La partie noire représente le temps de décalage.

#### **Vue avec marqueurs**

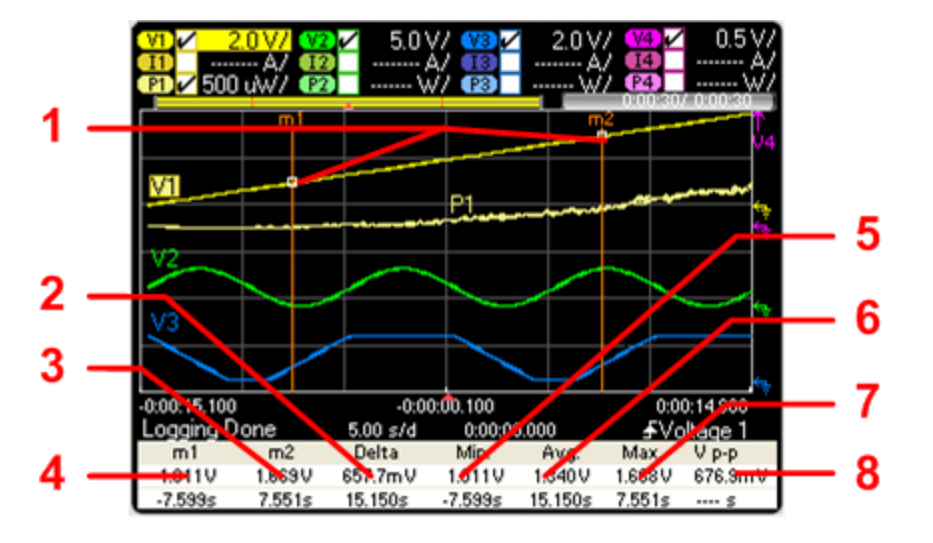

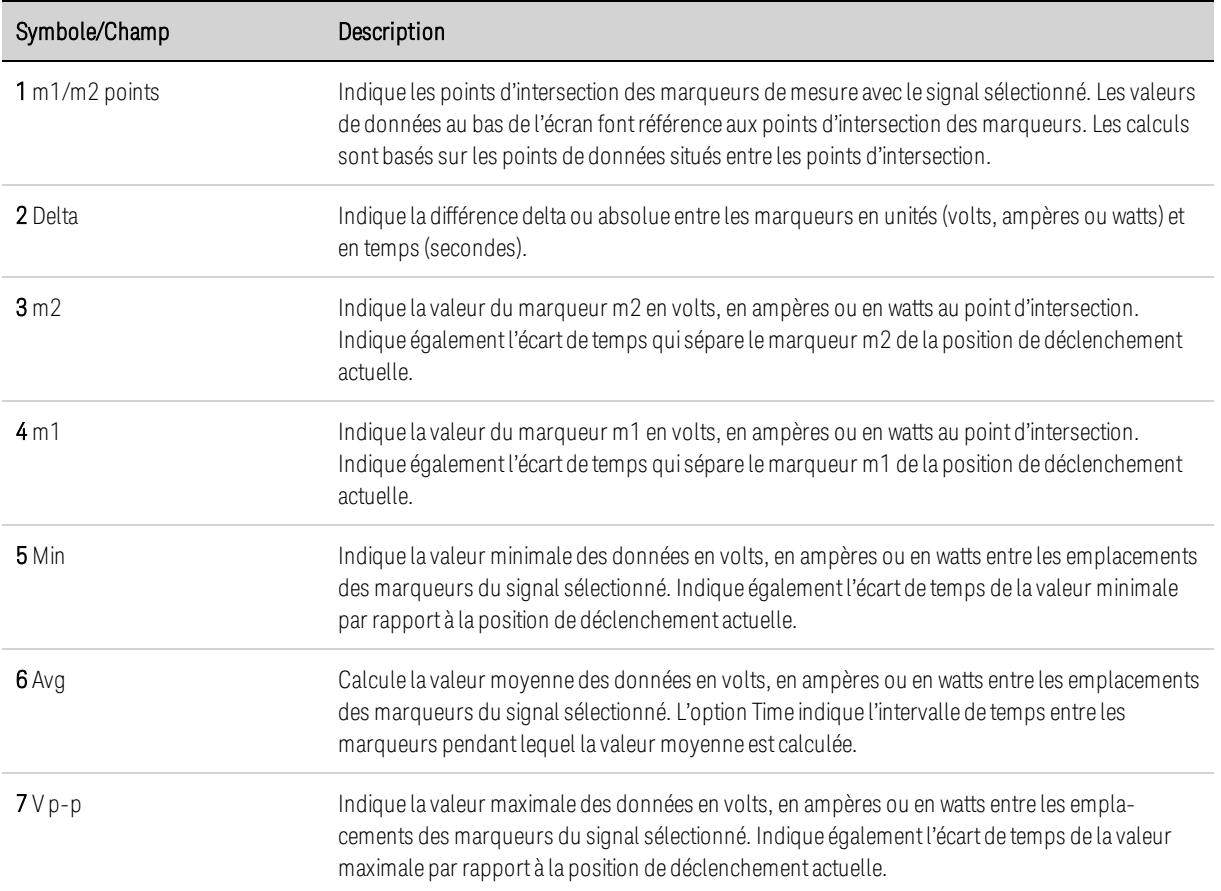

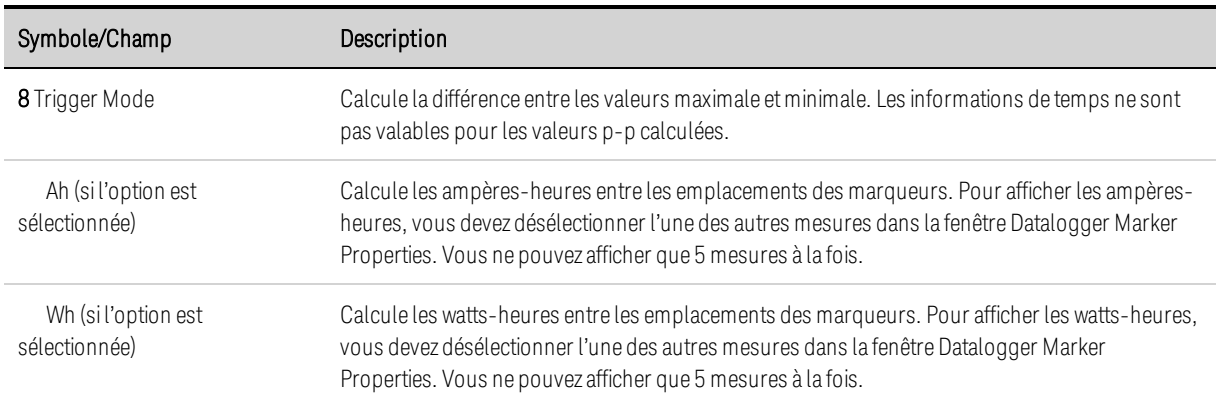

# **Utilisation des boutons d'affichage des signaux**

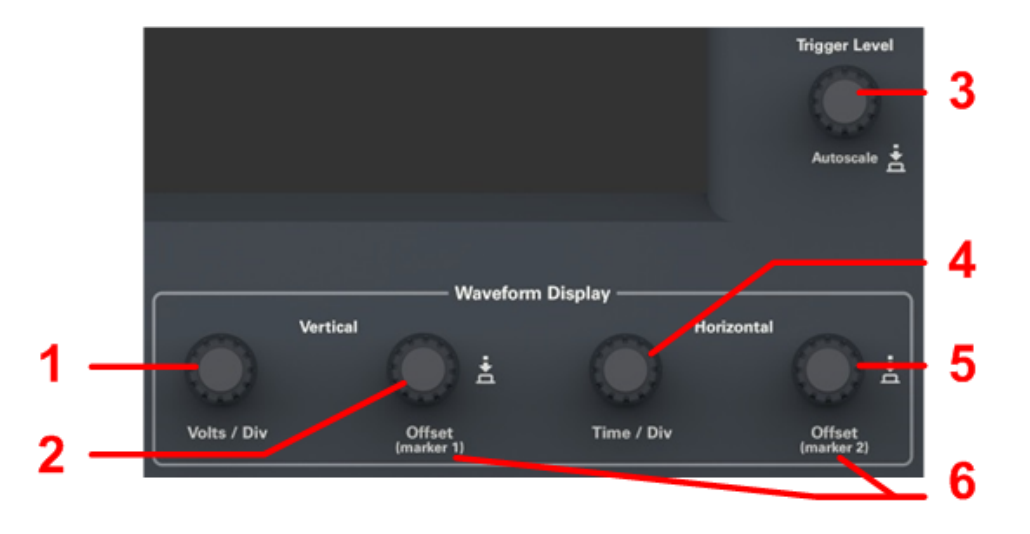

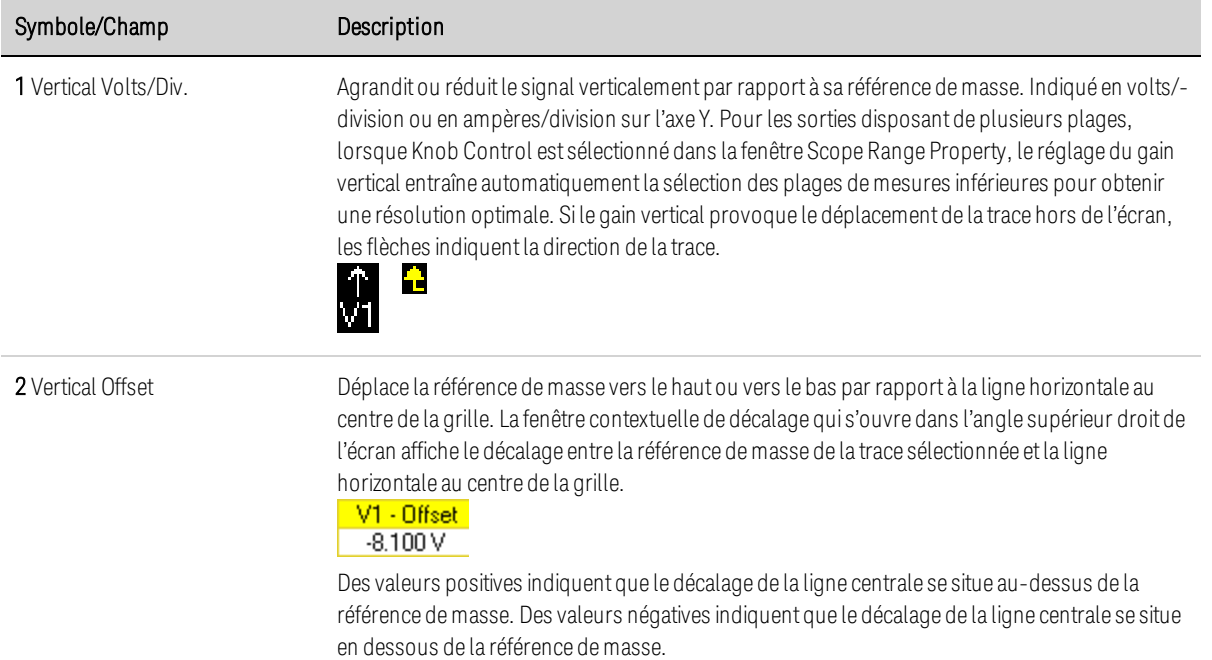

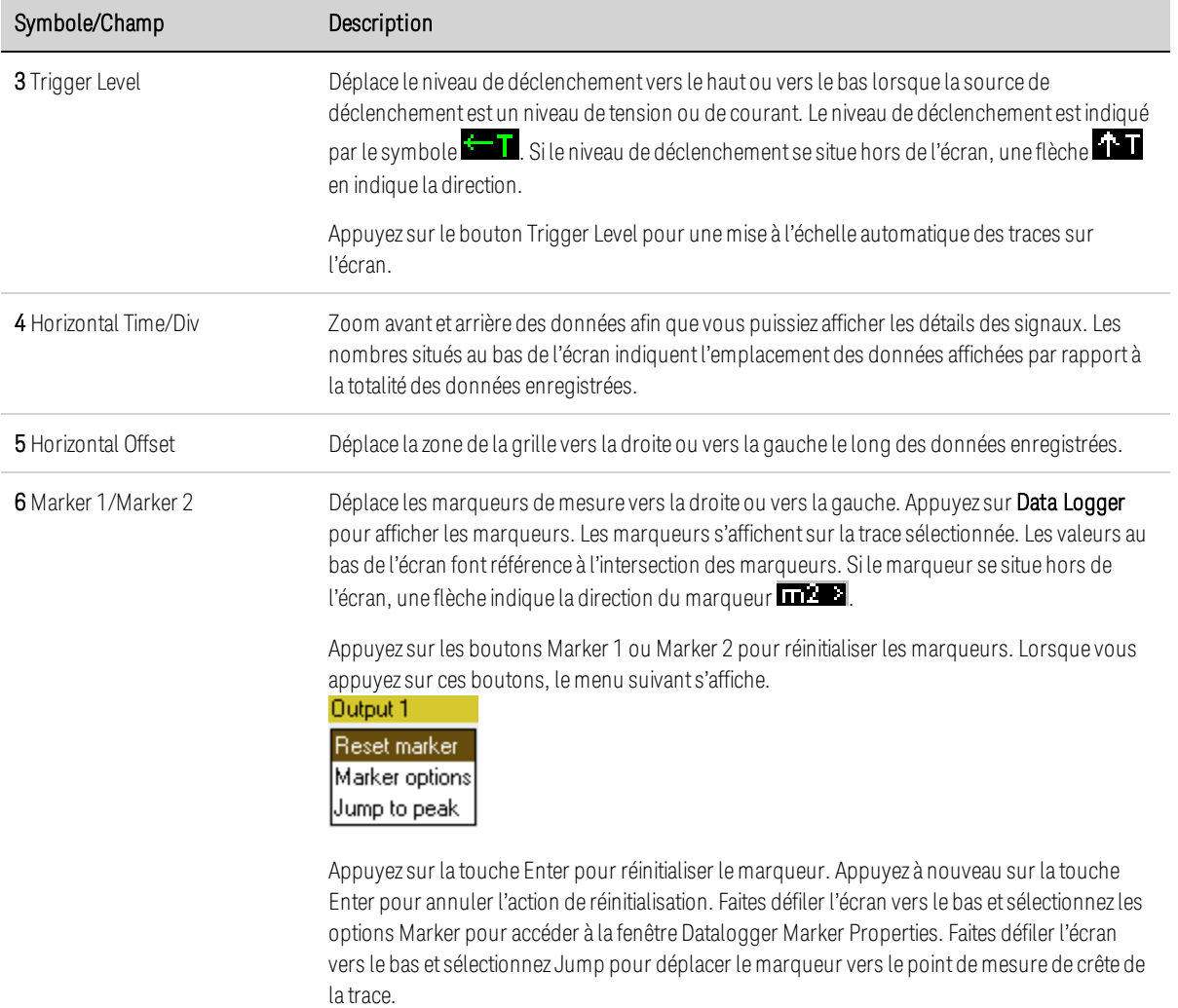

#### **Propriétés de l'enregistreur de données**

#### **Sur le panneau avant :**

Sélectionnez la vue enregistreur de données et appuyez sur la touche Properties pour accéder à la fenêtre Scope Properties.

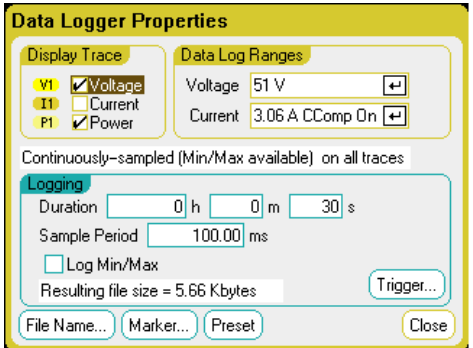

Display Trace - Cette fonction vous permet de sélectionner les traces à afficher de la sortie. Si aucune case n'est cochée, aucun enregistrement de trace n'est affiché sur la sortie.

La ligne de texte sous la trace indique le mode d'enregistrement. Le mode Continuously-sampled échantillonne constamment les données de tension ou de courant et enregistre une valeur moyenne par période d'échantillonnage. La sélection de l'option Log Min/Max permet également d'enregistrer les valeurs minimale et maximale par période d'échantillonnage. Le mode standard (entrelacé) alterne les mesures de tension et de courant. Une valeur de tension et une valeur de courant sont renvoyées par période d'échantillonnage.

Selon les traces activées sur les modules d'alimentation spécifiques, l'enregistreur de **NOTE** données alterne entre le mode Continuously-sampled et le mode Normal (entrelacé). Pour de plus amples informations, reportez-vous à la section Modes d'échantillonnage de l'enregistreur de données.

Duration – Ce champ vous permet d'indiquer la durée de l'enregistrement en heures, en minutes et en secondes. La durée maximale est de 99 999 heures. Les informations d'enregistrement s'appliquent aux mesures de l'enregistreur de données sur tous les canaux de sortie.

Sample period – Ce paramètre indique l'intervalle entre les échantillons de données en millisecondes, réglable entre 20 millisecondes et 60 secondes.

Log Min/Max – Lorsque ce paramètre est coché, vous pouvez accéder aux valeurs minimale et maximale dans le fichier d'enregistrement de données en mode d'échantillonnage continu. Si la case Log Min./Max. est cochée, la taille du fichier généré sera triplée.

Resulting file size – Cette zone de texte indique la taille du fichier lorsque l'enregistrement de données est terminé. La taille maximale est de 2E9 octets (1,87 gigaoctect en unités Microsoft Windows). Si les paramètres dépassent cette limite, l'intervalle d'échantillonnage augmente automatiquement afin que la taille du fichier reste dans la limite autorisée. Si la taille du fichier excède l'espace disponible du disque sur lequel il doit être enregistré, une erreur est générée et l'enregistreur de données ne démarre pas.

# **À partir de l'interface distante :**

Pour activer l'enregistrement des données d'intensité ou de tension sur les sorties 1 et 2 :

SENS:DLOG:FUNC:CURR ON,(@1,2) SENS:DLOG:FUNC:VOLT ON,(@1,2)

Vous ne pouvez pas enregistrer les données de puissance de sortie à partir de l'interface de commande à distance. Pour obtenir des données d'alimentation, vous devez enregistrer les données de tension et d'intensité, puis calculer l'alimentation à partir des données de tension et d'intensité.

Pour enregistrer les valeurs minimales et maximales dans le fichier journal des données pour toutes les sorties activées :

SENS:DLOG:FUNC:MINM ON

Pour indiquer un enregistrement de données de 1 000 secondes sur toutes les sorties activées :

SENS:DLOG:TIME 1000

Pour indiquer une période d'échantillonnage de 50 millisecondes entre les échantillons de données sur toutes les sorties activées :

SENS:DLOG:PER .05

#### **Plages de l'enregistreur de données**

Pour les sorties disposant de plusieurs plages de mesure, vous pouvez sélectionner une plage inférieure pour une résolution de mesure optimale. Les paramètres des plages de l'enregistreur de données sont indépendants de ceux des plages de la vue multimètre et oscilloscope.

#### **Sur le panneau avant :**

Dans la zone Data Log Ranges, sélectionnez la plage de mesures inférieures souhaitée dans les menus déroulants Voltage (tension) ou Current (courant).

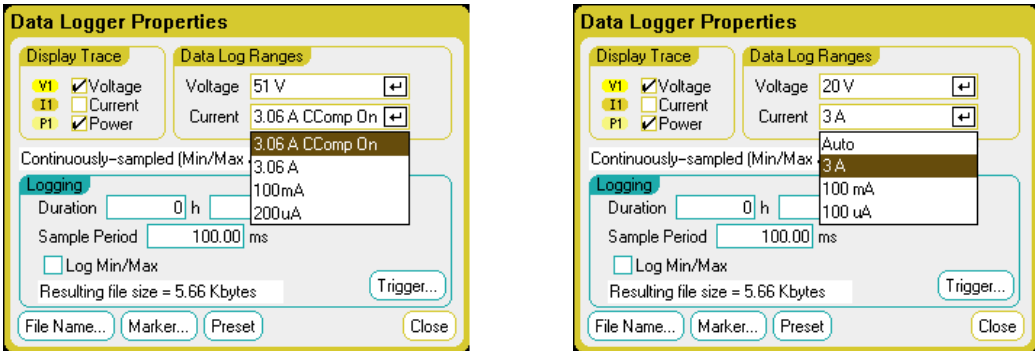

Certains modèles intègrent une plage de mesures appelée CComp On, qui est sélectionnée par défaut. La plage CComp On compense les mesures de courant de sortie pendant les transitoires de tension. Pour de plus amples informations, reportez-vous à la section Commande de mesure du courant dynamique.

**NOTE** Dans les modules de charge du Keysight N679xA  $\Box$ , la source et les plages de mesures sont couplées. Par conséquent, les plages de mesures de l'enregistreur de données ne peuvent être modifiées (ombragées) dans la fenêtre Scope Properties (propriétés de l'oscilloscope).

#### **Mesures uniformes**

La commutation automatique de plage de tension uniforme et de courant uniforme est disponible sur les modèles N678xA SMU et avec l'option SMR. (N678xA SMU) (Option SMR) Vous bénéficiez ainsi d'une plage de mesures dynamiques étendues sans aucune perte de données d'une plage à l'autre.

La commutation de plage uniforme n'inclut pas la plage 10 μA, qui doit être sélectionnée manuellement. Sélectionnez Auto pour activer la commutation de plage de mesure uniforme.

# **À partir de l'interface distante :**

Pour activer la commutation automatique de plage de mesure uniforme :

SENS:DLOG:CURR:RANG:AUTO ON,(@1) SENS:DLOG:VOLT:RANG:AUTO ON,(@1)

Pour sélectionner une plage de mesures de courant ou de tension inférieure :

SENS:DLOG:CURR:RANG 0.1, (@1) SENS:DLOG:VOLT:RANG 5, (@1)

#### **Déclenchement de l'enregistreur de données**

Une fois l'enregistreur de données déclenché, ne repassez pas en vue oscilloscope ou multimètre, car cela provoque l'arrêt de l'enregistreur des données.

#### **Sur le panneau avant :**

Appuyez sur le bouton Trigger pour configurer les propriétés de déclenchement. L'enregistreur de données utilise des déclencheurs pour se synchroniser avec un événement externe.

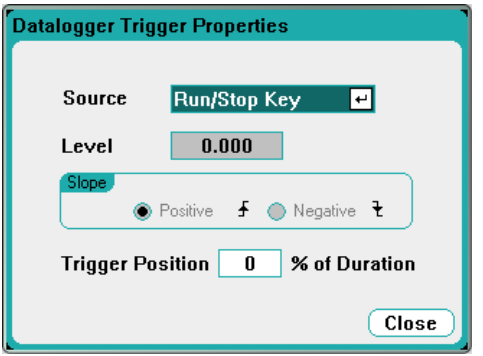

La liste déroulante Source permet de sélectionner la source de déclenchement. La même source de déclenchement sera utilisée pour déclencher toutes les sorties qui ont été configurées pour l'enregistrement des données. Selon la source de déclenchement sélectionnée, vous pouvez déclencher l'enregistreur de données comme suit :

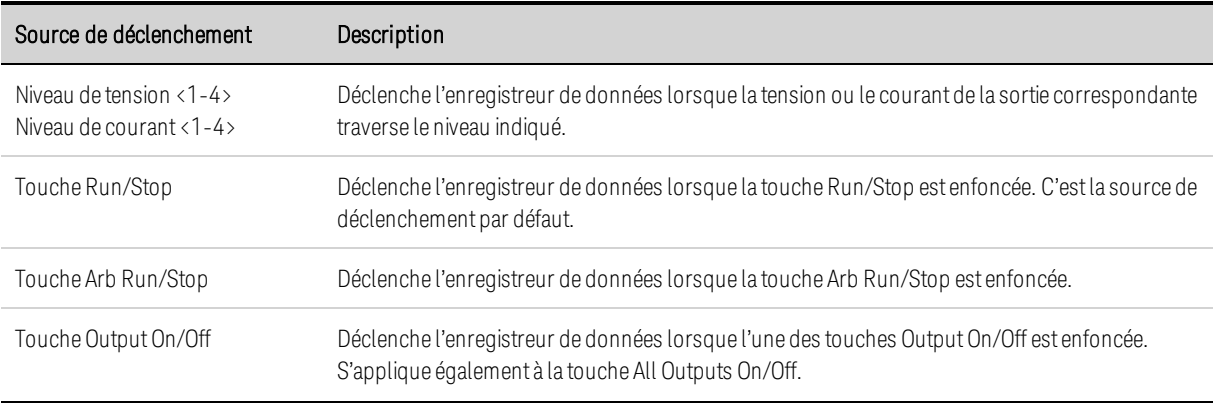

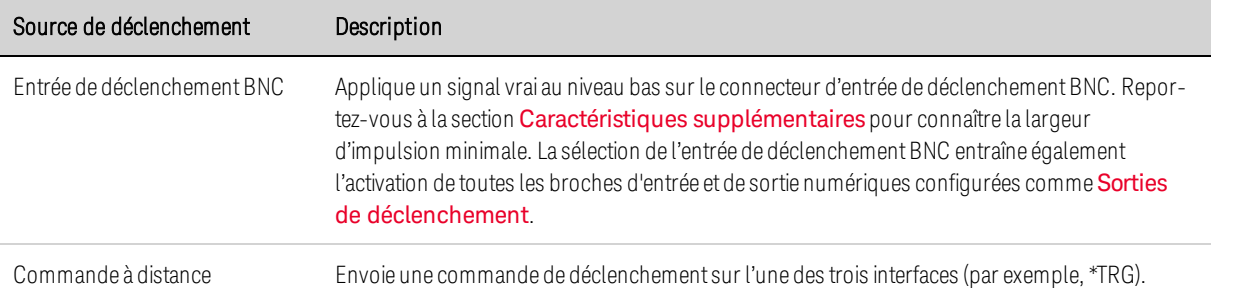

Les sources de déclenchement qui ne sont pas disponibles apparaissent en ombragé. Par exemple, les niveaux de courant ne peuvent être utilisés comme sources de déclenchement sur des sorties qui ont été groupées (mises en parallèle). Notez aussi, pour qu'une trace soit utilisée comme source de déclenchement, elle doit être activée.

Level – Cette fonction indique un niveau de déclenchement si vous avez sélectionné comme source de déclenchement un niveau de tension ou de courant. En plus du niveau, vous devez aussi indiquer une pente.

Slope – Cette fonction indique si la mesure sera déclenchée sur la partie positive (pente ascendante) ou négative (pente descendante) du signal.

Trigger Position % of Duration – Ce paramètre indique un décalage de déclenchement. Cela permet de préciser le pourcentage de données de pré-déclenchement à enregistrer dans le fichier de données. La position du déclenchement est exprimée sous forme de pourcentage de la durée de l'enregistrement des données. Par exemple, si vous indiquez une durée d'enregistrement de données de 30 minutes et une position de déclenchement de 50 %, l'enregistreur de données enregistre 15 minutes de données de pré-déclenchement dans le fichier avant que le déclenchement ne se produise. Par la suite, 15 minutes de données de post-déclenchement sont enregistrées dans le fichier de données.

# **À partir de l'interface distante :**

Pour sélectionner la source de déclenchement immédiat (déclenche immédiatement l'enregistreur de données lorsque ce dernier est amorcé) :

TRIG:DLOG:SOUR IMM

Pour sélectionner le connecteur BNC d'entrée de déclenchement du panneau arrière :

TRIG:DLOG:SOUR EXT

Pour sélectionner une source de déclenchement BUS :

TRIG:DLOG:SOUR BUS

Pour sélectionner un niveau de tension d'une autre sortie comme déclenchement (la sortie 3 générera le déclenchement du niveau de tension) :

#### TRIG:DLOG:SOUR VOLT3

Pour sélectionner un niveau de courant d'une autre sortie comme déclenchement (la sortie 4 générera le déclenchement du niveau de courant) :

TRIG:DLOG:SOUR CURR4

Pour sélectionner la touche Arb Run/Stop comme source de déclenchement :

TRIG:DLOG:SOUR ARSK

Pour sélectionner la touche Output On/Off comme source de déclenchement pour la sortie 1 :

TRIG:DLOG:SOUR OOOK

Pour sélectionner un niveau et une pente de déclenchement de tension sur la sortie 3 pour l'enregistrement des données :

TRIG:DLOG:VOLT 10,(@3) TRIG:DLOG:VOLT:SLOP POS,(@3)

Pour sélectionner un niveau et une pente de déclenchement de courant sur la sortie 4 pour l'enregistrement des données :

TRIG:DLOG:CURR 1,(@4) TRIG:DLOG:CURR:SLOP POS,(@4)

Pour indiquer un décalage de déclenchement à 25 pour cent de la durée d'enregistrement des données :

SENS:DLOG:OFFS 25

Pour déclencher la mesure du journal de données : (Si la source de déclenchement est le BUS, vous pouvez également envoyer \*TRG ou <GET>.)

TRIG:DLOG (@1)

#### **Nom de fichier de l'enregistreur de données**

#### **Sur le panneau avant :**

Appuyez sur le bouton Filename pour indiquer un nom de fichier dans lequel le journal de données sera conservé. Les données seront enregistrées sous ce nom de fichier au *prochain* démarrage de l'enregistreur de données. Si vous n'indiquez pas de nom de fichier, les données sont enregistrées dans default.dlog. Ce fichier est écrasé à chaque démarrage de l'enregistreur de données.

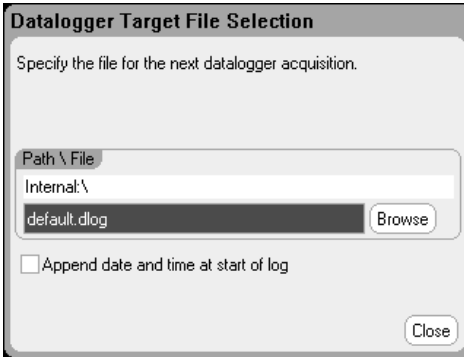

Saisissez le nom de fichier dans le champ Path\File. Cochez la case Append date and time at start of log pour horodater le fichier.

# **À partir de l'interface distante :**

Pour indiquer le nom de fichier interne dans lequel les enregistrements des données doivent être conservés :

INIT:DLOG "datalog1.dlog"

Vous pouvez aussi exporter le journal de données qui est actuellement affiché dans la vue enregistreur de données. Pour exporter le journal de données dans le nom de fichier indiqué, envoyez :

MMEM:EXP:DLOG "datalog1.csv"

Pour exporter un journal de données enregistré dans l'appareil, vous devez d'abord charger le fichier enregistré dans la vue de l'enregistreur de données.

#### **Marqueurs de l'enregistreur de données**

#### **Sur le panneau avant :**

Sélectionnez l'option Markers pour configurer les mesures qui apparaissent au bas de l'écran dans la vue avec marqueurs. Ces mesures correspondent à la partie de la trace située entre les deux marqueurs. Vous ne pouvez afficher que cinq mesures au maximum.

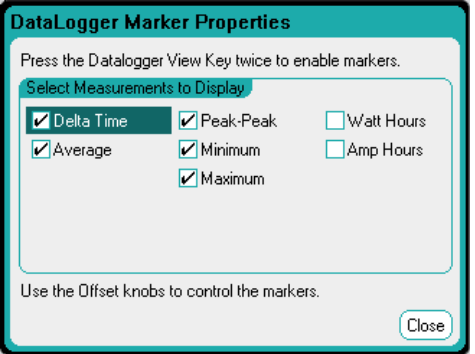

#### **À partir de l'interface distante :**

Les commandes suivantes permettent de positionner les marqueurs. Pour positionner les deux marqueurs d'enregistrement de données à 100 secondes et à 200 secondes du déclenchement initial de l'enregistrement de données :

SENS:DLOG:MARK1:POIN 100 SENS:DLOG:MARK2:POIN 200

Les commandes suivantes permettent de renvoyer des données entre les deux marqueurs. Pour renvoyer les valeurs moyennes de courant ou de tension entre les marqueurs :

FETC:DLOG:CURR? (@1) FETC:DLOG:VOLT? (@1)

Pour renvoyer les valeurs minimales de courant ou de tension entre les marqueurs :

FETC:DLOG:CURR:MIN? (@1) FETC:DLOG:VOLT:MIN? (@1)

Pour renvoyer les valeurs maximales de courant ou de tension entre les marqueurs :

FETC:DLOG:CURR:MAX? (@1) FETC:DLOG:VOLT:MAX? (@1)

Pour renvoyer les valeurs crête à crête de courant ou de tension entre les marqueurs :

FETC:DLOG:CURR:PTP? (@1) FETC:DLOG:VOLT:PTP? (@1)

### **Préréglage de l'enregistreur de données**

Appuyez sur le bouton Preset pour rétablir l'affichage de la vue enregistreur de données qui était activé à la mise sous tension. Le décalage vertical de chaque trace sera défini sur une valeur différente Cela permet d'éviter tout chevauchement de traces. Le décalage est référencé sur la ligne horizontale au centre de la grille.

#### **Modes d'échantillonnage de l'enregistreur de données**

L'analyseur de puissance comporte deux modes d'enregistrement de données : Continuouslysampled (mode échantillonnage continu qui est le mode par défaut) et Standard (entrelacé). Le mode est sélectionné automatiquement en fonction des types de modules installés et des mesures sélectionnées, et il s'applique à toutes les sorties. Un message texte situé dans la zone Display Trace de la fenêtre Data Logger Properties indique le mode activé.

#### **Mode d'échantillonnage continu**

Le mode Continuously-sampled échantillonne constamment les données de tension et de courant à 200 kHz pour les modèles N678xA SMU et à 50 kHz pour tous les autres modules d'alimentation. Tant la tension que le courant peuvent être échantillonnés en continu sur les modèles N676xA et N678xA SMU. La puissance est calculée à partir des valeurs instantanées de tension et de courant. Les autres modules d'alimentation permettent d'échantillonner continuellement tant la tension que le courant. Seule la valeur moyenne (et, facultativement, une valeur minimale et maximale) est renvoyée pour chaque période d'échantillonnage.

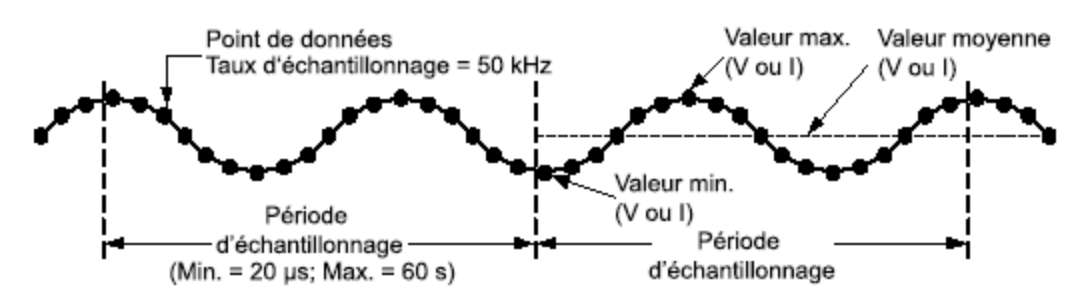

L'échantillonnage en continu de données est disponible pour les modules d'alimentation suivants avec les sélections de traces affichées indiquées :

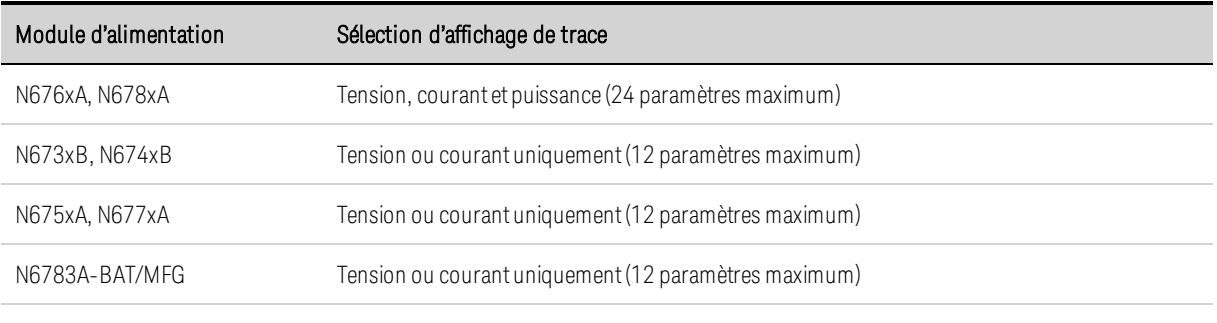

Fonctionnalités disponibles pour TOUTES les sorties

• Période d'échantillonnage : entre 20,48 microsecondes et 60 secondes

•Source de déclenchement : toutes les sources de déclenchement disponibles

•Décalage du déclenchement : entre 0 % et 100 %

•Valeurs enregistrées : moyenne, minimale, maximale (les valeurs minimum/maximum doivent être sélectionnées)

La période d'échantillonnage la plus rapide pouvant être programmée pour des mesures échantillonnées en continu est de 20,48 microsecondes. Cependant, cette vitesse est uniquement possible si un paramètre est mesuré. Notez qu'il est possible de mesurer jusqu'à 24 paramètres (tension moyenne+min+max x 4 sorties, et courant moyen+min+max x 4 sorties) avec une réduction correspondante de la fréquence d'échantillonnage de mesure. Les périodes d'échantillonnage classiques suivantes dépendent du nombre de paramètres sélectionnés :

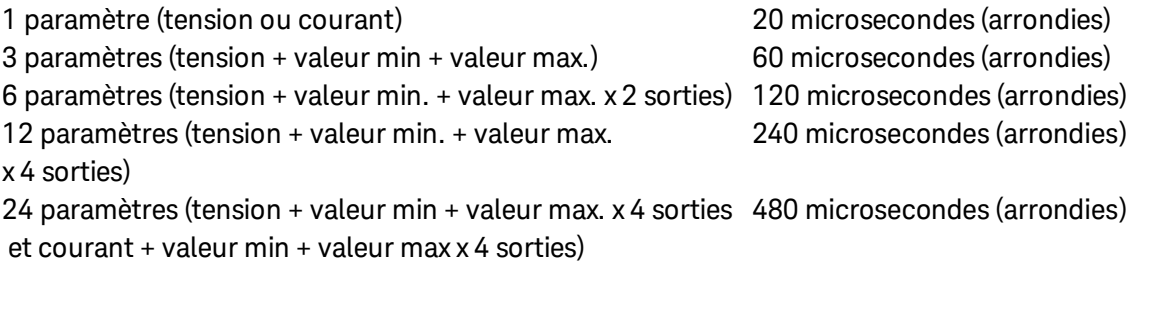

**NOTE** Lorsque la trace de puissance est sélectionnée, elle compte comme 2 paramètres, puisque la tension et le courant doivent être mesurés pour calculer la puissance. Si les traces de tension et de courant ont déjà été sélectionnées, la trace de puissance n'est pas comptabilisée comme paramètre

# **Mode Standard (entrelacé)**

Le mode Standard (entrelacé) ne s'applique que lorsque les mesures de tension et de courant sont toutes deux sélectionnées sur des modules d'alimentation autres que les modèles N676xA et N678xA SMU. Les autres modules ne permettent pas la mesure simultanée de la tension et du courant ; ces mesures doivent donc être entrelacées sur tous les modules d'alimentation dans le châssis principal. Chaque mesure est échantillonnée pendant environ 5 millisecondes au début de chaque période d'échantillonnage. La puissance est calculée à partir des mesures entrelacées.

L'échantillonnage standard de données est utilisé pour les sélections Power Module (modules d'alimentation) et Display Trace (affichage de trace) suivantes :

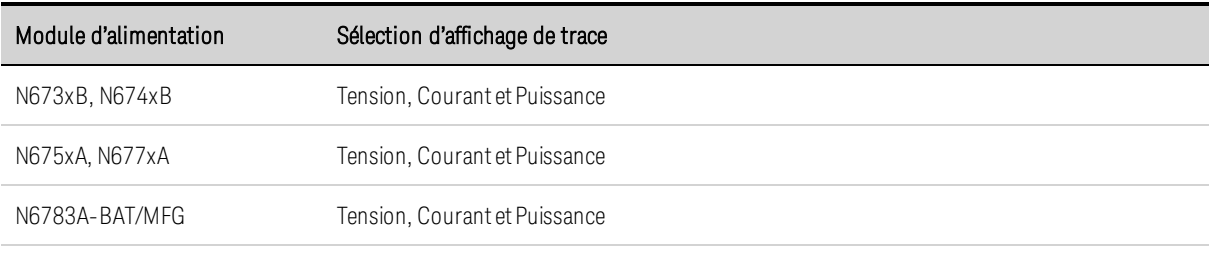

#### Fonctionnalités disponibles pour TOUTES les sorties

• Période d'échantillonnage : entre 20,48 microsecondes et 60 secondes

•Source de déclenchement : touteslessources de déclenchement disponibles

• Décalage du déclenchement : entre 0 % et 100 %

• Valeurs enregistrées : moyenne, minimale, maximale (lesvaleurs minimum/maximum doivent être sélectionnées)

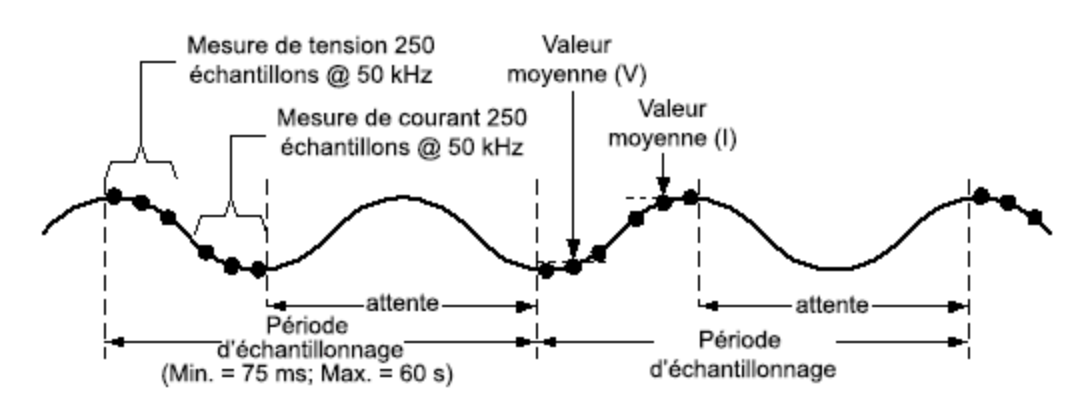

# **Différences d'affichage entre l'oscilloscope et l'enregistreur de données**

Les vues oscilloscope et enregistreur de données se ressemblent sous bien des aspects, notamment dans le mode d'affichage des traces, le mode de sélection des traces et les contrôles de marqueurs. Cette similitude facilite la programmation de chaque fonction.

Cependant, il existe d'importantes différences entre la vue oscilloscope et la vue enregistreur de données, qui ne sont pas visibles au premier coup d'œil. Pour éviter toute confusion lors de l'utilisation de la vue oscilloscope et de la vue enregistreur de données, le tableau suivant présente les principales différences entre les fonctions d'affichage.

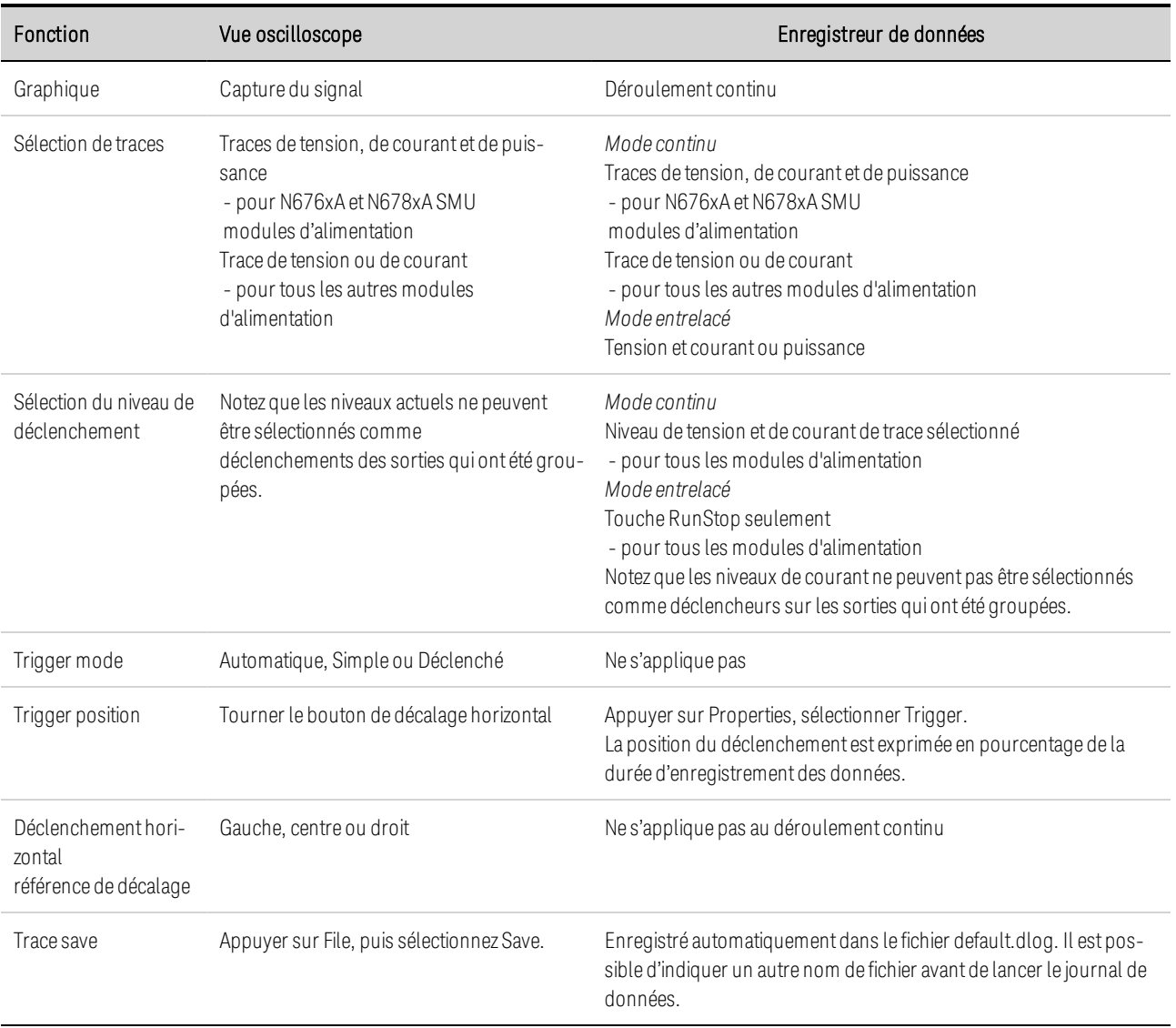

# Enregistrement de données externe

**Fonctions d'enregistrement des données**

**Sélection de la fonction et de la plage de mesures**

**Indique la période d'intégration**

**Sélectionnez la source de déclenchement d'enregistrement de données externe**

**Lancez et déclenchez l'enregistrement de données externe**

**Récupérez régulièrement les données**

**Terminez l'enregistrement de données externe**

#### **Fonctions d'enregistrement des données**

**NOTE** 

La fonction Enregistreur de données externe n'est pas disponible si l'option 055 a été commandée.

Outre l'enregistreur de données intégré, l'analyseur de puissance inclut une fonction d'enregistrement de données externe (Elog) qui permet d'enregistrer des mesures de tension et de courant directement sur un tampon PEPS (premier entré, premier sorti) interne. Notez que cette mémoire tampon est suffisamment volumineuse pour conserver environ 20 secondes de mesures cumulées. Le tableau suivant répertorie les principales différences entre des enregistreurs de données intégrés et externes

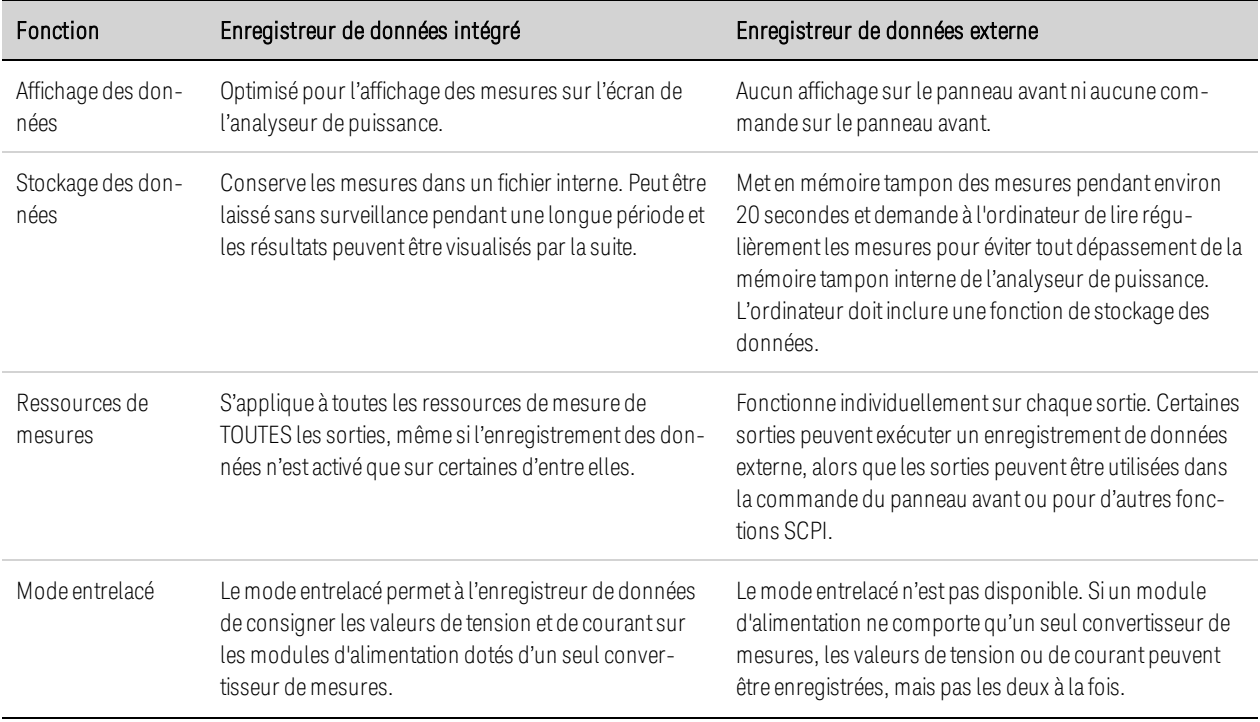

Le tableau suivant décrit en détail les diverses fonctions d'enregistrement de données.

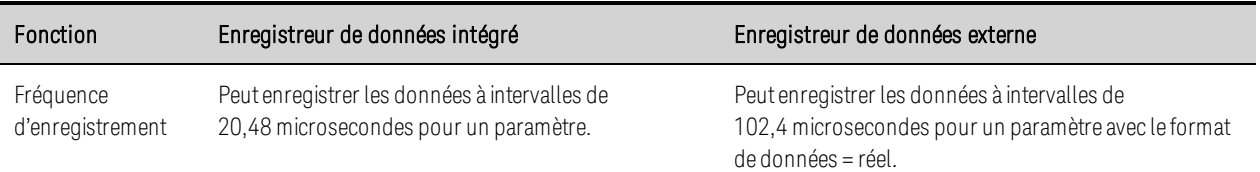

La programmation de l'enregistreur de données externe comprend :

- la sélection de la fonction et de la plage de mesures ;
- la spécification de la période d'intégration des mesures ;
- la sélection de la source de déclenchement :
- le déclenchement de l'enregistreur de données ;
- la récupération de la mesure de l'enregistrement des données.

La fonction d'enregistrement de données externe ne peut pas être programmée depuis le panneau avant. Lorsqu'une mesure de l'enregistrement de données externe démarre sur un canal de sortie, le panneau avant bascule vers la vue multimètre. Tout canal qui effectue une mesure de l'enregistrement de données externe affiche un message à cet effet. Le basculement vers la vue oscilloscope ou vers la vue enregistreur de données entraîne l'interruption de la mesure de l'enregistrement de données externe

#### **Sélection de la fonction et de la plage de mesures**

Les commandes suivantes permettent de sélectionner une fonction de mesure. Pour activer les mesures de tension et les mesures min/max sur le canal 1 :

SENS:ELOG:FUNC:VOLT ON,(@1) SENS:ELOG:FUNC:VOLT:MINM ON,(@1)

Pour activer les mesures de courant et les mesures min/max sur le canal 1 :

SENS:ELOG:FUNC:CURR ON,(@1) SENS:ELOG:FUNC:CURR:MINM ON,(@1)

Les commandes suivantes permettent de sélectionner la plage. Pour sélectionner la plage de tension de 5 V sur le canal 1 :

SENS:ELOG:VOLT:RANG 5,(@1)

Pour régler la plage de courants de 1 A sur le canal 1 :

SENS:ELOG:CURR:RANG 1,(@1)

Pour enregistrer les valeurs de tension et de courant sur un canal de sortie, ce dernier doit disposer de la fonctionnalité de mesure simultanée (voir Différences entre les modèles). Les modèles dépourvus de cette fonctionnalité ne peuvent pas enregistrer les valeurs de tension et de courant de façon externe. Il n'existe aucun mode de tension/courant entrelacé comme dans l'enregistreur de données internes de l'appareil

### **Mesures uniformes**

La commutation automatique de plage de tension uniforme et de courant uniforme est disponible sur les modèles N678xA SMU et avec l'option SMR. (N678xA SMU) (Option SMR) Vous bénéficiez ainsi d'une plage de mesures dynamiques étendues sans aucune perte de données d'une plage à l'autre

La commutation de plage uniforme n'inclut pas la plage 10 μA, qui doit être sélectionnée manuellement. Pour activer la commutation automatique de plage uniforme d'enregistrement de données externe sur le canal 1 :

SENS:ELOG:VOLT:RANG:AUTO ON,(@1) SENS:ELOG:CURR:RANG:AUTO ON,(@1)

### **Indique la période d'intégration**

La période d'intégration peut être comprise entre une valeur minimale de 102,4 microsecondes et une valeur maximale de 60 secondes. La commande suivante indique une période d'intégration de 600 microsecondes :

#### SENS:ELOG:PER 0.0006, (@1)

Pendant la période d'intégration, la moyenne des échantillons d'enregistrement de données externe est calculée et les valeurs minimale et maximale sont suivies. À la fin de chaque période d'intégration, les valeurs moyenne, minimale et maximale sont ajoutées à la mémoire tampon PEPS interne. Vous pouvez indiquer jusqu'à six paramètres de mesure par canal : Tension (voltage) + Vmax + Vmin et courant + Imax + Imin

Bien que la période d'intégration minimale absolue soit de 102,4 microsecondes, la valeur minimale réelle varie selon le nombre de paramètres de mesures enregistrés. La période minimale réelle est de 102,4 microsecondes, multipliée par le nombre de paramètres enregistrés à chaque intervalle. Notez que vous pouvez mesurer jusqu'à 4 paramètres avec la résolution d'intervalle de temps fixée à 20 microsecondes et jusqu'à 24 paramètres avec la résolution fixée à 40 microsecondes. Lorsque l'appareil règle la période d'intégration, la valeur envoyée est arrondie au multiple entier le plus proche de la résolution choisie, soit 20,48 microsecondes ou 40,96 microsecondes.

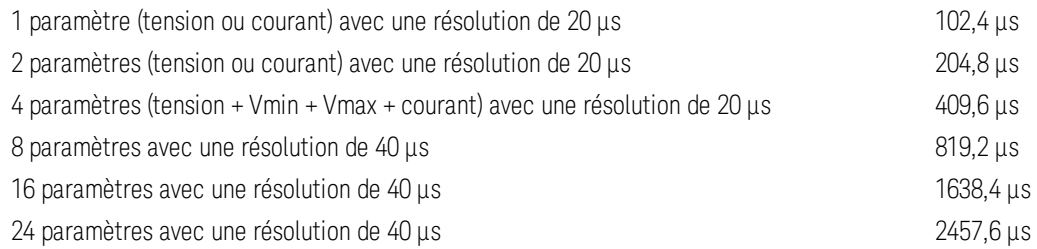

Vous pouvez changer la résolution de l'intervalle de temps comme suit :

#### SENS:SWE:TINT:RES RES20|RES40

Si la période d'intégration indiquée coïncide avec les intervalles d'enregistrement minimum ou est proche de ces derniers, le format de données binaires doit être indiqué. Si le format REAL n'est pas indiqué, les données adoptent le format ASCII et les intervalles d'enregistrement minimum sont

généralement jusqu'à cinq fois plus longs que ceux obtenus avec le format binaire. Pour de plus amples informations, reportez-vous à la section Formats des données de mesure. Pour définir le format de données sur RFAL, utilisez :

FORM REAL

#### **Sélectionnez la source de déclenchement d'enregistrement de données externe**

La commande TRIGger:ELOG génère un déclenchement immédiat, quelle que soit la source de déclenchement. Si vous n'utilisez pas cette commande, sélectionnez une source de déclenchement parmi les options suivantes :

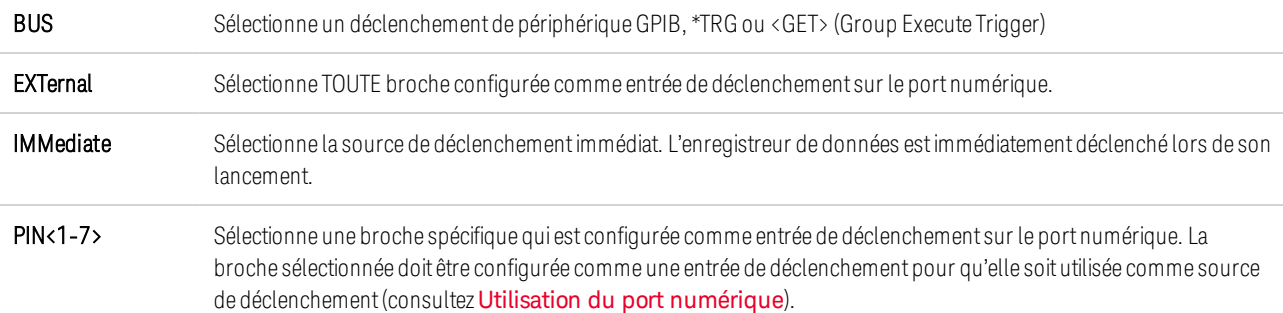

Utilisez les commandes suivantes pour sélectionner une source de déclenchement. Pour sélectionner des déclenchements par bus :

TRIG:TRAN:SOUR BUS, (@1)

Pour sélectionner une broche numérique comme source de déclenchement :

TRIG:TRAN:SOUR EXT,(@1)

Pour sélectionner la source de déclenchement immédiate :

TRIG:TRAN:SOUR IMM,(@1)

Pour sélectionner la broche numérique 5 comme source de déclenchement :

TRIG:ACQ:SOUR PIN5,(@1)

#### **Lancez et déclenchez l'enregistrement de données externe**

Lorsque l'analyseur de puissance est mis sous tension, le système de déclenchement est à l'état d'inactivité. Dans cet état, le système de déclenchement est désactivé, ignorant tous les déclenchements. La commande INITiate permet au système de mesure de recevoir les signaux de déclenchement. Pour lancer et déclencher l'Elog (enregistreur de données externes), utilisez :

INIT:ELOG, (@1) TRIG:ELOG, (@1)

Autrement, si la source de déclenchement est BUS, vous pouvez programmer une commande \*TRG ou une commande IEEE-488 <get>.

Une fois déclenchée, la fonction d'enregistrement externe de données commence à placer les données dans la mémoire tampon de mesure interne. La mémoire tampon étant suffisamment volumineuse pour contenir 20 secondes de mesures cumulées, votre application logicielle doit régulièrement récupérer (ou rechercher) les données de cette mémoire.

#### **Récupérez régulièrement les données**

Chaque commande FETCh renvoie le nombre d'enregistrements demandés de données contenues dans la mémoire tampon et les supprime, libérant ainsi de la place pour d'autres données. L'exécution de la fonction Elog (enregistrement de données externe) se poursuit jusqu'à son interruption par l'utilisateur. Pour récupérer jusqu'à 1 000 enregistrements :

FETC:ELOG? 1000, (@1)

Les données ASCII (par défaut) sont renvoyées sous forme d'ensembles de données numériques ASCII séparées par des virgules, des valeurs moyennes, des valeurs minimales ou maximales terminées par une nouvelle ligne. Les requêtes ASCII ne peuvent rechercher des données que dans un seul canal à la fois.

Les données binaires sont renvoyées sous forme de liste de données séparées par des virgules pour chaque canal demandé. Les données constituent un bloc binaire de longueur définie, l'ordre des bits étant indiqué par la commande FORMat:BORDer.

#### **Terminez l'enregistrement de données externe**

ABOR:ELOG, (@1)

# **5 Utilisation des fonctions système**

**Utilisation des fonctions de gestion de fichiers Spécification des préférences de l'utilisateur Utilisation des outils d'administration Configuration des interfaces de commande à distance**

**NOTE** 

La plupart des fonctions du système ne peuvent être programmées qu'à l'aide des menus du panneau avant.

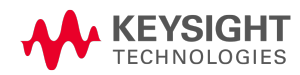

# Utilisation des fonctions de gestion de fichiers

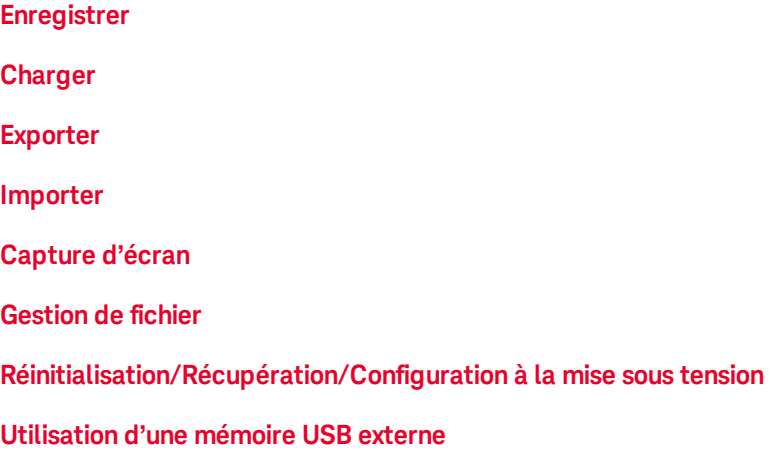

Appuyez sur la touche File pour accéder aux fonctions fichier, puis sélectionnez l'une des options suivantes dans la liste déroulante :

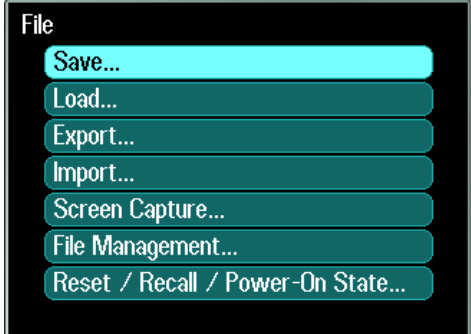

#### **Fonction enregistrer**

Pour enregistrer une configuration de l'appareil, les données de l'oscilloscope ou une séquence de signaux arbitraires, appuyez sur la touche File, puis sélectionnez Save.

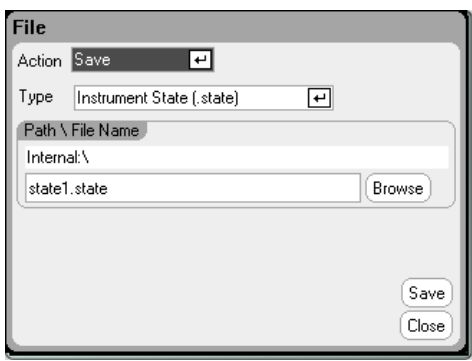

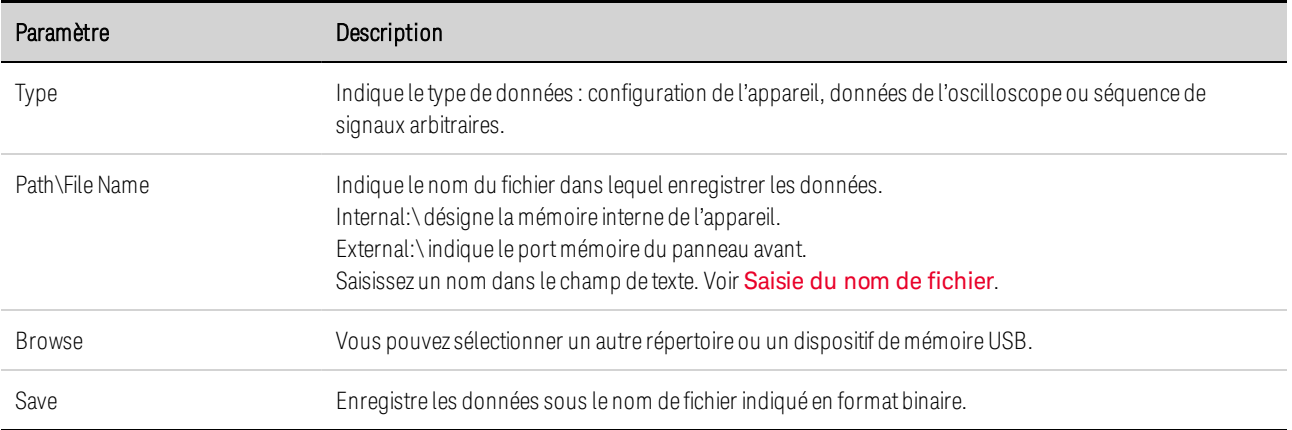

#### **Saisie du nom de fichier**

Utilisez les touches de navigation pour sélectionner le champ File Name. Utilisez les touches alphanumériques pour saisir un nom de fichier. Les touches alphabétiques deviennent automatiquement actives dans les champs de saisie qui permettent l'utilisation de caractères alphabétiques ou numériques. Vous pouvez, en appuyant de façon répétée sur une touche, voir successivement les valeurs qu'elle peut prendre. Cette fonction est similaire à celle qui se trouve dans les téléphones portables. Par exemple, la pression répétée de la série 2 ABC présente les choix successifs suivants :

a, b, c, A, B, C, 2

Après une brève pause, le curseur valide le caractère affiché et se déplace d'une position vers la droite. Utilisez la touche d'effacement arrière pour supprimer un caractère. Utilisez  $\blacktriangleright$  pour saisir un espace. Appuyez sur la touche Enter lorsque vous avez terminé.

#### **Fonction charger**

Pour charger une configuration de l'appareil, les données de l'oscilloscope ou une séquence de signaux arbitraires, appuyez sur la touche File, puis sélectionnez Load. Vous ne pouvez charger que des fichiers binaires. Vous ne pouvez pas charger des fichiers de données en format .csv.

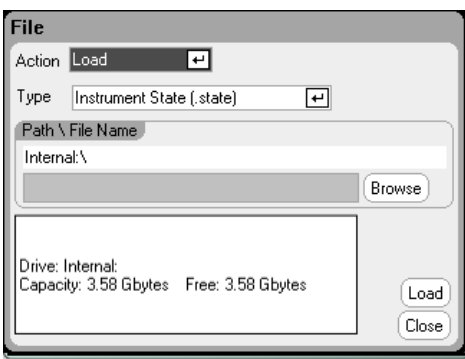

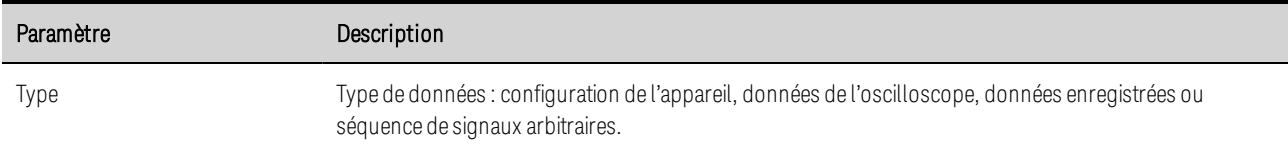

#### 5 Utilisation des fonctions système

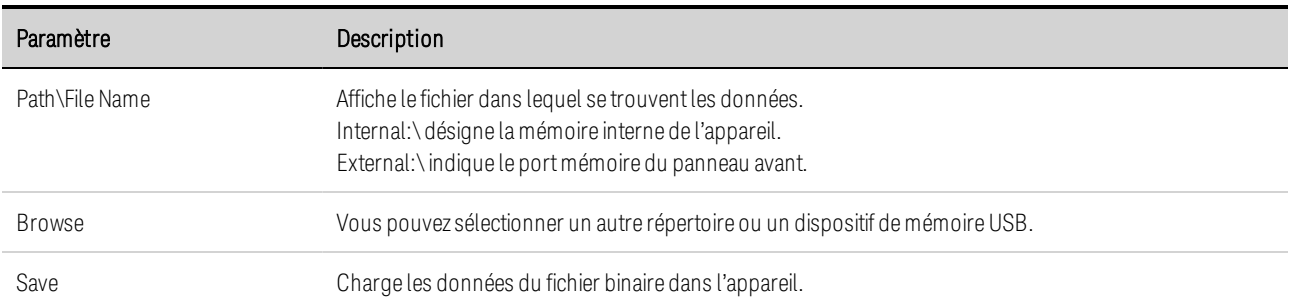

#### **Fonction exporter**

Pour exporter (et convertir) des données de l'oscilloscope, des données enregistrées ou des données de signal arbitraire (définies par l'utilisateur ou à durée de palier constante), appuyez sur la touche File, puis sélectionnez Export.

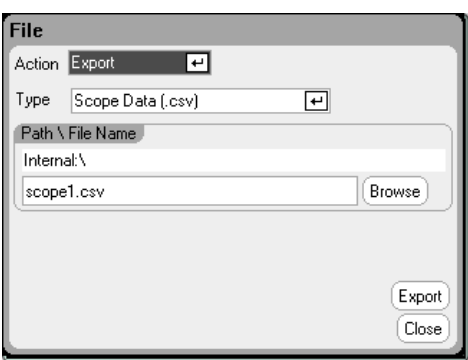

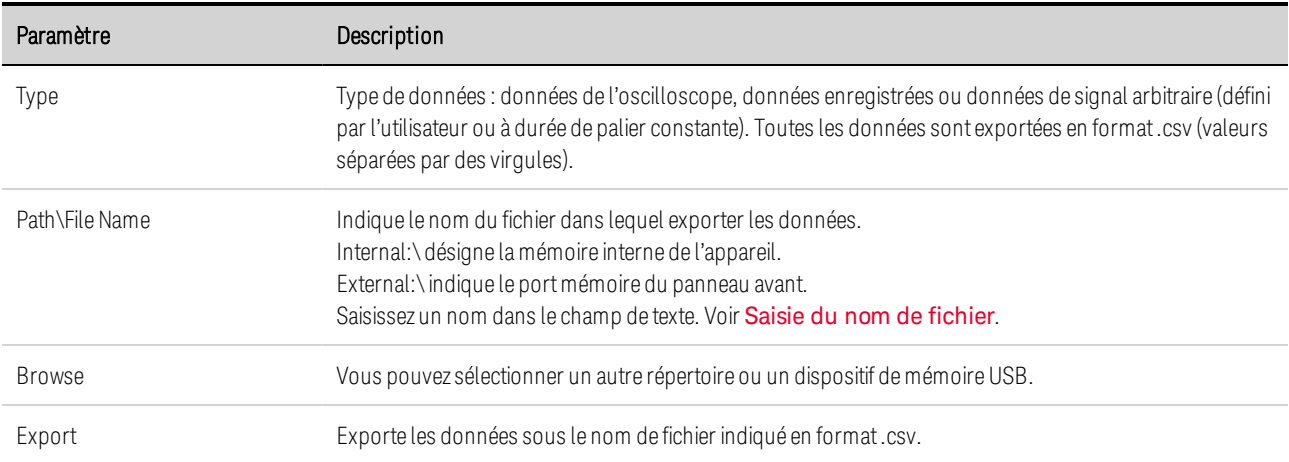

# **Fonction importer**

Pour importer (et convertir) des données de signal arbitraire (définies par l'utilisateur ou à durée de palier constante), appuyez sur la touche File, puis sélectionnez Import.

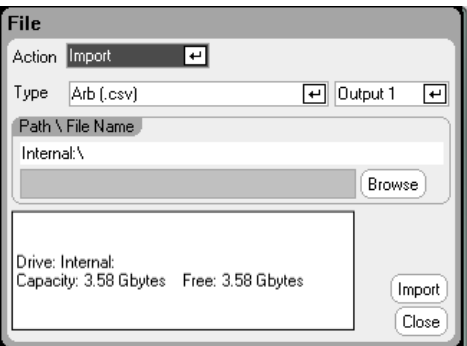

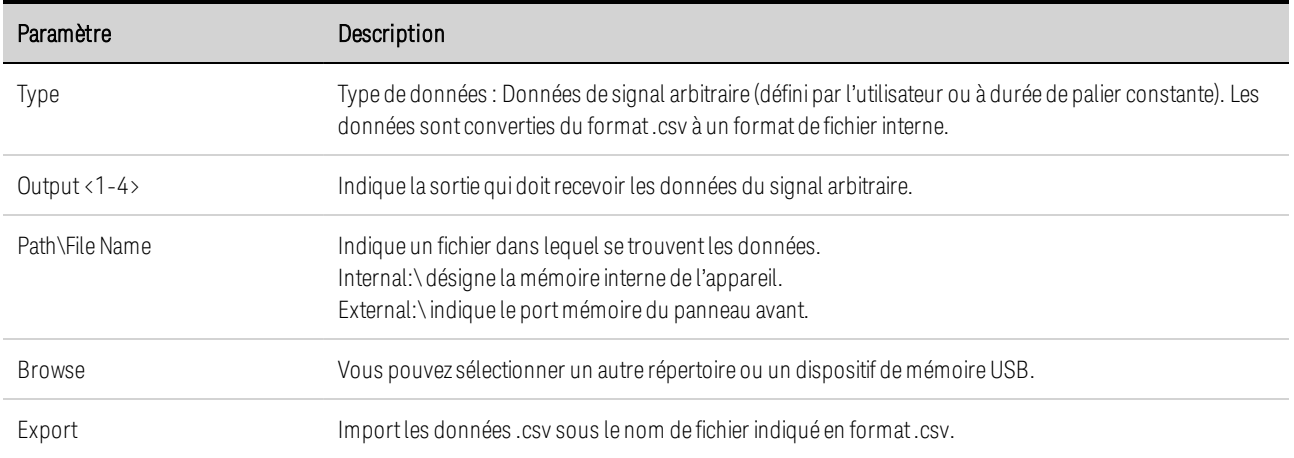

# **Capture d'écran**

Pour effectuer une capture d'écran, appuyez sur la touche File, puis sélectionnez Screen Capture. L'écran actif est enregistré lorsque vous appuyez sur la touche File.

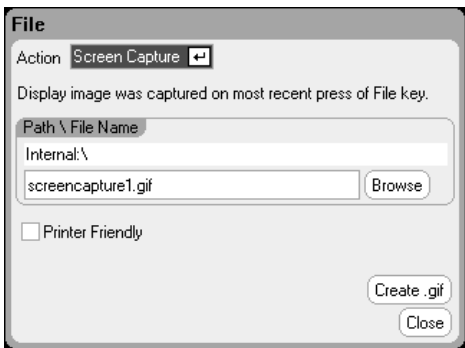

Une copie du fichier en cours est enregistrée à chaque fois que vous appuyez sur la touche **File**.

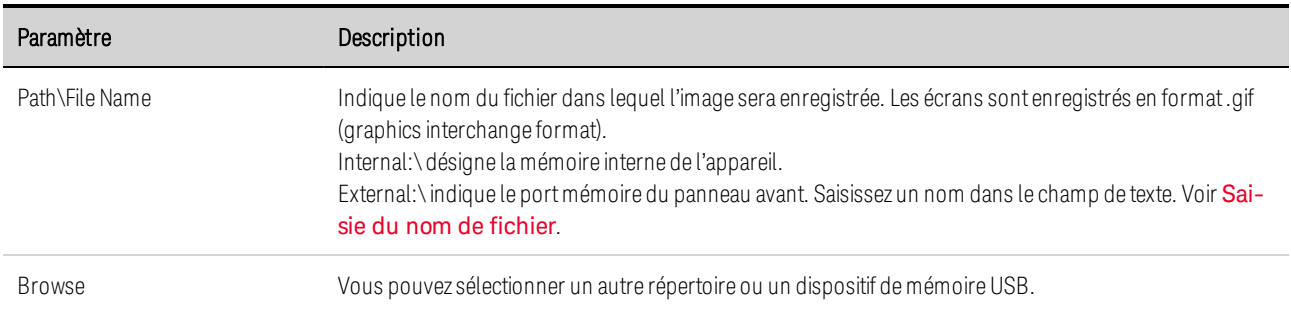

#### 5 Utilisation des fonctions système

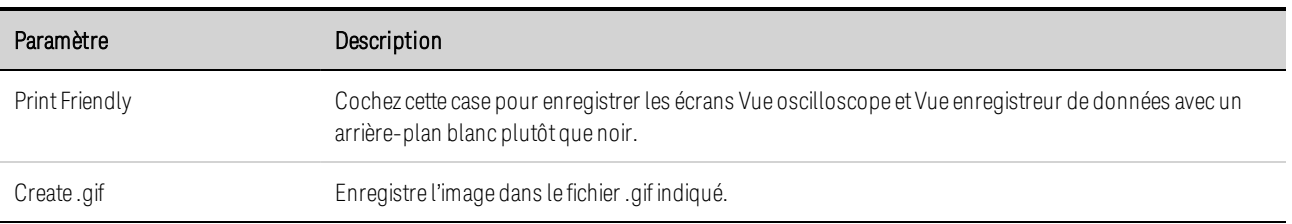

**NOTE** La durée de l'échelon 0 correspond à la somme des paramètres Start Time, Top Time et End Time. Le réglage de cadence par défaut des échelons de séquence est Dwellpacing.

#### **Gestion de fichier**

#### **Afficher les propriétés**

Pour afficher les propriétés d'un fichier, appuyez sur la touche File, puis sélectionnez File Management. Dans la liste déroulante Action, sélectionnez Show Details.

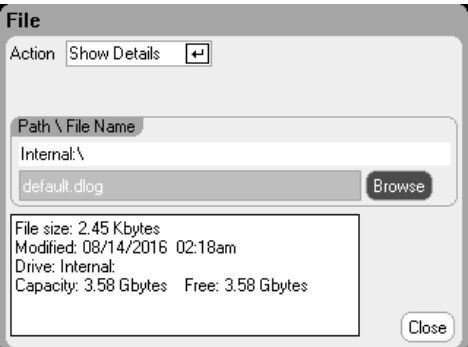

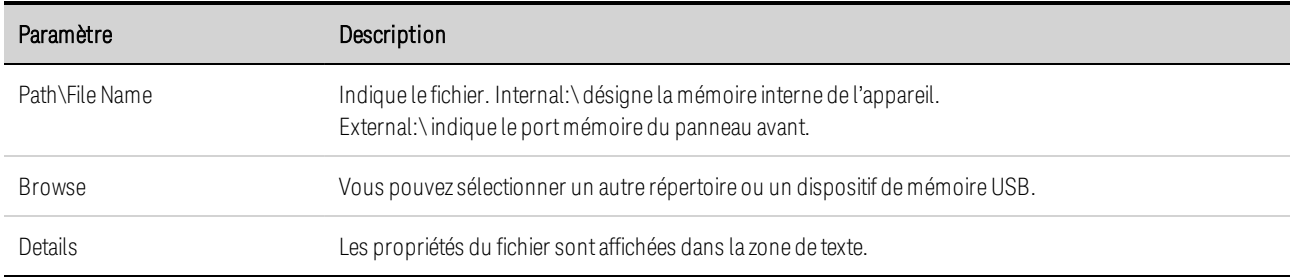

# **Fonction suppression**

Pour supprimer un fichier, appuyez sur la touche File, puis sélectionnez File Management. Dans la liste déroulante Action, sélectionnez Delete.

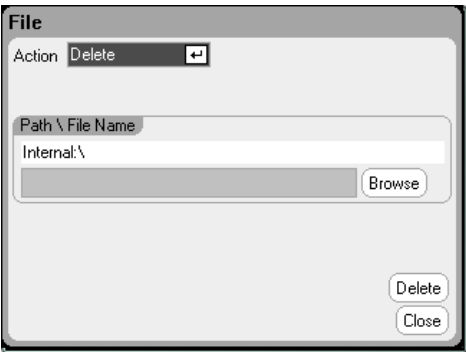

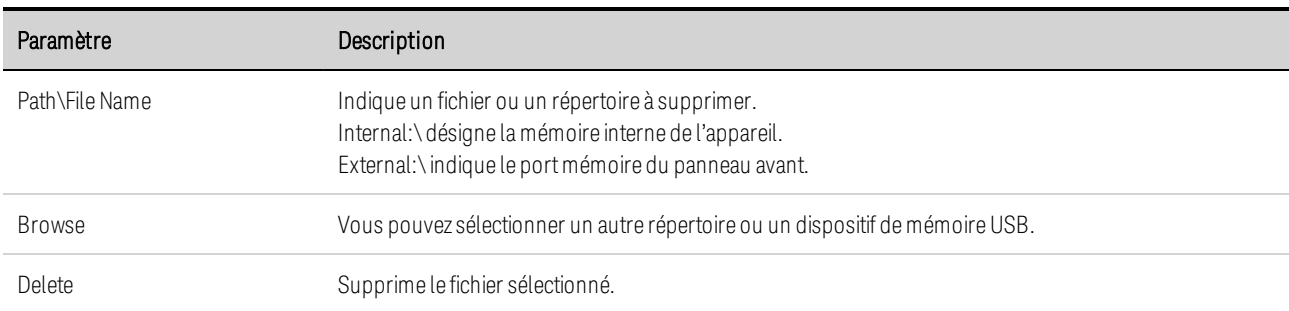

### **Fonction renommer**

Pour renommer un fichier, appuyez sur la touche File, puis sélectionnez File Management. Dans la liste déroulante Action, sélectionnez Rename.

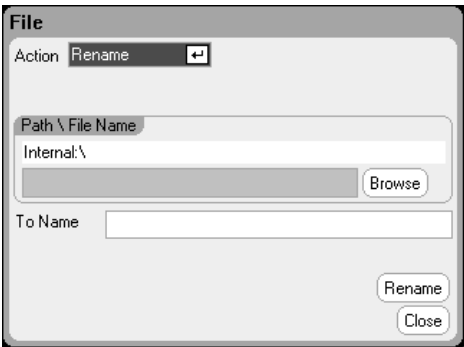

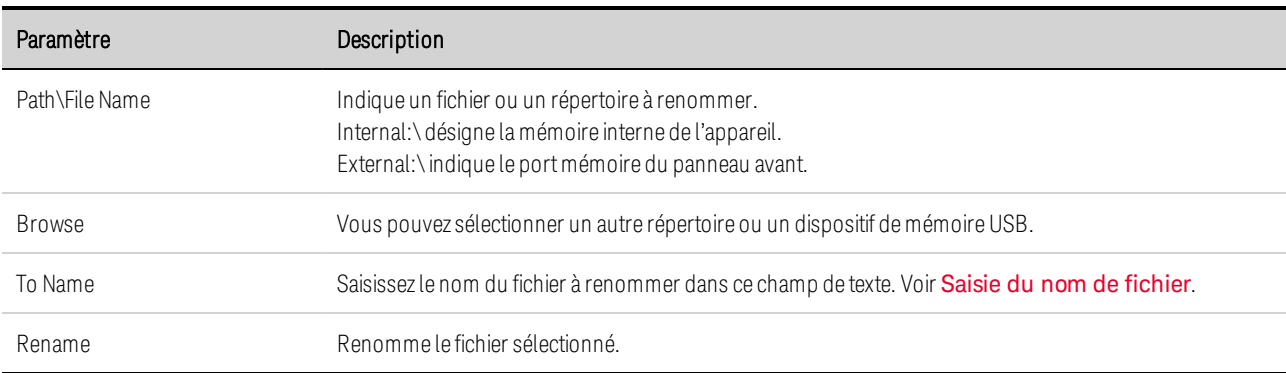

### **Fonction copie**

Pour copier le fichier sélectionné dans un autre répertoire ou sur une clé USB, appuyez sur la touche File, puis sélectionnez File Management dans la liste déroulante. Dans la liste déroulante Action, sélectionnez Copy.

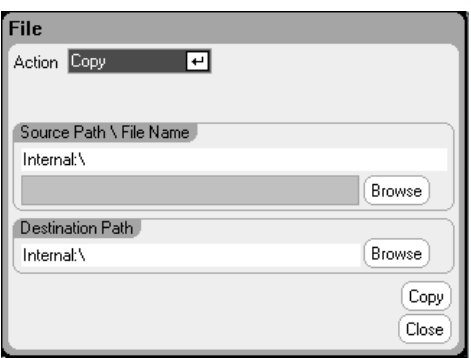

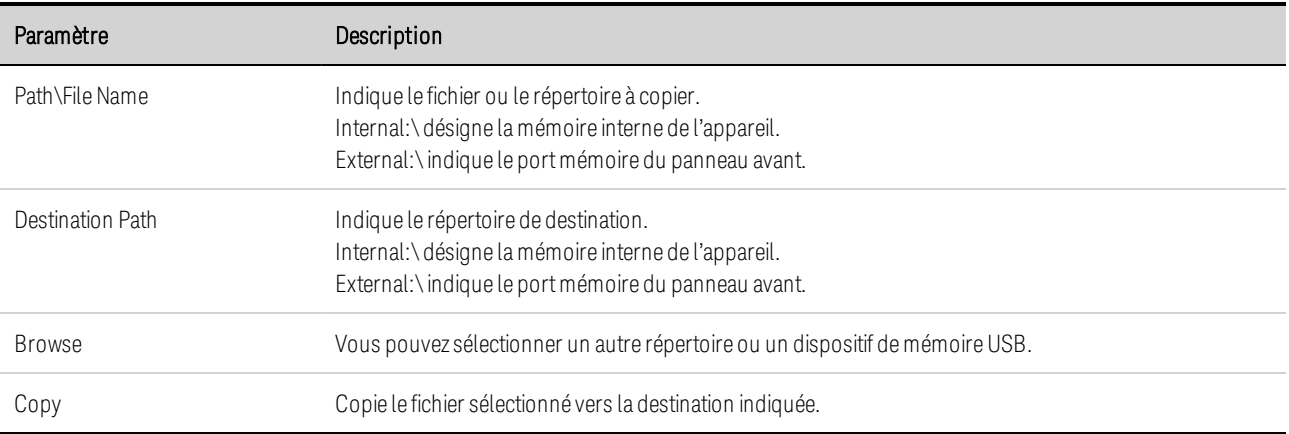

#### **Nouveau dossier**

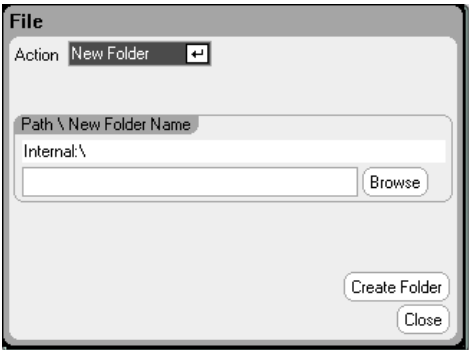

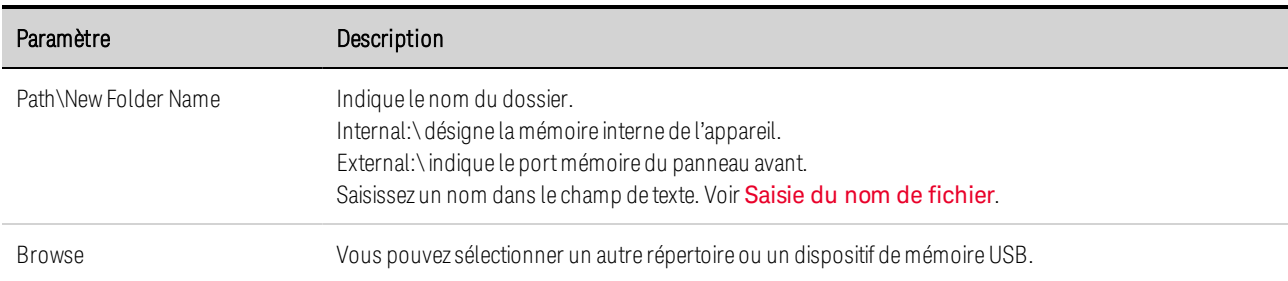
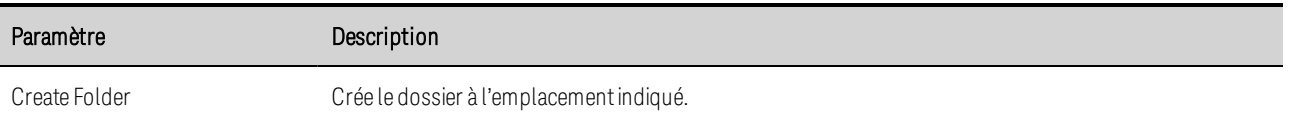

#### **Réinitialisation/Récupération/Configuration à la mise sous tension**

L'analyseur de puissance est configuré en usine pour récupérer automatiquement les paramètres Reset State (\*RST) lors de la mise sous tension. Cependant, vous pouvez définir la configuration de l'appareil à la réinitialisation, à la récupération ou à la mise sous tension. Appuyez sur la touche File, puis sélectionnez Reset/Recall/Power-On State.

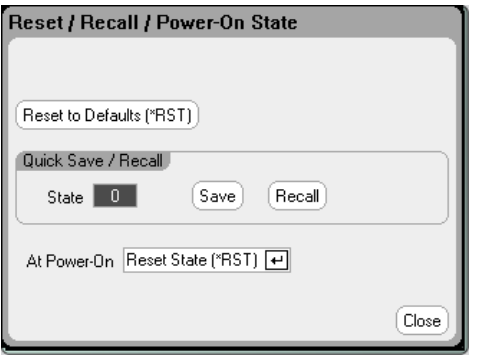

Lorsque vous sélectionnez Reset to Defaults, vous rétablissez immédiatement les paramètres par défaut de l'appareil comme cela est indiqué sous Configuration de réinitialisation dans le document guide d'utilisation et de maintenance.

Quick Save/Recall vous permet d'enregistrer, puis de récupérer la configuration d'un appareil dans les emplacements mémoire 0 à 9. Cette procédure revient à enregistrer la configuration d'un appareil dans un nom de fichier, mais cela est plus rapide. Ces fonctions sont également accessibles au moyen des commandes SCPI \*SAV et \*RCL.

At Power-On vous permet de récupérer les paramètres de réinitialisation Reset State (\*RST) ou de récupérer la configuration de l'appareil dans l'emplacement 0.

#### **À partir de l'interface distante :**

Pour enregistrer une configuration à l'emplacement 1 :

\*SAV 1

Pour récupérer une configuration à l'emplacement 1 :

 $*$ RCL 1

Pour récupérer les paramètres que vous avez enregistrés à l'emplacement mémoire 0 (RCL0) lors de la mise sous tension.

OUTP:PON:STAT RCL0

#### **Utilisation d'une mémoire USB externe**

Vous pouvez utiliser une mémoire USB externe (aussi appelé « lecteur flash ») pour transférer des fichiers vers et depuis l'analyseur de puissance. Branchez le dispositif de mémoire au port mémoire du panneau avant, spécialement conçu à cet effet. Le connecteur USB situé à l'arrière ne doit être utilisé que pour la connexion à un ordinateur.

Pour utiliser un dispositif de mémoire USB, prenez les précautions suivantes :

- Bien que l'analyseur de puissance prenne en charge la plupart des clés USB, leurs normes de fabrication peuvent différer, ce qui peut empêcher certains périphériques de stockage de fonctionner avec l'analyseur de puissance.
- Il est recommandé de tester votre dispositif de mémoire USB en important et exportant un fichier, avant de l'utiliser réellement pour enregistrer directement des données. Si une clé USB ne fonctionne pas avec l'analyseur de puissance, essayez-en une d'une autre marque.

#### **Exportation des données vers un tableur**

Vous pouvez exporter des données de l'oscilloscope et des données enregistrées dans un tableur (par exemple Microsoft Excel) sur votre ordinateur, en procédant comme suit :

- 1. Recueillez les données de l'oscilloscope ou enregistrées à l'aide de l'analyseur de puissance.
- 2. Insérez une clé USB dans le port mémoire situé à l'avant de l'analyseur de puissance.
- 3. Exportez les données de l'oscilloscope ou les données enregistrées vers ce dispositif de mémoire à l'aide de la fonction Export file décrite ci-devant. Le fichier exporté est en format .csv (valeurs séparées par des virgules).
- 4. Insérez la clé de mémoire dans le port USB de votre ordinateur.
- 5. Lancez Microsoft Excel et sélectionnez Fichier, puis Ouvrir. Sélectionnez la clé USB dans la liste déroulante. Sous Type de fichiers, sélectionnez Fichiers texte (\*.csv). Ouvrez le fichier des données de l'oscilloscope ou le fichier de données enregistrées.

#### **Enregistrement direct des données sur le dispositif de mémoire**

Vous pouvez enregistrer les données de l'enregistreur de données directement dans le dispositif de mémoire USB, plutôt que dans la mémoire interne de l'appareil, en procédant comme suit :

- 1. Insérez une clé USB dans le port mémoire situé à l'avant de l'analyseur de puissance.
- 2. Dans la fenêtre Datalogger Target File Selection (située sous Datalogger Properties/File Name), utilisez le bouton Browse et sélectionnez External:\. Saisissez un nom dans le champ de texte. Les données sont alors placées dans le dispositif de mémoire USB.

Les données sont enregistrées en format binaire. Pour exporter sous le format .csv, vous devez recharger les données de la clé USB dans l'appareil, puis les exporter sous le format .csv comme cela est précédemment décrit dans la section "Exporting Data to a Spreadsheet".

# Spécification des préférences de l'utilisateur

**Préférences du panneau avant**

**Verrouillage du panneau avant**

**Réglage de l'horloge**

**Réglage de la fonction \*IDN**

Pour configurer les préférences de l'utilisateur, appuyez sur la touche Menu, sélectionnez le sousmenu Utilities dans la liste déroulante, puis l'option User Preferences. Sélectionnez l'une des préférences utilisateur suivantes dans la liste déroulante :

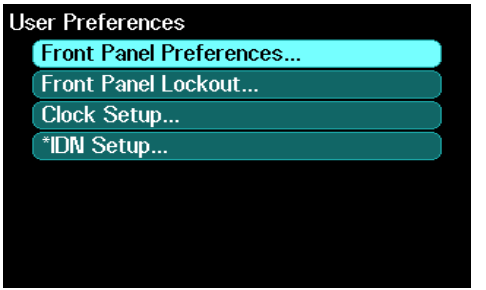

#### **Préférences du panneau avant**

Le panneau avant de l'analyseur de puissance est doté d'un écran de veille : celui-ci augmente la durée de vie de l'écran LCD en désactivant ce dernier pendant les périodes d'inactivité. L'écran de veille est configuré en usine pour se déclencher après une heure d'inactivité du panneau avant ou de l'interface.

Lorsque l'écran de veille est actif, l'écran du panneau avant s'éteint et le voyant situé en regard de l'interrupteur passe du vert à l'orange. Pour restaurer l'écran du panneau avant, appuyez sur une touche du panneau avant.

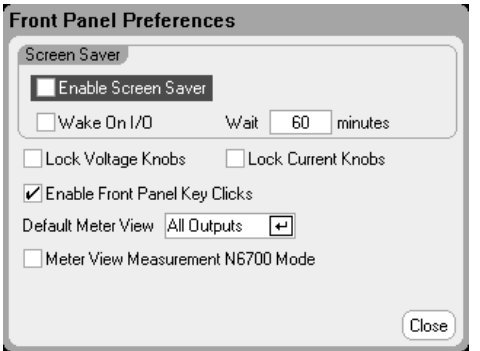

Enable Screen Saver - Cochez pour activer l'écran de veille. Décochez-la pour désactiver l'écran de veille.

Wait - Lorsque l'écran de veille est activé, saisissez dans le champ Wait le temps d'inactivité (en minutes) après lequel l'écran de veille doit s'activer. Ce temps d'inactivité peut être programmé de 30 à 999 minutes par incréments d'une minute.

Wake on I/O – Cochez pour activer l'écran avec l'activité du bus E/S. Si l'option Wake on I/O est activée, l'écran est restauré en cas d'activité sur l'interface distante. Ceci réinitialise également le temporisateur d'attente.

Lock Voltage Knobs / Lock Current Knobs – Cochez pour désactiver les boutons Voltage et Current du panneau avant. Ceci peut s'avérer particulièrement utile si vous souhaitez éviter qu'une personne modifie les paramètres de tension ou de courant pendant un test. Décochez cette case pour activer les boutons Voltage ou Current.

Enable Front Panel Key Clicks – Cochez pour activer le clic des touches. Décochez la case pour désactiver le clic des touches.

Default Meter View – Dans le menu déroulant, indiquez si l'appareil affiche la vue d'une seule sortie ou celle de toutes les sorties lorsqu'il est mis sous tension.

Meter View Measurement N6700 Mode – Cochez pour synchroniser les paramètres de mesure SCPI SENSe dans les propriétés de la vue multimètre ou vice versa. Pour de plus amples informations, reportez-vous à la section Plages du multimètre et durée de mesure.

#### **Verrouillage du panneau avant**

Vous pouvez protéger les touches du panneau avant par mot de passe pour empêcher tout contrôle indésirable de l'appareil par le panneau avant. Le paramètre et le mot de passe de verrouillage sont enregistrés dans une mémoire non volatile : le panneau avant reste verrouillé même après une mise hors tension.

Pour accéder à la fonction de verrouillage du panneau avant, appuyez sur la touche Menu, sélectionnez Utilities dans la liste déroulante, puis User Preferences et enfin Front Panel Lockout.

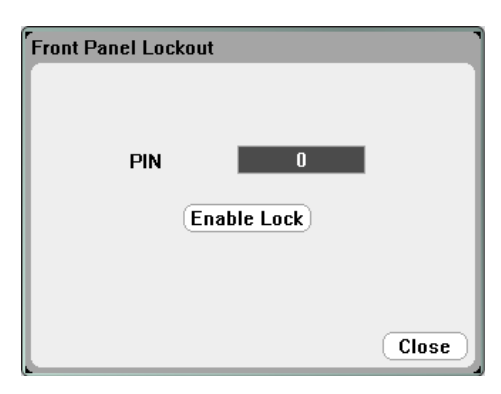

Dans la zone de texte PIN, saisissez le mot de passe numérique souhaité qui vous permettra de déverrouiller le panneau avant. Cliquez ensuite sur Enable Lock pour verrouiller les touches du panneau avant. Une boîte de dialogue s'affiche pour inviter l'utilisateur à déverrouiller le panneau dès qu'il appuie sur une touche. Saisissez le mot de passe pour déverrouiller le panneau avant.

#### 5 Utilisation des fonctions système

En cas de perte du mot de passe, la commande SYSTem:PASSword:FPANel:RESet peut réinitialiser le mot de passe de verrouillage du panneau avant.

#### **Réglage de l'horloge**

L'horloge de l'analyseur de puissance est réglée en usine sur l'heure de Greenwich.

Pour accéder à l'horloge, appuyez sur la touche Menu, sélectionnez Utilities dans la liste déroulante, puis User Preferences et enfin Clock Setup.

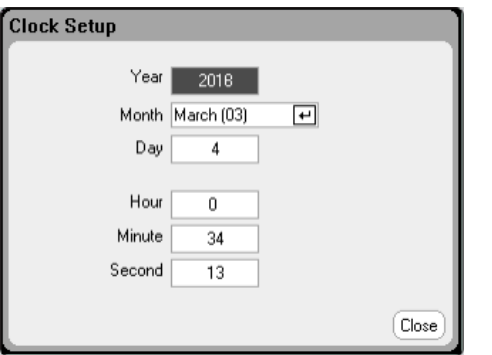

Sélectionnez le mois (month) dans la liste déroulante. Saisissez le jour (day), puis l'année (year).

Saisissez l'heure (0-23), les minutes et les secondes (hour, minute, second). L'heure devient active une fois que les valeurs sont saisies.

#### **Réglage de la fonction \*IDN**

La requête \*IDN? permet de modifier l'identifiant du châssis principal. Cette fonctionnalité ne sert qu'à des fins de compatibilité entre les versions précédentes « A » et « B » des châssis principaux.

Pour accéder à la fonction \*IDN, appuyez sur la touche Menu, sélectionnez Utilities dans la liste déroulante, ensuite User Preferences, puis \*IDN Setup.

Cochez la case appropriée pour identifier l'appareil comme produit Agilent.

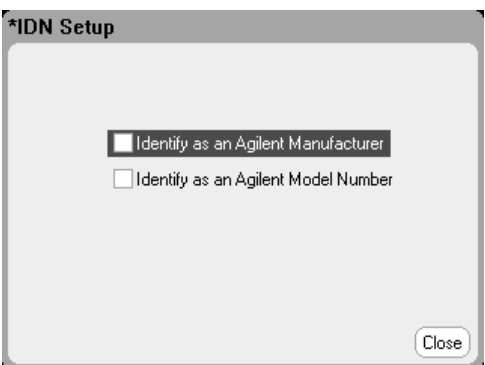

À partir de l'interface de commande à distance, programmez :

```
SYST:PERS:MAN "<manufacturer>"
SYST:PERS:MOD "<model number>"
```
Les paramètres de \*IDN changent et les commandes PERSona s'appliquent aux éléments d'identification suivants :

- Commande \*IDN? pour fournisseur et modèle
- <sup>l</sup> Interface d'accès à VISA pour fournisseur et modèle
- <sup>l</sup> Pages Web de l'appareil LXI
- <sup>l</sup> LXI XML
- Annonces de LXI mDNS

Utilisation des outils d'administration **Ouverture et fermeture de session d'administrateur Étalonnage Nettoyage Mise à jour du micrologiciel Options d'installation Changement du mot de passe d'administration**

Pour accéder au menu Administrative Utilities, appuyez sur la touche Menu, sélectionnez l'option Utilities dans la liste déroulante, puis Administrative Tools. L'accès au menu Administrative Tools est protégé par mot de passe. Sélectionnez Administrator Logout/Login pour saisir le mot de passe.

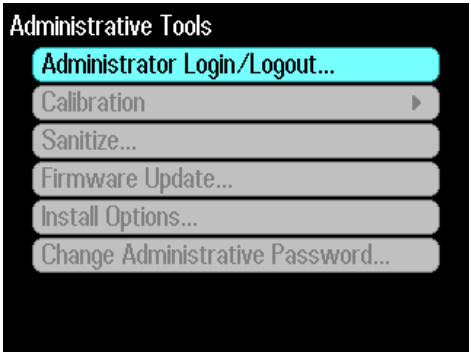

#### **Ouverture et fermeture de session d'administrateur**

Si un mot de passe est requis, saisissez-le dans le champ PIN, appuyez sur le bouton Login, puis sur la touche Enter.

Le mot de passe est défini en usine à 0 (zéro). Si le champ PIN affiche 0, appuyez simplement sur le bouton Login et appuyez sur la touche Enter.

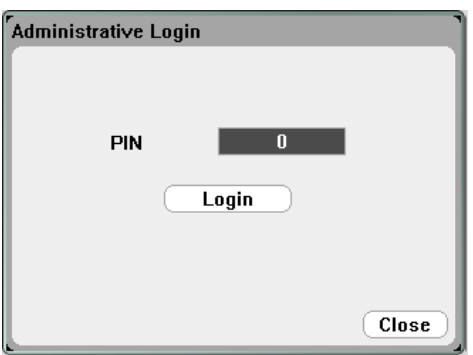

# **Étalonnage**

Les fonctions d'étalonnage se trouvent dans le menu Administration Tools et sont protégées par mot de passe pour éviter toute utilisation non autorisée. Pour des informations complètes sur l'étalonnage de l'appareil, reportez-vous à la section Étalonnage du document guide d'utilisation et de maintenance.

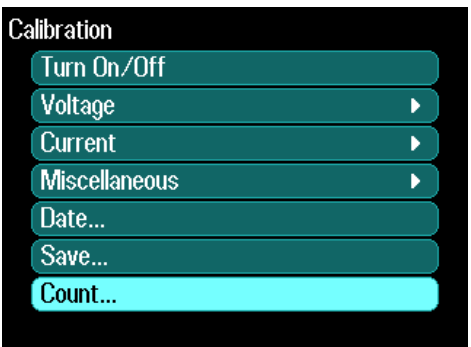

#### **Nettoyage**

**NOTE** 

Cette procédure est déconseillée dans les applications courantes en raison des risques de perte involontaire de données.

Pour supprimer toutes les données d'utilisateur de l'appareil et pour rétablir les réglages d'usine, ouvrez le menu Administrative Tools (outils d'administration). Puis sélectionnez Sanitize (nettoyer) et appuyez sur le bouton Sanitize. Pour de plus amples informations, reportez-vous à la section Nettoyage de la mémoire de l'appareil dans le document guide d'utilisation et de maintenance.

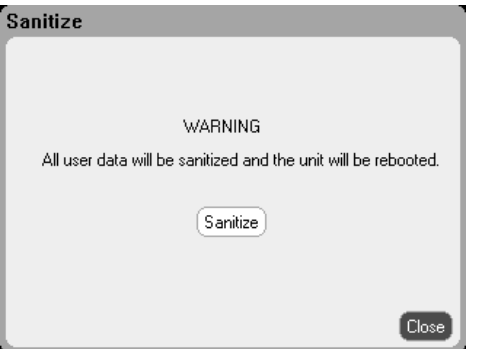

# **Mise à jour du micrologiciel**

Vous devez utiliser l'utilitaire de mise à jour du micrologiciel pour mettre à jour le micrologiciel de votre appareil. Pour de plus amples informations, reportez-vous à la section Mise à jour du micrologiciel dans le document guide d'utilisation et de maintenance.

Vous pouvez restreindre l'accès à l'appareil à l'aide de l'utilitaire de mise à jour du micrologiciel. Cela empêche les utilisateurs non autorisés de mettre le micrologiciel à jour. Cochez Login as administrator pour permettre la mise à jour du micrologiciel.

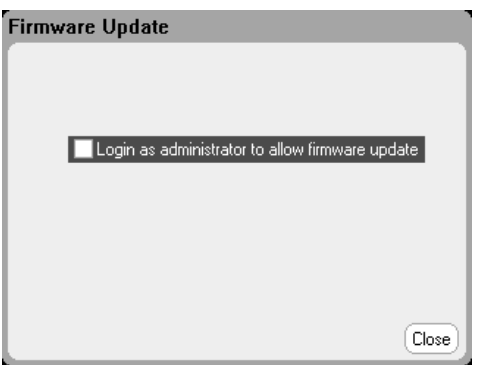

# **Options d'installation**

La fonction Install Options vous permet d'installer les options du micrologiciel dans l'analyseur de puissance.

# **Option 001** Data Logger Software – Cette option est uniquement disponible sur les appareils achetés avec l'option 055 (Delete Data Logger, qui permet de supprimer l'enregistreur de données).

#### **Option 056** Logiciel de contrôle et d'analyse Keysight 14585A.

Pour accéder aux utilitaires de gestion du disque, ouvrez le menu Administrative Tools (outils d'administration). Sélectionnez Install Options (Options d'installation). Sélectionnez l'option du menu déroulant que vous voulez installer. Saisissez le numéro d'Access Key (clé d'accès) de la documentation de licence du logiciel.

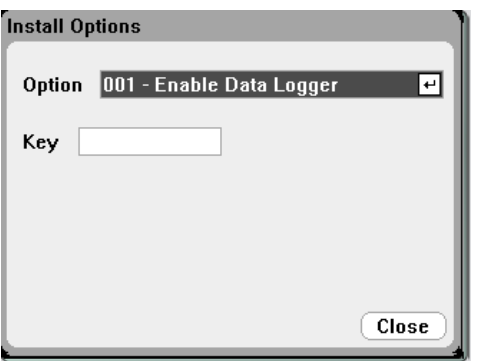

#### **Obtention de la licence**

Pour obtenir la licence, vous devez tout d'abord acheter l'option. Lorsque vous avez acheté l'option, vous recevez un certificat de droit d'utilisation du logiciel. Ce dernier vous permet d'obtenir la licence.

Pour obtenir la clé de licence, accédez au site Web https://software.business.keysight.com/asm et suivez les instructions à l'écran. Ces fonctions sont les suivantes :

- 1. Création d'un compte utilisateur (s'il n'existe pas encore).
- 2. Saisie du numéro de certificat ou de commande (order) ; ces numéros apparaissent sur votre certification d'autorisation d'utilisation du logiciel.
- 3. Saisie du numéro de série de 10 caractères du dispositif Host (hôte) qui se trouve sur le panneau arrière de l'appareil.
- 4. Sélection de la licence du logiciel de l'appareil.

Lorsque vous avez terminé la demande de licence, une clé de licence vous sera envoyée par e-mail. Saisissez la clé d'accès dans le champ Key (clé) de la fenêtre Install Options (Options d'installation) présentée ci-dessus.

#### **Changement de mot de passe**

Pour activer la protection par mot de passe ou changer le mot de passe du menu Administrative Tools (Outils d'administration), accédez au menu Administrative Tools comme cela a été précédemment indiqué. Sélectionnez Change Password. Sélectionnez un mot de passe numérique d'une longueur maximale de 15 chiffres. Dans le champ PIN, saisissez le mot de passe, puis sélectionnez Change Pin.

Lorsque vous avez terminé, sélectionnez Administrator Login/Logout pour quitter le menu Administrative Tools et activer le mot de passe. Désormais, vous ne pouvez accéder au menu Administrative Tools que si vous saisissez le nouveau mot de passe.

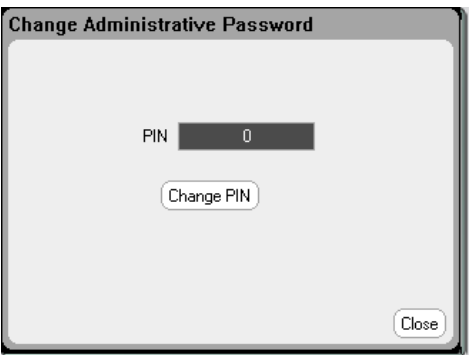

En cas d'oubli du mot de passe, l'accès au menu Administrative Tools reste possible en réglant un commutateur interne permettant de réinitialiser le mot de passe sur 0. Si le message "Locked out by internal switch setting" ou "Calibration is inhibited by switch setting" apparaît, le commutateur interne est défini pour empêcher toute modification du mot de passe (voir la section Commutateurs d'étalonnage dans le document guide d'utilisation et de maintenance).

# Configuration des interfaces de commande à distance

**Configuration GPIB Configuration USB Configuration LAN Modification des paramètres LAN Utilisation de l'interface Web Utilisation de sockets Utilisation de Telnet Sécurisation du LAN**

L'analyseur de puissance DC Keysight N6705C prend en charge les communications par interface de commande à distance sur trois interfaces : GPIB, USB et LAN. Ces trois interfaces sont actives dès la mise sous tension. Pour plus d'informations sur la connexion des interfaces, consultez Connexions d'interfaces.

Le voyant IO du panneau avant s'allume chaque fois qu'il y a une activité sur les interfaces de commande à distance. Le voyant Lan du panneau avant s'allume lorsque le port LAN est connecté et configuré.

La fonction surveillance de connexion Ethernet est aussi assurée. Le port LAN de l'appareil est ainsi surveillé en continu et est automatiquement reconfiguré lorsque l'appareil est débranché pendant plus de 20 secondes, puis rebranché au secteur.

#### **Configuration GPIB**

Chaque périphérique connecté à l'interface GPIB (IEEE-488) doit avoir une adresse entière unique comprise entre 0 et 30. L'appareil est livré avec une adresse fixée à 5. L'interface GPIB de votre ordinateur ne doit pas interférer avec aucun dispositif sur le bus de l'interface. Ce paramètre est non volatile ; il n'est pas modifié par une remise sous tension ou par la commande \*RST.

Pour accéder aux paramètres GPIB à partir du panneau avant, appuyez sur la touche Menu, sélectionnez Utilities, puis I/O Configuration et enfin GPIB/USB. Cochez ou décochez Enable GPIB pour activer ou désactiver l'interface GPIB. Utilisez le pavé numérique pour saisir la valeur souhaitée dans le champ Address. Appuyez sur la touche Enter pour enregistrer la valeur.

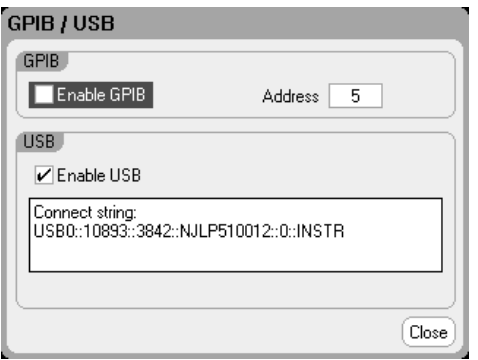

### **Configuration USB**

Utilisez le menu du panneau avant pour accéder à la fenêtre GPIB/USB comme cela a été précédemment indiqué. Vous pouvez voir la chaîne de connexion USB dans la boîte de dialogue GPIB/USB. Cochez ou décochez Enable USB pour activer ou désactiver l'USB.

### **Configuration LAN**

Les paragraphes suivants décrivent les fonctions de base de configuration du réseau local au moyen des menus du panneau avant. Notez qu'il n'existe aucune commande SCPI pour configurer les paramètres du réseau local. L'intégralité de la configuration du LAN doit être effectuée à partir du panneau avant.

**NOTE** Après avoir modifié les paramètres du LAN, vous devez enregistrer les modifications. Sélectionnez : System\IO\LAN\Apply. Sélectionnez Appliquer les remises sous tension de l'appareil et activez les paramètres. Les paramètres du réseau local ne sont pas volatiles. Ils ne sont pas modifiés après une remise sous tension ou la commande \*RST. Si vous ne souhaitez pas enregistrer les modifications, sélectionnez : System\IO\LAN\Cancel. La sélection de l'option Cancel entraîne l'annulation de toutes les modifications.

Par défaut, le protocole DHCP est activé pour permettre les communications sur un réseau local. Le sigle DHCP signifie Dynamic Host Configuration Protocol ; il s'agit d'un protocole d'attribution d'adresses IP dynamiques à des périphériques sur un réseau. Avec l'adressage dynamique, un périphérique peut avoir une adresse IP différente chaque fois qu'il se connecte au réseau.

#### **Affichage des paramètres actifs**

Pour afficher les paramètres du réseau local actuellement actifs, appuyez sur la touche Menu, sélectionnez Utilities dans la liste déroulante, puis sélectionnez I/O Configuration et Active LAN Status.

#### 5 Utilisation des fonctions système

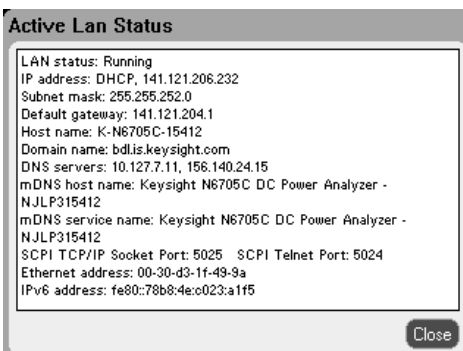

Les paramètres actuellement actifs peuvent être différents des paramètres du menu de configuration du panneau avant, selon la configuration du réseau. Les paramètres sont différents lorsque le réseau a automatiquement affecté les siens.

#### **Modification des paramètres LAN**

Par défaut, les paramètres préconfigurés en usine de l'analyseur de puissance devraient fonctionner dans la plupart des environnements de réseau local. Si vous souhaitez configurer ces paramètres manuellement, appuyez sur la touche Menu, sélectionnez Utilities dans la liste déroulante, puis sélectionnez I/O Configuration et LAN Settings.

Pour obtenir des informations sur les paramètres LAN définis en usine, reportez-vous à la section Paramètres non volatiles dans le document guide d'utilisation et de maintenance.

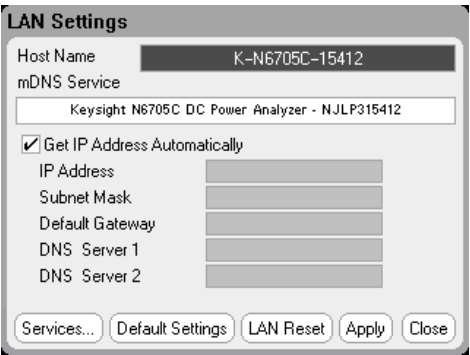

#### **Nom d'hôte**

Un nom d'hôte est la partie hôte du nom du domaine qui est convertie en adresse IP. Utilisez les touches alphanumériques pour saisir des lettres ou des chiffres. La pression répétée sur une touche permet de présenter successivement toutes les valeurs possibles. Après un court délai, le curseur se déplace automatiquement vers la droite.

• Host Name - Ce champ enregistre le nom fourni selon le service de désignation sélectionné. Si ce champ reste vide, aucun nom n'est enregistré. Un nom d'hôte peut contenir des lettres majuscules et minuscules, des chiffres et des traits d'union (-). La longueur maximale est de 15 caractères.

Chaque analyseur de puissance est livré avec un nom d'hôte par défaut présentant le format

suivant : Keysight-modelnumber-serialnumber, où modelnumber représente le numéro de modèle du châssis principal à 6 caractères (par exemple N6705C), et serialnumber correspond aux cinq derniers caractères du numéro de série du châssis principal à 10 caractères se trouvant sur l'étiquette apposée sur le dessus de l'appareil (par exemple, 45678 si le numéro de série est MY12345678).

#### **Service mDNS**

Le nom du service mDNS est enregistré dans le service de désignation. Utilisez les touches alphanumériques pour saisir des lettres ou des chiffres. La pression répétée sur une touche permet de présenter successivement toutes les valeurs possibles. Après un court délai, le curseur se déplace automatiquement vers la droite.

• mDNS Service Name - Ce champ enregistre le nom du service selon le service de désignation sélectionné. Si ce champ reste vide, aucun nom n'est enregistré. Un nom de service peut contenir des lettres majuscules et minuscules, des chiffres et des traits d'union (-).

Chaque analyseur de puissance est livré avec un nom de service par défaut présentant le format suivant : Keysight-modelnumber-serialnumber, où modelnumber représente le numéro de modèle du châssis principal à 6 caractères (par exemple N6705C), et serialnumber correspond aux cinq derniers caractères du numéro de série du châssis principal à 10 caractères se trouvant sur l'étiquette apposée sur le dessus de l'appareil (par exemple, 45678 si le numéro de série est MY12345678).

#### **Get IP Address Automatically (Obtenir automatiquement l'adresse IP) – case cochée**

• En cochant cette case, vous configurez automatiquement l'adresse de l'appareil. Lorsqu'il est sélectionné, l'appareil tente d'abord d'obtenir une adresse IP auprès d'un serveur DHCP. Si un serveur DHCP est détecté, celui-ci s'applique à une adresse IP, à un masque de sous-réseau et à une passerelle par défaut à l'appareil. En l'absence de serveur DHCP, l'appareil tente d'abord d'obtenir une adresse IP via la fonction AutoIP. AutoIP s'applique automatiquement à une adresse IP, à un masque de sous-réseau et à des adresses de passerelles par défaut sur les réseaux qui n'ont pas de serveur DHCP. (Le sigle DHCP signifie Dynamic Host Configuration Protocol ; il s'agit d'un protocole d'attribution d'adresses IP dynamiques à des périphériques sur un réseau. Avec l'adressage dynamique, un périphérique peut avoir une adresse IP différente chaque fois qu'il se connecte au réseau.)

#### **Get IP Address Automatically – case décochée**

<sup>l</sup> En décochant cette case, vous pouvez configurer manuellement l'adresse de l'appareil en saisissant des valeurs dans les champs suivants. Ces champs ne sont visibles que si l'option Manuel est sélectionnée. Sélectionnez Apply pour appliquer les paramètres saisis manuellement.

5 Utilisation des fonctions système

- IP Address Ce paramètre correspond à l'adresse IP (Internet Protocol) de l'appareil. Une adresse IP est nécessaire pour toutes les communications IP et TCP/IP avec l'appareil. Une adresse IP comporte 4 nombres décimaux séparés par des points. Chaque nombre décimal est compris entre 0 et 255 et ne contient aucun zéro initial. Notez que l'Internet Engineering Task Force a réservé la plage d'adresses allant de 169.254.1.0 à 169.254.254.255 pour les adresses de lien local (IP automatique). N'assignez pas manuellement d'adresse IP dans cette plage.
- Subnet Mask Ce paramètre permet à l'appareil de déterminer si l'adresse IP d'un client se trouve sur le même sous-réseau local. La même notation numérique s'applique à l'adresse IP. Lorsque l'adresse IP d'un client se trouve sur un sous-réseau différent, tous les paquets doivent être envoyés à la passerelle par défaut.
- Default Gateway Ce paramètre correspond à l'adresse IP de la passerelle par défaut qui permet à l'appareil de communiquer avec des systèmes qui ne se trouvent pas sur le sous-réseau local, comme cela est indiqué par le réglage du masque de sous-réseau. La même notation numérique s'applique à l'adresse IP. La valeur 0.0.0.0 indique qu'aucune passerelle par défaut n'est définie.
- DNS server 1 Ce champ indique l'adresse principale du DNS serveur. Pour de plus amples informations sur le serveur, contactez votre administrateur réseau. La même notation numérique s'applique à l'adresse IP. La valeur 0.0.0.0 indique qu'il n'y a aucun serveur par défaut de défini.
- DNS server 2 Ce champ indique l'adresse secondaire du DNS serveur. Pour de plus amples informations sur le serveur, contactez votre administrateur réseau. La même notation numérique s'applique à l'adresse IP. La valeur 0.0.0.0 indique qu'il n'y a aucun serveur par défaut de défini.

Les adresses notées par points (« nnn.nnn.nnn.nnn » où « nnn » est la valeur d'un octet comprise entre 0 et 255) doivent être soigneusement exprimées du fait que la plupart des logiciels Web sur PC interprètent les octets avec des zéros initiaux comme des nombres octaux (en base 8). Par exemple, « 192.168.020.011 » est en fait équivalent à la notation décimale « 192.168.16.9 », car « .020 » est interprété comme « 16 » en nombre octal et « 011 » comme « 9 ». Pour éviter toute confusion, utilisez uniquement des valeurs décimales comprises entre 0 et 255 sans zéro d'en-tête.

# **Réinitialisation du réseau local**

Vous pouvez rétablir les paramètres du réseau local par défaut en sélectionnant Default Settings. Cela permet de rétablir les valeurs configurées en usine de TOUS les paramètres du LAN et de redémarrer le réseau. Tous les paramètres par défaut du LAN sont répertoriés dans la section Paramètres non volatiles dans le document guide d'utilisation et de maintenance.

Vous pouvez aussi effectuer une réinitialisation du LXI LCI en sélectionnant LAN Reset. Cela a pour effet de réinitialiser le protocole DHCP, la configuration de l'adresse du serveur DNS, l'état du protocole mDNS ainsi que le nom de service mDNS et le mot de passe Web. Ces paramètres sont optimisés pour la connexion de votre appareil à un réseau de site. Ils devraient également convenir à d'autres configurations réseau.

# **Utilisation de l'interface Web**

Votre analyseur de puissance est doté d'une interface Web qui vous permet de le contrôler directement depuis le navigateur Web de votre ordinateur. Grâce à cette interface, vous pouvez accéder aux fonctions des commandes du panneau avant, notamment aux paramètres de configuration du réseau local. Jusqu'à six connexions simultanées sont autorisées. En cas de connexions multiples, les performances seront réduites.

L'interface Web intégrée ne fonctionne que sur le réseau local. Pour cela, il faut un navigateur Web.

L'interface Web est activée lors de la livraison de l'appareil. Pour lancer l'interface Web :

- 1. Ouvrez le navigateur Web de votre ordinateur.
- 2. Saisissez le nom d'hôte ou l'adresse IP dans le champ d'adresse du navigateur. La page d'accueil suivante apparaît.
- 3. Cliquez sur l'onglet Control Instrument dans la partie supérieure de la page pour commencer à contrôler votre appareil.
- 4. Cliquez sur le l'icône ? pour obtenir de l'aide supplémentaire sur l'une des pages.

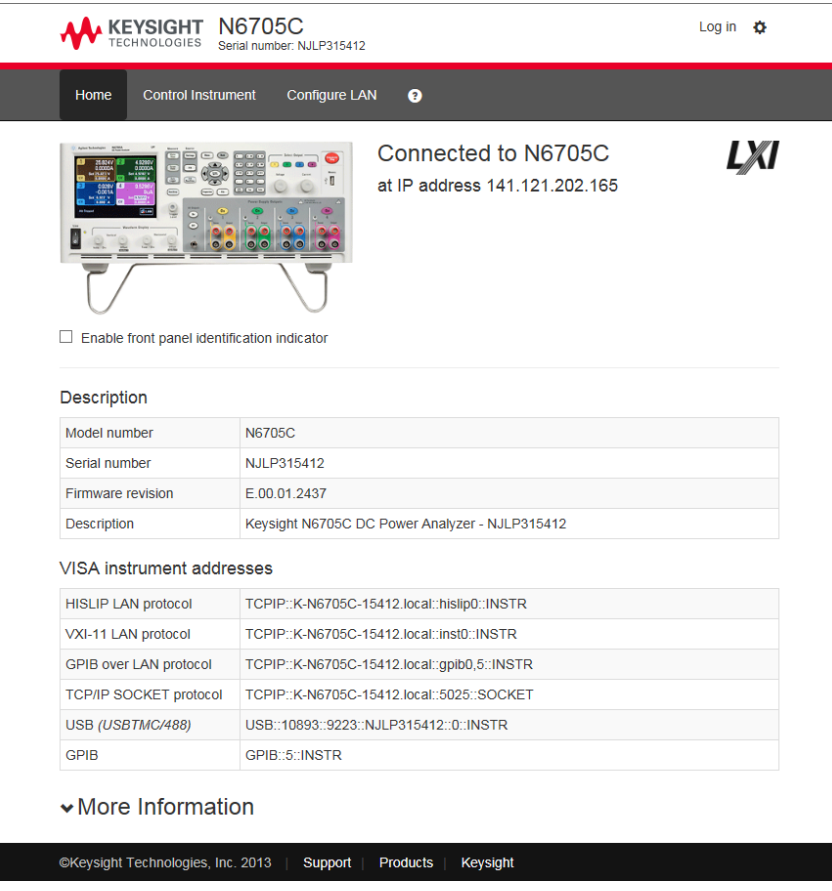

Si vous le souhaitez, vous pouvez contrôler l'accès à l'interface Web en activant ou en désactivant le contrôle Web sous LAN Services (voir Sécurisation du réseau local).

#### **Utilisation de sockets**

**NOTE** 

Les blocs d'alimentation prennent en charge toute combinaison d'un maximum de six connexions par socket de données, socket de contrôle et telnet.

Les appareils Keysight ont normalisé l'utilisation du port 5025 pour les services de socket SCPI. Un socket de données sur ce port permet d'émettre ou de recevoir des commandes, des demandes et des réponses ASCII/SCPI. Toutes les commandes doivent se terminer par une nouvelle ligne pour le message à traiter. Toutes les réponses doivent également se terminer par une nouvelle ligne.

L'interface de programmation par sockets permet en outre une connexion par socket de contrôle. Le socket de contrôle permet aux clients d'envoyer des commandes Device Clear et de recevoir des demandes de service. Contrairement au socket de données, qui utilise un numéro de port fixe, le numéro de port pour un socket de contrôle varie et doit être obtenu en envoyant la requête SCPI suivante au socket de données : SYSTem:COMMunicate:TCPip:CONTrol?

Après avoir obtenu le numéro de port, ouvrez une connexion par socket de contrôle. Comme avec le socket de données, toutes les commandes envoyées au socket de contrôle doivent se terminer par une nouvelle ligne, et toutes les réponses renvoyées par le socket de contrôle sont terminées par une nouvelle ligne.

Pour envoyer une commande Device Clear, envoyez la chaîne « DCL » au socket de contrôle. Lorsque l'analyseur de puissance a terminé l'exécution de la commande Device Clear, il renvoie la chaîne « DCL » au socket de contrôle.

Les requêtes de service sont activées pour les sockets de contrôle à l'aide du registre Service Request Enable. Dès que les demandes de service ont été activées, le programme client écoute la connexion de contrôle. Lorsque SRQ devient vrai, l'appareil envoie la chaîne « SRQ +nn » au client. « nn » représente la valeur de l'octet d'état, que le client peut utiliser pour déterminer la source de la demande de service.

#### **Utilisation de Telnet**

Dans une zone d'invite de commandes MS-DOS, saisissez : telnet hostname 5024, où hostname représente le nom d'hôte ou l'adresse IP de l'appareil et 5024 le port telnet de l'appareil.

Vous devriez obtenir une fenêtre de session Telnet dont le titre indique que vous êtes connecté(e) à l'analyseur de puissance. Saisissez les commandes SCPI à l'invite.

#### **Sécurisation du LAN**

Vous pouvez activer ou désactiver un certain nombre de services LAN. Tous les services LAN sont activés d'usine. Pour activer ou désactiver certains services LAN du panneau avant, sélectionnez Utilities, puis I/O Configuration, LAN Settings et enfin Services...

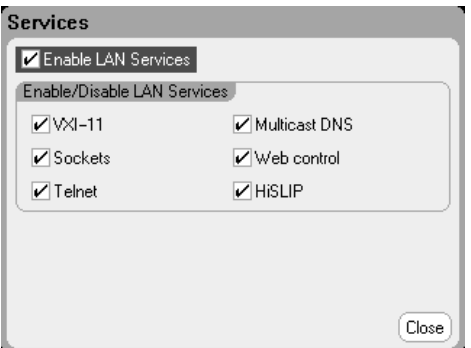

Cochez ou décochez Enable LAN Services.

Sous Enable/Disable LAN services, configurez les services que vous souhaitez activer.

Les services de réseau local doivent être activés pour pouvoir utiliser le contrôle d'interface Web.

# **6 Sources, mesures et commandes avancées**

#### **Fonctionnement de source avancée**

#### **Mesures avancées**

#### **Utilisation du port de commande numérique**

Cette section traite de la différence entre les modes de fonctionnement de tension constante et de courant constant, du fonctionnement du quadrant de sortie multiple et d'autres fonctions de source avancée.

Nous y décrivons les fonctions de mesures avancées, telles que les mesures numérisées, l'enregistrement de données externe, les mesures de l'histogramme et d'autres fonctions de mesure.

Un port de commande numérique à sept broches d'entrée et de sortie situé sur le panneau arrière peut être programmé pour fournir plusieurs fonctions de contrôle externe.

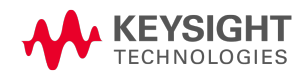

# Fonctionnement de source avancée

**Fonctionnement sur un quadrant Commutation automatique de plage Délai du mode de courant constant Fonctionnement de la limite de puissance Groupage de sorties Fonctionnement sur plusieurs quadrants N678xA Bande passante de sortie N678xA Fonctionnement du module de charge N679xA**

#### **Fonctionnement sur un quadrant**

L'analyseur de puissance DC Keysight N6705C peut fonctionner en mode de tension constante (CV) ou en mode de courant constant (CC) sur la tension et sur le courant de sortie nominaux. Le mode de tension constante est défini comme un mode de fonctionnement dans lequel la tension de sortie de la source en courant continu est maintenue conformément au paramètre de tension programmé, en dépit des variations de charge, de ligne ou de température. Ainsi, lorsque la résistance de la charge change, la tension de sortie demeure constante tandis que le courant de sortie est modifié pour s'adapter au changement de charge.

Le mode de courant constant est défini comme un mode de fonctionnement dans lequel le courant de sortie de la source en courant continu est maintenu conformément à la limite de courant programmée, en dépit des variations de charge, de ligne ou de température. Ainsi, lorsque la résistance de la charge change, le courant de sortie demeure constant tandis que la tension de sortie est modifiée pour s'adapter au changement de charge.

Tous les modules d'alimentation en courant continu, à l'exception des modèles Keysight N678xA SMU (not N678xA SMU), sont conçus comme des sources de tension constante. En d'autres termes, ses spécifications et ses caractéristiques de fonctionnement sont optimisées pour le fonctionnement en mode de tension constante. Notez que ces modules d'alimentation ne peuvent pas être programmés pour fonctionner dans un mode spécifique. À la mise sous tension, le mode de fonctionnement est déterminé par le paramètre de tension, par le paramètre de courant et par la résistance de charge. Dans la figure qui suit, le point de fonctionnement 1 est défini par une ligne de charge fixe qui traverse le quadrant de fonctionnement positif dans la zone de tension constante. Le point de fonctionnement 2 est défini par une ligne de charge fixe qui traverse le quadrant de fonctionnement positif dans la zone de courant constant.

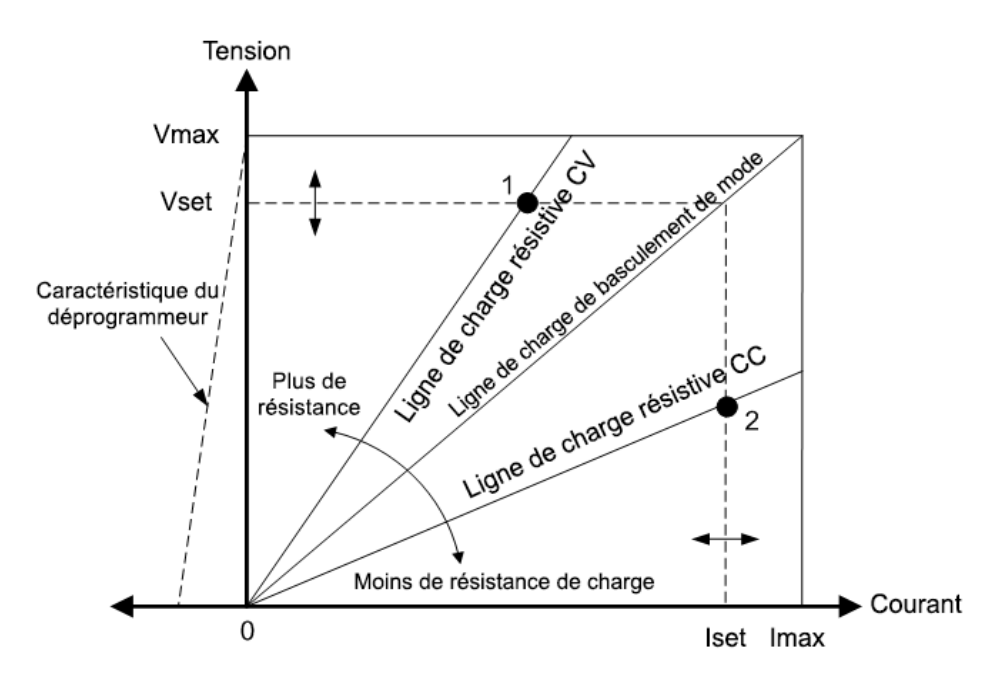

#### **Commutation automatique de plage**

La figure qui suit illustre la caractéristique de sortie en commutation automatique de plage des modules d'alimentation Keysight N675xA et N676xA (N675xA, N676xA). Le point 3 montre une situation dans laquelle les valeurs actuelles de la tension et du courant sont suffisamment élevées pour que l'espace de fonctionnement ne puisse dépasser la limite supérieure de la puissance de sortie. Selon le module d'alimentation, elle peut être supérieure à la puissance de sortie nominale du module. Dans ce cas, il n'est pas certain que la sortie respecte ses spécifications de fonctionnement, car cette dernière fonctionne dans une zone située hors de la puissance nominale indiquée.

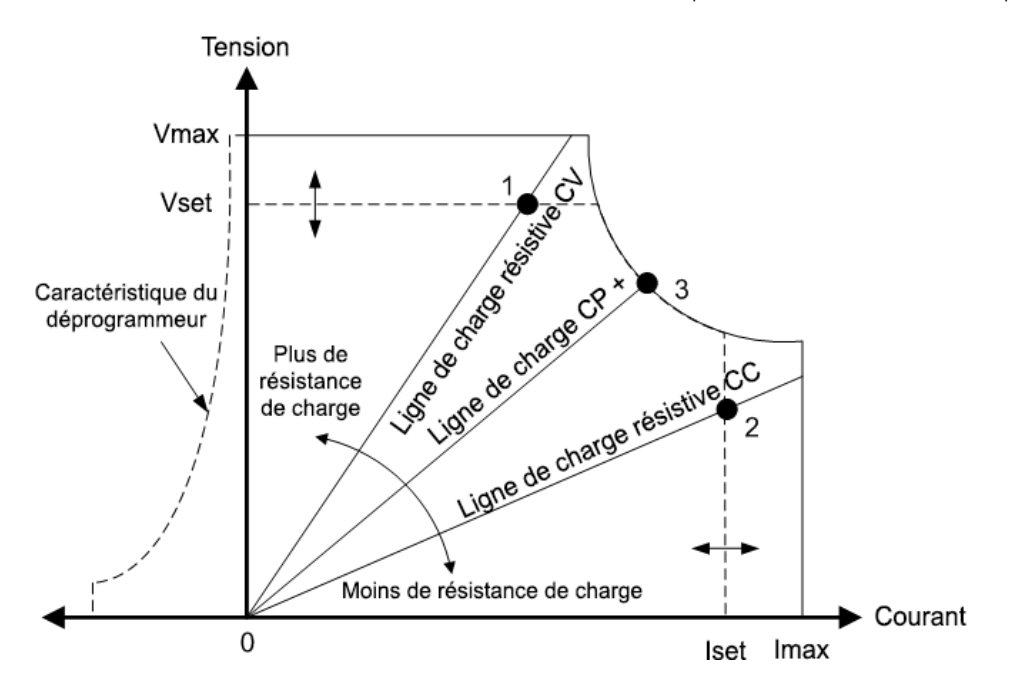

### **Programmation descendante**

Comme l'indique la ligne pointillée à gauche des figures, l'analyseur de puissance peut absorber le courant sur la plage de tensions de sortie comprise entre zéro volt et la tension nominale. Cette absorption de courant négatif facilite la programmation descendante rapide de la sortie. Le courant négatif ne peut pas être programmé.

#### **Délai du mode de courant constant**

L'alimentation peut passer momentanément en mode de courant constant lors de la mise sous tension, lorsqu'une nouvelle valeur de sortie a été programmée ou que la charge de sortie est connectée. Dans la plupart des cas, ces conditions temporaires ne sont pas considérées comme une défaillance de protection contre les surintensités : il serait gênant qu'une telle condition désactive la sortie alors que le bit d'état CC (courant constant) est réglé. L'indication d'un délai d'OCP (protection contre les surintensités) permet d'ignorer le bit d'état de courant constant pendant la période de délai indiquée. Par exemple, si l'OCP est de 100 ms, et que la sortie passe en mode de courant constant pendant 80 ms, puis repasse en mode de tension constante, elle ne se ferme pas. Si le mode de tension constante persiste pendant plus de 100 ms, la sortie se ferme.

Pour programmer un délai, appuyez sur la touche Settings pour accéder à la fenêtre Source Settings. Sélectionnez Protection dans la liste déroulante. Appuyez ensuite sur la touche Enter.

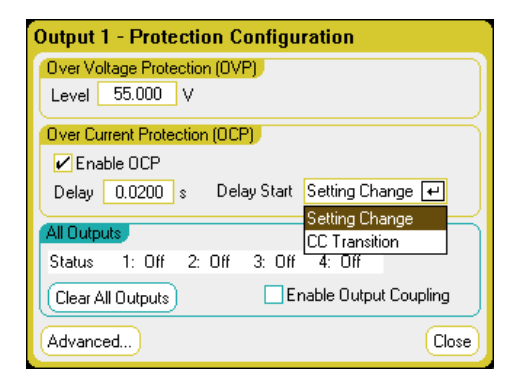

Vous pouvez indiquer si le temporisateur de délai est déclenché par n'importe quelle transition de la sortie en mode de courant constant (option CC Transition) ou à la fin d'une modification des réglages de la tension, du courant ou de la configuration de sortie (option Settings Change).

Parmi les facteurs qui peuvent influencer la durée d'application des paramètres ou des variations de charge, il y a la différence entre l'ancienne et la nouvelle valeur de sortie, les paramètres de la limite de courant, la capacité de charge en mode de tension constante, l'inductance de charge en mode de courant constant, la vitesse de balayage et les paramètres de la bande passante. Le délai nécessaire doit être déterminé de façon empirique ; les temps de réponse de programmation peuvent servir de guide.

Il convient de souligner que le temps nécessaire à la sortie pour basculer en mode de courant constant varie selon l'importance de la surintensité par rapport à la valeur limite de courant. Par exemple, si les surintensités sont légèrement supérieures à la valeur limite de courant, la sortie peut nécessiter plusieurs dizaines de millisecondes, selon le type de module d'alimentation, pour régler le bit d'état de courant constant. Si, en revanche, les surintensités sont beaucoup plus élevées que la valeur limite de courant, il ne suffira que de quelques millisecondes, selon le type de module d'alimentation, pour régler le bit d'état de courant constant. Pour déterminer quand la sortie se fermera, vous devez ajouter le temps nécessaire pour régler le bit d'état de courant constant au délai de protection contre les surintensités. Si les surintensités persistent au-delà de la somme de ces deux intervalles de temps, la sortie se fermera.

#### **Fonctionnement de la limite de puissance**

Pour les châssis principaux Keysight N6705, l'appareil fonctionne normalement tant que la puissance de sortie combinée des modules reste inférieure à la puissance nominale du châssis principal. Lorsque la puissance combinée issue de l'ensemble des sorties dépasse la puissance nominale de 600 W du châssis principal, un événement de protection de dépassement de puissance se produit. Cela provoque la désactivation de TOUTES les sorties ; celles-ci restent désactivées tant qu'une commande d'annulation de la protection n'est pas envoyée. Un bit d'état (PF) indique qu'un événement de protection de dépassement de puissance s'est produit.

Pour indiquer une limite de puissance de sortie du module, appuyez sur la touche Settings afin d'accéder à la fenêtre Source Settings.

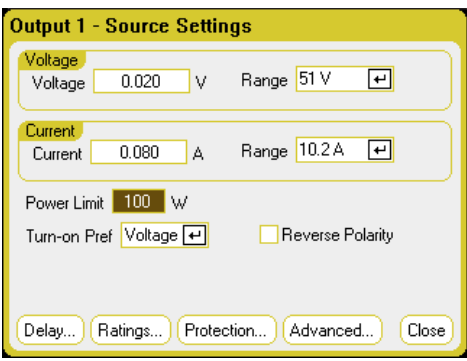

Pour les modules d'alimentation Keysight N675xA et N676xA, la fonction de limite de puissance empêche la puissance de sortie de dépasser sa valeur programmée. Un bit d'état (CP+) indique que la sortie est en mode de limitation de puissance. Lorsque la puissance consommée par la charge diminue et est inférieure à la valeur de limitation de puissance réglée, la sortie revient à son mode de fonctionnement normal. Notez que ces modules d'alimentation comportent un circuit actif de programmation descendante : celui-ci limite la puissance continue à 7 W. Un bit d'état (CP-) indique que la sortie a atteint la limite négative.

Pour les modules d'alimentation Keysight N673xB, N674xB et N677xA, la fonction de limite de puissance désactive la sortie si la limite de puissance persiste pendant environ 1 milliseconde. Un bit d'état (CP+) indique que la sortie a été désactivée en raison d'une condition de limitation de puissance. Pour restaurer la sortie, réglez tout d'abord la charge de sorte qu'elle consomme moins de puissance. Annulez ensuite la fonction de protection (voir ci-dessus). Pour ces modules d'alimentation, il est préférable d'utiliser les paramètres de courant ou de tension pour limiter la puissance de sortie afin d'éviter la désactivation de la sortie.

#### 6 Sources, mesures et commandes avancées

Si la limite de puissance du châssis principal est laissée à la valeur nominale maximale, les modules d'alimentation ci-dessus n'activent pas la protection contre les limites de puissance. La protection contre les limites de puissance n'est activée que lorsque la limite de puissance est réglée sur une valeur inférieure à la valeur nominale du module d'alimentation et que la puissance de sortie dépasse par la suite cette valeur limite.

Pour les modules de charge des modèles Keysight N678xA SMU, N6783A-BAT/MFG et N679xA, la fonction de limitation de puissance du châssis principal n'affecte pas au fonctionnement du module. Notez que les modules de charge Keysight N679xA présentent une fonction de protection de surpuissance séparée qui limite la puissance d'entrée du module.

#### **Groupage de sorties**

**NOTE** La fonction de groupage ne concerne pas les modèles Keysight N678xA SMU.

Il est possible de configurer ou de « grouper » jusqu'à quatre sorties identiques afin de créer une unique sortie dotée d'une capacité de courant et de puissance supérieure. Les conditions suivantes s'appliquent aux sorties groupées :

- Seules des sorties identiques peuvent être groupées. Les sorties n'ayant pas de numéros de modèle ni d'options identiques ne peuvent pas être groupées.
- Les sorties groupées peuvent être connectées en parallèle comme cela est indiqué sous Connexions en parallèle.
- Les modules d'alimentation Keysight N676xA n'offre pas la fonction de plages de mesure de courant faible. Les plages de sortie de courant faible sont disponibles.
- Le déclenchement par niveau de courant n'est pas disponible pour les sorties groupées.
- Le délai de protection contre les surintensités présente un temps de réponse légèrement plus long (~10 ms) et une résolution légèrement inférieure à ceux d'une sortie non groupée.
- Le paramètre limite de puissance pour les modules d'alimentation Keysight N673xB, N674xB, N677xA et N6783A doit être réglé à sa valeur maximale.

#### **Sur le panneau avant :**

Pour grouper les sorties, appuyez sur la touche Menu. Sélectionnez Source Settings, puis Output Grouping. Cochez les sorties que vous souhaitez grouper.

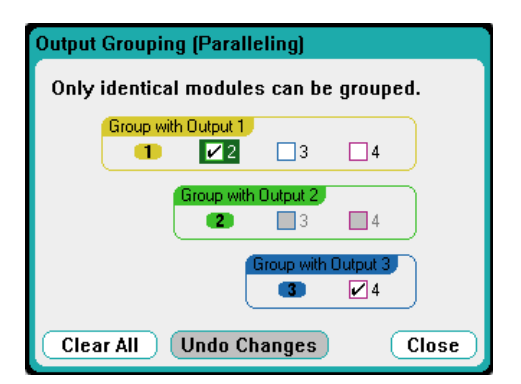

Les sorties groupées sont contrôlées en utilisant le numéro de sortie le plus bas du groupe. Comme l'illustre la figure, la sortie 1 est groupée avec la sortie 2 et la sortie 3 est groupée avec la sortie 4.

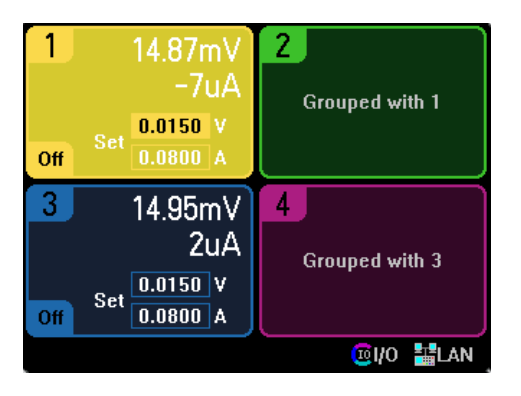

Pour restaurer des sorties groupées à leur configuration non groupé, désactivez la sortie et supprimez les connexions parallèles entre ces sorties. Décochez ensuite les cases à cocher. Pour que les changements de groupage ou de dégroupage soient pris en compte, mettez l'appareil hors tension puis redémarrez-le. Les paramètres de groupage sont enregistrés dans la mémoire non volatile.

# **À partir de l'interface distante :**

Envoyez la commande suivante aux canaux 2 à 4 du groupe. Pour traiter ce groupe, utilisez le canal 2.

SYST:GRO:DEF(@2,3,4)

Pour dégrouper tous les canaux :

SYST:GRO:DEL:ALL

Pour redémarrer l'appareil afin que les changements de groupage soient pris en compte, mettez l'appareil sous tension ou envoyez la commande suivante :

#### SYST:REB

#### **Fonctionnement sur plusieurs quadrants N678xA**

Les modèles Keysight N678xA SMU (N678xA SMU) peuvent fonctionner en mode de priorité de tension ou en mode de priorité de courant. Ils peuvent fournir et aussi absorber de la puissance de sortie. Notez que les modèles Keysight N6781A, N6782A, N6785A et N6786A ne fonctionnent que dans les quadrants de tension +.

# **Mode de priorité de tension**

En mode de priorité de tension, la tension de sortie doit être programmée en fonction de la valeur positive ou négative souhaitée. Une valeur limite de courant positif doit également être définie. La limite de courant doit toujours être plus élevée que le courant de sortie réellement nécessaire pour la charge externe. Lorsque le suivi est activé, la limite de courant négatif effectue un suivi de la valeur limite de courant positif. Lorsqu'il est désactivé, vous pouvez définir différentes valeurs pour les limites de courant positif et négatif.

La figure suivante illustre l'espace de fonctionnement en mode de priorité de tension des modules d'alimentation. La zone dans les quadrants blancs présente la sortie comme une source (source d'alimentation). La zone dans les quadrants grisés présente la sortie comme une charge (puissance d'absorption).

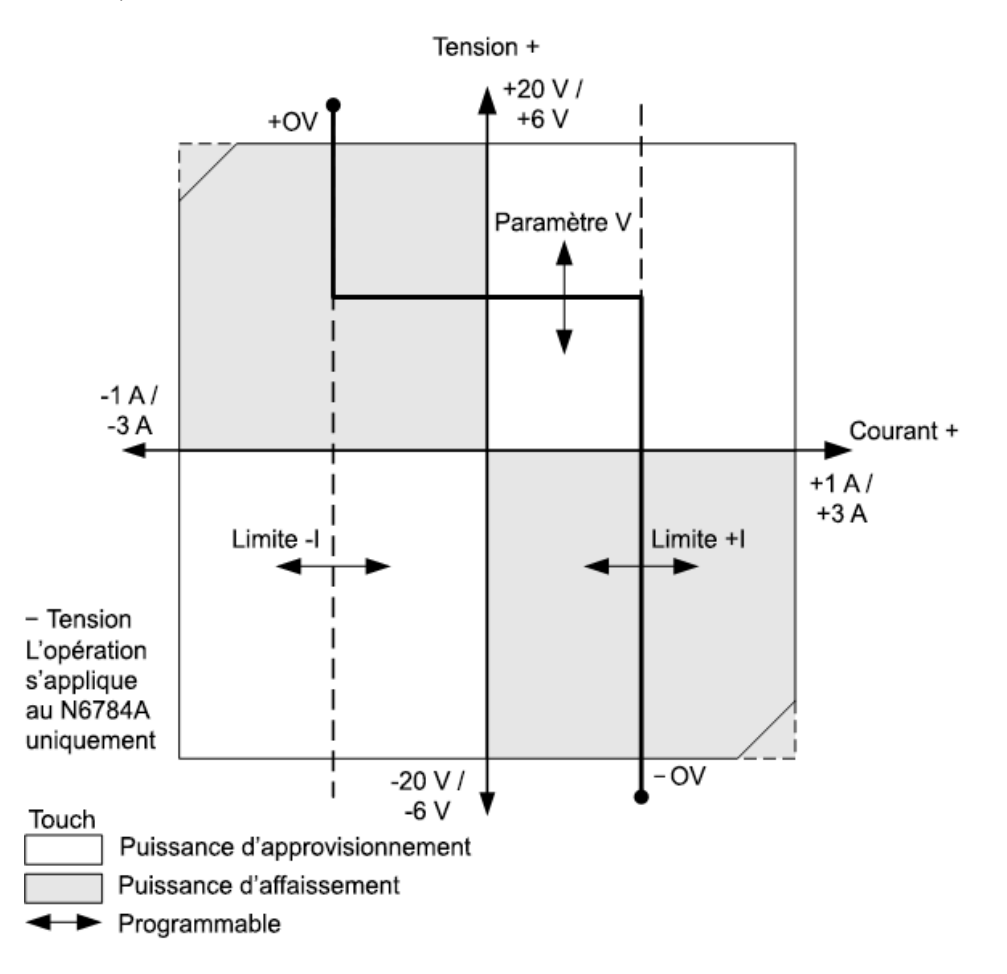

La grosse ligne pleine illustre l'espace des points de fonctionnement possibles comme une fonction de la charge de sortie. Comme l'indique la partie horizontale de la ligne, la tension de sortie reste réglée à sa valeur programmée tant que le courant de charge est compris dans les valeurs limites de courant négatif ou positif. Il y a un voyant d'état CV (tension constante) qui sert à indiquer que le courant de sortie est compris dans les valeurs limites.

Lorsque le courant de sortie atteint la limite de courant positif ou négatif, l'appareil cesse de fonctionner en mode de tension constante et la tension de sortie n'est plus maintenue à un niveau constant. Par contre, l'analyseur de puissance règle alors le courant de sortie à sa valeur limite de courant. Le voyant d'état LIM+ (limite de courant positif) ou LIM- (limite de courant négatif) s'allume pour indiquer qu'une limite de courant a été atteinte.

Comme l'indiquent les parties verticales de la ligne de charge, lorsque l'appareil absorbe la puissance, la tension de sortie peut continuer à augmenter dans le sens positif ou négatif à mesure qu'un courant supplémentaire est introduit dans l'appareil. Lorsque la tension de sortie dépasse la valeur de surtension positive ou négative, la sortie est fermée, les relais de sortie s'ouvrent et les bits d'état OV, OV- et PROT sont réglés. La valeur de surtension définie par l'utilisateur ou la fonction de surtension locale peut déclencher la protection contre les surtensions.

#### **Mode de priorité de courant**

En mode de priorité de courant, le courant de sortie doit être programmé en fonction de la valeur positive ou négative souhaitée. Une valeur limite de tension positive doit également être définie. La limite de tension doit toujours être plus élevée que la tension de sortie réellement nécessaire pour la charge externe. Lorsque le suivi est activé, la limite de tension négative effectue un suivi de la valeur limite de tension positive. Lorsqu'il est désactivé, vous pouvez régler différentes valeurs pour les limites de tension positive et négative.

La figure suivante illustre l'espace de fonctionnement en mode de priorité de courant des modules d'alimentation. La zone dans les quadrants blancs présente la sortie comme une source (source d'alimentation). La zone dans les quadrants ombragés présente la sortie comme une charge (puissance d'absorption).

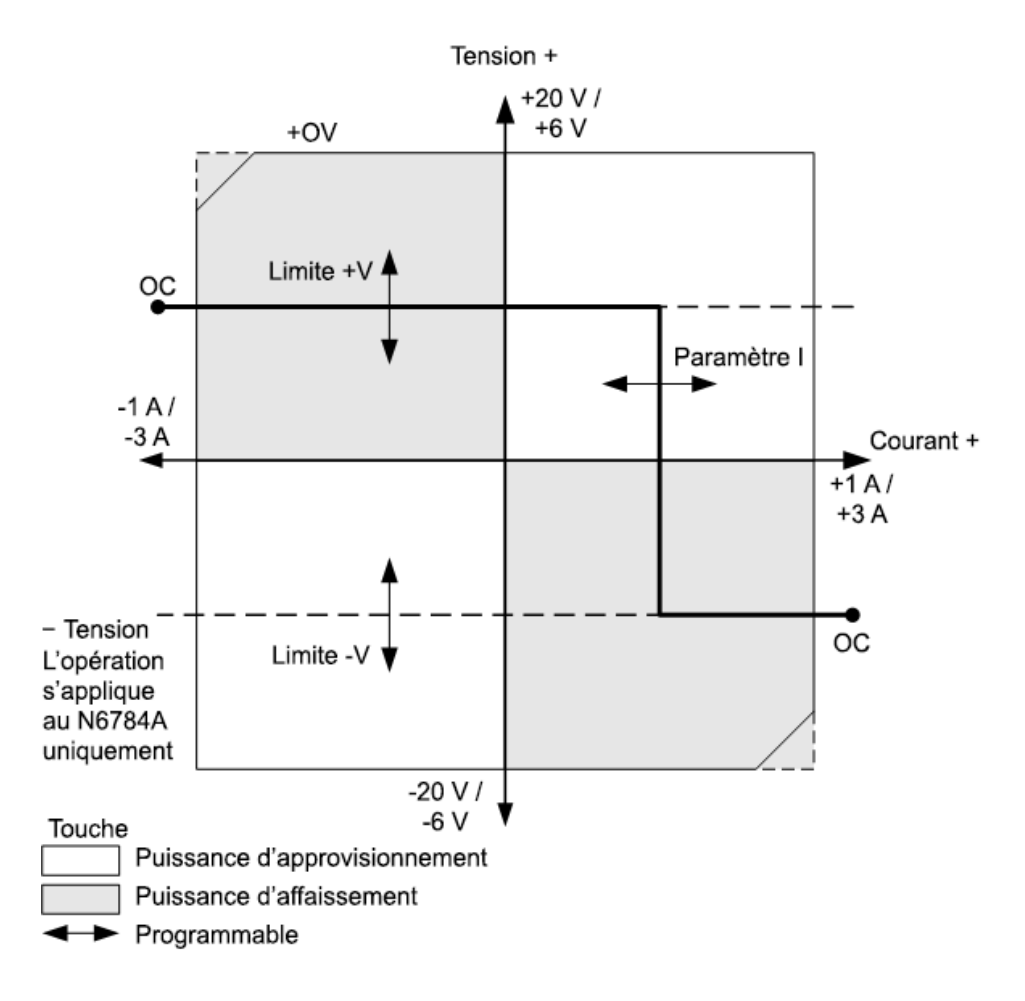

La grosse ligne pleine illustre l'espace des points de fonctionnement possibles comme une fonction de la charge de sortie. Comme l'indique la partie verticale de la ligne, le courant de sortie reste réglé à sa valeur programmée tant que la tension de sortie est comprise dans les valeurs limites de tension négative ou positive. Il y a un voyant d'état CC (courant constant) qui sert à indiquer que la tension de sortie est comprise dans les valeurs limites.

Lorsque la tension de sortie atteint la limite de tension positive ou négative, l'appareil cesse de fonctionner en mode de courant constant et le courant de sortie n'est plus maintenu à un niveau constant. Par contre, l'analyseur de puissance règle alors la tension de sortie à sa valeur limite. Le voyant d'état LIM+ (limite de tension positive) ou LIM- (limite de tension négative) s'allume pour indiquer qu'une limite de tension positive ou négative a été atteinte.

Comme l'indiquent les parties horizontales de la ligne de charge, lorsque l'appareil absorbe la puissance, le courant de sortie peut continuer à augmenter dans le sens positif ou négatif à mesure qu'un courant supplémentaire est introduit dans l'appareil. Une fois que le courant dépasse 112% du courant nominal de la plage, la sortie se ferme, les relais de sortie s'ouvrent et les bits d'état OC et PROT sont réglés.

#### **Bande passante de sortie N678xA**

Les modèles Keysight N678xA SMU *(N678xA SMU)* incluent plusieurs paramètres de bande passante de tension qui permettent d'optimiser le temps de réponse de sortie avec des charges capacitives.

Le paramètre Low Bandwidth (bande passante étroite) offre une plus grande stabilité avec un large éventail de charges capacitives. Des paramètres supplémentaires offrent un temps de réponse de sortie plus rapide lorsque la capacité de charge est limitée à des valeurs inférieures.

Si les charges capacitives provoquent une oscillation de la sortie sur les valeurs de la bande passante étroite (Low Bandwidth) ou sur l'une des autres valeurs de la bande passante, il y a une fonction de protection qui détecte l'oscillation et ferme la sortie. Cela est indiqué par le bit d'état OSC. L'oscillation survient normalement avec des capacités de charge qui se situent hors des plages indiquées. À la mise sous tension, la fonction de protection contre les oscillations est activée.

#### **Sur le panneau avant :**

Appuyez sur la touche **Settings** pour accéder à la fenêtre Source Settings. Sélectionnez Advanced dans la liste déroulante.

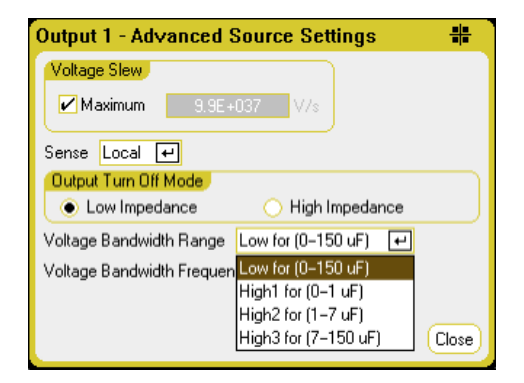

Sélectionnez une bande passante en fonction des capacités de charge et des longueurs de fils de charge suivantes :

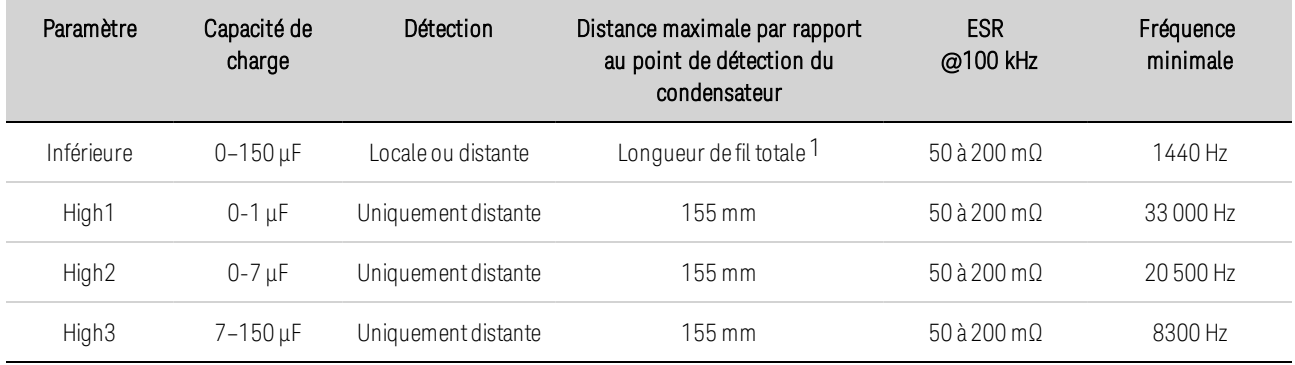

Remarque 1 Pour de l'information sur les longueurs de fil de charge autorisées, reportez-vous à la section Câblage du Keysight N678xA SMU.

6 Sources, mesures et commandes avancées

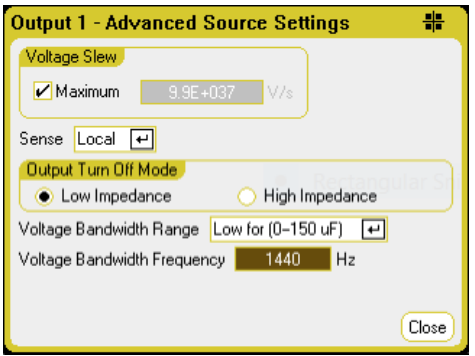

Le paramètre de fréquence établit la fréquence du pôle associé à une plage de la bande passante de tension. L'activation par défaut de chaque plage est la fréquence minimale. Cela est optimisé en vue d'éviter tout dépassement de capacité de charge sur cette plage dans les cas les plus défavorables. Si la capacité de charge n'est pas la plus défavorable ou si le dépassement de sortie est admissible, les temps de transition de tension de sortie peuvent être réduits en augmentant la limite de fréquence.

# **À partir de l'interface distante :**

La bande passante est sélectionnée à l'aide de la commande SCPI suivante :

VOLT:BWID <LOW|HIGH1|HIGH2|HIGH3>, (@1)

En cas de requête, la bande passante qui a été sélectionnée est renvoyée.

Pour sélectionner une limite de fréquence différente, utilisez la commande SCPI suivante :

VOLT:BWID:LEV <LOW|HIGH1|HIGH2|HIGH3>, <frequency>, (@1)

En cas de requête, la fréquence sélectionnée est renvoyée.

# **Fonctionnement du module de charge Keysight N679xA**

Les modes de fonctionnement des modules de charge Keysight N679xA  $\overline{\phantom{0}}$  M679xA  $\overline{\phantom{0}}$  sont à priorité de courant, à priorité de tension, à priorité de puissance et à priorité de résistance. Lorsqu'un module est programmé sur un mode, il reste dans ce mode jusqu'à ce qu'il soit modifié ou en cas de dysfonctionnement, tel qu'une surpuissance ou une surchauffe.

#### **Mode de priorité de courant**

Dans ce mode, le module de charge absorbe un courant selon la valeur programmée, peu importe la tension d'entrée.

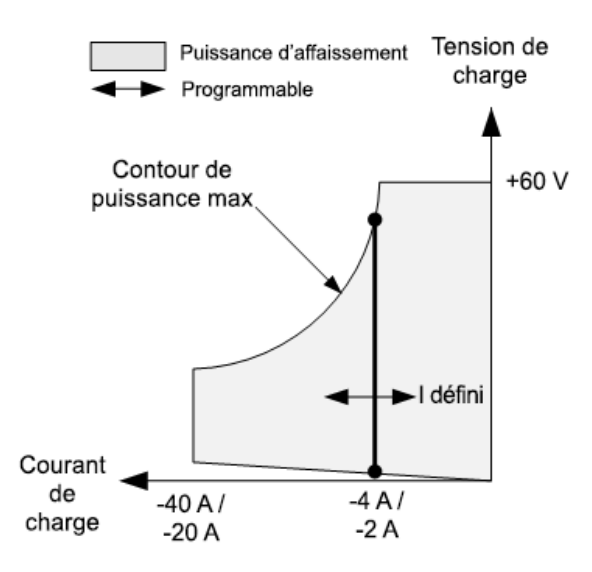

La grosse ligne pleine verticale illustre l'espace des points de fonctionnement possibles comme une fonction du courant de charge. Il y a un voyant d'état CC (courant constant) qui sert à indiquer que le courant de charge correspond à la valeur indiquée. Il n'est pas possible de programmer une limite de tension dans le mode de priorité de courant. De plus, si le DUT (dispositif testé) impose une tension qui est au-dessus de 110 % de la tension d'entrée nominale, la protection contre les surtensions se déclenche et la sortie se désactive.

Le courant peut être programmé dans une ou deux plages de chevauchement : une plage basse et une plage haute. La plage basse permet une meilleure programmation et une meilleure résolution lorsque les valeurs de courant sont faibles.

#### **Mode de priorité de tension**

Dans ce mode, le module de charge cherche à absorber suffisamment de courant pour maintenir la tension d'entrée à sa valeur programmée.

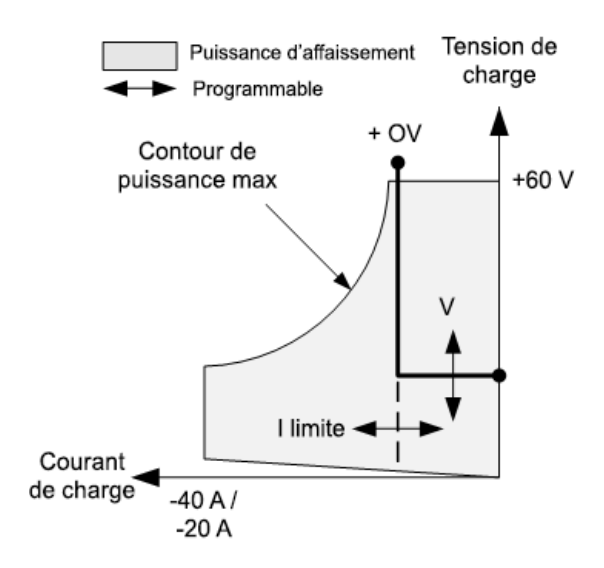

La grosse ligne pleine illustre l'espace des points de fonctionnement possibles comme une fonction de la tension de charge.

6 Sources, mesures et commandes avancées

Notez que, dans le mode de priorité de tension, une limite de courant peut être imposée. Comme l'indique la partie horizontale de la ligne, la tension d'entrée reste réglée sur sa valeur programmée tant que le courant d'entrée est à l'intérieur des valeurs limites de courant. Il y a un voyant d'état CV (tension constante) qui sert à indiquer que le courant d'entrée est à l'intérieur des valeurs limites.

Lorsque l'entrée de courant atteint la limite de courant, l'appareil cesse de fonctionner en mode de tension constante et la tension d'entrée n'est plus maintenue à un niveau constant. Par contre, le module de charge règle alors le courant d'entrée à sa valeur limite de courant. Le voyant d'état CL (limite de courant) s'allume pour indiquer que la limite de courant a été atteinte. Si la tension d'entrée augmente de telle sorte qu'elle dépasse les 110 % de la tension d'entrée nominale, la protection contre les surtensions se déclenche et la sortie se désactive.

# **Mode de priorité de puissance**

Dans ce mode, le module de charge règle la puissance qui est tirée du dispositif testé selon la valeur de puissance constante programmée.

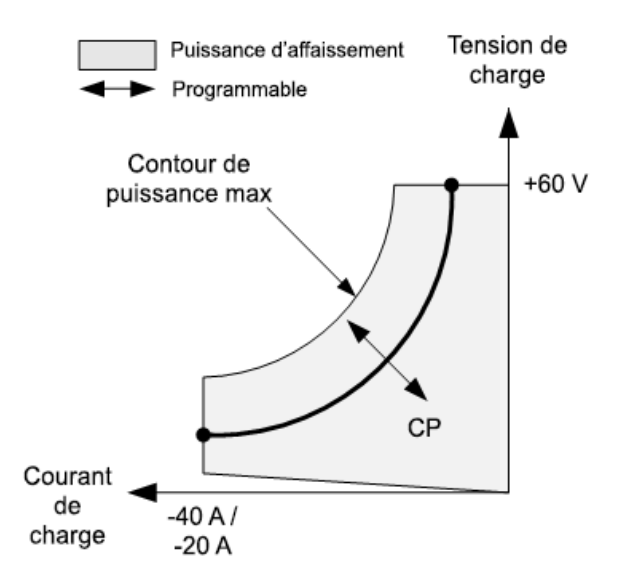

Le module de charge règle la puissance d'entrée en mesurant la tension d'entrée et le courant d'entrée et permet d'ajuster la puissance d'entrée à partir des données obtenues de la mesure des convertisseurs analogique-numérique.

La puissance peut être programmée dans une ou deux plages de chevauchement : une plage basse et une plage haute. La plage basse permet une meilleure programmation et une meilleure résolution à des valeurs de puissance faible.

Les modules de charge sont dotés d'une protection contre la surpuissance qui ne laisse pas passer plus de 110 % de la puissance nominale du module de charge (le Max Power Contour).

# **Mode de priorité de résistance**

Dans ce mode, le module de charge absorbe une quantité de courant proportionnelle à la tension d'entrée selon la résistance programmée.

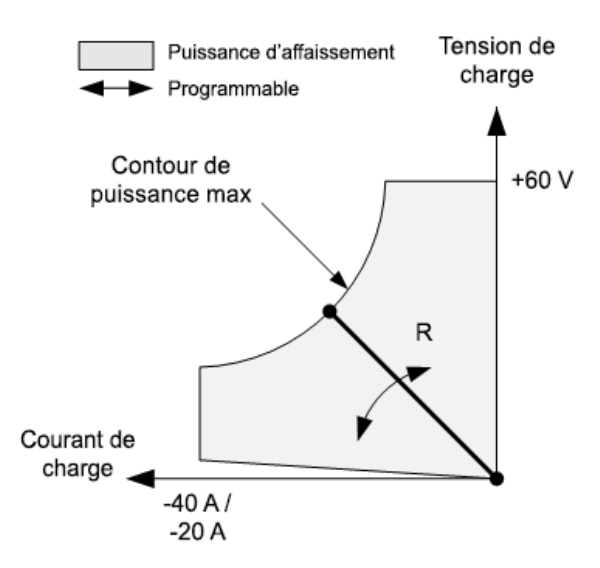

La grosse ligne pleine illustre l'espace des points de fonctionnement possibles comme une fonction de la résistance.

La résistance peut être programmée dans une des trois plages de chevauchement : une plage basse, une plage moyenne et une plage haute de résistance. Les plages les plus basses permettent une meilleure programmation et une meilleure résolution à des valeurs de résistance plus faibles. Le module de charge sélectionne automatiquement la plage de résistance qui correspond mieux à la valeur de résistance que vous programmez. Si la valeur de résistance descend à un niveau où les plages se chevauchent, la charge sélectionne la plage présentant la plus haute résolution pour cette valeur de résistance.

Mesures avancées **Mesures de numérisation Bande passante du système de mesure Calcul des moyennes des mesures Mesures de l'histogramme de courant Formats des données de mesure Commande de mesure du courant dynamique**

#### **Mesures de numérisation**

Les mesures de numérisation abordées dans cette section vous permettent d'exécuter la plupart des fonctions de mesure d'oscilloscope disponibles sur le panneau avant. L'une des fonctionnalités non disponibles de l'interface de commande à distance est la possibilité de programmer des marqueurs et d'effectuer des mesures entre marqueurs.

Les fonctions de mesure de numérisation vous permettent :

- D'indiquer une fonction de mesure et une plage.
- De régler la fréquence d'échantillonnage de mesures.
- De régler la mesure pour capturer des données de pré-déclenchement.
- <sup>l</sup> De sélectionner une fenêtre de mesure pouvant atténuer le bruit en courant alternatif.
- De sélectionner la source de déclenchement de la mesure.
- De lancer le système de déclenchement et de produire un déclenchement.
- D'extraire les mesures numérisées.
- Lorsqu'une mesure est en cours dans l'interface de commande à distance, l'indication « -- -- -- -- -- » peut s'afficher sur l'écran du panneau avant. Les mesures du panneau avant reprennent une fois que la mesure à distance est terminée.

#### **Sélection de la fonction et de la plage de mesure**

Les commandes suivantes permettent de sélectionner une fonction de mesure. Pour activer les mesures de tension sur les canaux 1 à 4, utilisez la commande suivante :

SENS:FUNC:VOLT ON,(@1:4)

Pour activer les mesures de tension sur les canaux 1 à 4, utilisez la commande suivante :

SENS:FUNC:CURR ON,(@2)
Si un module d'alimentation présente des mesures simultanées (consultez les Différences entre modèles), vous pouvez activer les mesures de tension ET de courant sur le même canal de sortie.

Certains modules d'alimentation incluent également plusieurs plages de mesure. La sélection d'une plage de mesures inférieure permet d'obtenir une mesure de plus grande précision, à condition que celle-ci ne dépasse pas la plage. Pour sélectionner la plage de mesure inférieure sur le canal 1, utilisez la commande suivante :

SENS:VOLT:RANG 5,(@1)

Pour sélectionner la plage de courants de 1 A sur le canal 1 :

SENS:CURR:RANG 1,(@1)

Seamless Measurements - Pour les modèles Keysight N678xA SMU et avec l'option SMR **CENTARY SMU Coption SMR**, vous pouvez sélectionner une commutation automatique de plage uniforme, ce qui permet une vaste plage de mesure dynamique sans aucune perte de données lors des transitions entre plages. La commutation automatique de plage uniforme n'inclut pas la plage 10 μA, qui doit être sélectionnée manuellement. Pour activer la commutation automatique de plage de tension uniforme ou de courant uniforme sur le canal 1 :

SENS:VOLT:RANG:AUTO ON,(@1) SENS:CURR:RANG:AUTO ON,(@1)

### **Réglage de la fréquence d'échantillonnage de mesures**

La figure suivante illustre la relation entre les échantillons (ou points) de mesure et l'intervalle de temps qui sépare les échantillons dans une mesure classique.

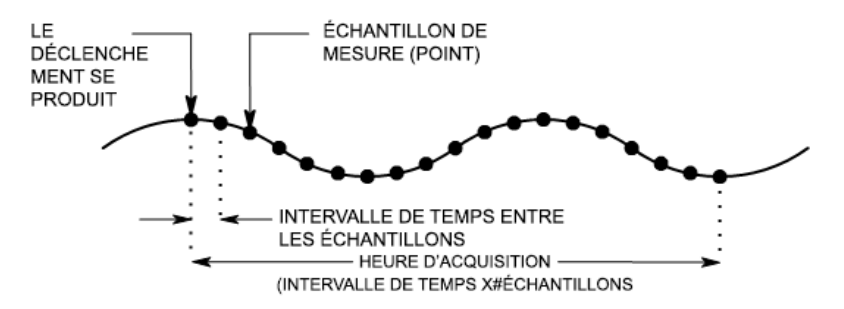

Vous pouvez modifier la fréquence d'échantillonnage des données de mesure à l'aide des commandes suivantes : Par exemple, pour régler l'intervalle de temps sur 60 µs avec 4 096 échantillons, utilisez :

SENS:SWE:TINT 60E-6,(@1) SENS:SWE:POIN 4096,(@1)

Le nombre maximal de points d'échantillonnage disponibles est de 512 K points (K = 1 024). Si vous indiquez une mesure de tension avec 500 K sur le canal 1, par exemple, seulement 12 K points seront disponibles pour toutes les autres mesures.

Les valeurs d'intervalle de temps peuvent s'étendre de 5,12 microsecondes (pour un paramètre sur les modèles N678xA SMU) jusqu'à 40 000 secondes. Notez que l'intervalle de temps le plus court (vitesse la plus élevée) pouvant être indiqué varie selon le nombre de paramètres mesurés et du

modèle réalisant la mesure ainsi que de la résolution de l'intervalle de temps. Vous ne pouvez mesurer que jusqu'à 4 paramètres avec une résolution d'intervalle de temps fixée à 20 microsecondes.

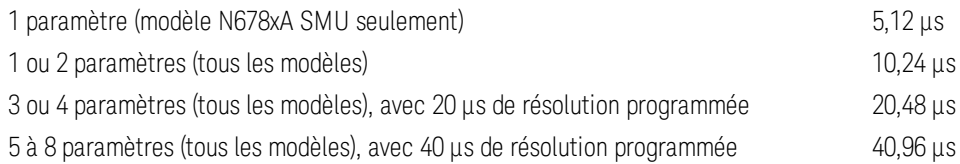

Les valeurs d'intervalle de temps allant de 10,24 microsecondes à 20,48 microsecondes sont arrondies à l'incrément de 10,24 microsecondes le plus proche. Les valeurs supérieures à 20,48 microsecondes sont arrondies à l'incrément de 20,48 microsecondes le plus proche lorsque la résolution est réglée à RES20. Les valeurs supérieures à 40,96 microsecondes sont arrondies à l'incrément de 40,96 microsecondes le plus proche lorsque la résolution est réglée à RES40.

Vous pouvez changer la résolution de l'intervalle de temps comme suit :

SENS:SWE:TINT:RES RES20 SENS:SWE:TINT:RES RES40

## **Capture facultative de données de pré-déclenchement**

Le système de mesure permet de capturer des données avant, après ou lors du signal de déclenchement. Comme l'illustre la figure suivante, vous pouvez déplacer le bloc de données lues dans la mémoire tampon d'acquisition en référence au déclenchement. Cela permet d'échantillonner les données avant ou après le déclenchement.

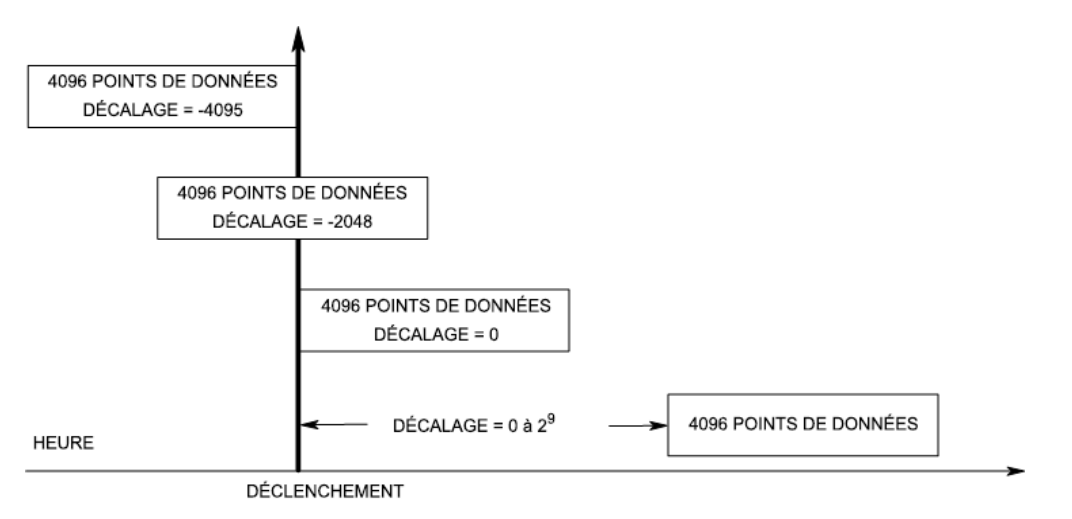

La commande suivante décale l'amorce de la mémoire tampon d'acquisition par rapport au déclenchement de 100 points sur le canal 1 :

### SENS:SWE:OFFS:POIN 100,(@1)

Si la valeur est égale à 0, tous les échantillons de mesure sont prélevés après le déclenchement. Les valeurs positives représentent le délai au-delà duquel le déclenchement se produit avant l'obtention des échantillons. Cette option permet d'exclure les échantillons de mesure qui sont prélevés pendant la durée de délai. (Délai = décalage x période d'échantillonnage) Les valeurs négatives représentent

les échantillons de données prélevés avant le déclenchement. Cela vous permet d'obtenir des échantillons de mesure avant le déclenchement.

**NOTE** Si, au cours d'une acquisition des données de pré-déclenchement, il se produit un déclenchement avant que la comptabilisation des données de pré-déclenchement ne soit terminée, le système de mesure ignore ce déclenchement. Cela permet d'éviter que la mesure ne soit réalisée si un autre signal de déclenchement n'est pas généré.

### **Spécification d'une fonction de fenêtre**

Le fenêtrage est un processus de conditionnement des signaux qui réduit les erreurs dans les mesures de moyennes effectuées en présence de signaux périodiques et de bruit. Deux fonctions de fenêtre sont disponibles : Rectangulaire et de Hanning. À la mise sous tension, la fenêtre de mesure est rectangulaire.

La fenêtre rectangulaire calcule les mesures de moyennes sans aucun conditionnement de signal. Cependant, en présence de signaux périodiques, tels qu'une ondulation de ligne CA, une fenêtre rectangulaire peut entraîner des erreurs lors du calcul des mesures de moyennes. Ce problème peut survenir lorsqu'un nombre non entier de cycles de données a été enregistré en raison du dernier cycle partiel de données obtenues.

L'une des manières de remédier à l'ondulation de la ligne CA consiste à utiliser une fenêtre de Hanning. La fenêtre Hanning applique une fonction de pondération cos4 aux données pour calculer les mesures moyennes. De cette manière, le bruit CA est atténué dans la fenêtre de mesure. Une atténuation optimale est possible lorsque la mesure inclut au moins trois cycles de signaux.

Pour sélectionner la fonction de fenêtre de Hanning, utilisez la commande suivante :

SENS:WIND HANN,(@1)

#### **Sélection de la source de déclenchement de la mesure**

L'exécution de la commande TRIGger:ACQuire[:IMMediate] sur le bus génère toujours un déclenchement de mesure immédiat, quelle que soit la source de déclenchement sélectionnée.

À moins d'utiliser une commande déclenchement TRIGger:ACQuire pour déclencher la mesure, sélectionnez une source de déclenchement à partir des options suivantes :

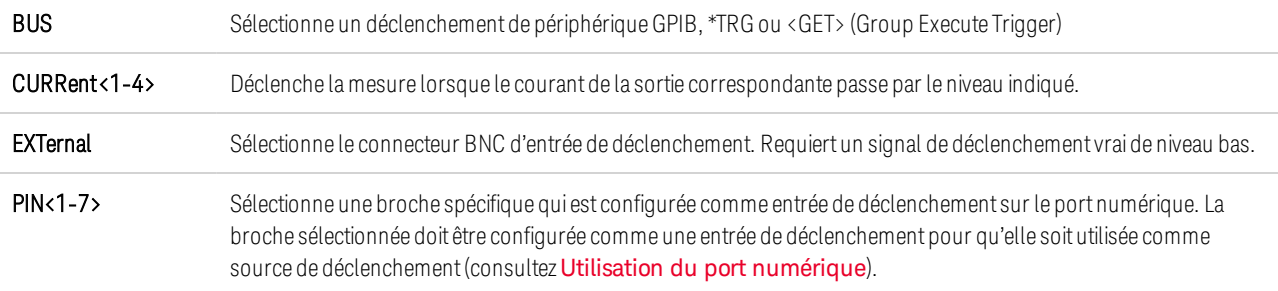

TRANsient<1-4> Sélectionne le système de transitoires du canal de sortie comme source de déclenchement.

VOLTage<1-4> Déclenche la mesure lorsque la tension de la sortie correspondante passe par le niveau indiqué.

Utilisez les commandes suivantes pour sélectionner une source de déclenchement. Pour sélectionner des déclenchements Bus pour la sortie 1 :

TRIG:ACQ:SOUR BUS,(@1)

Pour sélectionner des déclenchements par broche numérique, où n est le numéro de broche qui générera le déclenchement :

TRIG:ACQ:SOUR PIN<n>,(@1)

Pour sélectionner une sortie de transitoires comme déclenchement, où n est le canal de sortie qui générera le signal de déclenchement :

TRIG:ACQ:SOUR TRAN<n>,(@1)

Pour activer les signaux de déclenchement des échelons de sortie ou des listes de sortie : (Indiquez si le déclenchement de liste se produit à Beginning Of the Step ou à End Of the Step.)

STEP:TOUT ON,(@3) LIST:TOUT:BOST 1, (@3) LIST:TOUT:EOST 1, (@3)

Pour sélectionner un niveau de tension ou de courant d'une autre sortie comme déclenchement pour la sortie 1 : (La sortie 3 génère le niveau de tension ou de courant pour déclencher la sortie 1.)

TRIG:ACQ:SOUR VOLT3,(@1) TRIG:ACQ:SOUR CURR3,(@1)

Pour indiquer le niveau de déclenchement de courant ou de tension et une pente de tension ou de courant de la sortie 3 :

TRIG:ACQ:CURR 10,(@3) TRIG:ACQ:CURR:SLOP POS,(@3) TRIG:ACQ:VOLT 10,(@3) TRIG:ACQ:VOLT:SLOP POS,(@3)

**NOTE** 

Une hystérésis non programmable pour le niveau réduit le nombre de déclenchements inopportuns sur les signaux faibles. L'hystérésis est réglée à 0,0005 X de la valeur de plage maximale. Par exemple, sur la plage de 50 V, l'hystérésis est d'environ 25 mV.

#### **Lancement de la mesure**

Lorsque l'analyseur de puissance est mis sous tension, le système de déclenchement est à l'état d'inactivité. Dans cet état, le système de déclenchement est désactivé, ignorant tous les déclenchements. La commande INITiate permet au système de mesure de recevoir les signaux de déclenchement. Pour lancer le système de mesure aux quatre sorties :

INIT:ACQ (@1:4)

L'appareil ne nécessite que quelques millisecondes pour recevoir un signal de déclenchement après avoir reçu la commande INITiate:ACQuire et cela peut être plus long sur les modèles Keysight N678xA SMU.

Si un déclenchement se produit avant que le système de déclenchement ne soit prêt, le déclenchement est ignoré. Vous pouvez tester le bit WTG\_meas dans le registre d'état de fonctionnement pour savoir à quel moment l'appareil est prêt à recevoir un signal de déclenchement après son lancement.

### STAT:OPER:COND?(@1)

Si la valeur de bit 8 est renvoyée par la requête, le bit WTG\_meas est "true" (vrai) et l'appareil est prêt à recevoir le signal de déclenchement. Consultez le Didacticiel d'état dans le document guide d'utilisation et de maintenance pour de plus amples informations.

**NOTE** Il sera nécessaire de lancer le système de déclenchement des mesures chaque fois qu'une mesure déclenchée est souhaitée.

### **Déclenchement de la mesure**

Le système de déclenchement attend un signal de déclenchement à l'état lancé. Vous pouvez déclencher immédiatement la mesure comme suit :

#### $TRIG:ACQ (\omega 1)$

Autrement, si la source de déclenchement est le BUS, vous pouvez également programmer une commande \*TRG ou une commande IEEE-488 <get>.

Comme cela a été précédemment indiqué, un déclenchement peut également être généré par un autre canal de sortie ou par une broche d'entrée du connecteur du port numérique. Si l'un de ces systèmes est configuré comme source de déclenchement, l'appareil attend indéfiniment le signal de déclenchement. Si aucun déclenchement ne se produit, vous devez interrompre la mesure.

Pour interrompre la mesure et renvoyer le système de déclenchement à la configuration d'inactivité :

 $ABOR:ACQ$  ( $@1$ )

### **Extraction des données de mesure**

Lorsqu'un signal de déclenchement est reçu et que la mesure est terminée, le système de déclenchement revient à l'état inactif. Lorsque cela se produit, vous pouvez utiliser les requêtes FETCh pour renvoyer des données de tension ou de courant spécifiques d'une mesure précédemment déclenchée. Les requêtes FETCh (rechercher) ne modifient pas les données de la mémoire tampon de mesure.

Pour renvoyer une valeur moyenne de tension et de courant : FETC:VOLT?(@1) FETC:CURR?(@1)

Pour renvoyer la moyenne quadratique de la tension et du courant : FETC:VOLT:ACDC?(@1) FETC:CURR:ACDC?(@1)

Pour renvoyer le niveau haut d'une impulsion : FETC:VOLT:HIGH?(@1) FETC:CURR:HIGH?(@1)

Pour renvoyer le niveau bas d'une impulsion : FETC:VOLT:LOW?(@1) FETC:CURR:LOW?(@1)

Pour renvoyer la valeur maximale : FETC:VOLT:MAX?(@1) FETC:CURR:MAX?(@1)

Pour renvoyer la valeur minimale : FETC:VOLT:MIN?(@1) FETC:CURR:MIN?(@1)

Pour renvoyer une puissance : FETC:POW?(@1)

La puissance ne peut être mesurée sur des modules d'alimentation avec fonctionnalité de mesure simultanée (consultez Différences entre les modèles).

Si une requête FETCh est envoyée avant que la mesure ne soit terminée, la réponse est reportée jusqu'à ce que le déclenchement de mesure se produise et que l'acquisition soit terminée. Vous pouvez tester le bit MEAS\_active dans le registre d'état de fonctionnement pour savoir à quel moment le système de déclenchement de mesure est revenu à l'état d'inactivité. Pour connaître le bit MEAS\_ active (bit 5) :

#### STAT:OPER:COND?(@1)

Si la valeur de bit 32 est renvoyée par la requête, le bit MEAS\_active est « true » (vrai) et la mesure n'est PAS terminée. Si le bit MEAS\_active est « false »(faux), vous pouvez récupérer la mesure. Consultez le Didacticiel d'état dans le document guide d'utilisation et de maintenance pour de plus amples informations.

Utilisez les requêtes du tableau pour renvoyer toutes les données du de la mémoire tampon de mesure.

FETC:ARR:CURR?(@1) FETC:ARR:VOLT?(@1) FETC:ARR:POW?(@1)

#### **NOTE**

Vous pouvez indiquer le format des données du tableau. Pour de plus amples informations reportez-vous à la section Formats des données de mesure.

Les données ASCII (format par défaut) sont renvoyées sous forme de données de tension ou de courant numériques ASCII séparées par des virgules et terminées par une nouvelle ligne. Une requête ASCII ne peut extraire les données que d'un seul canal à la fois.

Les données binaires sont renvoyées sous forme de liste de données séparées par des virgules pour chaque canal demandé. Les données de chaque canal constituent un bloc binaire d'une longueur définie, l'ordre des bits étant indiqué par la commande BORDer.

Chaque commande FETCh est aussi associée à une commande MEASure. Les commandes de mesure démarrent, déclenchent et renvoient toutes les données en même temps. Chaque commande de mesure écrase les données précédentes. Pour de plus amples informations, reportez-vous à la section Commandes de mesure dans le document guide d'utilisation et de maintenance.

### **Bande passante du système de mesure**

**NOTE** La règle suivante s'applique lors de la prise de mesures de tension ou de courant dynamiques, et non de mesures statiques (ou en courant continu). Ces informations ne concernent pas les modèles N678xA SMU. Pour de l'information sur la bande passante du modèle N678xA, consultez le Guide des spécifications de la gamme de systèmes d'alimentation modulaires Keysight N6700.

La bande passante de mesure de l'analyseur de puissance dépend des facteurs suivants :

- Si la mesure de tension ou de courant est prise.
- Si la correction de courant dynamique a été activée ou désactivée.
- Bande passante analogique du module d'alimentation.

Le tableau qui suit donne la valeur de la bande passante selon les facteurs mentionnés ci-dessus.

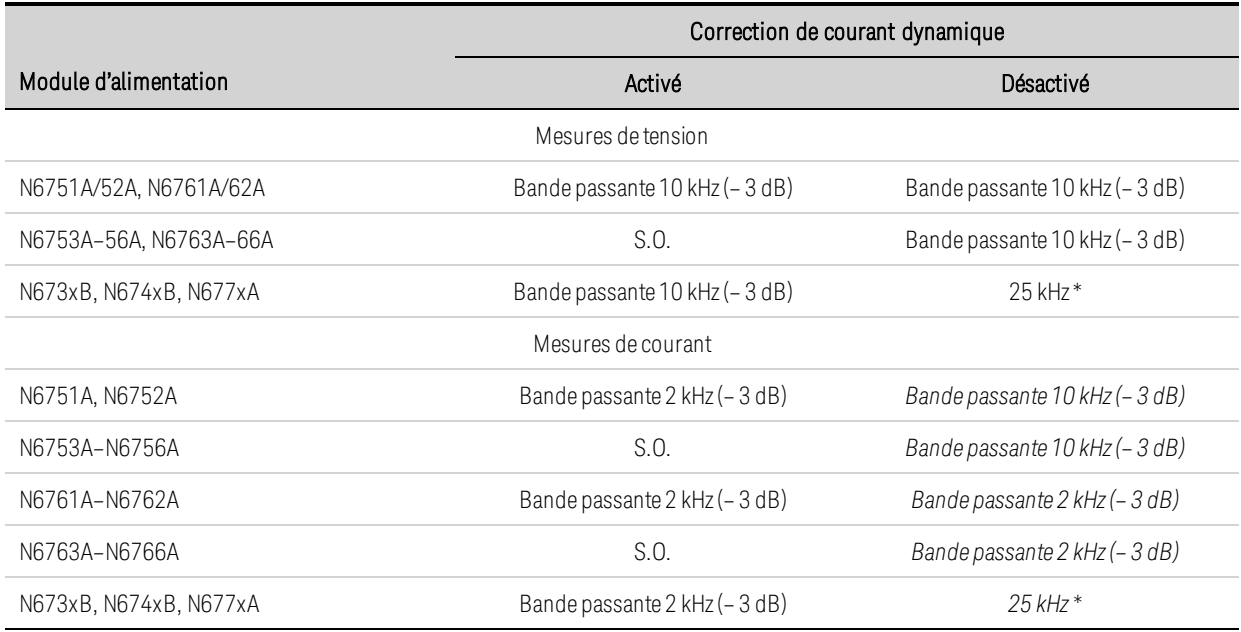

\* Notez que Nyquist est limité à 25 kHz en raison de la fréquence de numérisation de 50 kHz.

Sachez que si la correction de courant dynamique est désactivée, vous verrez un courant supplémentaire dans la mesure du courant de sortie, car le condensateur de sortie se charge et se décharge lorsqu'il passe d'une valeur de tension à une autre.

Les valeurs en *italique* dans le tableau changent en fonction de la résistance de la charge de sortie. Les valeurs indiquées dans le tableau ne s'appliquent que si la résistance de la charge de sortie est égale à zéro ohm ou proche de zéro ohm. Pour des valeurs de résistance plus élevées, des erreurs surviennent dans la mesure, en raison de l'interaction de la charge de sortie et du condensateur de sortie du module d'alimentation. Pour calculer la fréquence la plus large que vous puissiez mesurer sans erreurs, utilisez la formule suivante :

$$
f = \frac{1}{2\pi C_0 R}
$$

f = fréquence maximale mesurable sans erreurs de mesure Co = la valeur du condensateur de sortie (du tableau suivant)  $\mathsf{D}\mathsf{K}\mathsf{L}$  RL = la résistance de charge

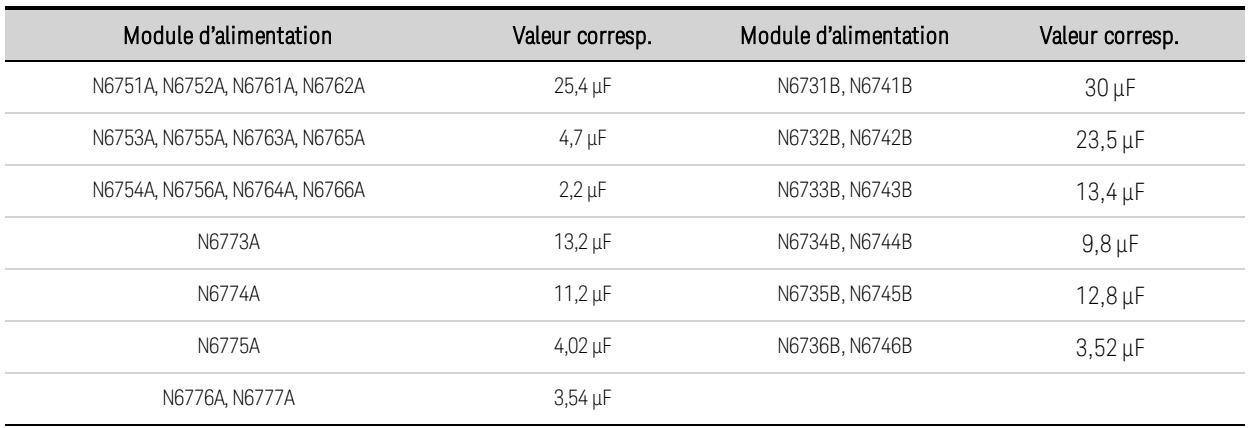

Par exemple, si vous mesurez le courant de sortie d'un modèle Keysight N6731B avec une charge de 10 ohms connectée à la sortie, et avec la correction de courant dynamique désactivée, la fréquence la plus large qu'il est possible de mesurer sans erreurs de mesure est 530 Hz. Si une charge de 1 ohm était connectée à la sortie, la fréquence la plus large qu'il serait possible de mesurer sans erreurs serait de 5,3 kHz.

Pour des fréquences dépassant la fréquence maximale mesurable, le courant passant dans le condensateur de sortie provoque une mesure de courant supérieure au courant réel de sortie, de l'ordre de +20 dB par incrément de 10 de la valeur de la fréquence.

# **Calcul des moyennes des mesures**

Les valeurs de mesure renvoyées dans la vue multimètre, dans la vue oscilloscope et par l'enregistreur de données ont fait l'objet d'un calcul de moyenne. Chaque valeur de mesure est une moyenne arithmétique de tous les points de données relevés dans la période d'échantillonnage indiquée. Cette moyenne est calculée selon la formule suivante :

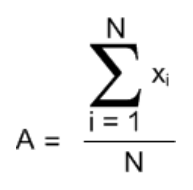

A = la moyenne N= le nombre total de points de données xi = le ième point de donnée

Dans la vue multimètre, la période d'échantillonnage varie selon le nombre de cycles de tension d'alimentation indiqués (NPLC) pour chaque échantillon de mesure. Dans la vue oscilloscope, la période d'échantillonnage peut être réglée indirectement, à l'aide du bouton Horizontal Time/Div qui permet de régler la base de temps horizontale. La période d'échantillonnage de l'enregistreur de données peut être réglée en appuyant sur Data Logger, sur Properties, puis en saisissant une valeur dans le champ Sample Period.

Sachez que dans la vue oscilloscope avec marqueurs, vous pouvez afficher la valeur moyenne ainsi que la valeur minimale et maximale de la période d'échantillonnage qui se trouve entre les deux marqueurs.

# **Mesures de l'histogramme de courant**

**NOTE** Les informations suivantes concernent uniquement les modèles Keysight N6781A, N6782A, N6785A et N6786A. Les mesures d'histogramme ne sont pas disponibles si l'option 055 (suppression de l'enregistreur de données) a été commandée.

Une mesure d'histogramme de courant fournit une mesure statistique pour la définition du profil du courant mesuré. L'acquisition génère un tableau de fréquence des occurrences par rapport aux données d'amplitude du courant, que vous pouvez analyser à l'aide d'une fonction de distribution cumulative supplémentaire (CCDF). La valeur de chaque élément représente le nombre de fois qu'une amplitude dans la plage de cet élément a été détectée.

Il y a deux plages de cases d'histogramme, une plage basse et une plage haute pour chaque modèle. Chaque plage présente 4 096 cases avec une amplitude minimale et maximale et une taille de case (voir ci-dessous).

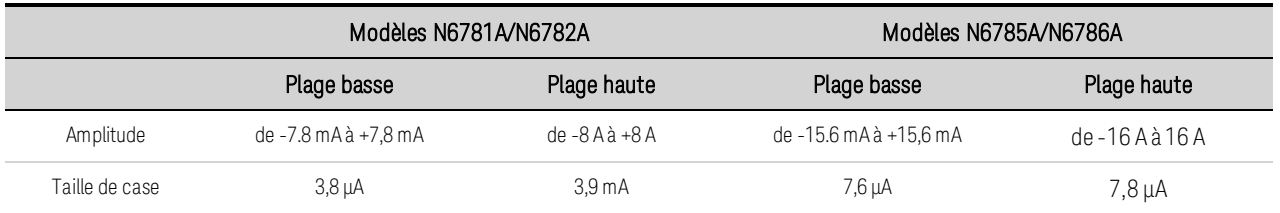

Les deux plages sont remplies lorsque l'histogramme est exécuté. Les amplitudes de mesure qui entrent dans la plage basse sont automatiquement placées dans l'histogramme de plage basse. Les valeurs des deux plages de l'histogramme peuvent être recherchées comme suit :

# SENS:HIST:CURR:BIN:RANG? (@1)

Cette requête renvoie des amplitudes de plage haute et basse. Ces limites d'amplitude sont ensuite utilisées par d'autres commandes SCPI lors du renvoi du nombre de mesures de l'histogramme pour la plage indiquée. La programmation d'une mesure de l'histogramme de courant comprend :

- la sélection de la fonction et de la plage de l'histogramme ;
- la spécification de la source de déclenchement ;
- le lancement et le déclenchement de l'histogramme ;
- la récupération de la mesure de l'histogramme ;
- l'interrogation de la case et du décalage de l'histogramme pour calculer les ampères.

Les histogrammes ne peuvent pas être programmés à partir du panneau avant ni être exécutés en même temps que d'autres mesures. Lorsqu'une mesure de l'histogramme est lancée sur un canal de sortie, le panneau avant bascule vers la vue multimètre. Tout canal qui effectue une mesure de l'histogramme affiche un message à cet effet. Le basculement vers la vue oscilloscope ou la vue enregistreur de données entraîne l'interruption de la mesure de l'histogramme.

### **Sélection de la fonction et de la plage de l'histogramme**

La commande suivante permet de sélectionner une fonction de mesure. Pour activer les mesures de l'histogramme de courant sur le canal 1 :

#### SENS:HIST:FUNC:CURR ON,(@1)

Chaque canal de sortie utilise sa propre plage de mesures de courant, qui inclut la commutation automatique de plage. Pour sélectionner la plage de courants de 3 A sur le canal 1 :

SENS:HIST:CURR:RANG 3,(@1)

Seamless Measurements - Pour les modèles Keysight N6781A, N6782A, N6785A et N6786A, vous pouvez utiliser une commutation automatique de plage de courant uniforme, ce qui permet d'obtenir une vaste plage de mesure dynamique sans aucune perte de données entre plages. La commutation de plage uniforme n'inclut pas la plage 10 μA, qui doit être sélectionnée manuellement. Pour activer la commutation automatique de plage de courant uniforme sur le canal 1 :

SENS:HIST:CURR:RANG:AUTO ON,(@1)

### **Sélection de la source de déclenchement de l'histogramme**

La commande TRIGger:HISTogram génère un déclenchement immédiat, quelle que soit la source de déclenchement. Si vous n'utilisez pas cette commande, sélectionnez une source de déclenchement parmi les options suivantes :

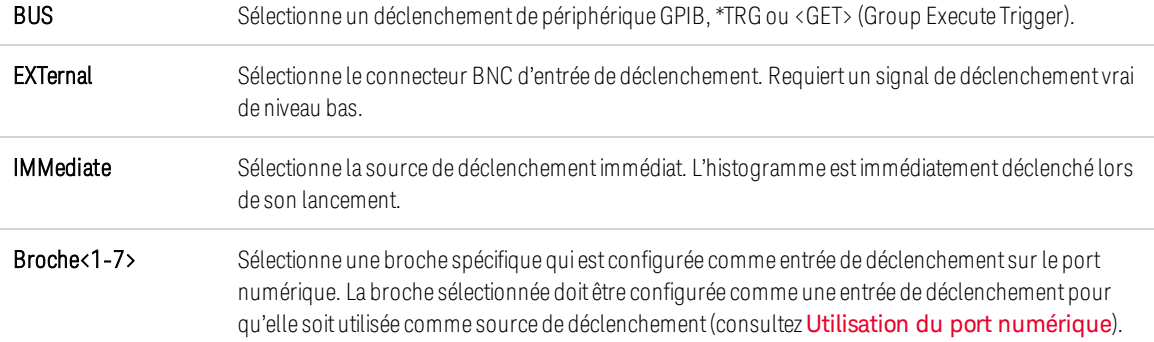

Utilisez les commandes suivantes pour sélectionner une source de déclenchement. Pour sélectionner des déclenchements Bus pour la sortie 1 :

TRIG:HIST:SOUR BUS,(@1)

Pour sélectionner la source de déclenchement IMMediate pour la sortie 1 :

TRIG:HIST:SOUR IMM,(@1)

Pour sélectionner la source de déclenchement EXTernal pour la sortie 1 :

TRIG:HIST:SOUR EXT,(@1)

Pour sélectionner des déclenchements de broche numérique sur la broche 3 pour la sortie 1 :

TRIG:HIST:SOUR PIN3,(@1)

#### **Lancement et déclenchement de l'histogramme**

Lorsque l'analyseur de puissance est mis sous tension, le système de déclenchement est à l'état d'inactivité. Dans cet état, le système de déclenchement est désactivé, ignorant tous les déclenchements. La commande INITiate permet au système de mesure de recevoir les signaux de déclenchement. Pour lancer et puis déclencher les mesures de l'histogramme sur la sortie 1 :

 $INT: HIST(\omega 1)$  $TRIG: HIST(\omega 1)$ 

Si la source de déclenchement est le BUS, vous pouvez également programmer \*TRG ou <GET> pour déclencher l'histogramme.

Lorsqu'une mesure de l'histogramme est lancée et déclenchée, le courant est échantillonné en continu. Les histogrammes échantillonnent à une vitesse de 20,48 microsecondes par échantillon. Chaque valeur échantillonnée est comparée à la plage d'amplitude de chaque case de l'histogramme et la valeur de la case dans laquelle est comprise la valeur échantillonnée est incrémentée d'une unité. Il existe un chevauchement entre les cases situées au bas de la plage supérieure et les cases situées en haut de la plage inférieure ; les valeurs qui chevauchent ces deux plages sont placées dans les cases de plage inférieures. Chaque recherche permet de renvoyer les dernières données de l'histogramme cumulées. La mesure se poursuit jusqu'à ce que l'enregistrement de données soit annulé. La largeur des cases de mesure est de 64 bits, évitant ainsi tout risque de dépassement.

#### **Annulation de la mesure**

Les mesures se poursuivent jusqu'à l'annulation de l'histogramme. Pour annuler la mesure de l'histogramme :

ABOR:HIST (@1)

#### **Extraction de la mesure de l'histogramme**

La commande suivante renvoie les points d'histogramme pour plage de 7,8 mA à partir de la sortie 1 :

FETC:HIST:CURR? 0.0078,(@1)

La commande suivante renvoie les points d'histogramme pour plage de 8 A à partir de la sortie 1 :

FETC:HIST:CURR? 8,(@1)

Les données de l'histogramme sont renvoyées sous forme de 4 096 valeurs ASCI séparées par des virgules et terminées par une nouvelle ligne. Une requête de l'histogramme peut uniquement rechercher des données d'une seule plage de l'histogramme à la fois.

### **Recherche de la case et du décalage d'histogramme pour calculer les ampères**

Le gain et le décalage sont nécessaires pour convertir un nombre de cases en ampères. Le gain et le décalage des cases peuvent donc être recherchés pour chaque plage de l'histogramme. Par exemple, pour connaître la valeur de gain et de décalage de la plage de l'histogramme de 3,9 mA, utilisez la commande suivante :

SENS:HIST:CURR:BIN:GAIN? 0.0078,(@1) SENS:HIST:CURR:BIN:OFFS? 0.0078,(@1)

Pour connaître la valeur de gain et de décalage de la plage de l'histogramme de 8 A, utilisez la commande suivante :

SENS:HIST:CURR:BIN:GAIN? 8,(@1) SENS:HIST:CURR:BIN:OFFS? 8,(@1)

Le courant moyen en ampères d'une case peut ensuite être calculé à l'aide de la formule suivante :

courant = (nombre de cases) x gain + décalage

où (numéro de case) est un entier compris entre 0 et 4 095, qui correspond aux 4 096 points renvoyés par la commande FETC:HIST:CURR? Les mesures de courant peuvent être positives ou négatives, la case 0 représente le courant le pus négatif, la case 2048 représente 0 et la case 4095 correspond au courant le plus positif.

### **Formats des données de mesure**

Le format de données par défaut pour les requêtes de mesure est ASCII. Vous pouvez également indiquer un format de données réel lors du renvoi des mesures du tableau SCPI et de mesures du journal de données externes, ainsi que pour le réglage et la recherche des niveaux de signaux arbitraires à durée de palier constante.

ASCII - Les données numériques sont transférées en octets ASCII sous le format <NR1>, <NR2> ou <NR3>, selon le cas. Les nombres sont séparés par des virgules.

Real - Les données sont renvoyées sous forme de point flottant en précision unique IEEE. Dans ce cas, les quatre octets de chaque valeur peuvent être renvoyés dans un ordre d'octets petit-boutiste et gros-boutiste, déterminé par le paramètre FORMat:BORDer.

La commande suivante indique le format des données :

FORM ASCII | REAL

Vous pouvez également indiquer le mode de transfert des données binaires. Cette opération ne s'applique que si le paramètre FORMat:DATA est réglé sur REAL

Normal - Les données binaires sont transférées dans l'ordre normal. L'octet le plus significatif est renvoyé en premier, et l'octet le moins significatif en dernier (gros-boutiste).

Swapped - Les données binaires sont transférées dans l'ordre permuté. L'octet le moins significatif est renvoyé en premier, et l'octet le plus significatif en dernier (petit-boutiste).

La commande suivante indique l'ordre des octets de données :

FORM:BORD NORM | SWAP

Utilisez le format permuté si vous utilisez un processeur de données petit-boutiste.

### **Commande de mesure du courant dynamique**

**NOTE** Cette commande est utilisée lors de mesures de courant dynamique. Elle n'est pas nécessaire pour les mesures statiques (ou en courant continu). Sur les modèles N678xA SMU, N6753A - N6756A et N6763A - N6766A, les conceptions sont telles que la correction de courant dynamique n'est pas nécessaire et cette commande n'est donc pas disponible.

L'analyseur de puissance mesure le courant de sortie pendant une surveillance de courant interne. Sur la plupart des modules d'alimentation, celle-ci se trouve du côté de la carte interne du condensateur de sortie.

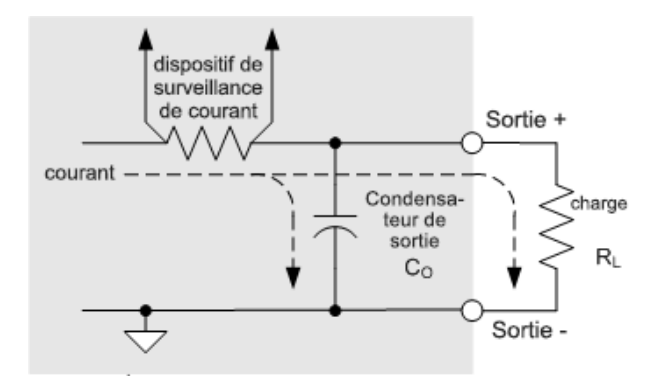

Pour les applications de mesure statique (ou en courant continu), cette méthode permet d'obtenir des mesures précises. Cependant, en raison du condensateur de sortie C0, en cas changement significatif et rapide de la tension de sortie, le courant de sortie supplémentaire ne passe pas entièrement dans la charge RL ; une partie de celui-ci passe par le condensateur de sortie. Dans cette situation momentanée, le circuit mesure non seulement le courant de sortie qui circule vers la charge, mais également le courant de sortie qui passe par le condensateur de sortie. Dans la mesure où la charge ne voit jamais ce courant supplémentaire, la mesure du courant de sortie est imprécise.

Lorsque le courant de sortie est mesuré et que sa moyenne est calculée sur plusieurs échantillons comme dans le cas de mesures statiques, cette erreur n'est pas significative. Cependant, avec les

fonctions enregistreur de données et oscilloscope de l'analyseur de puissance, qui capturent des milliers d'échantillons de mesure par seconde, cette imprécision devient évidente.

La correction du courant dynamique compense le flux du courant dans le condensateur de sortie. L'analyseur de puissance calcule le courant supplémentaire et le soustrait de la mesure du courant, ce qui permet d'obtenir des mesures de courant de sortie précises. Cette fonctionnalité est activée par défaut et ne s'applique qu'à la plage de courant élevée.

La correction de courant dynamique augmente le bruit de crête à crête des mesures de courant sur certains modules d'alimentation. Cela peut également limiter la bande passante de mesure, comme l'explique la section suivante. Si l'un ou l'autre de ces effets risque d'affecter votre application, vous avez intérêt à désactiver la correction de courant dynamique.

Pour activer ou désactiver la correction de courant dynamique, appuyez sur Scope View ou sur Data Logger, puis sur Properties. Dans la liste déroulante des plages de courant, sélectionnez la plage appelée « CComp On » pour activer la correction de courant. Désélectionnez la plage « CComp On » pour désactiver la correction de courant.

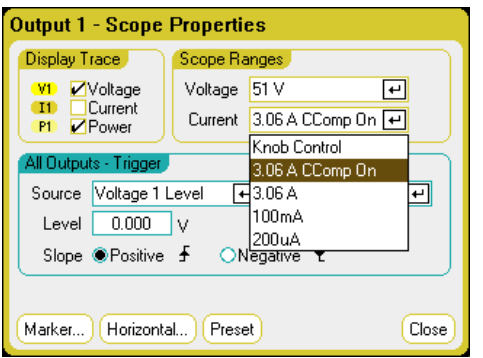

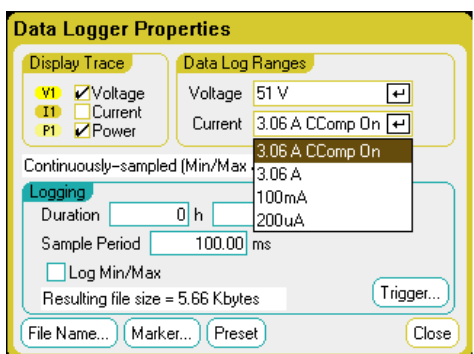

# Utilisation du port de commande numérique

**Entrée et sortie numérique bidirectionnelle Entrée numérique Sortie de défaillance Inhibition d'entrée Protection du système contre les défaillances et les inhibitions Entrée de déclenchement Sortie de déclenchement Commandes de couplage de sorties**

Un port de commande numérique comportant sept broches d'entrée et de sortie est fourni pour permettre l'accès à plusieurs fonctions de contrôle. Chaque broche peut être configurée par l'utilisateur. Les fonctions de commande suivantes sont disponibles pour les broches d'entrée et de sortie

## **Entrée et sortie numérique bidirectionnelle**

Chacune des sept broches peut être configurée comme entrée et sortie numérique bidirectionnelle universelle. La polarité des broches peut également être configurée. La broche 8 est le commun du signal pour les broches d'entrée et de sortie numériques. Les données sont programmées conformément aux affectations de bits suivantes :

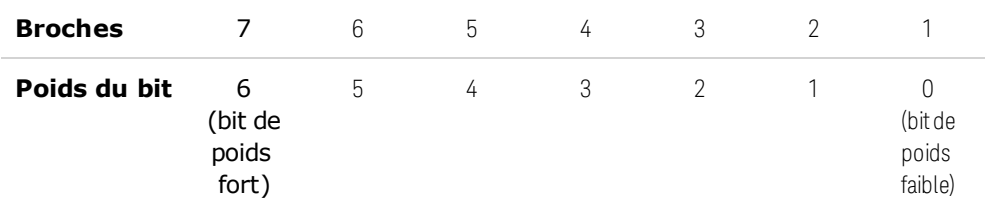

Les broches d'entrée et de sortie numériques permettent de contrôler les circuits de relais ainsi que les circuits d'interface numériques. La figure suivante illustre les circuits de relais classiques ainsi que les connexions de circuit d'interface numérique à l'aide des fonctions d'entrée et de sortie numériques.

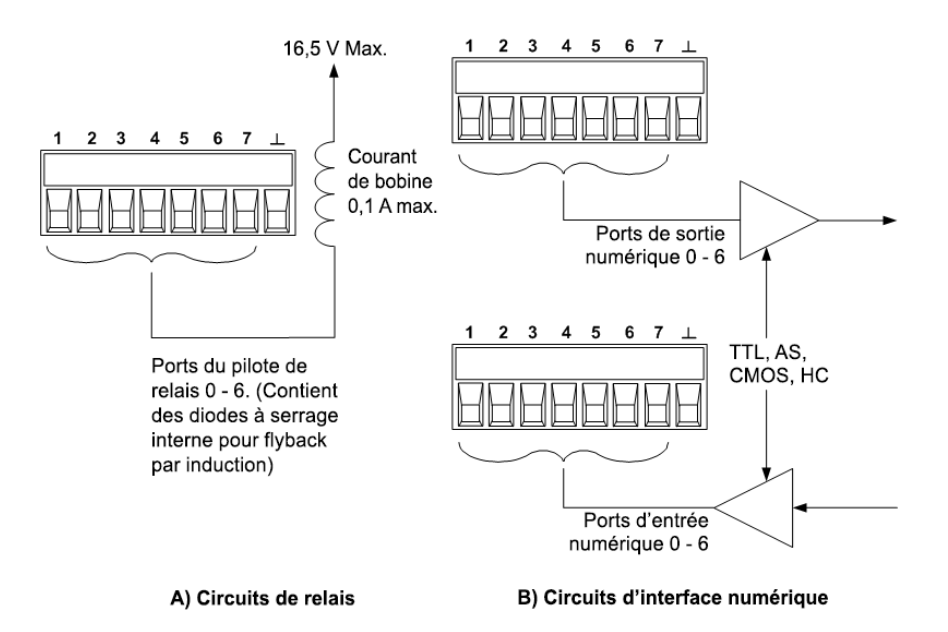

#### **Sur le panneau avant :**

Pour configurer une entrée/sortie numérique bidirectionnelle, appuyez sur la touche Menu, sélectionnez Utilities, puis Digital I/O. Appuyez ensuite sur la touche Enter.

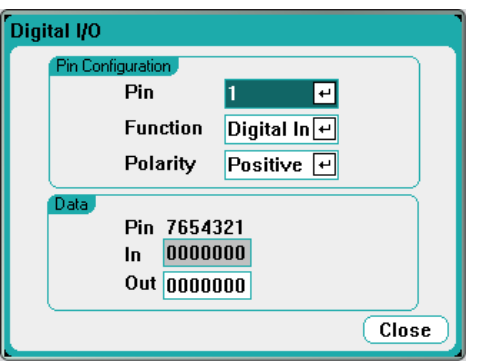

Sélectionnez la broche à configurer dans la liste déroulante Pin.

Sélectionnez la fonction Digital I/O dans la liste déroulante Function. Sélectionnez et programmez les autres broches en procédant de la même manière.

Configurez la polarité de chaque broche en la sélectionnant dans le menu déroulant Polarity. Sélectionnez Positive ou Negative. Sélectionnez et programmez les autres broches en procédant de la même manière.

Le champ Data ne s'applique qu'aux fonctions Digital I/O et Digital In. Saisissez le mot binaire dans le champ Out de la fenêtre Digital I/O. Le champ In reflète la condition du signal externe appliqué sur les broches.

### À partir de l'interface distante :

Pour configurer la fonction d'entrée et de sortie numérique des broches 1 à 4 :

DIG:PIN1:FUNC POS DIG:PIN2:FUNC POS DIG:PIN3:FUNC POS DIG:PIN4:FUNC POS

Pour configurer la polarité des broches 1 à 4 à une valeur positive :

DIG:PIN1:POL POS DIG:PIN2:POL POS DIG:PIN3:POL POS DIG:PIN4:POL POS

Pour envoyer une valeur pondérée binaire en vue de configurer les broches 1 à 7 sous la forme  $*0000111$  »

DIG:OUTP:DATA 7

# **Entrée numérique**

Chacune des sept broches peut être configurée uniquement comme entrée numérique. La référence de masse des broches d'entrée est Signal Common sur la broche 8.

## **À partir du panneau avant :**

Pour configurer la fonction d'entrée numérique, appuyez sur la touche Menu, sélectionnez l'option Utilities dans la liste déroulante, puis Digital I/O. Appuyez ensuite sur la touche Enter. La fenêtre Digital I/O s'affiche, comme cela a été précédemment indiqué, dans la section Entrée et sortie numérique bidirectionnelle.

Sélectionnez la broche à configurer dans la liste déroulante Pin.

Sélectionnez la fonction Digital In dans la liste déroulante Function. Sélectionnez et programmez les autres broches en procédant de la même manière.

Configurez la polarité de chaque broche en la sélectionnant dans le menu déroulant Polarity. Sélectionnez Positive ou Negative. Sélectionnez et programmez les autres broches en procédant de la même manière.

Le champ Data ne s'applique qu'aux fonctions Digital I/O et Digital In. Le champ In reflète la condition du signal externe appliqué sur les broches. Il n'est pas affecté par la valeur du mot de sortie binaire.

# **À partir de l'interface distante :**

Pour configurer la fonction de la broche :

DIG:PIN1:FUNC DINP

Pour sélectionner la polarité de la broche :

DIG:PIN1:POL POS DIG:PIN1:POL NEG

Pour lire les données de la broche :

DIG:INP:DATA?

# **Sortie de défaillance**

Les broches 1 et 2 peuvent être configurées comme une paire de sorties de défaillance. La fonction de sortie de défaillance permet à une condition de défaillance sur un canal de générer un signal de défaillance de protection sur le port numérique. Pour une liste de signaux de protection qui génèrent une défaillance, reportez-vous à la section Fonctions de protection.

Les broches 1 et 2 sont dédiées à cette fonction. La broche 1 est la sortie de défaillance ; la broche 2 est le commun de la broche 1. Cela fournit une sortie optiquement isolée. La polarité de la broche 1 peut également être configurée. Notez que le signal de sortie de défaillance demeure verrouillé tant que l'anomalie n'a pas été résolue et que le circuit de protection n'a pas été désactivé, comme cela est expliqué dans la section Désactivation des fonctions de protection.

**NOTE** La fonction sélectionnée pour la broche 2 est ignorée. La broche 2 doit être reliée à la masse du circuit externe.

### **Sur le panneau avant :**

Pour configurer la fonction d'entrée numérique, appuyez sur la touche Menu, sélectionnez l'option Utilities dans la liste déroulante, puis Digital I/O. Appuyez ensuite sur la touche Enter. La fenêtre Digital I/O s'affiche, comme cela a été précédemment indiqué, dans la section Entrée et sortie numérique bidirectionnelle.

Sélectionnez la broche 1 dans la liste déroulante Pin.

Sélectionnez la fonction Fault Out pour la broche dans la liste déroulante Function.

Configurez la polarité de la broche en la sélectionnant le menu déroulant Polarity. Sélectionnez Positive ou Negative.

# **À partir de l'interface distante :**

Pour configurer la fonction de la broche :

DIG:PIN1:FUNC FAUL

Pour sélectionner la polarité de la broche :

DIG:PIN1:POL POS DIG:PIN1:POL NEG

# **Inhibition d'entrée**

La broche 3 peut être configurée comme une inhibition d'entrée à distance. La fonction d'inhibition d'entrée permet à un signal d'entrée externe de contrôler la configuration de tous les canaux de sortie du châssis principal. La polarité de la broche 3 peut également être configurée. Cette entrée est

déclenchée par niveau. Le temps de latence du signal est de 5 microsecondes. La broche 8 est le commun de la broche 3.

Les modes d'inhibition d'entrée non volatiles suivants peuvent être programmés :

LATChing - une transition vers l'état logique vrai sur l'inhibition d'entrée désactivera la sortie. La sortie demeure désactivée une fois que le signal d'inhibition est reçu.

LIVE - permet à la sortie activée de suivre l'état de l'inhibition d'entrée. Lorsque l'inhibition d'entrée est à l'état vrai, la sortie est désactivée. Lorsque l'inhibition d'entrée est à l'état faux, la sortie est réactivée.

OFF - l'inhibition d'entrée est ignorée.

#### **Sur le panneau avant :**

Pour configurer la fonction d'entrée numérique, appuyez sur la touche Menu, sélectionnez l'option Utilities dans la liste déroulante, puis Digital I/O. Appuyez ensuite sur la touche Enter. La fenêtre Digital I/O s'affiche, comme cela a été précédemment indiqué, dans la section Entrée et sortie numérique bidirectionnelle.

Sélectionnez la broche 3 dans la liste déroulante Pin.

Sélectionnez la fonction Inhibit In pour la broche dans la liste déroulante Function.

Configurez la polarité de la broche en la sélectionnant le menu déroulant Polarity. Sélectionnez Positive ou Negative

Puis vous devez configurer le mode Inhibit Input (inhibition d'entrée). Appuyez sur la touche Settings pour accéder à la fenêtre Source Settings. Sélectionnez Protection, puis Advanced dans la liste déroulante. Appuyez ensuite sur la touche Enter.

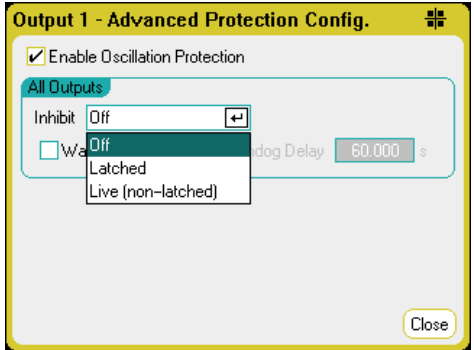

# **À partir de l'interface distante :**

Pour sélectionner la fonction d'inhibition :

DIG:PIN1:FUNC INH

Pour sélectionner la polarité de la broche :

DIG:PIN1:POL POS DIG:PIN1:POL NEG

Pour régler le mode d'inhibition sur Verrouillage :

OUTP:INH:MODE LATC

Pour régler le mode d'inhibition sur Activé :

OUTP:INH:MODE LIVE

Pour désactiver le signal d'inhibition :

OUTP:INH:MODE OFF

# **Protection du système contre les défaillances et les inhibitions**

La figure suivante illustre plusieurs méthodes de connexion des broches de défaillance/inhibition du connecteur.

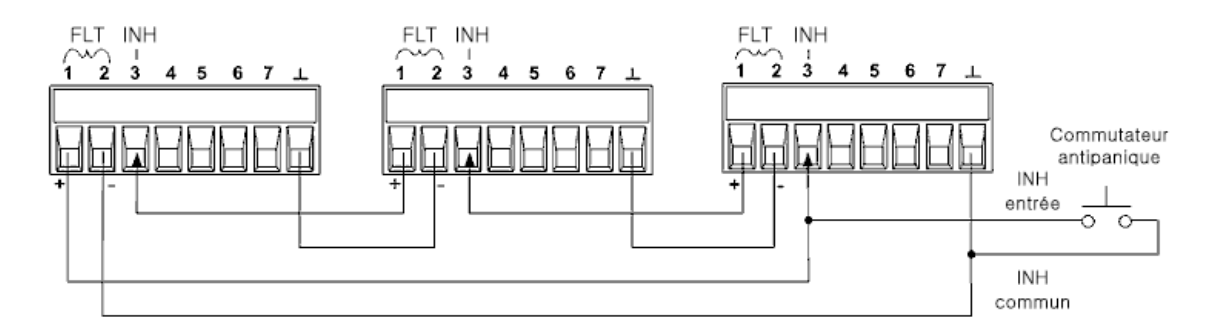

Comme le montre la figure, lorsque les sorties de défaillance et les entrées d'inhibition de plusieurs appareils sont connectées en série, une condition de défaillance interne sur un appareil désactive toutes les sorties sans intervention du contrôleur ou des circuits externes. Sachez que pour utiliser les signaux de défaillance/inhibition de cette façon, vous devez régler les deux signaux sur la même polarité.

Vous pouvez également connecter l'entrée d'inhibition à un commutateur manuel ou à un signal de contrôle externe : celui-ci court-circuite la broche d'inhibition en commun chaque fois que cela est nécessaire afin de désactiver toutes les sorties. Dans ce cas, vous devez programmer la polarité Negative pour toutes les broches. Vous pouvez également utiliser la sortie de défaillance pour diriger un circuit ou un signal de relais externe vers d'autres appareils chaque fois qu'il se produit une défaillance pouvant être définie par l'utilisateur.

# **Correction d'une défaillance de protection du système**

Pour rétablir le fonctionnement normal de tous les appareils lorsqu'une condition de défaillance se produit dans une configuration de protection de systèmes connectés en série, vous devez supprimer les deux conditions de défaillance suivantes :

- 1. La défaillance de protection initiale ou le signal d'inhibition externe initial.
- 2. Le signal de défaillance en chaîne qui suit, délivré par le signal d'inhibition.

#### **NOTE**

Même lorsque la condition de défaillance initiale ou le signal externe initial sont supprimés, le signal de défaillance demeure actif et continue de désactiver toutes les sorties de l'ensemble des appareils.

Pour corriger le signal de défaillance en série lorsque le mode de fonctionnement de l'Inhibit input (Inhibition d'entrée) est Live (Activé), annulez la protection de sortie de n'importe quel appareil, comme cela a été expliqué dans la section **Désactivation des fonctions de protection**. Si le mode de fonctionnement de l'Inhibit input est Latched (Verrouillé), désactivez l'inhibition d'entrée sur TOUS les appareil. Pour réactiver la connexion en série, reprogrammez l'inhibition d'entrée sur chaque appareil sur le mode verrouillé.

### **Entrée de déclenchement**

Vous pouvez programmer n'importe laquelle des broches de commande numérique pour la faire fonctionner comme une entrée de déclenchement. La broche Commun de signal est la référence de toutes les broches.

Pour entrer un signal de déclenchement externe, appliquez une impulsion à front négatif ou à front positif à la broche d'entrée de déclenchement indiquée. Le temps de latence du déclenchement est de 5 microsecondes. La largeur d'impulsion minimale est de 2 microsecondes. Le réglage de la polarité de la broche détermine le front qui générera un événement de déclenchement. Positif signifie un front ascendant, et négatif un front descendant.

Vous pouvez configurer l'oscilloscope, l'enregistreur de données et le générateur de signal arbitraire afin que le déclenchement soit provoqué par des signaux de déclenchement externes. Sélectionnez simplement BNC Trigger In comme source de déclenchement lors de la configuration de l'oscilloscope, de l'enregistreur de données ou du générateur de signal arbitraire. Les signaux de déclenchement sont alors activés sur les broches numériques configurées et sur le connecteur d'entrée de déclenchement BNC. Un déclenchement est généré lorsqu'un signal externe répondant aux critères du signal est appliqué à l'une des broches d'entrée de déclenchement configurées ou au connecteur BNC.

#### **Sur le panneau avant :**

Pour configurer la fonction d'entrée de déclenchement, appuyez sur la touche Menu, sélectionnez l'option Utilities dans la liste déroulante, puis Digital I/O Appuyez ensuite sur la touche Enter. La fenêtre Digital I/O s'affiche, comme cela a été précédemment indiqué, dans la section Entrée et sortie numérique bidirectionnelle.

Sélectionnez la broche à configurer dans la liste déroulante Pin.

Sélectionnez la fonction d'activation de déclenchement pour la broche dans la liste déroulante Function.

Configurez la polarité de la broche en la sélectionnant le menu déroulant Polarity. Sélectionnez Positive ou Negative.

# **À partir de l'interface distante :**

Pour sélectionner la fonction d'entrée de déclenchement :

Guide d'utilisation du modèle Keysight N6705C 253

DIG:PIN1:FUNC TOUT

Pour sélectionner la polarité de la broche :

DIG:PIN1:POL POS DIG:PIN1:POL NEG

## **Sortie de déclenchement**

Vous pouvez programmer n'importe laquelle des broches de commande numérique pour la faire fonctionner comme une sortie de déclenchement. La broche Commun de signal est la référence de toutes les broches.

Configurée comme une sortie de déclenchement, la broche désignée délivre une impulsion de 10 microsecondes en réponse à un événement de déclenchement. Le réglage de la polarité peut être une impulsion à front positif ou négatif par rapport au commun.

Les signaux de sortie de déclenchement peuvent être générés lors de la configuration des signaux arbitraires de tension ou de courant définies par l'utilisateur. Si vous cochez la case Trigger (déclenchement) lorsque vous configurez un signal arbitraire, un signal de déclenchement de sortie est généré sur la broche numérique configurée ainsi que sur le connecteur de sortie de déclenchement BNC au début de l'échelon de tension ou de courant.

# **À partir de l'interface distante :**

Pour sélectionner la fonction d'entrée de déclenchement :

DIG:PIN1:FUNC TINP

Pour sélectionner la polarité de la broche :

DIG:PIN1:POL POS DIG:PIN1:POL NEG

### **Commandes de couplage de sorties**

Cette fonction permet de brancher ensemble plusieurs châssis principaux Keysight N6705 et de synchroniser la séquence d'activation ou de désactivation des sorties entre ces châssis principaux. Chaque châssis principal synchronisé doit posséder au moins une sortie couplée.

- 1. Configurez les sorties de chaque châssis principal comme cela est décrit dans la section Configuration d'une séquence Activation/Désactivation de sortie. Réglez le mode de couplage de sortie sur Manual.
- 2. Réglez le décalage de délai de chaque châssis principal afin qu'il corresponde au décalage de délai le plus long du groupe de châssis principaux.
- 3. Connectez les broches du connecteur numérique des châssis principaux synchronisés et configurez-les comme cela est décrit dans cette section.

**NOTE** Tous les châssis principaux N6705 synchronisés doivent être pourvu de la même version de micrologiciel. Seules les broches 4 à 7 peuvent être configurées comme des broches de synchronisation. Vous ne pouvez configurer plus d'une broche ON couple et une broche OFF couple par châssis principal.

La polarité des broches ne peut pas être programmée ; elle est réglée sur Negative

Les broches du connecteur numérique des châssis principaux synchronisés qui contiennent les sorties couplées doivent être connectées ensemble, comme l'illustre la figure ci-dessous. Dans cet exemple, la broche 6 est configurée comme commande d'activation de la sortie. La broche 7 est configurée comme une commande de désactivation de la sortie. Vous devez également relier ensemble les broches de masse ou commun.

Seules deux des broches du connecteur numérique de chaque appareil synchronisé peuvent être configurées comme « On Couple » et « Off Couple ». Les broches désignées fonctionnent à la fois comme entrée et comme sortie, avec une transition négative sur une broche afin de fournir le signal de synchronisation aux autres broches.

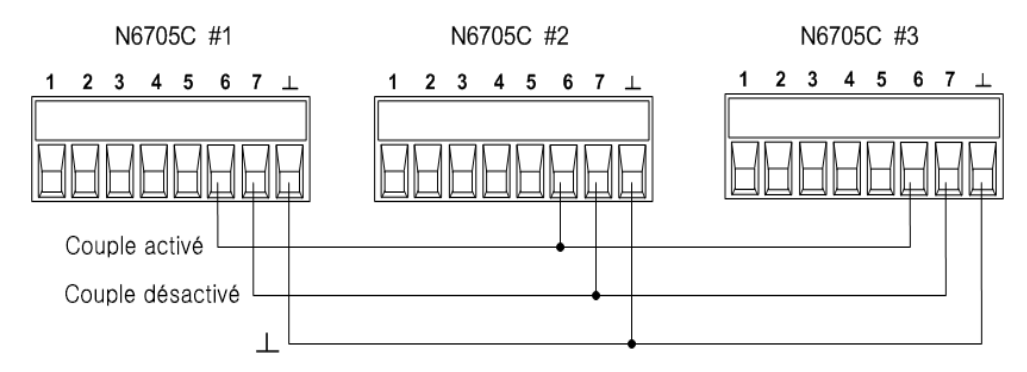

### **Sur le panneau avant :**

Pour configurer la fonction d'entrée de déclenchement, appuyez sur la touche Menu, sélectionnez l'option Utilities dans la liste déroulante, puis Digital I/O Appuyez ensuite sur la touche Enter.

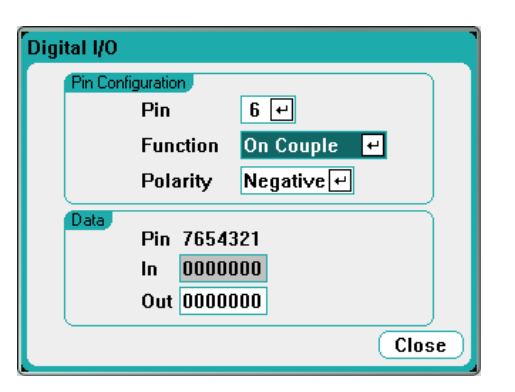

Sélectionnez la broche 6 dans la liste déroulante Pin. Puis sélectionnez la fonction On Couple pour la broche dans la liste déroulante Function.

Sélectionnez la broche 7 dans la liste déroulante Pin. Sélectionnez la fonction Off Couple pour la broche dans la liste déroulante Function.

Répétez ces échelons pour les châssis principaux 2 et 3.

#### Guide d'utilisation du modèle Keysight N6705C 255

# **À partir de l'interface distante :**

Pour configurer la broche 6 du châssis principal 1 comme commande d'activation :

DIG:PIN6:FUNC ONC

Pour configurer la broche 7 du châssis principal 1 comme commande de désactivation :

DIG:PIN7:FUNC OFFC

Répétez ces commandes pour les châssis principaux 2 et 3.

# **Fonctionnement**

Une fois la sortie configurée et activée, l'activation ou la désactivation de n'importe quelle sortie couplée provoque l'activation ou la désactivation de toutes les sorties couplées sur l'ensemble des châssis principaux configurés, selon les délais que l'utilisateur a programmés pour ces derniers. Ceci s'applique aux touches On et Off du panneau avant, au serveur Web, et aux commandes SCPI.

L'activation ou la désactivation des sorties à l'aide des touches All Outputs On/Off du panneau avant entraîne l'activation ou la désactivation de toutes les sorties couplées et non couplées de ce châssis principal.

# Index

# A

Affectation de puissance 221 aide-mémoire des commandes 28 Aperçu de signaux arbitraires 24

Appareil

présentation 14

## B

Bornes de connexion 64

# C

Câblage charges multiples 68 détection à distance 71 SMU 66 taille 65 Châssis principal installation 57 Circulation d'air 52 Commutation automatique de plage 219 Condensateur de charge 70 Connecteur de mesure auxiliaire 80 Connexions

interface 81

parallèle 74 série 74 Connexions BNC 78 Consignes de sécurité 10 **Contact** Keysight 13 Cordon d'alimentation 63

Détection ouverte 72

# E

D

Enregistrement de données externe 184 Enregistreur de données 23 fonctions 165 Entrée d'inhibition configuration 250 connexions 250 entrée numérique configuration 249 connexions 249 Environnement 56

# F

Fonctionnement quadrant unique 218 quadrants multiples 223 Fonctions de gestion de fichiers 190

#### I

Identifiant d'usine 202 Inspection 55 installation 63 Installation en baie 62 interface à distance 208 interface distante de communication 208 IO numérique configuration 247 connexions 247

# $\mathbf{L}$

langage de commande aide-mémoire 28

## M

Masse redondante de 400 Hz 78 menus 25 menus du panneau avant 25 Mesures numérisées 232 Mise en marche 88 Modèles 45 Module d'alimentation installation 57 Multimètre fonctions 144 mode charge du multimètre 149

mode multimètre seul 147

plages 145

# N

Nettoyage 12

# O

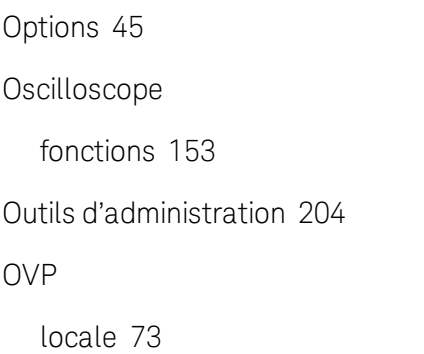

# P

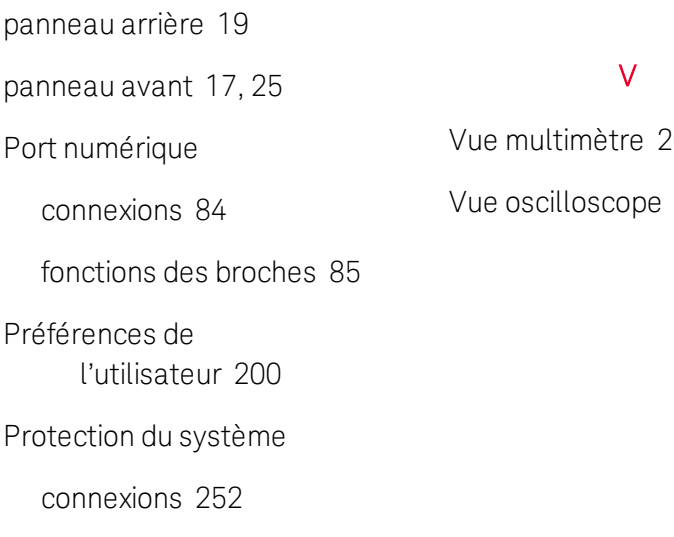

# R

REFerence 28 Réinitialisation du LAN 212

### S

### SCPI

aide-mémoire 28 Sécurité 55 Signaux arbitraires 111 Sortie de défaillance configuration 250 connexions 250 Sorties couplage 254 groupage 222 surchauffe 137 surintensité 137

surtension 137

Vue multimètre 20  $21$